# HP LoadRunner

for the Windows operating systems

Software Version: 9.10

Online Monitor Reference

Manufacturing Part Number: T7182-90010 Document Release Date: January 2008 Software Release Date: January 2008

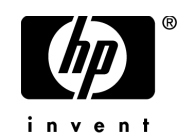

## Legal Notices

#### **Warranty**

The only warranties for HP products and services are set forth in the express warranty statements accompanying such products and services. Nothing herein should be construed as constituting an additional warranty. HP shall not be liable for technical or editorial errors or omissions contained herein.

The information contained herein is subject to change without notice.

Restricted Rights Legend

Confidential computer software. Valid license from HP required for possession, use or copying. Consistent with FAR 12.211 and 12.212, Commercial Computer Software, Computer Software Documentation, and Technical Data for Commercial Items are licensed to the U.S. Government under vendor's standard commercial license.

#### Third-Party Web Sites

HP provides links to external third-party Web sites to help you find supplemental information. Site content and availability may change without notice. HP makes no representations or warranties whatsoever as to site content or availability.

Copyright Notices

© Copyright 1993 - 2008 Hewlett-Packard Development Company, L.P.

Trademark Notices

Java™ is a US trademark of Sun Microsystems, Inc.

Microsoft® and Windows® are U.S. registered trademarks of Microsoft Corporation.

Oracle® is a registered US trademark of Oracle Corporation, Redwood City, California.

UNIX® is a registered trademark of The Open Group.

## Documentation Updates

This manual's title page contains the following identifying information:

- Software version number, which indicates the software version
- Document release date, which changes each time the document is updated
- Software release date, which indicates the release date of this version of the software

To check for recent updates, or to verify that you are using the most recent edition of a document, go to:

#### **<http://h20230.www2.hp.com/selfsolve/manuals>**

## Support

You can visit the HP Software Support Web site at: **[www.hp.com/go/hpsoftwaresupport](http://www.hp.com/go/hpsoftwaresupport)**

HP Software online support provides an efficient way to access interactive technical support tools. As a valued support customer, you can benefit by using the support site to:

- Search for knowledge documents of interest
- Submit and track support cases and enhancement requests
- Download software patches
- Manage support contracts
- Look up HP support contacts
- Review information about available services
- Enter into discussions with other software customers
- Research and register for software training

Most of the support areas require that you register as an HP Passport user and sign in. Many also require a support contract. To find more information about access levels, go to: **[http://h20230.www2.hp.com/new\\_access\\_levels.jsp](http://h20230.www2.hp.com/new_access_levels.jsp)**

To register for an HP Passport ID, go to: **<http://h20229.www2.hp.com/passport-registration.html>**

# **Table of Contents**

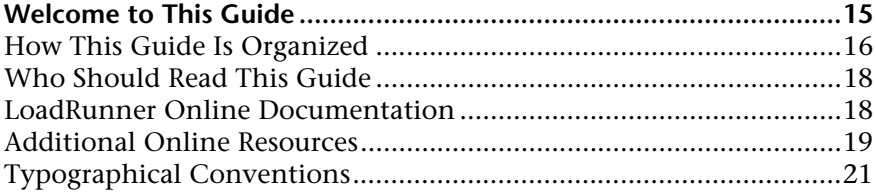

#### **[PART I: INTRODUCTION TO ONLINE MONITORING](#page-22-0)**

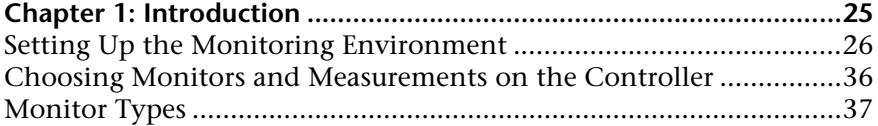

#### **[PART II: WEB RESOURCE MONITORING](#page-40-0)**

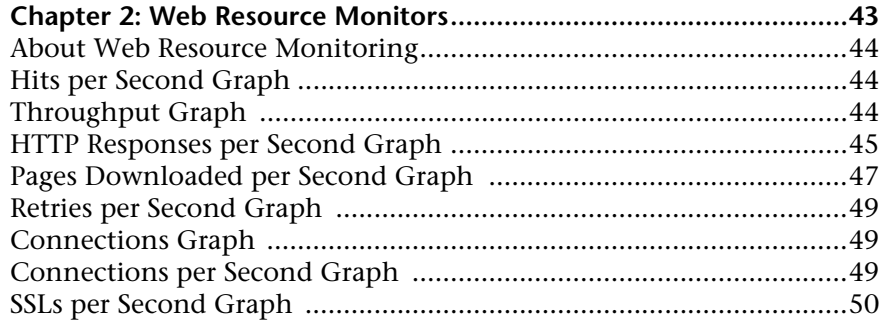

#### **[PART III: TRANSACTION MONITORING](#page-50-0)**

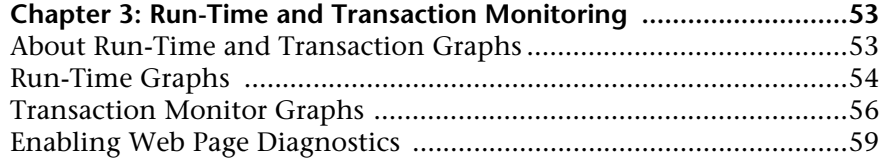

#### **[PART IV: SYSTEM RESOURCE MONITORING](#page-60-0)**

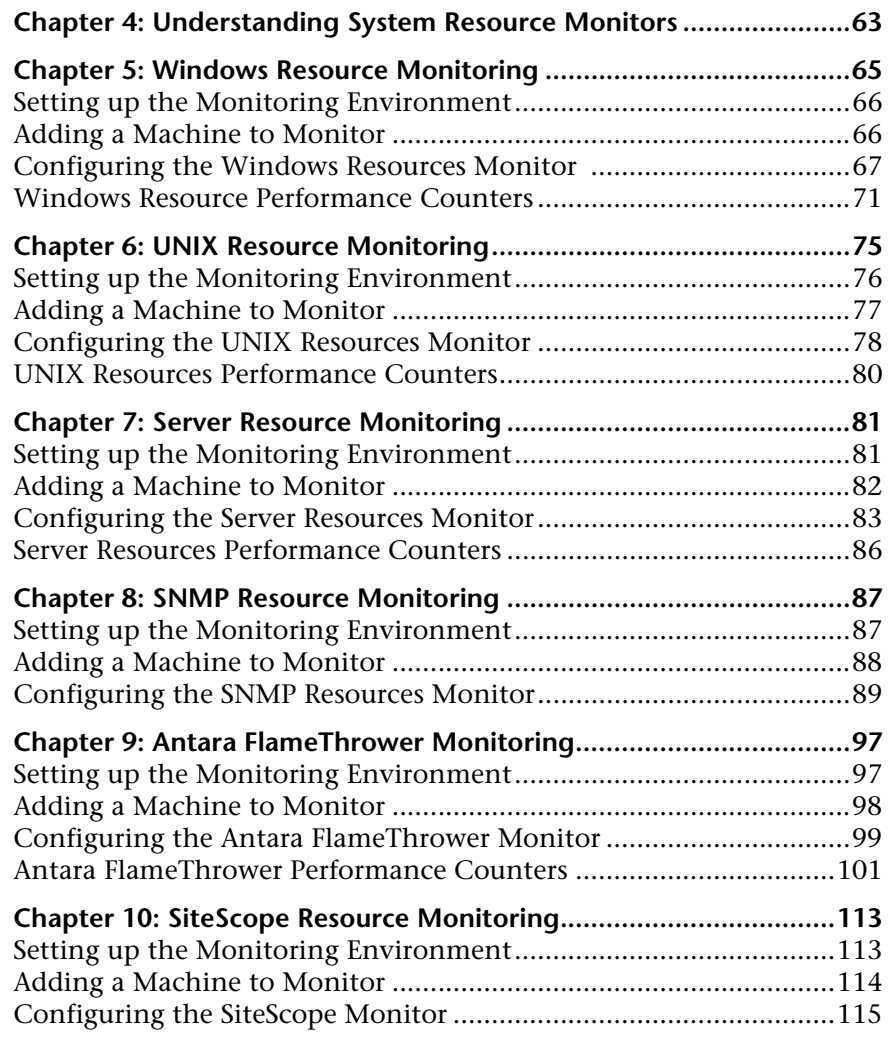

#### **[PART V: NETWORK DELAY MONITORING](#page-116-0)**

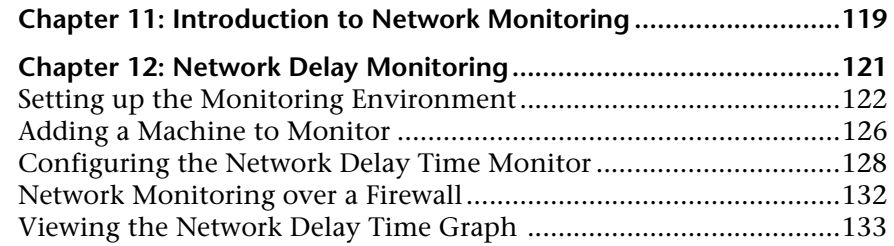

#### **[PART VI: FIREWALL MONITORING](#page-134-0)**

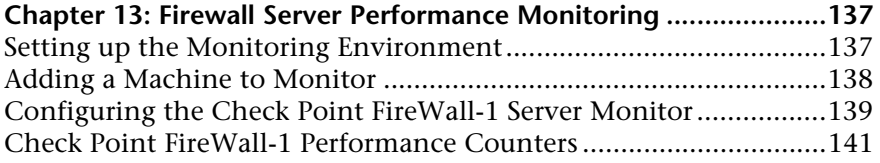

#### **[PART VII: WEB SERVER RESOURCE MONITORING](#page-142-0)**

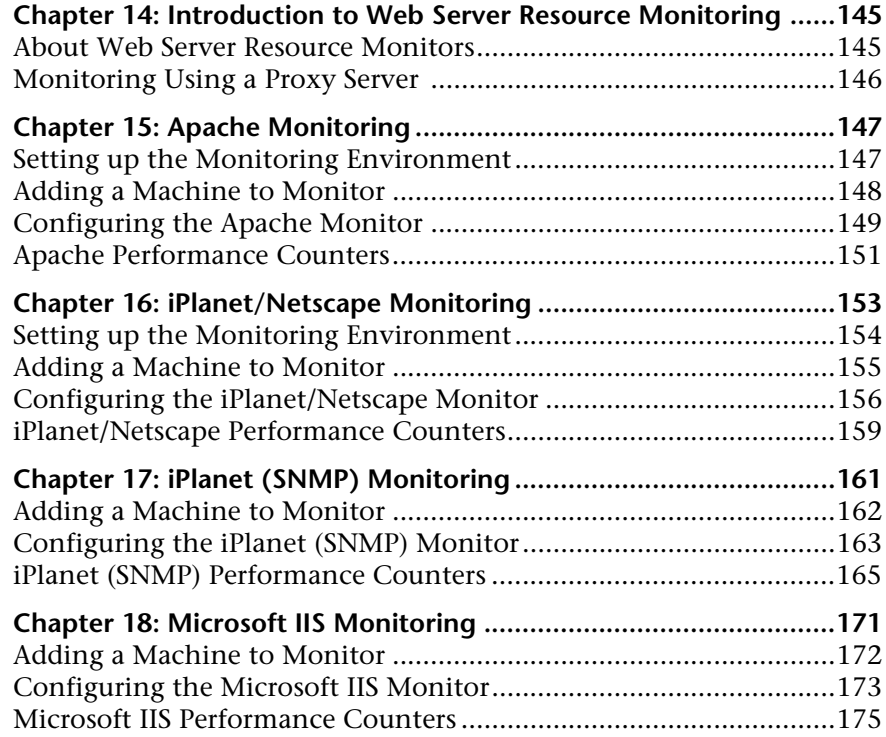

#### **[PART VIII: WEB APPLICATION SERVER MONITORING](#page-176-0)**

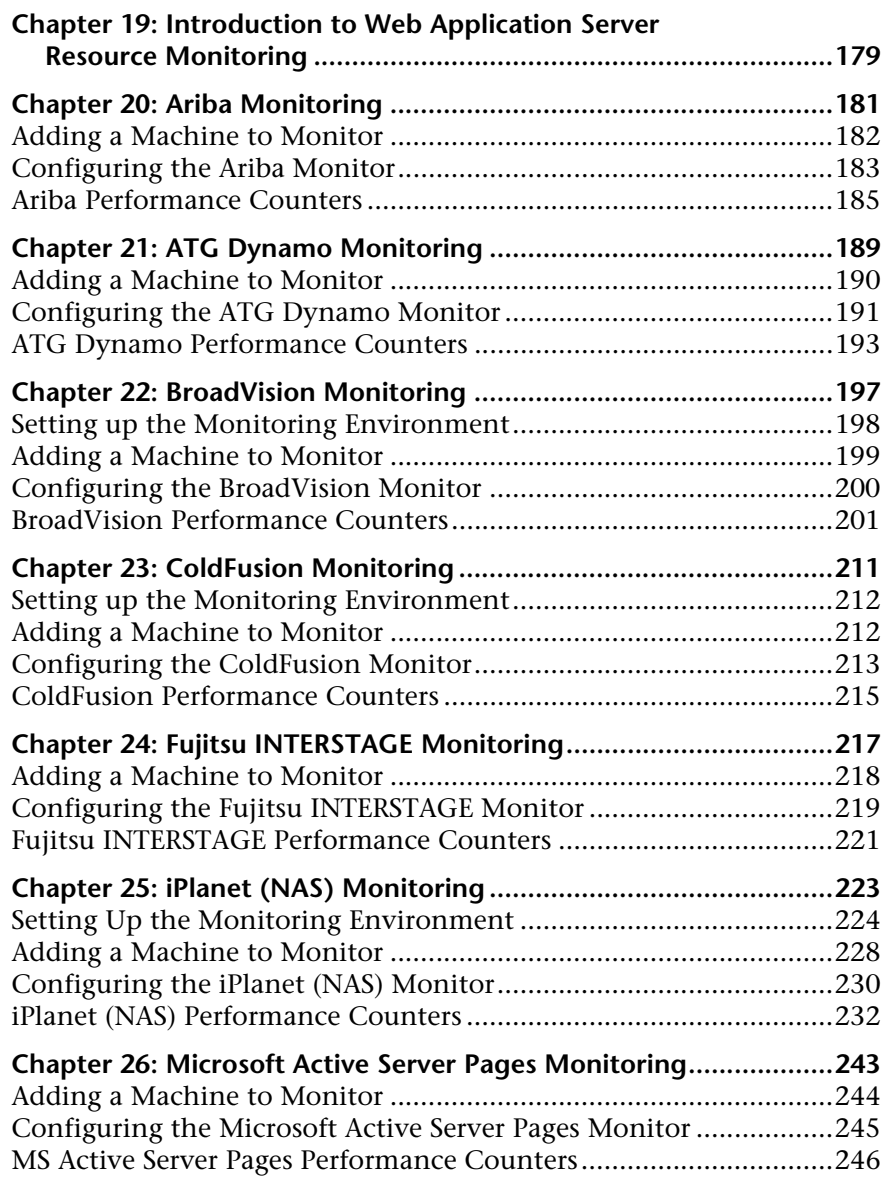

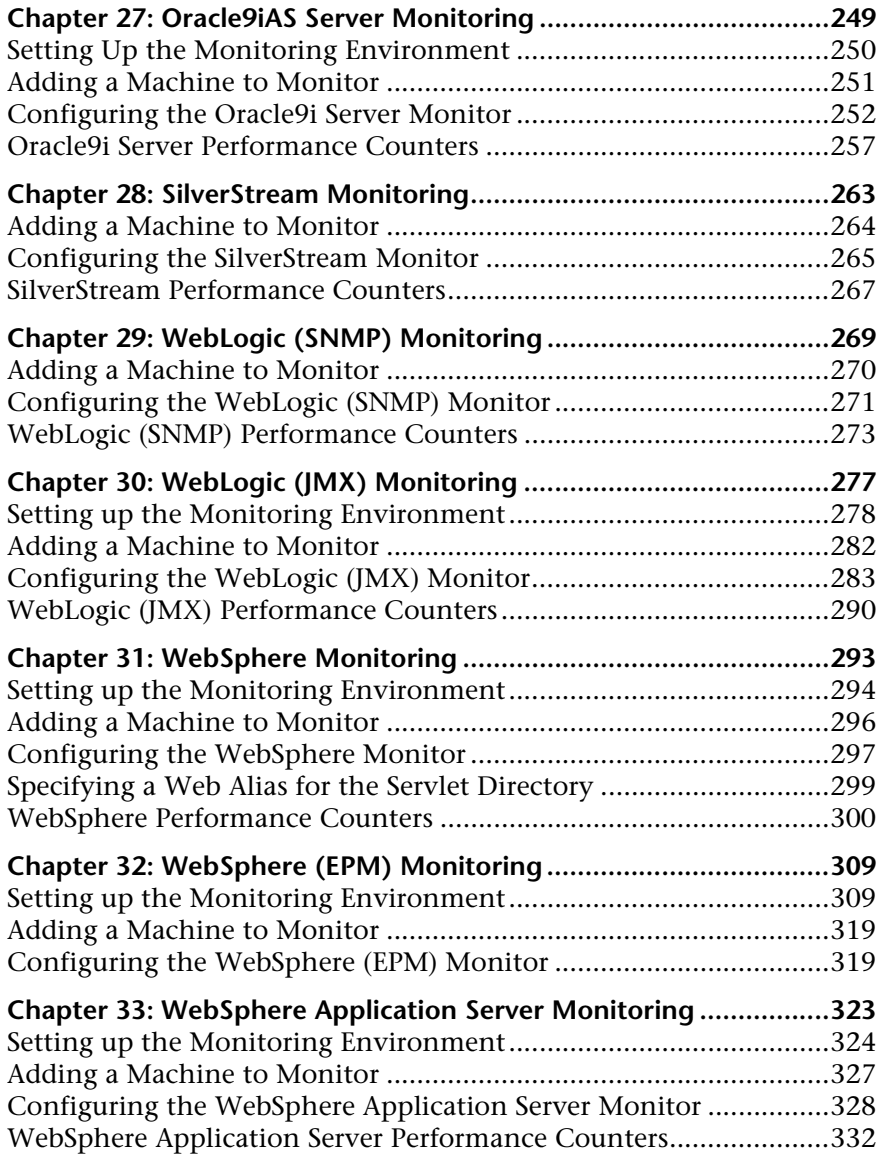

#### **[PART IX: DATABASE SERVER RESOURCE MONITORING](#page-334-0)**

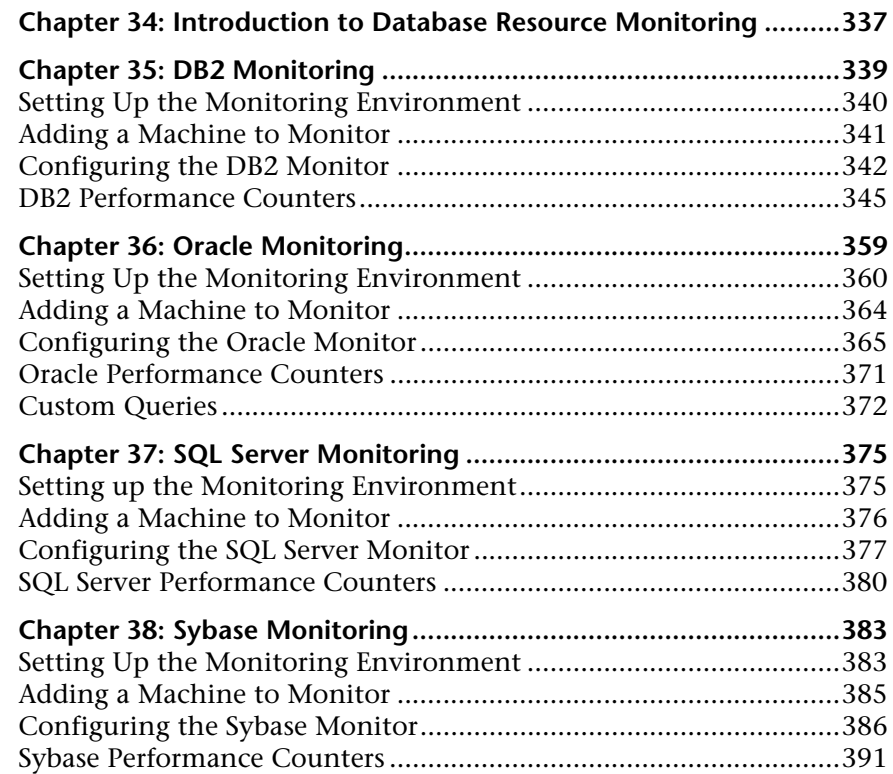

#### **[PART X: STREAMING MEDIA MONITORING](#page-396-0)**

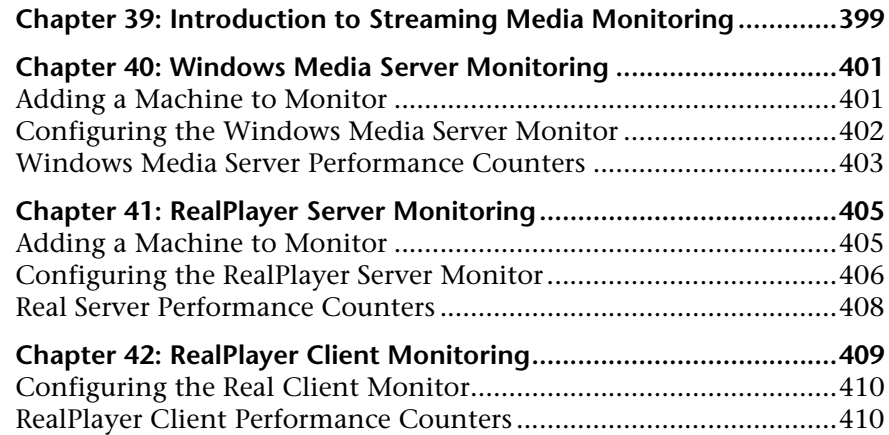

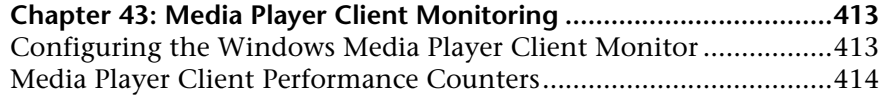

#### **[PART XI: ERP/CRM SERVER RESOURCE MONITORING](#page-414-0)**

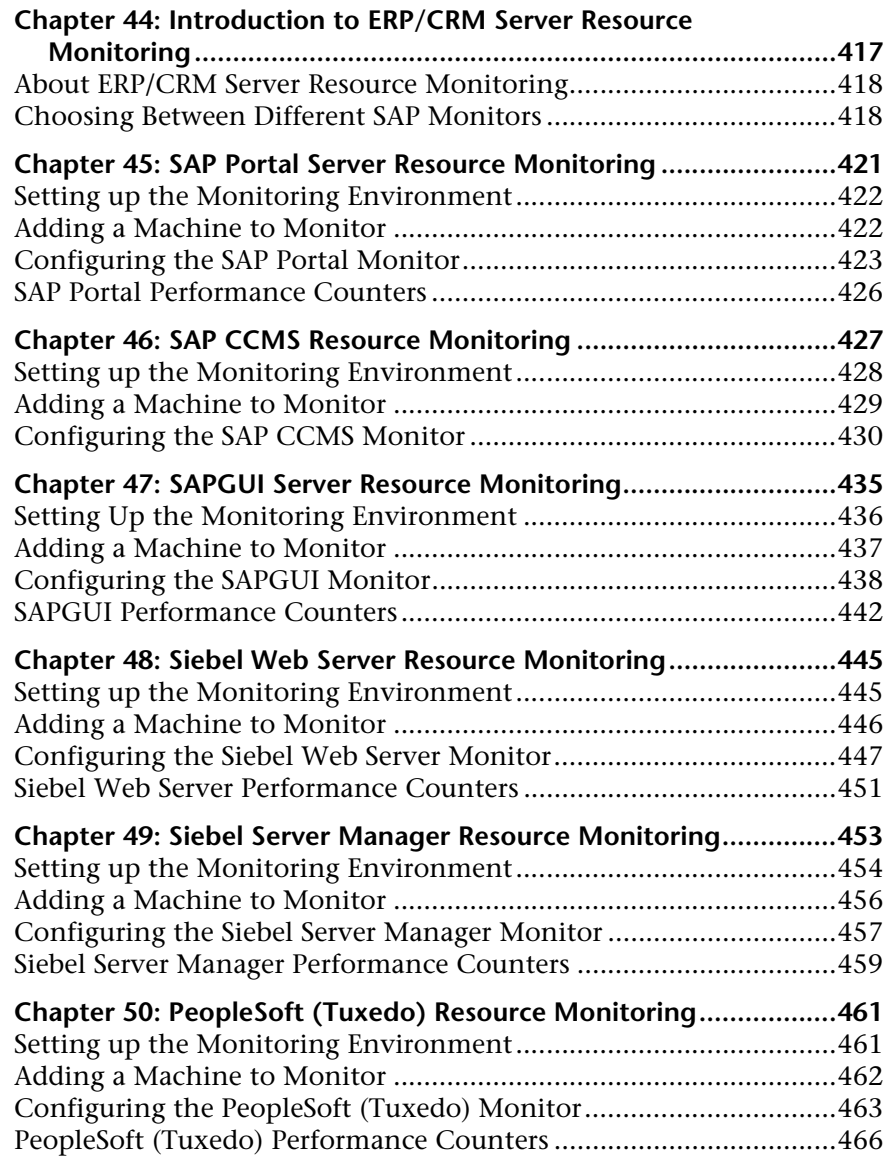

#### **[PART XII: APPLICATION COMPONENT MONITORING](#page-468-0)**

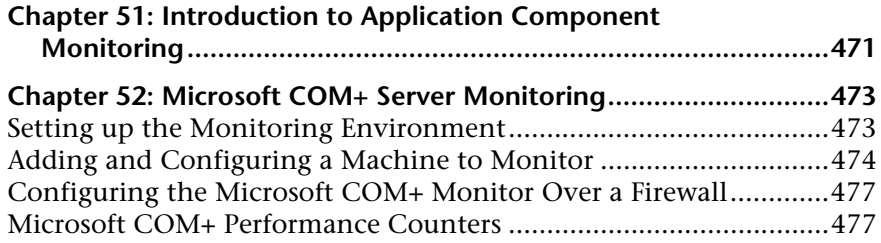

#### **[PART XIII: APPLICATION DEPLOYMENT MONITORING](#page-480-0)**

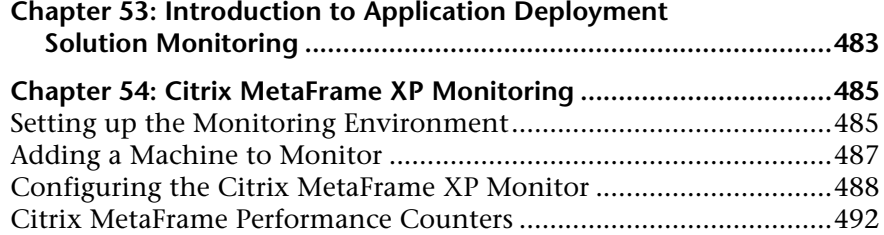

#### **[PART XIV: MIDDLEWARE PERFORMANCE MONITORING](#page-500-0)**

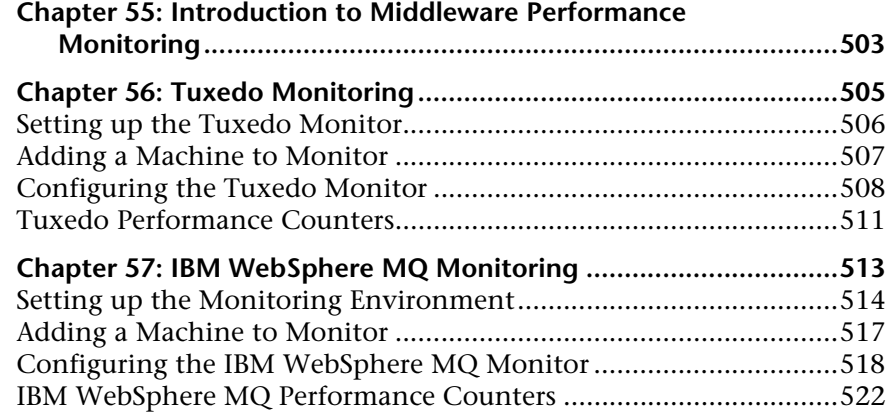

#### **[PART XV: INFRASTRUCTURE RESOURCE MONITORING](#page-524-0)**

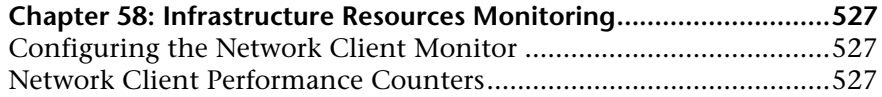

#### **[PART XVI: APPENDIXES](#page-528-0)**

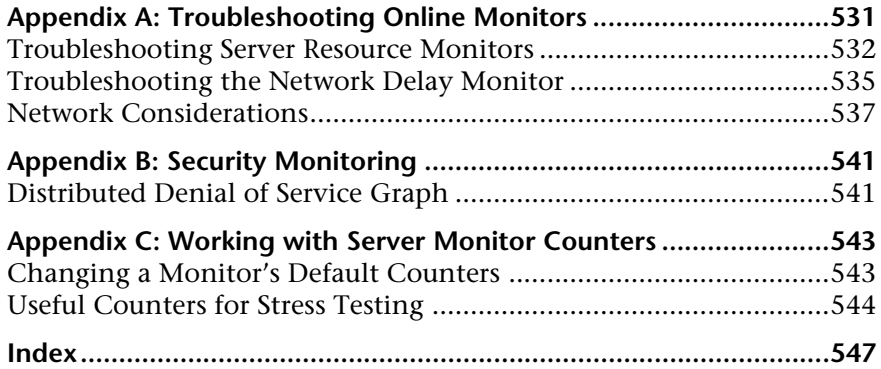

Table of Contents

## <span id="page-14-0"></span>**Welcome to This Guide**

Welcome to the *HP LoadRunner Monitor Reference*. This guide describes how to set up the server monitor environment and configure LoadRunner monitors for monitoring data generated during a scenario.

LoadRunner is HP's tool for application performance testing. LoadRunner stresses your entire application to isolate and identify potential client, network, and server bottlenecks.

LoadRunner enables you to test your system under controlled and peak load conditions. To generate load, LoadRunner runs thousands of Virtual Users, or **Vusers**, that are distributed over a network. The Vusers can run on UNIX and Windows-based platforms. Using a minimum of hardware resources, these Vusers provide consistent, repeatable, and measurable load to exercise your application just as real users would. LoadRunner's in–depth reports and graphs provide the information that you need to evaluate the performance of your application.

#### **This chapter includes:**

- ➤ [How This Guide Is Organized on page 16](#page-15-0)
- ➤ [Who Should Read This Guide on page 18](#page-17-0)
- ➤ [LoadRunner Online Documentation on page 18](#page-17-1)
- ➤ [Additional Online Resources on page 19](#page-18-0)
- ➤ [Typographical Conventions on page 21](#page-20-0)

## <span id="page-15-0"></span>**How This Guide Is Organized**

This guide contains the following parts:

#### **Part I [Introduction to Online Monitoring](#page-22-1)**

Introduces you to monitoring scenario execution using the LoadRunner online monitors.

#### **Part II [Web Resource Monitoring](#page-40-1)**

Describes the Web resource monitoring.

#### **Part III [Transaction Monitoring](#page-50-1)**

Describes run-time and transaction monitoring.

#### **Part IV [System Resource Monitoring](#page-60-1)**

Describes system resource monitoring, including the following resource monitors: Windows, UNIX, Server, SNMP, Antara FlameThrower, and SiteScope.

#### **Part V [Network Delay Monitoring](#page-116-1)**

Describes how to use network monitoring to determine whether your network is causing a delay in the scenario.

#### **Part VI [Firewall Monitoring](#page-134-1)**

Describes how to use the Firewall server online monitor to measure the performance of a Firewall server during scenario execution.

#### **Part VII [Web Server Resource Monitoring](#page-142-1)**

Describes Web server resource monitoring, including the following monitors: Apache, iPlanet/Netscape, iPlanet (SNMP), Microsoft IIS.

#### **Part VIII [Web Application Server Monitoring](#page-176-1)**

Describes Web application server monitoring, including the following monitors: Ariba, ATG Dynamo, BroadVision, ColdFusion, Fujitsu INTERSTAGE, iPlanet (NAS), Microsoft ASP, Oracle9iAS HTTP, SilverStream, WebLogic (SNMP), WebLogic (JMX), and WebSphere Application Server.

#### **Part IX [Database Server Resource Monitoring](#page-334-1)**

Describes database server resource monitoring: DB2, Oracle, SQL server, and Sybase.

#### **Part X [Streaming Media Monitoring](#page-396-1)**

Describes streaming media monitoring, including the following monitors: Windows Media Server, RealPlayer audio and video servers, and RealPlayer and Media Clients.

#### **Part XI [ERP/CRM Server Resource Monitoring](#page-414-1)**

Describes ERP/CRM server resource monitoring, including the following monitors: SAP Portal, SAP CCMS, SAPGUI, Siebel Server Manager, Siebel Web Server, and PeopleSoft (Tuxedo) server.

#### **Part XII [Application Component Monitoring](#page-468-1)**

Describes application component monitoring, using the Microsoft COM+ monitor.

#### **Part XIII [Application Deployment Monitoring](#page-480-1)**

Describes application deployment monitoring, using the Citrix MetaFrame server monitor.

#### **Part XIV [Middleware Performance Monitoring](#page-500-1)**

Describes middleware performance monitoring, including the following monitors: Tuxedo, and IBM WebSphere MQ server.

#### **Part XV [Infrastructure Resource Monitoring](#page-524-1)**

Describes infrastructure resource monitoring, using the Network Client monitor.

#### **Part XVI [Appendixes](#page-528-1)**

Contains additional information about using LoadRunner online monitors.

**Note:** For information about J2EE and .NET Diagnostics monitors, see the *HP Diagnostics Software User's Guide*.

### <span id="page-17-0"></span>**Who Should Read This Guide**

This guide is for the following users of LoadRunner:

- ➤ Performance Engineers
- ➤ Project Manager

This document assumes that you are moderately knowledgeable about enterprise application development and highly skilled in enterprise system and database administration.

### <span id="page-17-1"></span>**LoadRunner Online Documentation**

LoadRunner includes the following online documentation:

- ➤ **Readme.** Provides last-minute news and information about LoadRunner. You access the Readme from the **Start** menu.
- ➤ **Books Online/Printer-Friendly Documentation.** Includes PDF versions of the guides. Select **Help** > **Books Online**.
- ➤ **Online Help.** Available from specific LoadRunner windows by clicking in the window and pressing **F1** or clicking the **Help** button.
- ➤ **LoadRunner Online Help** includes:
	- ➤ **Error Codes Troubleshooting.** Provides clear explanations and troubleshooting tips for Controller connectivity and Web protocol errors. It also provides general troubleshooting tips for Winsock, SAPGUI, and Citrix protocols.
	- ➤ **LoadRunner Agent Configuration Tool Online Help.** Provides help on the Agent Configuration Tool, accessed by clicking the **Help** button in the Agent Configuration dialog box (**Start > LoadRunner > Advanced Settings > Agent Configuration**).
	- ➤ **LoadRunner Controller Automation COM and Monitor Automation Reference.** An interface with which you can write programs to run the LoadRunner Controller and perform most of the actions available in the Controller user interface. You access the reference from the LoadRunner online documentation.
- ➤ **LoadRunner Function Reference.** Gives you online access to all of LoadRunner's functions that you can use when creating Vuser scripts, including examples of how to use the functions. Check HP's Customer Support Web site for updates to the *HP LoadRunner Online Function Reference*.

## <span id="page-18-0"></span>**Additional Online Resources**

**HP Software Self-solve knowledge base.** This link enables you to browse the HP Software Self-solve knowledge base and add your own articles. The URL for this Web site is <http://h20230.www2.hp.com/selfsolve/documents>.

**HP Software Support Web site.** This site enables you to access the HP Software Self-solve knowledge base, post to and search user discussion forums, submit support requests, download patches and updated documentation, and more. The URL for this Web site is <http://www.hp.com/go/hpsoftwaresupport>. You can also access this Web site from the **Help** menu.

**HP Software Web site.** This site provides you with the most up-to-date information on HP Software products. This includes new software releases, seminars and trade shows, customer support, and more. The URL for this Web site is <www.hp.com/go/software>. You can also access this Web site from the **Help** menu.

## <span id="page-20-0"></span>**Typographical Conventions**

This guide uses the following typographical conventions:

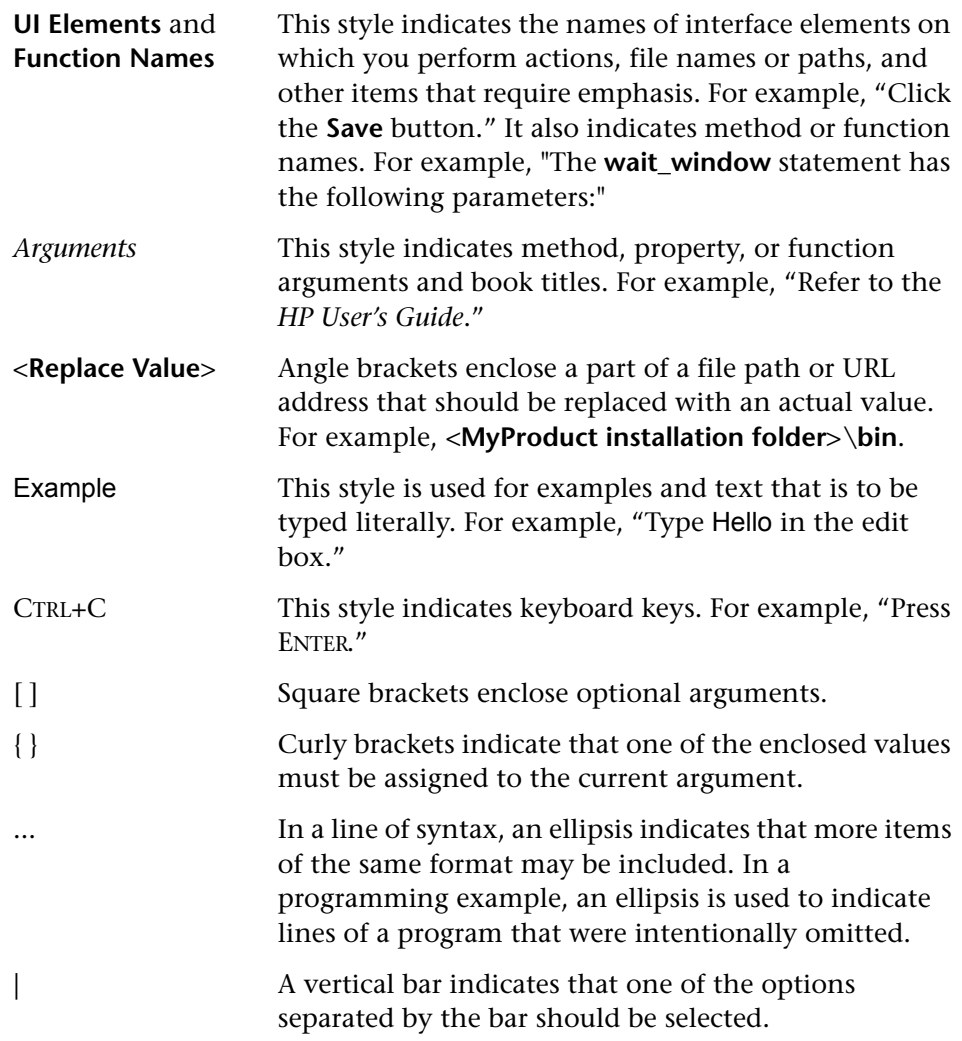

Welcome to This Guide

# **Part I**

# <span id="page-22-1"></span><span id="page-22-0"></span>**Introduction to Online Monitoring**

**1** 

## <span id="page-24-0"></span>**Introduction**

You can monitor a scenario execution using the LoadRunner online monitors.

#### **This chapter includes:**

- ➤ [Setting Up the Monitoring Environment on page 26](#page-25-0)
- ➤ [Choosing Monitors and Measurements on the Controller on page 36](#page-35-0)
- ➤ [Monitor Types on page 37](#page-36-0)

**Note:** For information on setting monitor options, configuring graph settings and measurements, and exporting graph data, refer to the *HP LoadRunner Controller User's Guide*.

## <span id="page-25-0"></span>**Setting Up the Monitoring Environment**

Before monitoring a scenario, you need to set up and configure the LoadRunner monitoring components. Each monitor has different configuration requirements that are explained in the specific monitoring chapters. The diagram below illustrates the LoadRunner monitoring process.

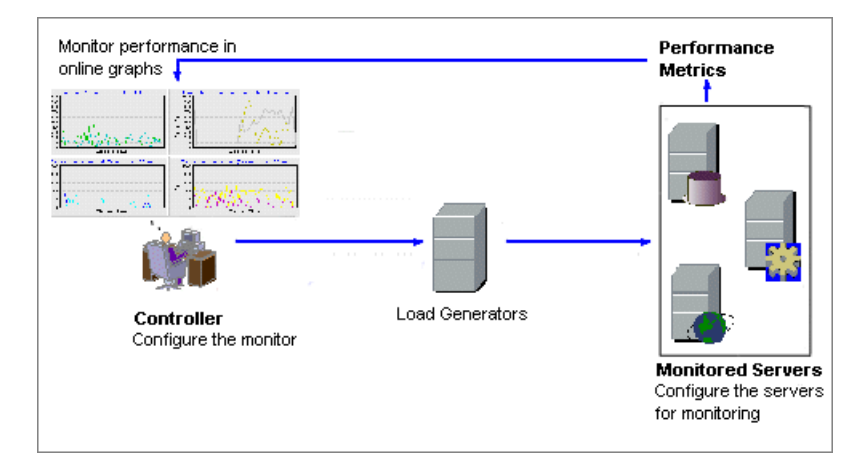

Before monitoring a server, perform the following steps:

- ➤ [Configure the monitoring environment on the server machine](#page-26-0) (if necessary)
- ➤ [Configure the monitor on the Controller machine](#page-26-1)

#### <span id="page-26-0"></span>**Configuring the Monitoring Environment on the Server Machine**

To use the following monitors, you must first install or configure monitoring components on the server machine:

- $\blacktriangleright$  [COM+](#page-472-2)
- ➤ [Citrix](#page-484-2)
- $\blacktriangleright$  DB<sub>2</sub>
- ➤ [IBM WebSphere MQ](#page-512-1)
- ➤ [iPlanet \(NAS\)](#page-222-1)
- ➤ J2EE & .NET Diagnostics
- ➤ [Network Delay](#page-120-1)
- ➤ [Oracle](#page-358-1)
- ➤ [PeopleSoft \(Tuxedo\)](#page-460-2)
- ➤ [SAPGUI](#page-434-1)
- ➤ [SAP Portal](#page-420-1)
- ➤ [SAP CCMS](#page-426-1)
- ➤ [Siebel Server Manager](#page-452-1)
- ➤ [Siebel Web Server](#page-444-2)
- ➤ [SiteScope](#page-112-2)
	- ➤ [Sybase](#page-382-2)
- ➤ [Tuxedo](#page-504-1)
- ➤ [UNIX](#page-74-1)
- $\blacktriangleright$  WebLogic (JMX)
- ➤ [WebSphere \(EPM\)](#page-308-2)
- ➤ [WebSphere](#page-292-1)
- ➤ [WebSphere Application](#page-322-1)  [Server](#page-322-1)

#### <span id="page-26-1"></span>**Configuring LoadRunner Monitors on the Controller**

To obtain performance data for a monitor, you need to configure the monitor from the Controller, and indicate which statistics and measurements you want to monitor. You select these counters using the monitor's Add Measurements dialog box.

To set up a monitor, you need to perform the following:

- ➤ Add a monitored server to the Controller by selecting the server whose monitors you want to configure.
- ➤ For SiteScope monitors, [configure the remote server.](#page-27-0)
- ➤ Configure the monitor by selecting the measurements that you want to monitor.

For more information on setting up the monitoring environment and configuring a monitor, see the specific monitoring chapter.

#### <span id="page-27-0"></span>**Configuring the Remote Machine for SiteScope Monitors**

You configure the remote machine according to your machine's platform: Windows NT or Unix.

#### **Configuring the NT Remote Machine**

For machine on a NT platform, when you add measurements to monitor for the first time, the Configuring NT Remote Machine dialog box opens.

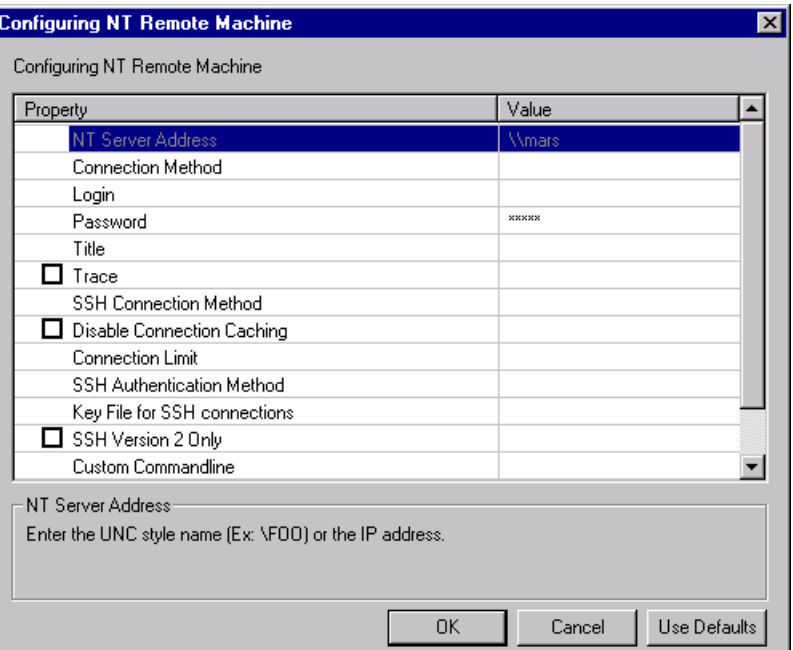

Select settings for the remote machine as described in ["Understanding the](#page-28-0)  [Configuring NT Remote Machine Dialog Box" on page 29.](#page-28-0)

#### **Configuring the UNIX Remote Machine**

For machine on a UNIX platform, when you add measurements to monitor for the first time, the Configuring Unix Remote Machine dialog box opens.

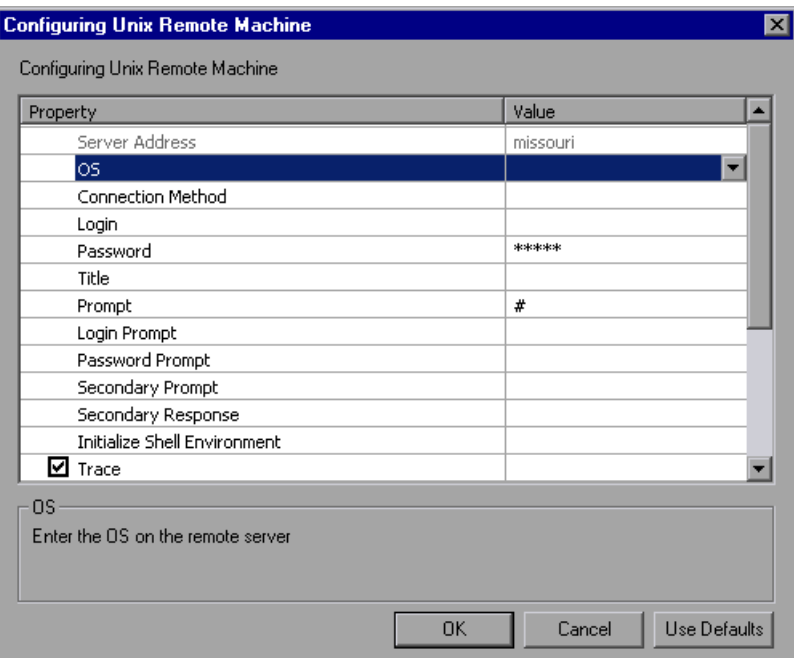

Select settings for the remote machine as described in ["Understanding the](#page-31-0)  [Configuring Unix Remote Machine Dialog Box" on page 32](#page-31-0).

#### <span id="page-28-0"></span>**Understanding the Configuring NT Remote Machine Dialog Box**

You configure the remote NT machine from the Configuring NT Remote Machine dialog box.

➤ **NT Server Address.** The IP address or UNC style name of the NT server you wish to monitor. An IP hostname will also work provided that the SiteScope server has a way to resolve this common name into an IP address (for example, by the use of a hosts file, DNS, or WINS/DNS integration).

- ➤ **Connection Method.** SiteScope can use one of two connection types for monitoring remote NT server resources. These are:
	- ➤ **NetBIOS.** The default server-to-server communication protocol for Windows NT and 2000 networks.
	- ➤ **SSH.** Secure Shell, a more secure communication protocol that can be installed on Windows NT/2000 based networks. This connection method normally requires installing SSH libraries on each server to which you want to connect.
- ➤ **Login.** The login for the remote server. If the server is within the same domain as the SiteScope machine, include the domain name in front of the user login name. For example: domainname\user. If you are using a local machine login account for machines within or outside the domain, include the machine name in front of the user login name. For example: machinename\user.
- ➤ **Password.** The password for the remote server or the passphrase for the SSH key file.

**Note:** When using SSH authentication with public/private key based authentication enter the passphrase for the identity file here.

- ➤ **Title.** (Optional) A name by which the remote machine should be known. This name will appear in the drop-down list.
- ➤ **Trace.** Check this box to have trace messages to and from the subject server recorded to the SiteScope RunMonitor.log file.
- ➤ **SSH Connection Method.** The method to use for this connection. The currently supported methods are:
	- ➤ **Internal Java Libraries.** Connect using the Java SSH client integrated with SiteScope.
	- ➤ **Plink.** Connect using an external SSH client. On NT, SiteScope ships with Plink. On UNIX or Linux SiteScope will use an installed client such as OpenSSH.
- ➤ **Disable Connection Caching.** Check this option to turn off connection caching for this remote. By default SiteScope caches open connections.
- ➤ **Connection Limit.** Controls the number of open connections that SiteScope will allow for this remote. If you have a large number of monitors configured to use this connection then set this number high enough to relieve the potential bottleneck.

**Note:** This setting does not effect the running of tests for a remote, tests will always create a new connection.

- ➤ **SSH Authentication Method.** The authentication method to use for SSH connections. The currently supported methods are:
	- ➤ **Password.** Authenticate using a password.
	- ➤ **Key File**. Authenticate using public/private key authentication. When this option is selected SiteScope uses the private key in the file **SiteScope/groups/identity** to authenticate. The corresponding public key must be listed in the **authorized\_keys** file on the remote host.
- ➤ **Key File for SSH connections.** Select the file that contains the private key for this connection. The default key file is **SiteScope\groups\identity**. This setting only applies when the authentication method is **Key File** .
- ➤ **SSH Version 2 Only.** Check this option to force SiteScope to use SSH protocol version 2 only. This option only applies when using the integrated Java Client in SiteScope.
- ➤ **Custom Commandline.** Enter a custom commandline for a remote using the External Client. This option can be used when needing to pass specific options to the external client being executed. Valid substitution variable are:
	- ➤ \$root\$. This will be translated to the SiteScope directory.
	- ➤ \$user\$. This will be translated to the username entered into the remote.
	- ➤ \$password\$. This will be translated to the password entered into the remote.
	- ➤ \$host\$. This will be translated to the hostname entered into the remote.

➤ **SSH Port Number.** Enter the port that the remote SSH server is listening on. By default, the port number is 22.

#### <span id="page-31-0"></span>**Understanding the Configuring Unix Remote Machine Dialog Box**

You configure the Unix remote machine from the Configuring Unix Remote Machine dialog box.

- ➤ **Server Address.** Displays the IP address or host name of the server that you entered in the Add Machine dialog box.
- ➤ **OS.** Select the operating system running on the remote server. The following versions of UNIX are supported:

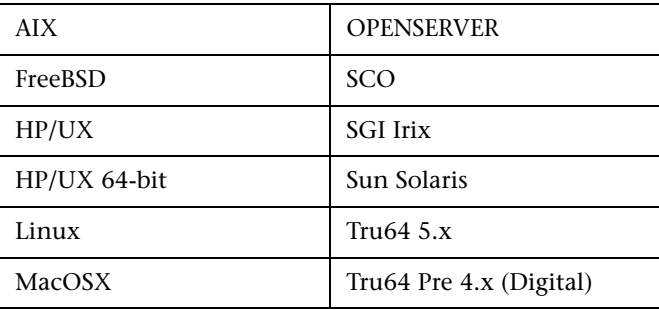

- ➤ **Connection Method.** Select the method for connecting to the server. The supported methods are:
	- ➤ **Telnet.** Log in to the remote server using Telnet.
	- ➤ **SSH.** Log in to the remote server using the SSH protocol. This may require additional software and setup depending on the version of UNIX you are working with.
	- ➤ **Rlogin.** Log in to the remote server using the Rlogin protocol.
	- ➤ **HTTP.** Connect to an HTTP server on the remote server and run the command via a CGI. For this method, the Login and Password are optional and are used for authorizing the log on to the remote machine if required.
- ➤ **Login**. The login for the remote server.
- ➤ **Password.** Enter the password for the remote server.
- ➤ **Title.** Enter a name by which the remote machine should be known. This name will appear in the drop-down list in monitors that can connect to this server.
- ➤ **Prompt.** Enter the prompt to be displayed when the system is ready to handle a command - the default is #.
- ➤ **Login Prompt.** Enter the prompt to be displayed when the system is waiting for the login to be entered - the default is "login:"
- ➤ **Password Prompt.** Enter the prompt to be displayed when the system is waiting for the password to be entered - the default is "password:"
- ➤ **Secondary Prompt.** Enter the prompt to be displayed if the telnet connection to the remote server causes the remote server to prompt for more information about the connection. Separate multiple prompt strings by commas (,). For example, for Telnet connections to some remote servers, the remote server may ask what terminal type should be emulated for the connection. In this case you might need to enter Terminal type? as the secondary prompt. The response to the secondary prompt is entered in the Secondary Response field below.
- ➤ **Secondary Response.** Enter the responses to secondary prompts required to establish connections with this remote server. Separate multiple responses with commas (.).
- ➤ **Initialize Shell Environment.** Enter any shell commands to be executed at the beginning of the session. Separate multiple commands with a semicolon (;). This option allows you to specify shell commands to be executed on the remote machine directly after a Telnet or SSH session has been initiated. These commands can be used to customize the shell for each SiteScope remote.

#### **Examples**:

➤ The remote shell may not have the correct path set for SiteScope scripts to run. The following command will add the directory **/usr/local/bin** into the PATH of the current shell on the remote machine:

export PATH=\$PATH:/usr/local/sbin

 $\triangleright$  The remote shell may not be initializing the pseudo terminal correctly. Enter the following command to increase the terminal width to 1024 characters:

```
stty cols 1024;${SHELL}
```
**Note:** Commands after a shell invocation will not be executed.

➤ There have been cases where the remote Telnet Server does not echo back the command line properly. This may cause strange behavior for monitors that rely on this behavior.

Enter the following command to force the remote terminal to echo:

stty echo

➤ Certain UNIX shells have been known to behave erratically with SiteScope. This includes bash, ksh, and csh. Enter the following command to change the shell to sh for the SiteScope connection:

/bin/sh

- ➤ **Trace.** Select this option to trace messages to and from the remote server in the **RunMonitor.log** file.
- ➤ **SSH Connection Method.** Select the method to use to connect to the remote server.
	- ➤ **Internal Java Libraries.** Connect using the Java SSH client integrated with SiteScope
	- ➤ **Plink.** Connect using an external SSH client. On Windows NT, SiteScope ships with Plink.
- ➤ **Disable Connection Caching.** Select this to disable SSH connection caching.
- ➤ **Connection Limit.** Enter the maximum number of connections for this remote machine.
- ➤ **SSH Authentication Method.** Select the method to use to authenticate to the remote server (for SSH connections only).
	- ➤ **Password.** Authenticate using a password.
	- ➤ **Keyfile.** Authenticate using public/private key authentication. When this option is selected, SiteScope uses the private key in the file **SiteScope/groups/identity** to authenticate. The corresponding public key must be listed in the **authorized\_keys** file on the remote host.
- ➤ **Connection Limit.** Enter the maximum number of connections for this remote machine.
- ➤ **SSH Version 2 Only.** Select this option to force SSH to only use SSH protocol version 2. This option is only supported when using the internal Java libraries connection method.
- ➤ **Custom Commandline.** Enter the command for execution of the external SSH client. For substitutions with options listed above, use \$host\$, \$user\$, and \$password\$ respectively. This setting is supported only for connections using an external process.
- ➤ **SSH Port Number**. Enter the port on which the SSH service is running.

After defining the server for SiteScope, you can test the settings by clicking on the test link. SiteScope attempts to display the working directory of the remote machine (the "pwd" command on UNIX, or "cd" on Windows NT), as a test to ensure that the remote machine can be accessed and can run commands properly.

## <span id="page-35-0"></span>**Choosing Monitors and Measurements on the Controller**

You specify the machines and measurements that the Controller will monitor during a scenario execution via the Controller's Run tab. During scenario execution, the collected measurement data will appear in the online graphs.

#### **To select measurements to monitor:**

- **1** Click the graph in the graph tree, and drag it into the right pane of the Run view.
- **2** Right-click the graph and select **Add Measurements**, or click anywhere on the graph and choose **Monitors > Add Measurements**. The monitored server machine dialog box opens.
- **3** Some monitors are native LoadRunner monitors (by default), but you can also monitor through the SiteScope monitor engine.

If you want to monitor a server through the SiteScope monitor engine, click **Advanced**.

In the Choose Monitor Engine dialog box, choose **SiteScope**, and click **OK**.

For more information, see the relevant monitoring section.

- **4** In the **Monitored Server Machines** section, click **Add.** The Add Machine dialog box opens.
	- ➤ Enter the server name or IP address of the machine you want to monitor. Select the platform on which the machine runs, and click **OK**.
	- ➤ For Sitescope monitors enter the name and port number of the SiteScope server, and specify whether you are using a Secure HTTP connection. To use an account, fill in the relevant account information. For more information, see ["Understanding the Add Machine Dialog Box" on](#page-36-1)  [page 37](#page-36-1).
- **5** In the **Resource Measurements** section of the monitor dialog box, click **Add**. The Monitor Configuration dialog box opens. Choose the measurements for the specific server, and click **OK** to save your configuration.
#### **Understanding the Add Machine Dialog Box**

Adds the machine that you want to monitor to the Monitored Server Machines list.

- ➤ **Monitored Machine Information**
	- ➤ **Name.** Enter the name or IP address of the machine that you want to monitor.
	- ➤ **Platform.** Enter the platform of the machine you want to monitor.
- ➤ **SiteScope Server Information.** For monitors that use SiteScope, enter the following SiteScope server information:
	- ➤ **Name.** Enter the name of the SiteScope server.
	- ➤ **Port.**: Enter the SiteScope port (default:8888).
	- ➤ **Use Secure HTTP.** Select this to use a Secure HTTP connection.
	- ➤ **Use Account.** Select this option to use a specific SiteScope user account. Enter the following account details:

➤**Account.** The SiteScope account name or number

➤**Username.** The username defined to log in to the SiteScope account

➤**Password.** The password defined to log in to the SiteScope account

## **Monitor Types**

The online monitors are divided into the following categories:

- ➤ **[Web Resource Monitors.](#page-42-0)** Provide information about the number of Web connections, throughput volume, HTTP responses, server retries, and downloaded pages at the Web servers during the scenario. For more information, see [Part II, "Web Resource Monitoring."](#page-40-0)
- ➤ **[Transaction and Run-Time Monitors](#page-52-0).** Display the transaction rate and response times, and the number and status of Vusers participating in the scenario, as well as the number and types of errors that the Vusers generate. For more information, see [Part III, "Transaction Monitoring."](#page-50-0)
- ➤ **[System Resource Monitors](#page-60-0).** Measure the Windows, UNIX, Server, SNMP, Antara FlameThrower, and SiteScope resources used during a scenario. For more information, see [Part IV, "System Resource Monitoring."](#page-60-0)
- ➤ **[Network Delay Monitor](#page-120-0).** Displays information about the network delays on your system. For more information, see [Part V, "Network Delay](#page-116-0)  [Monitoring."](#page-116-0)
- ➤ **[Firewall Monitor](#page-136-0).** Measures statistics related to the firewall servers during the scenario. For more information, see [Part VI, "Firewall Monitoring."](#page-134-0)
- ➤ **[Web Server Resource Monitors](#page-144-0).** Measure statistics related to the Apache, Microsoft IIS, iPlanet (SNMP) and iPlanet/Netscape Web servers during the scenario. For more information, see [Part VII, "Web Server Resource](#page-142-0)  [Monitoring."](#page-142-0)
- ➤ **[Web Application Server Resource Monitors](#page-178-0).** Measure statistics related to the Ariba, ATG Dynamo, BroadVision, ColdFusion, Fujitsu INTERSTAGE, iPlanet (NAS), Microsoft ASP, Oracle9iAS HTTP, SilverStream, WebLogic (SNMP), WebLogic (JMX), and WebSphere application servers during the scenario. For more information, see [Part VIII, "Web Application Server Monitoring."](#page-176-0)
- ➤ **[Database Server Resource Monitors.](#page-336-0)** Measure statistics related to the SQL server, Oracle, Sybase, and DB2 databases during the scenario. For more information, see [Part IX, "Database Server Resource Monitoring."](#page-334-0)
- ➤ **[Streaming Media Monitors.](#page-398-0)** Measure statistics related to the Windows Media Server and RealPlayer audio/video servers, as well as the RealPlayer client during the scenario. For more information, see [Part X, "Streaming Media](#page-396-0)  [Monitoring."](#page-396-0)
- ➤ **[ERP/CRM Server Resource Monitors.](#page-416-0)** Measure statistics related to the SAP Portal, SAP CCMS, SAPGUI, Siebel Server Manager, Siebel Web Server, and PeopleSoft (Tuxedo) servers during the scenario. For more information, see [Part XI, "ERP/CRM Server Resource Monitoring."](#page-414-0)
- ➤ **J2EE & .NET Diagnostics Monitors.** Provide information to trace, time, and troubleshoot individual transactions through J2EE Web, application, and database servers. For more information, see the *HP Diagnostics Software User's Guide*.
- ➤ **[Application Component Monitor.](#page-470-0)** Measures statistics related to the Microsoft COM+ server during a scenario run. For more information, see [Part XII, "Application Component Monitoring."](#page-468-0)
- ➤ **[Application Deployment Solutions Monitor.](#page-482-0)** Measures statistics related to the Citrix MetaFrame XP and 1.8 servers during a scenario run. For more information, see [Part XIII, "Application Deployment Monitoring."](#page-480-0)
- ➤ **[Middleware Performance Monitors](#page-502-0).** Measure statistics related to the Tuxedo and IBM WebSphere MQ servers during a scenario run. For more information, see [Part XIV, "Middleware Performance Monitoring."](#page-500-0)
- ➤ **[Infrastructure Resources Monitor.](#page-526-0)** Displays information about network client data points during a scenario using the Network Client graph. For more information, see [Part XV, "Infrastructure Resource Monitoring."](#page-524-0)
- ➤ **[Security Monitor](#page-540-0).** Displays information about simulated attacks on the server during a scenario using the Distributed Denial of Service graph. For more information, see [Part XVI, "Appendixes."](#page-528-0)

All of the monitors allow you to view a summary of the collected data at the conclusion of the scenario. Using LoadRunner Analysis, you can generate a graph for any of the monitors. For more information, see the *HP LoadRunner Analysis User's Guide*.

**Chapter 1** • Introduction

# **Part II**

<span id="page-40-0"></span>**Web Resource Monitoring**

**2** 

# <span id="page-42-0"></span>**Web Resource Monitors**

You obtain information about the performance of your Web server using LoadRunner's Web Resource monitor.

#### **This chapter includes:**

- ➤ [About Web Resource Monitoring on page 44](#page-43-0)
- ➤ [Hits per Second Graph on page 44](#page-43-1)
- ➤ [Throughput Graph on page 44](#page-43-2)
- ➤ [HTTP Responses per Second Graph on page 45](#page-44-0)
- ➤ [Pages Downloaded per Second Graph on page 47](#page-46-0)
- ➤ [Retries per Second Graph on page 49](#page-48-0)
- ➤ [Connections Graph on page 49](#page-48-1)
- ➤ [Connections per Second Graph on page 49](#page-48-2)
- ➤ [SSLs per Second Graph on page 50](#page-49-0)

### <span id="page-43-0"></span>**About Web Resource Monitoring**

The Web Resource monitor enables you to analyze the throughput on the Web server, the number of hits per second that occurred during the scenario, the number of HTTP responses per second, the HTTP status codes (which indicate the status of HTTP requests, for example, **the request was successful**, **the page was not found**) returned from the Web server, the number of downloaded pages per second, the number of server retries per second, the number of open TCP/IP connections, the number of new TCP/IP connections per second, and the number of SSL Connections per second.

## <span id="page-43-1"></span>**Hits per Second Graph**

The **Hits Per Second** graph shows the number of hits (HTTP requests) to the Web server (y-axis) as a function of the elapsed time in the scenario (x-axis). This graph can display the whole step, or the last 60, 180, 600, or 3600 seconds. You can compare this graph to the Transaction Response Time graph to see how the number of hits affects transaction performance.

## <span id="page-43-2"></span>**Throughput Graph**

The **Throughput** graph shows the amount of throughput on the Web server (y-axis) during each second of the scenario run (x-axis). Throughput is measured in bytes and represents the amount of data that the Vusers received from the server at any given second. You can compare this graph to the Transaction Response Time graph to see how the throughput affects transaction performance.

In the following example, the Transaction Response time graph is compared with the Throughput graph. It is apparent from the graph that as the throughput decreases, the transaction response time also decreases. The peak throughput occurred at approximately 1 minute into the step. The highest response time also occurred at this time.

Example:

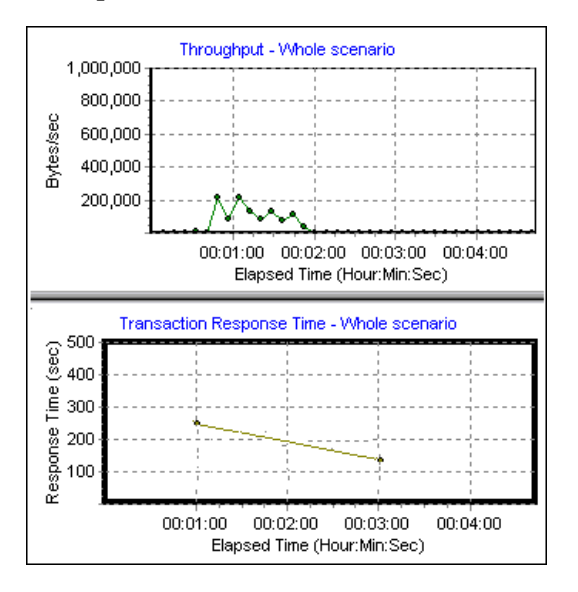

## <span id="page-44-0"></span>**HTTP Responses per Second Graph**

The **HTTP Responses per Second** graph shows the number of HTTP status codes (y-axis)—which indicate the status of HTTP requests, for example, "the request was successful" or "the page was not found"—returned from the Web server during each second of the scenario run (x-axis), grouped by status code. You can group the results shown in this graph by script (using the "Group By" function) to locate scripts which generated error codes.

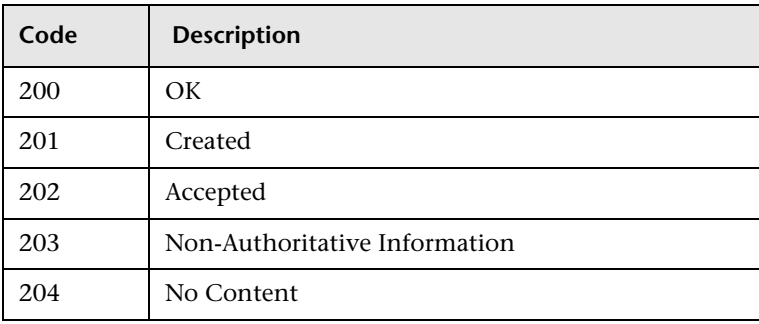

The following table displays a list of HTTP status codes:

#### **Chapter 2** • Web Resource Monitors

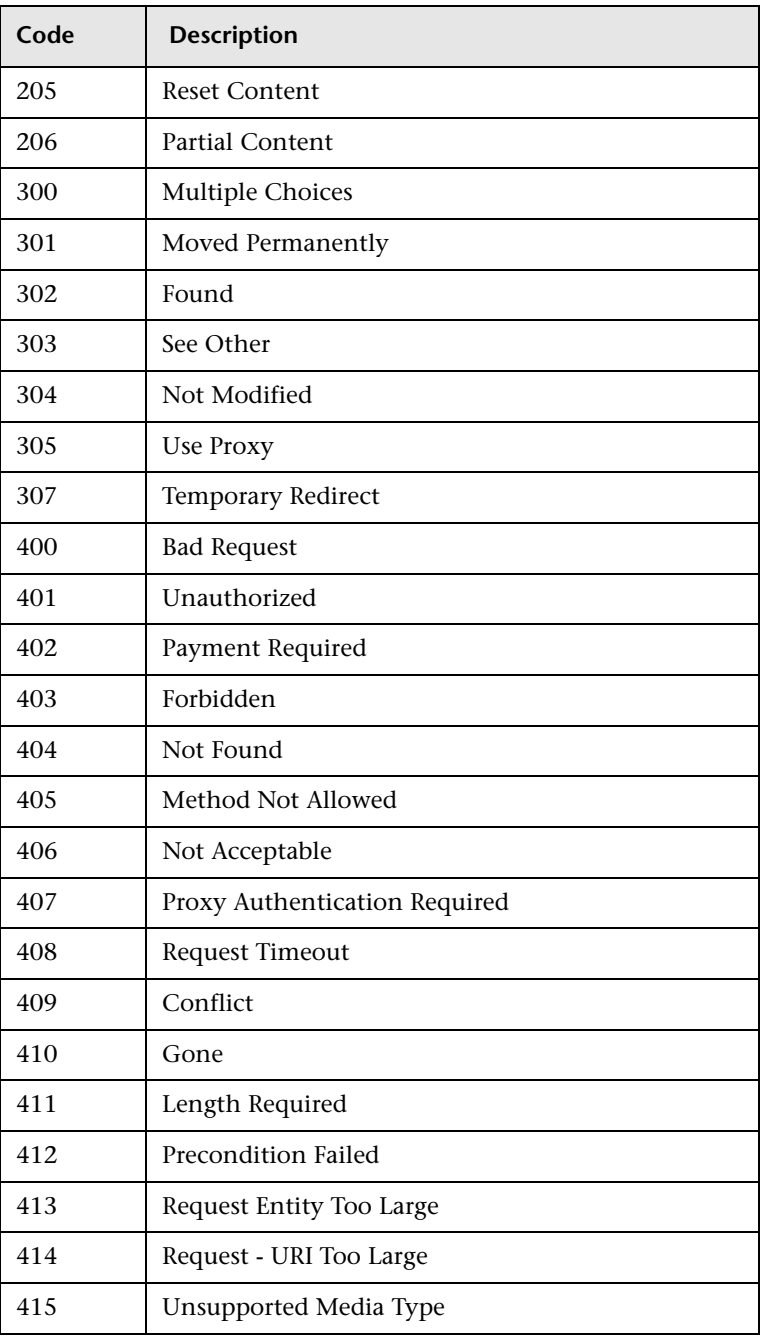

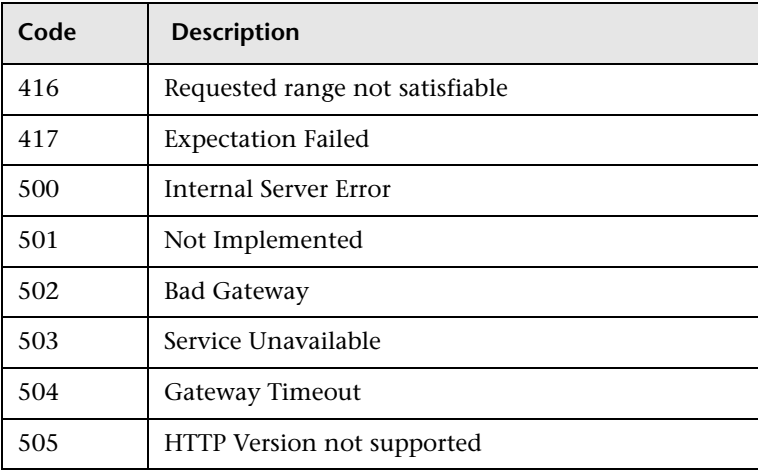

For more information on the above status codes and their descriptions, see <http://www.w3.org/Protocols/rfc2616/rfc2616-sec10.html#sec10>.

## <span id="page-46-0"></span>**Pages Downloaded per Second Graph**

The **Pages Downloaded per Second** graph shows the number of Web pages (y-axis) downloaded from the server during each second of the scenario run (x-axis). This graph helps you evaluate the amount of load Vusers generate, in terms of the number of pages downloaded.

**Note:** To view the Pages Downloaded per Second graph, you must select **Pages per second (HTML Mode only)** from the script's run-time settings Preferences tab before running your scenario.

Like throughput, downloaded pages per second is a representation of the amount of data that the Vusers received from the server at any given second.

➤ The Throughput graph takes into account each resource and its size (for example, the size of each **.gif** file, the size of each Web page).

➤ The Pages Downloaded per Second graph takes into account simply the number of pages.

In the following example, the Throughput graph is compared with the Pages Downloaded per Second graph. It is apparent from the graph that throughput is not proportional to the number of pages downloaded per second. For example, between 15 and 16 seconds into the scenario, the throughput decreased while the number of pages downloaded per second increased.

Example:

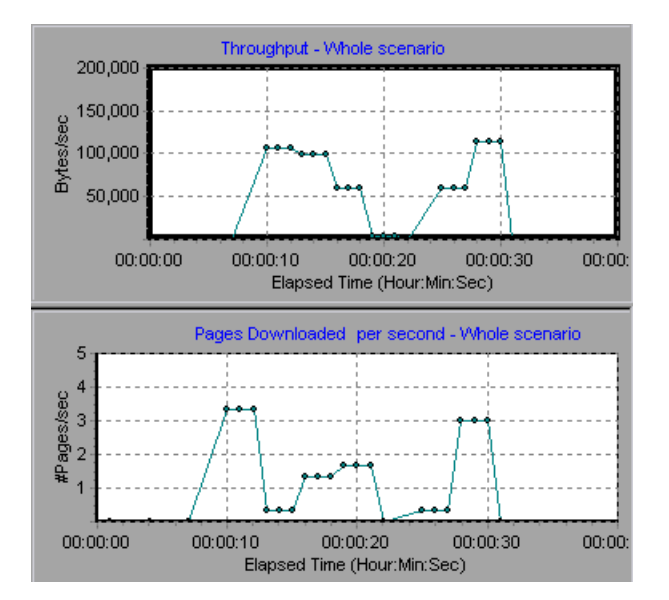

### <span id="page-48-0"></span>**Retries per Second Graph**

The **Retries Per Second** graph shows the number of attempted Web server connections (y-axis) as a function of the elapsed time in the scenario (xaxis). A server connection is retried when the initial connection was unauthorized, when proxy authentication is required, when the initial connection was closed by the server, when the initial connection to the server could not be made, or when the server was initially unable to resolve the load generator's IP address.

## <span id="page-48-1"></span>**Connections Graph**

The **Connections** graph shows the number of open TCP/IP connections (yaxis) at each point in time of the scenario (x-axis). One HTML page may cause the browser to open several connections, when links on the page go to different Web addresses. Two connections are opened for each Web server.

This graph is useful in indicating when additional connections are needed. For example, if the number of connections reaches a plateau, and the transaction response time increases sharply, adding connections would probably cause a dramatic improvement in performance (reduction in the transaction response time).

## <span id="page-48-2"></span>**Connections per Second Graph**

The **Connections Per Second** graph shows the number of new TCP/IP connections (y-axis) opened and the number of connections that are shut down each second of the scenario (x-axis).

This number should be a small fraction of the number of hits per second, because new TCP/IP connections are very expensive in terms of server, router and network resource consumption. Ideally, many HTTP requests should use the same connection, instead of opening a new connection for each request.

## <span id="page-49-0"></span>**SSLs per Second Graph**

The SSLs per Second graph shows the number of new and reused SSL Connections (y-axis) opened in each second of the scenario (x-axis). An SSL connection is opened by the browser after a TCP/IP connection has been opened to a secure server.

Because creating a new SSL connection entails heavy resource consumption, you should try to open as few new SSL connections as possible; once you've established an SSL connection, you should reuse it. There should be no more than one new SSL connection per Vuser.

If you set your run-time settings to simulate a new Vuser at each iteration (via the Browser Emulation tab in the Run-Time Settings menu), you should have no more than one new SSL connection per Vuser per iteration. Ideally, you should have very few new TCP/IP and SSL connections each second.

# **Part III**

<span id="page-50-0"></span>**Transaction Monitoring**

## <span id="page-52-0"></span>**Run-Time and Transaction Monitoring**

While running a scenario, you use LoadRunner's Run-Time and Transaction monitors to view graphs of run-time status and transaction performance.

#### **This chapter includes:**

- ➤ [About Run-Time and Transaction Graphs on page 53](#page-52-1)
- ➤ [Run-Time Graphs on page 54](#page-53-0)
- ➤ [Transaction Monitor Graphs on page 56](#page-55-0)
- ➤ [Enabling Web Page Diagnostics on page 59](#page-58-0)

#### <span id="page-52-1"></span>**About Run-Time and Transaction Graphs**

The **Run-Time** monitor provides information about the status of the Vusers participating in the scenario, and the number and types of errors that the Vusers generate. In addition, the Run-Time monitor provides the User-Defined Data Points graph, which displays the real time values for userdefined points in a Vuser script.

The **Transaction** monitor displays the transaction rate and response time during scenario execution. For more information about transactions, see ["Adding Transactions to a Script" on page 58](#page-57-0).

## <span id="page-53-0"></span>**Run-Time Graphs**

The **Runtime** monitor provides information for the following graphs:

- ➤ [Running Vusers Graph](#page-53-1)
- ➤ [User-Defined Data Points Graph](#page-54-0)
- ➤ [Error Statistics Graph](#page-54-1)
- ➤ [Vusers with Errors Graph](#page-54-2)

#### <span id="page-53-1"></span>**Running Vusers Graph**

The monitor's **Running Vusers** graph provides information about the status of the Vusers running in the current scenario on all load generator machines. The graph shows the number of running Vusers, while the information in the legend indicates the number of Vusers in each state.

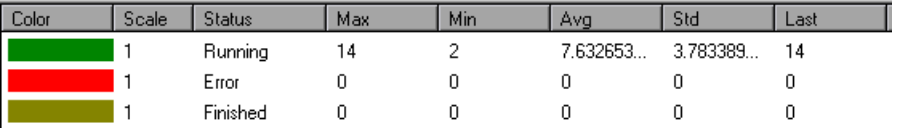

The Status field of each Vuser displays the current status of the Vuser. The following table describes each Vuser status.

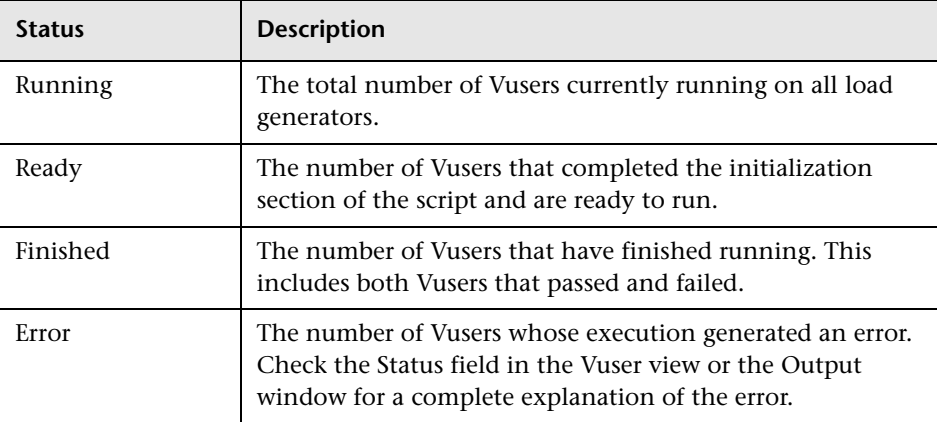

#### <span id="page-54-0"></span>**User-Defined Data Points Graph**

The **User-Defined Data Points** graph displays the real-time values of userdefined data points. You define a data point in your Vuser script by inserting an **lr\_user\_data\_point** function at the appropriate place (**user\_data\_point** for GUI Vusers and **lr.user\_data\_point** for Java Vusers).

```
Action1()
{
Ir think time(1);
lr_user_data_point ("data_point_1",1);
lr_user_data_point ("data_point_2",2);
return 0;
}
```
For Vuser protocols that support the graphical script representations such as Web and Oracle NCA, you insert a data point as a user-defined step. Data point information is gathered each time the script executes the function or step. For more information about data points, see the *HP LoadRunner Online Function Reference*.

By default, LoadRunner displays all of the data points in a single graph. The legend provides information about each data point. If desired, you can hide specific data points using the legend below the graphs.

You can also view data points offline, after the completion of the scenario. For more information, see the *HP LoadRunner Analysis User's Guide*.

#### <span id="page-54-1"></span>**Error Statistics Graph**

The monitor's **Error Statistics** graph provides details about the number of errors that accrue during each second of the scenario run. The errors are grouped by error source—for example, the location in the script or the load generator name.

#### <span id="page-54-2"></span>**Vusers with Errors Graph**

The **Vusers with Errors** graph provides details about the number of Vusers that generate errors during scenario execution. The errors are grouped by error source.

## <span id="page-55-0"></span>**Transaction Monitor Graphs**

The **Transaction** monitor provides the following graphs:

- ➤ Transaction Response Time
- ➤ Transactions per Second (Passed)
- ➤ Transactions per Second (Failed, Stopped)
- ➤ Total Transactions per Second (Passed)

The **Transaction Response Time** graph shows the average response time of transactions in seconds (y-axis) as a function of the elapsed time in the scenario (x-axis).

The **Transactions per Second (Passed)** graph shows the number of successful transactions performed per second (y-axis) as a function of the elapsed time in the scenario (x-axis).

The **Transactions per Second (Failed, Stopped)** graph shows the number of failed and stopped transactions per second (y-axis) as a function of the elapsed time in the scenario (x-axis).

The **Total Transactions per Second (Passed)** graph shows the total number of completed, successful transactions per second (y-axis) as a function of the elapsed time in the scenario (x-axis).

#### **Enabling the Transaction Monitor**

The Transaction monitor is enabled by default—it automatically begins monitoring Vuser transactions at the start of a scenario. To conserve resources, you can disable the Transaction monitor.

#### **To disable the Transaction monitor:**

 **1** Choose **Tools** > **Options** and select the **Monitors** tab.

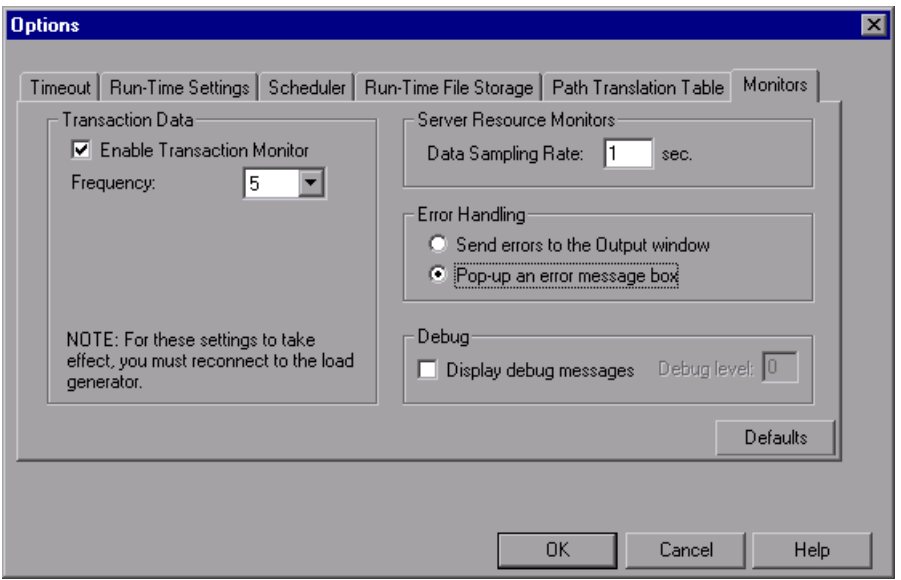

 **2** Disable transaction monitoring by clearing the **Enable Transaction Monitor** check box. To enable transaction monitoring, select the **Enable Transaction Monitor** check box.

#### <span id="page-57-0"></span>**Adding Transactions to a Script**

If there are no transactions defined in your Vuser script, no data will be displayed in the online graphs. To add transactions to an existing script, edit it using the appropriate tool. The following table shows the script generation tools for each script type:

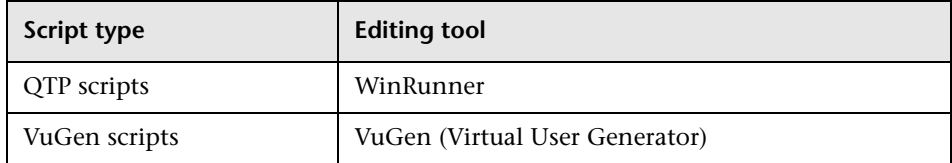

#### **To add a transaction to a script in the Controller:**

- **1** Click the **Design** tab to view the list of Vuser groups and scripts.
- **2** To edit a script for a Vuser group, select the group and click the **View Script**  button to the right of the Scenario Groups window. The script generation tool opens.

To edit a script for an individual Vuser, click **Vusers**. Right-click the Vuser whose script you want to edit, and select **View Script** to open the script generation tool.

 **3** Insert Start and End Transaction functions or markers throughout your script.

For more information, see the appropriate user's guide as described in the *Welcome* chapter.

## <span id="page-58-0"></span>**Enabling Web Page Diagnostics**

In order for the Analysis to generate Web Page Diagnostics graphs, which provide you with performance information for each transaction and subtransaction defined in your script, you must enable the Web page Diagnostics feature in the Controller before running your scenario.

#### **To enable Web Page Diagnostics in the Controller:**

 **1** From the Controller's Run tab, choose **Diagnostics > Configuration**. The Diagnostics Distribution dialog box opens.

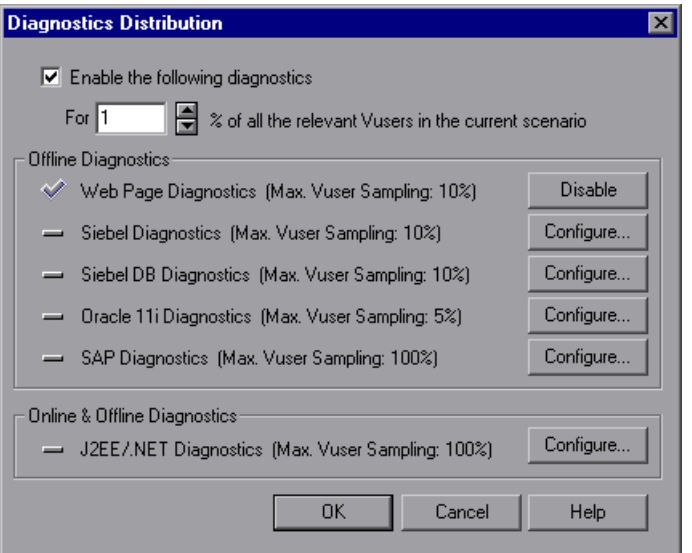

- **2** Select **Enable the following diagnostics** and specify the percentage of Vusers for which you want transaction breakdown to be performed.
- **3** Click the **Enable** button next to **Web Page Diagnostics (Max. Vuser Sampling: 10%)**.
- **4** Click **OK**.

For more information, refer to the "Working with Diagnostics" section of the *HP LoadRunner Controller User's Guide*.

For more information about Web Page Breakdown graphs, refer to the *HP LoadRunner Analysis User's Guide*.

**Chapter 3** • Run-Time and Transaction Monitoring

# **Part IV**

<span id="page-60-0"></span>**System Resource Monitoring**

## **Understanding System Resource Monitors**

You use LoadRunner's System Resource monitors to monitor a machine's system resource usage during a scenario run and isolate server performance bottlenecks.

A primary factor in a transaction's response time is its system resource usage. Using the LoadRunner resource monitors, you can monitor the Windows, UNIX, Server, SNMP, Antara FlameThrower, and SiteScope resources on a machine during a scenario run, and determine why a bottleneck occurred on a particular machine.

The Windows measurements correspond to the built-in counters available from the Windows Performance Monitor.

The UNIX measurements include those available by the **rstatd** daemon: average load, collision rate, context switch rate, CPU utilization, incoming packets error rate, incoming packets rate, interrupt rate, outgoing packets error rate, outgoing packets rate, page-in rate, page-out rate, paging rate, swap-in rate, swap-out rate, system mode CPU utilization, and user mode CPU utilization.

**Note:** You must configure an **rstatd** daemon on all UNIX machines being monitored. For information on how to configure an **rstatd** daemon, refer to the UNIX *man* pages, or see ["Setting up the Monitoring Environment" on](#page-80-0)  [page 81](#page-80-0).

The Server Resources monitor can measure CPU, disk space, memory, and application resources used on remote Windows and UNIX servers.

The SNMP monitor is available for monitoring machines using the Simple Network Management Protocol (SNMP). SNMP monitoring is platform independent.

The Antara FlameThrower monitor can measure the following performance counters: Layer, TCP, HTTP, SSL/HTTPS, Sticky SLB, FTP, SMTP, POP3, DNS, and Attacks.

The SiteScope monitor can measure server, network, and processor performance counters. For detailed information on the performance counters that SiteScope can monitor, see the relevant SiteScope documentation.

The resource monitors are automatically enabled when you execute a scenario. However, you must specify the machine you want to monitor and which resources to monitor for each machine. You can also add or remove machines and resources during the scenario run.

For more information about a particular System Resource monitor see:

- ➤ [Chapter 5, "Windows Resource Monitoring"](#page-64-0)
- ➤ [Chapter 6, "UNIX Resource Monitoring"](#page-74-0)
- ➤ [Chapter 7, "Server Resource Monitoring"](#page-80-1)
- ➤ [Chapter 8, "SNMP Resource Monitoring"](#page-86-0)
- ➤ [Chapter 9, "Antara FlameThrower Monitoring"](#page-96-0)
- ➤ [Chapter 10, "SiteScope Resource Monitoring"](#page-112-0)

## <span id="page-64-0"></span>**Windows Resource Monitoring**

The Windows Resources monitor shows the Windows resources measured during the scenario. Windows NT and Windows 2000 measurements correspond to the built-in counters available from the Windows Performance Monitor.

**Note:** To monitor a Windows NT or 2000 machine through a firewall, use TCP, port 139.

#### **This chapter includes:**

- ➤ [Setting up the Monitoring Environment on page 66](#page-65-0)
- ➤ [Adding a Machine to Monitor on page 66](#page-65-1)
- ➤ [Configuring the Windows Resources Monitor on page 67](#page-66-0)
- ➤ [Windows Resource Performance Counters on page 71](#page-70-0)

## <span id="page-65-0"></span>**Setting up the Monitoring Environment**

- ➤ If you are using the SiteScope monitor engine, ensure that SiteScope has been installed on a server. You can install SiteScope on the same server as the Controller, or on a dedicated server.
- ➤ If you want to monitor a remote Windows server that does not use Windows domain security, you must authenticate the Controller on the remote Windows server. To authenticate the Controller, create an account, or change the password of the account used to log on to the Controller so that it matches the password and user name used to log on to the remote monitored Windows machine. When the remote Windows machine requests another machine's resources, it sends the logged-in user name and password of the machine requesting the resources.

## <span id="page-65-1"></span>**Adding a Machine to Monitor**

In order to monitor the Windows resources of a particular machine from the Controller, you need to add the machine and the measurements that you want to monitor.

#### **To add a machine to the Controller:**

- **1** Click the **Windows Resources** graph in the graph tree, and drag it into the right pane of the Run view.
- **2** Right-click the graph and select **Add Measurements**, or click anywhere on the graph and choose **Monitors > Add Measurements**. The Windows Resources dialog box opens.
- **3** By default, LoadRunner monitors Windows resources using the native LoadRunner monitor engine.

If you want to monitor Windows resources using the SiteScope monitor engine, click **Advanced**.

In the Choose Monitor Engine dialog box, choose **SiteScope**, and click **OK** to close the Monitor Engine dialog box.

 **4** In the **Monitored Server Machines** section, click **Add**.

The Add Machine dialog box opens.

- ➤ In the **Monitored Machine Information** section, enter the server name or IP address of the machine you want to monitor. Select the platform on which the machine runs.
- ➤ In the **SiteScope Server Information** section, enter the SiteScope machine name, and port (default: 8888), and specify whether you are using a Secure HTTP connection. If you are using a SiteScope account, fill in the relevant account information.

**Note:** If you are adding a native LoadRunner monitor, the **SiteScope Server Information** section does not appear.

Click **OK** to close the Add Machine dialog box.

- **5** Click **Add** in the **Resource Measurements on:** *<machine>* section of the Windows Resources dialog box.
- **6** Continue with ["Configuring the Windows Resources Monitor" on page 67.](#page-66-0)

#### <span id="page-66-0"></span>**Configuring the Windows Resources Monitor**

The configuration for this monitor differs slightly depending on whether you are adding a native LoadRunner or SiteScope monitor.

This section describes:

- ➤ [Configuring the Native LoadRunner Windows Resources Monitor](#page-66-1)
- <span id="page-66-1"></span>➤ [Configuring the SiteScope Windows Resources Monitor](#page-68-0)

#### **Configuring the Native LoadRunner Windows Resources Monitor**

 **1** When you add a machine in the Windows Resources dialog box, the default measurements are displayed in the **Resource Measurements on:** *<machine>* section.

**Note:** To change the default counters for the Windows machine monitor, see ["Changing a Monitor's Default Counters" on page 543](#page-542-0).

If you are monitoring a Win 2000 machine, some of the NT machine default counters may not be available (such as % Total CPU usage and Interrupts/sec).

- ➤ To delete a measurement from the default list, select the measurement and click **Delete**.
- ➤ To select additional measurements, click **Add**.
- **2** A Windows Resources dialog box opens displaying the available Windows resources.

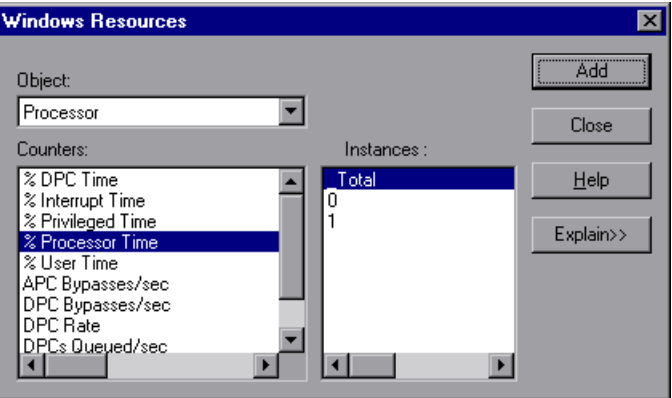

For each measurement select an object, counter, and instance, as described in ["Understanding the Add Windows Resources Measurements Dialog Box"](#page-69-0)  [on page 70](#page-69-0), and then click **Add**.

For a description of the available measurements, see ["Windows Resource](#page-70-0)  [Performance Counters" on page 71](#page-70-0).

- **3** When you have finished selecting the measurements to monitor, click **Close**. The counters that you selected appear in the **Resource Measurements on**: *<machine>* section of the Windows Resources dialog box.
- **4** Click **OK** in the Windows Resources dialog box to activate the monitor.

### <span id="page-68-0"></span>**Configuring the SiteScope Windows Resources Monitor**

The first time you add measurements you need to configure the remote machine properties. When you click **Add** in the **Resource Measurements on:** *<machine>* section of the Windows Resources dialog box, the Configuring NT Remote Machine dialog box opens.

#### **To configure a SiteScope Windows Resources monitor:**

- **1** Enter the remote machine's configuration information, as described in ["Understanding the Configuring NT Remote Machine Dialog Box" on](#page-28-0)  [page 29](#page-28-0), and click **OK**.
- **2** The Configuring PDH Monitor dialog box opens. Verify the **Server** and **Update every** properties, and click **OK**.
- **3** The Add Windows Resources Measurements dialog box opens displaying the available measurements and server properties.

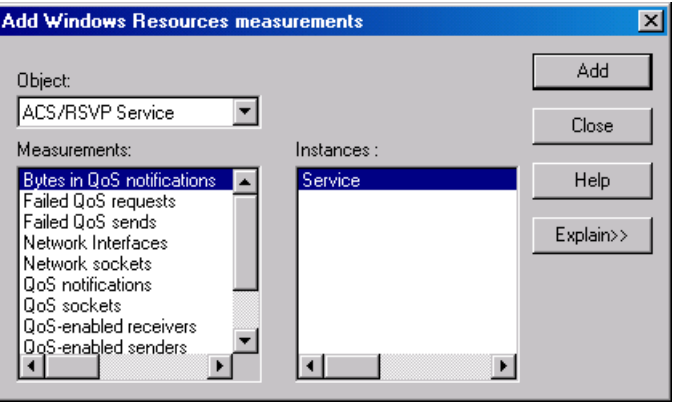

For each measurement select an object, measurement, and instance, as described in ["Understanding the Add Windows Resources Measurements](#page-69-0)  [Dialog Box" on page 70,](#page-69-0) and then click **Add**.

For a description of the available measurements, see ["Windows Resource](#page-70-0)  [Performance Counters" on page 71](#page-70-0).

**Note:** To change the default counters for the Windows machine monitor, see ["Changing a Monitor's Default Counters" on page 543](#page-542-0).

If you are monitoring a Win2000 machine, some of the NT machine default counters may not be available (such as % Total CPU usage and Interrupts/sec).

- **4** When you have finished selecting the measurements to monitor, click **Close**. The measurements that you selected appear in the **Resource Measurements on**: *<machine>* section of the Windows Resources dialog box.
- <span id="page-69-0"></span> **5** Click **OK** in the Windows Resources dialog box to activate the monitor.

#### **Understanding the Add Windows Resources Measurements Dialog Box**

The Add Windows Resources Measurements dialog box lets you select the Windows NT and Windows 2000 resources to monitor. The Windows resources correspond to the built-in counters available from the Windows Performance Monitor.

- ➤ **Object.** Select the object to monitor on the specified Windows machine.
- ➤ **Counters/Measurements.** Select the resource counter/measurement to monitor. Select multiple counters using the CTRL key. For an explanation of each counter, click **Explain**.
- ➤ **Instances.** If multiple instances of the selected counter are running, select one or more instances to monitor for the selected counter.
- ➤ **Explain.** Displays a description of the selected counter.

## <span id="page-70-0"></span>**Windows Resource Performance Counters**

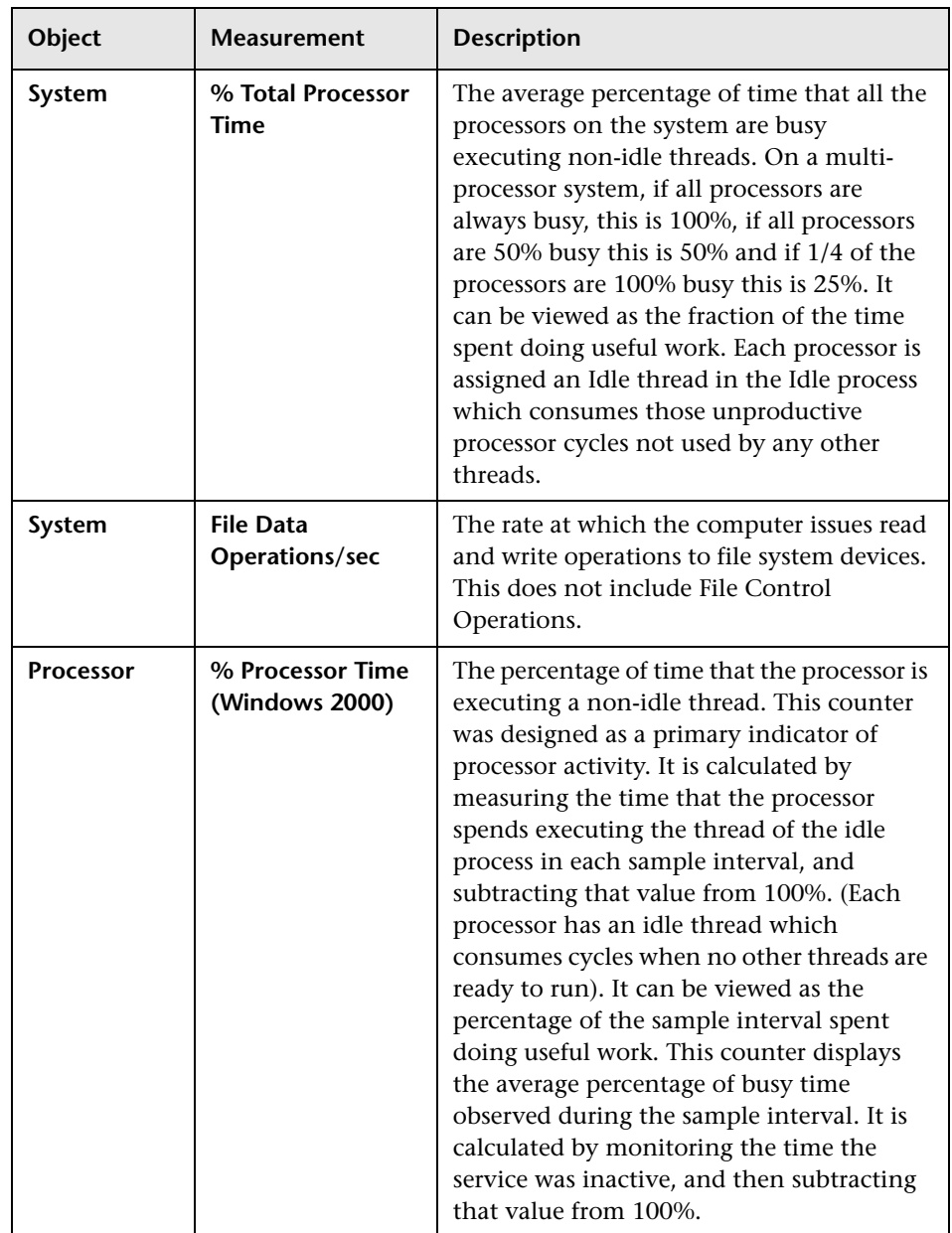

The following default measurements are available for Windows machines:

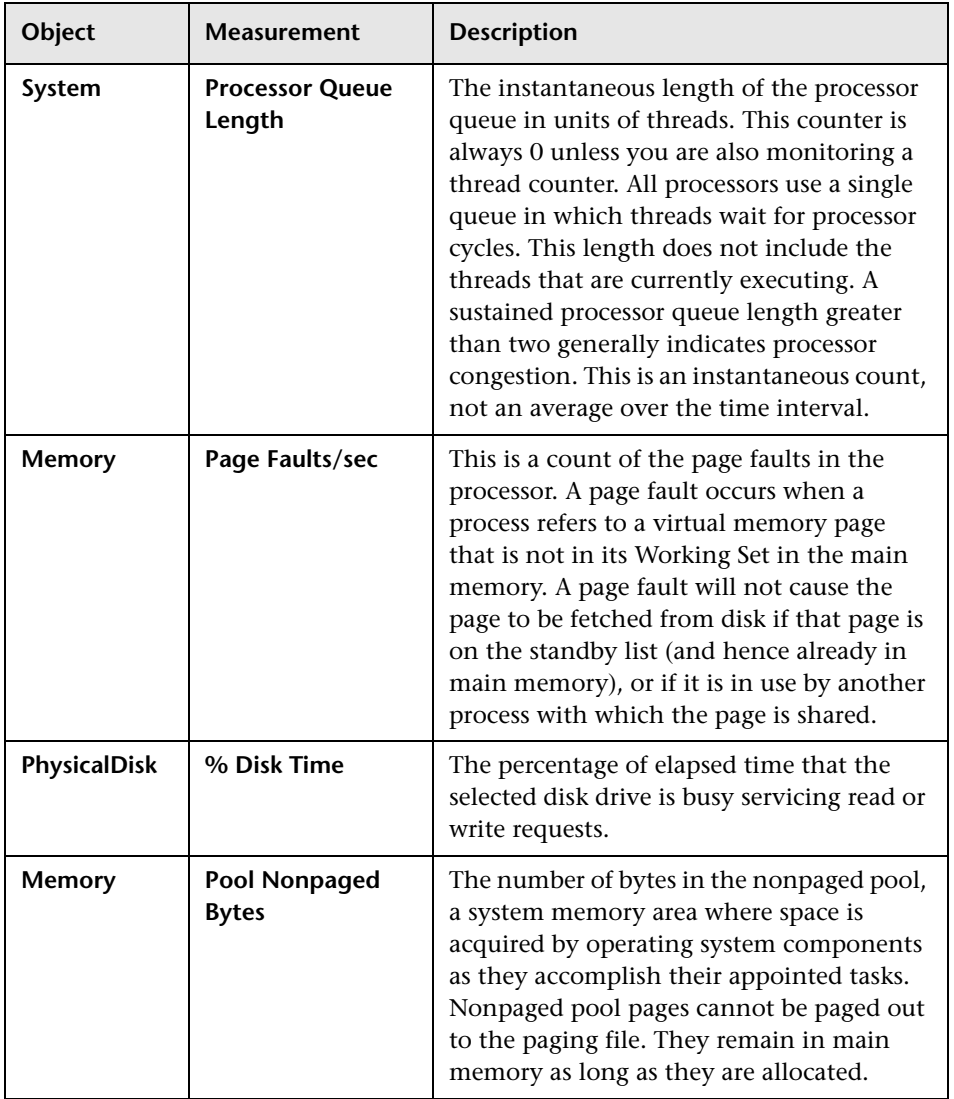
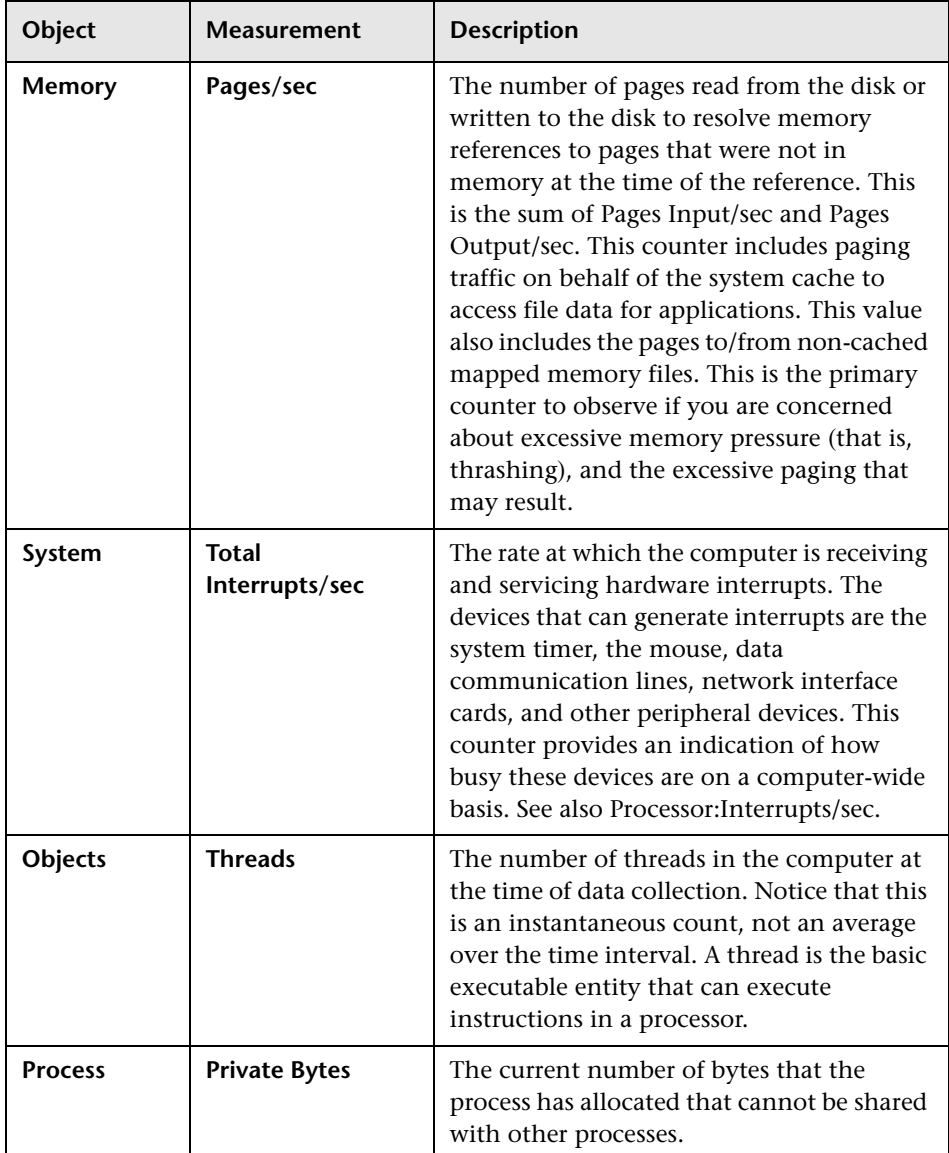

### **Chapter 5** • Windows Resource Monitoring

# **UNIX Resource Monitoring**

The UNIX Resources monitor shows the UNIX resources measured during the scenario. This graph helps you determine the impact of Vuser load on the various system resources.

The UNIX kernel statistics measurements include those available by the rstatd daemon: average load, collision rate, context switch rate, CPU utilization, incoming packets error rate, incoming packets rate, interrupt rate, outgoing packets error rate, outgoing packets rate, page-in rate, pageout rate, paging rate, swap-in rate, swap-out rate, system mode CPU utilization, and user mode CPU utilization.

To obtain data for this graph, you need to select the desired measurements for the online monitor (from the Controller) before running the scenario.

#### **This chapter includes:**

- ➤ [Setting up the Monitoring Environment on page 76](#page-75-0)
- ➤ [Adding a Machine to Monitor on page 77](#page-76-0)
- ➤ [Configuring the UNIX Resources Monitor on page 78](#page-77-0)
- ➤ [UNIX Resources Performance Counters on page 80](#page-79-0)

# <span id="page-75-0"></span>**Setting up the Monitoring Environment**

To monitor UNIX resources, you must configure the rstatd daemon.

**Note:** The rstatd daemon might already be configured, because when a machine receives an rstatd request, the inetd on that machine activates the rstatd automatically.

#### **To verify whether the rstatd daemon is already configured:**

The **rup** command reports various machine statistics, including rstatd configuration. Run the following command to view the machine statistics:

>rup host

You can also use **lr** host monitor and see if it returns any relevant statistics.

If the command returns meaningful statistics, the rstatd daemon is already configured and activated. If not, or if you receive an error message, the rstatd daemon is not configured.

#### **To configure the rstatd daemon:**

- **1** Run the command: su root
- **2** Go to **/etc/inetd.conf** and look for the rstatd row (it begins with the word rstatd). If it is commented out (with a #), remove the comment directive, and save the file.
- **3** From the command line, run:

kill -1 inet\_pid

where **inet** pid is the pid of the inetd process. This instructs the inetd to rescan the **/etc/inetd.conf** file and register all daemons which are uncommented, including the rstatd daemon.

 **4** Run *rup* again.

If the command still does not indicate that the rstatd daemon is configured, contact your system administrator.

**Note:** To monitor a UNIX machine through a firewall, you must run a UNIX utility called **rpcinfo** and identify the rstatd's port number. By running rpcinfo -p <hostname>, you will receive a list of all RPC servers registered in the host's portmapper, along with the port number. This list will not change until rstatd is stopped and rerun.

Some firewalls allow you to open an RPC program number instead of a port. In such cases, open program 100001. If are prompted to include a version number, specify versions 3 and 4.

# <span id="page-76-0"></span>**Adding a Machine to Monitor**

In order to monitor the UNIX Resources of a particular machine from the Controller, you need to add the machine and the measurements you want to monitor.

#### **To add a machine to the Controller:**

- **1** Click the UNIX Resources graph in the graph tree, and drag it into the right pane of the Run view.
- **2** Right-click the graph and select **Add Measurements**, or click anywhere on the graph and choose **Monitors > Add Measurements**. The UNIX Resources dialog box opens.

In the **Monitored Server Machines** section, click **Add**. The Add Machine dialog box opens.

- **3** Enter the server name or IP address of the machine you want to monitor, and click **OK**.
- **4** In the **Resource Measurements** section of the UNIX Resources dialog box, select the measurements you want to monitor.

For a description of the available measurements, see ["UNIX Resources](#page-79-0)  [Performance Counters" on page 80](#page-79-0).

**Note:** To change the default counters for the UNIX monitor, see ["Changing](#page-542-0)  [a Monitor's Default Counters" on page 543](#page-542-0).

- **5** To select additional measurements, click **Add**.
- **6** Continue with [Configuring the UNIX Resources Monitor](#page-77-0) below.

# <span id="page-77-0"></span>**Configuring the UNIX Resources Monitor**

After you have added the machine that you are monitoring, you configure the monitor by choosing which measurements to monitor on the machine.

#### **To configure the UNIX Resources monitor:**

 **1** When you click **Add** in the **Resource Measurements on:** *<machine>* section of the UNIX Resources dialog box, the UNIX Kernel Statistics dialog box opens, displaying the available measurements and server properties.

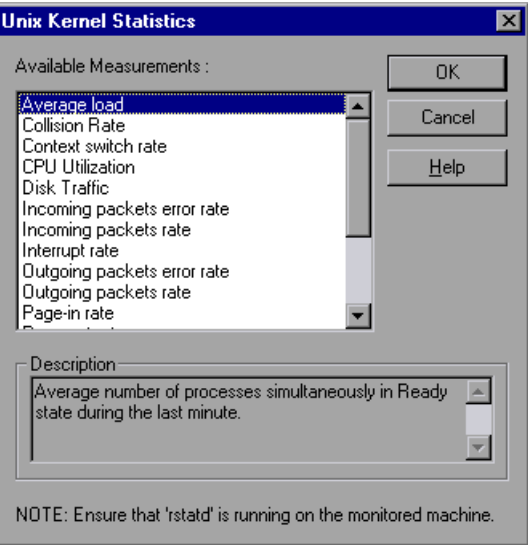

Select measurements and server properties as described in ["Understanding](#page-78-0)  [the Unix Kernel Statistics Dialog Box" on page 79.](#page-78-0)

For a description of the available measurements, see ["UNIX Resources](#page-79-0)  [Performance Counters" on page 80](#page-79-0).

- **2** Click **OK**. The measurements that you selected appear in the **Resource Measurements on**: *<machine>* section of the UNIX Resources dialog box.
- **3** Click **OK** in the UNIX Resources dialog box to activate the monitor.

**Note:** Ensure that the rstatd daemon is correctly configured and running on the monitored UNIX machine. For more information, see ["Setting up the](#page-75-0)  [Monitoring Environment" on page 76.](#page-75-0)

To change the default counters for the UNIX monitor, see ["Changing a](#page-542-0)  [Monitor's Default Counters" on page 543.](#page-542-0)

### <span id="page-78-0"></span>**Understanding the Unix Kernel Statistics Dialog Box**

The UNIX Kernel Statistics dialog box lets you select the UNIX kernel statistics to monitor.

The UNIX kernel statistics measurements include those available by the rstatd daemon: average load, collision rate, context switch rate, CPU utilization, incoming packets error rate, incoming packets rate, interrupt rate, outgoing packets error rate, outgoing packets rate, page-in rate, pageout rate, paging rate, swap-in rate, swap-out rate, system mode CPU utilization, and user mode CPU utilization.

- ➤ **Available Measurements.** Select the measurements you want to add. To select more than one measurement, use the CTRL key.
- ➤ **Description.** Displays a description of the selected measurement.

**Note:** Ensure that rstatd is running on the monitored UNIX machine. For more information, see ["Setting up the Monitoring Environment" on](#page-75-0)  [page 76](#page-75-0).

# <span id="page-79-0"></span>**UNIX Resources Performance Counters**

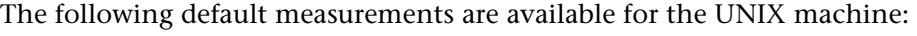

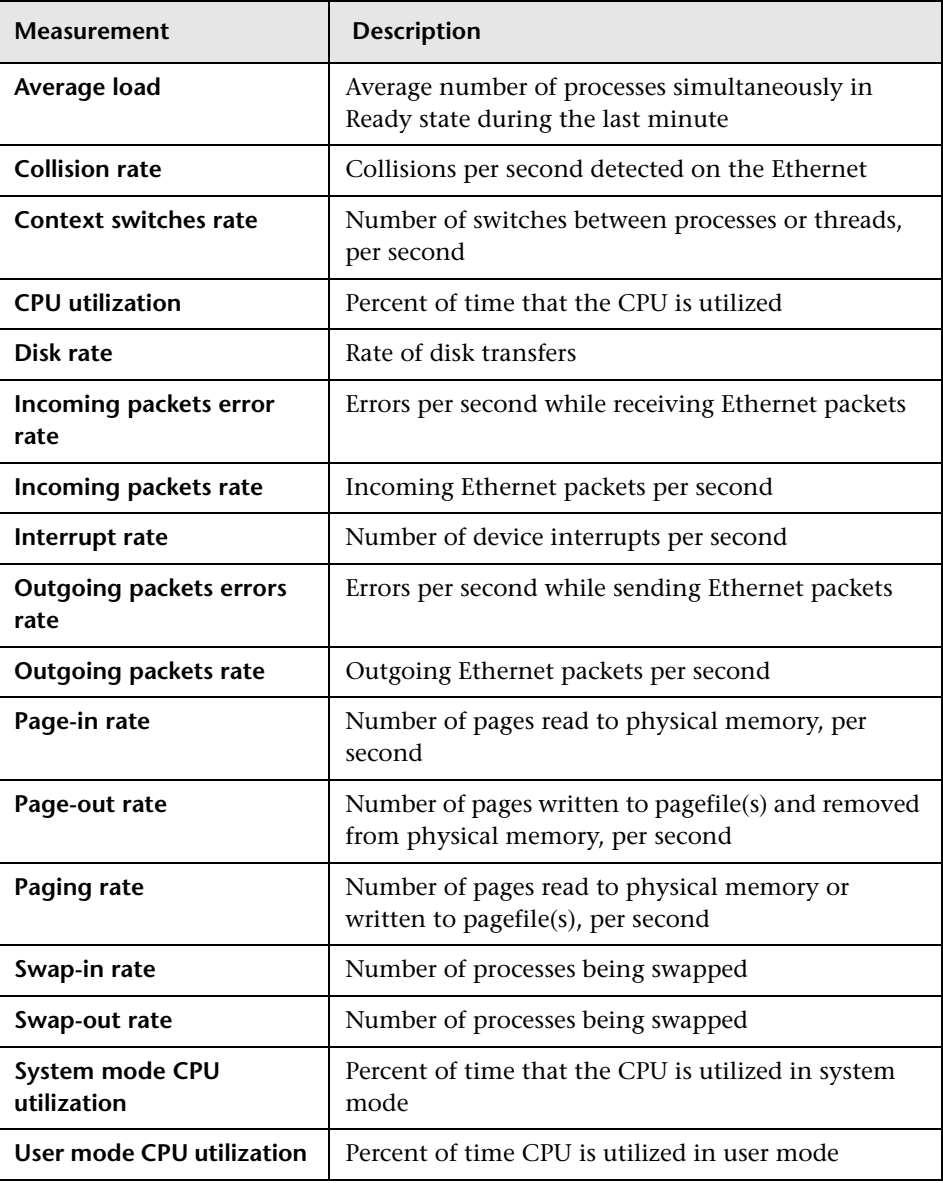

**7** 

# **Server Resource Monitoring**

The Server Resources monitor shows the resources of monitors (CPU, disk space, memory, or applications) used on remote Windows and UNIX servers measured during the scenario. This helps you determine the impact of Vuser load on the various system resources.

The Server Resources monitor includes the following monitors:

- ➤ **CPU Monitor.** Monitors CPU usage.
- ➤ **Disk Space Monitor.** Monitors disk space.
- ➤ **Memory Monitor.** Monitors Pages per Second and Percentage of Virtual Memory Used.
- ➤ **Service Monitor.** Verifies that specific processes are listed as running and checks CPU usage.

To obtain data for this graph, you need to select the desired measurements for the online monitor (from the Controller) before running the scenario.

#### **This chapter includes:**

- ➤ [Setting up the Monitoring Environment on page 81](#page-80-0)
- ➤ [Adding a Machine to Monitor on page 82](#page-81-0)
- ➤ [Configuring the Server Resources Monitor on page 83](#page-82-0)
- ➤ [Server Resources Performance Counters on page 86](#page-85-0)

## <span id="page-80-0"></span>**Setting up the Monitoring Environment**

➤ Ensure that SiteScope has been installed on a server. You can install SiteScope on the same machine as the Controller, or on a dedicated server. ➤ Verify that SiteScope is collecting the required data from the servers it is monitoring. From the SiteScope Panel, select the monitor group polling the Server Resource machines, and check that the monitor displays a list of server measurements in the Status column.

# <span id="page-81-0"></span>**Adding a Machine to Monitor**

In order to monitor the server resources of a particular machine from the Controller, you need to add the machine and the measurements you want to monitor.

#### **To add a machine to the Controller:**

- **1** Click the Server Resource graph in the graph tree, and drag it into the right pane of the Run view.
- **2** Right-click the graph and select **Add Measurements**, or click anywhere on the graph and choose **Monitors > Add Measurements**. The Server Resources dialog box opens.
- **3** In the **Monitored Server Machines** section, click **Add.** The Add Machine dialog box opens.
- **4** In the **Monitored Machine Information** section, enter the server name or IP address of the machine you want to monitor, and select the platform on which the machine runs.

**Note:** If you are using the HTTP method of monitoring, enter the full URL of the CGI script (for example: http://demo.thiscompany.com/cgi-bin/run.sh).

In the **SiteScope Server Information** section, enter the SiteScope machine name, and port (default: 8888), and specify whether you are using a Secure HTTP connection. If you are using a SiteScope account, fill in the relevant account information.

 **5** Click **OK**. The Server Resources dialog box is redisplayed.

- **6** In the **Resource Measurements** section of the Server Resources dialog box, click **Add** to configure the remote machine and select the measurements that you want to monitor.
- **7** Continue with [Configuring the Server Resources Monitor](#page-82-0) below.

# <span id="page-82-0"></span>**Configuring the Server Resources Monitor**

After you have added the machine that you are monitoring, you configure the monitor by choosing which measurements to monitor on the machine.

#### **To configure the Server Resources monitor:**

- **1** The first time you add measurements you need to configure the remote machine properties. When you click **Add** in the **Resource Measurements on:** *<machine>* of the Server Resources dialog box, a dialog box opens to configure the remote machine as follows:
	- ➤ If you are monitoring a machine on an NT platform, the Configuring NT Remote Machine dialog box opens.
	- ➤ If you are monitoring a machine on a UNIX platform, the Configuring UNIX Remote Machine dialog box opens.

Enter the remote machine's configuration information, as described in ["Configuring the Remote Machine for SiteScope Monitors" on page 28,](#page-27-0) and click **OK**.

 **2** The Server Resources Configuration dialog box opens, displaying the available measurements.

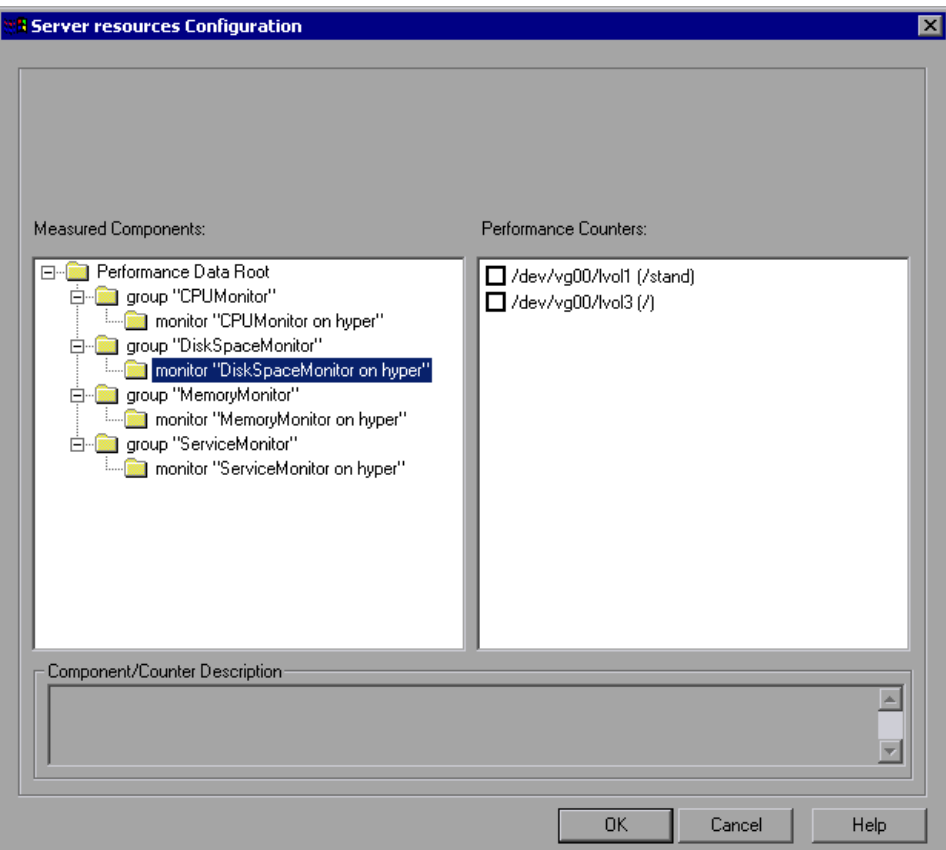

Browse the **Measured Components** tree, select the required performance counters in the right pane, as described in ["Understanding the Server](#page-84-0)  [Resources Configuration Dialog Box" on page 85](#page-84-0).

For a list of the available performance counters, see ["Server Resources](#page-85-0)  [Performance Counters" on page 86](#page-85-0).

 **3** Click **OK.** The components that you selected appear in the **Resource Measurements on**: *<machine>* section of the Server Resources dialog box.  **4** In the Controller, click **OK** in the Server Resources dialog box to activate the monitor.

**Note:** The minimum recommended online graph refresh rate (in the Graph Configuration dialog box) is 30 seconds. If you choose a lower refresh rate, the Controller may not get all the data in time.

### <span id="page-84-0"></span>**Understanding the Server Resources Configuration Dialog Box**

The Server Resources Configuration dialog box enables you to select the server resources to monitor.

- ➤ **Host.** Displays the name of the monitored machine.
- ➤ **Measured Components.** Displays the available components. Browse the tree and select the component you want to monitor. A description of the highlighted component appears in the Component/Counter Description box.
- ➤ **Performance Counters.** Check the required performance counters. A description of the selected counter appears in the Component/Counter Description box.
- ➤ **Component/Counter Description.** Displays a description of the selected component or counter.

# <span id="page-85-0"></span>**Server Resources Performance Counters**

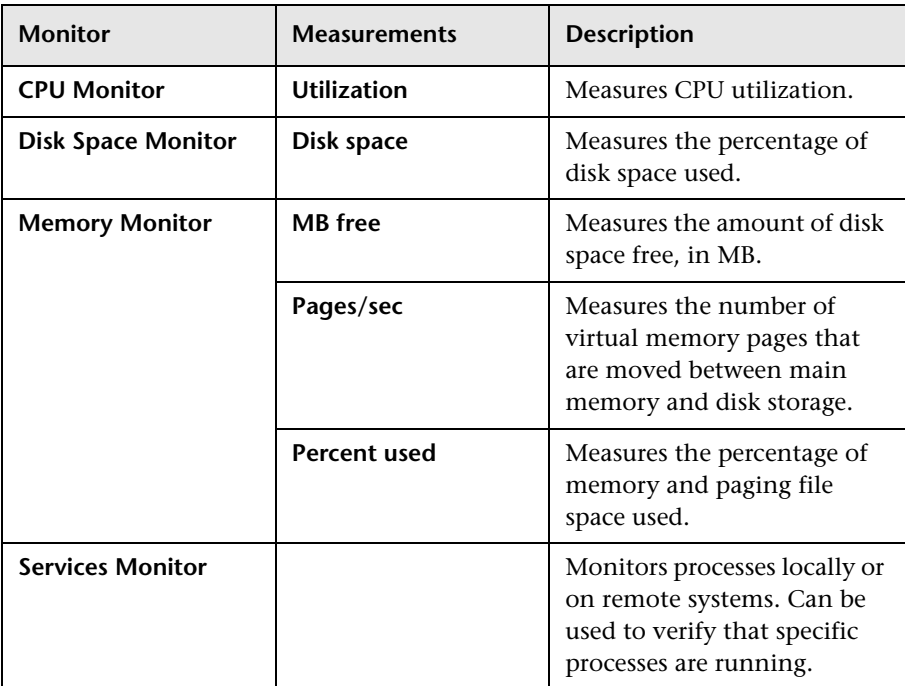

# **SNMP Resource Monitoring**

The SNMP Resources monitor shows statistics for machines using the Simple Network Management Protocol (SNMP). The SNMP Resources monitor is available for monitoring any machine that runs an SNMP agent, using the Simple Network Management Protocol (SNMP).

**Note:** The LoadRunner SNMP monitor is the same as the SiteScope SNMP by MIB monitor.

#### **This chapter includes:**

- ➤ [Setting up the Monitoring Environment on page 87](#page-86-0)
- ➤ [Adding a Machine to Monitor on page 88](#page-87-0)
- ➤ [Configuring the SNMP Resources Monitor on page 89](#page-88-0)

# <span id="page-86-0"></span>**Setting up the Monitoring Environment**

- ➤ To obtain data for this graph, you need to configure the SNMP Resources monitor (from the Controller) and select the measurements you want to display, before running the scenario.
- ➤ If you are using the SiteScope monitor engine, ensure that SiteScope has been installed on a server. You can install SiteScope on the same machine as the Controller, or on a dedicated server.

# <span id="page-87-0"></span>**Adding a Machine to Monitor**

In order to monitor the SNMP Resources of a particular machine from the Controller, you need to add the machine and the measurements that you want to monitor.

#### **To add a machine to the Controller:**

- **1** Click the **SNMP Resources** graph in the graph tree, and drag it into the right pane of the Run view.
- **2** Right-click the graph and select **Add Measurements**, or click anywhere on the graph and choose **Monitors > Add Measurements**. The SNMP dialog box opens.
- **3** By default, LoadRunner monitors SNMP resources using the native LoadRunner monitor engine.

If you want to monitor SNMP resources using the SiteScope monitor engine, click **Advanced**.

In the Choose Monitor Engine dialog box, choose **SiteScope**, and click **OK**.

 **4** In the **Monitored Server Machines** section, click **Add**.

The Add Machine dialog box opens.

- ➤ In the **Monitored Machine Information** section, enter the server name or IP address of the machine you want to monitor. Select the platform on which the machine runs.
- ➤ In the **SiteScope Server Information** section, enter the SiteScope machine name, and port (default: 8888), and specify whether you are using a Secure HTTP connection. If you are using a SiteScope account, fill in the relevant account information.

**Note:** If you are adding a native LoadRunner monitor, the **SiteScope Server Information** section does not appear.

Click **OK** to close the Add Machine dialog box.

- **5** In the **Resource Measurements on:** *<machine>* section of the SNMP dialog box, click **Add**.
- **6** Continue with [Configuring the SNMP Resources Monitor](#page-88-0) below.

# <span id="page-88-0"></span>**Configuring the SNMP Resources Monitor**

The configuration for this monitor differs slightly depending on whether you are adding a SiteScope or native LoadRunner monitor.

This section describes:

- ➤ [Configuring the Native LoadRunner SNMP Monitor](#page-88-1)
- <span id="page-88-1"></span>➤ [Configuring the SiteScope SNMP by MIB Monitor](#page-91-0)

## **Configuring the Native LoadRunner SNMP Monitor**

After you have added the machine that you are monitoring, you configure the monitor by choosing which objects to monitor on the machine.

#### **To configure the SNMP Resources monitor:**

 **1** When you click **Add** to add a measurement, the SNMP Resources dialog box opens.

Browse the **SNMP Objects** tree, and select and add SNMP resources, as described in ["Understanding the SNMP Resources Dialog Box" on page 90.](#page-89-0)

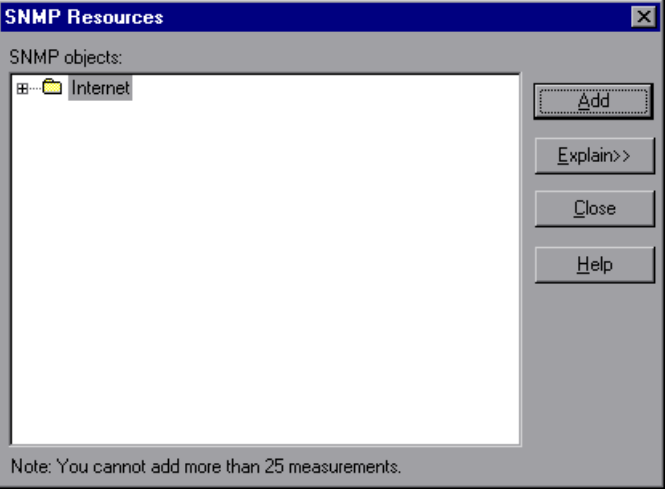

 **2** Click **Close**. The resources that you selected appear in the **Resource Measurements on**: *<machine>* section of the SNMP dialog box.

**Note:** The native LoadRunner SNMP monitor can only monitor up to 25 measurements.

<span id="page-89-0"></span> **3** Click **OK** in the SNMP dialog box to activate the monitor.

### **Understanding the SNMP Resources Dialog Box**

The SNMP Resources dialog box enables you to select the Windows or UNIX resources to monitor using the Simple Network Management Protocol (SNMP).

- ➤ **SNMP Objects.** Select each required object and click **Add**. Click **Explain** for the ID number and a description of the selected object.
- ➤ **Explain.** Displays a description of the selected object.

**Note:** The native LoadRunner SNMP monitor can only monitor up to 25 measurements.

# **Improving the Level of Measurement Information**

You can improve the level of measurement information for the SNMP monitor by enabling measurements with string values to be listed (in addition to measurements with numeric values), and by enabling the name modifier (which displays the string value as an identifying part of the measurement name).

In the following example of a measurement using the name modifier, the string value of ProcessName (sched) is displayed in addition to its instance ID (0):

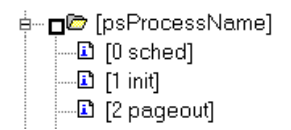

To enable this feature, add the following line to the **<LoadRunner root folder>\dat\monitors\snmp.cfg** file:

```
SNMP_show_string_nodes=1
```
Usage Notes: You can select more than one name modifier, but the first in the hierarchy will be used. Each time the SNMP Add Measurements dialog box opens, the information is reread from the **snmp.cfg** file. You cannot add the same measurement twice (once with a name modifier and once without it). If you do so, an error message is issued.

**Note:** You can modify the list of resources that you want to monitor at any point during the scenario. A scenario does not have to be active in order for you to monitor the resources on a remote machine.

# <span id="page-91-0"></span>**Configuring the SiteScope SNMP by MIB Monitor**

After you have added the machine that you are monitoring, you choose the measurements to monitor on the machine.

#### **To configure the SNMP by MIB monitor:**

 **1** The first time you add a measurement to the monitor, you need to configure the monitor properties. When you click **Add** to add a measurement, the Configuring SNMP by MIB Monitor dialog box opens.

Enter values for the monitor properties as described in ["Understanding the](#page-93-0)  [Configuring SNMP by MIB Monitor Dialog Box" on page 94](#page-93-0), and click **OK**.

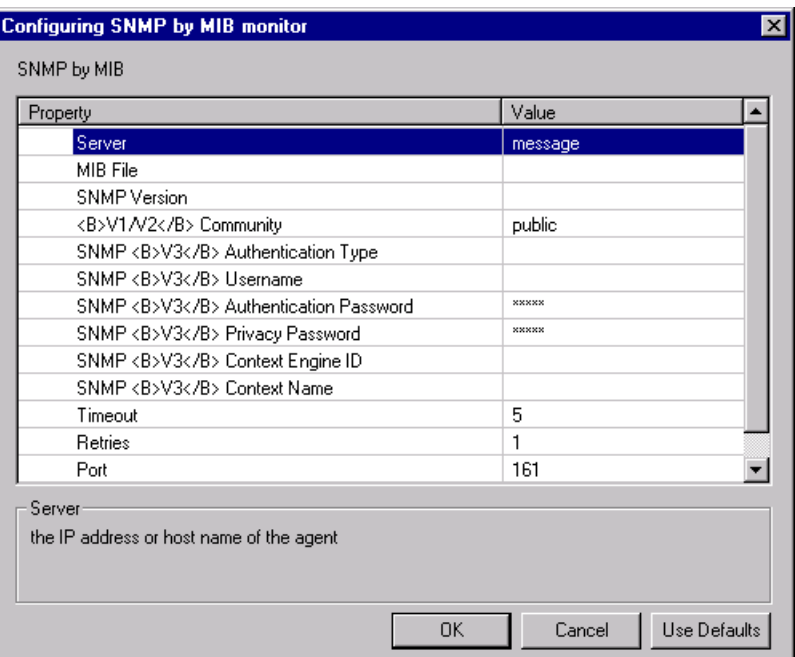

 **2** The SNMP Configuration dialog box opens.

Browse the **Measured Components** tree and select the performance counters on the right, as described in ["Understanding the SNMP Configuration](#page-94-0)  [Dialog Box" on page 95.](#page-94-0) Click a component or counter to see its description in the **Component/Counter Description** section.

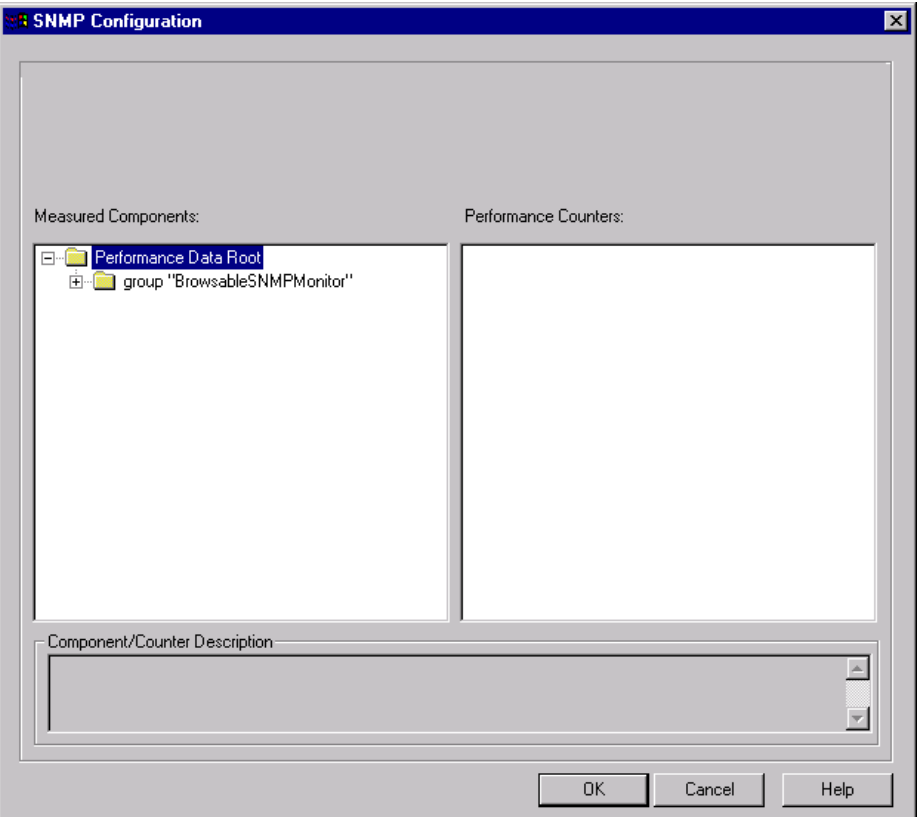

 **3** Click **OK** to close the SNMP Configuration dialog box. The components that you selected appear in the **Resource Measurements on**: *<machine>* section of the SNMP dialog box.

 **4** Click **OK** in the SNMP dialog box to activate the monitor.

**Note:** You can modify the list of resources that you want to monitor at any point during the scenario. A scenario does not have to be active in order for you to monitor the resources on a remote machine.

### <span id="page-93-0"></span>**Understanding the Configuring SNMP by MIB Monitor Dialog Box**

You configure the SNMP by MIB monitor in the Configuring SNMP by MIB Monitor dialog box.

- ➤ **Server.** Enter the name of the server you want to monitor.
- ➤ **MIB File.** Select the MIB file which contains the objects you are interested in monitoring. If you select a specific MIB file, then only the objects described in that MIB file are displayed. If you select **All MIBs**, then all objects retrieved from the agent during the MIB traversal will be displayed. If no MIB information is available for an object, it is still displayed, but with no textual name or description. To make this monitor aware of new or additional MIBs, simply place new MIB files in the **SiteScope/templates.mib** directory.
- ➤ **SNMP Version.** Select the version of SNMP to use when connecting.
- ➤ **V1/V2 Community.** Enter the community string (valid only for version 1 or 2 connections).
- ➤ **SNMP V3 Authentication Type.** Select the type of authentication to use for version 3 connections.
- ➤ **SNMP V3 Username.** Enter the username for version 3 connections.
- ➤ **SNMP V3 Authentication Password.** Enter the authentication password to use for version 3 connections.
- ➤ **SNMP V3 Privacy Password.** Enter the privacy password if DES privacy encryption is desired for version 3 connections. Leave blank if you do not want privacy.
- ➤ **SNMP V3 Context Engine ID.** Enter a hexadecimal string representing the Context Engine ID to use for this connection. This is applicable for SNMP V3 only.
- ➤ **SNMP V3 Context Name.** Enter the Context Name to use for this connection. This is applicable for SNMP V3 only.
- ➤ **Timeout.** Enter the total time, in seconds, that SiteScope should wait for all SNMP requests (including retries) to complete. The default is 5 seconds.
- ➤ **Retries.** Enter the number of times each SNMP GET request should be retried before SiteScope considers the request to have failed. The default is 1 retry.
- ➤ **Port.** Enter the port to use when requesting data from the SNMP agent. The default of 161 is the port on which an SNMP agent will typically be listening.
- ➤ **Update every.** Enter how frequently the monitor should read the server statistics. The drop-down list to the right of the text box lets you specify time increments of seconds, minutes, hours, or days. You must specify a time increment of at least 3 seconds. The default is 3 seconds.

## <span id="page-94-0"></span>**Understanding the SNMP Configuration Dialog Box**

The SNMP Configuration dialog box enables you to select the performance counters to monitor using the Simple Network Management Protocol (SNMP).

- ➤ **Host.** The name of the host machine.
- ➤ **Measured Components.** Displays a tree containing all the available measured components.
- ➤ **Performance Counters.** Displays the performance counters for a selected measured component.
- ➤ **Component/Counter Description.** Displays a description of the selected measured component or performance counter.

#### **Chapter 8** • SNMP Resource Monitoring

# **Antara FlameThrower Monitoring**

The Antara FlameThrower monitor displays statistics about the resource usage on the Antara FlameThrower server during the scenario run.

#### **This chapter includes:**

- ➤ [Setting up the Monitoring Environment on page 97](#page-96-0)
- ➤ [Adding a Machine to Monitor on page 98](#page-97-0)
- ➤ [Configuring the Antara FlameThrower Monitor on page 99](#page-98-0)
- ➤ [Antara FlameThrower Performance Counters on page 101](#page-100-0)

# <span id="page-96-0"></span>**Setting up the Monitoring Environment**

To obtain data for this graph, you need to configure the Antara FlameThrower online monitor (from the Controller) and select the measurements you want to display, before running the scenario.

# <span id="page-97-0"></span>**Adding a Machine to Monitor**

In order to monitor the Antara FlameThrower resources of a particular machine from the Controller, you need to add the machine and the measurements you want to monitor.

#### **To add a machine to the Controller:**

- **1** Click the Antara FlameThrower graph in the graph tree, and drag it into the right pane of the Run view.
- **2** Right-click the graph and select **Add Measurements**, or click anywhere on the graph and choose **Monitors > Add Measurements**. The Antara FlameThrower dialog box opens.

In the **Monitored Server Machines** section, click **Add.** The Add Machine dialog box opens.

 **3** Enter the server name or IP address of the machine you want to monitor according to the following format: <server name>:<port number>.

For example: merc1:12135

Select the platform on which the machine runs, and click **OK**.

- **4** In the **Resource Measurements** section of the Antara FlameThrower dialog box, click **Add**.
- **5** Continue with [Configuring the Antara FlameThrower Monitor](#page-98-0) below.

# <span id="page-98-0"></span>**Configuring the Antara FlameThrower Monitor**

After you have added the machine that you are monitoring, you configure the monitor by choosing which measurements to monitor on the machine.

**To configure the Antara FlameThrower monitor:**

 **1** When you click **Add** in the **Resource Measurements** section of the Antara FlameThrower dialog box, the Antara FlameThrower Configuration dialog box opens.

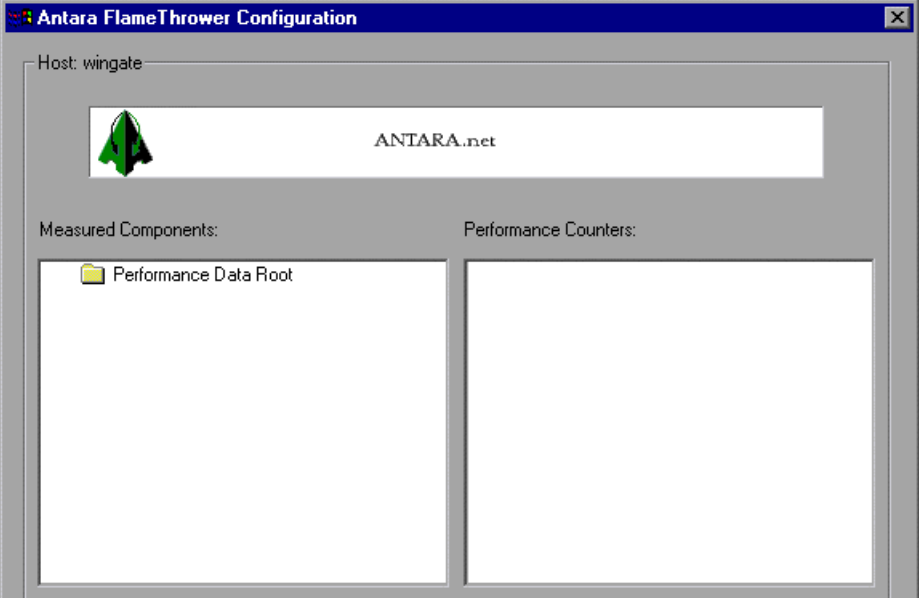

 **2** Browse the Measured Components tree, and select performance counters, as described in ["Understanding the Antara FlameThrower Configuration](#page-99-0)  [Dialog Box" on page](#page-99-0) 100, and then click **OK**.

For a description of the available measurements, see ["Antara FlameThrower](#page-100-0)  [Performance Counters" on page 101](#page-100-0).

The resources that you selected appear in the **Resource Measurements on**: *<machine>* section of the Antara FlameThrower dialog box.

 **3** In the controller click **OK** in the Antara FlameThrower dialog box, to activate the monitor.

### <span id="page-99-0"></span>**Understanding the Antara FlameThrower Configuration Dialog Box**

The Antara FlameThrower Configuration dialog box lets you select the items to monitor on the Antara FlameThrower application server.

- ➤ **Host.** Displays the name of the monitored machine.
- ➤ **Measured Components.** Displays the available components. Browse the tree and select the component you want to monitor. A description of the highlighted component appears in the Component/Counter Description box.
- ➤ **Performance Counters.** Check the required performance counters. A description of the selected counter appears in the Component/Counter Description box.
- ➤ **Component/Counter Description.** Displays a description of the selected component or counter.

# <span id="page-100-0"></span>**Antara FlameThrower Performance Counters**

The following tables describe the counters that can be monitored:

### **Layer Performance Counters**

The following counters measure Layer performance:

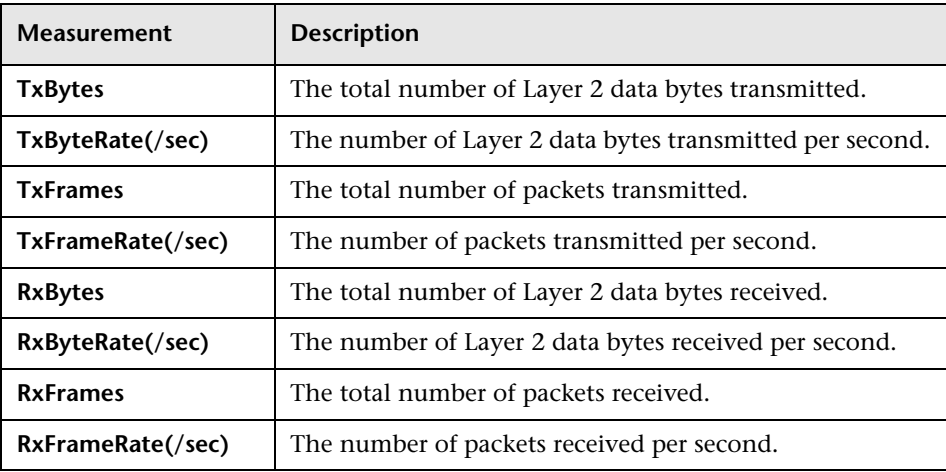

### **TCP Performance Counters**

The following counters measure TCP performance:

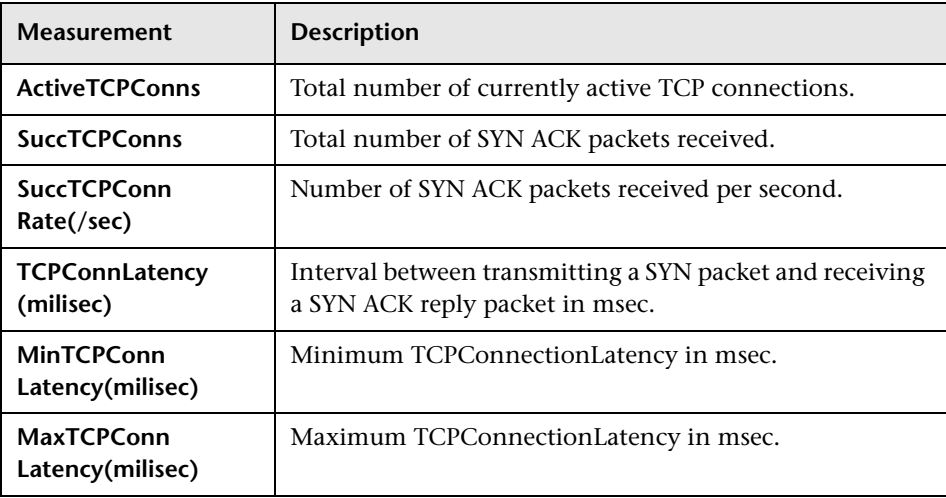

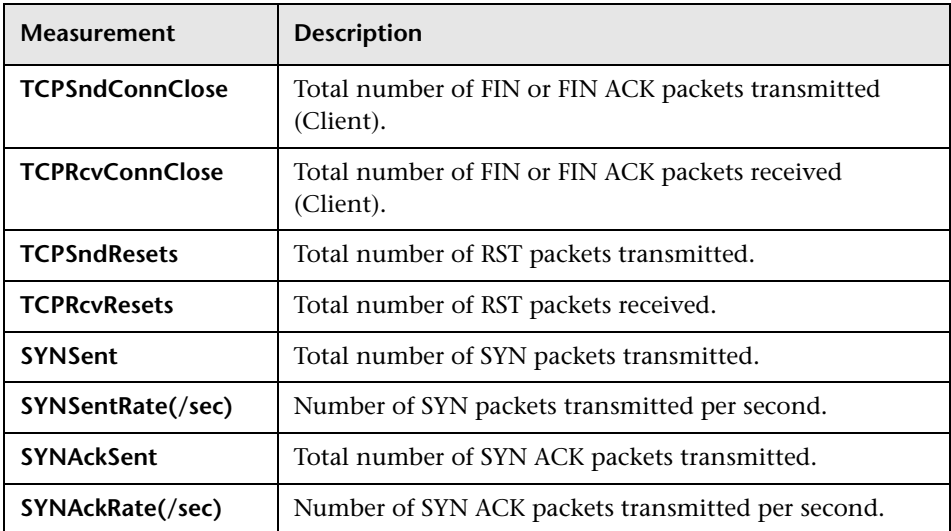

### **HTTP Performance Counters**

The following counters measure HTTP performance:

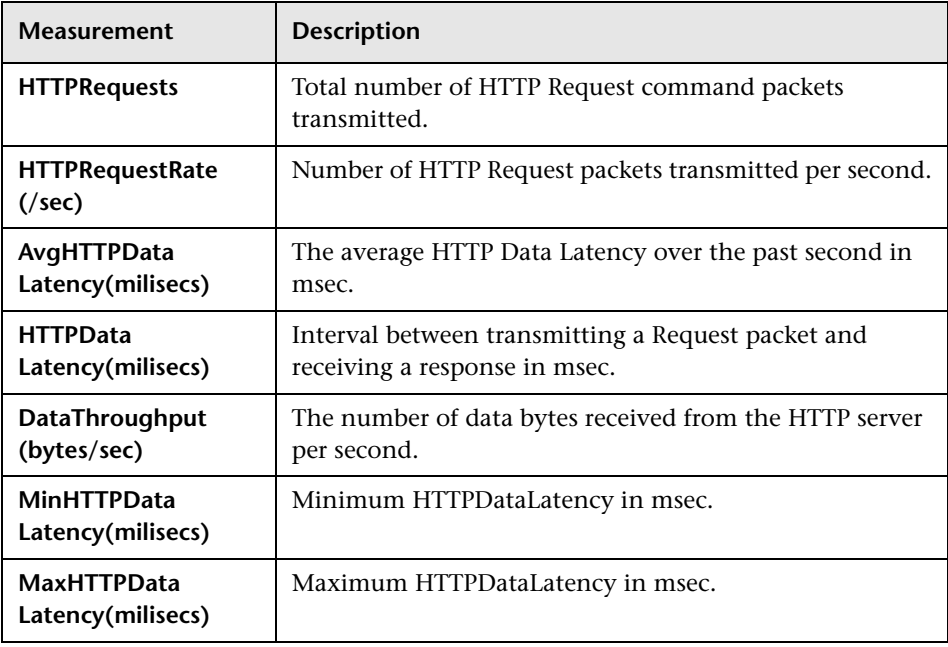

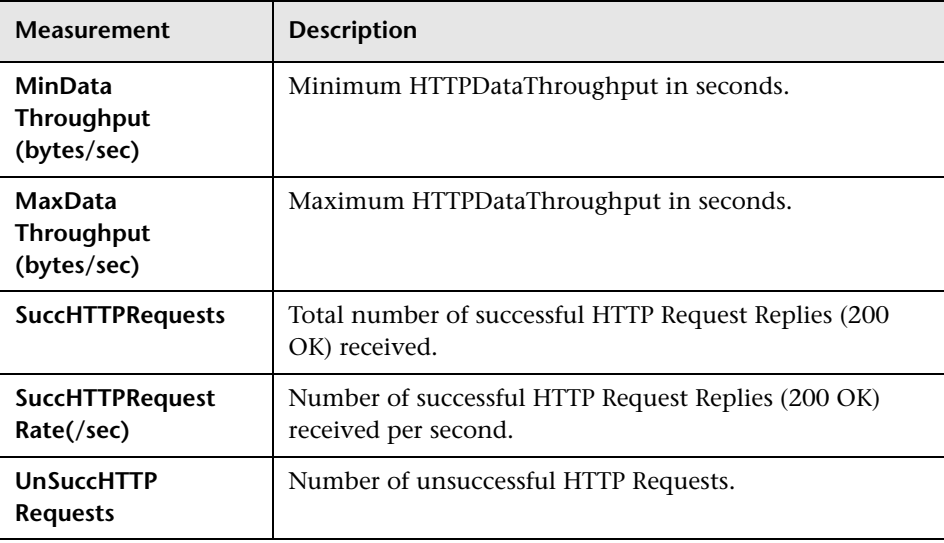

### **SSL/HTTPS Performance Counters**

The following counters measure SSL/HTTPS performance:

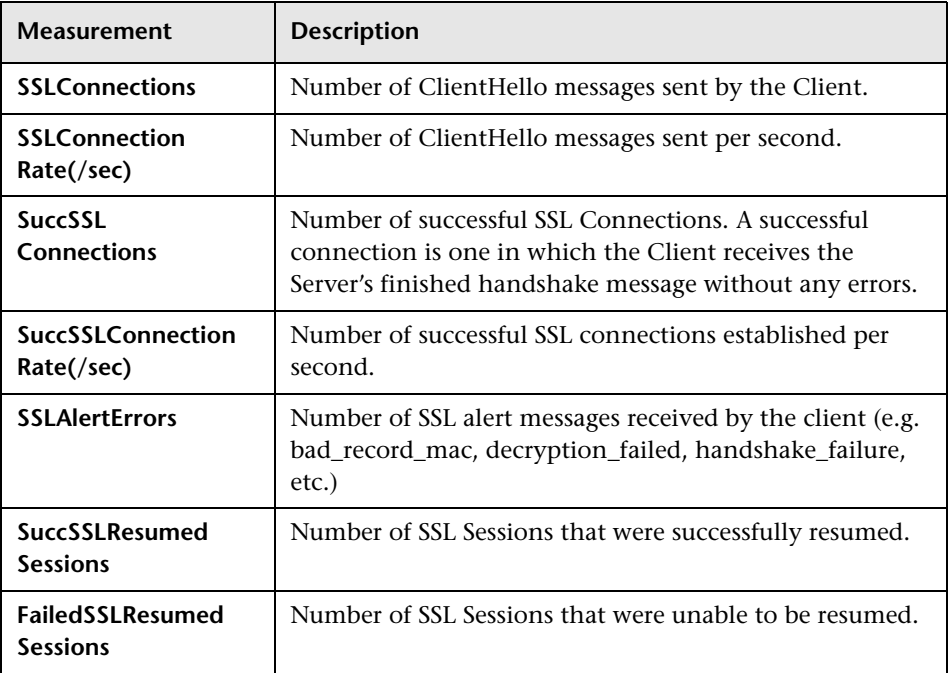

### **Sticky SLB Performance Counters**

The following counters measure Sticky SLB performance:

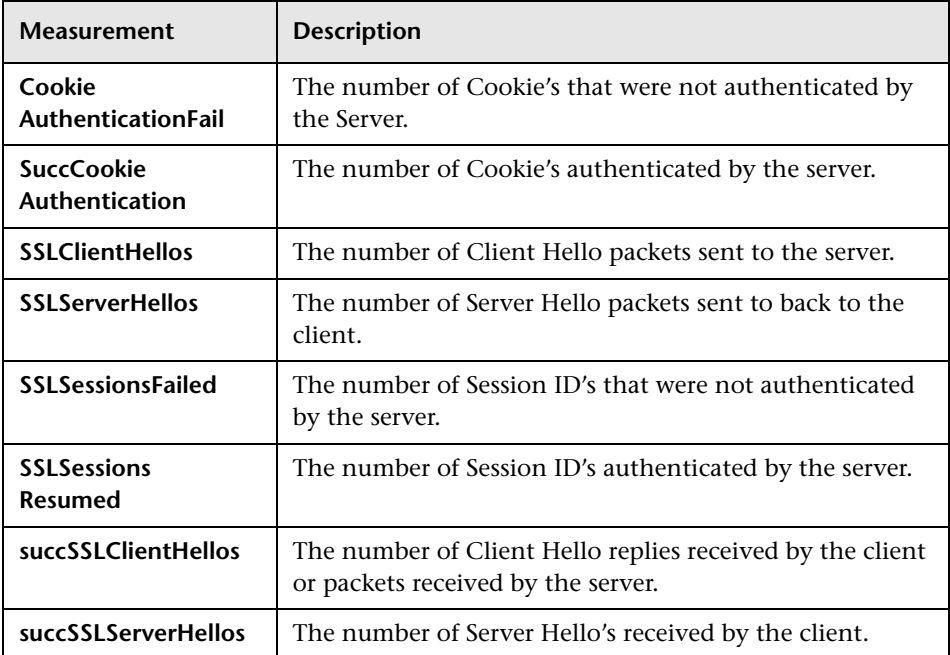

### **FTP Performance Counters**

The following counters measure FTP performance:

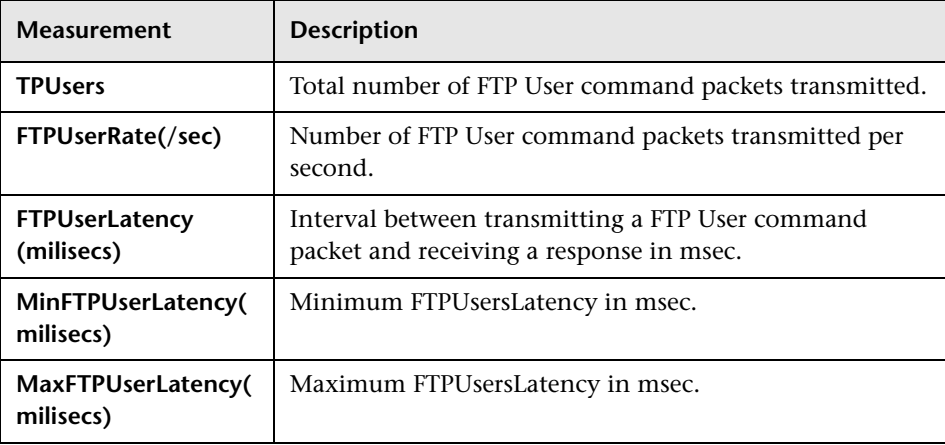

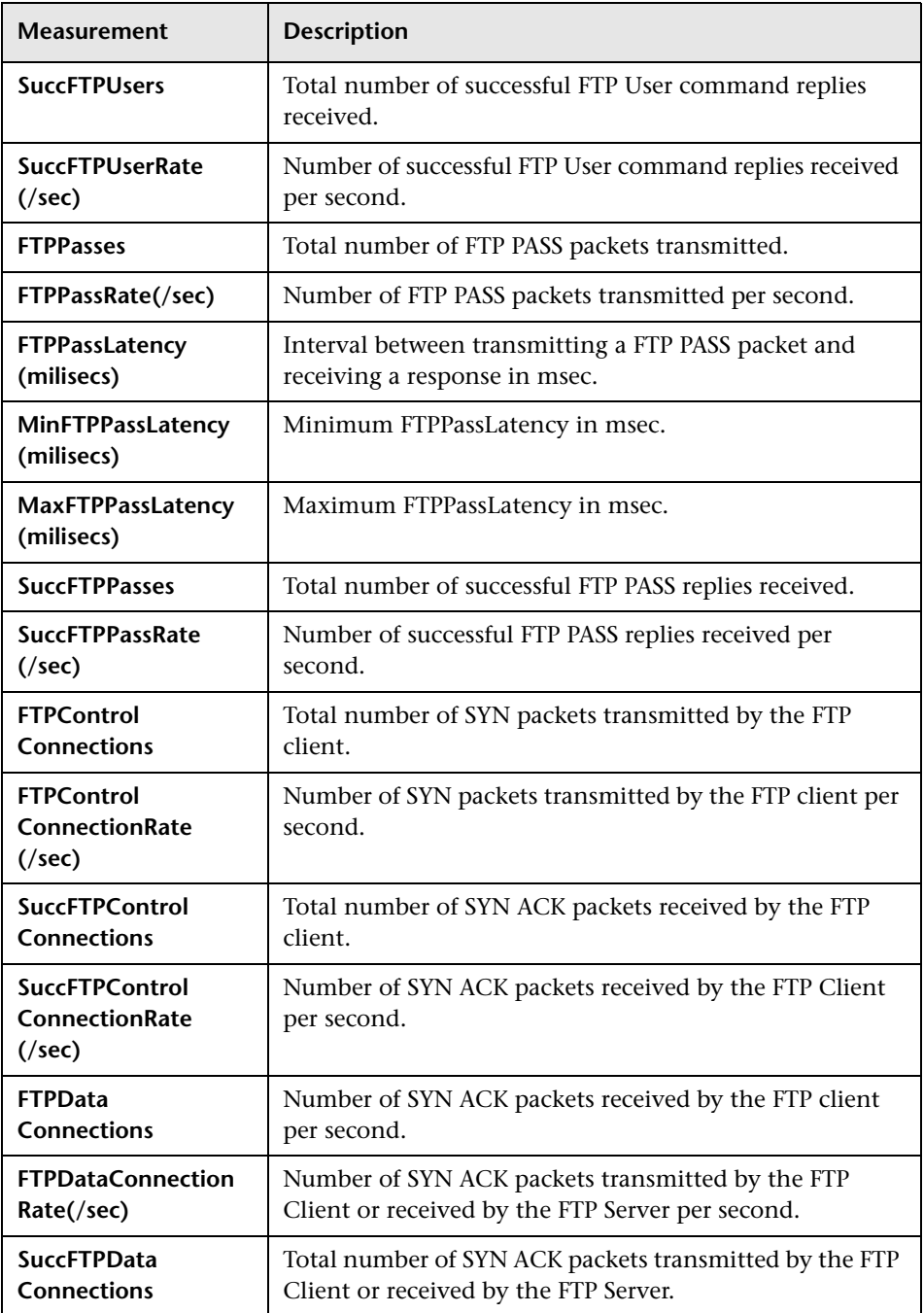

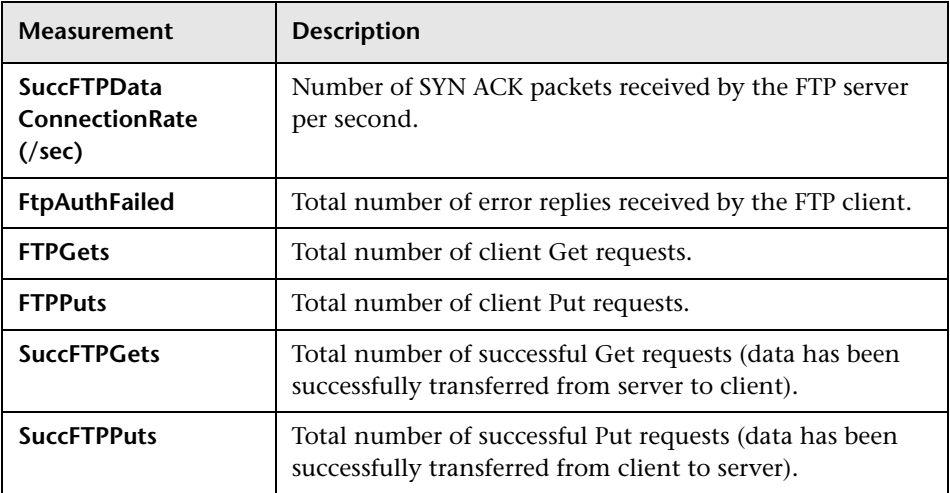

## **SMTP Performance Counters**

The following counters measure SMTP performance:

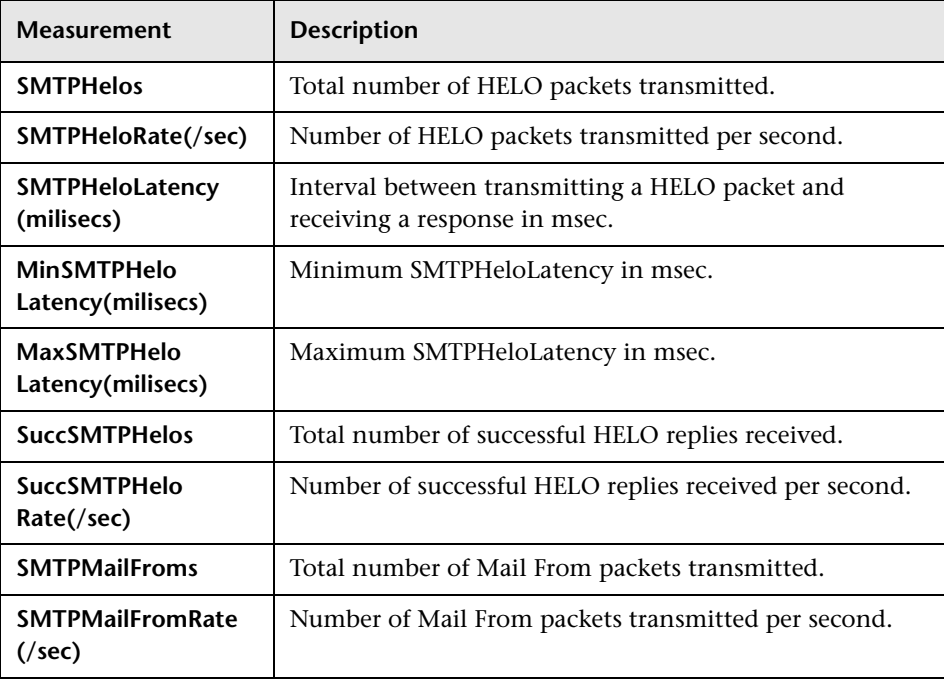

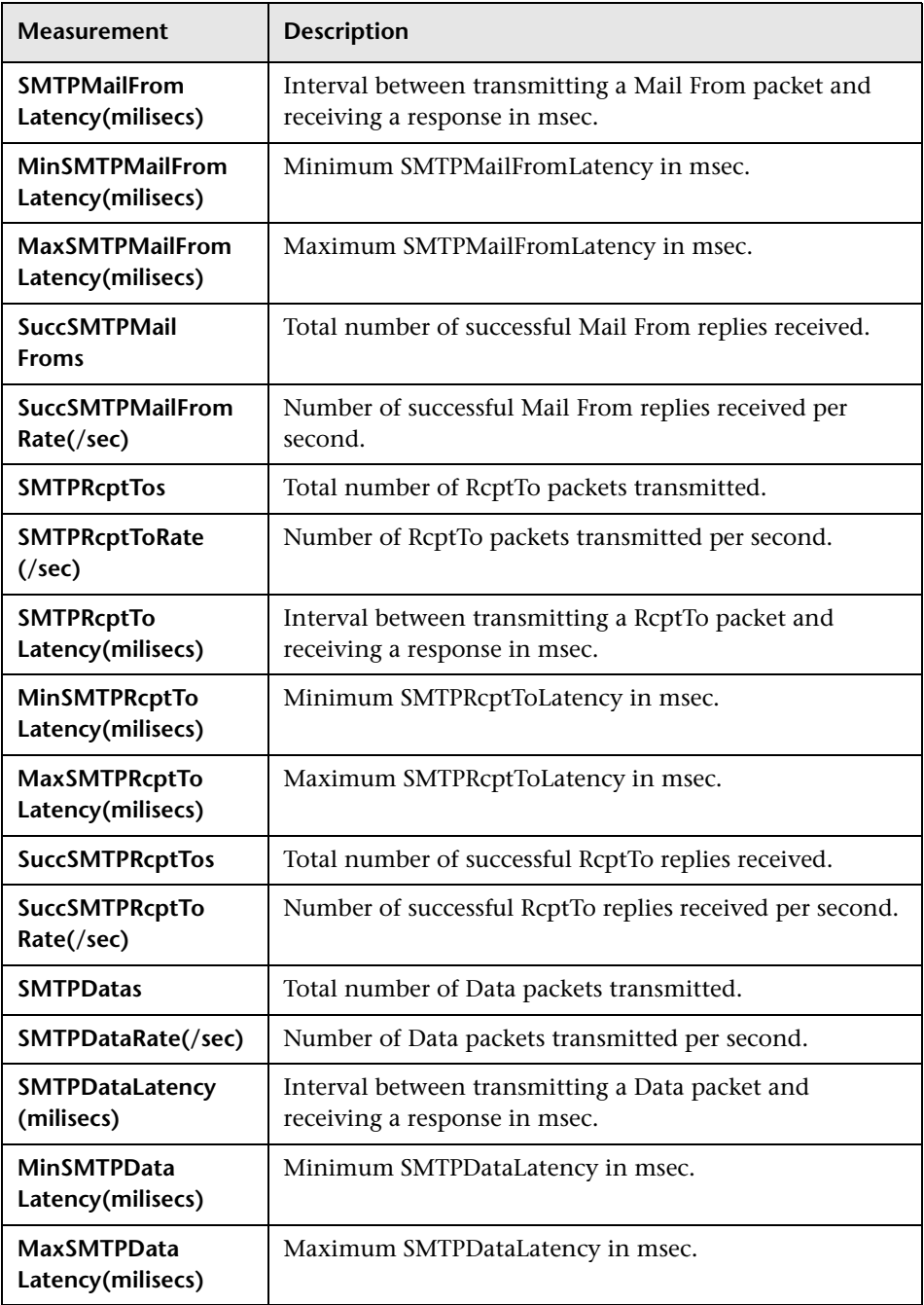

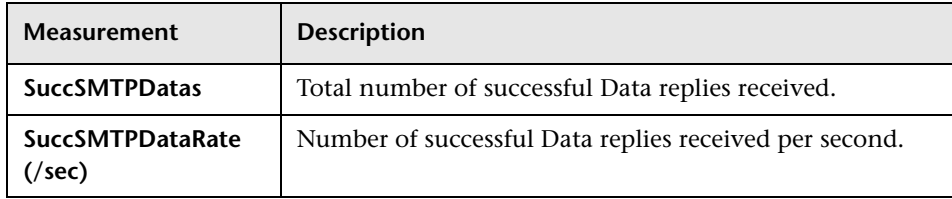

### **POP3 Performance Counters**

The following counters measure POP3 performance:

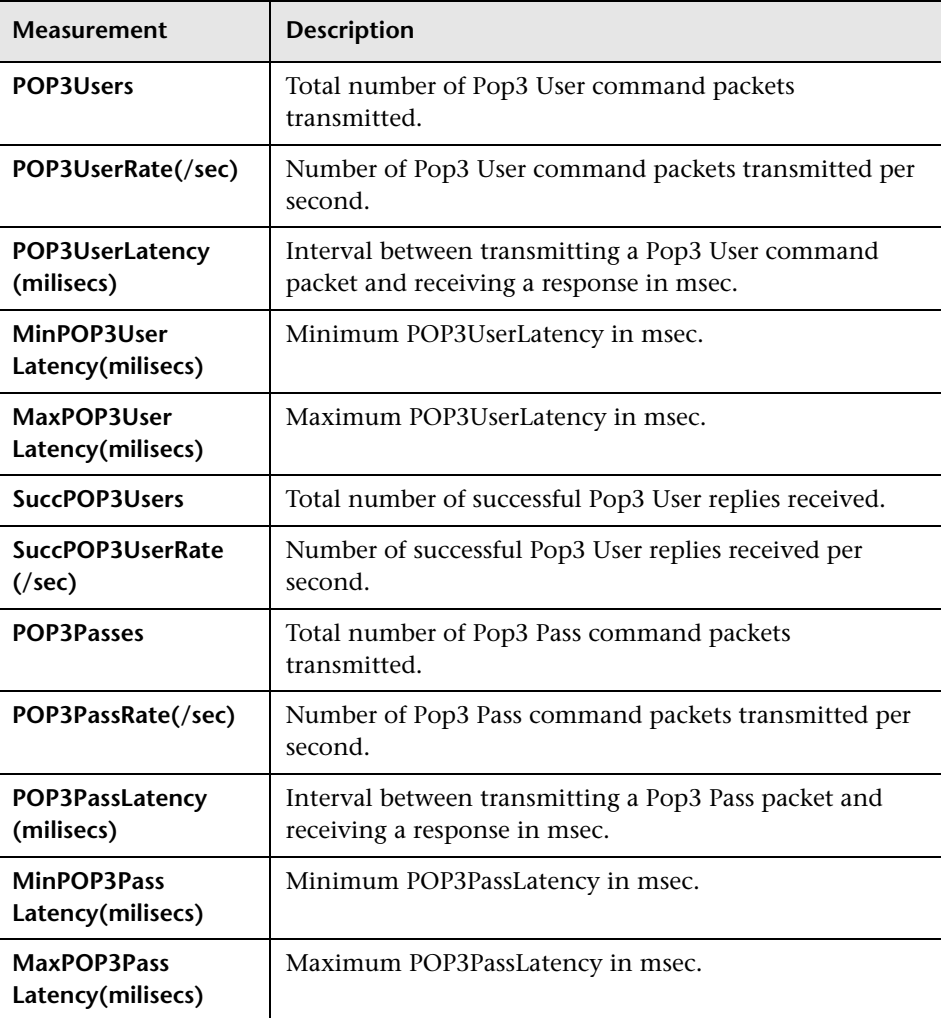
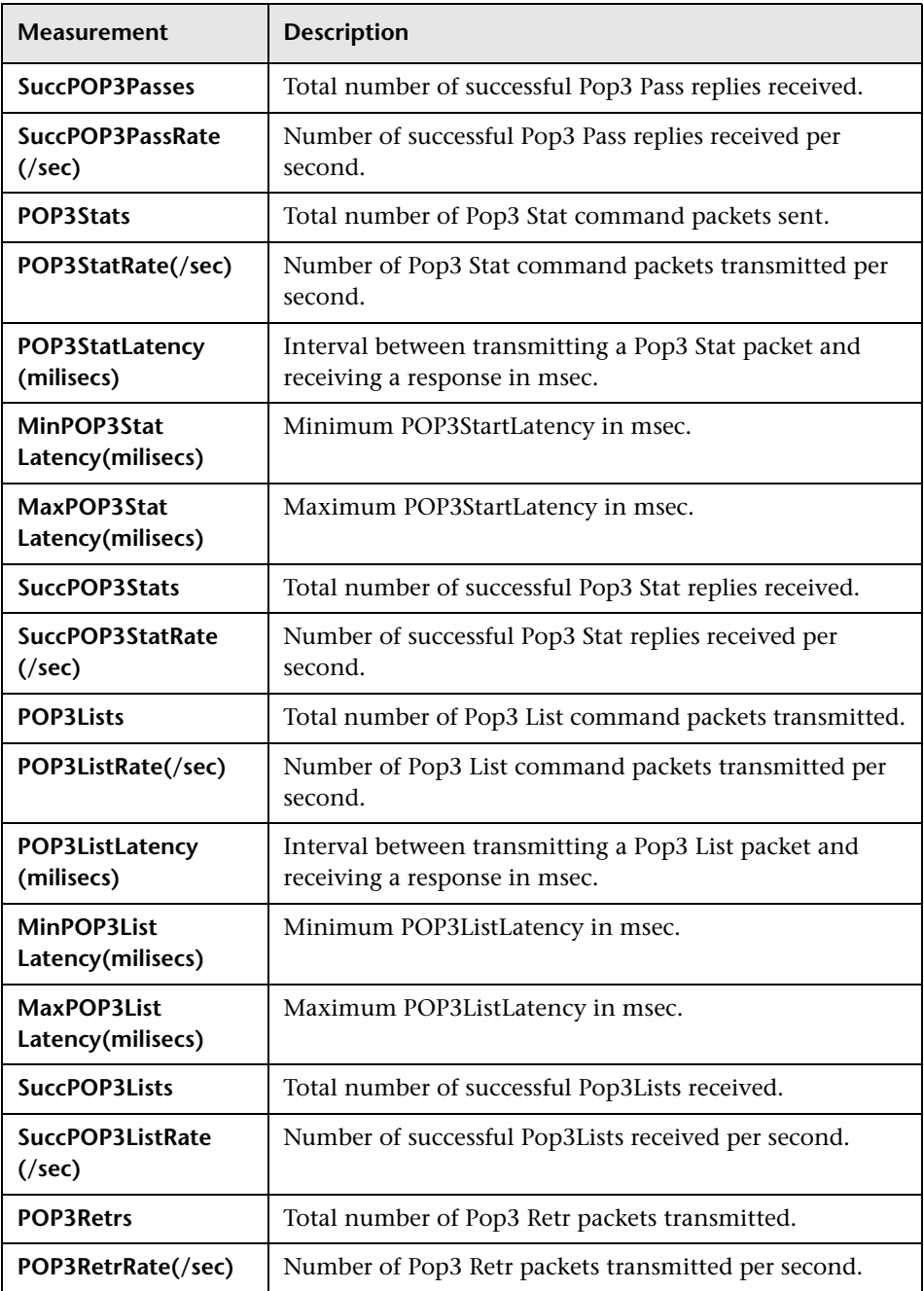

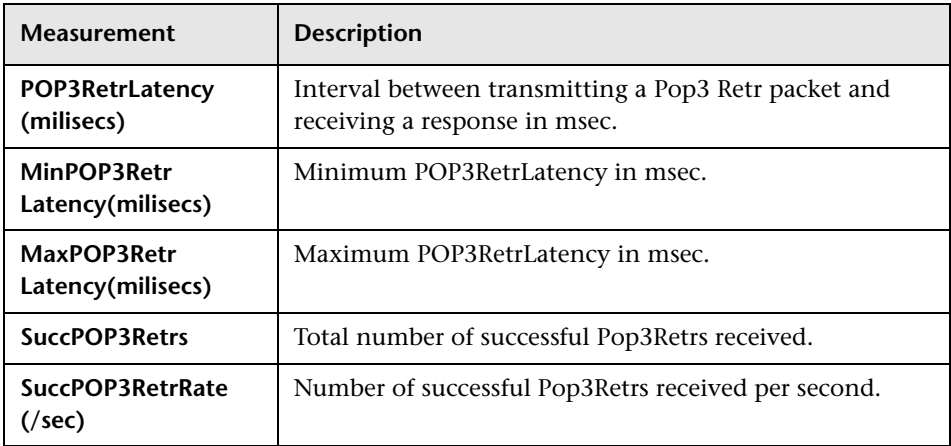

#### **DNS Performance Counters**

The following counters measure DNS performance:

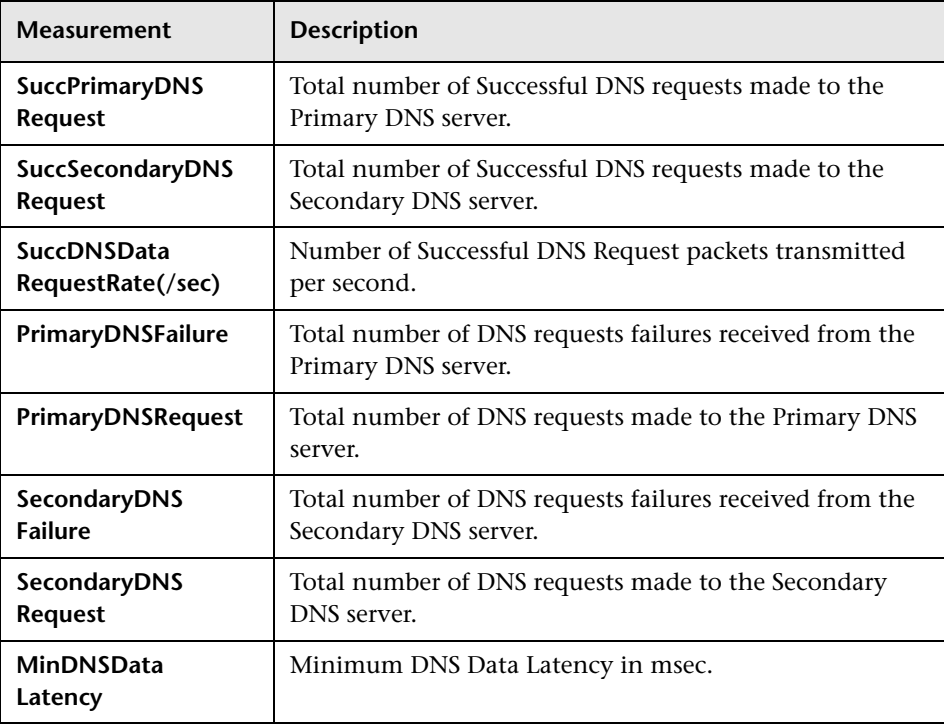

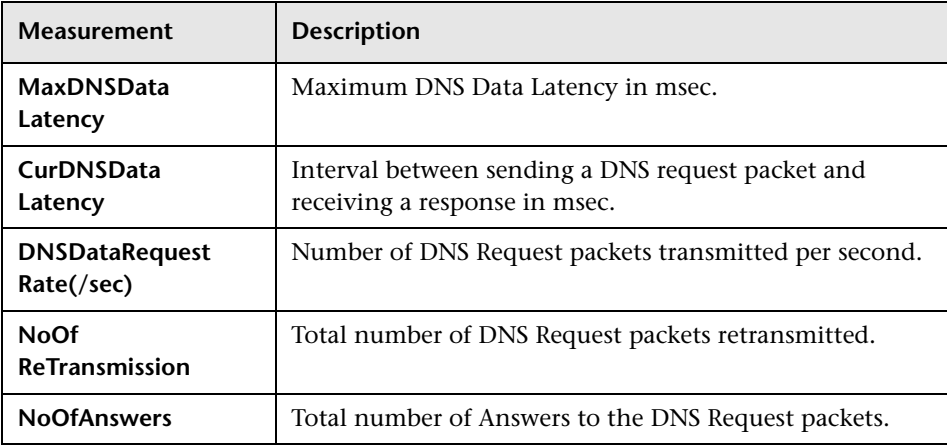

#### **Attack Performance Counters**

The following counters measure Attack performance:

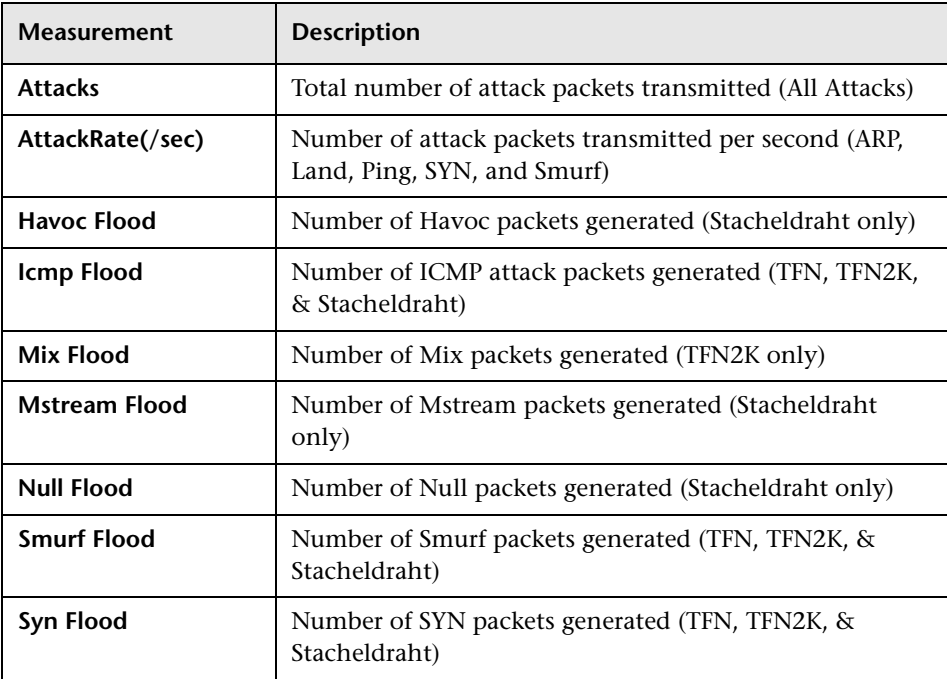

#### **Chapter 9** • Antara FlameThrower Monitoring

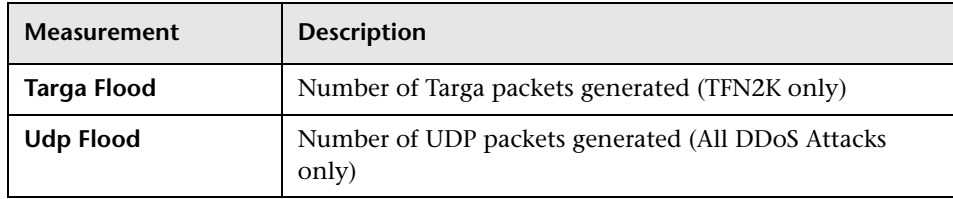

# **10**

## **SiteScope Resource Monitoring**

The SiteScope Resources monitor graph shows the SiteScope resources measured during the scenario. The SiteScope monitor can measure server, network, and processor performance counters. For detailed information on the performance counters that SiteScope can monitor, refer to the relevant SiteScope documentation.

To obtain data for this graph, you need to select the desired measurements for the online monitor (from the Controller) before running the scenario.

#### **This chapter includes:**

- ➤ [Setting up the Monitoring Environment on page 113](#page-112-0)
- ➤ [Adding a Machine to Monitor on page 114](#page-113-0)
- ➤ [Configuring the SiteScope Monitor on page 115](#page-114-0)

#### <span id="page-112-0"></span>**Setting up the Monitoring Environment**

You select measurements to poll from SiteScope using the SiteScope Monitor Configuration dialog box.

#### **Before setting up the SiteScope monitor:**

➤ Ensure that SiteScope has been installed on a server. You can install SiteScope on the same machine as the Controller, or on a dedicated server. If SiteScope is installed on a machine other than the Controller, verify that the SiteScope machine is accessible from the Controller machine.

#### <span id="page-113-0"></span>**Adding a Machine to Monitor**

In order to monitor the SiteScope Resources of a particular machine from the Controller, you need to add the machine and the measurements you want to monitor.

#### **To add a machine to the Controller:**

- **1** Click the SiteScope graph in the graph tree, and drag it into the right pane of the Run view.
- **2** Right-click the graph and select **Add Measurements**, or click anywhere on the graph and choose **Monitors > Add Measurements**. The SiteScope dialog box opens.
- **3** In the **Monitored Server Machines** section, click **Add**.
- **4** Enter the server name or IP address of the machine you want to monitor, and select the platform on which the machine runs, and then click **OK**.
- **5** In the **Resource Measurements** section of the SiteScope dialog box, click **Add**.
- **6** Continue with ["Configuring the SiteScope Monitor" on page 115](#page-114-0).

#### <span id="page-114-0"></span>**Configuring the SiteScope Monitor**

After you have added the machine that you are monitoring, you configure the monitor by choosing which measurements to monitor on the machine.

#### **To configure the SiteScope monitor:**

 **1** When you click **Add** in the **Resource Measurements on:** *<machine>* section of the SiteScope dialog box, the SiteScope Monitor Configuration dialog box opens displaying the available measurements.

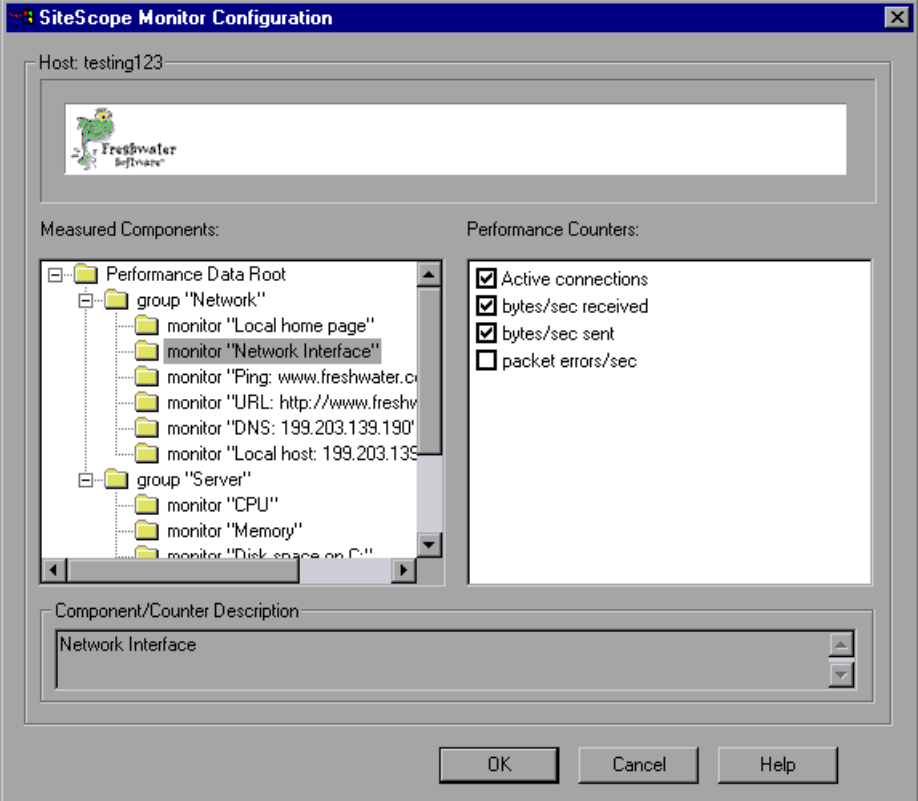

 **2** Browse the Measured Components tree, and select performance counters, as described in ["Understanding the SiteScope Monitor Configuration Dialog](#page-115-0)  [Box" on page 116.](#page-115-0)

- **3** Click **OK**. The components that you selected appear in the **Resource Measurements on**: *<machine>* section of the SiteScope dialog box.
- **4** Click **OK** in the SiteScope Monitor Configuration dialog box, and then in the SiteScope dialog box to activate the monitor.

**Note:** SiteScope can only be monitored by one Controller at a time.

#### <span id="page-115-0"></span>**Understanding the SiteScope Monitor Configuration Dialog Box**

Lets you select the items to monitor on the SiteScope application server.

- ➤ **Host.** Displays the name of the monitored machine.
- ➤ **Measured Components.** Displays the available components. Browse the tree and select the component you want to monitor. A description of the highlighted component appears in the Component/Counter Description box.
- ➤ **Performance Counters.** Check the required performance counters. A description of the selected counter appears in the Component/Counter Description box.
- ➤ **Component/Counter Description.** Displays a description of the selected component or counter.

## **Part V**

**Network Delay Monitoring**

# **11**

### **Introduction to Network Monitoring**

You use Network monitoring to determine whether your network is causing a delay in the scenario. You can also determine the problematic network segment.

Network configuration is a primary factor in the performance of applications. A poorly designed network can slow client activity to unacceptable levels.

In a true Web or client/server system, there are many network segments. A single network segment with poor performance can affect the entire system.

The following diagram shows a typical network. To go from the server machine to the Vuser machine, data must travel over several segments.

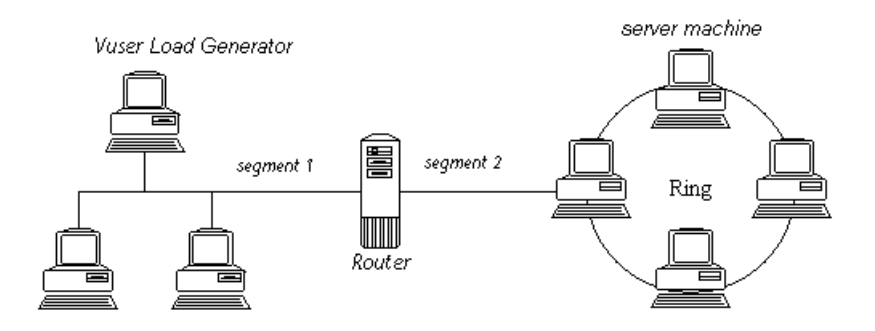

To measure network performance, the Network monitor sends packets of data across the network. When a packet returns, the monitor calculates the time it takes for the packet to go to the requested node and return. This time is the delay which appears in the Network Delay Time graph.

Using the online Network Delay Time graph, you can locate the networkrelated problem so that it can be fixed.

**Note:** The delays from the source machine to each of the nodes are measured concurrently, yet independently. It is therefore possible that the delay from the source machine to one of the nodes could be greater than the delay for the complete path between the source and destination machines.

# **12**

### **Network Delay Monitoring**

You use Network Delay monitoring to determine whether your network is causing a delay in the scenario. You can also determine the problematic network segment.

The Network Delay Time monitor shows the delays for the complete path between the source and destination machines (for example the database server and Vuser host). The graph maps the delay as a function of the elapsed scenario time. Each defined path is represented by a separate line with a different color in the graph.

**Note:** To run the Network monitor, you must have administrator privileges on the Windows source machine (unless you are using the ICMP protocol).

#### **This chapter includes:**

- ➤ [Setting up the Monitoring Environment on page 122](#page-121-0)
- ➤ [Adding a Machine to Monitor on page 126](#page-125-0)
- ➤ [Configuring the Network Delay Time Monitor on page 128](#page-127-0)
- ➤ [Network Monitoring over a Firewall on page 132](#page-131-0)
- ➤ [Viewing the Network Delay Time Graph on page 133](#page-132-0)

#### <span id="page-121-0"></span>**Setting up the Monitoring Environment**

➤ You configure the Network monitor from the Run view of the Controller before you begin running a scenario.

**Note:** To enable network monitoring, you must install the LoadRunner agent on the source machine. You do not have to install the LoadRunner agent on the destination machine.

- ➤ You can run the Network monitor on UNIX source machines, using UDP or ICMP. Before running the Network monitor from a UNIX source machine:
	- ➤ configure the source machine by assigning root permissions to the **merc\_webtrace** process.
	- ➤ make the necessary adjustments to either connect to the source machine through RSH, or through the agent.

This section includes:

- ➤ [Configuring the Unix Source Machine](#page-121-1)
- ➤ [Connecting to the Unix Source Machine Through RSH](#page-123-0)
- <span id="page-121-1"></span>➤ [Connecting to the Unix Source Machine Through the Agent](#page-124-0)

#### **Configuring the Unix Source Machine**

You configure the source machine by assigning root permissions to the **merc\_webtrace** process.

#### **To configure the source machine, where LoadRunner is installed locally:**

- **1** Log in to the source machine as root.
- **2** Type: cd <LoadRunner\_installation>/bin to change to the **bin** directory.
- **3** Type: chown root merc webtrace to make the root user the owner of the **merc\_webtrace** file.
- **4** Type: chmod +s merc\_webtrace to add the s-bit to the file permissions.

**5** To verify, type **is** -**i** merc webtrace. The permissions should look like this: rwsrwsr-x.

#### **To configure the source machine, where LoadRunner is installed on the network:**

In a LoadRunner network installation, the **merc\_webtrace** process is on the network, not on the source machine disk. The following procedure copies the **merc\_webtrace** file to the local disk, configures **mdrv.dat** to recognize the process, and assigns root permissions to **merc\_webtrace**:

 **1** Copy **merc\_webtrace** from **<LoadRunner\_installation>/bin** to anywhere on the local disk of the source machine. For example, to copy the file to the **/local/<LoadRunner>** directory, type: cp /net/tools/LoadRunner\_installation/bin/merc\_webtrace /local/<LoadRunner>

**Note:** All of the source machines that use the same network installation must copy **merc\_webtrace** to the identical directory path on their local disk (for example, /local/<LoadRunner>), since all of them use the same **mdrv.dat**.

 **2** Add the following line to the **<LoadRunner\_installation>/dat/mdrv.dat** file, in the [monitors server] section:

ExtCmdLine=-merc\_webtrace\_path /local/xxx

- **3** Log in to the source machine as root.
- **4** Type: cd LoadRunner\_installation/bin to change to the **bin** directory.
- **5** Type: chown root merc webtrace to make the root user the owner of the **merc\_webtrace** file.
- **6** Type: chmod +s merc\_webtrace to add the s-bit to the file permissions.
- **7** To verify, type **ls** -**l** merc webtrace. The permissions should look like: -rwsrwsr-x.

#### <span id="page-123-0"></span>**Connecting to the Unix Source Machine Through RSH**

If the Controller is connected to the source machine through RSH (default connection mode), you do not need to activate the agent daemon. Before running the Network monitor the first time, you enter an encrypted user name and password in the Network monitor configuration file.

#### **To create an encrypted user name and password:**

 **1** On the Windows taskbar, click **Start**, point to **Programs > LoadRunner > Tools**, and click **Password Encoder**. The Password Encoder window opens.

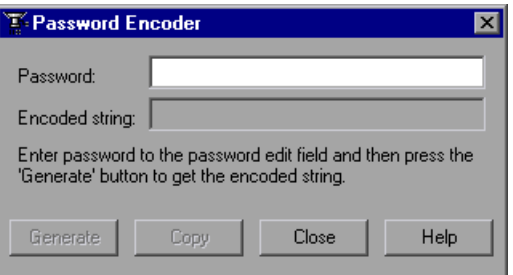

- **2** In the **Password** box, type your RSH user name and password, separated by a vertical bar symbol. For example, myname|mypw.
- **3** Click **Generate**. An encoded string is displayed in the Encoded string field.
- **4** Click **Copy** to copy the encoded string to the clipboard.
- **5** Add the following line to the **<LoadRunner\_installation>/dat/monitors/ndm.cfg** file, in the [hosts] section:

Host = <encrypted string copied from clipboard>

**6** Close and open the current scenario. LoadRunner will read the updated configuration file and recognize the source machine for monitoring.

#### <span id="page-124-0"></span>**Connecting to the Unix Source Machine Through the Agent**

If the Controller is not connected to the source machine through RSH, make sure that the agent daemon is active on the source machine before running the Network monitor. For more information about working without RSH, refer to the section titled "UNIX Shell" in Appendix D, "Troubleshooting the Controller" in the *HP LoadRunner Controller User's Guide*.

#### **To activate the agent daemon:**

If you are not working in RSH, invoke the agent daemon on the source machine.

- **1** Type m\_daemon\_setup -install from the **<LoadRunner\_installation>/bin** directory.
- **2** Make sure that the agent daemon is running whenever you activate the Network monitor.
- **3** To stop the Network Delay Monitor agent daemon, type m\_daemon\_setup remove.

#### <span id="page-125-0"></span>**Adding a Machine to Monitor**

In order to monitor the resources of a particular machine you need to add the machine and the measurements that you want to monitor.

#### **To add a machine to the Controller:**

- **1** In the graph tree view, select the **Network Delay Time** graph and drag it into the right pane.
- **2** Right-click the graph and select **Add Measurements**, or click anywhere on the graph and choose **Monitors > Add Measurements**. The [Network Delay](#page-126-0)  [Time dialog box](#page-126-0) opens.

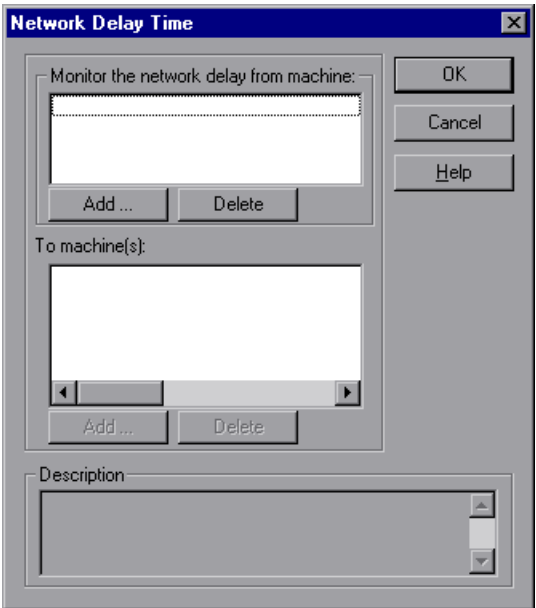

 **3** In the **Monitor the network delay from machine** section, click **Add**, and enter the server name or IP address of the source machine, from which you want the network path monitoring to begin. Select the platform on which the machine runs, and click **OK**.

- **4** In the **To machine(s)** section of the Network Delay Time dialog box, click **Add** to enter the name of the machine at the final destination of the path you want to monitor.
- **5** Continue with "Configuring the Network Delay Time Monitor" on [page 128.](#page-127-0)

#### <span id="page-126-0"></span>**Understanding the Network Delay Time Dialog Box**

The Network Delay Time dialog box enables you to select the network path you want to monitor.

**Note:** To run the Network monitor, you must have administrator privileges on the source machine (unless you are using the ICMP protocol).

- ➤ **Monitor the network delay from machine.** Displays the name of the machine from which network monitoring begins. Click **Add** to enter the name of a machine.
	- ➤ **Add.** Opens the Add Machine dialog box. Enter the server name or IP address of the source machine, from which you want the network path monitoring to begin. Select the platform on which the machine runs, and click **OK**. Repeat this for each path you want to monitor.
	- ➤ **Delete.** Removes the source machine.
- ➤ **To machine(s).**
	- ➤ **Add.** Opens the Adding Destination Machines for Network Delay Monitoring dialog box.
	- ➤ **Delete.** Removes the destination machine.
- ➤ **Description.** Displays the name and platform of the highlighted machine.

#### <span id="page-127-0"></span>**Configuring the Network Delay Time Monitor**

You use the Add Destination Machines for Network Delay Monitoring dialog box to configure the Network Delay monitor.

**To configure the Network Delay monitor:**

 **1** When you click **Add** in the **To machine(s)** section of the Network Delay Time dialog box, the [Add Destination Machines for Network Delay](#page-129-0)  [Monitoring dialog box](#page-129-0) opens.

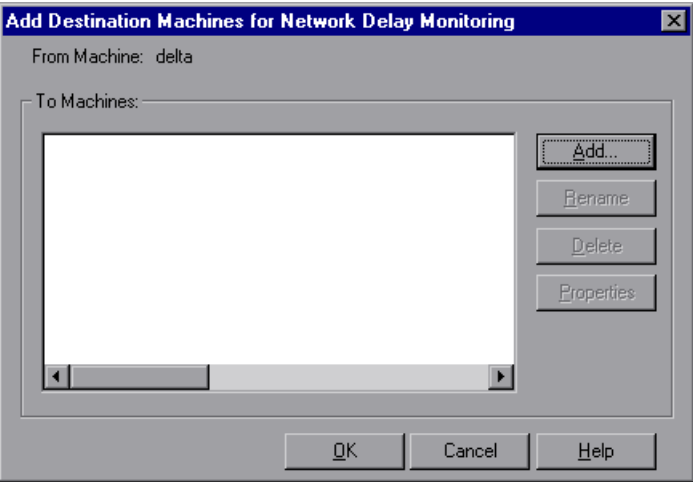

To add a machine, click **Add**. The New Machine Name dialog box opens.

 **2** Enter the name of the destination machine and click **OK**. The name of the machine appears in the Add Destination Machines for Network Delay Monitoring dialog box. Repeat this procedure for each path you want to monitor, and then click **OK**.

**Note:** If the destination machine is localhost, enter the local machine's name and not localhost.

➤ To rename a machine, click **Rename**, and enter a new name for the machine.

- ➤ To delete a machine, select it and click **Delete**.
- **3** Click **Properties** to configure additional network monitor settings. The [Network Monitor Settings for Defined Path dialog box](#page-129-1) opens.

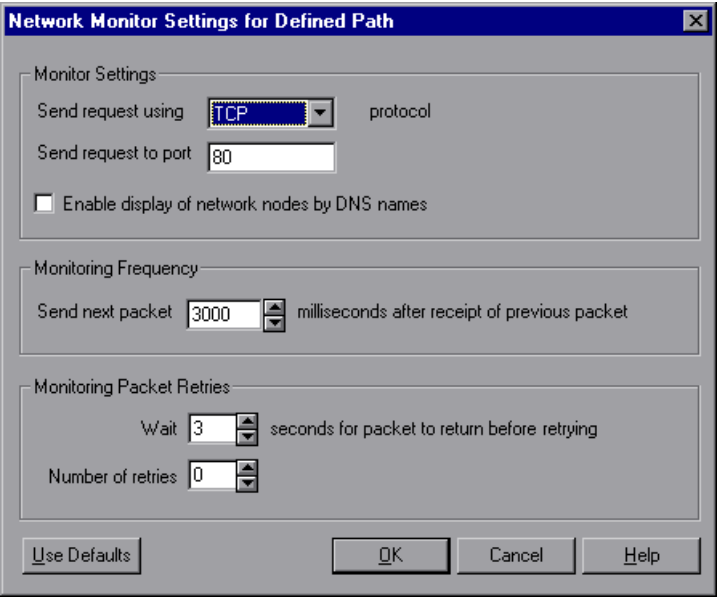

- **4** In the Monitor Settings box, select the protocol and enter the port number being used by the network path. The Network monitor supports three protocols: TCP, UDP, and ICMP. It is recommended that you use the default protocol. In Windows, the default is TCP, and in UNIX, the default is UDP.
- **5** Select **Enable display of network nodes by DNS names** if you want to view the DNS name of each node along the network path, in addition to its IP address.

**Note:** Selecting this option will decrease the speed of the Network monitor.

 **6** In the Monitoring Frequency box, select the number of milliseconds the monitor should wait between receiving a packet and sending out the next packet. The default value is 3000 milliseconds. If you have a long, steady scenario, you can increase the interval by several seconds.

 **7** In the Monitoring Packet Retries box, select the maximum number of seconds that the monitor should wait for a packet to return before it retries to send the packet. The default value is 3 seconds. If your network is very large and loaded (an internet connection with a low capacity), you should increase the value by several seconds. If you have a small network (such as a LAN), you can decrease the value.

In addition, select the number of times the Network monitor should try resending a packet to a node if the packet is not initially returned. The default value is 0.

#### <span id="page-129-0"></span>**Adding Destination Machines for Network Delay Monitoring Dialog Box**

Enables you to add destination machines for network delay monitoring, and configure additional network monitor settings.

- ➤ **From Machine.** Displays the name of the source machine.
- ➤ **To Machines.** Displays the names or URLs of the destination machines.
- ➤ **Add.** Enter the name or URL of the machine at the final destination of the path you want to monitor in the New Machine Name dialog box. Repeat this for each path you want to monitor.
- ➤ **Rename.** Renames the destination machine.
- ➤ **Delete.** Deletes the destination machine.
- ➤ **Properties.** Opens the Configuring Network Monitor Settings for Defined Path dialog box.

#### <span id="page-129-1"></span>**Configuring Network Monitor Settings for Defined Path Dialog Box**

Lets you set the protocol, port, monitoring frequency, and monitoring packet retries.

- ➤ **Monitor Settings.**
	- ➤ **Send request using X protocol.** Select the network protocol you want the monitor to use. The Network monitor supports three protocols: TCP, UDP, and ICMP. It is recommended that you use the default protocol, TCP, unless it is necessary for you to use UDP or ICMP.

**Note:** When you use TCP or UDP protocols, administrator privileges are required on the source machine.

- ➤ **Send request to port.** Enter the port number to be used by the network path.
- ➤ **Enable display of network nodes by DNS names.** Enables you to view the DNS name of each node along the network path, in addition to its IP address.

**Note:** Selecting this option will decrease the speed of the Network monitor.

- ➤ **Monitoring Frequency.**
	- ➤ **Send next packet X milliseconds after receipt of previous packet.** Select the number of milliseconds the monitor should wait between receiving a packet and sending out the next packet. The default value is 3000 milliseconds.

**Note:** If you have a long, steady scenario, you can increase the interval by several seconds.

- ➤ **Monitoring Packet Retries.**
	- ➤ **Wait X seconds for packet to return before retrying.** Select the maximum number of seconds that the monitor should wait for a packet to return before it retries to send the packet. The default value is 3 seconds.

If your network is very large and loaded (an internet connection with a low capacity), you should increase the value by several seconds. If you have a small network (such as a LAN), you can decrease the value.

- ➤ **Number of retries.** Select the number of times the monitor should try resending a packet to a node if the packet is not initially returned. The default value is 0.
- ➤ **Use Defaults.** Sets all settings to their default values.

#### <span id="page-131-0"></span>**Network Monitoring over a Firewall**

If you are monitoring a network in which there are firewalls between the source and the destination machines, you must configure the firewalls to allow the network data packets to reach their destinations.

- ➤ If you are using the TCP protocol, the firewall that protects the destination machine should not block outgoing ICMP\_TIMEEXCEEDED packets (packets that are sent outside the firewall from the machine). In addition, the firewall protecting the source machine should allow ICMP\_TIMEEXCEEDED packets to enter, as well as TCP packets to exit.
- ➤ If you are using the ICMP protocol, the destination machine's firewall should not block incoming ICMP\_ECHO\_REQUEST packets, or outgoing ICMP\_ECHO\_REPLY and ICMP\_ECHO\_TIMEEXCEEDED packets. In addition, the firewall protecting the source machine should allow ICMP\_ECHO\_REPLY and ICMP\_ECHO\_TIMEEXCEEDED packets to enter, and ICMP\_ECHO\_REQUEST packets to exit.
- ➤ If you are using the UDP protocol, ensure that the UDP protocol can access the destination machine from the source machine. The destination machine's firewall should not block outgoing ICMP\_DEST\_UNREACHABLE and ICMP\_ECHO\_TIMEEXCEEDED packets. In addition, the firewall protecting the source machine should allow ICMP\_DEST\_UNREACHABLE and ICMP\_ECHO\_TIMEEXCEEDED packets to enter.

**Note:** To run the Network Delay monitor when there are firewalls between the Controller and the source machine, you must configure the LoadRunner agent, MI Listener, and Network Delay monitor for monitoring over a firewall. For more information about configuring LoadRunner Agents inside the firewall, installing and configuring the MI Listener outside the firewall, and configuring the Network Delay monitor over a firewall, see the relevant chapters in the *HP LoadRunner Controller User's Guide*.

#### <span id="page-132-0"></span>**Viewing the Network Delay Time Graph**

The **Network Delay Time** graph shows the delay for the complete path between the source and destination machines (y-axis) as a function of the elapsed scenario time (x-axis).

Each path defined in the Add Destination Machines for Network Delay Monitoring dialog box is represented by a separate line with a different color in the graph.

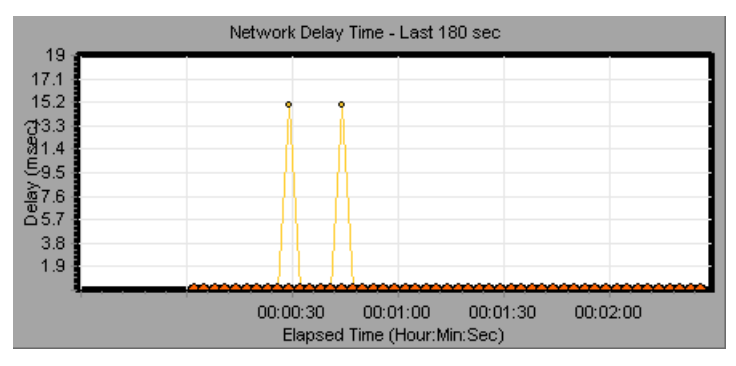

To view the DNS names of the measurements displayed in the legend, rightclick the graph and select **View as DNS Name**.

To view the delay time from the source machine to each of the nodes along the network path, right-click the graph and select **Configure**. In the Graph Configuration dialog box, click **SubPaths**.

In addition, you can view the delay time for each segment of the path.

#### **To view the delay time for the network segments:**

 **1** Right-click the Network Delay Time graph, and select **View Segments**. The Network Breakdown dialog box opens.

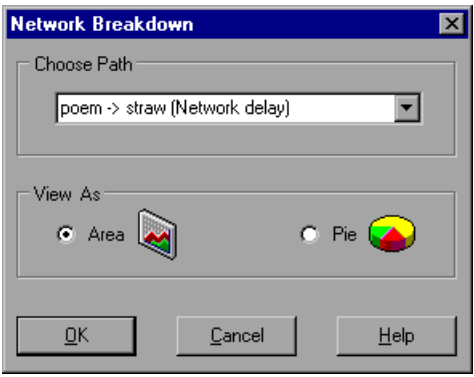

- **2** Select the path that you want to break down.
- **3** Choose whether you want to view the network segments of the graph you chose as an area graph or a pie graph.
- **4** Click **OK** to close the Network Breakdown dialog box. The delay time for the network segments of the path you chose is displayed in the graph view area.

**Note:** The segment delays are measured approximately, and do not add up to the network path delay which is measured exactly. The delay for each segment of the path is estimated by calculating the delay from the source machine to one node and subtracting the delay from the source machine to another node. For example, the delay for segment B to C is calculated by measuring the delay from the source machine to point C, and subtracting the delay from the source machine to point B.

To return to the complete path delay time view, select **Hide Segments** from the right-click menu.

## **Part VI**

**Firewall Monitoring**

## **Firewall Server Performance Monitoring**

The Firewall server online monitor measures the performance of a Firewall server during scenario execution, which enables isolation of server performance bottlenecks.

The Check Point FireWall-1 monitor displays statistics about the resource usage on Check Point's FireWall during the scenario run.

#### **This chapter includes:**

- ➤ [Setting up the Monitoring Environment on page 137](#page-136-0)
- ➤ [Adding a Machine to Monitor on page 138](#page-137-0)
- ➤ [Configuring the Check Point FireWall-1 Server Monitor on page 139](#page-138-0)
- ➤ [Check Point FireWall-1 Performance Counters on page 141](#page-140-0)

#### <span id="page-136-0"></span>**Setting up the Monitoring Environment**

To obtain performance data, you must activate the Firewall server monitor (before executing the scenario) and indicate which statistics and measurements you want to monitor.

#### <span id="page-137-0"></span>**Adding a Machine to Monitor**

In order to monitor the Check Point FireWall-1 resources of a particular machine from the Controller, you need to add the machine and the measurements that you want to monitor.

#### **To add a machine to the Controller:**

- **1** Click the Check Point FireWall-1 graph in the graph tree, and drag it into the right pane of the Run view.
- **2** Right-click the graph and select **Add Measurements**, or click anywhere on the graph and choose **Monitors > Add Measurements**. The Check Point FireWall-1 dialog box opens.

In the **Monitored Server Machines** section, click **Add.** The Add Machine dialog box opens.

 **3** Enter the server name or IP address of the machine you want to monitor. Select the platform on which the machine runs, and click **OK**.

**Note:** You can specify a machine name and port number in the Add Machine dialog box using the following format: <machine name>:<port number>

- **4** In the **Resource Measurements** section of the Check Point FireWall-1 dialog box, click **Add**.
- **5** Continue with [Configuring the Check Point FireWall-1 Server Monitor](#page-138-0) below.

#### <span id="page-138-0"></span>**Configuring the Check Point FireWall-1 Server Monitor**

To monitor the Check Point FireWall-1 server, you must select the counters you want the Check Point FireWall-1 server monitor to measure (from the Controller). You select these counters using the Check Point FireWall-1 SNMP Resources dialog box.

#### **To configure the Check Point FireWall-1 server monitor:**

 **1** The Check Point FireWall-1 SNMP Resources dialog box opens.

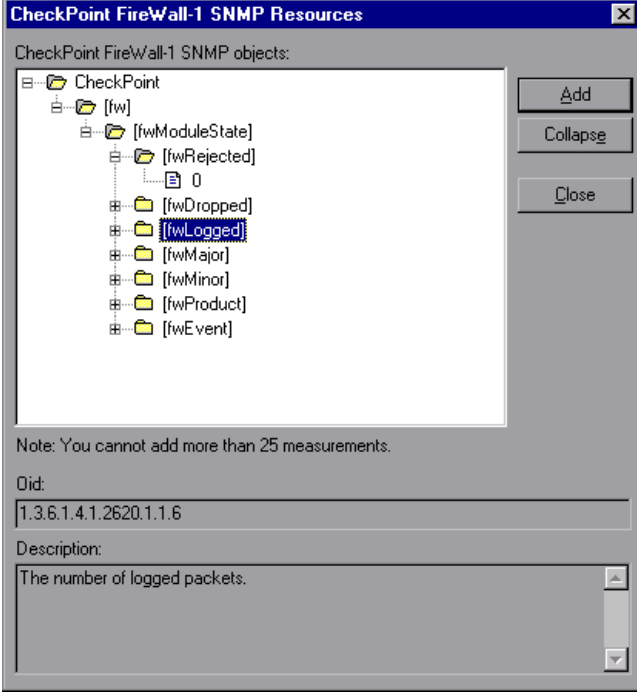

 **2** Browse the FireWall-1 Objects list and select the measurements you want to monitor, as described in ["Understanding the CheckPoint FireWall-1 Dialog](#page-140-1)  [Box" on page 141.](#page-140-1)

For a description of the available measurements, see ["Check Point FireWall-1](#page-140-0)  [Performance Counters" on page 141](#page-140-0).

- **3** Add all the desired resources to the list, and click **Close**.
- **4** Click **OK** in the Check Point FireWall-1 dialog box to activate the monitor.

#### **Improving the Level of Measurement Information**

You can improve the level of measurement information for the Check Point FireWall-1 monitor by enabling measurements with string values to be listed (in addition to measurements with numeric values), and by enabling the name modifier (which displays the string value as an identifying part of the measurement name).

In the following example of a measurement using the name modifier, the string value of ProcessName (sched) is displayed in addition to its instance ID $(0)$ :

ட்– **ப©** [psProcessName] ├── ① [O sched]  $\Box$  [1 init]  $\Box$  [2 pageout]

To enable this feature, add the following line to the **<LoadRunner root folder>\dat\monitors\snmp.cfg** file:

SNMP\_show\_string\_nodes=1

Usage Notes: You can select more than one name modifier, but the first in the hierarchy will be used. Each time the Check Point FireWall-1 Add Measurements dialog box opens, the information is reread from the **snmp.cfg** file. You cannot add the same measurement twice (once with a name modifier and once without it). If you do so, an error message is issued.

#### <span id="page-140-1"></span>**Understanding the CheckPoint FireWall-1 Dialog Box**

The CheckPoint FireWall-1 dialog box lets you select the CheckPoint FireWall-1 server resources to monitor using the Simple Network Management Protocol (SNMP).

- ➤ **CheckPoint FireWall-1 SNMP Objects.** Select each required object and click **Add**. Click **Explain** for the ID number and a description of the selected object.
- ➤ **Explain.** Displays a description of the selected object.

**Note:** The CheckPoint FireWall-1 monitor can only monitor up to 25 measurements.

#### <span id="page-140-0"></span>**Check Point FireWall-1 Performance Counters**

The following default counters can be monitored:

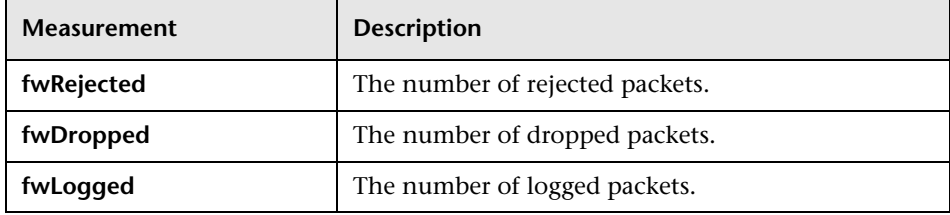

**Chapter 13** • Firewall Server Performance Monitoring

## **Part VII**

## **Web Server Resource Monitoring**
# **14**

# **Introduction to Web Server Resource Monitoring**

Using LoadRunner's Web Server Resource monitors, you monitor the Apache, Microsoft IIS, iPlanet (SNMP), and iPlanet/Netscape servers during a scenario run and isolate server performance bottlenecks.

#### **This chapter includes:**

- ➤ [About Web Server Resource Monitors on page 145](#page-144-0)
- ➤ [Monitoring Using a Proxy Server on page 146](#page-145-0)

### <span id="page-144-0"></span>**About Web Server Resource Monitors**

Web Server Resource monitors provide you with information about the resource usage of the Apache, Microsoft IIS, iPlanet (SNMP), and iPlanet/Netscape Web servers during scenario execution. To obtain this data, you need to activate the online monitor for the server and specify which resources you want to measure before executing the scenario.

The procedures for selecting monitor measurements and configuring the monitors vary according to server type. The following sections contain specific configuration instructions for each server type.

**Note:** Certain measurements or counters are especially useful for determining server performance and isolating the cause of a bottleneck during an initial stress test on a Web server. For more information about these counters, see ["Useful Counters for Stress Testing" on page 544](#page-543-0).

## <span id="page-145-0"></span>**Monitoring Using a Proxy Server**

LoadRunner allows you to monitor using the Apache and Netscape monitors when there is a proxy server between the Controller and the monitored server. To enable this, you must define settings in your configuration file: in **<LoadRunner root folder>\dat\monitors\apache.cfg** for the Apache monitor, or in **<LoadRunner root**  folder>\dat\monitors\Netscape.cfq for the Netscape monitor.

Before defining settings, you need to determine whether you want LoadRunner to obtain proxy settings from your Internet Explorer connection configuration, or from the proxy settings in the configuration file.

#### **To have LoadRunner read proxy settings from your Internet Explorer connection:**

- **1** In the Proxy Settings section of the configuration file, assign **useProxy** a value of 1.
- **2** If the proxy requires a username, password, or domain, enter these parameters on the lines **proxyUsername**, **proxyPassword**, and **proxyDomain**.

#### **To have LoadRunner read proxy settings from the configuration file:**

 **1** In the Proxy Settings section of the configuration file, enter the proxy information on the **httpProxy** line. Use the format: [<protocol>=][<scheme>://]<proxy>[:<port>][[<protocol>=][<scheme>://] <proxy>[:<port>]]

For example:

httpProxy=http=http://my\_http\_proxy:8080 https=https://my\_https\_proxy:9000

 **2** If the proxy requires a username, password, or domain, enter these parameters on the lines **proxyUsername**, **proxyPassword**, and **proxyDomain**.

#### **To have LoadRunner connect directly to the server (any proxy settings are ignored):**

➤ In the Proxy Settings section of the configuration file, assign **useProxy** a value of 0.

# **15**

# **Apache Monitoring**

This Web Server Resource monitor displays statistics about the resource usage on the Apache server during the scenario run.

#### **This chapter includes:**

- ➤ [Setting up the Monitoring Environment on page 147](#page-146-0)
- ➤ [Adding a Machine to Monitor on page 148](#page-147-0)
- ➤ [Configuring the Apache Monitor on page 149](#page-148-0)
- ➤ [Apache Performance Counters on page 151](#page-150-0)

### <span id="page-146-0"></span>**Setting up the Monitoring Environment**

- ➤ To obtain data for this graph, you need to configure the Apache online monitor (from the Controller) and select the measurements you want to display, before running the scenario.
- ➤ To monitor an Apache server you need to know the server statistics information URL. A simple way to verify the statistics information URL is to try to view it through the browser.

The URL should be in the following format:

http://<server name/IP address>:<port number>/server-status?auto

For example:

http://stimpy:80/server-status?auto

➤ To change the default server properties, open the **apache.cfg** file in the **<LoadRunner root folder>\dat\monitors** directory, and edit the following parameters after the Delimiter=: statement:

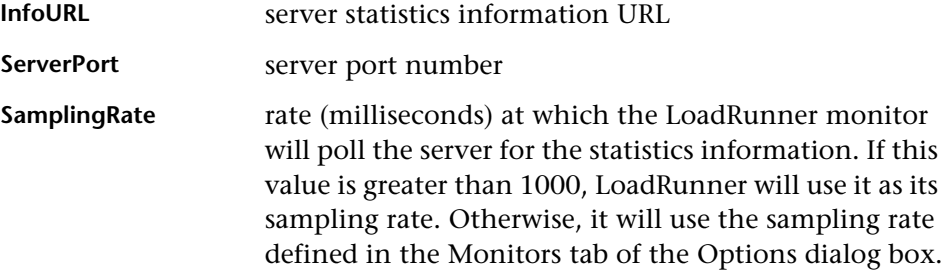

**Note:** To monitor an Apache server through a firewall, use the Web server port (by default, port 80).

## <span id="page-147-0"></span>**Adding a Machine to Monitor**

In order to monitor the Apache server from the Controller, you need to add the machine and the measurements you want to monitor.

#### **To add a machine to the Controller**

- **1** Click the Apache graph in the graph tree, and drag it into the right pane of the Run view.
- **2** Right-click the graph and select **Add Measurements**, or click anywhere on the graph and choose **Monitors > Add Measurements**. The Apache dialog box opens.

In the **Monitored Server Machines** section, click **Add.** The Add Machine dialog box opens.

- **3** Enter the server name or IP address of the machine you want to monitor. Select the platform on which the machine runs, and click **OK**.
- **4** In the **Resource Measurements** section of the Apache dialog box, click **Add**.
- **5** Continue with ["Configuring the Apache Monitor" on page 149.](#page-148-0)

## <span id="page-148-0"></span>**Configuring the Apache Monitor**

When you click **Add** to add a measurement, a dialog box opens displaying the available measurements and server properties.

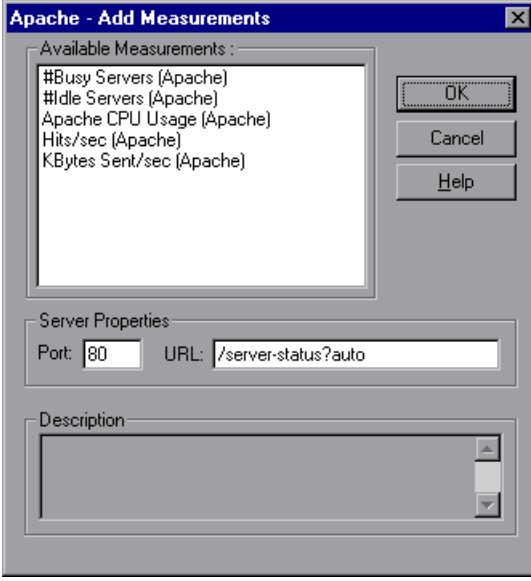

 **1** Select the required measurements, as described in ["Understanding the](#page-149-0)  [Apache Dialog Box" on page 150](#page-149-0).

For a description of the available measurements, see ["Apache Performance](#page-150-0)  [Counters" on page 151.](#page-150-0)

 **2** In the Server Properties section, enter the Port number and URL (without the server name). The default URL is /server-status?auto.

**Note:** The default port number and URL can vary from one server to another. Please consult your Web server administrator.

- **3** Click **OK** in the Apache Add Measurements dialog box. The measurements that you selected appear in the **Resource Measurements on**: *<machine>* section of the Apache dialog box.
- <span id="page-149-0"></span> **4** Click **OK** in the Apache dialog box to activate the monitor.

#### **Understanding the Apache Dialog Box**

The Apache dialog box allows you select the items to monitor on the Apache server.

- ➤ **Available Measurements.** Select the required measurement(s). Select multiple measurements using the CTRL key. A description of the selected measurement appears in the Description box.
- ➤ **Server Properties.**
	- ➤ **Port.** Type the port number of the server.
	- ➤ **URL.** To monitor an Apache server you need to know the server statistics information URL. A simple way to verify the statistics information URL is to try to view it through the browser.

The URL should be in the following format:

http://<server\_name/IP address>:<port\_number>/server-status?auto

For example:

http://stimpy:80/server-status?auto

Enter the server statistics information URL, without the server name. The default URL is /server-status?auto.

**Note:** The default port number and URL can vary from one server to another. Please consult your Web server administrator.

➤ **Description.** Displays a description of the selected measurement.

# <span id="page-150-0"></span>**Apache Performance Counters**

The following table describes the measurements and server properties that can be monitored:

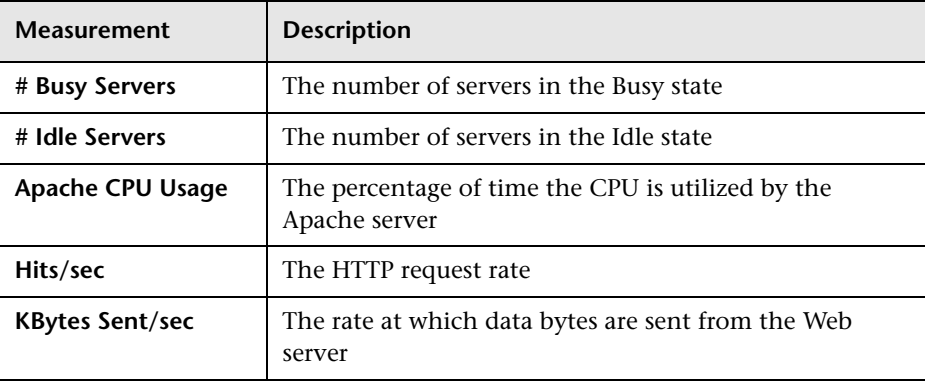

#### **Chapter 15** • Apache Monitoring

# **16**

# **iPlanet/Netscape Monitoring**

This Web Server Resource monitor displays statistics about the resource usage on the iPlanet/Netscape Web server during the scenario run.

To obtain data for this graph, you need to configure the iPlanet/Netscape online monitor (from the Controller) and select the measurements you want to display, before running the scenario.

#### **This chapter includes:**

- ➤ [Setting up the Monitoring Environment on page 154](#page-153-0)
- ➤ [Adding a Machine to Monitor on page 155](#page-154-0)
- ➤ [Configuring the iPlanet/Netscape Monitor on page 156](#page-155-0)
- ➤ [iPlanet/Netscape Performance Counters on page 159](#page-158-0)

## <span id="page-153-0"></span>**Setting up the Monitoring Environment**

To monitor an iPlanet/Netscape server, you need to know the administration server URL. A simple way to verify the administration server URL, is to try to view it through the browser.

The URL should be in the following format:

http://<admin\_srv\_name/IP address>:<port number>/https-<admin\_srv\_name/ IP address>/bin/sitemon?doit

For example:

http://lazarus:12000/https-lazarus.HP.co.il/bin/sitemon?doit

**Note:** In some server configurations, the URL must contain the administration server name and not the IP address.

In addition, the administration server name may differ from the iPlanet/Netscape server name.

## <span id="page-154-0"></span>**Adding a Machine to Monitor**

In order to monitor the iPlanet/Netscape resources of a particular machine from the Controller, you need to add the machine and the measurements that you want to monitor.

#### **To add a machine to the Controller:**

- **1** Click the iPlanet/Netscape graph in the graph tree, and drag it into the right pane of the Run view.
- **2** Right-click the graph and select **Add Measurements**, or click anywhere on the graph and choose **Monitors > Add Measurements**. The iPlanet/Netscape dialog box opens.

In the **Monitored Server Machines** section, click **Add.** The Add Machine dialog box opens.

- **3** Enter the server name or IP address of the machine you want to monitor. Select the platform on which the machine runs, and click **OK**.
- **4** In the **Resource Measurements** section of the iPlanet/Netscape dialog box, click **Add**.
- **5** Continue with ["Configuring the iPlanet/Netscape Monitor" on page 156.](#page-155-0)

## <span id="page-155-0"></span>**Configuring the iPlanet/Netscape Monitor**

To obtain data for this graph, you need to configure the iPlanet/Netscape online monitor (from the Controller) and select the measurements you want to display, before running the scenario.

#### **To configure the iPlanet/Netscape monitor:**

 **1** The iPlanet/Netscape - Add Measurements dialog box opens, displaying the available measurements and server properties.

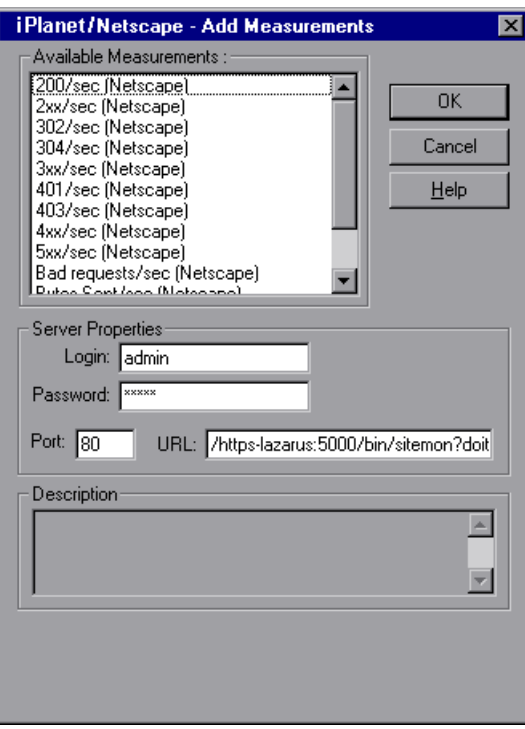

Select the required measurements.

For a description of the available measurements, see ["iPlanet/Netscape](#page-158-0)  [Performance Counters" on page 159](#page-158-0).

- **2** Fill in the Server Properties:
	- ➤ Enter the user login name and password. The user must have administrator permissions on the server.
- ➤ Enter the port number and URL (without the server name), and click **OK**. The default URL is /https-<admin\_server>/bin/sitemon?doit.
- **3** Click **OK** in the iPlanet/Netscape Add Measurements dialog box and in the iPlanet/Netscape dialog box to activate the monitor.

#### **Understanding the iPlanet/Netscape Dialog Box**

The iPlanet/Netscape dialog box lets you select the items to monitor on the iPlanet/Netscape server.

- ➤ **Available Measurements.** Select the required measurements. Select multiple measurements using the CTRL key. A description of the selected measurement appears in the Description box.
- ➤ **Server Properties.**
	- ➤ **Login.** Enter the user login name. The user must have administrator permissions on the server.
	- ➤ **Password.** Enter the user password.
	- ➤ **Port.** Enter the server's port number.
	- ➤ **URL.** To monitor an iPlanet/Netscape server, you need to know the server statistics information URL. A simple way to verify the statistics information URL is to try to view it through the browser.

The URL should be in the following format:

http://<admin\_srv\_name/IP address>:<port number>/https-<admin\_srv\_name/IP address>/bin/sitemon?doit

For example:

http://lazarus:80/https-lazarus/bin/sitemon?doit

Enter the server's URL, without the server name. The default URL is /https-<server>/bin/sitemon?doit.

**Note:** The default port number and URL can vary from one server to another. Please consult the Web server administrator. In some server configurations, the URL must contain the server name and not the IP address.

➤ **Description.** Displays a description of the selected measurement.

# <span id="page-158-0"></span>**iPlanet/Netscape Performance Counters**

The following table describes the measurements and server properties that can be monitored:

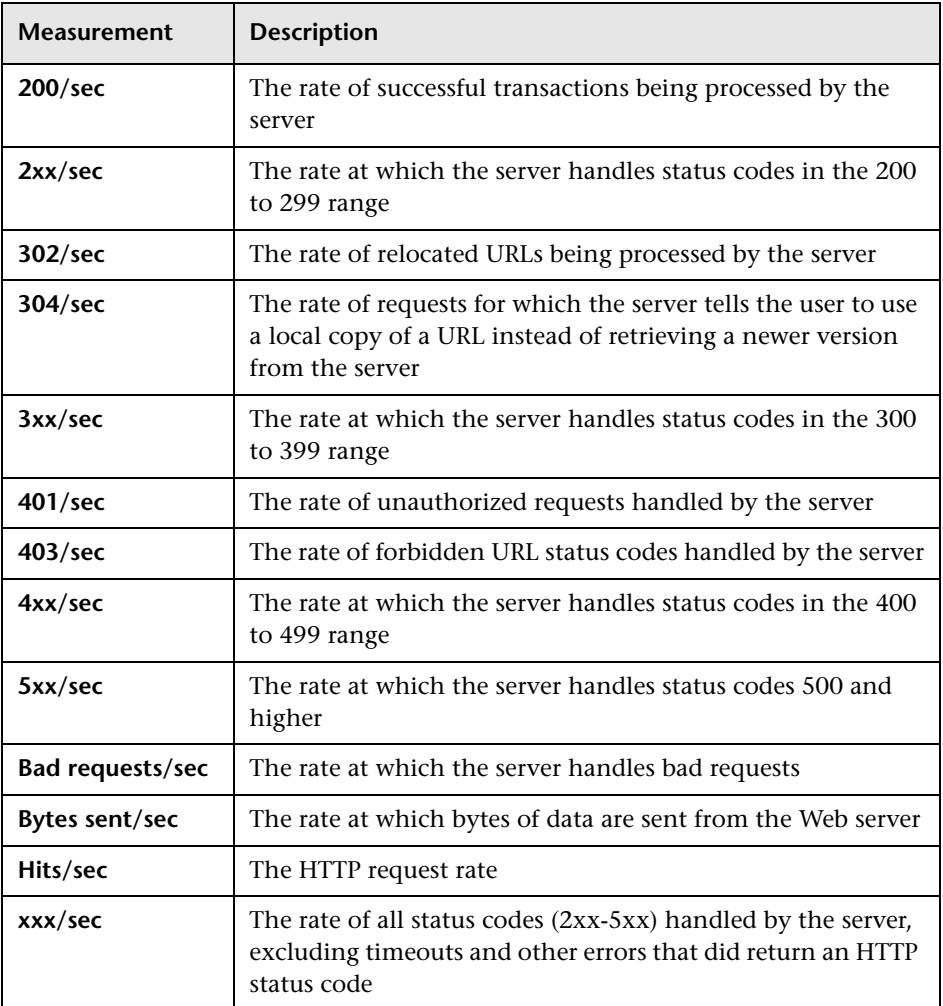

#### **To change the default server properties:**

- **1** Open the **Netscape.cfg** file in the **<LoadRunner root folder>\dat\monitors** directory.
- **2** Edit the following parameters in the [Netscape] section:

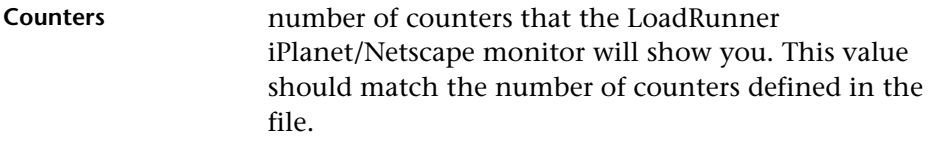

**InfoURL** server statistics information URL

**ServerPort** server port number

**ServerLogin** login name to the server

**ServerPassword** login password for the login name

**SamplingRate** rate (milliseconds) at which the LoadRunner monitor will poll the server for the statistics information. If this value is greater than 1000, LoadRunner will use it as its sampling rate. Otherwise, it will use the sampling rate defined in the Monitors tab of the Options dialog box.

**Note:** To monitor an iPlanet/Netscape server through a firewall, use the iPlanet/Netscape Administration server port. Configure this port during the server installation process.

# **17**

# **iPlanet (SNMP) Monitoring**

This Web Server Resource monitor displays statistics about the resource usage on the iPlanet (SNMP) Web server during the scenario run. The iPlanet (SNMP) monitor uses the Simple Network Management Protocol (SNMP) to retrieve iPlanet (SNMP) server statistics.

To obtain data for this graph, you need to configure the iPlanet (SNMP) online monitor (from the Controller) and select the measurements you want to display, before running the scenario. You define the measurements for the iPlanet (SNMP) monitor using the iPlanet (SNMP) dialog box.

**Note:** To monitor a iPlanet (SNMP) server, use port 161 or 162, depending on the configuration of the agent.

#### **This chapter includes:**

- ➤ [Adding a Machine to Monitor on page 162](#page-161-0)
- ➤ [Configuring the iPlanet \(SNMP\) Monitor on page 163](#page-162-0)
- ➤ [iPlanet \(SNMP\) Performance Counters on page 165](#page-164-0)

## <span id="page-161-0"></span>**Adding a Machine to Monitor**

In order to monitor the iPlanet (SNMP) resources of a particular machine from the Controller, you need to add the machine and the measurements that you want to monitor.

#### **To add a machine to the Controller:**

- **1** Click the iPlanet (SNMP) graph in the graph tree, and drag it into the right pane of the Run view.
- **2** Right-click the graph and select **Add Measurements**, or click anywhere on the graph and choose **Monitors > Add Measurements**. The iPlanet (SNMP) dialog box opens.

In the **Monitored Server Machines** section, click **Add.** The Add Machine dialog box opens.

 **3** Enter the server name or IP address of the machine you want to monitor. Select the platform on which the machine runs, and click **OK**.

**Note:** If the iPlanet SNMP agent is running on a different port than the default SNMP port, you need to define the port number. Enter the following information in the Add Machine dialog box: <server name:port number>

For example: digi:8888

```
In addition, you can define the default port for your iPlanet server in the 
configuration file, snmp.cfg, located in <LoadRunner root 
folder>\dat\monitors. For example, if the port used by the SNMP agent on 
your iPlanet server is 8888, you should edit the snmp.cfg file as follows: 
; iPlanet (WebServer) 
[cm_snmp_mon_iws60] 
port=8888
```
- **4** In the **Resource Measurements** section of the iPlanet (SNMP) dialog box, click **Add**.
- **5** Continue with ["Configuring the iPlanet \(SNMP\) Monitor" on page 163](#page-162-0).

## <span id="page-162-0"></span>**Configuring the iPlanet (SNMP) Monitor**

Before running the scenario, you need to select the measurements you want to display on the iPlanet (SNMP) monitor.

**To configure the iPlanet (SNMP) monitor:**

 **1** When you click **Add** to add a measurement to monitor, the iPlanet WebServer Resources dialog box opens.

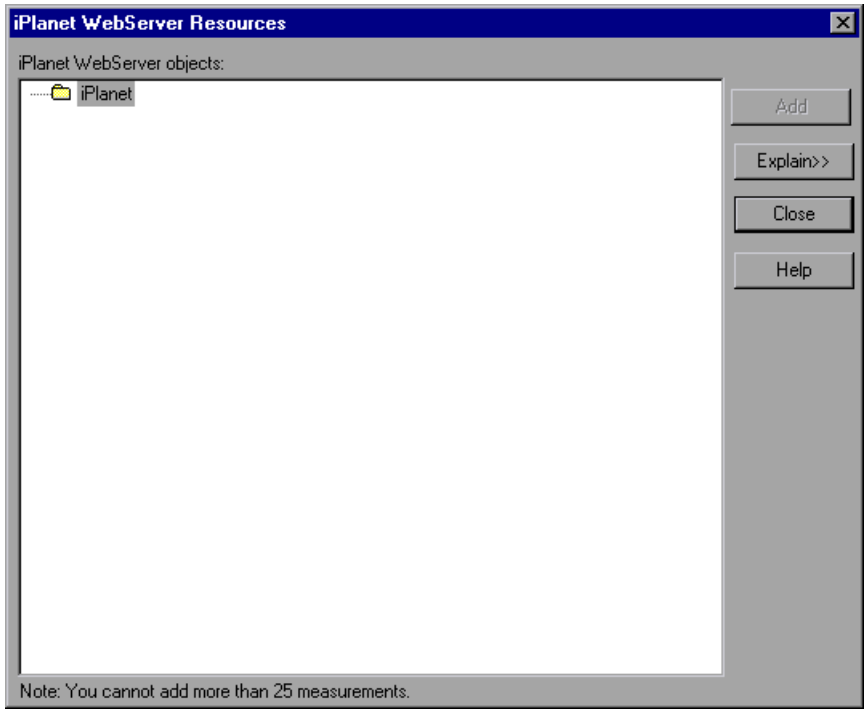

Browse the **iPlanet WebServer Object** tree as described in ["Understanding](#page-164-1)  [the iPlanet \(SNMP\) Dialog Box" on page 165,](#page-164-1) and select performance counters.

For a description of the available measurements, see ["iPlanet \(SNMP\)](#page-164-0)  [Performance Counters" on page 165](#page-164-0).

**Note:** The iPlanet (SNMP) monitor can only monitor up to 25 measurements.

- **2** Add all the desired resources to the list, and click **Close**. The measurements that you selected appear in the **Resource Measurements on**: *<machine>* section of the iPlanet (SNMP) dialog box.
- **3** Click **OK** in the iPlanet (SNMP) dialog box to activate the monitor.

#### **Improving the Level of Measurement Information**

You can improve the level of measurement information for the iPlanet (SNMP) monitor by enabling measurements with string values to be listed (in addition to measurements with numeric values), and by enabling the name modifier (which displays the string value as an identifying part of the measurement name).

In the following example of a measurement using the name modifier, the string value of ProcessName (sched) is displayed in addition to its instance ID $(0)$ :

```
ங்–⊓© [psProcessName]
   \Box [0 sched]
   \Box [1 init]
    \blacksquare [2 pageout]
```
To enable this feature, add the following line to the **<LoadRunner root folder>\dat\monitors\snmp.cfg** file:

```
SNMP_show_string_nodes=1
```
Usage Notes: You can select more than one name modifier, but the first in the hierarchy will be used. Each time the iPlanet SNMP Add Measurements dialog box opens, the information is reread from the **snmp.cfg** file. You cannot add the same measurement twice (once with a name modifier and once without it). If you do so, an error message is issued.

#### <span id="page-164-1"></span>**Understanding the iPlanet (SNMP) Dialog Box**

The iPlanet (SNMP) dialog box lets you select the iPlanet (SNMP) server resources to monitor using the Simple Network Management Protocol (SNMP).

- ➤ **iPlanet (SNMP) Objects.** Select each required object and click **Add**. Click **Explain** for the ID number and a description of the selected object.
- ➤ **Explain.** Displays a description of the selected object.

**Note:** The iPlanet (SNMP) monitor can only monitor up to 25 measurements.

## <span id="page-164-0"></span>**iPlanet (SNMP) Performance Counters**

The following table describes the measurements and server properties that can be monitored:

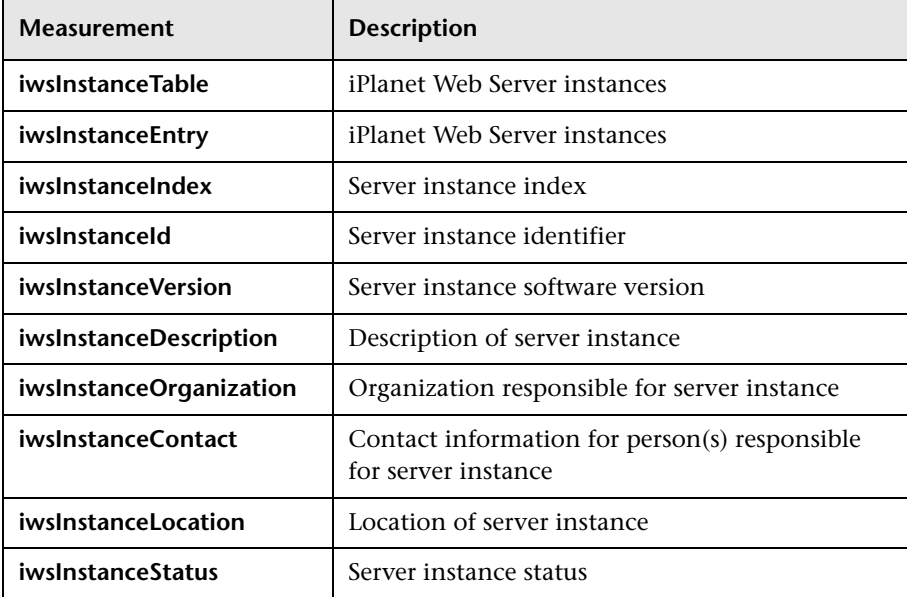

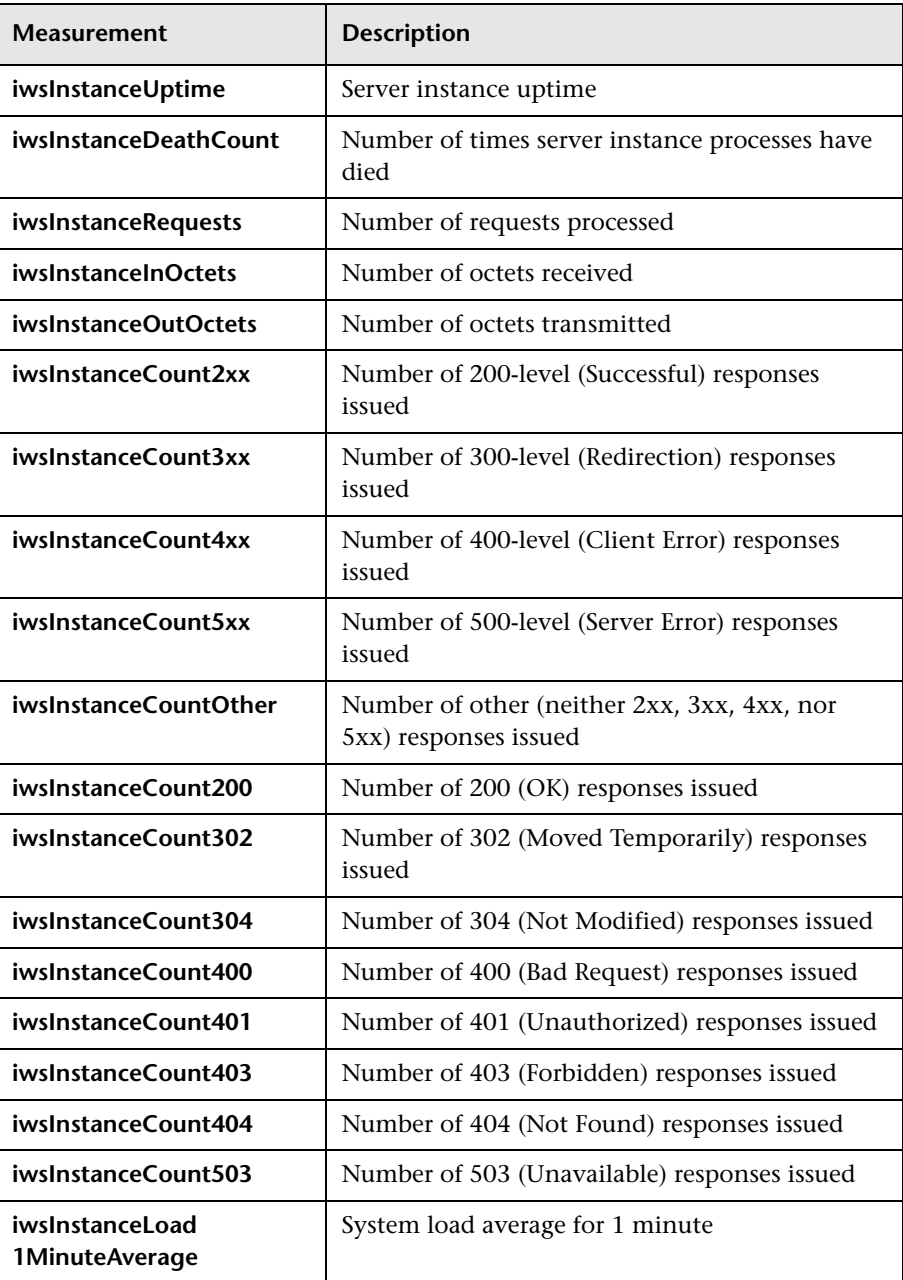

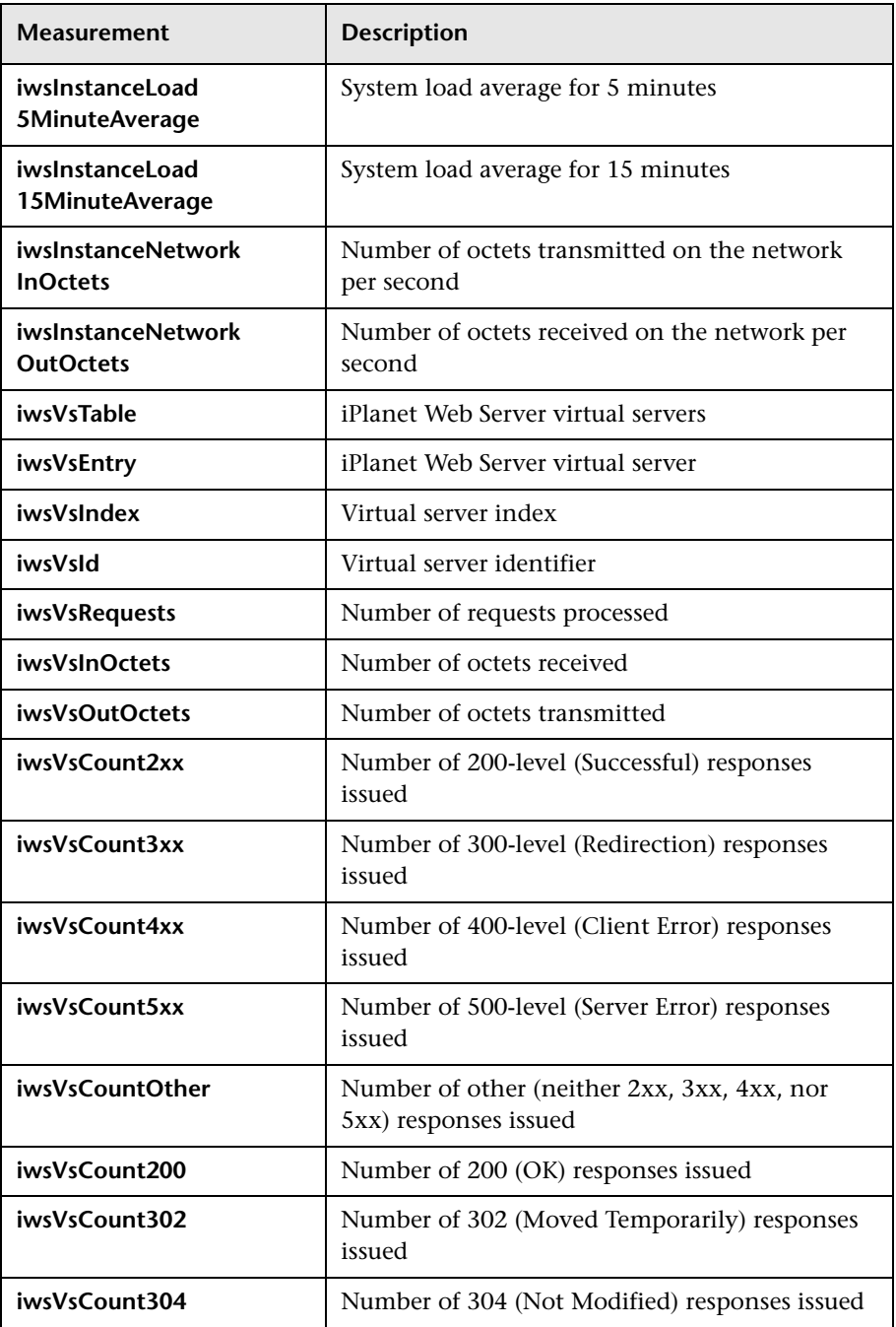

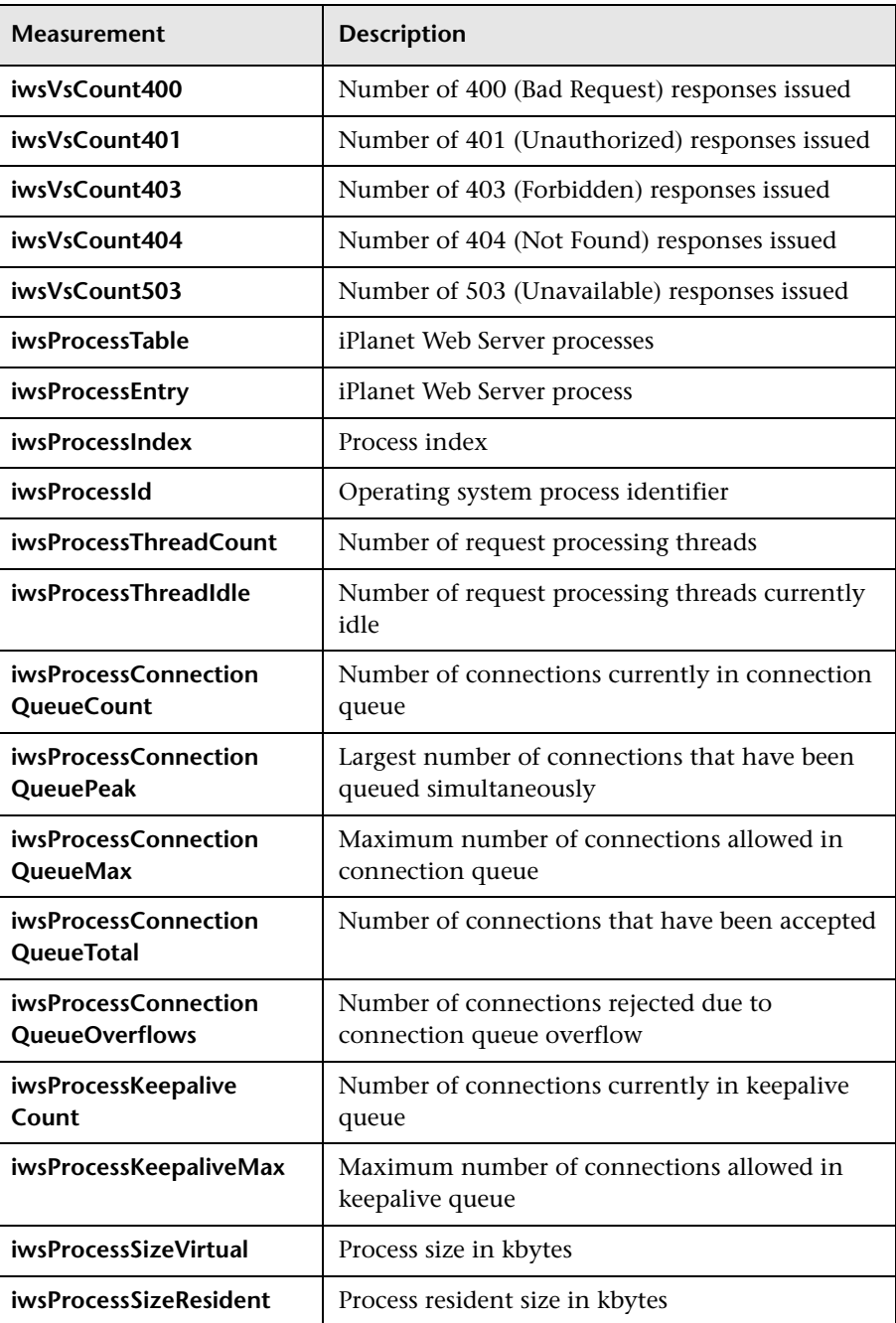

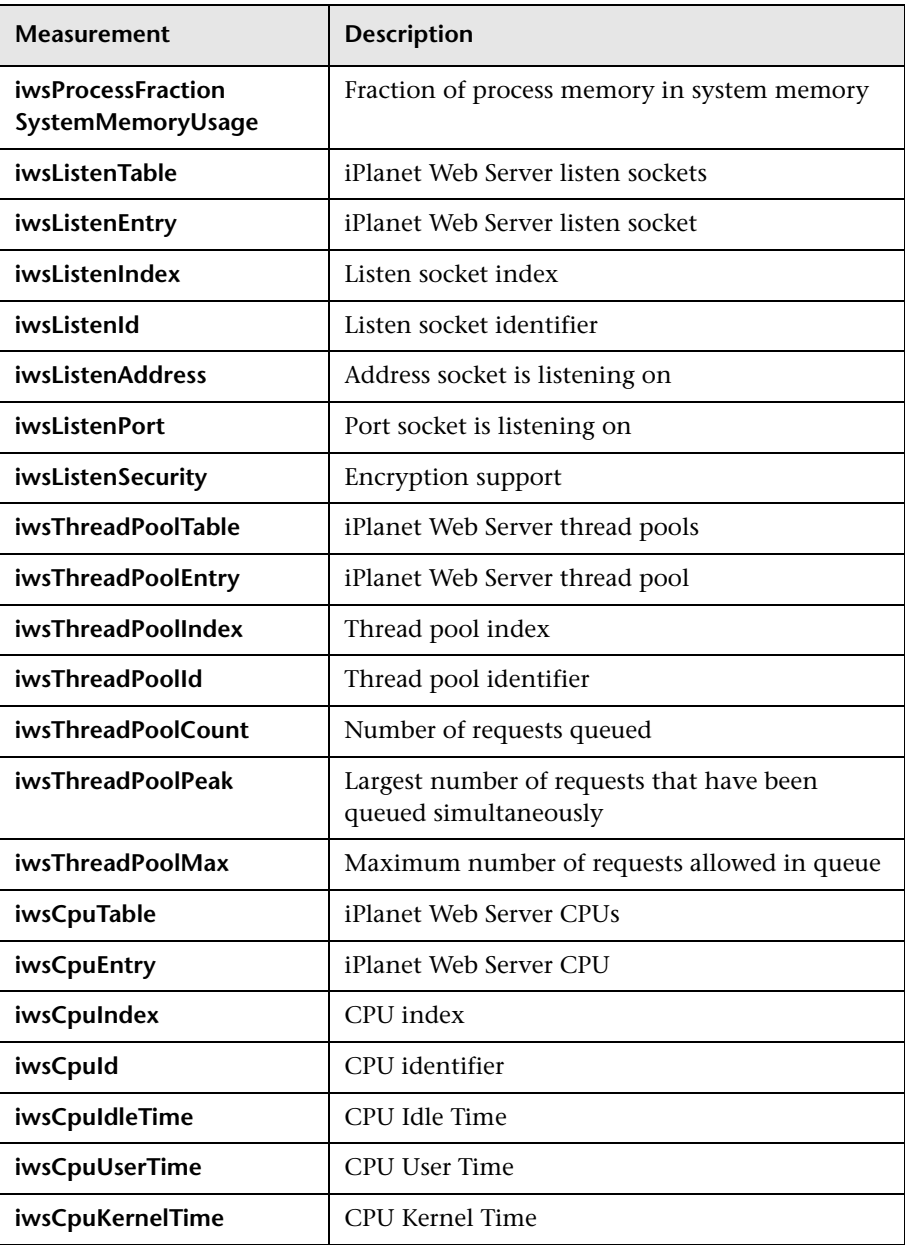

#### **Chapter 17** • iPlanet (SNMP) Monitoring

# **18**

# **Microsoft IIS Monitoring**

This Web Server Resource monitor displays statistics about the resource usage on the Microsoft Internet Information Server (IIS) during the scenario run.

To obtain data for this graph, you need to configure the MS IIS online monitor (from the Controller) and select the measurements you want to display, before running the scenario. You select measurements for the Microsoft IIS Server monitor using the MS IIS dialog box.

**Note:** To monitor an IIS server through a firewall, use TCP, port 139.

#### **This chapter includes:**

- ➤ [Adding a Machine to Monitor on page 172](#page-171-0)
- ➤ [Configuring the Microsoft IIS Monitor on page 173](#page-172-0)
- ➤ [Microsoft IIS Performance Counters on page 175](#page-174-0)

## <span id="page-171-0"></span>**Adding a Machine to Monitor**

In order to monitor the Microsoft\_IIS server from the Controller, you need to add the machine and the measurements you want to monitor.

#### **To add a machine to the Controller:**

- **1** Click the MS IIS graph in the graph tree, and drag it into the right pane of the Run view.
- **2** Right-click the graph and select **Add Measurements**, or click anywhere on the graph and choose **Monitors > Add Measurements**. The MS IIS dialog box opens.

In the **Monitored Server Machines** section, click **Add.** The Add Machine dialog box opens.

- **3** Enter the server name or IP address of the machine you want to monitor. Select the platform on which the machine runs, and click **OK**.
- **4** In the **Resource Measurements on:** *<machine>* section of the MS-IIS dialog box, the default measurements are displayed.
	- ➤ To delete a measurement from the default list, select the measurement and click **Delete**.
	- ➤ To select additional measurements, click **Add**. A dialog box opens displaying all the available measurements.

For a description of the available measurements, see ["Microsoft IIS](#page-174-0)  [Performance Counters" on page 175](#page-174-0).

**Note:** To change the default counters for the Microsoft IIS Server monitor, see ["Changing a Monitor's Default Counters" on page 543](#page-542-0).

 **5** Continue with [Configuring the Microsoft IIS Monitor](#page-172-0) below.

## <span id="page-172-0"></span>**Configuring the Microsoft IIS Monitor**

After you have added the machine that you are monitoring, you configure the monitor by choosing which objects to monitor on the machine.

 **1** When you click **Add** to add a measurement**,** the MS IIS dialog box opens displaying the Web Service object, its counters, and instances opens.

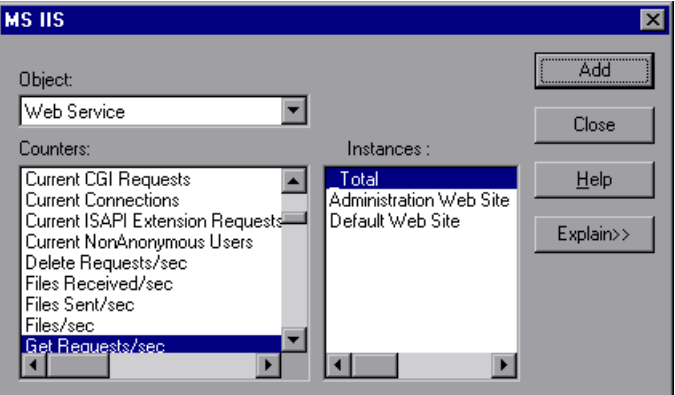

For each measurement, select an object, counter, and instance, and then click **Add**, as described in ["Understanding the MS IIS Dialog Box" on](#page-173-0)  [page 174.](#page-173-0)

For a description of the available measurements, see ["Microsoft IIS](#page-174-0)  [Performance Counters" on page 175](#page-174-0).

**Note:** To change the default counters for the Microsoft IIS Server monitor, see ["Changing a Monitor's Default Counters" on page 543](#page-542-0).

- **2** Add all the desired resources to the list, and click **Close**.
- **3** Click **OK** in the MS IIS dialog box to activate the monitor.

#### <span id="page-173-0"></span>**Understanding the MS IIS Dialog Box**

The MS IIS dialog box lets you select the items to monitor on the MS IIS server.

- ➤ **Object.** Select the object being monitored on the specified machine.
- ➤ **Counters.** Select a resource counter to monitor. Select multiple counters using the CTRL key. For an explanation of each counter, click **Explain**.
- ➤ **Instances.** If multiple instances of the selected counter are running, select one or more instances to monitor for the selected counter.
- ➤ **Explain.** Displays a description of the selected counter.

## <span id="page-174-0"></span>**Microsoft IIS Performance Counters**

The following table describes the default measurements that can be monitored:

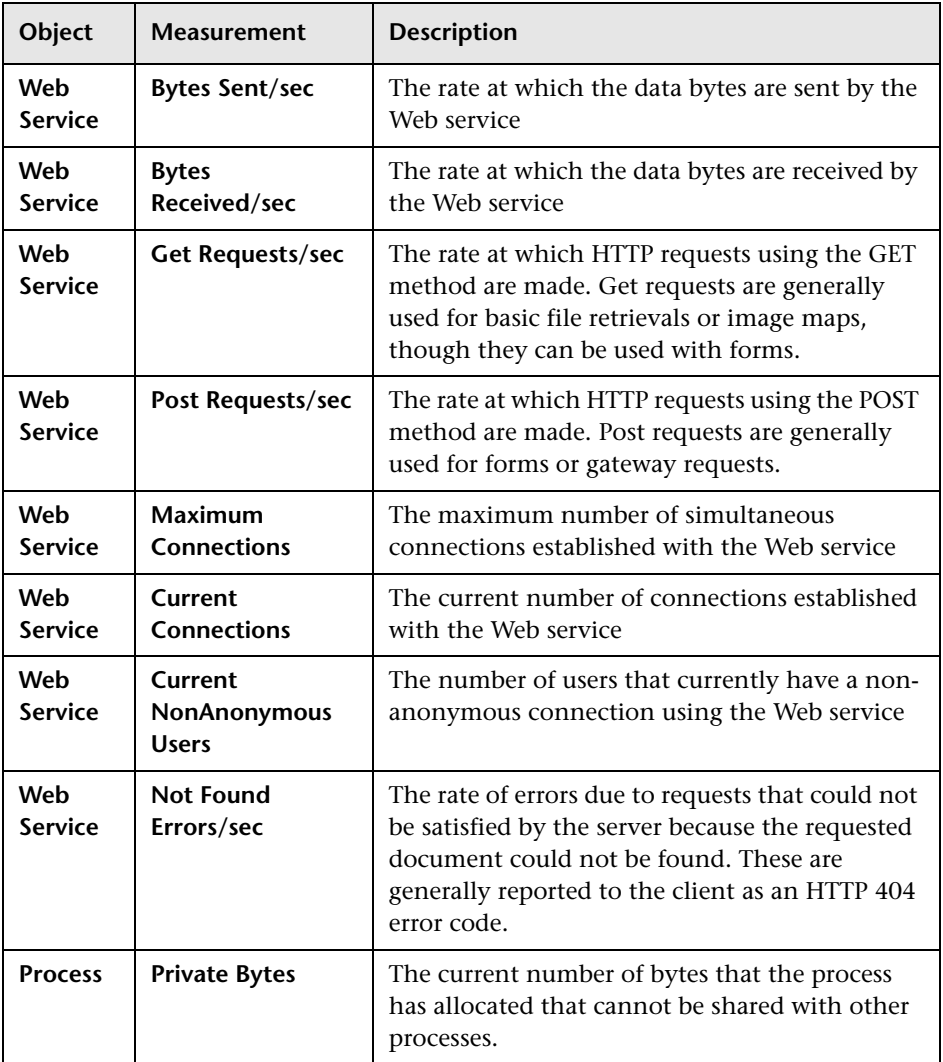

#### **Chapter 18** • Microsoft IIS Monitoring

# **Part VIII**

# **Web Application Server Monitoring**

# **19**

# **Introduction to Web Application Server Resource Monitoring**

You use LoadRunner's Web Application Server Resource monitors to monitor Web application servers during a scenario run and isolate application server performance bottlenecks.

Web Application Server Resource monitors provide you with information about the resource usage of the Ariba, ATG Dynamo, BroadVision, ColdFusion, Fujitsu INTERSTAGE, iPlanet (NAS), Microsoft ASP, Oracle9iAS HTTP, SilverStream, WebLogic (SNMP), WebLogic (JMX), and WebSphere application servers during scenario execution. To obtain performance data, you need to activate the online monitor for the server and specify which resources you want to measure before executing the scenario.

The procedures for selecting monitor measurements and configuring the monitors vary according to server type. The following sections contain specific configuration instructions for each server type.

**Chapter 19** • Introduction to Web Application Server Resource Monitoring
# **20**

# **Ariba Monitoring**

The Ariba monitor displays statistics about the resource usage on the Ariba server during the scenario run.

To obtain data for this graph, you need to configure the Ariba online monitor (from the Controller) and select the measurements you want to display, before running the scenario. You select measurements to monitor the Ariba server using the Ariba Monitor Configuration dialog box.

**Note:** The port you use to monitor an Ariba server through a firewall depends on the configuration of your server.

#### **This chapter includes:**

- ➤ [Adding a Machine to Monitor on page 182](#page-181-0)
- ➤ [Configuring the Ariba Monitor on page 183](#page-182-0)
- ➤ [Ariba Performance Counters on page 185](#page-184-0)

## <span id="page-181-0"></span>**Adding a Machine to Monitor**

In order to monitor the Ariba resources of a particular machine from the Controller, you need to add the machine and the measurements that you want to monitor.

#### **To add a machine to the Controller:**

- **1** Click the Ariba graph in the graph tree, and drag it into the right pane of the Run view.
- **2** Right-click the graph and select **Add Measurements**, or click anywhere on the graph and choose **Monitors > Add Measurements**. The Ariba dialog box opens.

In the **Monitored Server Machines** section, click **Add.** The Add Machine dialog box opens.

 **3** Enter the server name or IP address of the machine you want to monitor according to the following format: <server name>:<port number>.

For example: merc1:12130

Select the platform on which the machine runs, and click **OK**.

 **4** In the **Resource Measurements** section of the Ariba dialog box, click **Add**.

Continue with [Configuring the Ariba Monitor](#page-182-0) below.

## <span id="page-182-0"></span>**Configuring the Ariba Monitor**

After you have added the machine that you are monitoring, you configure the monitor by choosing which objects to monitor on the machine.

#### **To configure the Ariba monitor:**

 **1** When you click **Add** to add a measurement, the Ariba Monitor Configuration dialog box opens.

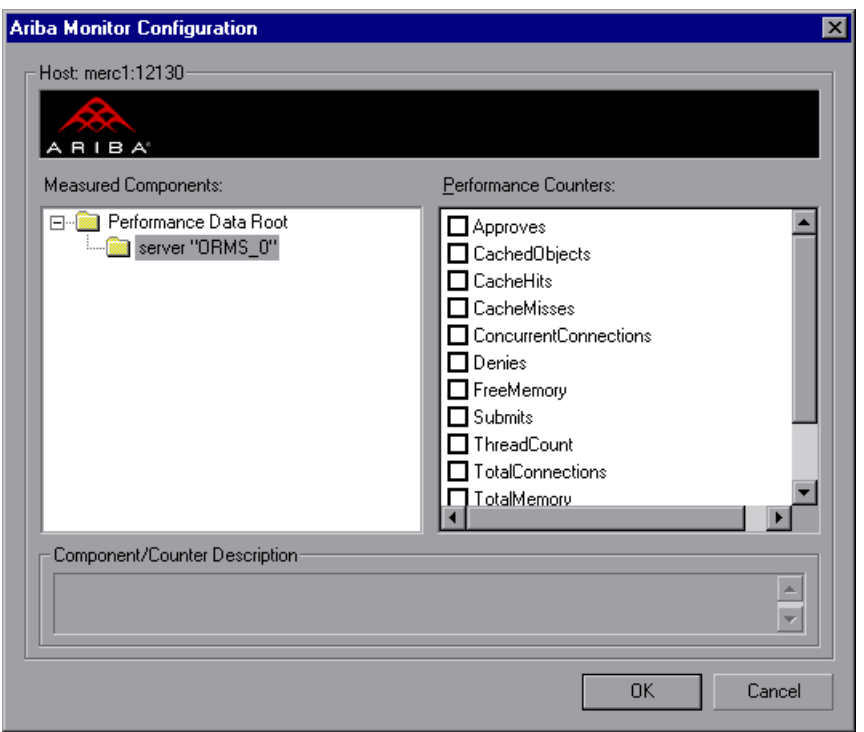

Browse the Measured Components tree, and select performance counters as described in ["Understanding the Ariba Monitor Configuration Dialog Box"](#page-183-0)  [on page 184](#page-183-0).

For a description of the available measurements, see ["Ariba Performance](#page-184-0)  [Counters" on page 185.](#page-184-0)

 **2** Click **OK** in the Ariba Monitor Configuration dialog box, and in the Ariba dialog box, to activate the Ariba monitor.

#### **XML Accessibility Verification**

Only browsers that are XML-compatible will allow you to view the performance XML file.

#### **To verify whether the XML file is accessible:**

Display the XML file through the browser. The URL should be in the following format: http://<server name:port number>/metrics?query=getStats

For example: http://merc1:12130/metrics?query=getStats

**Note:** In some cases, although the browser is XML-compatible, it may still return the error: The XML page cannot be displayed. In these cases, the XML file can be accessed by the Ariba performance monitor, although it cannot be viewed by the browser.

## <span id="page-183-0"></span>**Understanding the Ariba Monitor Configuration Dialog Box**

The Ariba dialog box lets you select the items to monitor on the Ariba application server.

- ➤ **Host.** Displays the name of the monitored machine.
- ➤ **Measured Components.** Displays the available components. Browse the tree and select the component you want to monitor. A description of the highlighted component appears in the Component/Counter Description box.
- ➤ **Performance Counters.** Check the required performance counters. A description of the selected counter appears in the Component/Counter Description box.
- ➤ **Component/Counter Description.** Displays a description of the selected component or counter.

**Note:** Only browsers that are XML-compatible will allow you to view the performance XML file.

To verify whether the XML file is accessible, display the XML file through the browser. The URL should be in the following format: http://<server name:server port>/metrics?query=getStats

For example: http://merc1:12130/metrics?query=getStats

## <span id="page-184-0"></span>**Ariba Performance Counters**

The following tables describe the counters that can be monitored:

#### **Core Server Performance Counters**

The following counters measure Core Server Performance:

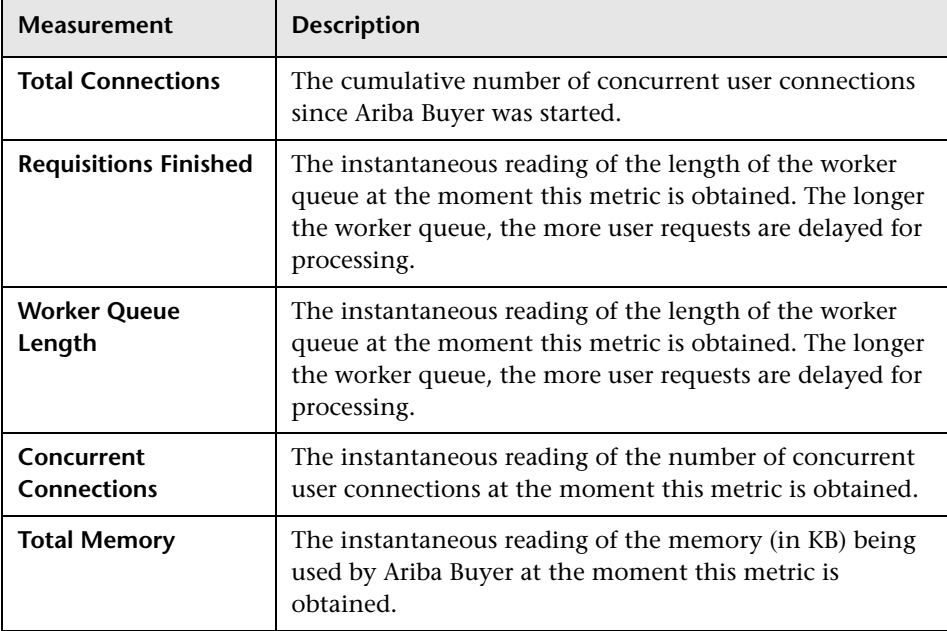

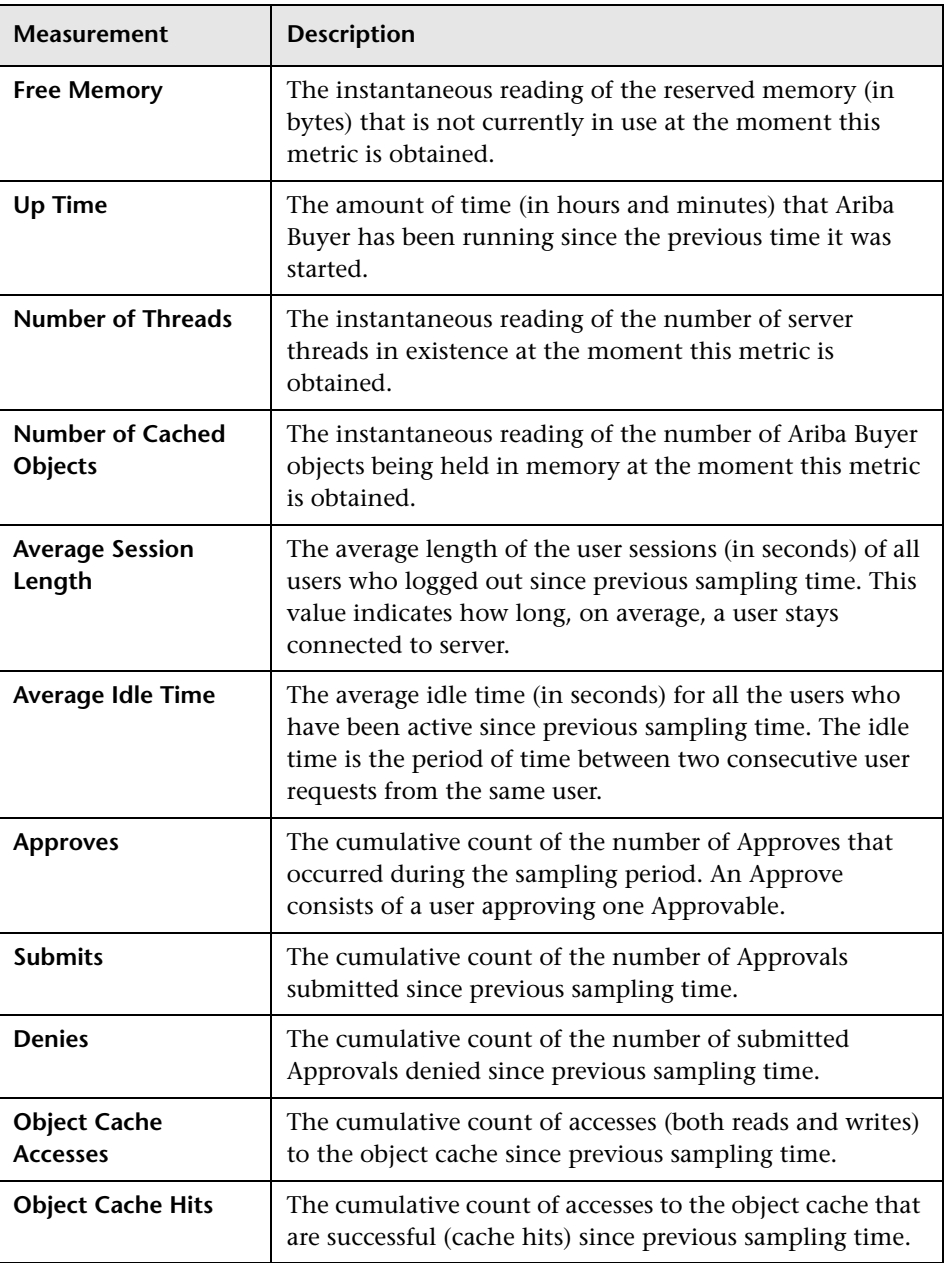

## **System Related Performance Counters**

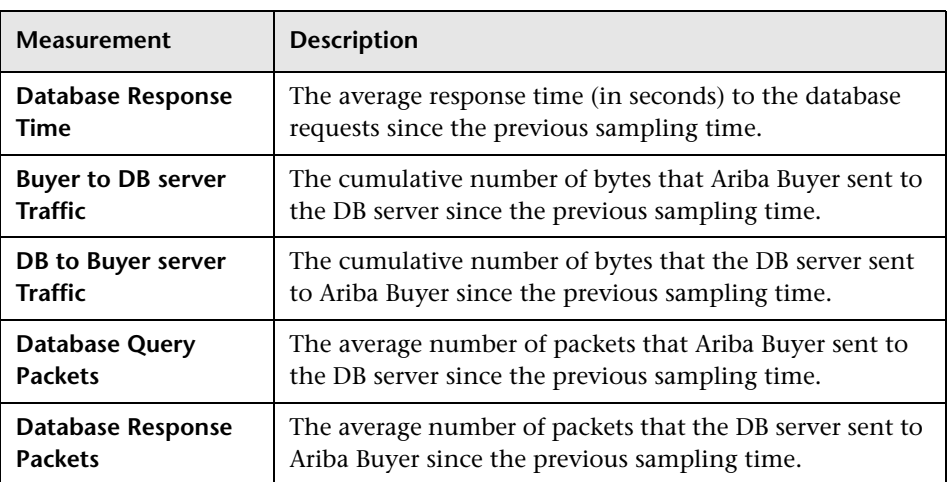

The following counters measure System Related Performance:

**Chapter 20** • Ariba Monitoring

**21**

# **ATG Dynamo Monitoring**

The ATG Dynamo monitor displays statistics about the resource usage on the ATG Dynamo server during the scenario run. The ATG Dynamo monitor uses SNMP to retrieve ATG Dynamo server statistics.

To obtain data for this graph, you need to configure the ATG Dynamo online monitor (from the Controller) and select the measurements you want to display, before running the scenario. You define the measurements for the ATG Dynamo monitor using the ATG Dynamo Resources dialog box.

#### **This chapter includes:**

- ➤ [Adding a Machine to Monitor on page 190](#page-189-0)
- ➤ [Configuring the ATG Dynamo Monitor on page 191](#page-190-0)
- ➤ [ATG Dynamo Performance Counters on page 193](#page-192-0)

## <span id="page-189-0"></span>**Adding a Machine to Monitor**

In order to monitor the ATG Dynamo resources of a particular machine from the Controller, you need to add the machine and the measurements that you want to monitor.

#### **To add a machine to the Controller:**

- **1** Click the ATG Dynamo graph in the graph tree, and drag it into the right pane of the Run view.
- **2** Right-click the graph and select **Add Measurements**, or click anywhere on the graph and choose **Monitors > Add Measurements**. The ATG Dynamo dialog box opens.

In the **Monitored Server Machines** section, click **Add.** The Add Machine dialog box opens.

 **3** Enter the server name or IP address of the machine you want to monitor. Select the platform on which the machine runs, and click **OK**.

**Note:** If the ATG SNMP agent is running on a different port than the default ATG SNMP port 8870, you need to define the port number. Enter the following information in the Add Machine dialog box: <server name:port number>

For example: digi:8888

In addition, you can define the default port for your ATG server in the configuration file, **snmp.cfg***,* located in **<LoadRunner root folder>\dat\monitors**. For example, if the port used by the SNMP agent on your ATG system is 8888, you should edit the **snmp.cfg** file as follows: ; ATG Dynamo [cm\_snmp\_mon\_atg] port=8888

- **4** In the **Resource Measurements** section of the ATG Dynamo dialog box, click **Add**.
- **5** Continue with ["Configuring the ATG Dynamo Monitor" on page 191.](#page-190-0)

## <span id="page-190-0"></span>**Configuring the ATG Dynamo Monitor**

After you have added the machine that you are monitoring, you configure the monitor by choosing which objects to monitor on the machine.

#### **To configure the ATG Dynamo monitor:**

 **1** When you click **Add** to add a measurement, the ATG Dynamo Resources dialog box opens.

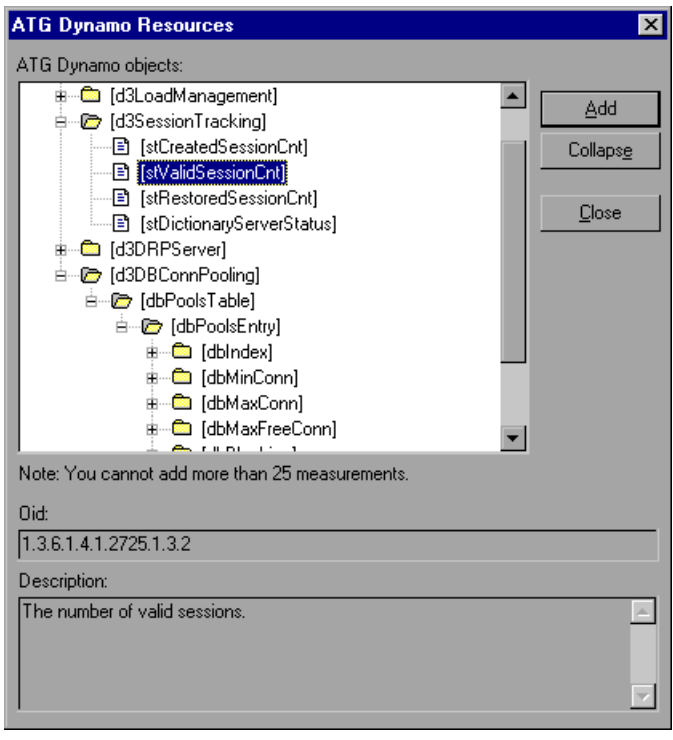

Browse the ATG Dynamo Object tree, and select the measurements you want to monitor as described in ["Understanding the ATG Dynamo](#page-192-1)  [Resources Dialog Box" on page 193](#page-192-1).

For a description of the available measurements, see ["ATG Dynamo](#page-192-0)  [Performance Counters" on page 193](#page-192-0).

 **2** Add all the desired resources to the list, and click **Close**. The measurements that you selected appear in the **Resource Measurements on**: *<machine>* section of the ATG Dynamo dialog box.

**Note:** The ATG Dynamo monitor can only monitor up to 25 measurements.

 **3** Click **OK** in the ATG Dynamo dialog box to activate the monitor.

#### **Improving the Level of Measurement Information**

You can improve the level of measurement information for the ATG Dynamo monitor by enabling measurements with string values to be listed (in addition to measurements with numeric values), and by enabling the name modifier (which displays the string value as an identifying part of the measurement name).

In the following example of a measurement using the name modifier, the string value of ProcessName (sched) is displayed in addition to its instance ID $(0)$ :

```
ங்–⊓© [psProcessName]
\Box [0 sched]
\Box [1 init]
\Box [2 pageout]
```
To enable this feature, add the following line to the **<LoadRunner root folder>\dat\monitors\snmp.cfg** file:

```
SNMP_show_string_nodes=1
```
Usage Notes: You can select more than one name modifier, but the first in the hierarchy will be used. Each time the ATG Dynamo Add Measurements dialog box opens, the information is reread from the **snmp.cfg** file. You cannot add the same measurement twice (once with a name modifier and once without it). If you do so, an error message is issued.

## <span id="page-192-1"></span>**Understanding the ATG Dynamo Resources Dialog Box**

The ATG Dynamo dialog box lets you select the ATG Dynamo server resources to monitor using the Simple Network Management Protocol (SNMP).

- ➤ **ATG Dynamo Objects.** Select each required object and click **Add**. Click **Explain** for the ID number and a description of the selected object.
- ➤ **Explain.** Displays a description of the selected object.

**Note:** The ATG Dynamo monitor can only monitor up to 25 measurements.

## <span id="page-192-0"></span>**ATG Dynamo Performance Counters**

The following tables describe the measurements that can be monitored:

#### **d3System Measurements**

The following table lists the d3System measurements:

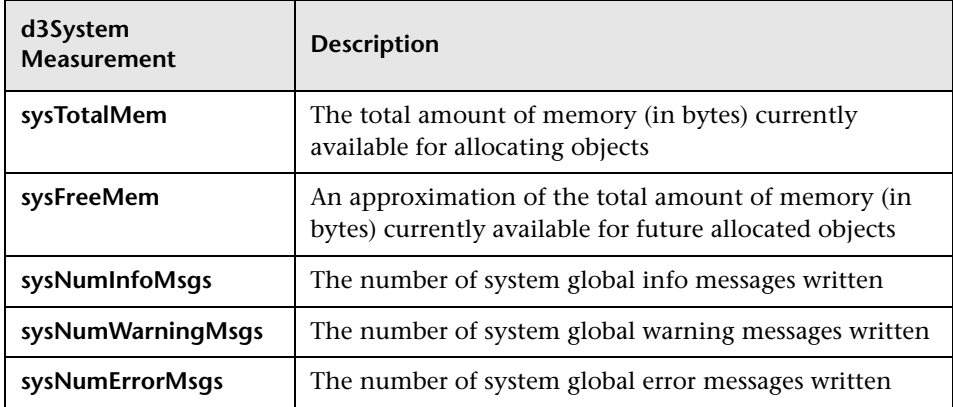

## **d3LoadManagement Measurements**

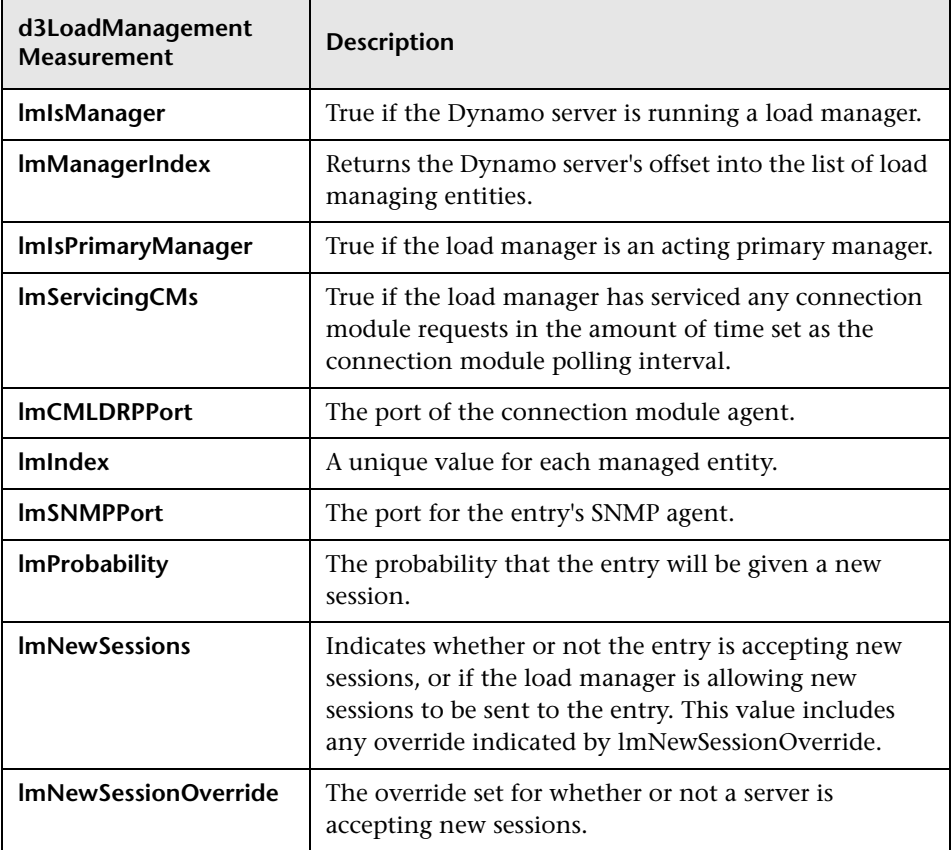

The following table lists the d3LoadManagement measurements:

#### **d3SessionTracking Measurements**

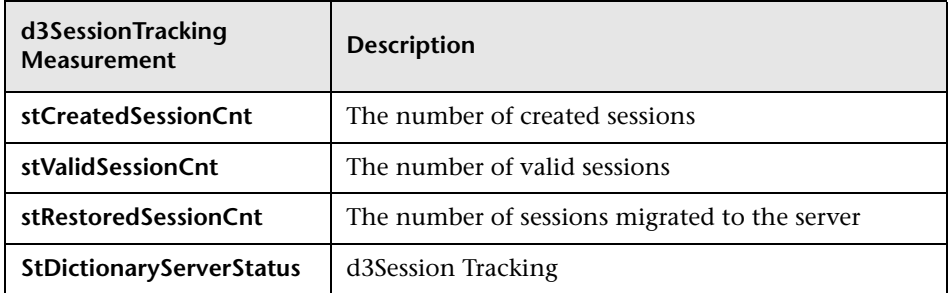

The following table lists the d3SessionTracking measurements:

#### **d3DRPServer Measurements**

The following table lists the d3DRPServer measurements:

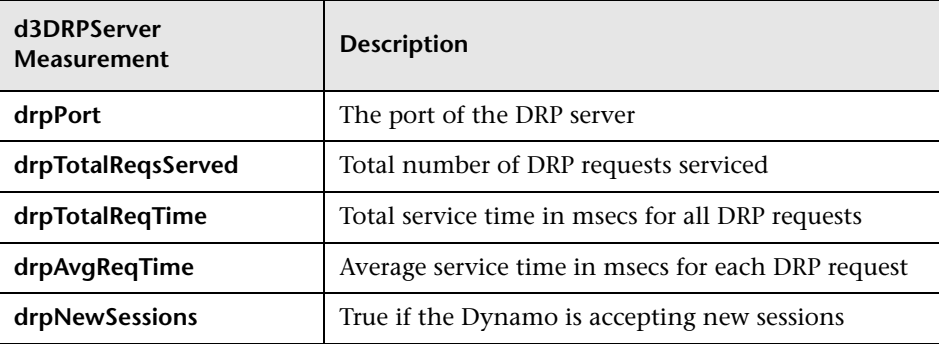

## **d3DBConnPooling Measurements**

The following table lists the d3DBConnPooling measurements:

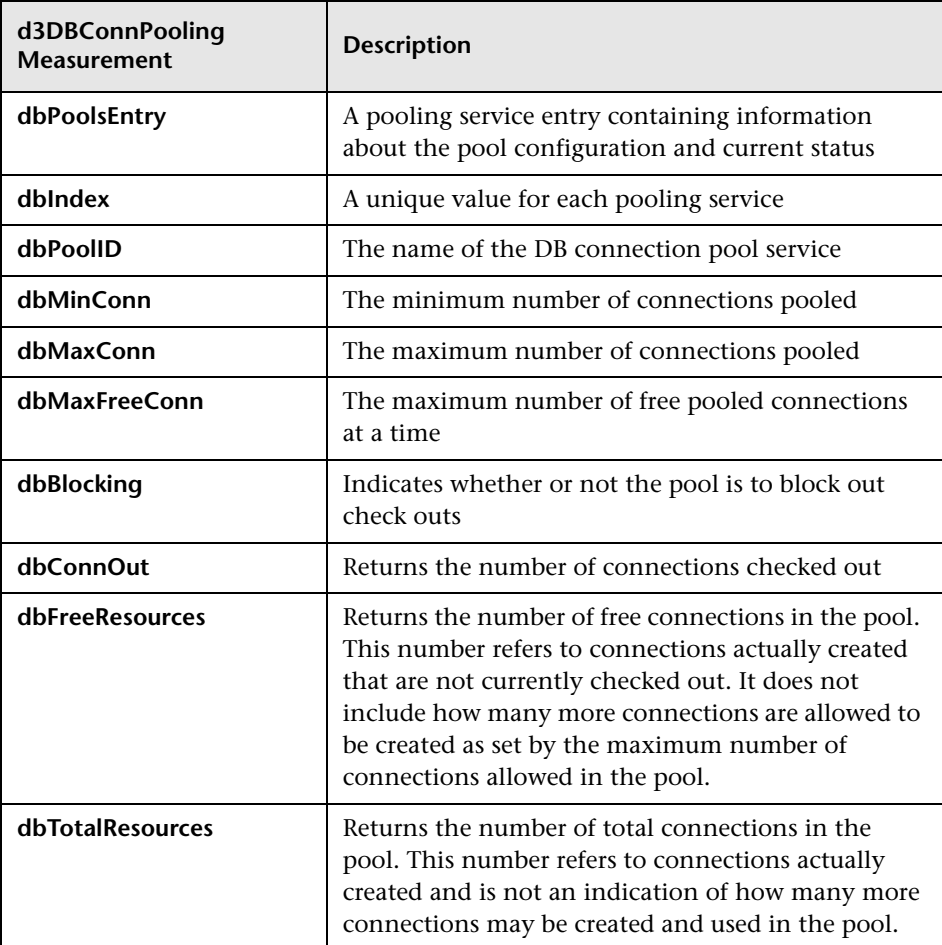

## **BroadVision Monitoring**

The BroadVision monitor displays performance statistics for all the servers/services available on the BroadVision application during the scenario run.

To monitor a BroadVision server, you must grant the client permission to invoke or launch services on the server. You should also ensure that your Java environment is configured properly.

To obtain data for this graph, you need to configure the BroadVision online monitor (from the Controller) and select the measurements you want to display, before running the scenario.

**Note:** The port you use to monitor a BroadVision server through a firewall depends on the configuration of your server.

#### **This chapter includes:**

- ➤ [Setting up the Monitoring Environment on page 198](#page-197-0)
- ➤ [Adding a Machine to Monitor on page 199](#page-198-0)
- ➤ [Configuring the BroadVision Monitor on page 200](#page-199-0)
- ➤ [BroadVision Performance Counters on page 201](#page-200-0)

## <span id="page-197-0"></span>**Setting up the Monitoring Environment**

Before monitoring a BroadVision server, you must set up the server monitor environment.

**To grant permission for a BroadVision server:**

➤ Use the Iona Technologies (Orbix) command for setting user and access permission on a load generator machine:

```
chmodit [-h <host>] [-v] \{ <server> | -a <dir> \}
```

```
\{i\} +,-\}(user,group} | \{+,-\}(user,group} }
```
➤ If you experience problems connecting to the BroadVision monitor, you may need to redefine the permissions to "all."

To invoke permission for all, enter the following command at the BroadVision server command prompt:

# chmodit <server> i+all

To launch permission for all, enter the following command at the BroadVision server command prompt:

# chmodit <server> l+all

▶ Alternatively, set ORBIX\_ACL. Setting ORBIX\_ACL=i+all l+all in the BroadVision/Orbix configuration file gives permission to all.

In addition, to monitor a BroadVision server, you need to have JDK 1.2 or higher installed on the Controller.

You can install JDK 1.2 by following the download and installation instructions at the following Web site: <http://java.sun.com/products/jdk/1.2/>

Before activating the monitor, make sure that your Java environment is configured properly.

#### **To configure your Java environment:**

- **1** Open the Windows Registry.
- **2** The registry should contain the correct path to the Java executable (java.exe) under the JDK 1.2 installation directory. Verify the following registry key:

HKEY\_LOCAL\_MACHINE\SOFTWARE\Microsoft\Windows\CurrentVersion\App Paths\java.exe

 **3** The registry should contain the correct path to the Java run-time environment (JRE) under the JRE 1.2 installation directory. Verify the following registry key:

HKEY\_LOCAL\_MACHINE\SOFTWARE\JavaSoft\Java Runtime Environment\1.2\JavaHome

## <span id="page-198-0"></span>**Adding a Machine to Monitor**

In order to monitor the BroadVision resources of a particular machine from the Controller, you need to add the machine and the measurements that you want to monitor.

#### **To add a machine to the Controller:**

- **1** Click the BroadVision graph in the graph tree, and drag it into the right pane of the Run view.
- **2** Right-click the graph and choose **Add Measurements**, or click anywhere on the graph and choose **Monitors > Add Measurements**. The BroadVision dialog box opens.

In the **Monitored Server Machines** section, click **Add.** The Add Machine dialog box opens.

 **3** Enter the BroadVision server name or IP address with the port number according to the format: <server name>:<port number>.

For example: dnsqa:1221.

Select the machine platform, and click **OK**.

- **4** In the **Resource Measurements** section of the BroadVision dialog box, click **Add**.
- **5** Continue with [Configuring the BroadVision Monitor](#page-199-0) below.

## <span id="page-199-0"></span>**Configuring the BroadVision Monitor**

After you have added the machine that you are monitoring, you configure the monitor by choosing which measurements to monitor on the machine.

#### **To configure the BroadVision monitor:**

 **1** When you click **Add** to add a measurement, the BroadVision Monitor Configuration dialog box opens, displaying the available measurements.

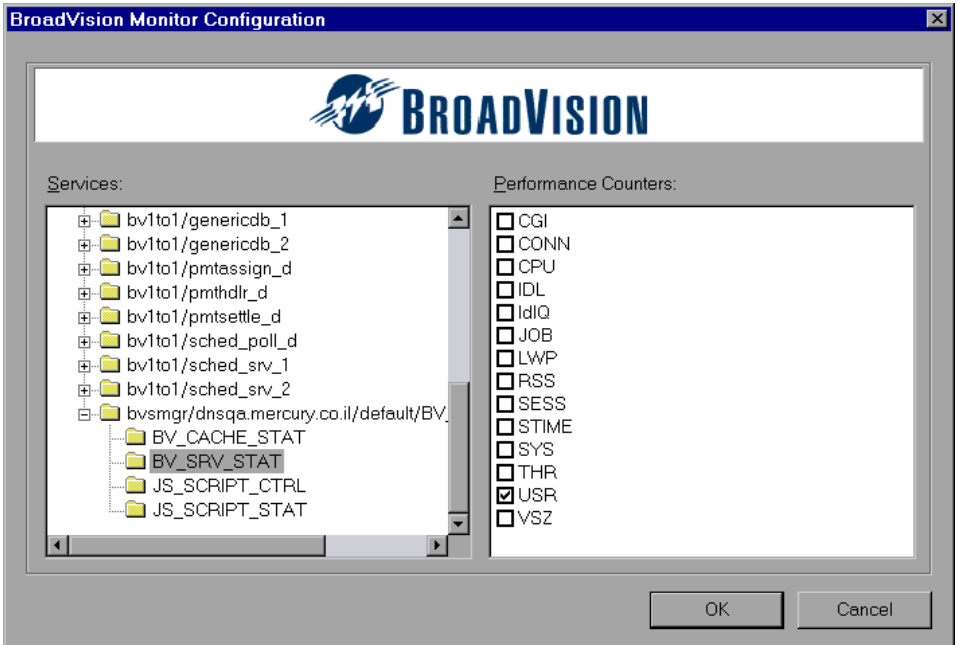

 **2** Browse the Services tree and select the required performance counters in the BroadVision Monitor Configuration window's right pane, as described in ["Understanding the BroadVision Monitor Configuration Dialog Box" on](#page-200-1)  [page 201.](#page-200-1)

For a description of the available measurements, see ["BroadVision](#page-200-0)  [Performance Counters" on page 201](#page-200-0).

- **3** Click **OK**. The measurements that you selected appear in the **Resource Measurements on**: *<machine>* section of the BroadVision dialog box.
- <span id="page-200-1"></span> **4** Click **OK** in the BroadVision dialog box, to activate the monitor.

## **Understanding the BroadVision Monitor Configuration Dialog Box**

The BroadVision Monitor Configuration dialog box lets you select the items to monitor on the BroadVision application server.

- ➤ **Services.** Displays the services available on the BroadVision application server. Browse the tree and select the service you want to monitor.
- ➤ **Performance Counters.** Check the performance counters you want to monitor.

## <span id="page-200-0"></span>**BroadVision Performance Counters**

## **Server/Services**

The following table describes the servers/services that can be monitored:

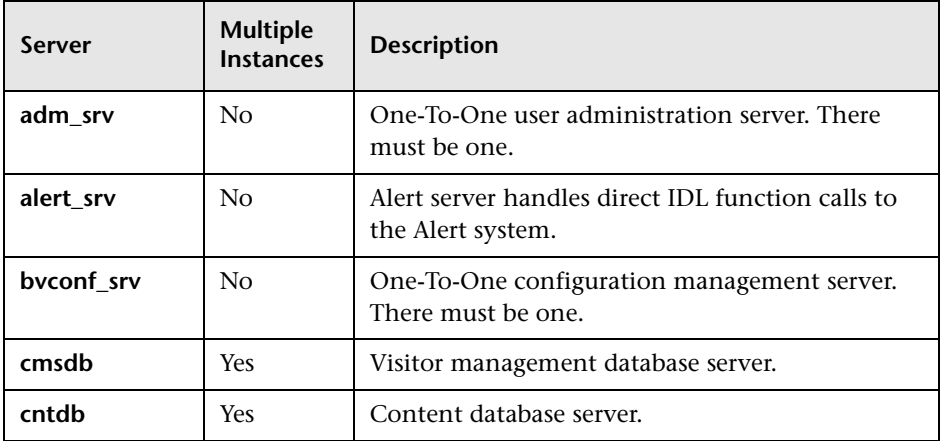

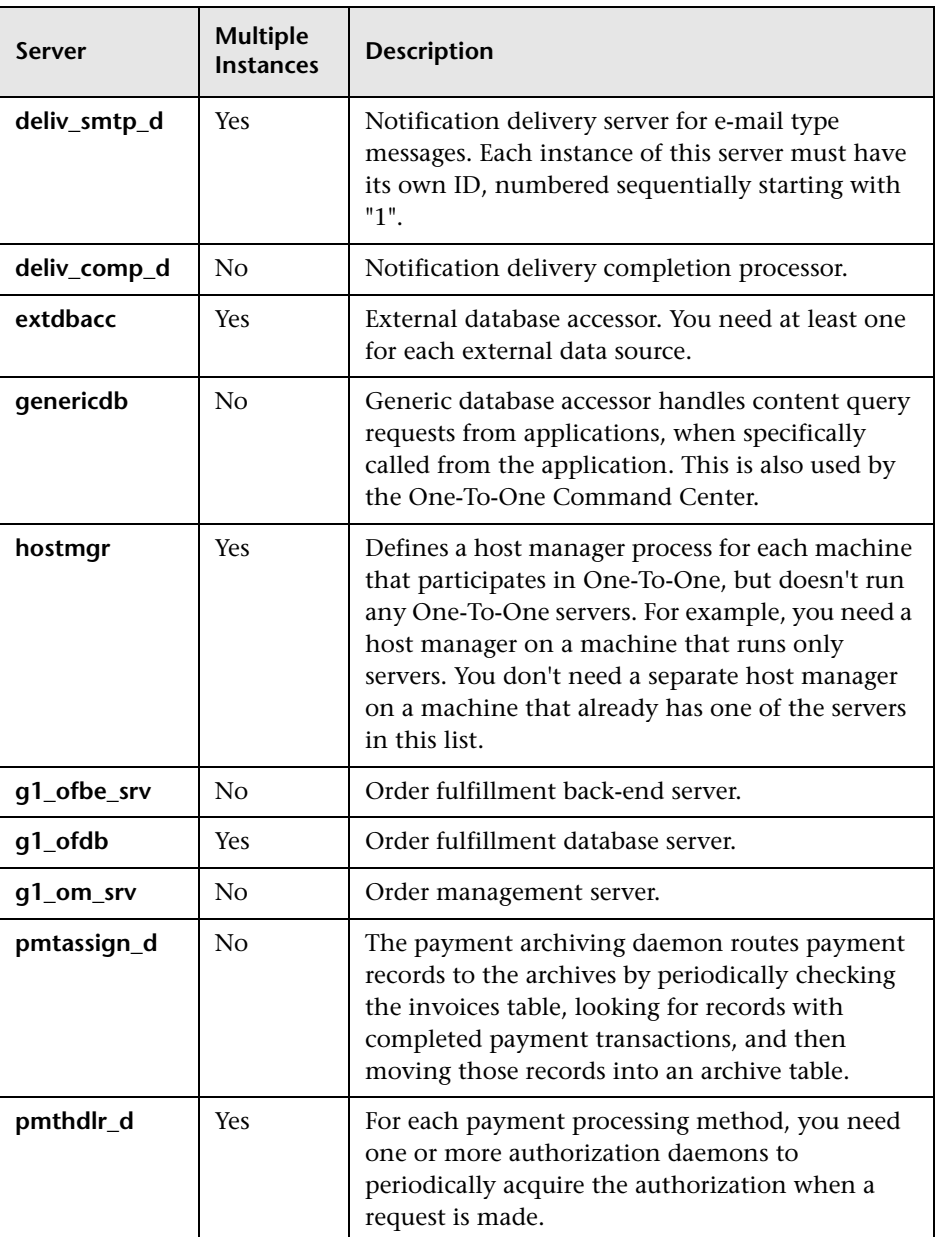

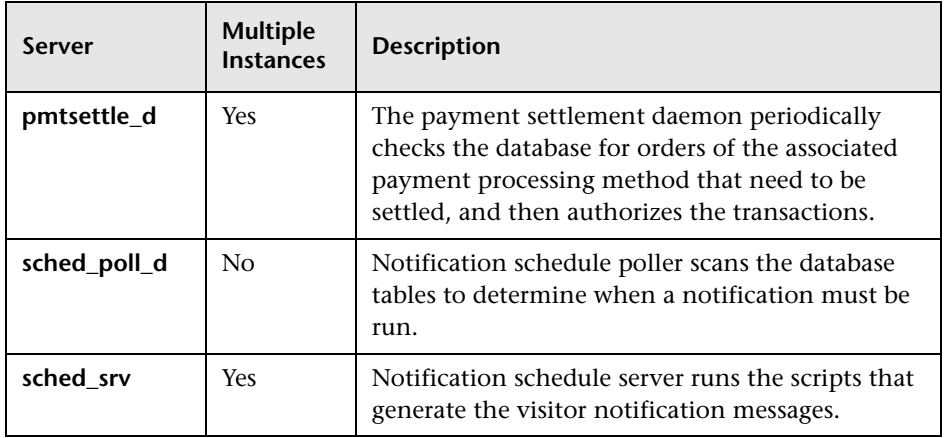

## **Performance Counters**

Performance counters for each server/service are divided into logical groups according to the service type.

The following section describes all the available counters under each group.

**Note:** The same group can have a different number of counters, depending on the service.

#### **Counter groups**:

- ➤ [BV\\_DB\\_STAT](#page-203-0)
- ➤ [BV\\_SRV\\_CTRL](#page-203-1)
- ➤ [BV\\_SRV\\_STAT](#page-203-2)
- ➤ [NS\\_STAT](#page-205-0)
- ➤ [BV\\_CACHE\\_STAT](#page-205-1)
- ➤ [JS\\_SCRIPT\\_CTRL](#page-208-0)
- ➤ [JS\\_SCRIPT\\_STAT](#page-208-1)

## <span id="page-203-0"></span>**BV\_DB\_STAT**

The database accessor processes have additional statistics available from the BV\_DB\_STAT memory block. These statistics provide information about database accesses, including the count of selects, updates, inserts, deletes, and stored procedure executions.

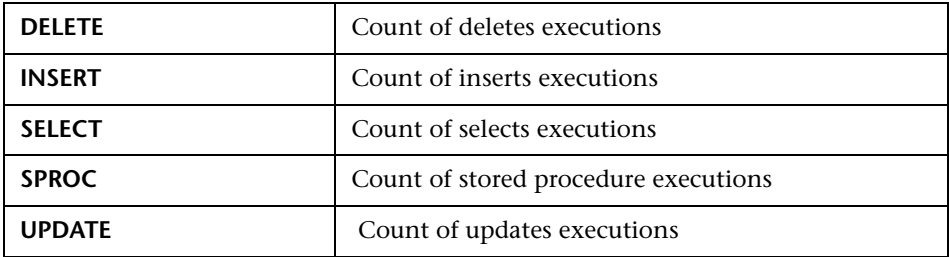

## <span id="page-203-1"></span>**BV\_SRV\_CTRL**

The available counters are:

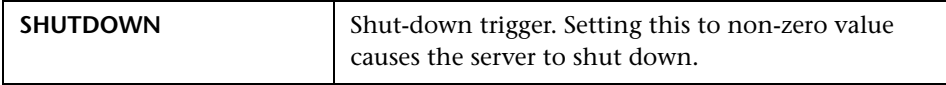

## <span id="page-203-2"></span>**BV\_SRV\_STAT**

The display for Interaction Manager processes includes information about the current count of sessions, connections, idle sessions, threads in use, and count of CGI requests processed.

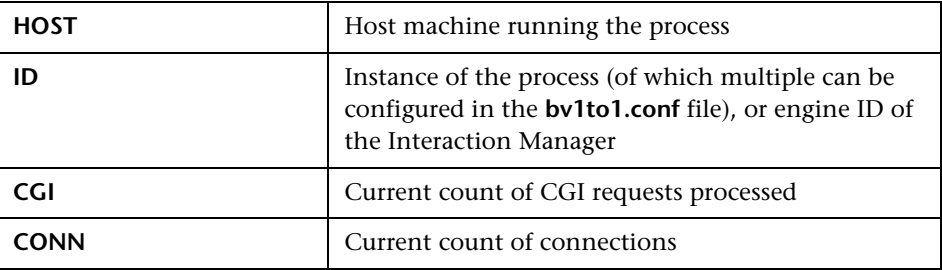

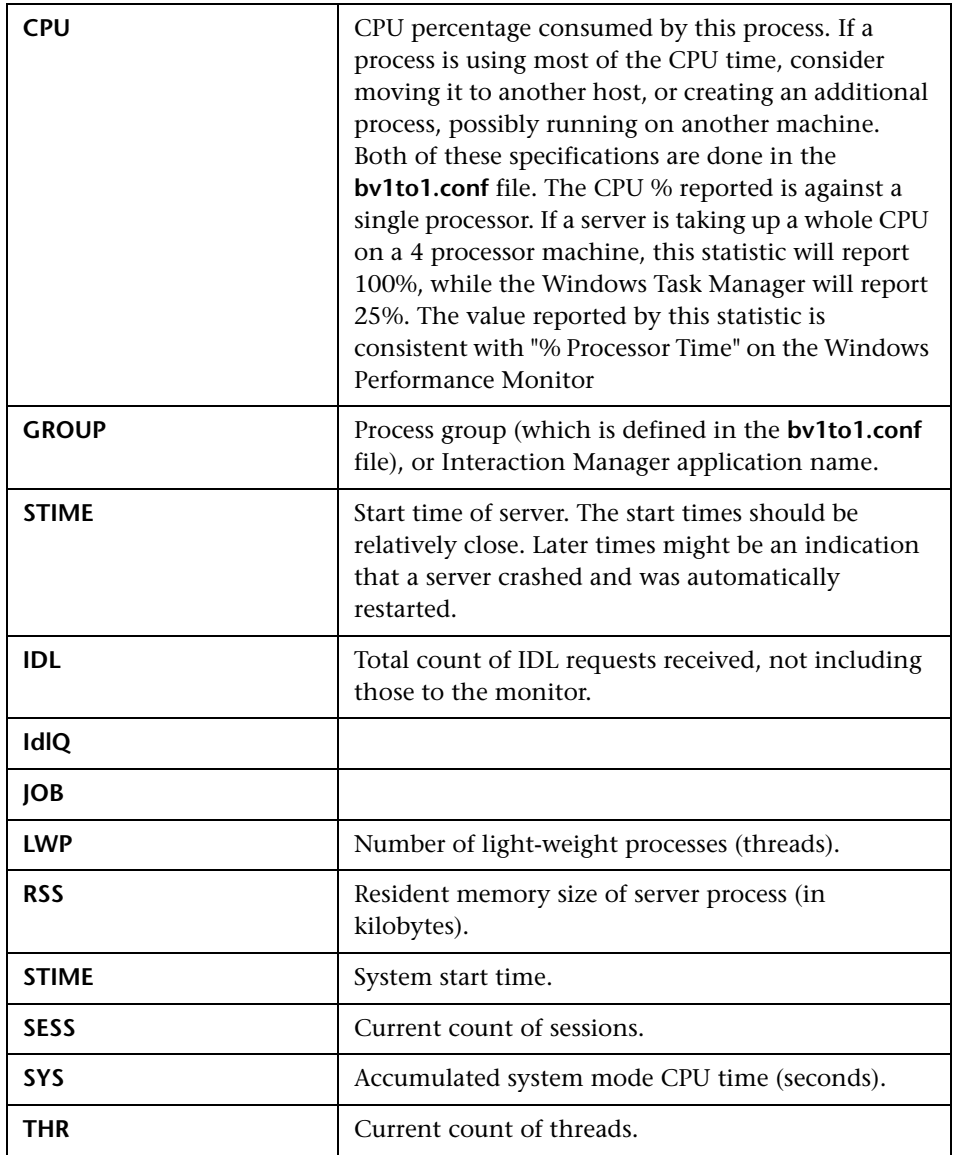

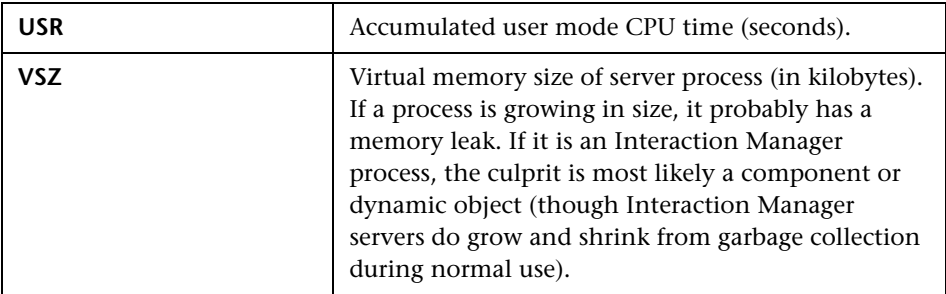

#### <span id="page-205-0"></span>**NS\_STAT**

The NS process displays the namespace for the current One-To-One environment, and optionally can update objects in a name space.

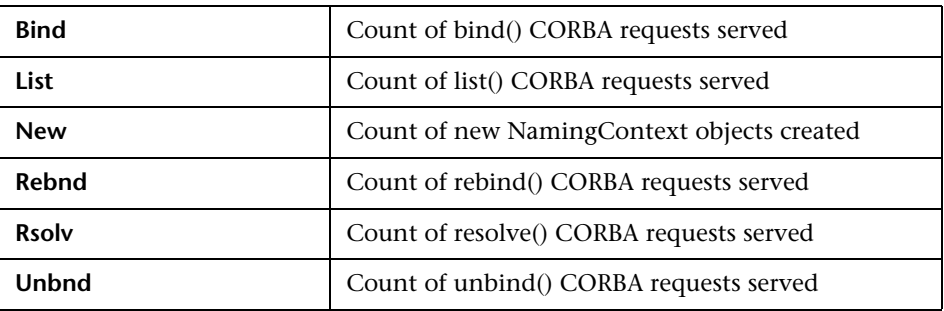

## <span id="page-205-1"></span>**BV\_CACHE\_STAT**

Monitors the request cache status.The available counters for each request are:

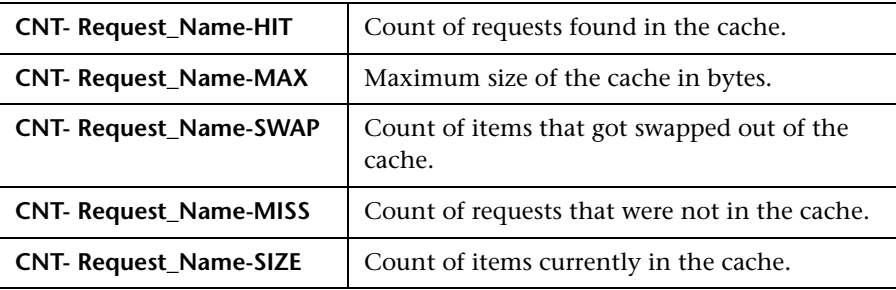

## **Cache Metrics**

Cache metrics are available for the following items:

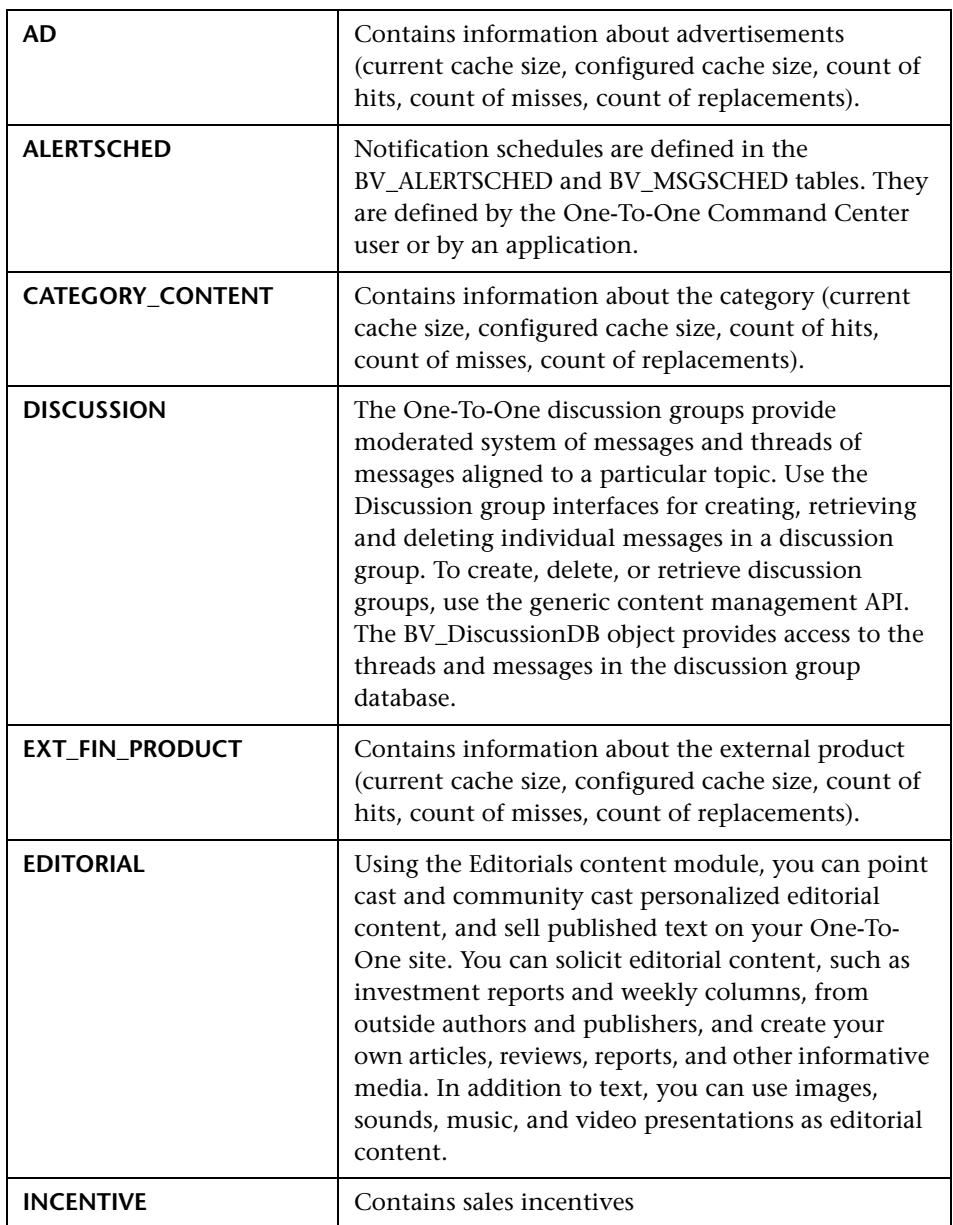

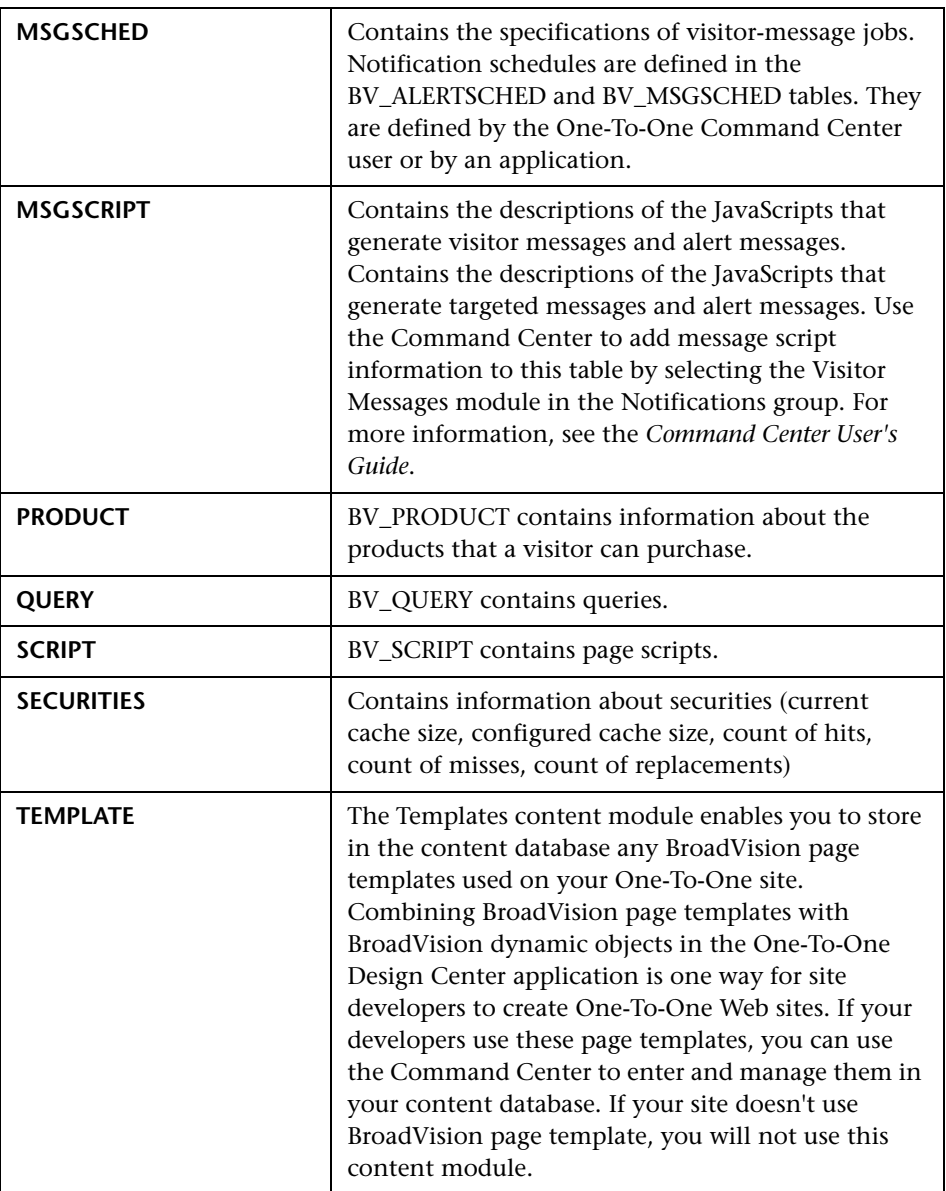

## <span id="page-208-0"></span>**JS\_SCRIPT\_CTRL**

The available counters are:

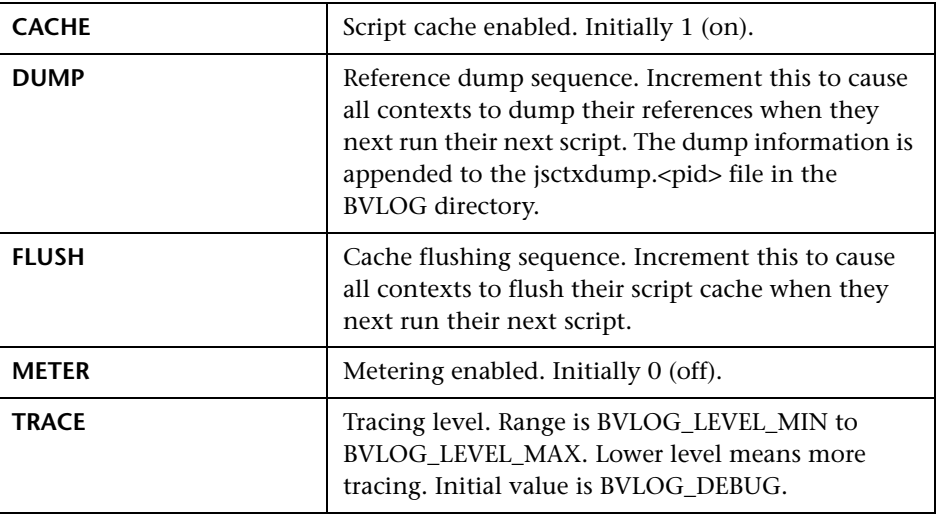

## <span id="page-208-1"></span>**JS\_SCRIPT\_STAT**

The available counters are:

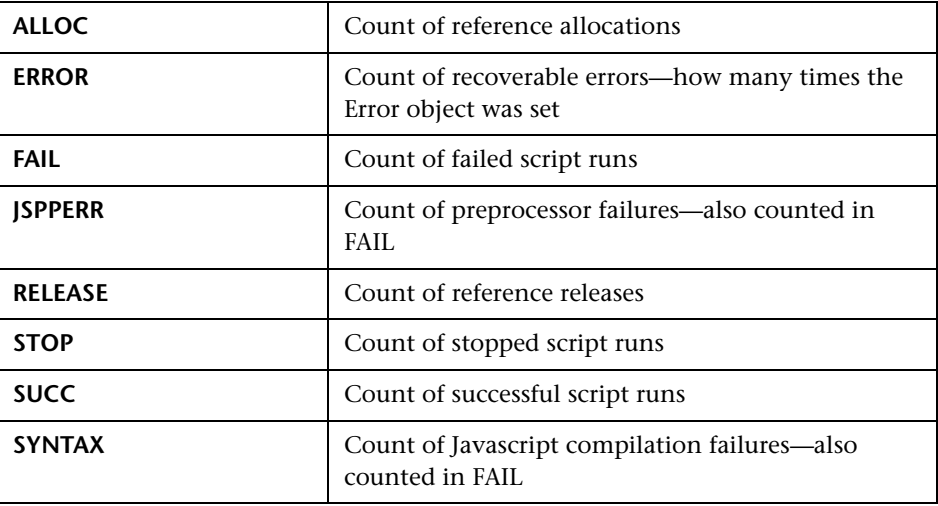

#### **Chapter 22** • BroadVision Monitoring

# **ColdFusion Monitoring**

The ColdFusion monitor displays statistics about the resource usage on the ColdFusion server during the scenario run.

To obtain data for this graph, you need to configure the ColdFusion online monitor (from the Controller) and select the measurements you want to display, before running the scenario. You select measurements to monitor the ColdFusion server using the ColdFusion Configuration dialog box.

**Note:** The ColdFusion monitor works via HTTP and supports UNIX platforms. If you want to monitor the ColdFusion server on Windows platforms, you can also use the Windows Resource monitor.

#### **This chapter includes:**

- ➤ [Setting up the Monitoring Environment on page 212](#page-211-0)
- ➤ [Adding a Machine to Monitor on page 212](#page-211-1)
- ➤ [Configuring the ColdFusion Monitor on page 213](#page-212-0)
- ➤ [ColdFusion Performance Counters on page 215](#page-214-0)

## <span id="page-211-0"></span>**Setting up the Monitoring Environment**

Copy the **<LoadRunner installation>\dat\monitors\perfmon.cfm** file into the **<ColdFusion Home>\cfide\administrator** directory. By default, the ColdFusion monitor checks for the **<ColdFusion Home>\cfide\administrator\perfmon.cfm** file.

**Note:** The port you use to monitor a ColdFusion server through a firewall depends on the configuration of your server.

## <span id="page-211-1"></span>**Adding a Machine to Monitor**

In order to monitor the ColdFusion resources of a particular machine from the Controller, you need to add the machine and the measurements that you want to monitor.

#### **To add a machine to the Controller:**

- **1** Click the ColdFusion graph in the graph tree, and drag it into the right pane of the Run view.
- **2** Right-click the graph and select **Add Measurements**, or click anywhere on the graph and choose **Monitors > Add Measurements**. The ColdFusion dialog box opens.

In the **Monitored Server Machines** section, click **Add.** The Add Machine dialog box opens.

- **3** Enter the server name or IP address of the machine you want to monitor. Select the platform on which the machine runs, and click **OK**.
- **4** In the **Resource Measurements** section of the ColdFusion dialog box, click **Add**.
- **5** Continue with ["Configuring the ColdFusion Monitor" on page 213](#page-212-0).

## <span id="page-212-0"></span>**Configuring the ColdFusion Monitor**

After you have added the machine that you are monitoring, you configure the monitor by choosing which measurements to monitor on the machine.

**To configure the ColdFusion monitor:**

 **1** When you click **Add** to add a measurement, the ColdFusion Configuration dialog box opens, displaying the available measurements.

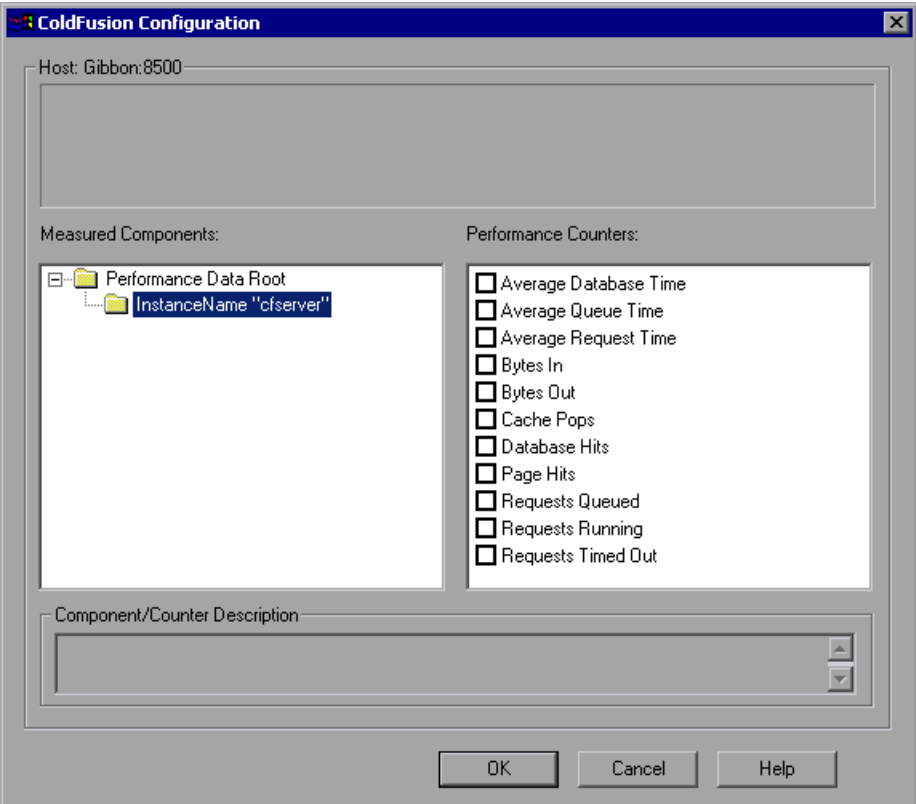

Browse the Measured Components tree, and check the required performance counters, as described in ["Understanding the ColdFusion](#page-213-0)  [Configuration Dialog Box" on page 214](#page-213-0).

For a description of the available measurements, see ["ColdFusion](#page-214-0)  [Performance Counters" on page 215](#page-214-0).

- **2** Click **OK**. The measurements that you selected appear in the **Resource Measurements on**: *<machine>* section of the ColdFusion dialog box.
- <span id="page-213-0"></span> **3** Click **OK** in the ColdFusion dialog box, to activate the monitor.

## **Understanding the ColdFusion Configuration Dialog Box**

The ColdFusion Configuration dialog box lets you select the items to monitor on the ColdFusion application server.

- ➤ **Host.** Displays the name of the monitored machine.
- ➤ **Measured Components.** Displays the available components. Browse the tree and select the component you want to monitor. A description of the highlighted component appears in the Component/Counter Description box.
- ➤ **Performance Counters.** Check the required performance counters. A description of the selected counter appears in the Component/Counter Description box.
- ➤ **Component/Counter Description.** Displays a description of the selected component or counter.

## <span id="page-214-0"></span>**ColdFusion Performance Counters**

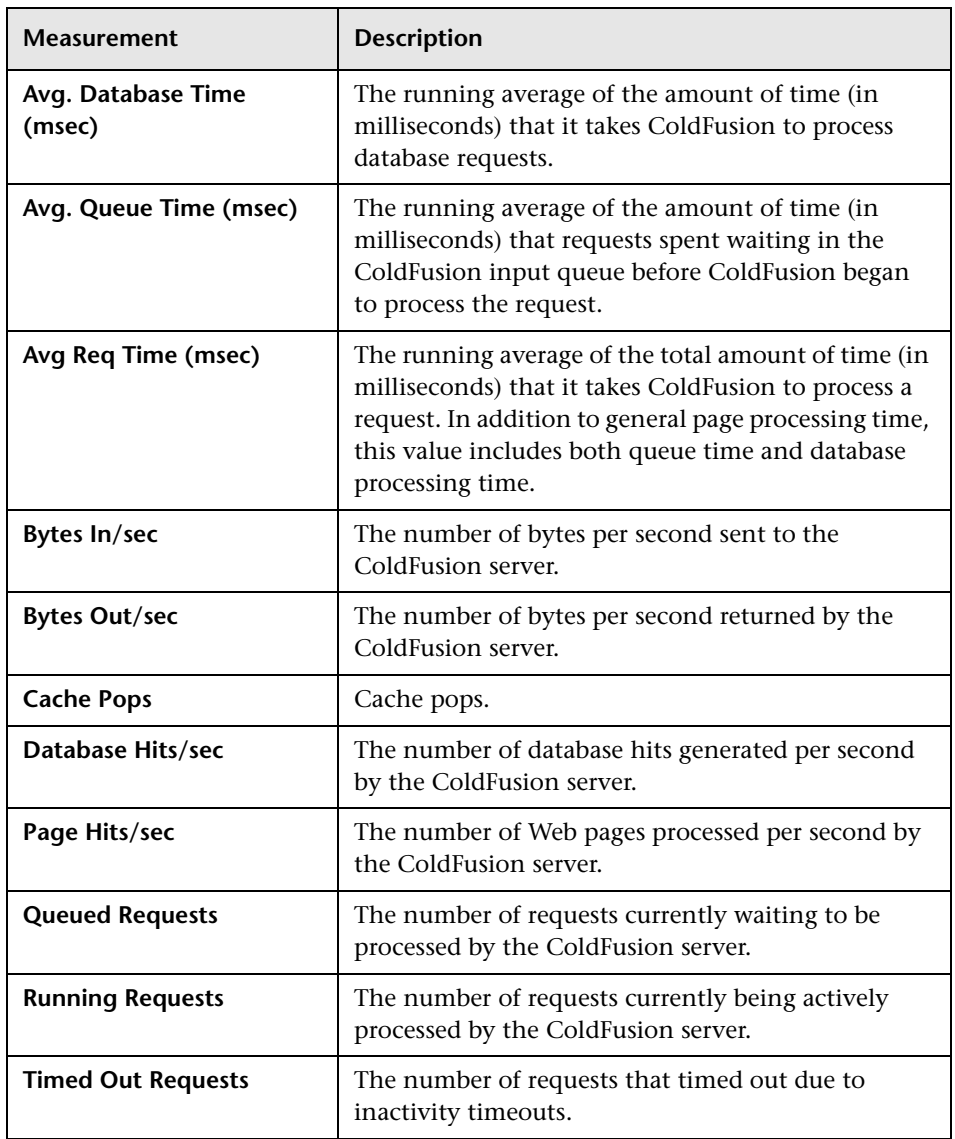

The following table describes the default counters that can be measured:

#### **Chapter 23** • ColdFusion Monitoring
# **24**

# **Fujitsu INTERSTAGE Monitoring**

The Fujitsu INTERSTAGE monitor displays statistics about the resource usage on the Fujitsu server during the scenario run. The Fujitsu INTERSTAGE monitor uses SNMP to retrieve Fujitsu INTERSTAGE server statistics.

To obtain data for this graph, you need to configure the Fujitsu INTERSTAGE online monitor (from the Controller) and select the measurements you want to display, before running the scenario. You define the measurements for the Fujitsu INTERSTAGE monitor using the Fujitsu INTERSTAGE SNMP Resources dialog box.

#### **This chapter includes:**

- ➤ [Adding a Machine to Monitor on page 218](#page-217-0)
- ➤ [Configuring the Fujitsu INTERSTAGE Monitor on page 219](#page-218-0)
- ➤ [Fujitsu INTERSTAGE Performance Counters on page 221](#page-220-0)

# <span id="page-217-0"></span>**Adding a Machine to Monitor**

In order to monitor the Fujitsu INTERSTAGE resources of a particular machine from the Controller, you need to add the machine and the measurements that you want to monitor.

#### **To add a machine to the Controller:**

- **1** Click the Fujitsu INTERSTAGE graph in the graph tree, and drag it into the right pane of the Run view.
- **2** Right-click the graph and select **Add Measurements**, or click anywhere on the graph and choose **Monitors > Add Measurements**. The Fujitsu INTERSTAGE dialog box opens.

In the **Monitored Server Machines** section, click **Add.** The Add Machine dialog box opens.

 **3** Enter the server name or IP address of the machine you want to monitor. Select the platform on which the machine runs, and click **OK**.

**Note:** If the Fujitsu INTERSTAGE SNMP agent is running on a different port than the default SNMP port 161, you need to define the port number. Enter the following information in the Add Machine dialog box: <server name:port number>

For example: digi:8888

In addition, you can define the default port for your Fujitsu INTERSTAGE server in the configuration file, **snmp.cfg**, located in **<LoadRunner root folder>\dat\monitors**. For example, if the port used by the SNMP agent on your Fujitsu INTERSTAGE system is 8888, you should edit the **snmp.cfg** file as follows: ; Fujitsu INTERSTAGE

[cm\_snmp\_mon\_isp] port=8888

- **4** In the **Resource Measurements** section of the Fujitsu INTERSTAGE dialog box, click **Add**.
- **5** Continue with "Configuring the Fujitsu INTERSTAGE Monitor" on [page 219.](#page-218-0)

# <span id="page-218-0"></span>**Configuring the Fujitsu INTERSTAGE Monitor**

After you have added the machine that you are monitoring, you configure the monitor by choosing which objects to monitor on the machine.

#### **To configure the Fujitsu INTERSTAGE monitor:**

 **1** When you click **Add** to add a measurement, the Fujitsu INTERSTAGE SNMP Resources dialog box opens.

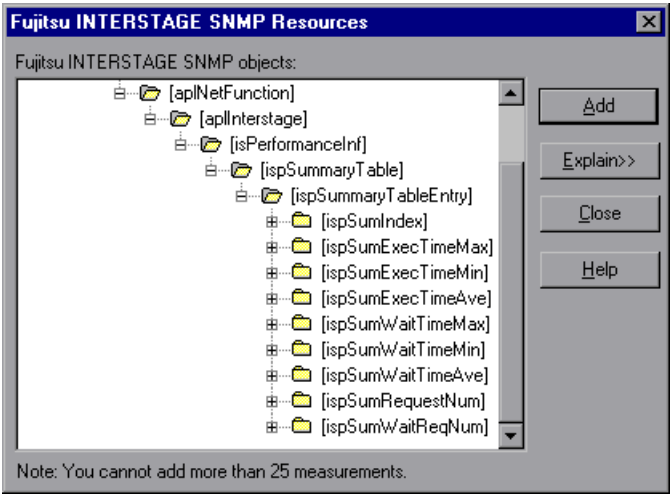

 **2** Browse the Fujitsu INTERSTAGE SNMP Object tree, and select the measurements you want to monitor, as described in ["Understanding the](#page-219-0)  [Fujitsu INTERSTAGE SNMP Resources Dialog Box" on page 220.](#page-219-0)

For a description of the available measurements, see ["Fujitsu INTERSTAGE](#page-220-0)  [Performance Counters" on page 221](#page-220-0).

**Note:** The Fujitsu INTERSTAGE monitor can only monitor up to 25 measurements.

- **3** Add all the desired resources to the list, and click **Close**. The resources that you selected appear in the **Resource Measurements on**: *<machine>* section of the Fujitsu INTERSTAGE dialog box.
- <span id="page-219-0"></span> **4** Click **OK** in the Fujitsu INTERSTAGE dialog box to activate the monitor.

### **Understanding the Fujitsu INTERSTAGE SNMP Resources Dialog Box**

The Fujitsu INTERSTAGE dialog box lets you select the Fujitsu INTERSTAGE server resources to monitor using the Simple Network Management Protocol (SNMP).

- ➤ **Fujitsu INTERSTAGE SNMP Objects.** Select each required object and click **Add**. Click **Explain** for the ID number and a description of the selected object.
- ➤ **Explain.** Displays a description of the selected object.

**Note:** The Fujitsu INTERSTAGE monitor can only monitor up to 25 measurements.

# <span id="page-220-0"></span>**Fujitsu INTERSTAGE Performance Counters**

**Note:** The Fujitsu INTERSTAGE monitor can only monitor up to 25 measurements.

The following tables describe the measurements that can be monitored:

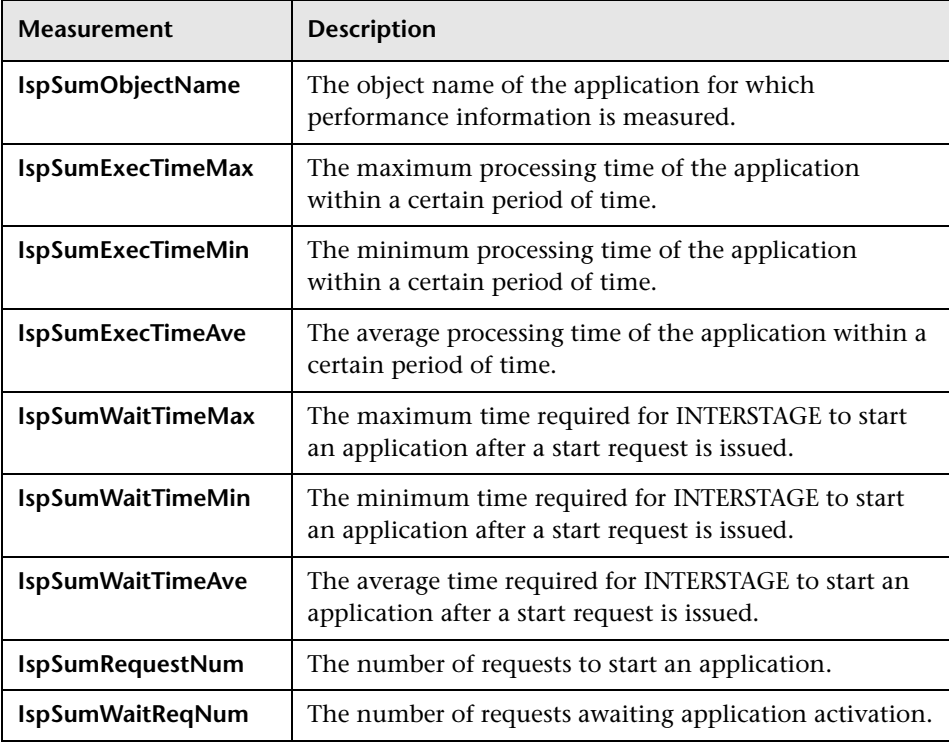

#### **Chapter 24** • Fujitsu INTERSTAGE Monitoring

# **25**

# **iPlanet (NAS) Monitoring**

This Web Application Server Resource displays statistics about the resource usage on the iPlanet (NAS) Web application server during the scenario run. The iPlanet (NAS) monitor uses the SNMP to retrieve iPlanet (NAS) server statistics.

To obtain data for this graph, you must first configure the iPlanet SNMP Service on the application server. You can then enable the iPlanet (NAS) online monitor (from the Controller) and select the measurements you want to display, before running the scenario. You define the measurements for the iPlanet (NAS) monitor using the iPlanet (NAS) dialog box.

#### **This chapter includes:**

- ➤ [Setting Up the Monitoring Environment on page 224](#page-223-0)
- ➤ [Adding a Machine to Monitor on page 228](#page-227-0)
- ➤ [Configuring the iPlanet \(NAS\) Monitor on page 230](#page-229-0)
- ➤ [iPlanet \(NAS\) Performance Counters on page 232](#page-231-0)

# <span id="page-223-0"></span>**Setting Up the Monitoring Environment**

Before you can configure the monitor, you need to set up the application server for SNMP monitoring.

This section offers a short explanation on setting up SNMP monitoring of the iPlanet Application Server. It is intended to supplement the iPlanet documentation, not act as a replacement. For an explanation of the SNMP reporting architecture and theory, refer to the iPlanet documentation.

**Note:** The instructions below assume that SNMP statistics will be collected on the standard SNMP port 161.

#### **SNMP Summary**

- ➤ Solaris has a native SNMP agent, **snmpdx**, that is started automatically at boot time by the script **/etc/rc3.d/S76snmpdx**. This daemon communicates on the standard SNMP port 161. The port number can be changed with the -p <port> option.
- ➤ Planet Products are shipped with their own SNMP agents. The architecture is such that there is one "master agent" per host, which a network management station communicates with, and one or more "subagents" that collect data from various iPlanet products and forward statistics to the master agent. The master agent also defaults to communicating on port 161.
- ➤ To run both the Solaris SNMP agent and the iPlanet SNMP agent, a proxy must be used that makes the Sun agent look like a subagent to the iPlanet master agent.

#### **Steps Overview**

- ➤ Login to the system as root
- ➤ Change the port number for the Solaris SNMP agent
- ➤ Configure and run the iPlanet agents "magt" and "sagt"
- ➤ Start the Solaris SNMP agent
- ➤ Configure iPlanet Application Server for SNMP statistics
- ➤ Start SNMP subagents for iPlanet Directory Server and iPlanet Web Server (optional)

#### **Changing the Port Number for the Solaris SNMP Agent**

- **1** Login to the system as root. (Only a root user can change the port number and run the agents).
- **2** Stop the SNMP agent by running /etc/rc2.d/K76snmpdx stop.
- **3** Edit /etc/rc3.d/S76snmpdx to run the Solaris daemon on a non-standard port number. For example, 1161: Replace /usr/lib/snmp/snmpdx -y -c /etc/snmp/conf with /usr/lib/snmp/snmpdx -p 1161 -y -c /etc/snmp/conf

#### **Configuring and Running the iPlanet Agents**

The master and proxy agents and startup scripts are found in **<ias install directory>\snmp**.

 **1** In the script S75snmpagt, add a line to the environment variable GX\_ROOTDIR so that it points to your iAS installation. For example, if the iPlanet Application Server is installed in /usr/iplanet/ias6/ias:

GX\_ROOTDIR=/usr/iplanet/ias6/ias exprt GX\_ROOTDIR

- **2** Copy the script S75snmpagt to /etc/rc3.d
- **3** chmod 755 /etc/rc3.d/S75snmpagt
- **4** In /etc/rc3.d/S75snmpagt /etc/rc2.d/K07snmpagt

 **5** You can configure system information and traps.

In the example below, information has been added about the system owner and location, and SNMP traps have been sent to a network manager station ("mde.uk.sun.com").

COMMUNITY public ALLOW ALL OPERATIONS INITIAL sysLocation "Under Joe Bloggs' Desk in Headquarters" INITIAL sysContact "Joe Bloggs Email: Joe.Bloggs@Sun.COM Voice: +1 650 555 1212" MANAGER mde.uk.sun.com SEND ALL TRAPS TO PORT 162 WITH COMMUNITY public

**Note:** There is no need to edit the proxy agent's configuration file (CONFIG\_SAGT).

 **6** Start the iPlanet agents by running the command: /etc/rc3.d/S75snmpagt start

#### **To start the Solaris SNMP agent:**

Restart the Solaris SNMP agent by running the command: /etc/rc3.d/S76snmpdx start

#### **Configuring the iPlanet Application Server for SNMP Statistics**

- **1** Start the iPlanet Application Server admin tool ksvradmin.
- **2** In the General View, select the instance name that you want to manage.
- **3** Click the **SNMP** tab in the management frame.
- **4** Select **Enable SNMP Administration and Monitoring** and **Enable SNMP Debug**.
- **5** Type 60 in the Connection Attempt Interval field, and exit ksvradmin.

 **6** Restart the iPlanet Application Server with the commands:

iascontrol stop iascontrol kill iascontrol start

 **7** Check in the logfile **<iASInstallDir>/logs/ias.log** that the application server successfully connected to the master agent. You should see the following line:

kas> SNMP: Connected to master agent

#### **Starting SNMP Subagents for the iPlanet Web Server**

- **1** Use your Web browser to access the iPlanet Web Server.
- **2** Choose the Web server you wish to administer, and click the **Manage** button.
- **3** Select the **Monitor** tab, and click **SNMP Subagent Configuration** on the left side of the page.
- **4** Type in the configuration information and set the radio button **Enable SNMP Statistics Collection** to **On**.
- **5** Click **SNMP Subagent Control**.
- **6** Click the **Start** button.

#### **Starting SNMP Subagents for the iPlanet Directory Server**

- **1** Use the Netscape Administration Console to manage the iPlanet Directory Server.
- **2** Select the **Configuration** tab.
- **3** Click the **SNMP** tab in the Configuration frame.
- **4** Select the **Enable statistics collection** check box.
- **5** Set "Master Host" to "localhost".
- **6** Set "Master port" to 199.
- **7** In the other fields, enter the appropriate information.
- **8** Click the **Start Subagent** button.

#### **Summary Note**

Use your SNMP management tool to query the SNMP master agent on port 161. You should see all the information provided by the Solaris SNMP agent as well as any iPlanet subagents that you have configured.

The next time that you boot Solaris, the Sun and iPlanet SNMP agents will be started automatically by the boot scripts which you have configured.

## <span id="page-227-0"></span>**Adding a Machine to Monitor**

In order to monitor the iPlanet (NAS) resources of a particular machine from the Controller, you need to add the machine and the measurements that you want to monitor.

#### **To add a machine to the Controller:**

- **1** Click the iPlanet (NAS) graph in the graph tree, and drag it into the right pane of the Run view.
- **2** Right-click the graph and select **Add Measurements**, or click anywhere on the graph and choose **Monitors > Add Measurements**. The iPlanet (NAS) dialog box opens.

In the **Monitored Server Machines** section, click **Add.** The Add Machine dialog box opens.

 **3** Enter the server name or IP address of the machine you want to monitor. Select the platform on which the machine runs, and click **OK**.

**Note:** If the iPlanet SNMP agent is running on a different port than the default SNMP port, you must define the port number. Enter the following information in the Add Machine dialog box: <server name:port number>

For example: digi:8888

In addition, you can define the default port for your iPlanet server in the configuration file, **snmp.cfg**, located in **<LoadRunner root folder>\dat\monitors**. For example, if the port used by the SNMP agent on your iPlanet server is 8888, you should edit the **snmp.cfg** file as follows: ; iPlanet (NAS) [cm\_snmp\_mon\_nas] port=8888

- **4** In the **Resource Measurements** section of the iPlanet (NAS) dialog box, click **Add**.
- **5** Continue with ["Configuring the iPlanet \(NAS\) Monitor" on page 230.](#page-229-0)

# <span id="page-229-0"></span>**Configuring the iPlanet (NAS) Monitor**

After you have added the machine that you are monitoring, you configure the monitor by choosing which objects to monitor on the machine.

**To configure the iPlanet (NAS) monitor:**

 **1** When you click **Add** to add a measurement, the iPlanet (NAS) Resources dialog box opens.

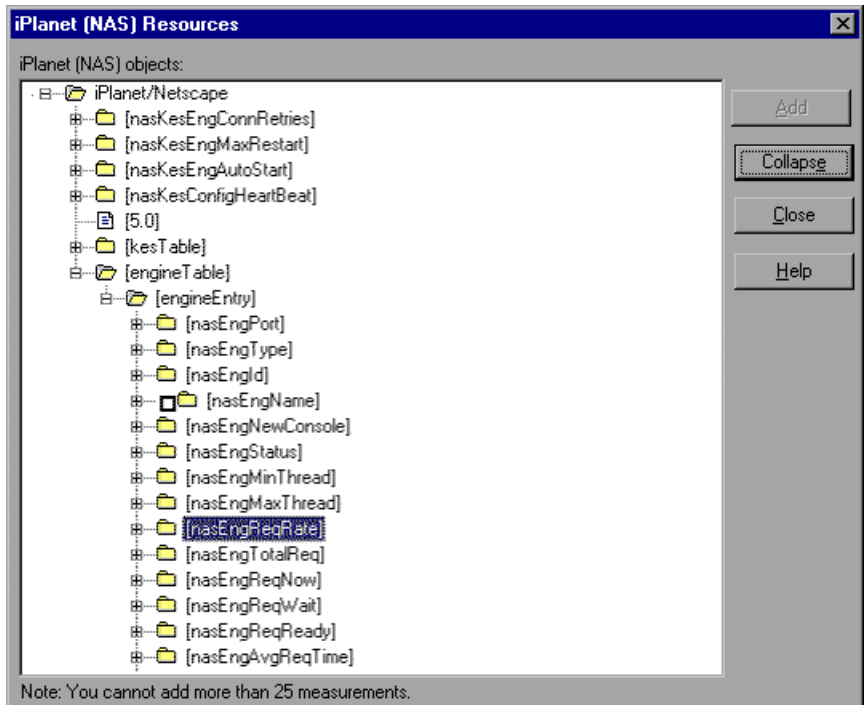

 **2** Browse the iPlanet (NAS) Resources Object tree, and select performance counters, as described in ["Understanding the iPlanet \(NAS\) Resources Dialog](#page-231-1)  [Box" on page 232.](#page-231-1)

For a description of the available measurements, see ["iPlanet \(NAS\)](#page-231-0)  [Performance Counters" on page 232](#page-231-0).

 **3** Add all the desired resources to the list, and click **Close**. The resources that you selected appear in the **Resource Measurements on**: *<machine>* section of the iPlanet (NAS) dialog box.

**Note:** The iPlanet (NAS) monitor can only monitor up to 25 measurements.

 **4** Click **OK** in the iPlanet (NAS) dialog box to activate the monitor.

#### **Improving the Level of Measurement Information**

You can improve the level of measurement information for the iPlanet (NAS) monitor by enabling measurements with string values to be listed (in addition to measurements with numeric values), and by enabling the name modifier (which displays the string value as an identifying part of the measurement name).

In the following example of a measurement using the name modifier, the string value of ProcessName (sched) is displayed in addition to its instance ID $(0)$ :

ந்– **பு©** [psProcessName]  $\Box$  [O sched]  $\Box$  [1 init]  $\Box$  [2 pageout]

To enable this feature, add the following line to the **<LoadRunner root folder>\dat\monitors\snmp.cfg** file:

```
SNMP_show_string_nodes=1
```
Usage Notes: You can select more than one name modifier, but the first in the hierarchy will be used. Each time the iPlanet (NAS) Add Measurements dialog box opens, the information is reread from the **snmp.cfg** file. You cannot add the same measurement twice (once with a name modifier and once without it). If you do so, an error message is issued.

#### <span id="page-231-1"></span>**Understanding the iPlanet (NAS) Resources Dialog Box**

The iPlanet (NAS) dialog box lets you select the iPlanet (NAS) server resources to monitor using the Simple Network Management Protocol (SNMP).

- ➤ **iPlanet (NAS) SNMP Objects.** Select each required object and click **Add**. Click **Explain** for the ID number and a description of the selected object.
- ➤ **Explain.** Displays a description of the selected object.

**Note:** The iPlanet (NAS) monitor can only monitor up to 25 measurements.

## <span id="page-231-0"></span>**iPlanet (NAS) Performance Counters**

The following tables describe the counters that can be monitored:

#### **Netscape Performance Counters**

The following counters measure Netscape performance:

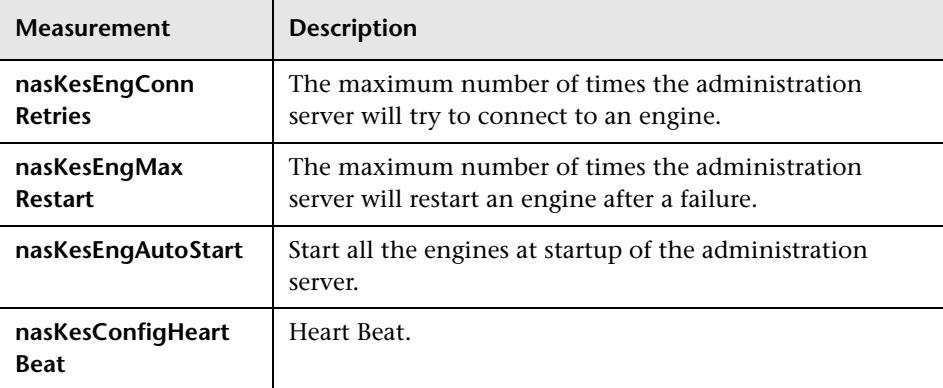

### **KES Performance Counters**

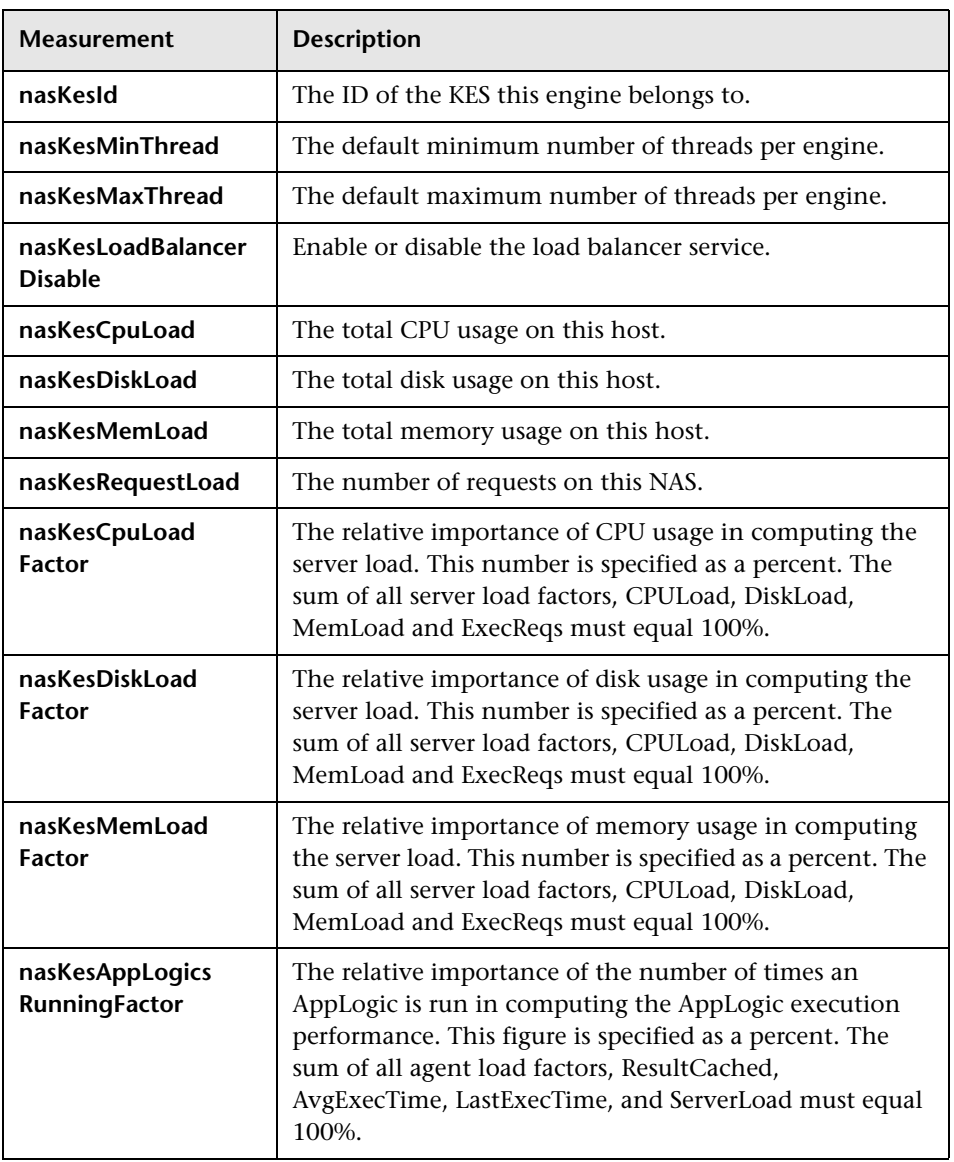

The following counters measure KES performance:

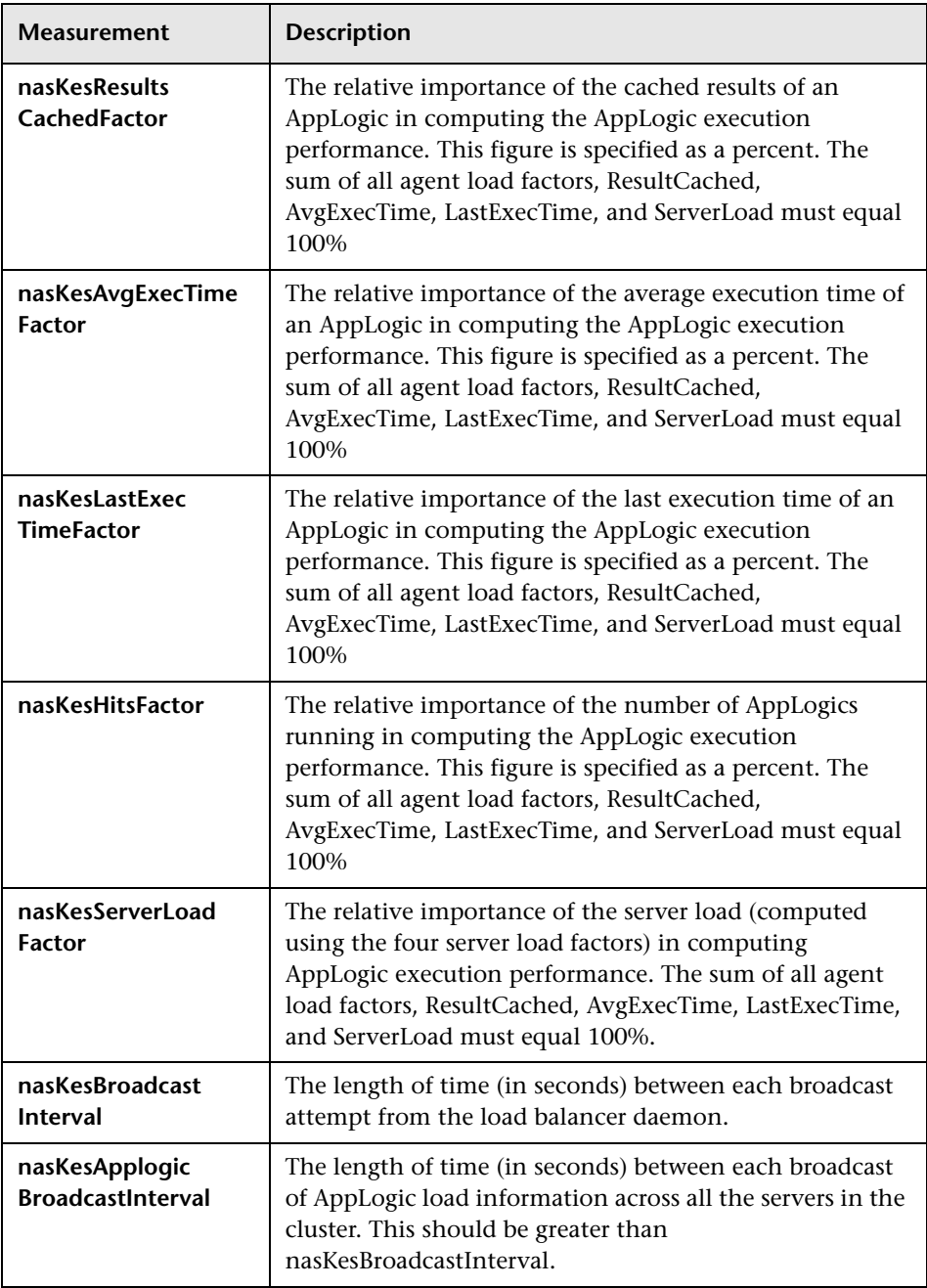

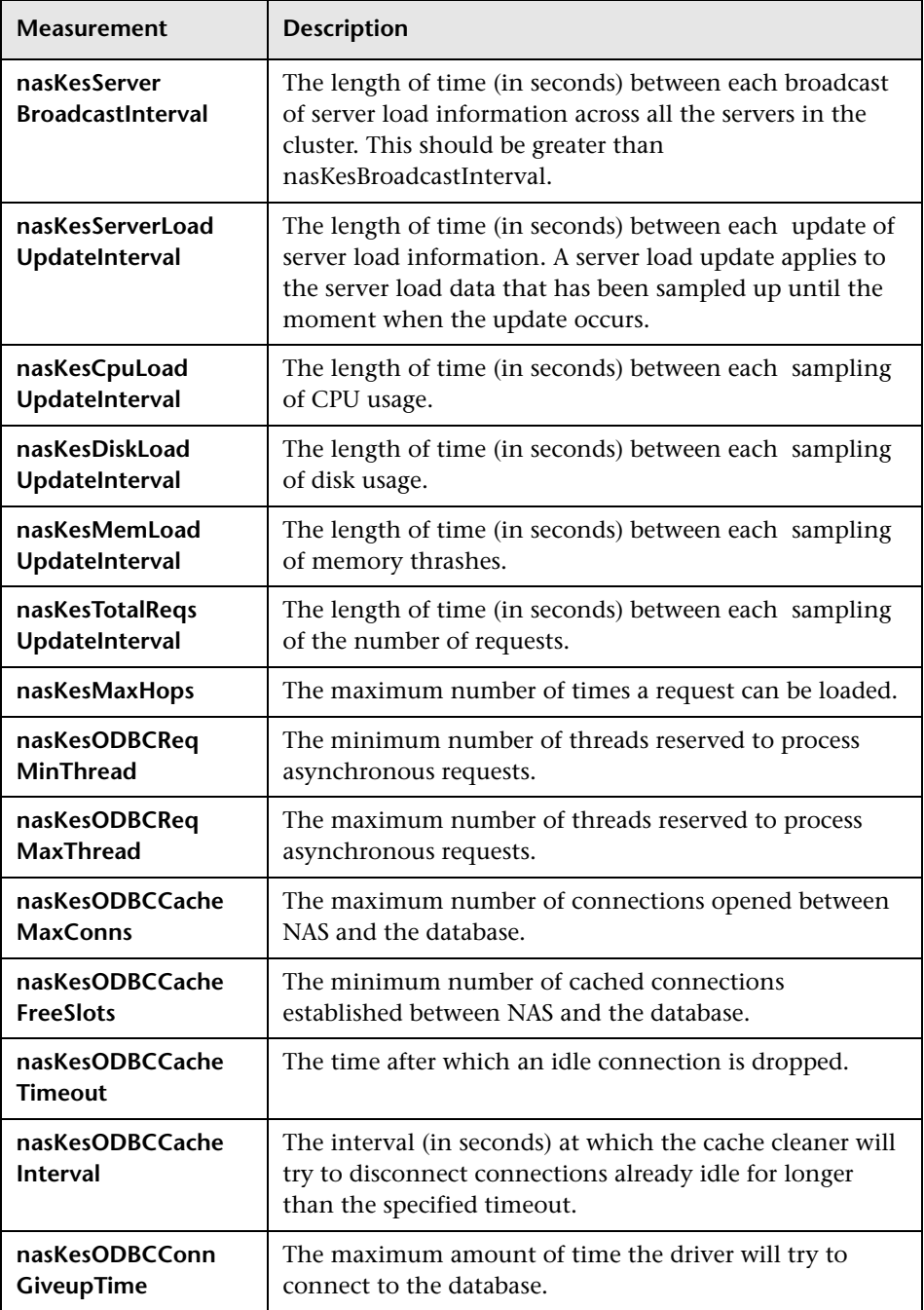

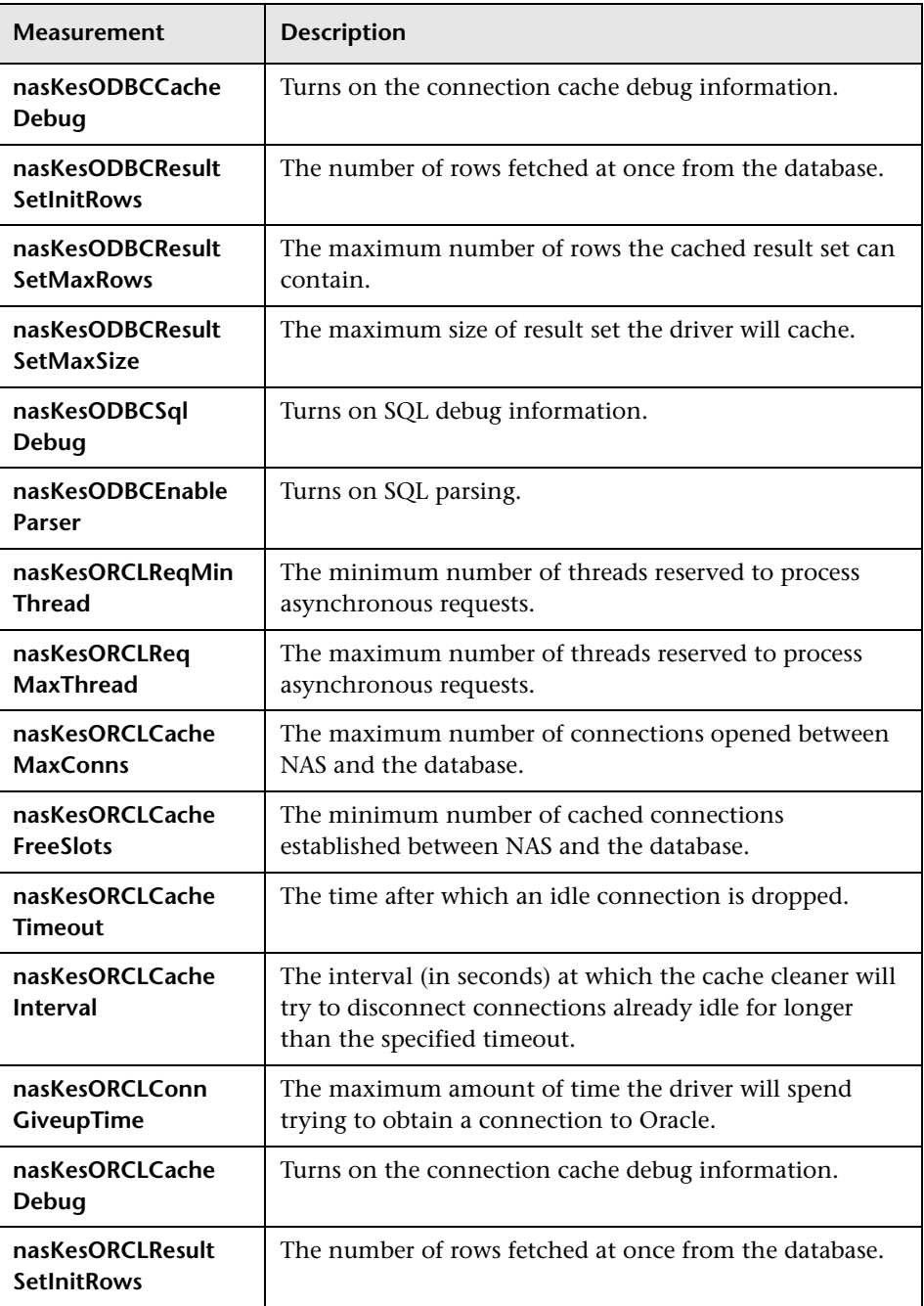

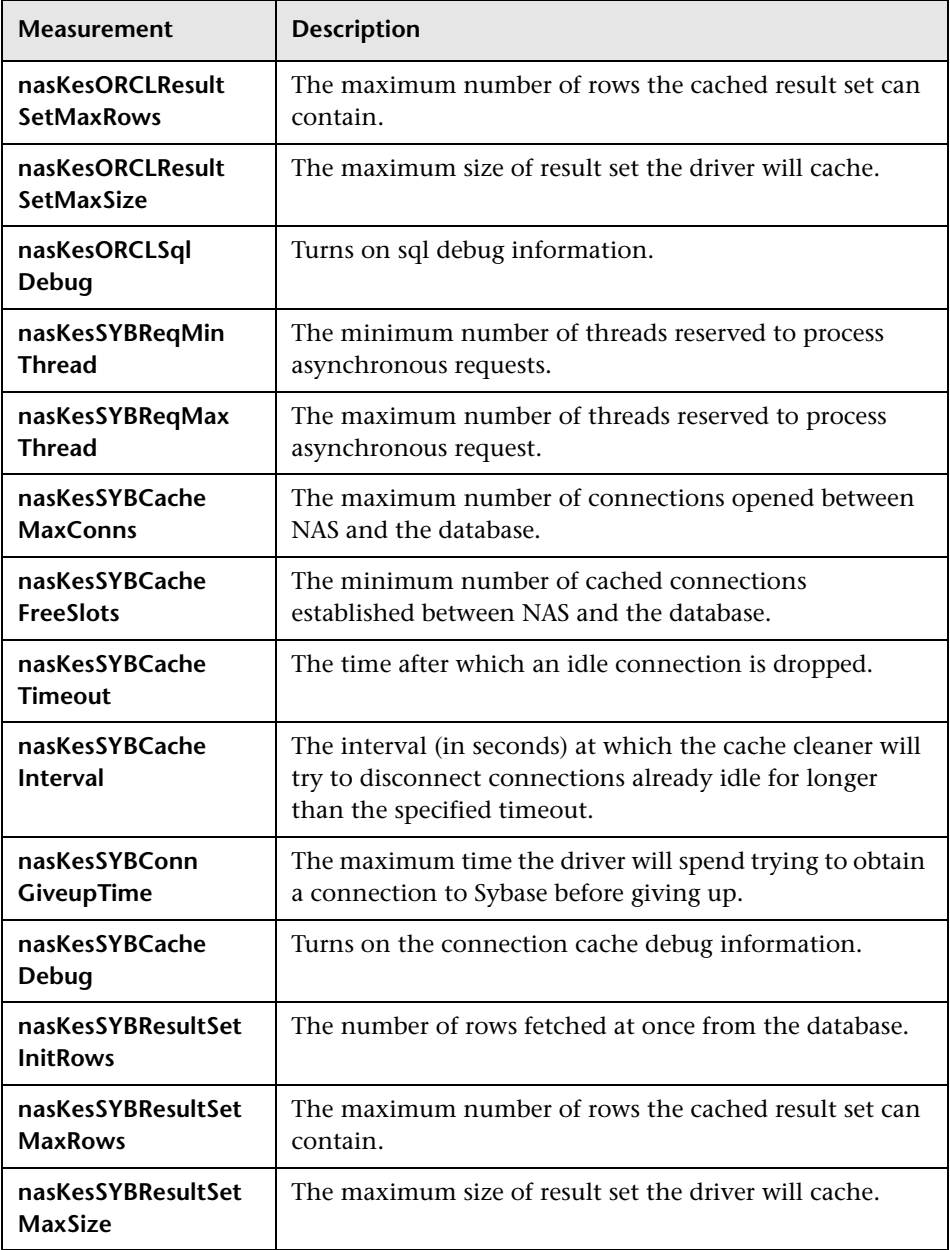

#### **Engine Performance Counters**

The following counters measure Engine performance:

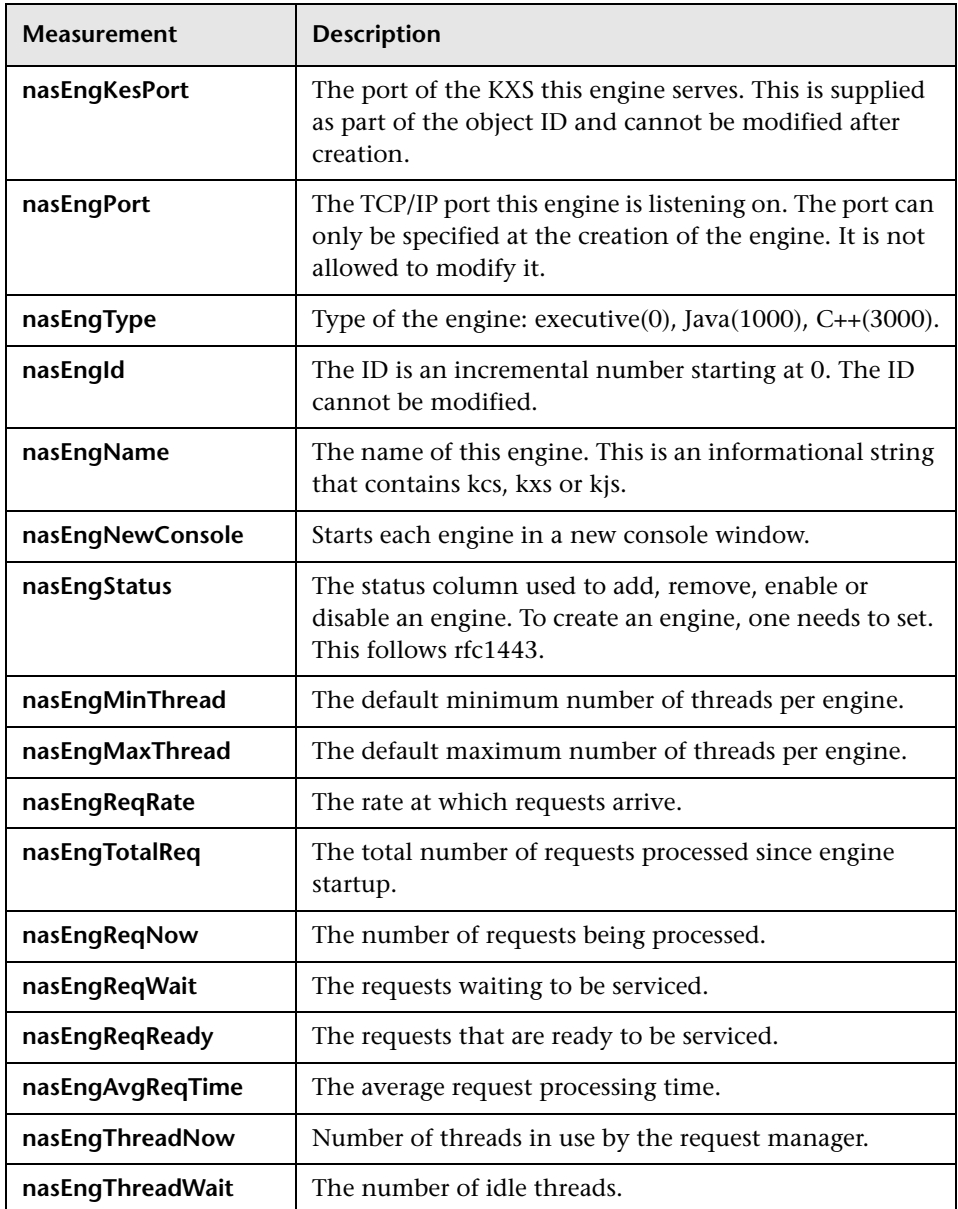

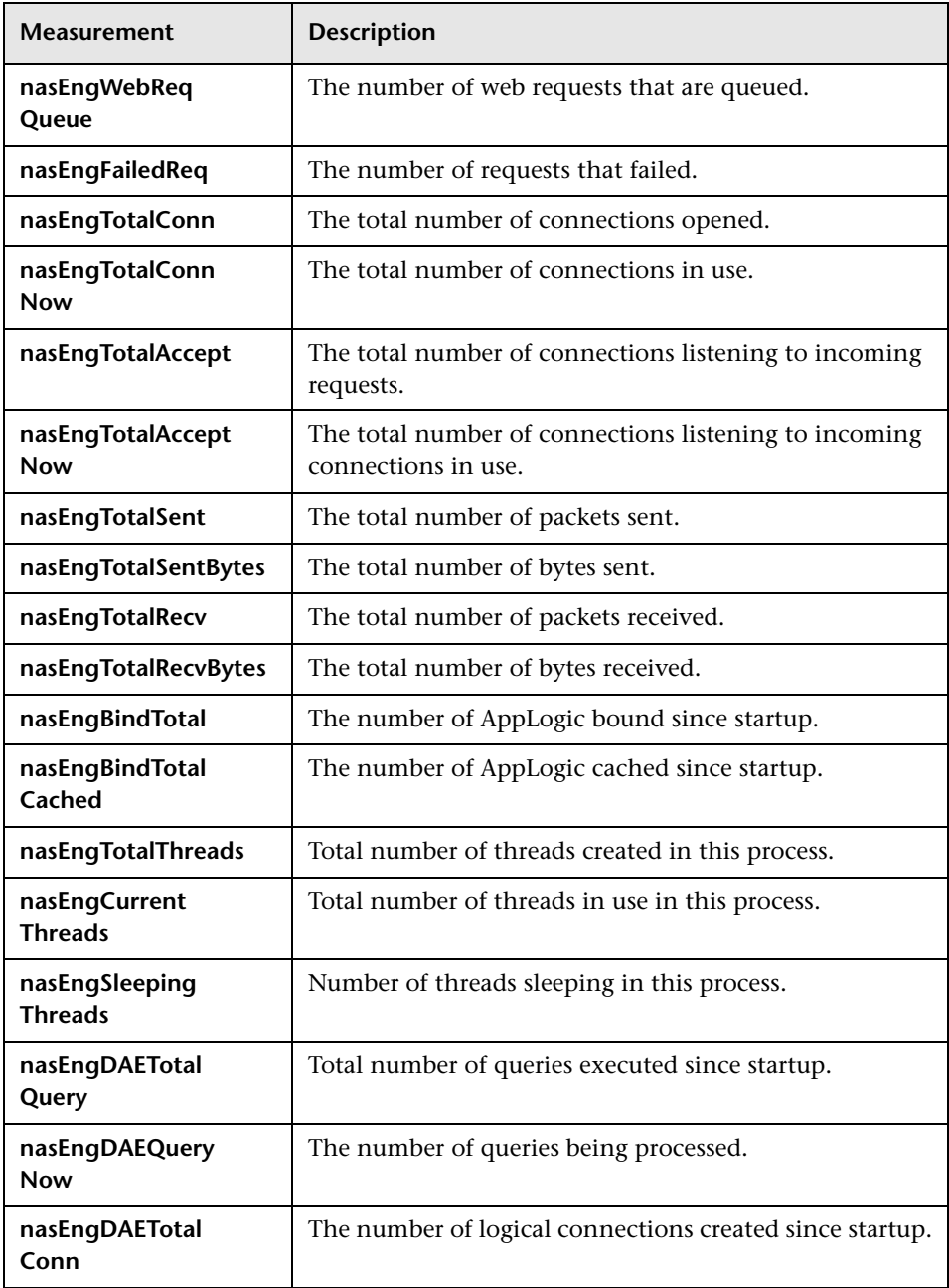

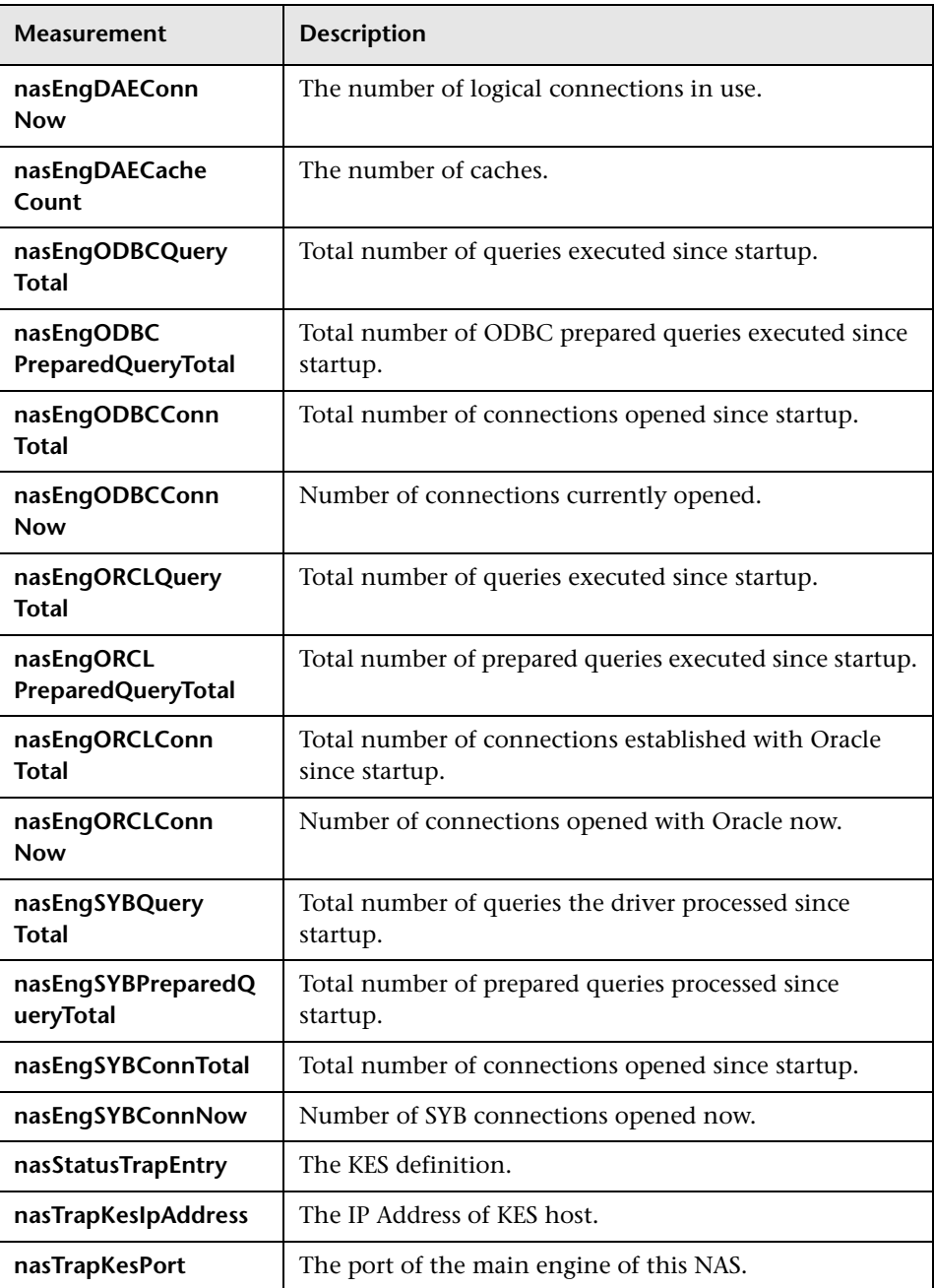

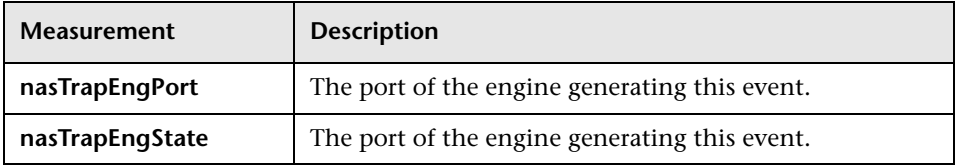

**Chapter 25** • iPlanet (NAS) Monitoring

# **Microsoft Active Server Pages Monitoring**

The Microsoft Active Server Pages (ASP) monitor displays statistics about the resource usage on the ASP server during the scenario run.

To obtain data for this graph, you need to configure the Microsoft ASP online monitor (from the Controller) and select the measurements you want to display, before running the scenario. You select measurements to monitor the Microsoft ASP application server using the MS Active Server Pages dialog box.

**Note:** To monitor an ASP server through a firewall, use TCP, port 139.

#### **This chapter includes:**

- ➤ [Adding a Machine to Monitor on page 244](#page-243-0)
- ➤ [Configuring the Microsoft Active Server Pages Monitor on page 245](#page-244-0)
- ➤ [MS Active Server Pages Performance Counters on page 246](#page-245-0)

# <span id="page-243-0"></span>**Adding a Machine to Monitor**

In order to monitor the MS Active Server resources of a particular machine from the Controller, you need to add the machine and the measurements that you want to monitor.

#### **To add a machine to the Controller:**

- **1** Click the MS Active Server Pages graph in the graph tree, and drag it into the right pane of the Run view.
- **2** Right-click the graph and select **Add Measurements**, or click anywhere on the graph and choose **Monitors > Add Measurements**. The MS Active Server Pages dialog box opens.

In the **Monitored Server Machines** section, click **Add.** The Add Machine dialog box opens.

- **3** Enter the server name or IP address of the machine you want to monitor. Select the platform on which the machine runs, and click **OK**.
- **4** In the **Resource Measurements** section of the MS Active Server Pages dialog box, select the default measurements you want to monitor.

For a description of the available measurements, see ["MS Active Server Pages](#page-245-0)  [Performance Counters" on page 246](#page-245-0).

**Note:** To change the default counters for the Microsoft ASP monitor, see ["Changing a Monitor's Default Counters" on page 543](#page-542-0).

- **5** To select additional measurements, click **Add** in the **Resource Measurements**  section.
- **6** Continue with [Configuring the Microsoft Active Server Pages Monitor](#page-244-0) below.

# <span id="page-244-0"></span>**Configuring the Microsoft Active Server Pages Monitor**

After you have added the machine that you are monitoring, you configure the monitor by choosing which measurements to monitor on the machine.

**To configure the MS Active Server Pages monitor:**

 **1** When you click **Add** to add a measurement, the MS Active Server Pages dialog box opens displaying the Active Server Pages object, its counters, and instances.

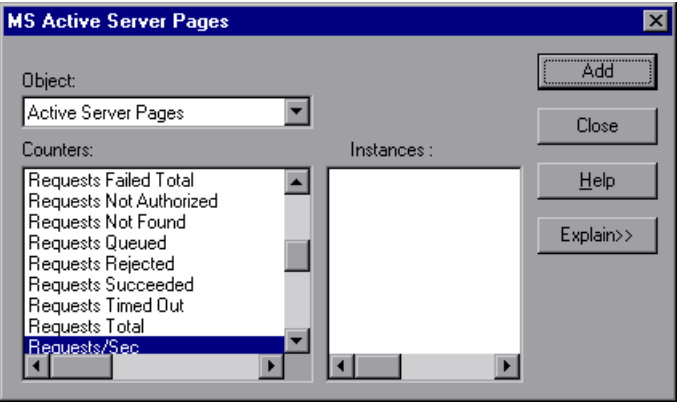

For each measurement, select an object, counter, and instance, and then click **Add**, as described in ["Understanding the Microsoft Active Server Pages](#page-245-1)  [Dialog Box" on page 246](#page-245-1).

For a description of the available measurements, see ["MS Active Server Pages](#page-245-0)  [Performance Counters" on page 246](#page-245-0).

**Note:** To change the default counters for the Microsoft ASP monitor, see ["Changing a Monitor's Default Counters" on page 543.](#page-542-0)

- **2** Add all the desired resources to the list, and click **Close**. The counters that you selected appear in the **Resource Measurements on**: *<machine>* section of the MS Active Server Pages dialog box.
- **3** Click **OK** in the MS Active Server Pages dialog box to activate the monitor.

#### <span id="page-245-1"></span>**Understanding the Microsoft Active Server Pages Dialog Box**

The MS Active Server Pages dialog box lets you select the items to monitor on the MS Active Server Pages application server.

- ➤ **Object.** Select the object being monitored on the specified machine.
- ➤ **Counters.** Select a resource counter to monitor. Select multiple counters using the CTRL key. For an explanation of each counter, click **Explain**.
- ➤ **Instances.** If multiple instances of the selected counter are running, select one or more instances to monitor for the selected counter.
- ➤ **Explain.** Displays a description of the selected counter.

## <span id="page-245-0"></span>**MS Active Server Pages Performance Counters**

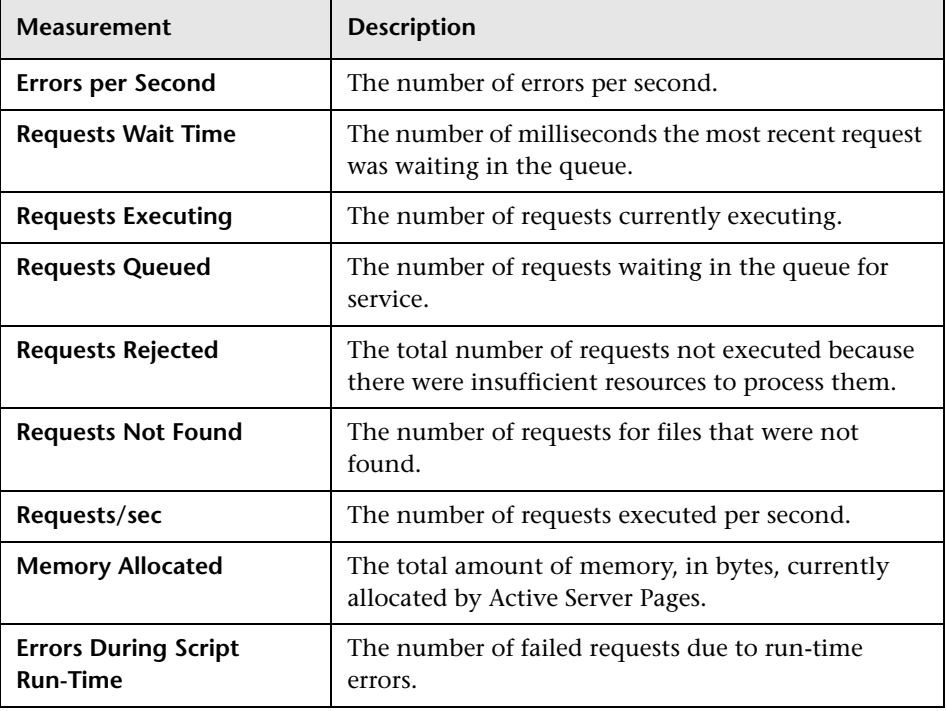

The following table describes the default counters that can be monitored:

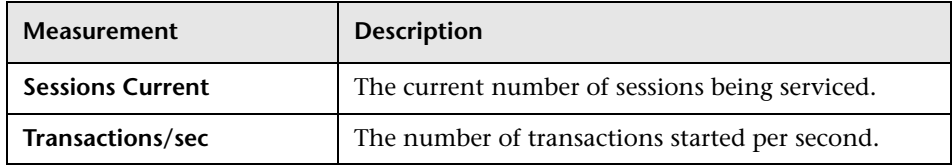

**Chapter 26** • Microsoft Active Server Pages Monitoring

# **27**

# **Oracle9iAS Server Monitoring**

The Oracle9iAS HTTP monitor displays statistics about the resource usage on the Oracle9iAS HTTP server during the scenario run.

The SiteScope Oracle9i Application Server Monitor allows you to monitor multiple parameters or counters with a single monitor instance. This allows you to watch server loading for performance, availability, and capacity planning.

#### **This chapter includes:**

- ➤ [Setting Up the Monitoring Environment on page 250](#page-249-0)
- ➤ [Adding a Machine to Monitor on page 251](#page-250-0)
- ➤ [Configuring the Oracle9i Server Monitor on page 252](#page-251-0)
- ➤ [Oracle9i Server Performance Counters on page 257](#page-256-0)

# <span id="page-249-0"></span>**Setting Up the Monitoring Environment**

#### **To set up the LR native monitor:**

Before running the scenario, you need to configure the Oracle9iAS HTTP online monitor (from the Controller), and select the default measurements you want to display. You select measurements to monitor the Oracle9iAS HTTP server using the Oracle HTTP Server Monitor Configuration dialog box.

#### **Notes:**

- ➤ You must start running the Oracle9iAS HTTP server before you begin selecting the measurements you want to monitor.
- ➤ The port you use to monitor an Oracle9iAS HTTP server through a firewall depends on the configuration of your server.

#### **To set up the SiteScope monitor:**

- ➤ If you are using the SiteScope monitor engine, ensure that SiteScope has been installed on a server. You can install SiteScope on the same machine as the Controller, or on a dedicated server.
- ➤ Create a separate monitor instance for each Oracle9i Application server in your environment.
- ➤ You must enable Web caching on the Oracle9i Application Server in order to use the Oracle9i Application Server Monitor.
- ➤ The default run schedule for this monitor is every 3 seconds, but you can change it to run more or less often using the **Update every** setting.

### <span id="page-250-0"></span>**Adding a Machine to Monitor**

In order to monitor the Oracle9i resources of a particular machine from the Controller, you need to add the machine and the measurements that you want to monitor.

**To add a machine to the Controller:** 

- **1** Click **Oracle9iAS HTTP Server** in the graph tree, and drag it into the right pane of the Run view.
- **2** Right-click the graph and select **Add Measurements**, or click anywhere on the graph and choose **Monitors > Add Measurements**. The Oracle9iAS HTTP Server dialog box opens.
- **3** By default, LoadRunner monitors Oracle9i Server resources using the native LoadRunner monitor engine.

If you want to monitor Oracle9i Server resources using the SiteScope monitor engine, click **Advanced**.

In the Choose Monitor Engine dialog box, choose **SiteScope**, and click **OK** to close the Monitor Engine dialog box.

 **4** In the **Monitored Server Machines** section, click **Add.** 

The Add Machine dialog box opens.

- ➤ In the **Monitored Machine Information** section, enter the server name or IP address of the machine you want to monitor. Select the platform on which the machine runs.
- ➤ In the **SiteScope Server Information** section, enter the SiteScope machine name, and port (default: 8888), and specify whether you are using a Secure HTTP connection. If you are using a SiteScope account, fill in the relevant account information.

**Note:** If you are adding a native LoadRunner monitor, the **SiteScope Server Information** section does not appear.

Click **OK** to close the Add Machine dialog box.

- **5** In the **Resource Measurements** section of the Oracle9iAS HTTP Server dialog box, click **Add**.
- **6** Continue with ["Configuring the Oracle9i Server Monitor" on page 252.](#page-251-0)

# <span id="page-251-0"></span>**Configuring the Oracle9i Server Monitor**

The configuration for this monitor differs slightly depending on whether you are adding a SiteScope or native LoadRunner monitor.

This section describes:

- ➤ [Configuring the Native LoadRunner Oracle9i HTTP Server Monitor](#page-251-1)
- <span id="page-251-1"></span>➤ [Configuring the SiteScope Oracle9iAS Monitor](#page-253-0)

#### **Configuring the Native LoadRunner Oracle9i HTTP Server Monitor**

 **1** The Oracle9iAS HTTP Server Monitor Configuration dialog box opens, displaying the counters that can be monitored.

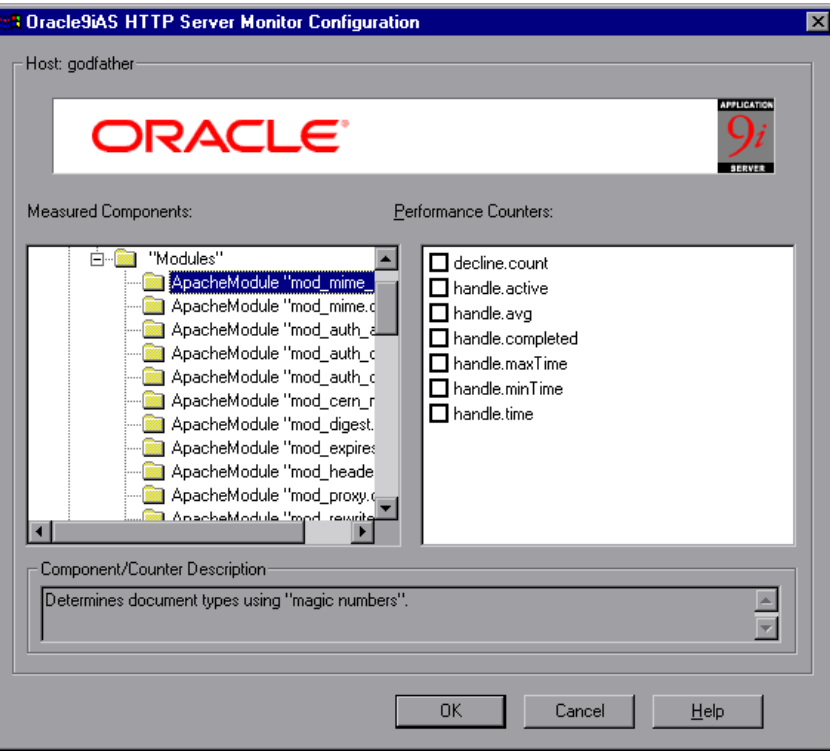
**2** Browse the Measured Components tree, and select [performance counters](#page-256-0), as described in ["Understanding the Oracle9iAS HTTP Server Monitor](#page-252-0)  [Configuration Dialog Box" on page 253](#page-252-0).

For a description of the available measurements, see ["Oracle9i Server](#page-256-0)  [Performance Counters" on page 257](#page-256-0).

 **3** Click **OK** in the Oracle9iAS HTTP Server Monitor Configuration dialog box, and in the Oracle9iAS HTTP Server dialog box, to activate the monitor.

# <span id="page-252-0"></span>**Understanding the Oracle9iAS HTTP Server Monitor Configuration Dialog Box**

The Oracle9iAS HTTP Server Monitor Configuration dialog box lets you select the items to monitor on the Oracle 9iAS HTTP server. You must start running the Oracle9iAS HTTP server before you begin selecting the measurements you want to monitor.

- ➤ **Host.** Displays the name of the monitored machine.
- ➤ **Measured Components.** Displays the available components. Browse the tree and select the component you want to monitor. A description of the highlighted component appears in the Component/Counter Description box.
- ➤ **Performance Counters.** Check the required [performance counters](#page-256-0). A description of the selected counter appears in the Component/Counter Description box.
- ➤ **Component/Counter Description.** Displays a description of the selected component or counter.

## **Configuring the SiteScope Oracle9iAS Monitor**

 **1** The first time you add a measurement to the monitor, you need to configure the monitor properties. When you click **Add** to add a measurement, the Configuring Oracle9i Monitor dialog box opens.

Enter values for the monitor properties as described in ["Understanding the](#page-255-0)  [Configuring Oracle9i Monitor Dialog Box" on page 256](#page-255-0), and click **OK**.

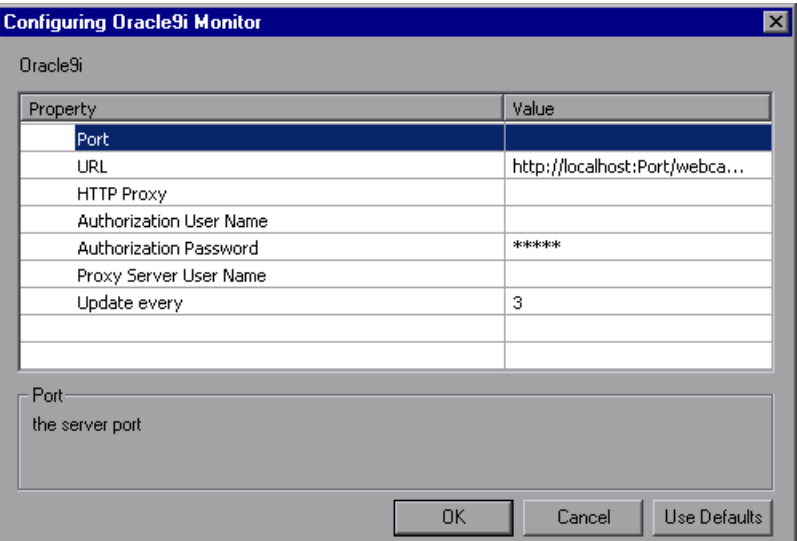

 **2** The Oracle9i Application Server Configuration dialog box opens.

Browse the **Measured Components** tree and select the [performance counters](#page-256-0) on the right, as described in ["Understanding the Oracle9iAS HTTP Server](#page-252-0)  [Monitor Configuration Dialog Box" on page 253.](#page-252-0) Click a component or counter to see its description in the **Component/Counter Description** section.

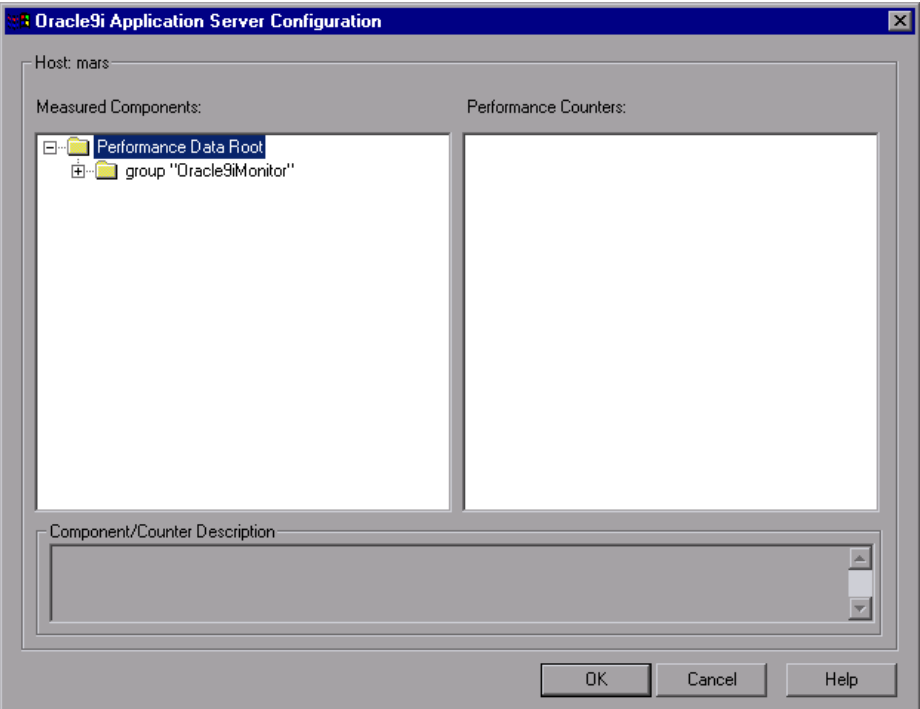

- **3** Click **OK** to close the Oracle9i Application Server Configuration dialog box. The components that you selected appear in the **Resource Measurements on**: *<machine>* section of the Oracle9iAS HTTP Server dialog box.
- **4** Click **OK** in the Oracle9iAS HTTP Server dialog box to activate the monitor.

#### <span id="page-255-0"></span>**Understanding the Configuring Oracle9i Monitor Dialog Box**

You configure the Oracle9iAS monitor using the Configuring Oracle9i Monitor dialog box.

- ➤ **Port.** Enter the number of the server port.
- ➤ **URL.** The server administration URL appears by default, and has the following form:

 http://server:port/webcacheadmin? SCREEN\_ID=CGA.Site.Stats&ACTION=Show.

**Note:** You do not need to enter the server port number. This value is taken from the **Port** field.

- ➤ **HTTP Proxy.** Optionally, a proxy server can be used to access the server. Enter the domain name and port of an HTTP Proxy Server.
- ➤ **Authorization User Name.** If the server you want to monitor requires login information for access, enter the name in this box.
- ➤ **Authorization Password.** If the server you want to monitor requires login information for access, enter the password in this box.
- ➤ **Proxy Server User Name.** If the proxy server requires a name to access the server, enter it here. Technical note: Your proxy server must support Proxy-Authenticate for these options to function.
- ➤ **Update every.** Enter how frequently the monitor should read the server statistics. The drop-down list to the right of the text box lets you specify time increments of seconds, minutes, hours, or days. You must specify a time increment of at least 3 seconds. The default is 3 seconds.

# <span id="page-256-0"></span>**Oracle9i Server Performance Counters**

The following tables describe the performance counters for the Oracle9i Server monitors.

- ➤ [LoadRunner Oracle9iAS HTTP Server Monitor Performance Counters](#page-256-1)
- <span id="page-256-1"></span>➤ [SiteScope Oracle9iAS Monitor Performance Counters](#page-260-0)

#### **LoadRunner Oracle9iAS HTTP Server Monitor Performance Counters**

#### **Modules**

The following table describes some of the modules that can be monitored:

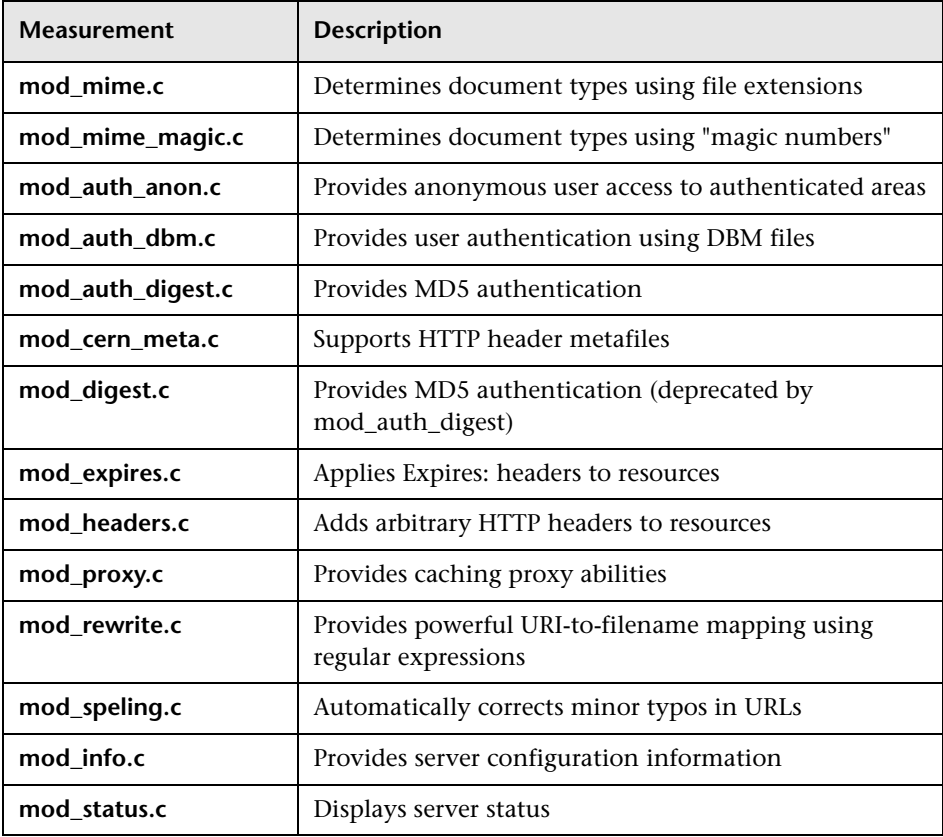

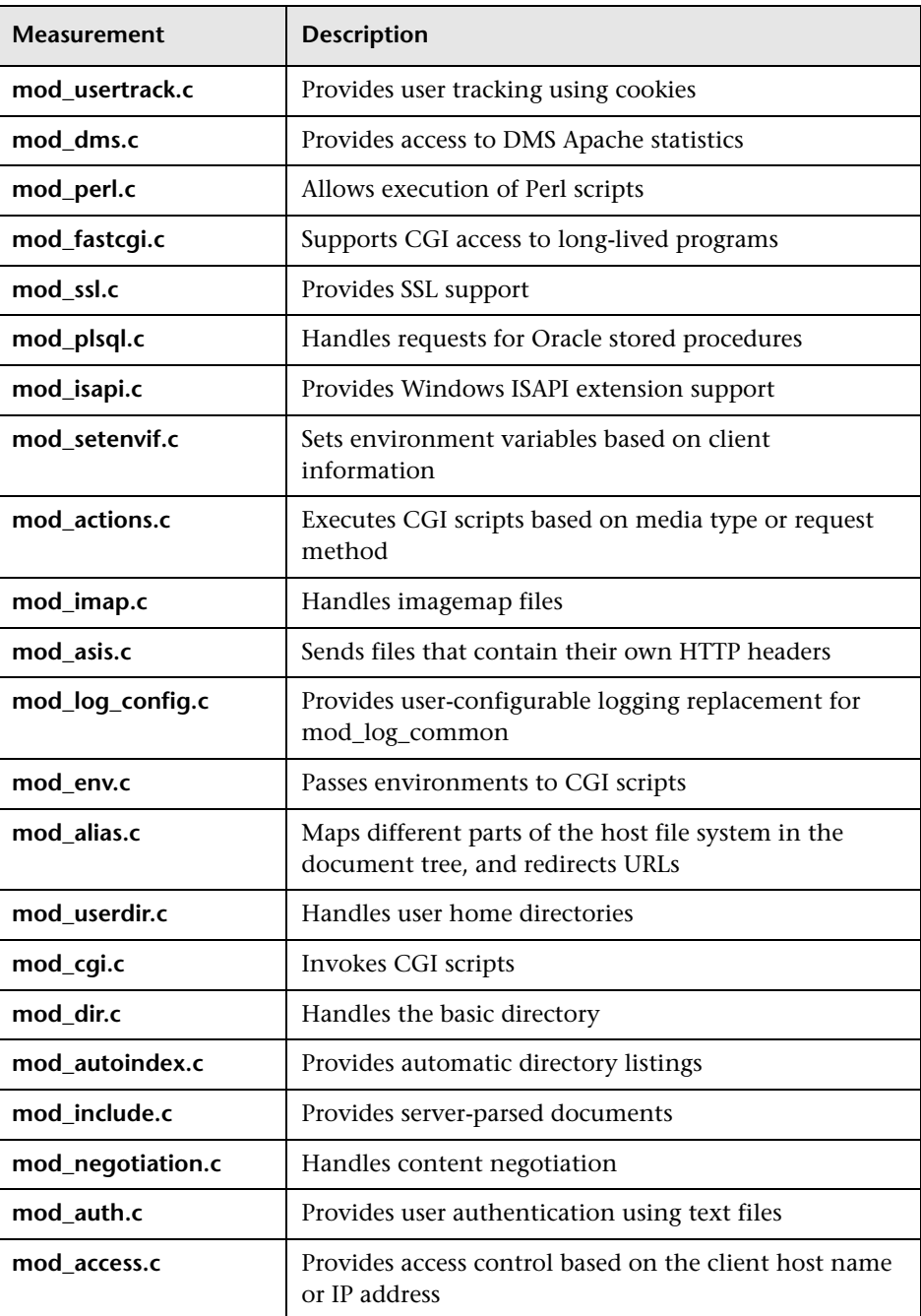

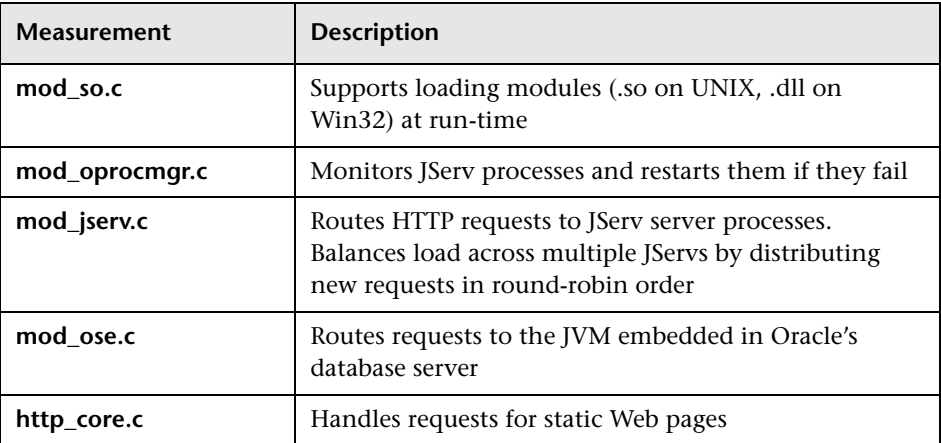

#### **Counters**

The following table describes the counters that can be monitored:

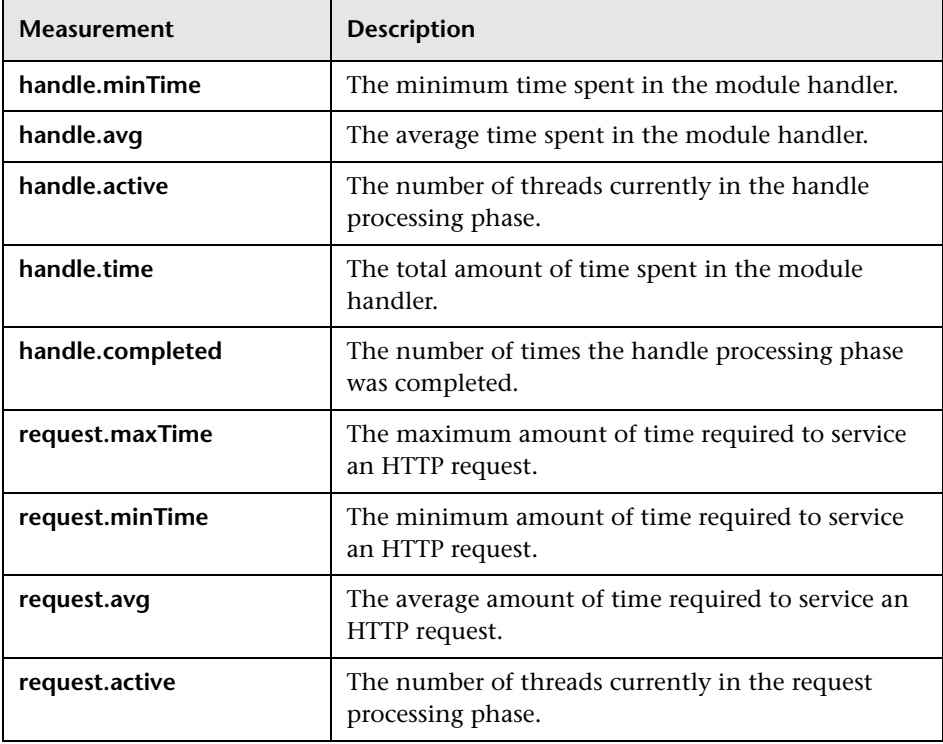

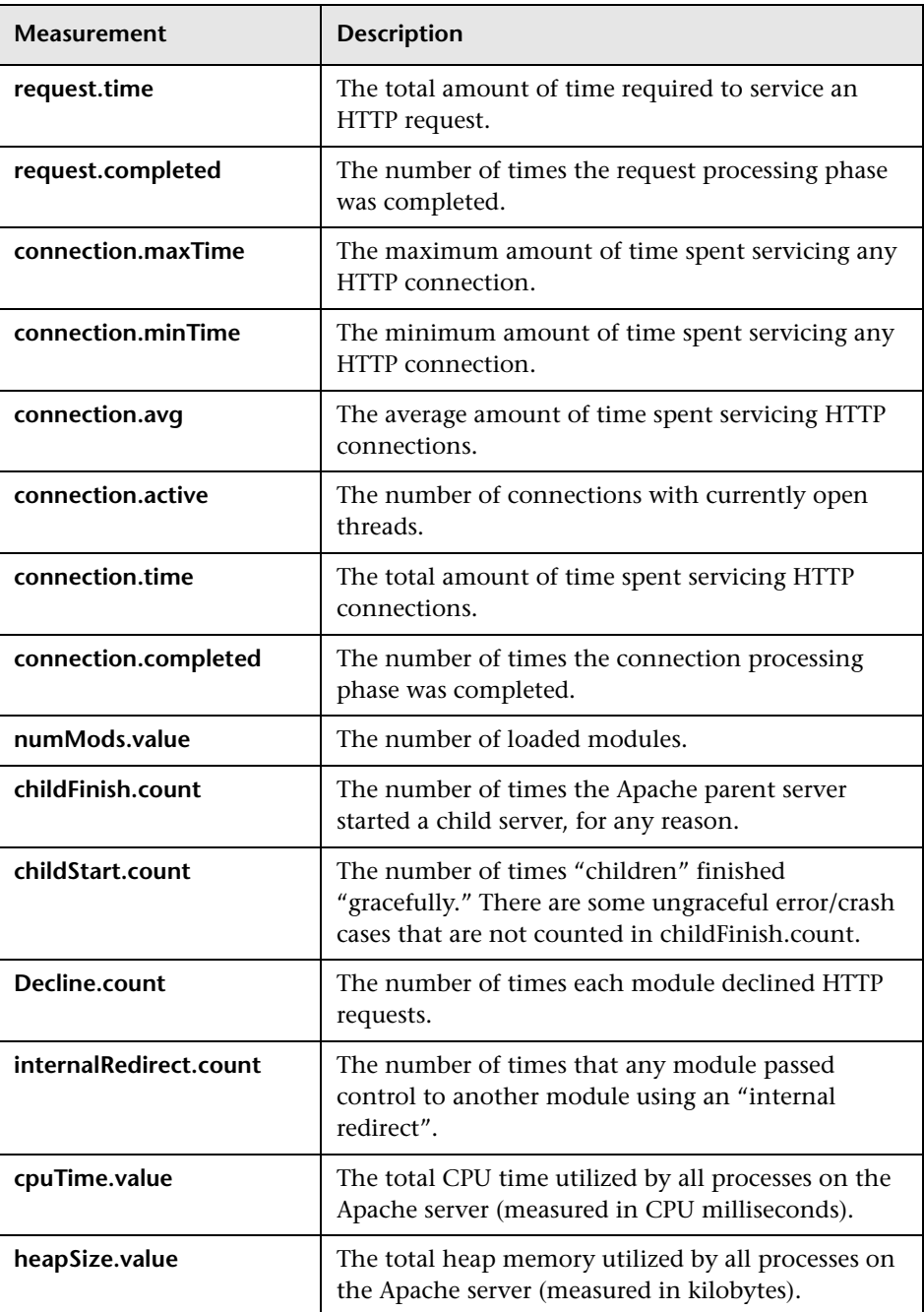

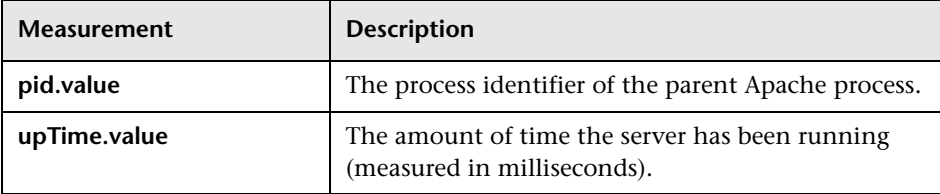

#### <span id="page-260-0"></span>**SiteScope Oracle9iAS Monitor Performance Counters**

**Note:** The SiteScope Oracle9iAS monitor can monitor a maximum of 10 counters at one time.

The following table describes the counters that can be monitored by the SiteScope Oracle9iAS monitor:

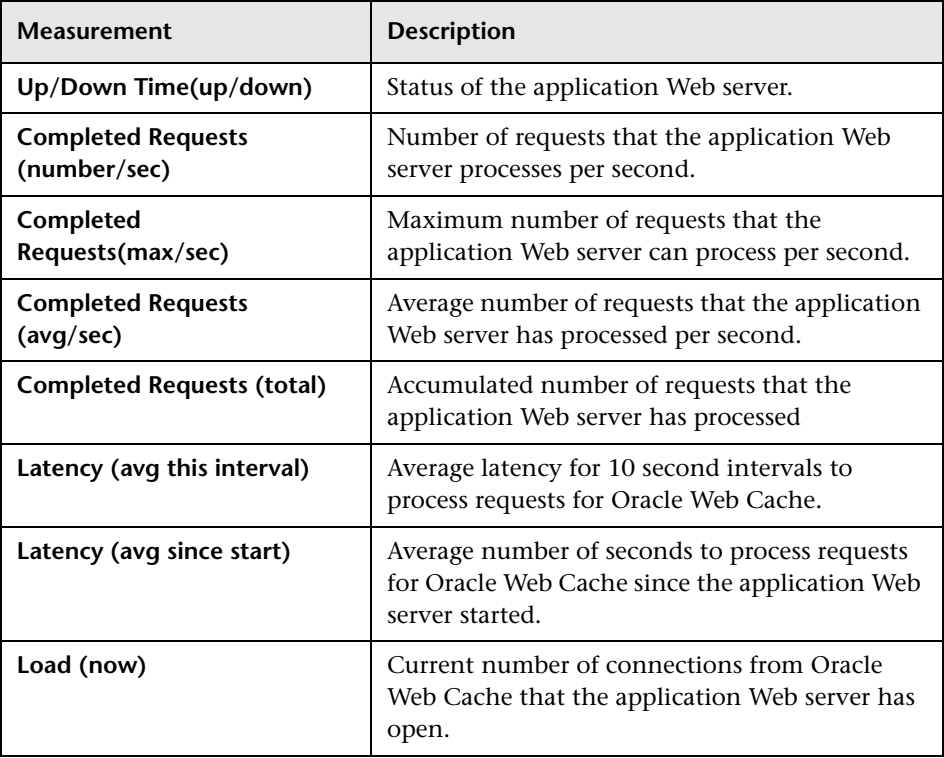

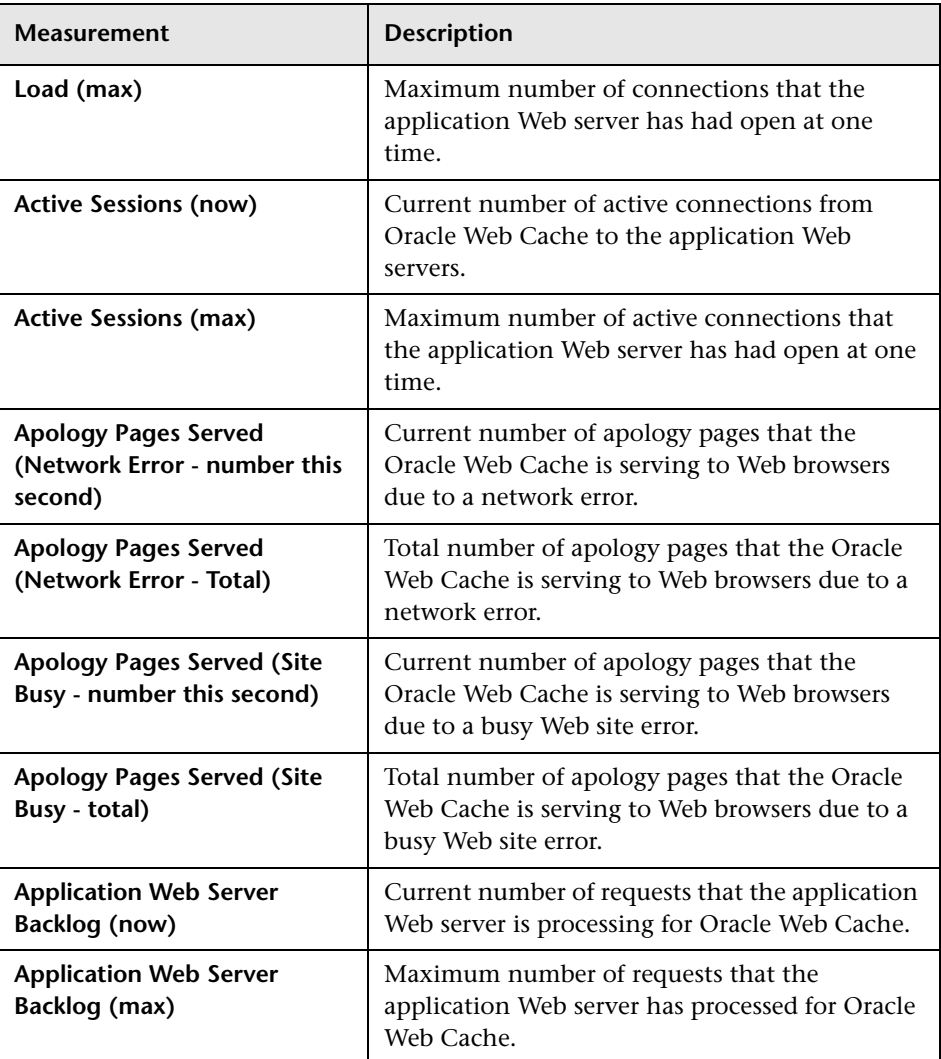

# **28**

# **SilverStream Monitoring**

The SilverStream monitor displays statistics about the resource usage on the SilverStream server during the scenario run. To obtain data for this graph, you need to configure the SilverStream online monitor (from the Controller) and select the measurements you want to display, before running the scenario.

To monitor a SilverStream server you need to know the server statistics information URL. A simple way to verify the statistics URL is to access it from a browser.

The URL should be in the following format:

http://<server\_name/IP\_address>:<port\_number>/SilverStream/Statistics

For example:

http://199.203.78.57:80/SilverStream/Statistics

**Note:** To monitor a SilverStream server through a firewall, use the Web server port (by default, port 80).

#### **This chapter includes:**

- ➤ [Adding a Machine to Monitor on page 264](#page-263-0)
- ➤ [Configuring the SilverStream Monitor on page 265](#page-264-0)
- ➤ [SilverStream Performance Counters on page 267](#page-266-0)

# <span id="page-263-0"></span>**Adding a Machine to Monitor**

In order to monitor the SilverStream resources of a particular machine from the Controller, you need to add the machine and the measurements that you want to monitor.

#### **To add a machine to the Controller:**

- **1** Click the SilverStream graph in the graph tree, and drag it into the right pane of the Run view.
- **2** Right-click the graph and select **Add Measurements**, or click anywhere on the graph and choose **Monitors > Add Measurements**. The SilverStream dialog box opens.
- **3** In the **Monitored Server Machines** section, click **Add.** The Add Machine dialog box opens.
- **4** Enter the server name or IP address of the machine you want to monitor. Select the platform on which the machine runs, and click **OK**.
- **5** In the **Resource Measurements** section of the SilverStream dialog box, click **Add**.
- **6** Continue with [Configuring the SilverStream Monitor](#page-264-0) below.

# <span id="page-264-0"></span>**Configuring the SilverStream Monitor**

After you have added the machine that you are monitoring, you configure the monitor by choosing which measurements to monitor on the machine.

#### **To configure the SilverStream monitor:**

 **1** When you click **Add** to add a measurement, the SilverStream - Add Measurements dialog box opens displaying the available measurements and server properties.

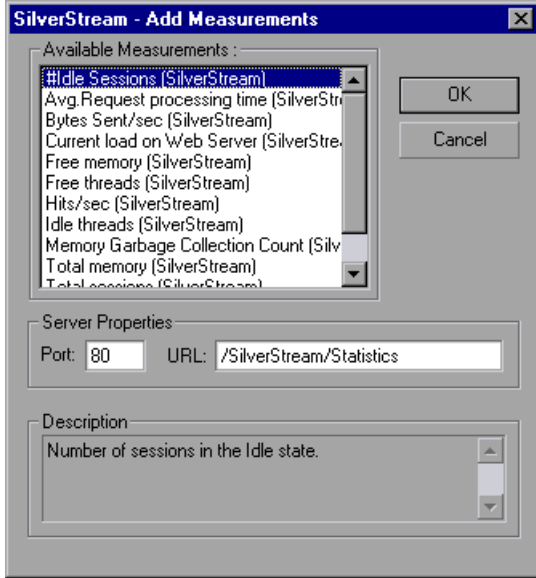

 **2** Select the required measurements, as described in ["Understanding the](#page-265-0)  [SilverStream - Add Measurements Dialog Box" on page 266.](#page-265-0)

For a description of the available measurements, see ["SilverStream](#page-266-0)  [Performance Counters" on page 267](#page-266-0).

- **3** In the Server Properties section, enter the Port number and URL (without the server name). The default URL is /SilverStream/Statistics.
- **4** Click **OK**.

 **5** Click **OK** in the SilverStream dialog box to activate the monitor.

**Note:** The default port number and URL can vary from one server to another. Please consult the Web server administrator.

#### **To change the default server properties:**

 **1** Open the **SilverStream.cfg** file in the **<LoadRunner root folder>\dat\ monitors** directory.

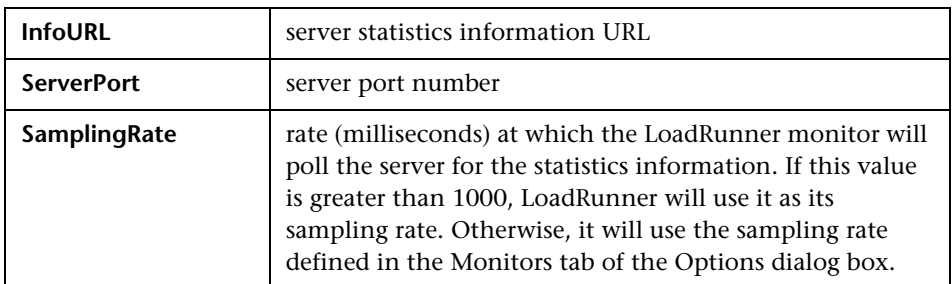

 **2** Edit the following parameters at the end of the file:

**Note:** To monitor a SilverStream server through a firewall, use the Web server port (by default, port 80).

#### <span id="page-265-0"></span>**Understanding the SilverStream - Add Measurements Dialog Box**

The SilverStream-Add Measurements dialog box lets you select the items to monitor on the SilverStream application server.

➤ **Available Measurements.** Select the required measurement(s). Select multiple measurements using the CTRL key. A description of the selected measurement appears in the Description box.

➤ **Server Properties**

- ➤ **Port.** Enter the server's port number.
- ➤ **URL.** To monitor a SilverStream server you need to know the server statistics information URL. A simple way to verify the statistics URL is to access it from a browser.

The URL should be in the following format:

http://<server\_name/IP\_address>:<port\_number>/SilverStream/Statistics

For example:

http://199.203.78.57:80/SilverStream/Statistics

Enter the server's URL, without the server name. The default URL is /SilverStream/Statistics.

**Note:** The default port number and URL can vary from one server to another. Please consult the Web server administrator.

➤ **Description.** Displays a description of the selected measurement.

# <span id="page-266-0"></span>**SilverStream Performance Counters**

The following table describes the measurements and server properties that can be monitored:

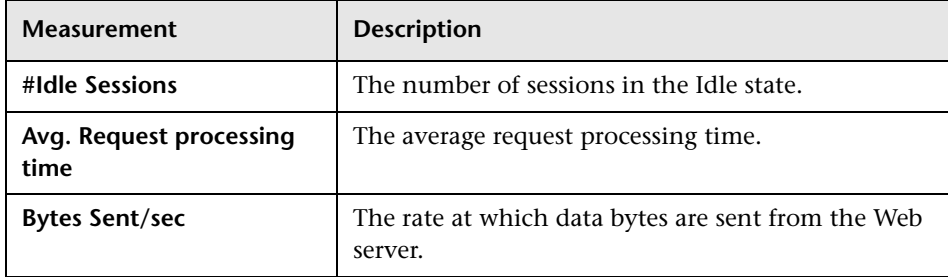

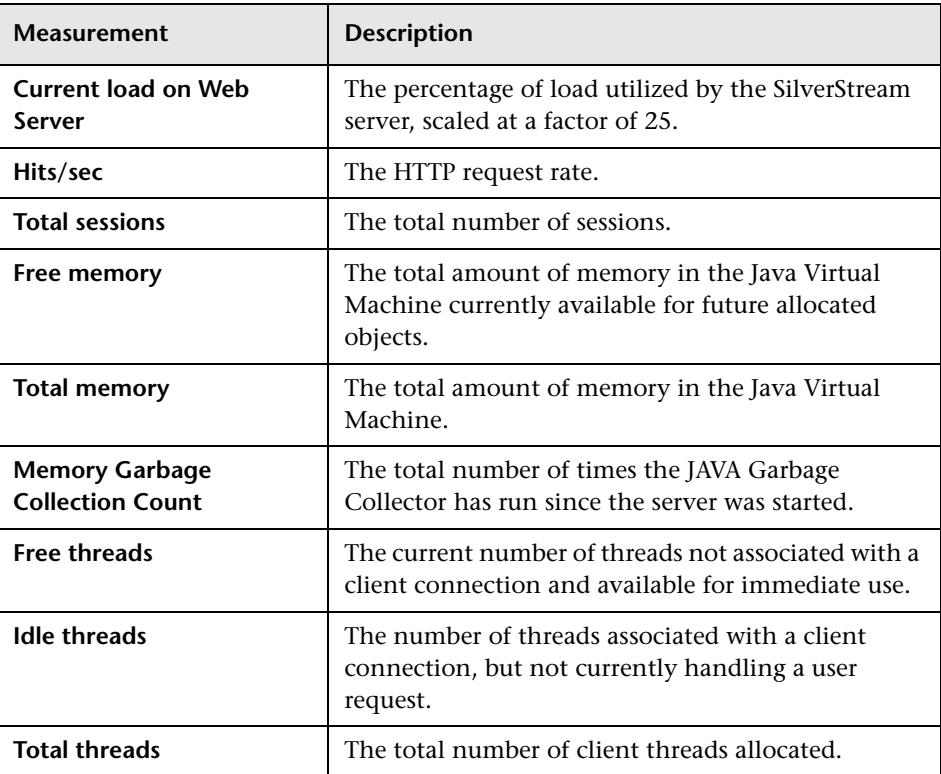

# **29**

# **WebLogic (SNMP) Monitoring**

The WebLogic (SNMP) monitor displays statistics about the resource usage on the WebLogic (SNMP) server (version 6.0 and earlier) during the scenario run. The WebLogic (SNMP) monitor uses SNMP to retrieve server statistics.

#### **This chapter includes:**

- ➤ [Adding a Machine to Monitor on page 270](#page-269-0)
- ➤ [Configuring the WebLogic \(SNMP\) Monitor on page 271](#page-270-0)
- ➤ [WebLogic \(SNMP\) Performance Counters on page 273](#page-272-0)

To use this monitor, you must make sure that a version prior to WebLogic 6.0 is installed on your server, and that the SNMP agent is installed and activated on the server.

For instructions on installing the SNMP agent, see http://edocs.bea.com/wls/docs51/admindocs/snmpagent.html.

To obtain data for this graph, you need to configure the WebLogic (SNMP) online monitor (from the Controller) and select the measurements you want to display, before running the scenario.

**Note:** To monitor a WebLogic (SNMP) server, use port 161 or 162, depending on the configuration of the agent.

# <span id="page-269-0"></span>**Adding a Machine to Monitor**

In order to monitor the WebLogic (SNMP) resources of a particular machine from the Controller, you need to add the machine and the measurements that you want to monitor.

#### **To add a machine to the Controller:**

- **1** Click the WebLogic (SNMP) graph in the graph tree, and drag it into the right pane of the Run view.
- **2** Right-click the graph and select **Add Measurements**, or click anywhere on the graph and choose **Monitors > Add Measurements**. The WebLogic (SNMP) dialog box opens.

In the **Monitored Server Machines** section, click **Add.** The Add Machine dialog box opens.

 **3** Enter the server name or IP address of the machine you want to monitor. Select the platform on which the machine runs, and click **OK**.

**Note:** If the WebLogic SNMP agent is running on a different port than the default SNMP port, you must define the port number. Enter the following information in the Add Machine dialog box: <server name:port number>

For example: digi:8888

In addition, you can define the default port for your WebLogic server in the configuration file, **snmp.cfg**, located in **<LoadRunner root folder>\dat\monitors**. For example, if the port used by the SNMP agent on your WebLogic server is 8888, you should edit the **snmp.cfg** file as follows: ; WebLogic [cm\_snmp\_mon\_isp] port=8888

- **4** In the **Resource Measurements** section of the WebLogic (SNMP) dialog box, click **Add**.
- **5** Continue with ["Configuring the WebLogic \(SNMP\) Monitor" on page 271](#page-270-0).

# <span id="page-270-0"></span>**Configuring the WebLogic (SNMP) Monitor**

After you have added the machine that you are monitoring, you configure the monitor by choosing which measurements to monitor on the machine.

**To configure the WebLogic (SNMP) monitor:**

 **1** When you click **Add** to add a measurement, the WebLogic SNMP Resources dialog box opens, displaying the available measurements.

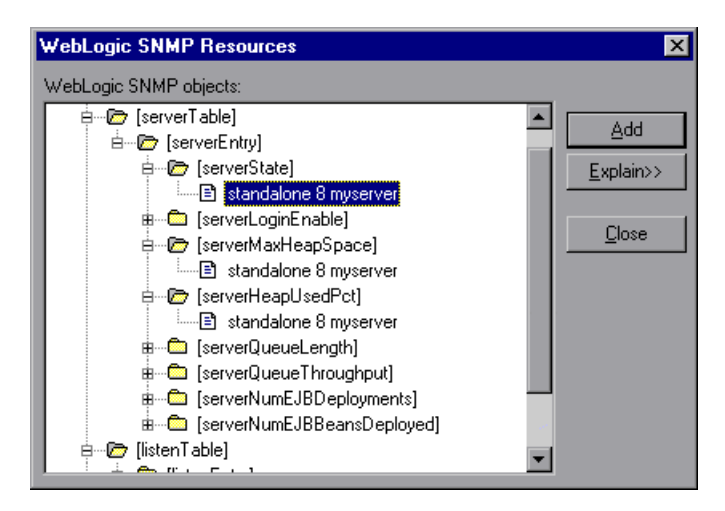

 **2** Browse the WebLogic SNMP Objects tree, and select performance counters, as described in ["Understanding the WebLogic \(SNMP\) Resources Dialog](#page-271-0)  [Box" on page 272.](#page-271-0)

For a description of the available measurements, see ["WebLogic \(SNMP\)](#page-272-0)  [Performance Counters" on page 273](#page-272-0).

**Note:** The WebLogic (SNMP) monitor can only monitor up to 25 measurements.

- **3** After selecting and adding the required objects, click **Close**.
- <span id="page-271-0"></span> **4** Click **OK** in the WebLogic (SNMP) dialog box to activate the monitor.

#### **Understanding the WebLogic (SNMP) Resources Dialog Box**

The WebLogic (SNMP) dialog box lets you select the items to monitor on the WebLogic (SNMP) application server. To use this monitor, you must make sure that a version prior to WebLogic 6.0 is installed on your server, and that the SNMP agent is installed and activated on the server. For instructions on installing the SNMP agent, see

http://edocs.bea.com/wls/docs51/admindocs/snmpagent.html.

- ➤ **WebLogic SNMP Objects.** Select each required object and click **Add** (you can select only one object at a time). Click **Explain** for a description of the selected object.
- ➤ **Explain.** Displays a description of the selected object.

**Note:** The WebLogic (SNMP) monitor can only monitor up to 25 measurements.

# <span id="page-272-0"></span>**WebLogic (SNMP) Performance Counters**

The following tables describe the measurements and server properties that can be monitored.

#### **Server Table**

The Server Table lists all WebLogic (SNMP) servers that are being monitored by the agent. A server must be contacted or be reported as a member of a cluster at least once before it will appear in this table. Servers are only reported as a member of a cluster when they are actively participating in the cluster, or shortly thereafter.

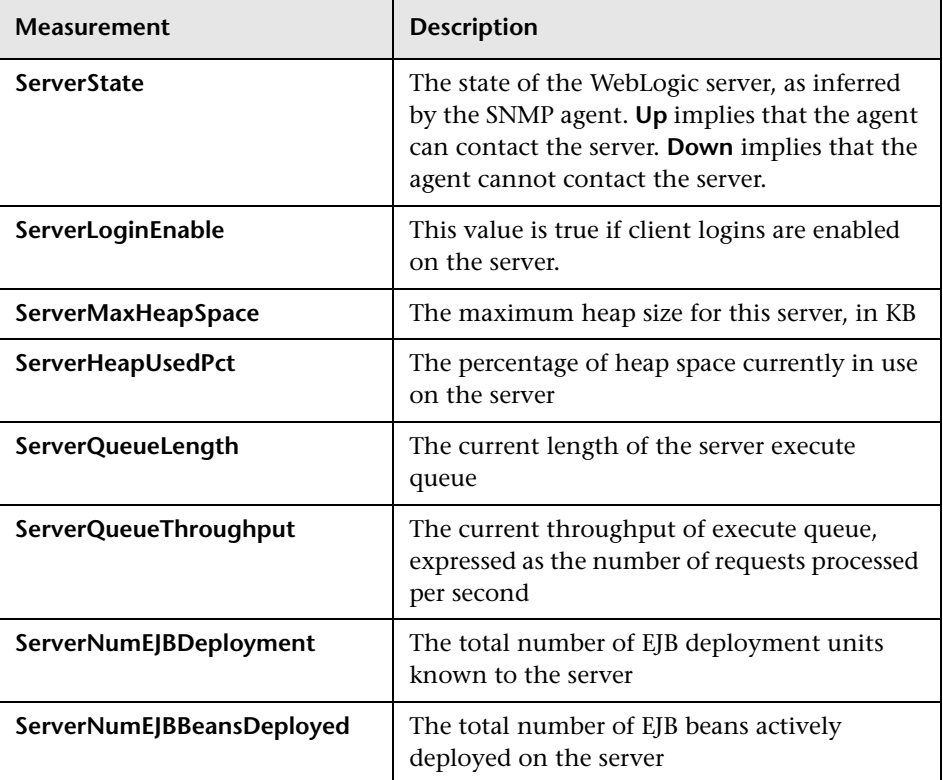

#### **Listen Table**

The Listen Table is the set of protocols, IP addresses, and port combinations on which servers are listening. There will be multiple entries for each server: one for each protocol, ipAddr, port combination. If clustering is used, the clustering-related MIB objects will assume a higher priority.

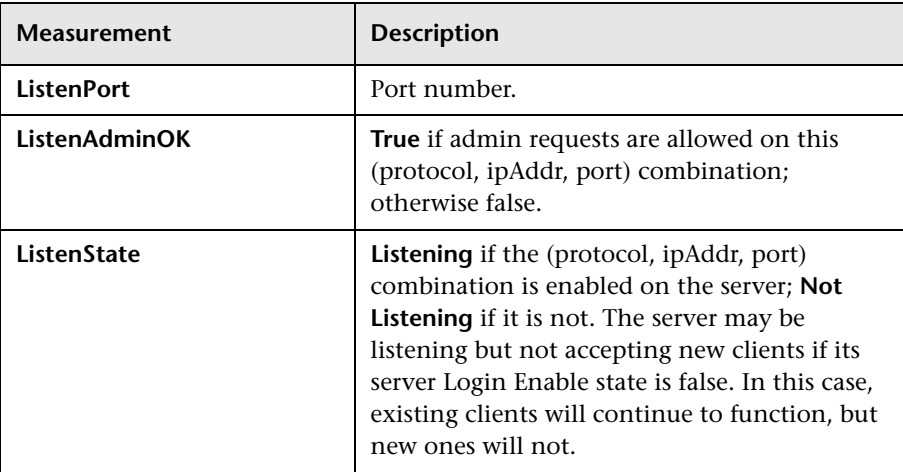

## **ClassPath Table**

The ClassPath Table is the table of classpath elements for Java, WebLogic (SNMP) servers, and servlets. There are multiple entries in this table for each server. There may also be multiple entries for each path on a server. If clustering is used, the clustering-related MIB objects will assume a higher priority.

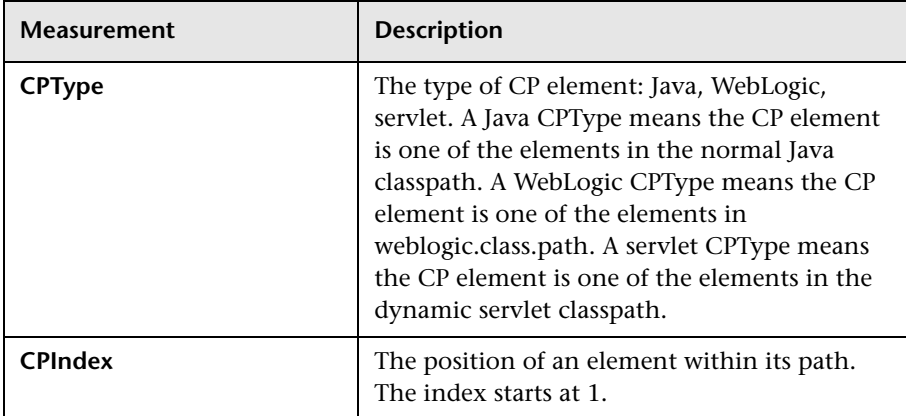

**Chapter 29** • WebLogic (SNMP) Monitoring

# **30**

# **WebLogic (JMX) Monitoring**

The WebLogic (JMX) monitor displays statistics about the resource usage on the BEA WebLogic (JMX) server during the scenario run. The BEA WebLogic (JMX) monitor uses the Java JMX interface to access run-time MBeans on the server. An MBean is a container that holds the performance data.

To use this monitor, you must set ensure permissions for a user to be able to monitor MBeans and ensure that Java 1.3 or later is installed on the Controller. In addition, if the servlet is disabled, or if you do not want to use the servlet, you can load classes directly from the file system.

#### **This chapter includes:**

- ➤ [Setting up the Monitoring Environment on page 278](#page-277-0)
- ➤ [Adding a Machine to Monitor on page 282](#page-281-0)
- ➤ [Configuring the WebLogic \(JMX\) Monitor on page 283](#page-282-0)
- ➤ [WebLogic \(JMX\) Performance Counters on page 290](#page-289-0)

# <span id="page-277-0"></span>**Setting up the Monitoring Environment**

Before using the WebLogic (JMX) monitor, you need to set up the WebLogic (JMX) monitoring environment, configure the WebLogic (JMX) online monitor (from the Controller) and select the measurements you want to display, before running the scenario.

If you are using the SiteScope monitor engine, ensure that SiteScope has been installed on a server. You can install SiteScope on the same machine as the Controller, or on a dedicated server.

**Note:** To use the WebLogic (JMX) monitor, you must make sure that WebLogic 6.0 or above is installed on your server.

The WebLogic (JMX) monitor utilizes a built-in server called the ClasspathServlet to load classes directly and automatically from the server. For information about loading classes from the server, see the ["Loading](#page-280-0)  [Classes from the Server" on page 281](#page-280-0).

#### **To set up the environment:**

- **1** Install Java on the Controller machine. You must install [Java 1.3](#page-278-0) or later to work with WebLogic 6.x or 7.x, and [Java 1.4](#page-278-1) to work with Weblogic 8.1. (Not relevant for the SiteScope monitor.)
- **2** [Set permissions](#page-279-0) so that the user can monitor MBeans.
- **3** [Ensure that classes load](#page-280-0) directly from the file system if the servlet is disabled or not used.

#### <span id="page-278-0"></span>**Installing Java 1.3.x**

This section describes how to install Java 1.3 or later.

**Note:** To install Java 1.4, see ["Installing Java 1.4" below](#page-278-1).

#### **To install Java 1.3 or later:**

- **1** Install Java 1.3 or later on the Controller machine. If Java 1.3 or later is already installed, but is not the default Java version being used, specify the full path to the updated version.
- **2** Specify the path in the **<LoadRunner root folder>\dat\monitors\WebLogicMon.ini** file. Edit the JVM entry in the [WebLogicMon] section.

For example: JVM="E:\Program Files\JavaSoft\JRE\1.3.1\bin\javaw.exe

## <span id="page-278-1"></span>**Installing Java 1.4**

This section describes how to install Java 1.4.

#### **To install Java 1.4:**

- **1** Install JDK 1.4 on the Controller machine. If Java 1.4 is already installed but is not the default Java version being used, specify the full path to the updated version in the command line.
- **2** Copy **weblogic.jar** from the **<WebLogic Server installation>\..\lib** to **<LoadRunner root folder>\classes**.
- **3** Remove **jmxri.jar** from **<LoadRunner root folder>\classes**.
- **4** Specify the path in the **<LoadRunner root folder>\dat\monitors\WebLogicMon.ini** file. Edit the JVM entry in the [WebLogicMon] section.

For example: JVM="E:\Program Files\JavaSoft\JRE\1.4\bin\javaw.exe

**5** Edit the JavaVersion entry in the [WebLogicMon] section.

#### <span id="page-279-0"></span>**Setting Permissions for Monitoring**

You must set certain permissions for a user to be able to monitor MBeans.

#### **To log on to the WebLogic (JMX) server:**

➤ Enter the username and password of a user with administrative privileges.

#### **To set permissions for WebLogic version 6.x:**

- **1** Open the WebLogic console (http://<host:port>/console).
- **2** In the tree on the left, select **Security > ACLs**.

If you are working with the WebLogic 6.1 console, click **Create a new ACL...**  in the screen on the right.

 **3** In the New ACL Name box, type weblogic.admin.mbean, and click **Create**.

If you are working with the WebLogic 6.1 console, click **Add a new Permission...** in the screen on the right.

- **4** In the New Permission box (or Permission box, in the WebLogic 6.1 console), type access. In the WebLogic 6.0 console, click **Create**.
- **5** In the Users box and Groups box, enter the name of any user or group you want to use for monitoring.
- **6** Click **Grant Permission** in the WebLogic 6.0 console. In the WebLogic 6.1 console, click **Apply**.

#### **To set permissions for WebLogic versions 7.x and 8.x:**

- **1** Open the WebLogic console (http://<host:port>/console).
- **2** In the tree on the left, select **Security > Realms > myrealm > Users**, and click **Configure a new User...** in the screen on the right. The Create User: General tab opens.
- **3** In the Name box, type weblogic.admin.mbean, enter a password, confirm the password, and then click **Apply**.
- **4** In the Groups tab, enter the name of any user or group you want to use for monitoring, and then click **Apply**.

## <span id="page-280-0"></span>**Loading Classes from the Server**

The WebLogic (JMX) monitor utilizes a built-in server called the ClasspathServlet to load classes directly and automatically from the server. The advantages of this are easy installation and version independence. The disadvantages are a slight decrease in performance when loading classes for the first time (due to the size of the servlet), and the possibility of the servlet becoming disabled.

If the servlet is disabled, or if you do not want to use the servlet, you can load classes directly from the file system.

**Note:** For Weblogic version 8.1, you must load classes directly from the file system, as the WebLogic (JMX) monitor will not load the classes automatically.

**To load classes directly from the file system:**

- **1** Copy the **weblogic.jar** file from the application server install folder (under the lib folder) to **<LoadRunner root folder>\classes**.
- **2** If the classes file is not located in the default **<LoadRunner root folder>** folder, you need to specify the full path to it in the **<LoadRunner root folder>\dat\monitors\WebLogicMon.ini** file. In this file, change the line Weblogic=weblogic.jar to Weblogic=<full path to weblogic.jar>**.**

You select measurements to monitor the WebLogic (JMX) application server using the BEA WebLogic Monitor Configuration dialog box.

# <span id="page-281-0"></span>**Adding a Machine to Monitor**

In order to monitor the WebLogic (JMX) resources of a particular machine from the Controller, you need to add the machine and the measurements that you want to monitor.

**To add a machine to the Controller:** 

- **1** Click **WebLogic (JMX)** in the graph tree, and drag it into the right pane of the Run view.
- **2** Right-click the graph and select **Add Measurements**, or click anywhere on the graph and choose **Monitors > Add Measurements**. The WebLogic (JMX) dialog box opens.
- **3** By default, LoadRunner monitors WebLogic (JMX) Server resources using the native LoadRunner monitor engine.

If you want to monitor WebLogic (JMX) Server resources using the SiteScope monitor engine, click **Advanced**.

In the Choose Monitor Engine dialog box, choose **SiteScope**, and click **OK** to close the Monitor Engine dialog box.

 **4** In the **Monitored Server Machines** section, click **Add.** 

The Add Machine dialog box opens.

 **5** In the **Monitored Machine Information** section, enter the server name or IP address of the machine you want to monitor using the format: <server name>:<port number>.

For example: HP:8111

Select the platform on which the machine runs.

 **6** In the **SiteScope Server Information** section, enter the SiteScope machine name, and port (default: 8888), and specify whether you are using a Secure HTTP connection. If you are using a SiteScope account, fill in the relevant account information.

**Note:** If you are adding a native LoadRunner monitor, the **SiteScope Server Information** section does not appear.

- **7** Click **OK** to close the Add Machine dialog box.
- **8** In the **Resource Measurements** of the WebLogic (JMX) dialog box, click **Add**.
- **9** Continue with [Configuring the WebLogic \(JMX\) Monitor](#page-282-0) below.

# <span id="page-282-0"></span>**Configuring the WebLogic (JMX) Monitor**

After you have added the machine that you are monitoring, you choose the measurements to monitor on the machine.

This section describes:

- ➤ [Configuring the Native LoadRunner Weblogic \(JMX\) Monitor](#page-282-1)
- <span id="page-282-1"></span>➤ [Configuring the SiteScope Weblogic \(JMX\) Monitor](#page-285-0)

#### **Configuring the Native LoadRunner Weblogic (JMX) Monitor**

After you have added the machine that you are monitoring, you configure the monitor by choosing which measurements to monitor on the machine.

#### **To configure the WebLogic (JMX) monitor:**

 **1** When you click **Add** to add a measurement, the Enter Login Information dialog box opens. Enter the username and password of a user with administrative privileges to the WebLogic server.

For details on creating user permissions, see ["Setting Permissions for](#page-279-0)  [Monitoring" on page 280.](#page-279-0)

 **2** Click **OK**. The BEA WebLogic Monitor Configuration dialog box opens, displaying the available measurements.

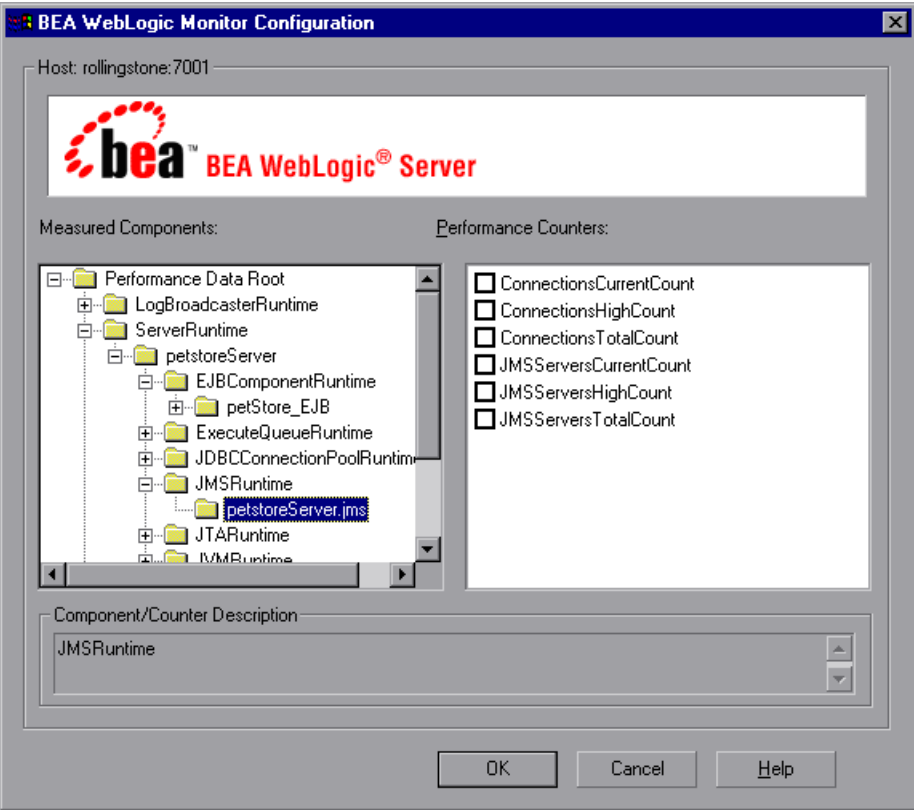

 **3** Browse the **Measured Components** tree and select performance counters, as described in ["Understanding the BEA WebLogic Monitor Configuration](#page-284-0)  [Dialog Box" on page 285](#page-284-0).

For a description of the available measurements, see ["WebLogic \(JMX\)](#page-289-0)  [Performance Counters" on page 290](#page-289-0).

- **4** Click **OK**. The measurements that you selected appear in the **Resource Measurements on**: *<machine>* section of the WebLogic (JMX) dialog box.
- <span id="page-284-0"></span> **5** Click **OK** in the WebLogic (JMX) dialog box, to activate the monitor.

# **Understanding the BEA WebLogic Monitor Configuration Dialog Box**

The BEA WebLogic Monitor Configuration dialog box lets you select the items to monitor on the WebLogic (JMX) application server.

- ➤ **Host.** Displays the name of the monitored machine.
- ➤ **Measured Components.** Displays the available components. Browse the tree and select the component you want to monitor. A description of the highlighted component appears in the Component/Counter Description box.
- ➤ **Performance Counters.** Check the required [performance counters](#page-289-0). A description of the selected counter appears in the Component/Counter Description box.
- ➤ **Component/Counter Description.** Displays a description of the selected component or counter.

## <span id="page-285-0"></span>**Configuring the SiteScope Weblogic (JMX) Monitor**

After you have added the machine that you are monitoring, you choose the measurements to monitor on the machine.

#### **To configure the WebLogic (JMX) monitor:**

 **1** The first time you add a measurement to the monitor, you need to configure the monitor properties. When you click **Add** to add a measurement, the Configuring Weblogic 6.x Monitor dialog box opens.

Enter values for the monitor properties as described in ["Understanding the](#page-287-0)  [Configuring WebLogic 6.x Monitor Dialog Box" on page 288](#page-287-0), and click **OK**.

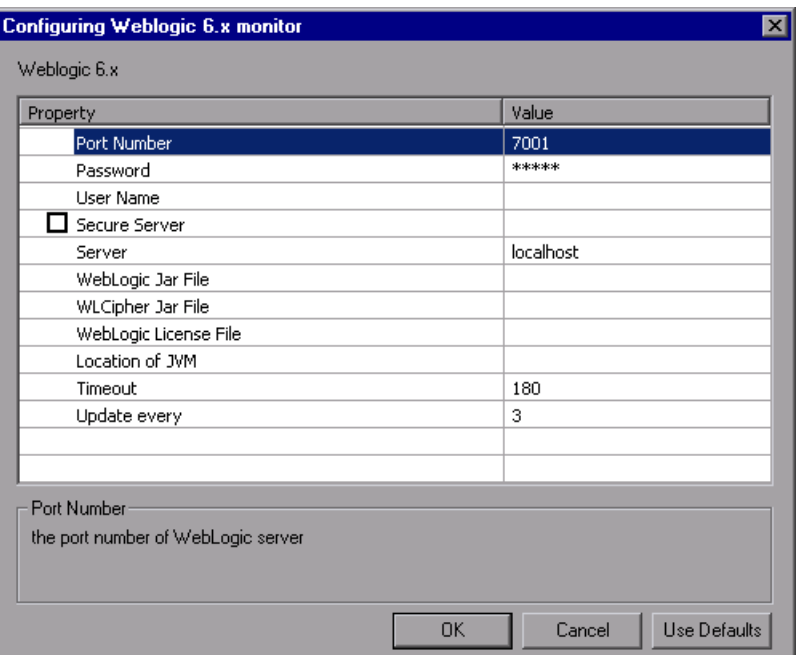

 **2** The WebLogic Configuration dialog box opens.

Browse the **Measured Components** tree, as described in ["Understanding the](#page-284-0)  [BEA WebLogic Monitor Configuration Dialog Box" on page 285,](#page-284-0) and select the [performance counters](#page-289-0) on the right. Click a component or counter to see its description in the **Component/Counter Description** section.

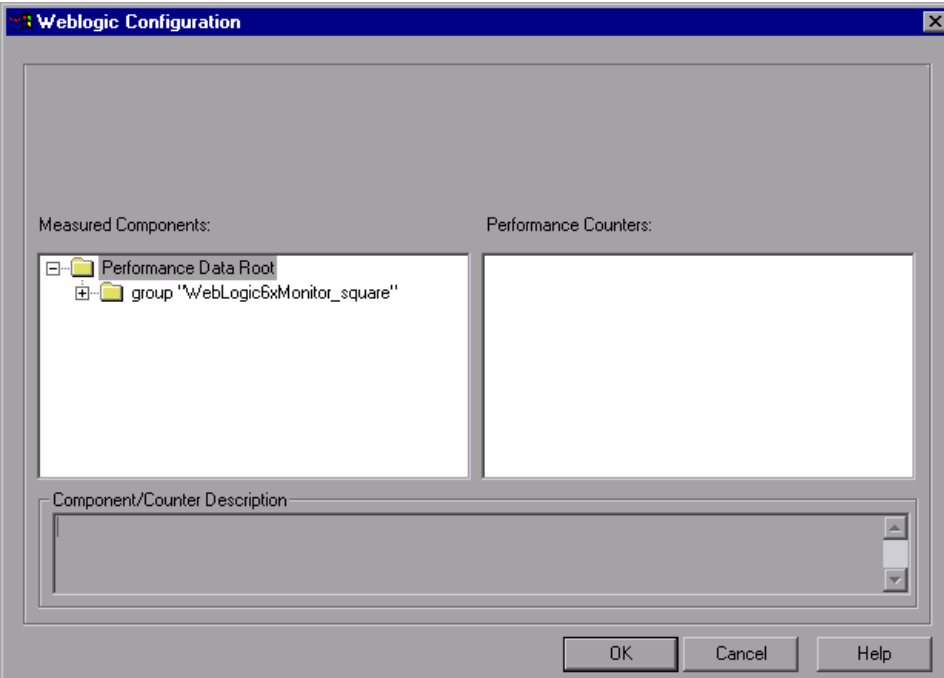

- **3** Click **OK** to close the WebLogic Configuration dialog box. The components and counters that you selected appear in the **Resource Measurements on**: *<machine>* section of the WebLogic (JMX) dialog box.
- **4** Click **OK** in the WebLogic (JMX) dialog box to activate the monitor.

**Note:** You can modify the list of resources that you want to monitor at any point during the scenario. A scenario does not have to be active in order for you to monitor the resources on a remote machine.

## <span id="page-287-0"></span>**Understanding the Configuring WebLogic 6.x Monitor Dialog Box**

You configure the WebLogic (JMX) monitor in the Configuring WebLogic 6.x Monitor dialog box.

- ➤ **Port Number**: Enter the port number of the WebLogic server. The default port is 7001.
- ➤ **Password**: Enter the password required to log on to the WebLogic server.
- ➤ **User Name**: Enter the username required to log on to the WebLogic server.
- ➤ **Secure Server**: Check this box if you are using a secure server connection option. Note: If you select this option, you must enter the applicable port number used by the WebLogic server for secure connections. The default secure server port is 7002.
- ➤ **Server**: Enter the name of the server where WebLogic is running.
- ➤ **WebLogic Jar File**: Enter the absolute path name to the **weblogic.jar** file on the SiteScope machine. This file must be installed on the SiteScope server and can be downloaded from the WebLogic server. An example path is:

c:\bea\weblogic7\ebcc\lib\ext\weblogic.jar.

This file is not strictly required for monitoring some earlier versions of WebLogic 6. In this case, leaving this box blank normally causes any necessary classes to be downloaded directly from the WebLogic server. This is not as efficient as loading the classes from the a **\*.jar** file on the server where SiteScope is running.

**Note:** Do not install the **weblogic.jar** file in the SiteScope directory tree. For example, do not install it in the **<SiteScope install path>/SiteScope/java/lib/ext** directory as this will cause the Weblogic monitor to fail. You must create a separate directory for this file on the server where SiteScope is running.
➤ **WLCipher Jar File**: (This option is used only with the Secure Server (SSL) option.)

For some versions of the WebLogic Server, you need to enter the absolute path to the **wlcipher.jar** file on the SiteScope machine.

For example: c:\bea\weblogic81\lib\wlcipher.jar.

➤ **WebLogic License File**: (This option is used only with the Secure Server (SSL) option.)

Enter the absolute path to a BEA license file on the SiteScope machine.

For example: c:\bea\license.bea

➤ **Location of JVM**: Specify the location of a JVM where the WebLogic monitoring process should run.

**Note:** For monitors which do not use the Secure Server (SSL) option, this is not required. For monitors that do use SSL, the version of the JVM must be 1.4.1 or earlier.

- ➤ **Timeout**: Enter the total time, in seconds, that SiteScope should wait for all WebLogic requests (including retries) to complete. The default is 180 seconds.
- ➤ **Update every**: Enter how frequently the monitor should read the server statistics. The drop-down list to the right of the text box lets you specify time increments of seconds, minutes, hours, or days. You must specify a time increment of at least 3 seconds. The default is 3 seconds.

## **WebLogic (JMX) Performance Counters**

The following measurements are available for the WebLogic (JMX) server:

## **LogBroadcasterRuntime**

The following table describes LogBroadcasterRuntime counters:

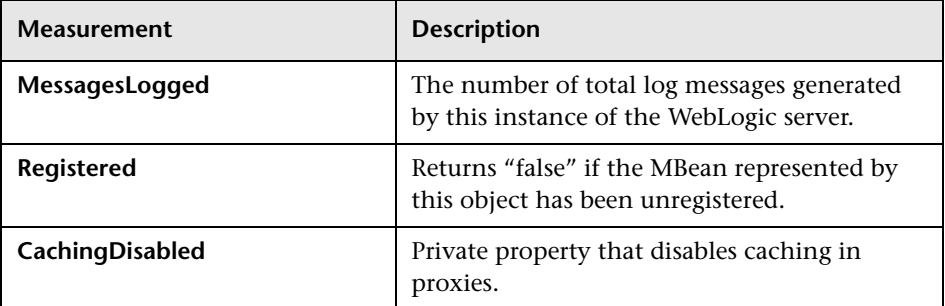

## **ServerRuntime**

For more information on the measurements contained in each of the following measurement categories, see the HP Software Web site's [Load](http://www.mercury.com/us/products/performance-center/loadrunner/monitors/bealogic.html)  [Testing Monitors page \(http://www.mercury.com/us/products/](http://www.mercury.com/us/products/performance-center/loadrunner/monitors/bealogic.html) [performance-center/loadrunner/monitors/bealogic.html\)](http://www.mercury.com/us/products/performance-center/loadrunner/monitors/bealogic.html).

- ➤ ServletRuntime
- ➤ WebAppComponentRuntime
- ➤ EJBStatefulHomeRuntime
- ➤ JTARuntime
- ➤ JVMRuntime
- ➤ EJBEntityHomeRuntime.
- ➤ DomainRuntime
- ➤ EJBComponentRuntime
- ➤ DomainLogHandlerRuntime
- ➤ JDBCConnectionPoolRuntime
- ➤ ExecuteQueueRuntime
- $\blacktriangleright$  ClusterRuntime
- ➤ JMSRuntime
- ➤ TimeServiceRuntime
- $\blacktriangleright$  <code>EJBStatelessHomeRuntime</code>
- ➤ WLECConnectionServiceRuntime

## **ServerSecurityRuntime**

The following table describes ServerSecurityRuntime counters:

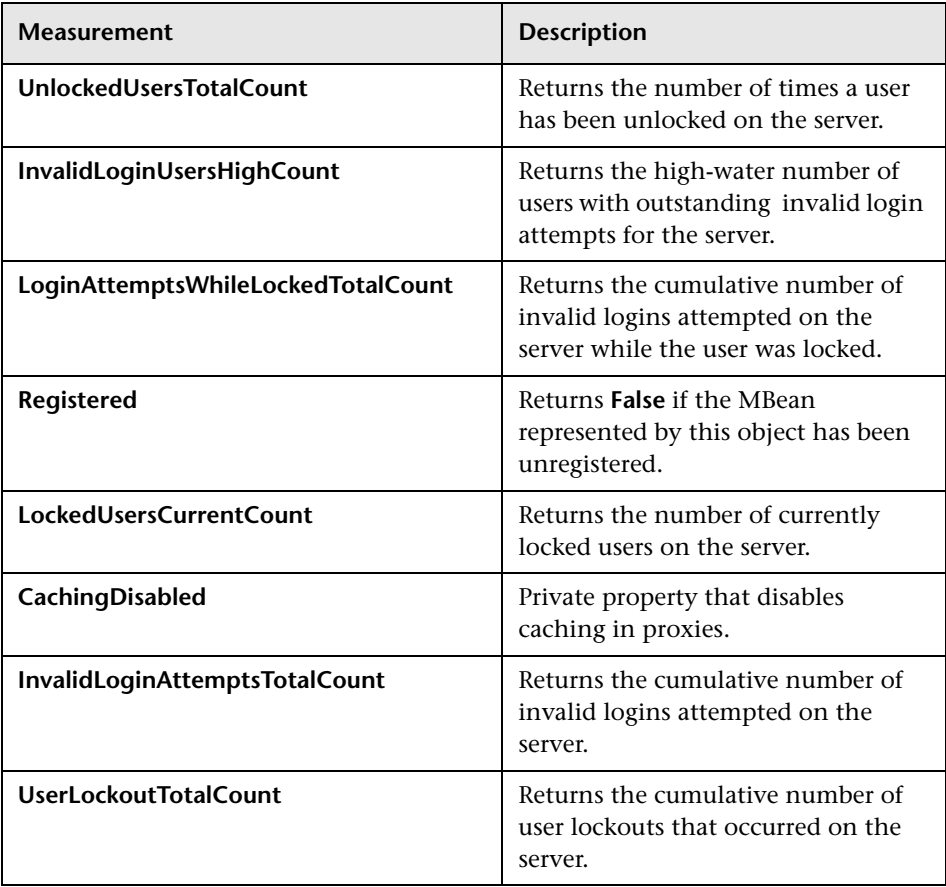

**Chapter 30** • WebLogic (JMX) Monitoring

# **31**

# **WebSphere Monitoring**

The WebSphere monitor displays statistics about the resource usage on the WebSphere 3.x, 4.x, or 5.x servers during the scenario run.

To obtain data for this graph, you need to configure the WebSphere online monitor (from the Controller) and select the measurements you want to display before running the scenario.

## **This chapter includes:**

- ➤ [Setting up the Monitoring Environment on page 294](#page-293-0)
- ➤ [Adding a Machine to Monitor on page 296](#page-295-0)
- ➤ [Configuring the WebSphere Monitor on page 297](#page-296-0)
- ➤ [Specifying a Web Alias for the Servlet Directory on page 299](#page-298-0)
- ➤ [WebSphere Performance Counters on page 300](#page-299-0)

## <span id="page-293-0"></span>**Setting up the Monitoring Environment**

Before you can monitor the WebSphere server, you must first deploy the performance servlet. You may also choose to enable EPM counters on the application server.

## **Deploying the Performance Servlet on the Application Server**

To monitor WebSphere version 5.x, you need to deploy the performance servlet on the application server using the IBM WebSphere "Installing a New Application" wizard.

#### **To deploy the performance servlet on the application server for WebSphere 5.x:**

- **1** From the administrative console, click **Applications > Install New Application** in the console navigation tree.
- **2** For Path, specify the full path name of the source application file (**PerfServletApp.ear**) on the server machine and click **Next**.
- **3** Select the **Generate Default Bindings** check box and click **Next**.
- **4** On the Install New Application page, click **Summary**, and select the **Cell/Node/Server** option. **Click here**.
- **5** On the **Map modules to application servers** panel, select the server onto which the application files will install from the **Clusters and Servers** list, and select **Module** to select all of the application modules.
- **6** Click **Next**, and in the Summary panel click **Finish**.
- **7** Verify that the servlet is running properly and that the performance data is being generated. A simple way to verify that the performance data is accessible is to display it in a Web browser. The URL must be in the following format:

http://<server name:port number>/<servlet\_folder>/com.ibm.ivb.epm.servlet. PerformanceServlet

For example: http://websphere.mercury.co.il:81/servlet/com.ibm.ivb.epm.servlet. PerformanceServlet

**Note:** Only browsers that are XML-compatible will allow you to view the performance XML file.

#### **Enabling the EPM Counters on the WebSphere 3.5.x Server**

#### **To work with WebSphere version 3.5.x**

- **1** The EPM counters in 3.5.x are by default set to "none". To enable the counters, choose the application server you are monitoring in the WebSphere Administrator's Console browser.
- **2** Right-click the application server and select **Performance**. Select Performance Modules from the pop-up window.
- **3** Right-click Performance Modules to choose a performance level. Selecting various levels of counters enables the application server to manage varying levels of performance data.
- **4** Click the **Set** button.
- **5** In versions 3.5.2 and 3.5.3 the Servlet counters have been disabled. To enable the Servlet counters, you need to modify the contents of the com/ibm/servlet/appserver.properties file located in **<WAS\_HOME>\lib\ibmwebas.jar**.

Extract the **jar** file and modify the appserver.properties as follows:

#listeners.application=com.ibm.servlet.engine.EPMApplicationListener com.ibm.servlet.debug.OLTServletManager listeners.application=

should be:

listeners.application=com.ibm.servlet.engine.EPMApplicationListener com.ibm.servlet.debug.OLTServletManager #listeners.application=

 **6** Repackage the **jar** file.

## <span id="page-295-0"></span>**Adding a Machine to Monitor**

In order to monitor the WebSphere resources of a particular machine from the Controller, you need to add the machine and the measurements that you want to monitor.

#### **To add a machine to the Controller:**

- **1** Click the WebSphere or WebSphere 4.x 5.x graph in the graph tree, and drag it into the right pane of the Run view.
- **2** Right-click the graph and select **Add Measurements**, or click anywhere on the graph and choose **Monitors > Add Measurements**. The WebSphere dialog box opens.

In the **Monitored Server Machines** section, click **Add.** The Add Machine dialog box opens.

- **3** Enter the server name or IP address of the machine you want to monitor. Select the platform on which the machine runs, and click **OK**.
- **4** In the **Resource Measurements** section of the WebSphere dialog box, click **Add**.
- **5** Continue with [Configuring the WebSphere Monitor](#page-296-0) below.

## <span id="page-296-0"></span>**Configuring the WebSphere Monitor**

After you have added the machine that you are monitoring, you configure the monitor by choosing which measurements to monitor on the machine.

**To configure the WebSphere monitor:**

 **1** When you click **Add** to add a measurement, the WebSphere Monitor Configuration dialog box opens, displaying the available measurements.

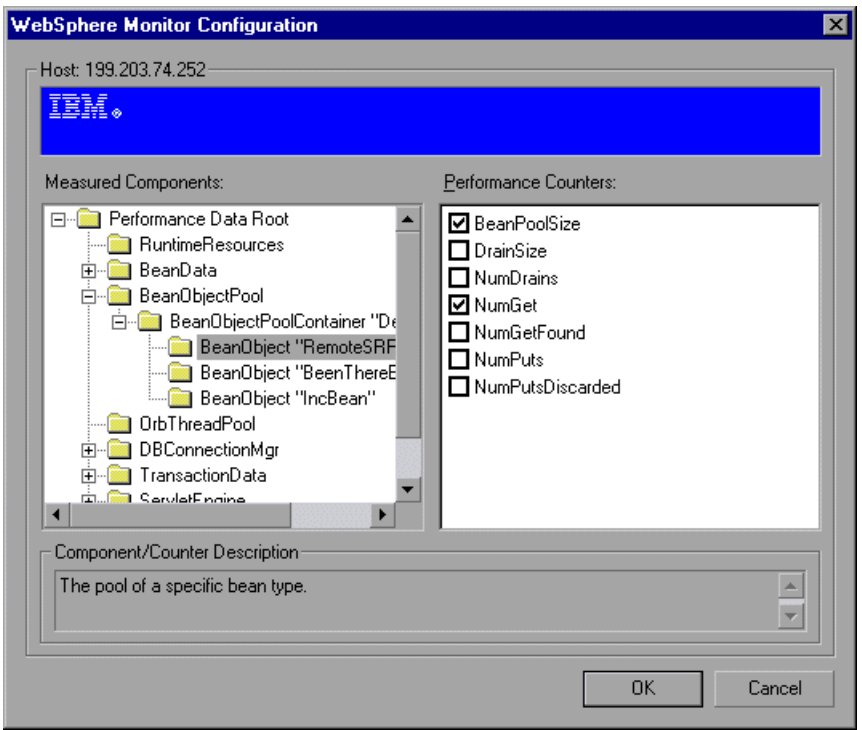

 **2** Browse the Measured Components tree, and select performance counters, as described in ["Understanding the WebSphere Monitor Configuration Dialog](#page-297-0)  [Box" on page 298.](#page-297-0)

For a description of the available measurements, see ["WebSphere](#page-299-0)  [Performance Counters" on page 300](#page-299-0).

 **3** Click **OK**. The components that you selected appear in the **Resource Measurements on**: *<machine>* section of the WebSphere dialog box.

 **4** Click **OK** in the WebSphere dialog box, to activate the WebSphere monitor.

**Note:** The port you use to monitor a WebSphere server through a firewall depends on the configuration of your server.

## <span id="page-297-0"></span>**Understanding the WebSphere Monitor Configuration Dialog Box**

The WebSphere Monitor Configuration dialog box lets you select the resources to monitor on the WebSphere 3.x, 4.x, or 5.x application server.

- ➤ **Host.** Displays the name of the monitored machine.
- ➤ **Measured Components.** Displays the available components. Browse the tree and select the component you want to monitor. A description of the highlighted component appears in the Component/Counter Description box.
- ➤ **Performance Counters.** Check the required performance counters. A description of the selected counter appears in the Component/Counter Description box.
- ➤ **Component/Counter Description.** Displays a description of the selected component or counter.

## <span id="page-298-0"></span>**Specifying a Web Alias for the Servlet Directory**

You can monitor as many application servers as you want by specifying a Web alias for the servlet directory.

#### **To specify another Web alias for the servlet directory:**

By default, LoadRunner uses the alias servlet as the servlet directory Web alias. For example, if the WebSphere Server machine is named HP and the path for the servlets directory is:

E:\AppServer\hosts\default\_host\default\_app\servlets, LoadRunner will request the XML file in the following URL:

http:/HP/servlet/com.ibm.ivb.epm.servlet.PerformanceServlet, where servlet is the default web alias for the servlet directory.

If the Web alias for the servlet directory is not servlet, you must specify the servlet directory Web alias in the Add Machine dialog box according to the following format:

http://<server name:port number>/<servlet\_dir\_alias>

For example: http://HP/servlet2

Using this method, you can monitor as many application servers as you want—whether they are installed on the same machine, or on different machines.

#### **To monitor other applications, in addition to the default application:**

You can monitor as many applications as you want, regardless of whether they are installed on the same machine or different machines.

- **1** Copy the same files that you copied to the Servlets directory for the Default application to the Servlets directories for any other Web applications that you want to monitor.
- **2** Add the com.ibm.ivb.epm.servlet.PerformanceServlet to the configuration in the WebSphere Console for each Web application.
- **3** Add the Web application to be monitored to the WebSphere Performance Monitor using the following format:

http://<server:port\_number>/<servlet\_dir\_alias>/servlet

For example: http://HP/servlet3/servlet

## <span id="page-299-1"></span><span id="page-299-0"></span>**WebSphere Performance Counters**

The following tables describe the resources that can be monitored:

## **Run-Time Resources**

Contains resources related to the Java Virtual Machine run-time, as well as the ORB.

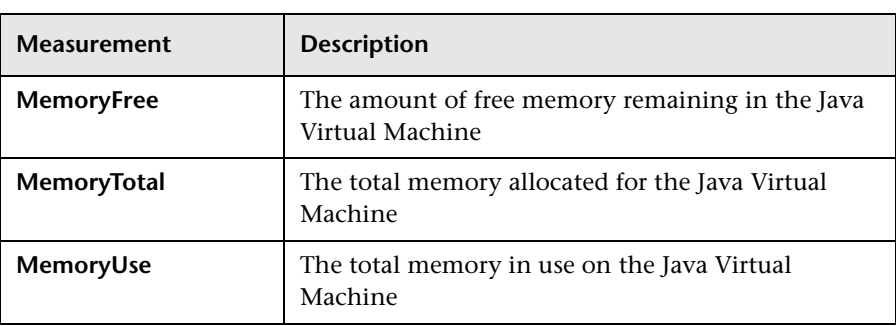

## **BeanData**

Every home on the server provides performance data, depending on the type of bean deployed in the home. The top level bean data holds an aggregate of all the containers.

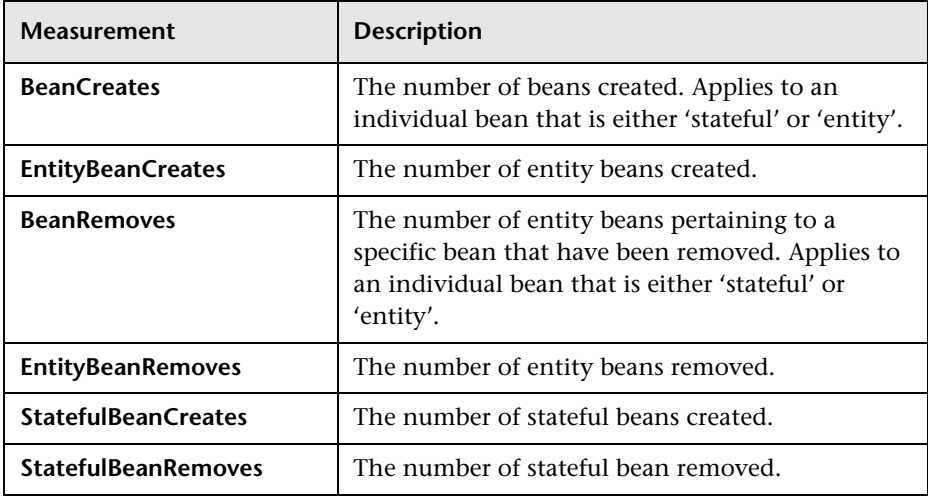

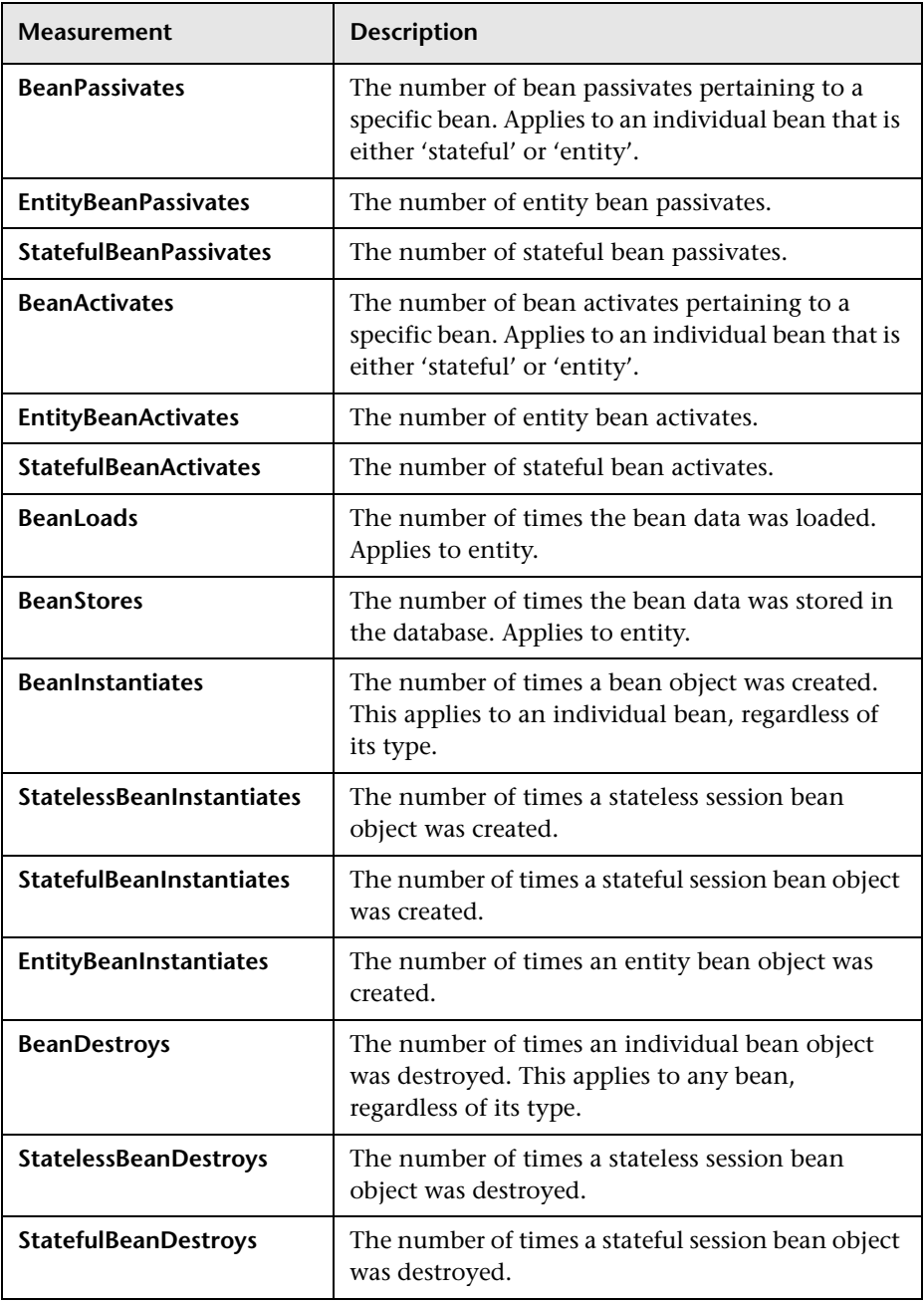

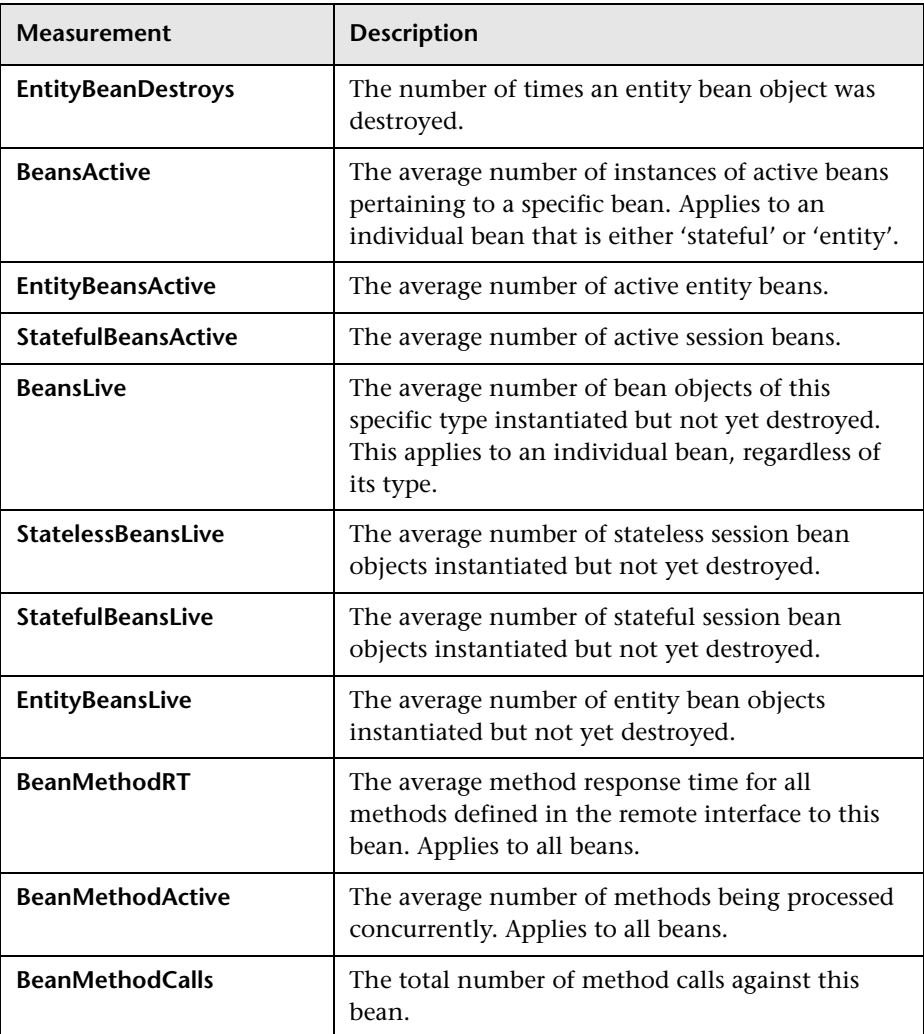

## **BeanObjectPool**

The server holds a cache of bean objects. Each home has a cache and there is therefore one BeanObjectPoolContainer per container. The top level BeanObjectPool holds an aggregate of all the containers data.

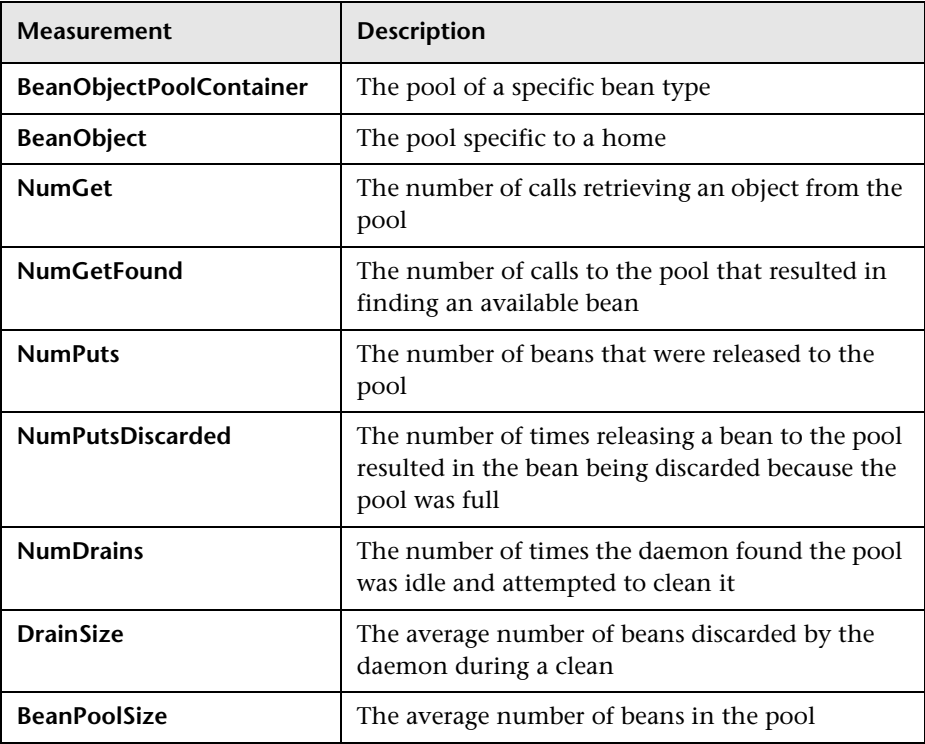

#### **OrbThreadPool**

These are resources related to the ORB thread pool that is on the server.

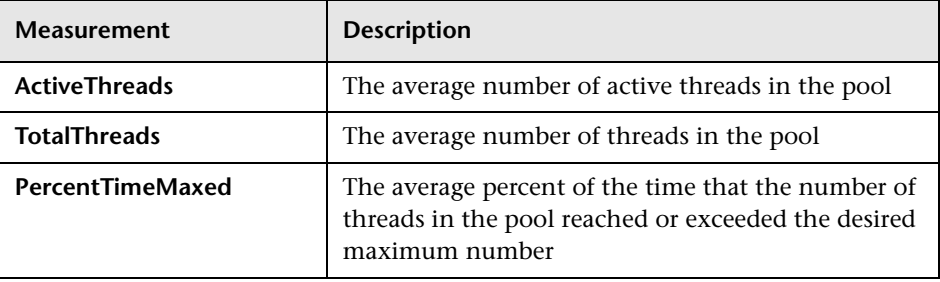

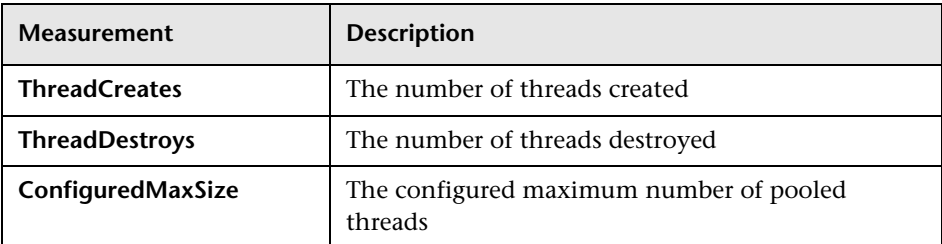

## **DBConnectionMgr**

These are resources related to the database connection manager. The manager consists of a series of data sources, as well as a top-level aggregate of each of the performance metrics.

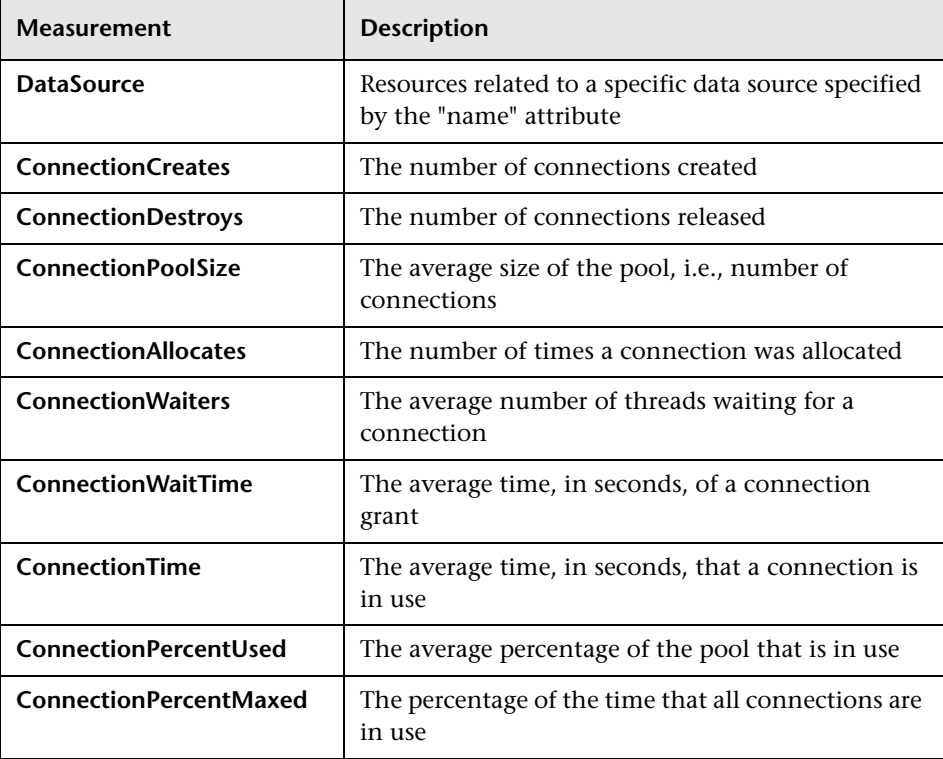

## **TransactionData**

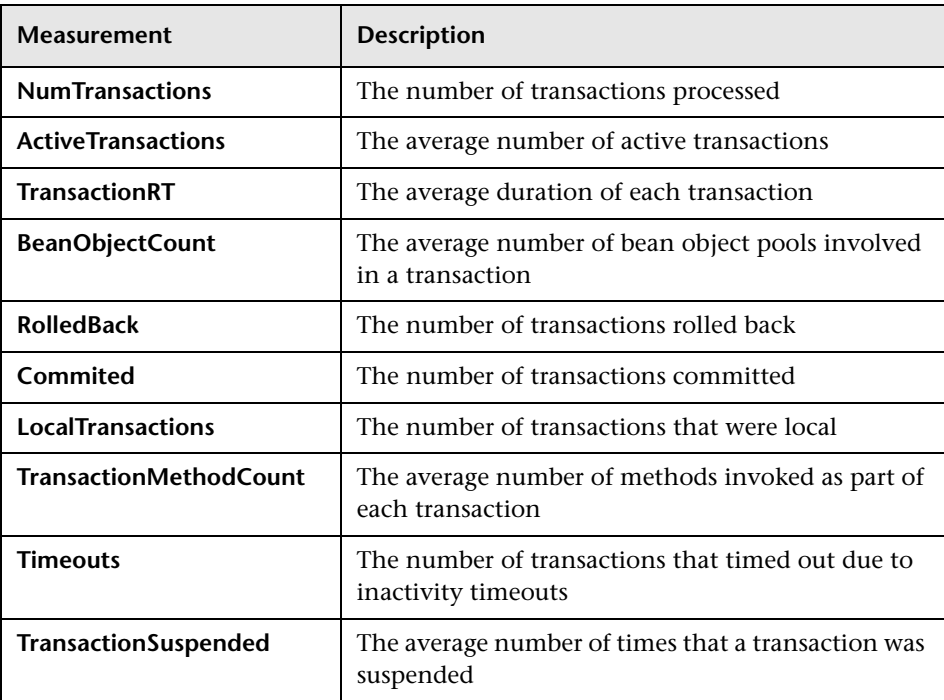

These are resources that pertain to transactions.

## **ServletEngine**

These are resources that are related to servlets and JSPs.

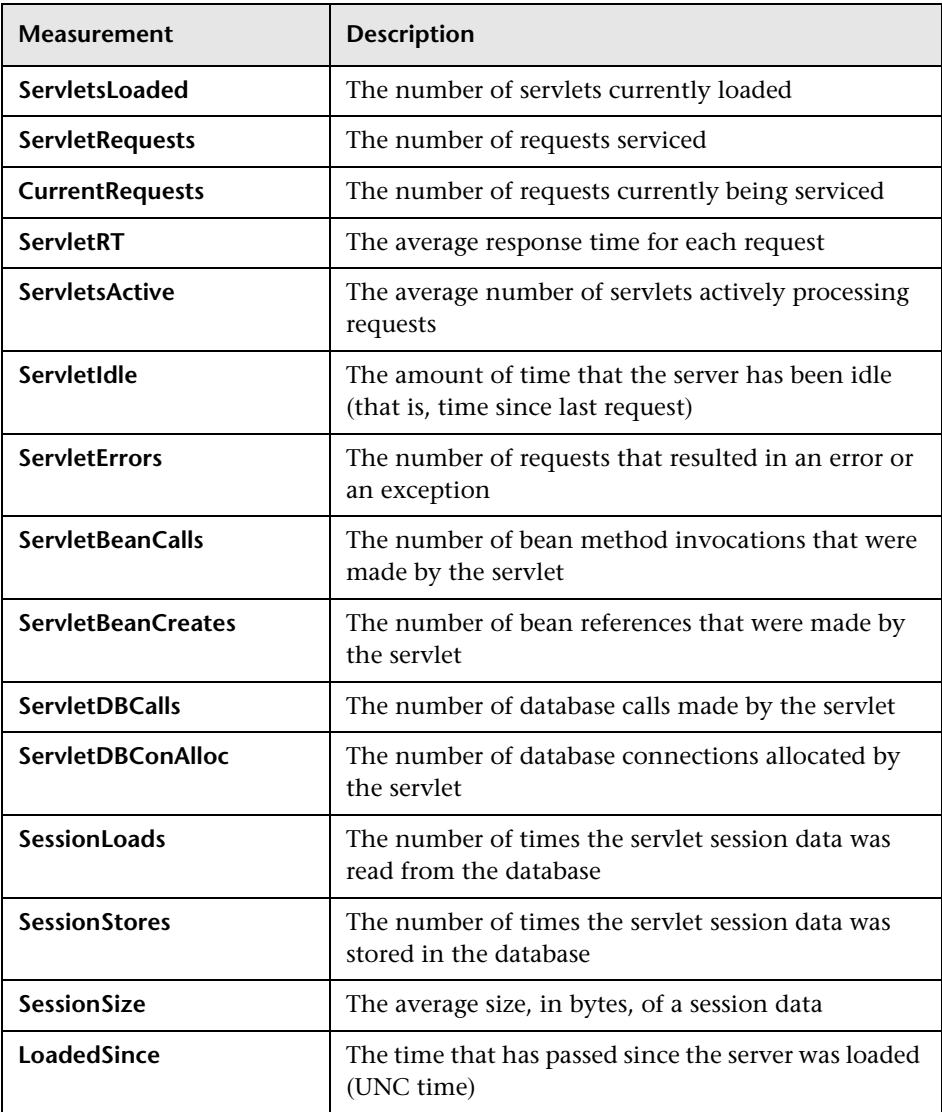

## **Sessions**

These are general metrics regarding the HTTP session pool.

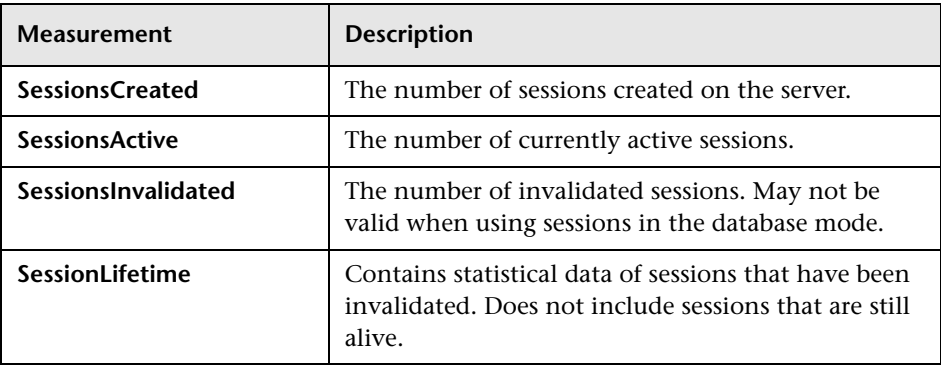

#### **Chapter 31** • WebSphere Monitoring

## **WebSphere (EPM) Monitoring**

The WebSphere (EPM) monitor displays statistics about the resource usage on the WebSphere 3.5.x server during the scenario run.

To monitor the IBM WebSphere application server (3.5.x), you must first install the IBM WebSphere Administrator's Console on the Controller machine. You may also need to [copy the security keyring](#page-316-0). Once you have installed the WebSphere Administrator's Console and enabled the EPM counters, you can configure the WebSphere (EPM) monitor before running the scenario.

#### **This chapter includes:**

- ➤ [Setting up the Monitoring Environment on page 309](#page-308-0)
- ➤ [Adding a Machine to Monitor on page 319](#page-318-0)
- ➤ [Configuring the WebSphere \(EPM\) Monitor on page 319](#page-318-1)

For information on WebSphere performance counters, see ["WebSphere](#page-299-1)  [Performance Counters" on page 300](#page-299-1).

## <span id="page-308-0"></span>**Setting up the Monitoring Environment**

Before you can monitor the IBM WebSphere application server 3.5.x, you must install the IBM WebSphere Administrator's Console on the Controller machine. You may also need to copy the security keyring and enable the EPM counters on the application server.

## **Installing the IBM WebSphere Administrator's Console**

You must install the IBM WebSphere Administrator's Console on the Controller machine.

#### **To install the IBM WebSphere Administrator's Console:**

 **1** Start the WebSphere installation program from the WebSphere 3.5 Windows NT distribution CD-ROM. The WebSphere Application Server dialog box opens.

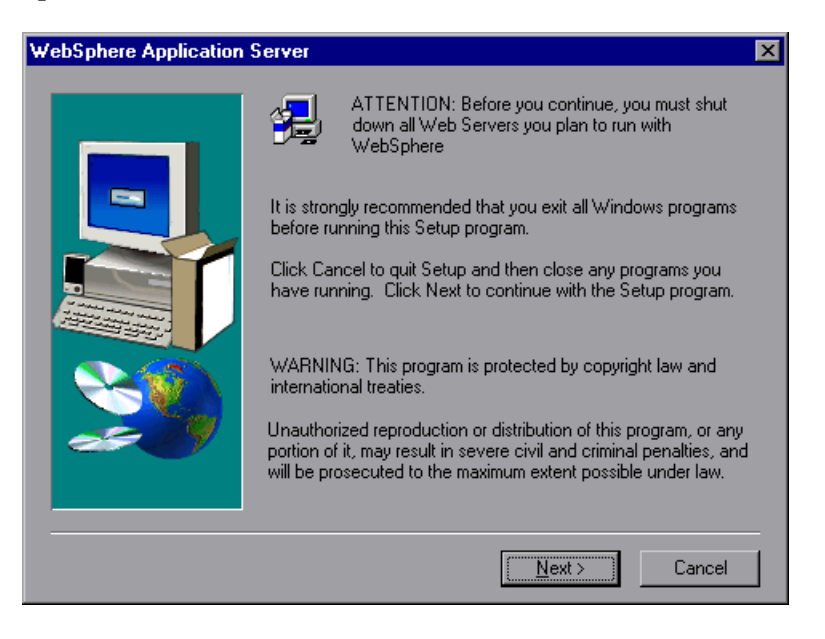

Disregard the instruction to shut down all Web servers that you plan to run with WebSphere. This is not relevant to the Administrator's Console installation.

 **2** The Installation Options dialog box opens. Select **Custom Installation**.

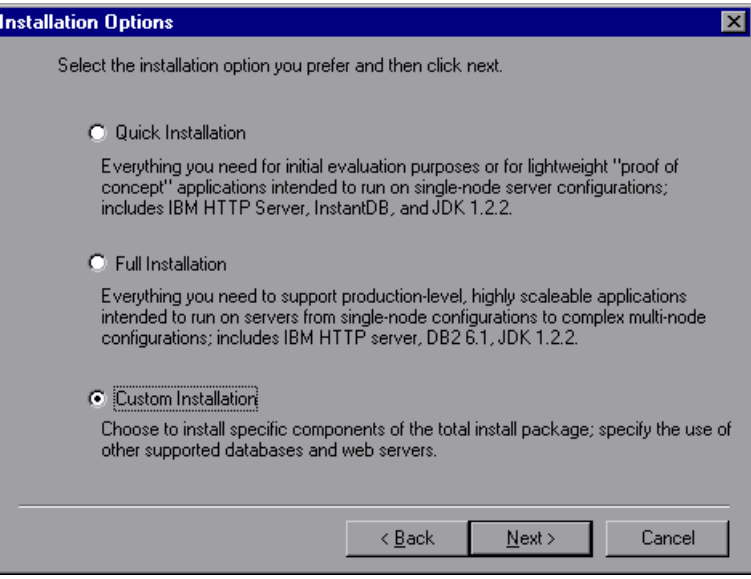

 **3** The Choose Application Server Components dialog box opens. Select **Administrator's Console** and **IBM JDK 1.2.2**. Clear all the other options.

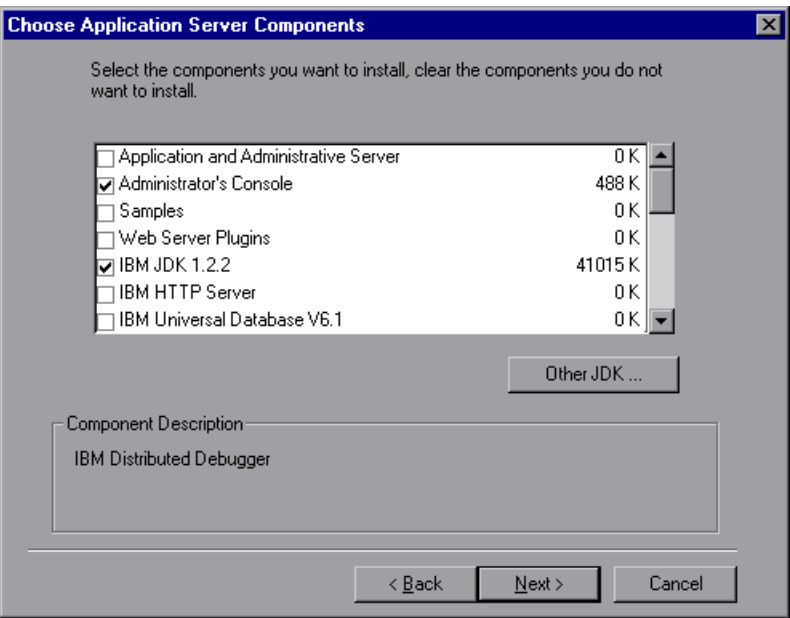

 **4** The Get Host Name dialog box opens. Type the name of the machine that you want to monitor.

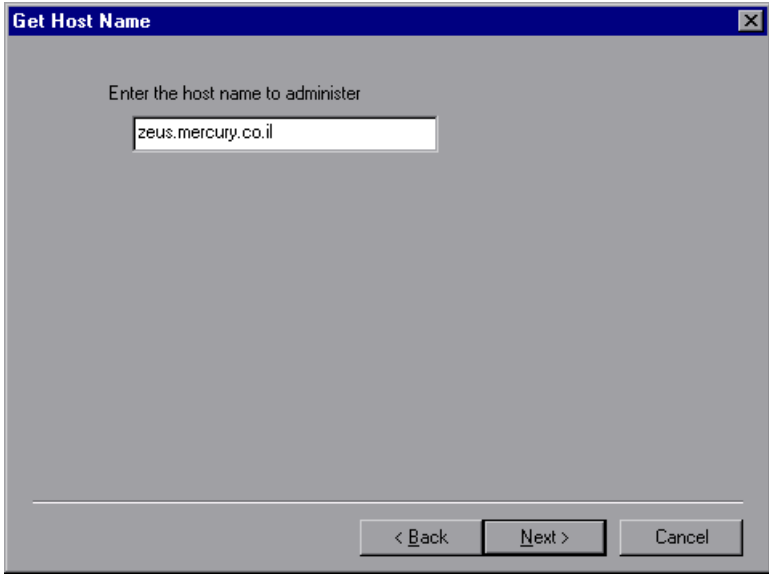

**5** The Product Directory dialog box opens. Specify the folder in which to install the Administrator's Console. To select a different location, click **Browse**, choose a folder other than the default folder, and click **OK**.

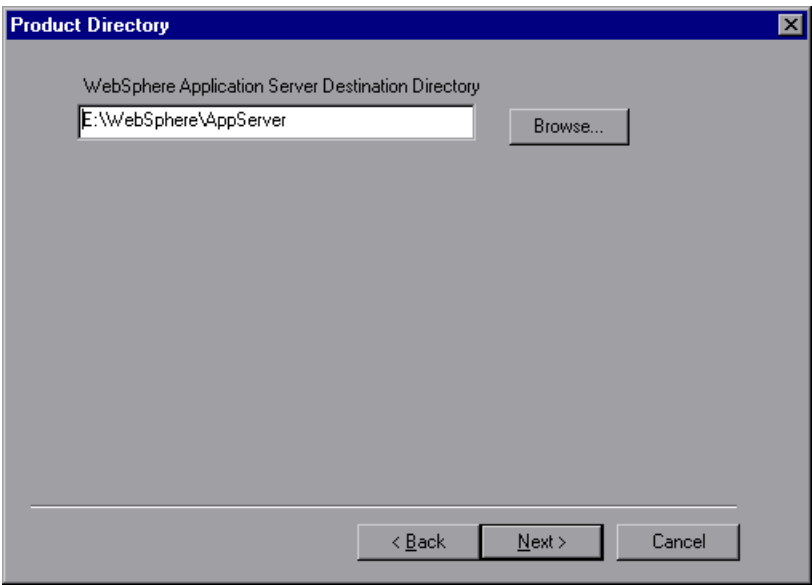

 **6** The Select Program Folder dialog box opens. Specify a program folder, or accept the default folder, IBM WebSphere\Application Server V3.5.

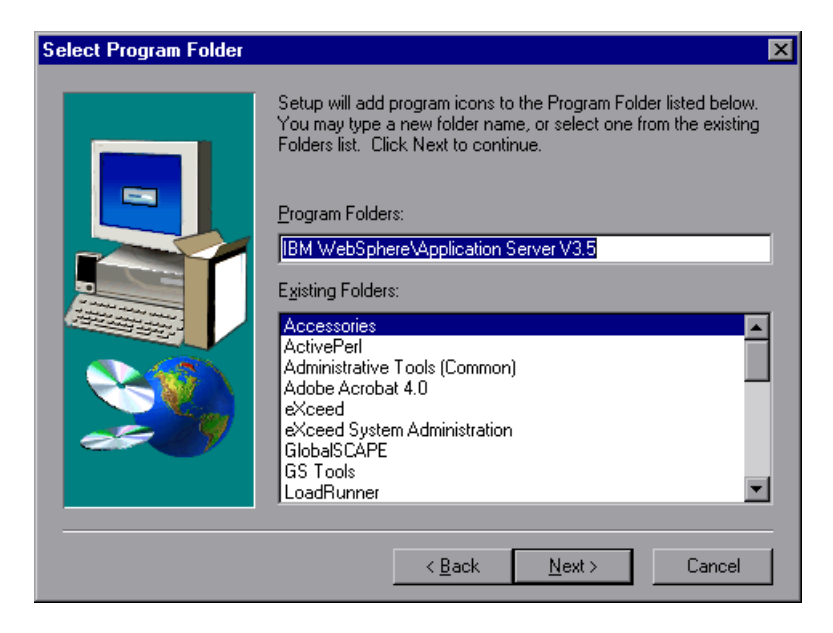

#### Click **Next**.

The installation process begins. To pause or quit the installation, click **Cancel**.

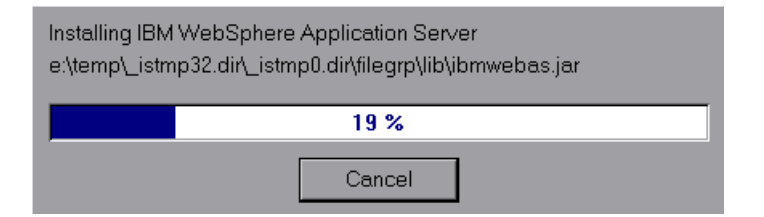

**7** When the installation is complete, the Setup Complete dialog box opens. Select the check box to view the readme file before starting the program. You can view the readme file at any time by selecting **Start > Programs > Application Server V3.5 > IBM WebSphere > README**.

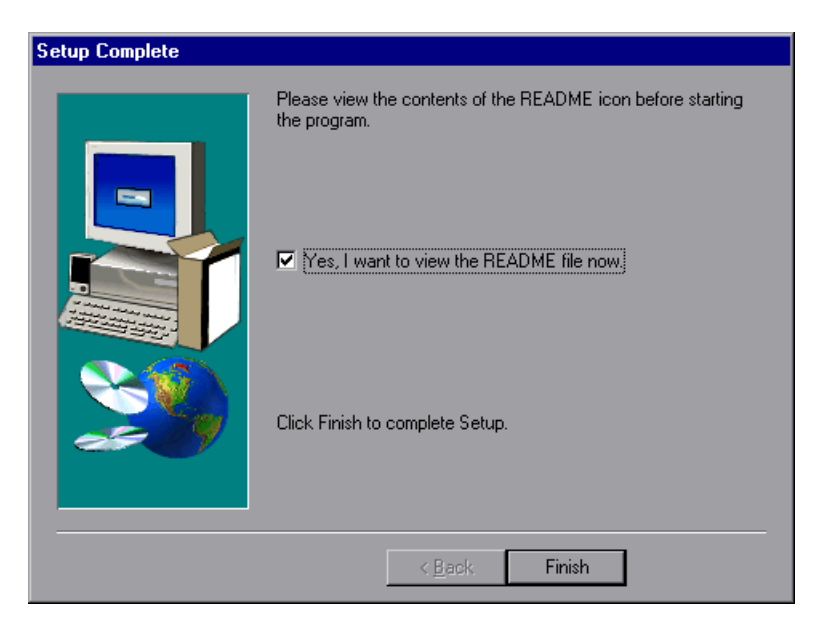

 **8** Click **Finish** to complete the installation program. The Restarting Windows dialog box opens.

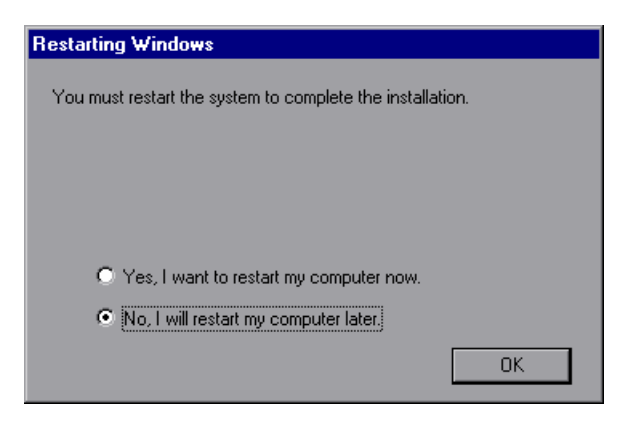

- **9** Select either to restart your computer and complete the installation now (recommended) or to wait and complete the installation later.
- <span id="page-316-0"></span> **10** Click **OK** to complete the installation of the Administrator's Console.

## **Copying the Security Keyring**

If you enabled security on the WebSphere server, you must copy the security keyring from the server to the admin client. (One way to tell whether security is enabled is to see whether the Administrator's Console can connect to the admin server.) A keyring is a certification used by the server to identify the client.

You need to copy the **jar** file containing the keyring from the server lib folder to the client lib folder. You also need to add the **jar** file containing the keyring to the monitoring client command line.

**Note:** The keyring used in this file (**353Keyring.jar**) is the IBM dummy keyring that must be installed on servers using versions 3.52 and below. If your server is using the IBM dummy keyring and is version 3.52 or below, you do not need to change the line. If you are using the dummy keyring and are running version 3.53 or later, you do not need to do anything.

#### **To copy the keyring:**

 **1** Copy the keyring **jar** file from the server to the admin client lib folder (by default, **C:\Websphere\Appserver\lib**):

The **jar** file containing the keyring, **xxxKeyring.jar**, is located by default in the following location:

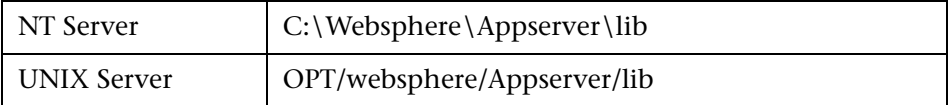

- **2** Open the **<LoadRunner root folder>\dat\monitors\WebSphere35Mon.ini** file in a text editor.
- **3** Locate the following line: JVM\_CLASSES4=C:\WebSphere\AppServer\lib\353Keyring.jar

**Note:** If you did not use the default location for the WebSphere installation, the line will be different.

 **4** Change **353Keyring.jar** to the keyring you are using.

#### **Enabling EPM Counters on the WebSphere 3.5.x Server**

To enable the EPM counters, which are by default set to "none," right-click the application you are monitoring in the WebSphere Administrator's Console browser, and select **Performance**. Expand the Performance Modules tree in the dialog box that opens. To manage different levels of performance data, right-click the performance modules and choose a performance level. Click the **Set** button.

Alternatively, ensure that the application server is started, select the **Advanced** tab in the WebSphere Administrator's Console browser, and in the EPM Specification box, type: epm=high:epm.beanMethodData=none

## <span id="page-318-0"></span>**Adding a Machine to Monitor**

In order to monitor the WebSphere (EPM) resources of a particular machine from the Controller, you need to add the machine and the measurements that you want to monitor.

#### **To add a machine to the Controller:**

- **1** Click the WebSphere (EPM) graph in the graph tree, and drag it into the right pane of the Run view.
- **2** Right-click the graph and select **Add Measurements**, or click anywhere on the graph and choose **Monitors > Add Measurements**. The WebSphere (EPM) dialog box opens.
- **3** In the **Monitored Server Machines** section, click **Add.** The Add Machine dialog box opens.
- **4** Enter the server name or IP address of the machine you want to monitor. Select the platform on which the machine runs, and click **OK**.
- **5** In the **Resource Measurements** section of the WebSphere (EPM) dialog box, click **Add**.
- **6** Continue with ["Configuring the WebSphere \(EPM\) Monitor" on page 319.](#page-318-1)

## <span id="page-318-1"></span>**Configuring the WebSphere (EPM) Monitor**

After you have added the machine that you are monitoring, you configure the monitor by choosing which measurements to monitor on the machine.

#### **To configure the WebSphere (EPM) monitor:**

 **1** When you click **Add** to add a measurement, the WebSphere (EPM) Logon dialog box opens. Enter your username and password and click **OK**.

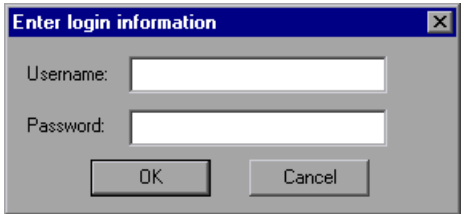

 **2** The WebSphere Monitor Configuration dialog box opens, displaying the available measurements.

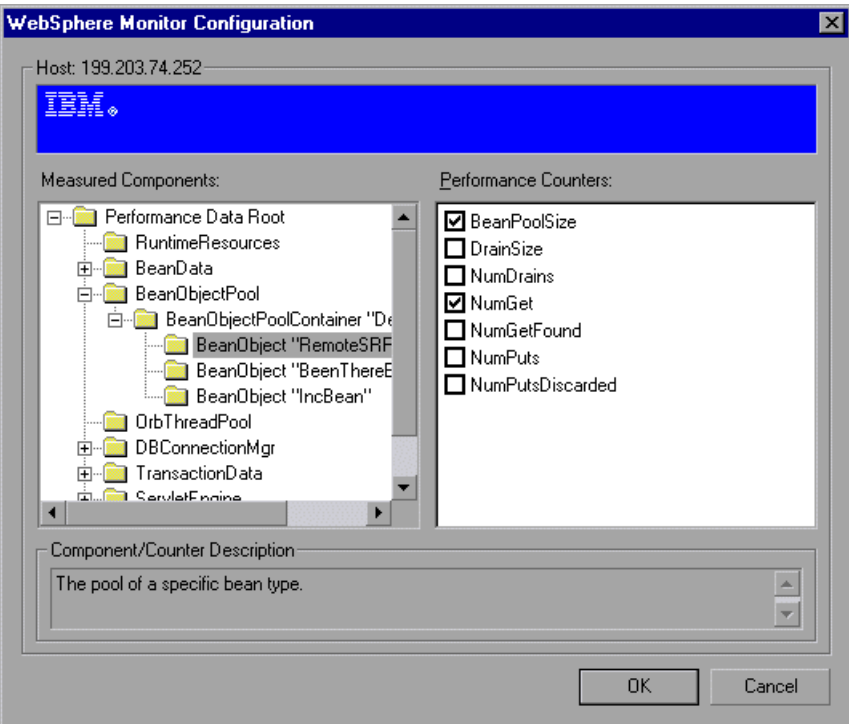

 **3** Browse the Measured Components tree, and select performance counters, as described in ["Understanding the WebSphere Monitor Configuration Dialog](#page-320-0)  [Box" on page 321,](#page-320-0) and then click **OK**.

For a description of the available measurements, see ["WebSphere](#page-299-1)  [Performance Counters" on page 300](#page-299-1).

- **4** Click **OK**. The components that you selected appear in the **Resource Measurements on**: *<machine>* section of the WebSphere dialog box.
- **5** Click **OK** in the WebSphere (EPM) dialog box, to activate the monitor.

## <span id="page-320-0"></span>**Understanding the WebSphere Monitor Configuration Dialog Box**

The WebSphere Monitor Configuration dialog box lets you select the resources to monitor on the WebSphere (EPM) application server (3.5.x).

- ➤ **Host.** Displays the name of the monitored machine.
- ➤ **Measured Components.** Displays the available components. Browse the tree and select the component you want to monitor. A description of the highlighted component appears in the Component/Counter Description box.
- ➤ **Performance Counters.** Check the required performance counters. A description of the selected counter appears in the Component/Counter Description box.
- ➤ **Component/Counter Description.** Displays a description of the selected component or counter.

**Chapter 32** • WebSphere (EPM) Monitoring

# **33**

## **WebSphere Application Server Monitoring**

The WebSphere Application Server Monitor allows you to monitor the availability and server statistics of a IBM WebSphere Application Server 3.5.x, 4.x, and 5.x. The error and warning thresholds for the monitor can be set on as many as ten WebSphere Application Server performance statistics.

The WebSphere Application Server Monitor monitors the server performance statistics from IBM WebSphere servers using the performance monitoring interfaces provided with WebSphere. You can monitor multiple parameters or counters with a single monitor instance. This allows you to watch server loading for performance, availability, and capacity planning. Create a separate WebSphere Application Server Monitor instance for each WebSphere Application Server in your environment.

To obtain data for this graph, you need to configure the WebSphere Application Server online monitor (from the Controller) and select the measurements you want to display before running the scenario.

#### **This chapter includes:**

- ➤ [Setting up the Monitoring Environment on page 324](#page-323-0)
- ➤ [Adding a Machine to Monitor on page 327](#page-326-0)
- ➤ [Configuring the WebSphere Application Server Monitor on page 328](#page-327-0)
- ➤ [WebSphere Application Server Performance Counters on page 332](#page-331-0)

## <span id="page-323-0"></span>**Setting up the Monitoring Environment**

Before you can use the WebSphere Application Server monitor, you need to configure the server environment.

Ensure that SiteScope has been installed on a server. You can install SiteScope on the same machine as the Controller, or on a dedicated server.

## **For WebSphere 3.5.x and 4.x**

- ➤ You must first install the IBM WebSphere Administrator's Console on the SiteScope server if you are monitoring WebSphere versions 3.5.x or 4.x. When installing the Administrator's Console:
	- ➤ Select the **Custom** installation option.
	- ➤ In the Choose Application Server Components dialog box, select **Administrator's Console** and **IBM JDK 1.2.2**.
	- ➤ You will need to specify the machine you want to monitor during the installation.
- ➤ You must enable the WebSphere servers to be monitored.
	- ➤ For WebSphere 3.5.x, enable EPM Counters on the WebSphere server.
	- ➤ For WebSphere 4.x and 5.x, enable PMI Counters or enable the Performance Monitoring Service on the WebSphere server.

You enable the counters for the application you want to monitor via the WebSphere Administrator's Console.

For WebSphere 4.x:

- ➤ When you have selected resources to monitor, select the **Performance** option.
- ➤ In the dialog box that opens, expand the **Performance Modules** tree. In order to manage different levels of performance data, select the performance modules and choose a performance level, and click **Set**.
➤ Alternatively, on WebSphere 3.5.x, you can set the EPM Specification to: epm=high:epm.beanMethodData=none

through the WebSphere Administrator's Console.

➤ If security has been enabled on the WebSphere server, the server security ring must be copied to the admin client.

### **For WebSphere 5.x**

In the server environment:

- **1** Select **Servers > Application Servers**, and select the server to be monitored from the Application Server list.
- **2** In the Configuration tab's **Additional Properties** list, click **Performance Monitoring Service**.
- **3** Select the **Start Up** check box.
- **4** In the **Initial specification level** section select **Standard** or **Custom**.
- **5** Click **Apply**.

To monitor WebSphere version 5.x, the necessary WebSphere libraries must be available on the SiteScope server. This means that a WebSphere 5.x client must be installed on the SiteScope server.

### **To install the correct client software on a SiteScope server:**

- **1** When installing WebSphere 5.x, select the following options from the Custom Options menu:
	- ➤ Administration and Administrative Console
	- ➤ Performance and Analysis Tools

**Note:** Certain trial versions of IBM WebSphere do not include the Performance Analysis option required by the Sitescope WebSphere Application Server monitor. The SiteScope monitor will only work when a complete WebSphere production installation is available.

- **2** Copy all of the files from the *<WebSphere 5.x Application Server installation>\***lib** folder to the *<client installation>*\**lib** folder (see step 1 above).
- **3** The WebSphere 5.x server and client settings have to match. This means that the SiteScope WebSphere Application Server Monitor will not be able to monitor a WebSphere 5.1 application server if the client libraries are from a WebSphere 5.0 application server, and vice versa.

Client libraries should be installed in separate folders with clearly distinct directory names, such as WebSphere50 and WebSphere51, to avoid confusion and SiteScope setup errors.

 **4** The **sas.props** file should be replaced with **soap.props** for WebSphere 5.x installations.

**Note:** The WebSphere 5.x SiteScope monitor uses the WebSphere JMX interface, so the port number used to communicate with the application server is the SOAP port number. By default, the SOAP port number is **8880**.

**5** If security has been enabled on the WebSphere server, the server security ring must be copied to the admin client.

### **General information**

If security has been enabled on the WebSphere server, you must copy the security keyring from the WebSphere server to SiteScope. A keyring is a certification used by the server to identify the client.

## **Adding a Machine to Monitor**

In order to monitor the WebSphere Application Server of a particular machine from the Controller, you need to add the machine and the measurements that you want to monitor.

#### **To add a machine to the Controller**

- **1** Click the **WebSphere Application Server** graph in the graph tree, and drag it into the right pane of the Run view.
- **2** Right-click the graph and select **Add Measurements**, or click anywhere on the graph and choose **Monitors > Add Measurements**. The WebSphere Application Server dialog box opens.

In the **Monitored Server Machines** section, click **Add.** The Add Machine dialog box opens.

 **3** Enter the server name or IP address of the machine you want to monitor. Select the platform on which the machine runs, and click **OK**.

In the **SiteScope Server Information** section, enter the SiteScope machine name, and port (default: 8888), and specify whether you are using a Secure HTTP connection. If you are using a SiteScope account, fill in the relevant account information.

- **4** In the **Resource Measurements** section of the WebSphere Application Server dialog box, click **Add**.
- **5** Continue with "Configuring the WebSphere Application Server Monitor" on [page 328.](#page-327-0)

# <span id="page-327-0"></span>**Configuring the WebSphere Application Server Monitor**

After you have added the machine that you are monitoring, you need to configure the monitor and choose which measurements to monitor.

### **To configure the WebSphere Application Server monitor:**

- **1** The first time you add a measurement to the monitor, you need to configure the monitor properties. When you click **Add** to add a measurement, the Configuring WebSphere Application Server Monitor dialog box opens.
- **2** Enter values for the monitor properties as described in ["Understanding the](#page-329-0)  [Configuring WebSphere Application Server Monitor Dialog Box" on](#page-329-0)  [page 330,](#page-329-0) and click **OK**.

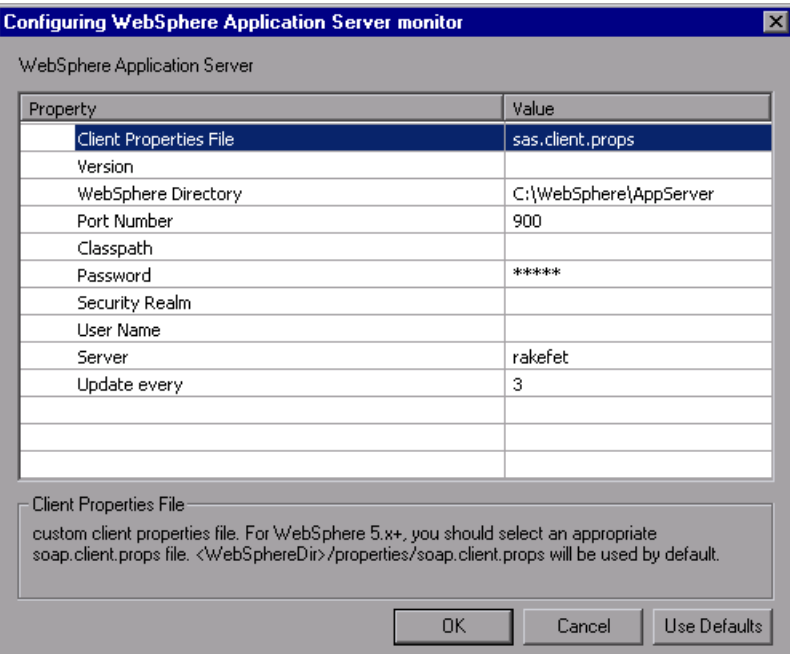

 **3** The WebSphere Application Server Configuration dialog box opens.

Browse the **Measured Components** tree and select the performance counters on the right, as described in ["Understanding the WebSphere Application](#page-330-0)  [Server Configuration Dialog Box" on page 331](#page-330-0).

Click a component or counter to see its description in the **Component/Counter Description** section.

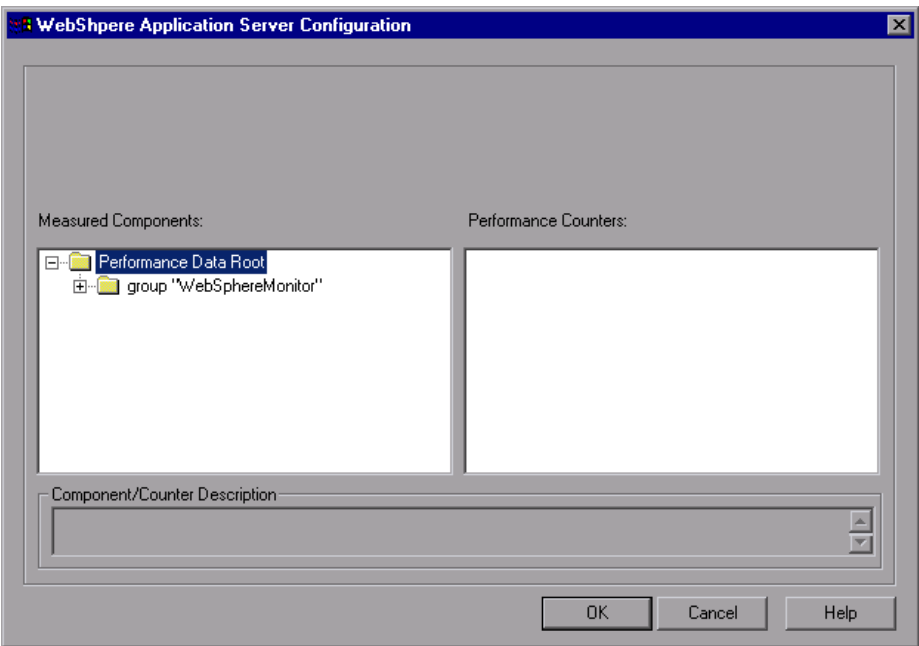

- **4** Click **OK** to close the WebSphere Application Server Configuration dialog box. The counters that you selected appear in the **Resource Measurements on**: *<machine>* section of the WebSphere Application Server dialog box.
- **5** Click **OK** in the WebSphere Application Server dialog box to activate the WebSphere Application Server monitor.

### <span id="page-329-0"></span>**Understanding the Configuring WebSphere Application Server Monitor Dialog Box**

You configure the WebSphere Application Server monitor in the Configuring WebSphere Application Server Monitor dialog box.

- ➤ **Client Properties File.** Enter the custom client properties file. Select an appropriate soap.client.props file. By default, the **<WebSphere>/properties/soap.client.props** file is used.
- ➤ **Version.** Enter the version of the WebSphere server.
- ➤ **WebSphere Directory.** Enter the path to the WebSphere directory. This directory should contain at least an Admin Console installation.
- ➤ **Port Number.** Enter the port number of WebSphere server. This should be the SOAP port for WebSphere 5.x+. The default port number is 8880.
- ➤ **Classpath.** Enter any extra classpath elements needed for the monitor program.
- ➤ **Password.** Enter the password that SiteScope should use to log on to WebSphere server.
- ➤ **Security Realm.** Enter the security realm for the WebSphere server (3.5x only).
- ➤ **User Name.** Enter the user name that SiteScope should use to log on to WebSphere server.
- ➤ **Server.** Enter the name of the server where the WebSphere application is running. Do not enter backslashes  $(\setminus)$  that indicate a UNC path as part of the name of the server.
- ➤ **Update every.** The number entered here indicates the amount of time, in seconds, between one monitor check and the next. By default the monitor updates every 3 seconds.

### <span id="page-330-0"></span>**Understanding the WebSphere Application Server Configuration Dialog Box**

The WebSphere Application Server Configuration dialog box enables you to select the performance counters to monitor using the WebSphere application server.

- ➤ **Host.** Displays the name of the monitored machine.
- ➤ **Measured Components.** Displays the available components. Browse the tree and select the component you want to monitor. A description of the highlighted component appears in the Component/Counter Description box.
- ➤ **Performance Counters.** Check the required performance counters. A description of the selected counter appears in the Component/Counter Description box.
- ➤ **Component/Counter Description.** Displays a description of the selected component or counter.

# **WebSphere Application Server Performance Counters**

There is a large number of counters available for the WebSphere Application Server monitor. The list of available counters will vary depending on which version of WebSphere you are running.

The list of available counters may include the following:

### **Run-Time Resources**

These are resources related to the Java Virtual Machine run time, as well as the ORB.

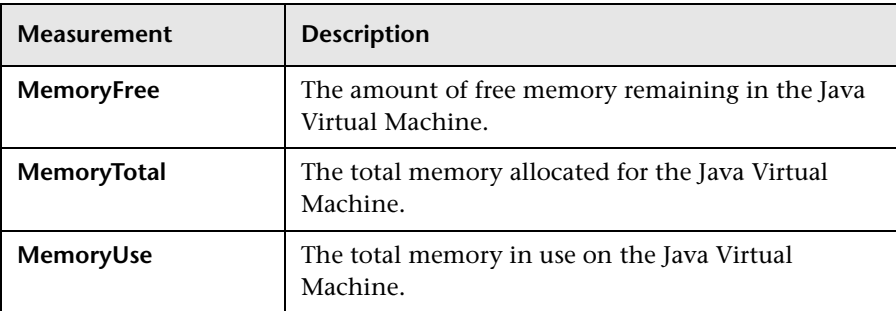

### **BeanData**

Every home on the server provides performance data, depending on the type of bean deployed in the home. The top level bean data holds an aggregate of all the containers.

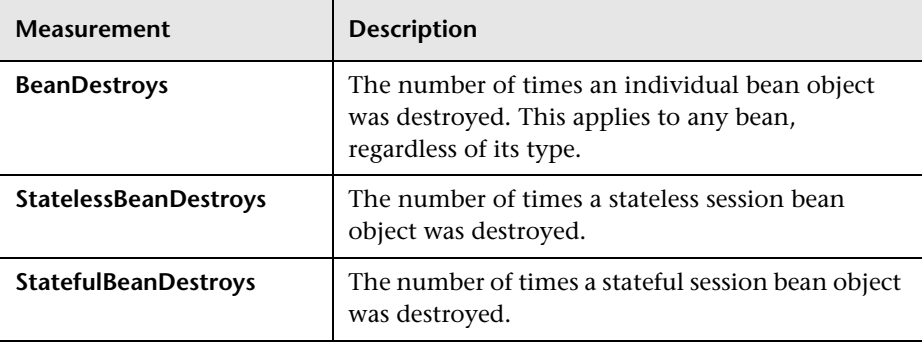

### **BeanObjectPool**

The server holds a cache of bean objects. Each home has a cache and there is therefore one BeanObjectPoolContainer per container. The top level, BeanObjectPool, holds an aggregate of all the containers data.

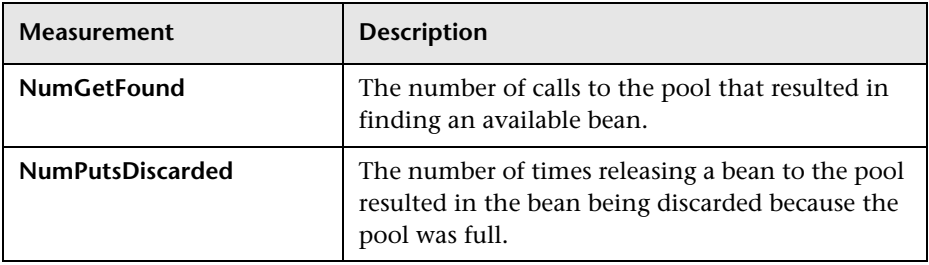

### **OrbThreadPool**

These are resources related to the ORB thread pool that is on the server.

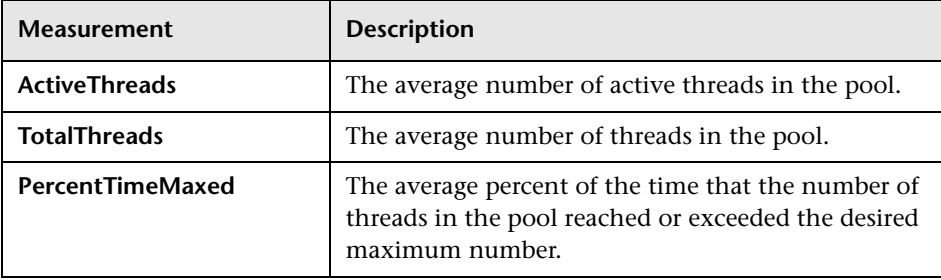

### **DBConnectionMgr**

These are resources related to the database connection manager. The manager consists of a series of data sources, as well as a top-level aggregate of each of the performance metrics.

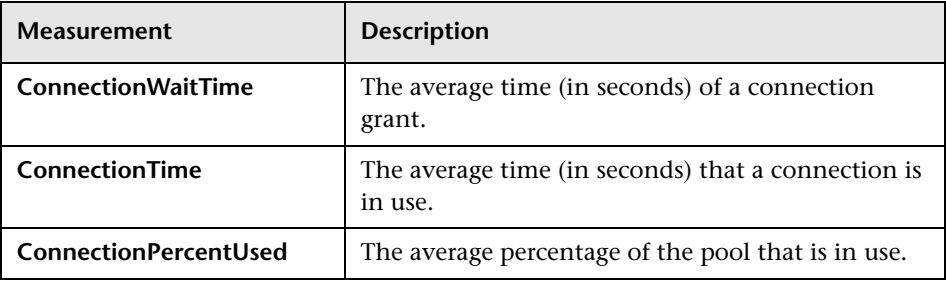

### **TransactionData**

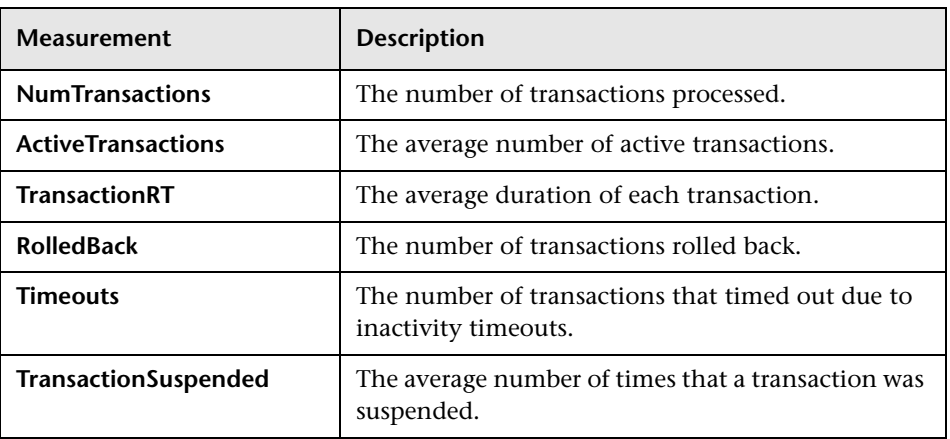

These are resources that pertain to transactions.

### **ServletEngine**

These are resources that are related to servlets and JSPs.

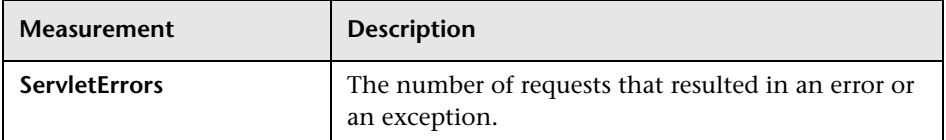

### **Sessions**

These are general metrics regarding the HTTP session pool.

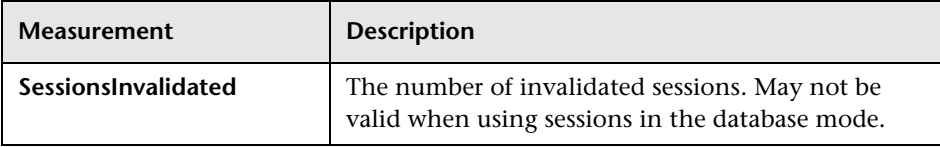

# **Part IX**

# **Database Server Resource Monitoring**

# **34**

# **Introduction to Database Resource Monitoring**

You monitor DB2, Oracle, SQL Server, or Sybase database resource usage during a scenario run using LoadRunner's Database Server Resource monitors.

The DB2, Oracle, SQL Server, or Sybase database server resource monitors measure statistics for DB2, Oracle, SQL Server, or Sybase database servers. During a scenario run, you use these monitors to isolate database server performance bottlenecks.

For each database server, you configure the measurements you want to monitor before running your scenario. To run the DB2, Oracle, and Sybase monitors, you must also install the client libraries on the database server you want to monitor.

**Chapter 34** • Introduction to Database Resource Monitoring

# **35**

# **DB2 Monitoring**

The DB2 monitor shows the resource usage on the DB2 database server machine.

To monitor the DB2 database server machine, you must first set up the DB2 monitor environment. You then enable the DB2 monitor (from the Controller) by selecting the counters you want the monitor to measure. You select these counters using the DB2 Monitor Configuration dialog box.

**Note:** If there is no application working with a database, you can only monitor the database manager instance.

### **This chapter includes:**

- ➤ [Setting Up the Monitoring Environment on page 340](#page-339-0)
- ➤ [Adding a Machine to Monitor on page 341](#page-340-0)
- ➤ [Configuring the DB2 Monitor on page 342](#page-341-0)
- ➤ [DB2 Performance Counters on page 345](#page-344-0)

# <span id="page-339-0"></span>**Setting Up the Monitoring Environment**

Before monitoring a DB2 database server, you must set up the monitor environment.

**To set up the DB2 monitor environment:** 

- **1** Install all the client files and libraries on the Controller machine.
- **2** Select **Start > Programs > DB2 for Windows NT > Control Center**. Enter your DB2 server username and password (with administrative privileges).
- <span id="page-339-1"></span> **3** In the console that opens, right-click **Systems**, and select **Add**.
- <span id="page-339-2"></span> **4** Enter the following settings in the dialog box:
	- ➤ **System Name**. <server name>
	- ➤ **Remote Instance**. DB2
	- ➤ **Host Name**. <server name>
	- ➤ **Service Name**. The DB2 server port. The default value is 50000.
- **5** Click **Retrieve**, and then **OK**.

**Note:** If you receive an error message after clicking **Retrieve**, repeat steps [3](#page-339-1) and [4](#page-339-2), and click **OK**.

- **6** Expand the <server name> node in the console tree.
- **7** Right-click **Instance**, and select **Add**.
- **8** Enter the following settings in the dialog box:
	- ➤ **Remote Instance.** DB2
	- ➤ **Instance Name.** the database instance to be called from the Controller
	- ➤ **Host Name.** <server name>
	- ➤ **Service Name.** The DB2 server port. The default value is 50000.

 **9** Click **OK** and close the Control Center.

**Note:** You can only work with a single Database Manager instance during each monitoring session.

# <span id="page-340-0"></span>**Adding a Machine to Monitor**

In order to monitor the DB2 resources of a particular machine from the Controller, you need to add the machine and the measurements that you want to monitor.

### **To add a machine to the Controller:**

- **1** Click the DB2 graph in the graph tree, and drag it into the right pane of the Run view.
- **2** Right-click the graph and select **Add Measurements**, or click anywhere on the graph and choose **Monitors > Add Measurements**. The DB2 dialog box opens.

In the **Monitored Server Machines** section, click **Add.** The Add Machine dialog box opens.

 **3** Enter the DB2 server machine name followed by the @ sign and the database instance you specified in the DB2 Control Center. In the Platform box, select **N/A**.

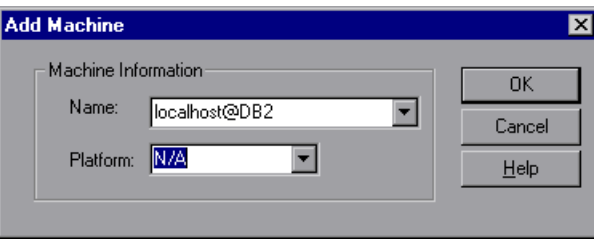

Click **OK** to save the information you entered and close the dialog box.

- **4** In the **Resource Measurements** section of the DB2 dialog box, click **Add**.
- **5** Continue with [Configuring the DB2 Monitor](#page-341-0) below.

# <span id="page-341-0"></span>**Configuring the DB2 Monitor**

After you have added the machine that you are monitoring, you configure the monitor by choosing which measurements to monitor on the machine.

#### **To configure the DB2 monitor:**

 **1** When you click **Add** to add a measurement, a dialog box opens requesting your DB2 Server username and password. Enter the details and click **OK**.

 **2** The DB2 Monitor Configuration dialog box opens, displaying the available measurements.

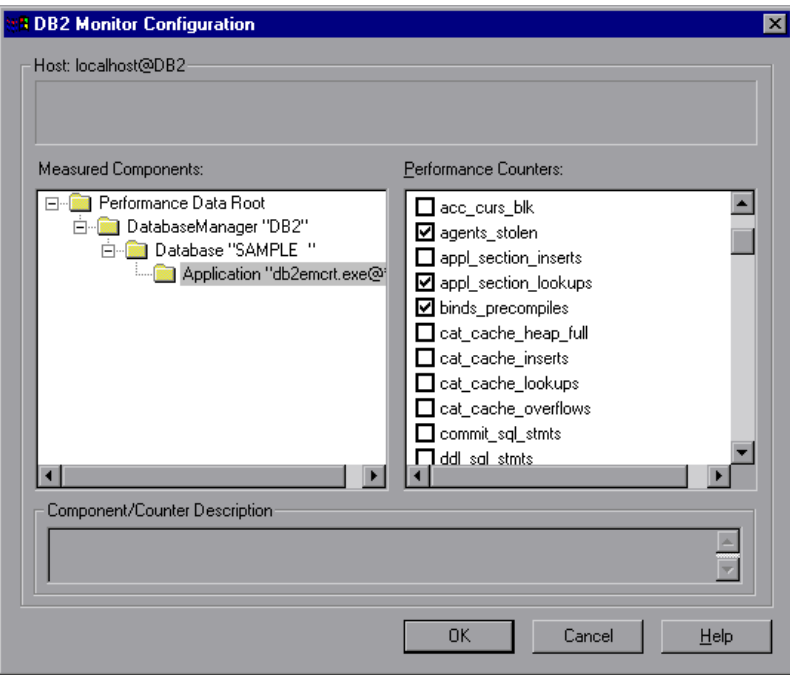

Browse the Measured Components tree, and select performance counters, as described in ["Understanding the DB2 Monitor Configuration Dialog Box"](#page-343-0)  [on page 344](#page-343-0), and then click **OK**.

For a description of the available measurements, see ["DB2 Performance](#page-344-0)  [Counters" on page 345.](#page-344-0)

- **3** Click **OK**. The measurements that you selected appear in the **Resource Measurements on**: *<machine>* section of the DB2 dialog box.
- **4** Click **OK** in the DB2 dialog box to activate the monitor.

### <span id="page-343-0"></span>**Understanding the DB2 Monitor Configuration Dialog Box**

The DB2 Monitor Configuration dialog box lets you select the measurements to monitor the resource usage on a DB2 database during a scenario run.

**Note:** If there is no application working with a database, you can only monitor the database manager instance.

- ➤ **Host.** Displays the name of the monitored machine.
- ➤ **Measured Components.** Displays the available components. Browse the tree and select the component you want to monitor. A description of the highlighted component appears in the Component/Counter Description box.
- ➤ **Performance Counters.** Check the required performance counters. A description of the selected counter appears in the Component/Counter Description box.
- ➤ **Component/Counter Description.** Displays a description of the selected component or counter.

# <span id="page-344-0"></span>**DB2 Performance Counters**

The following tables describe the default counters that can be monitored.

### **DatabaseManager**

The following table lists the DatabaseManager counters:

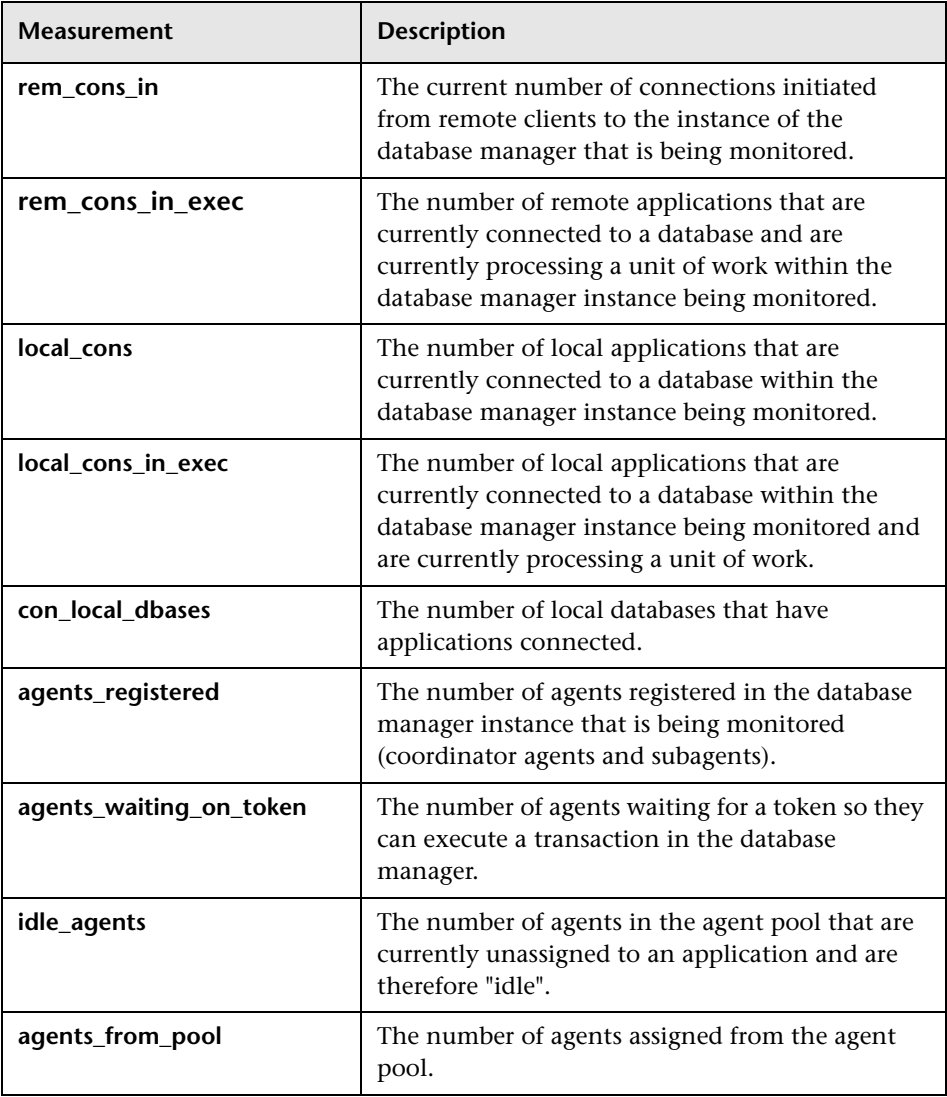

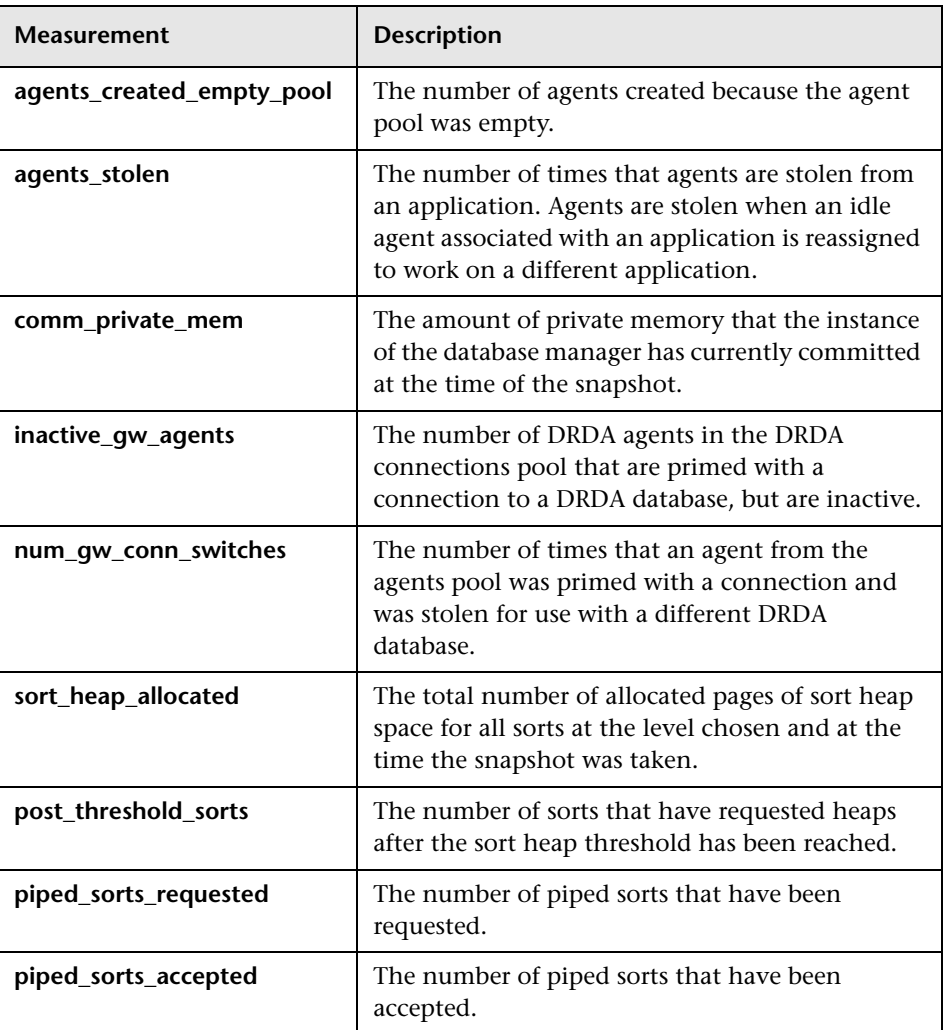

## **Database**

The following table lists the Database counters:

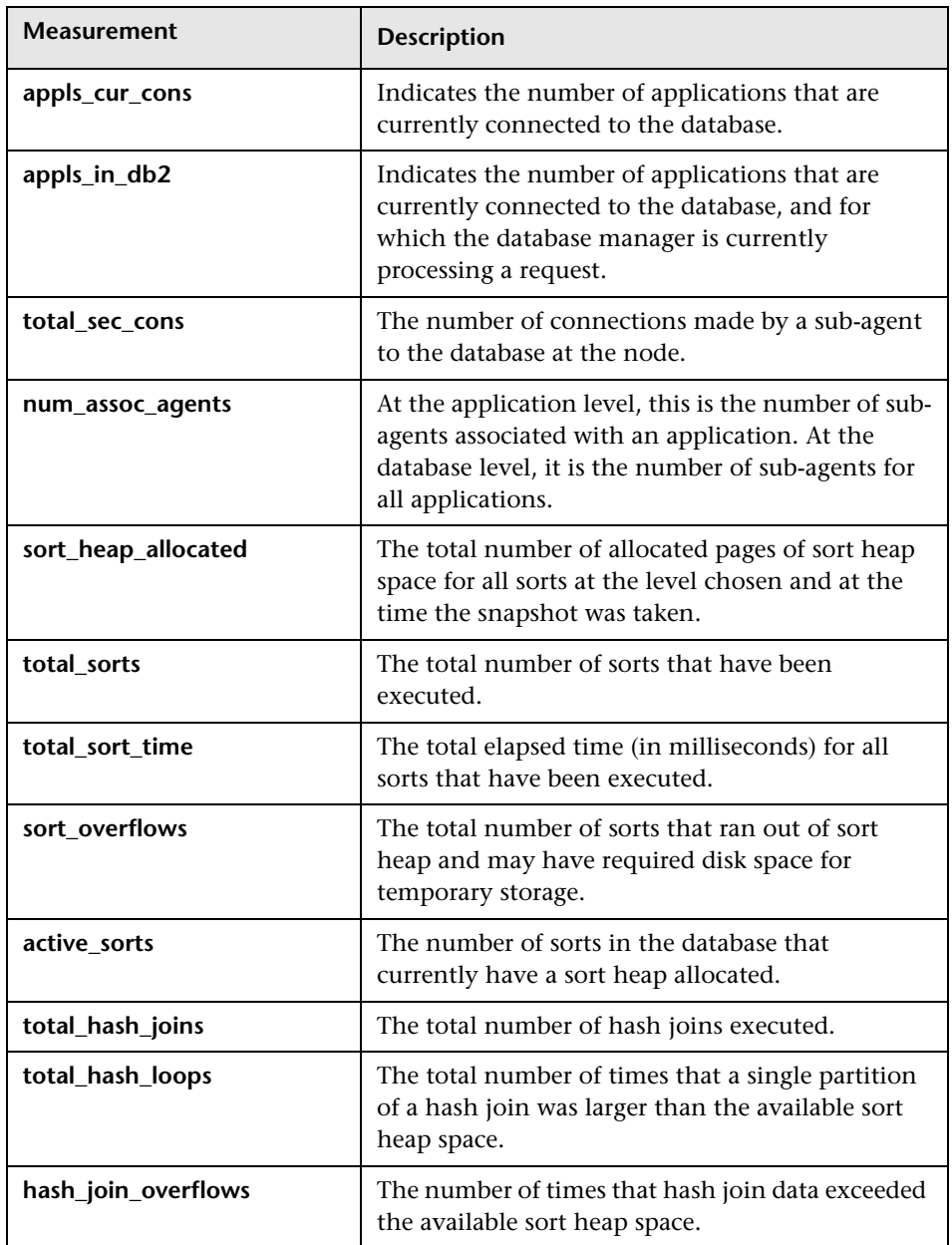

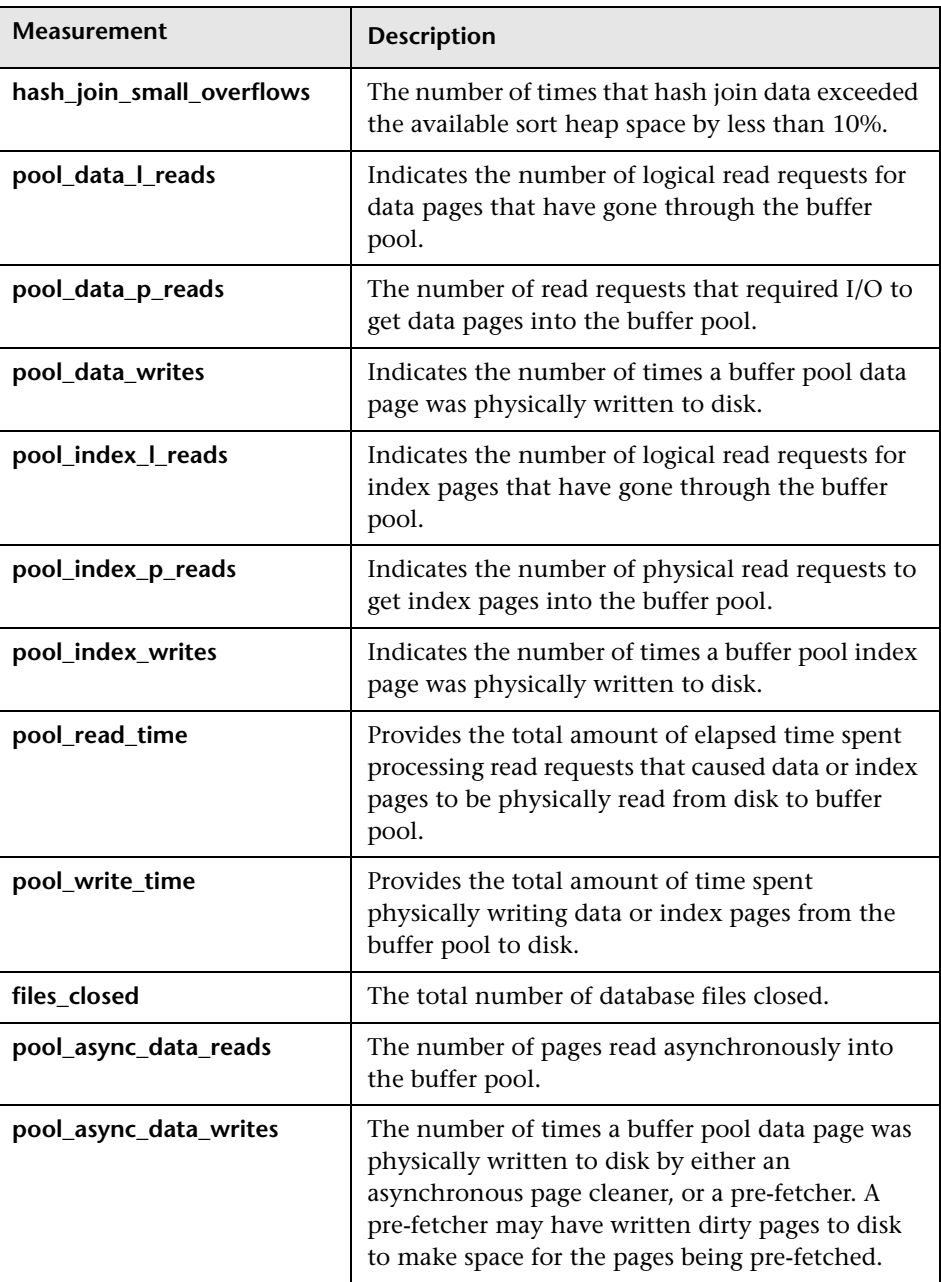

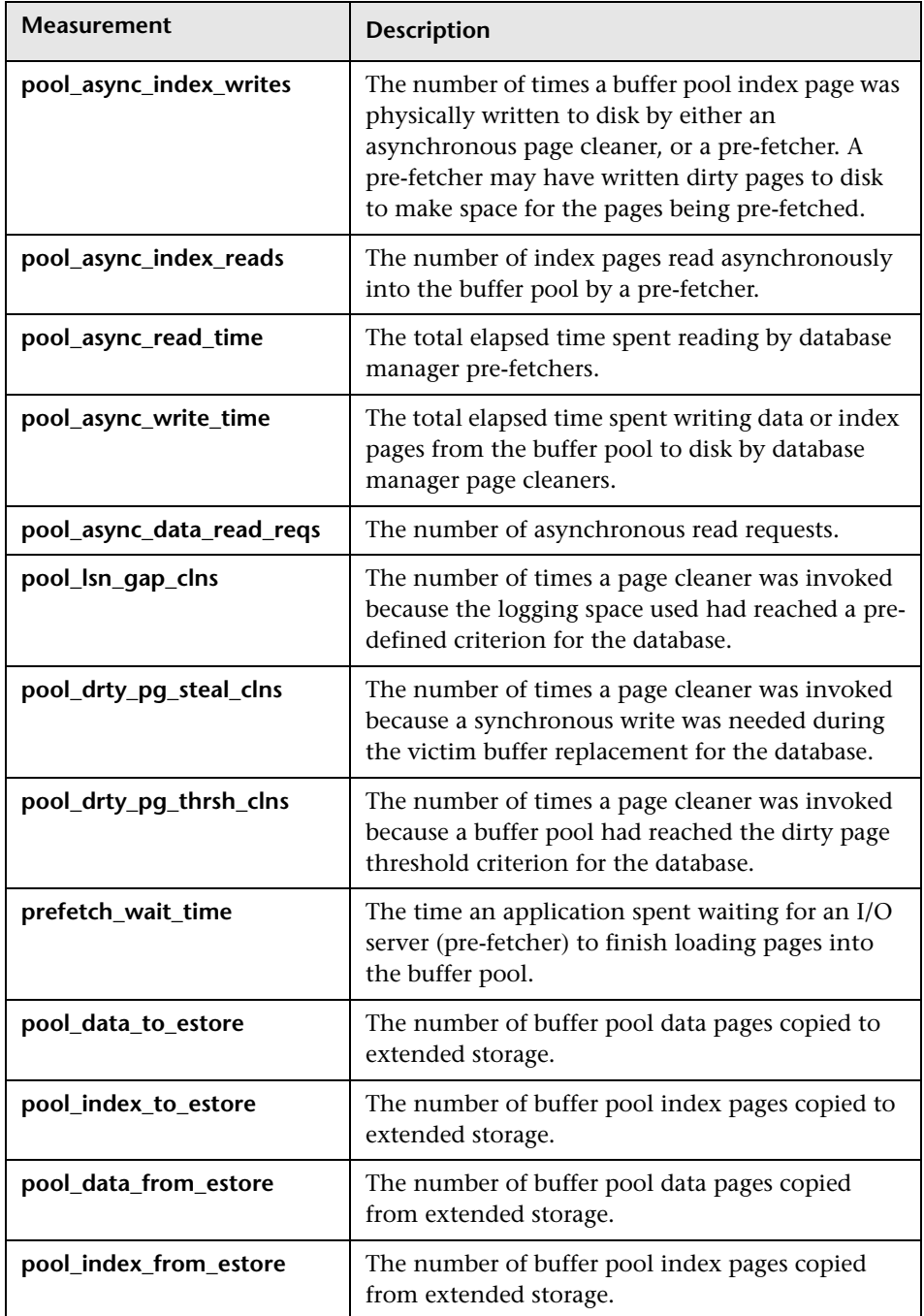

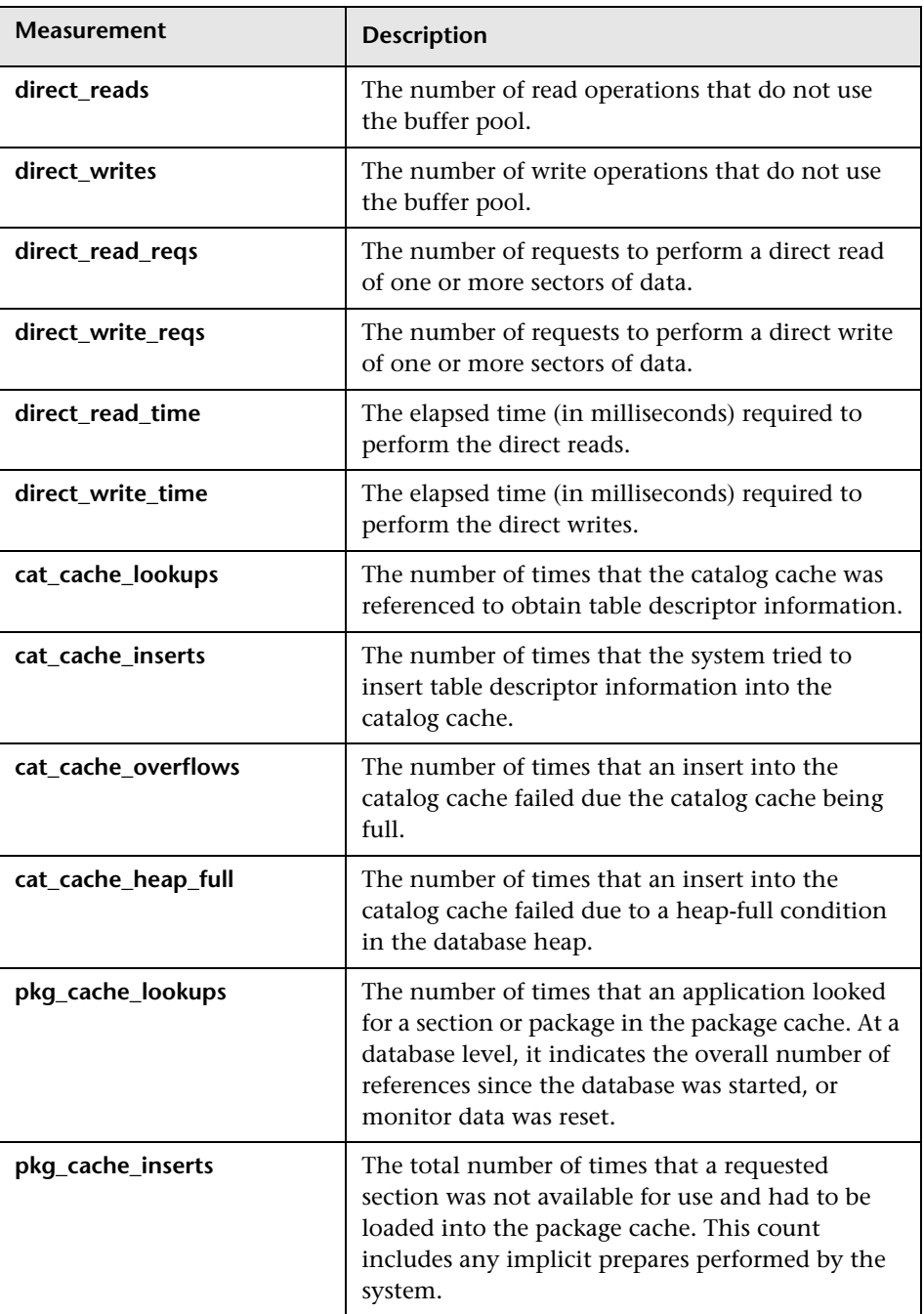

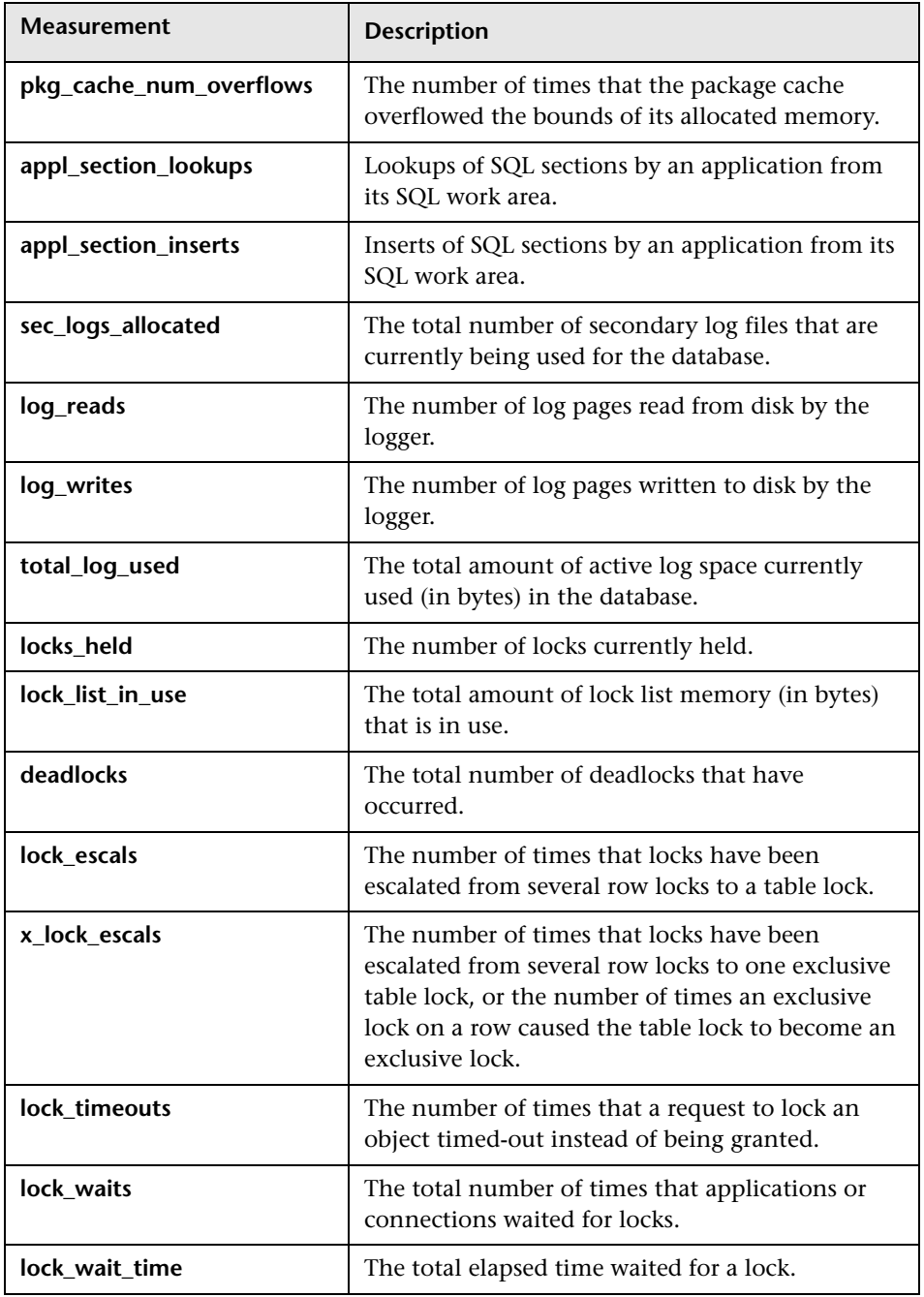

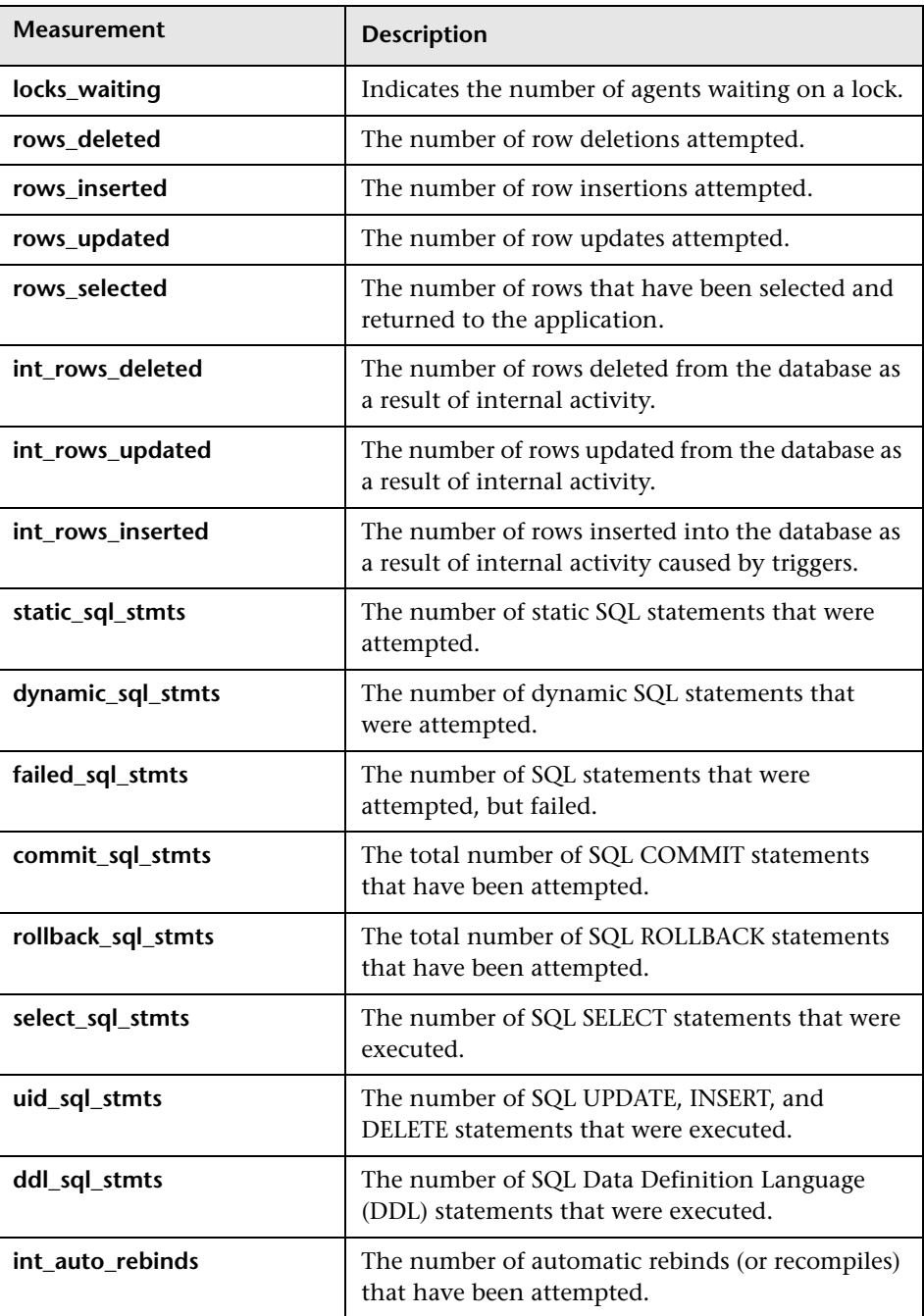

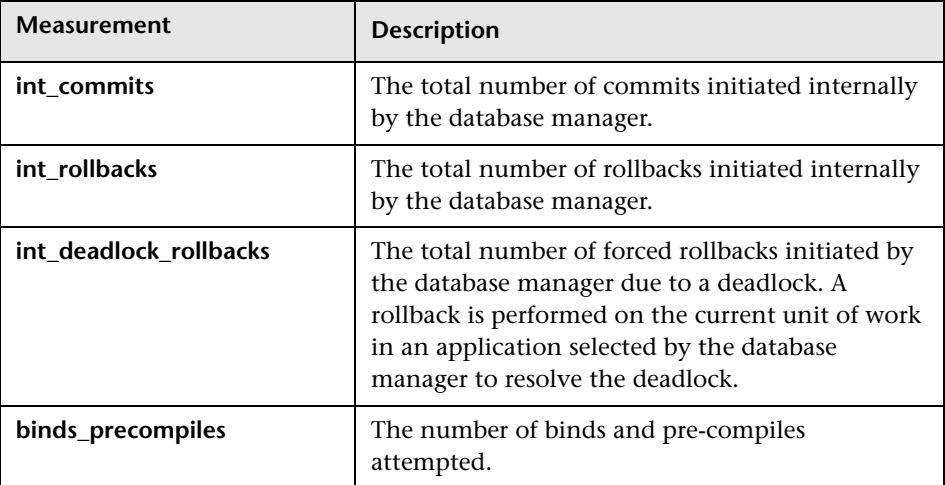

## **Application**

The following table lists the Application counters:

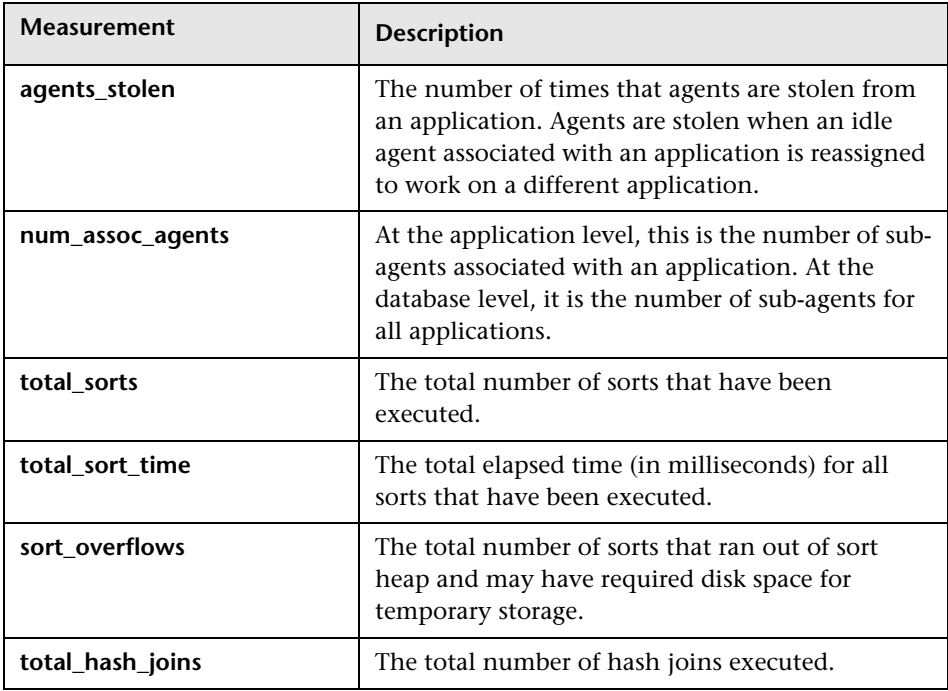

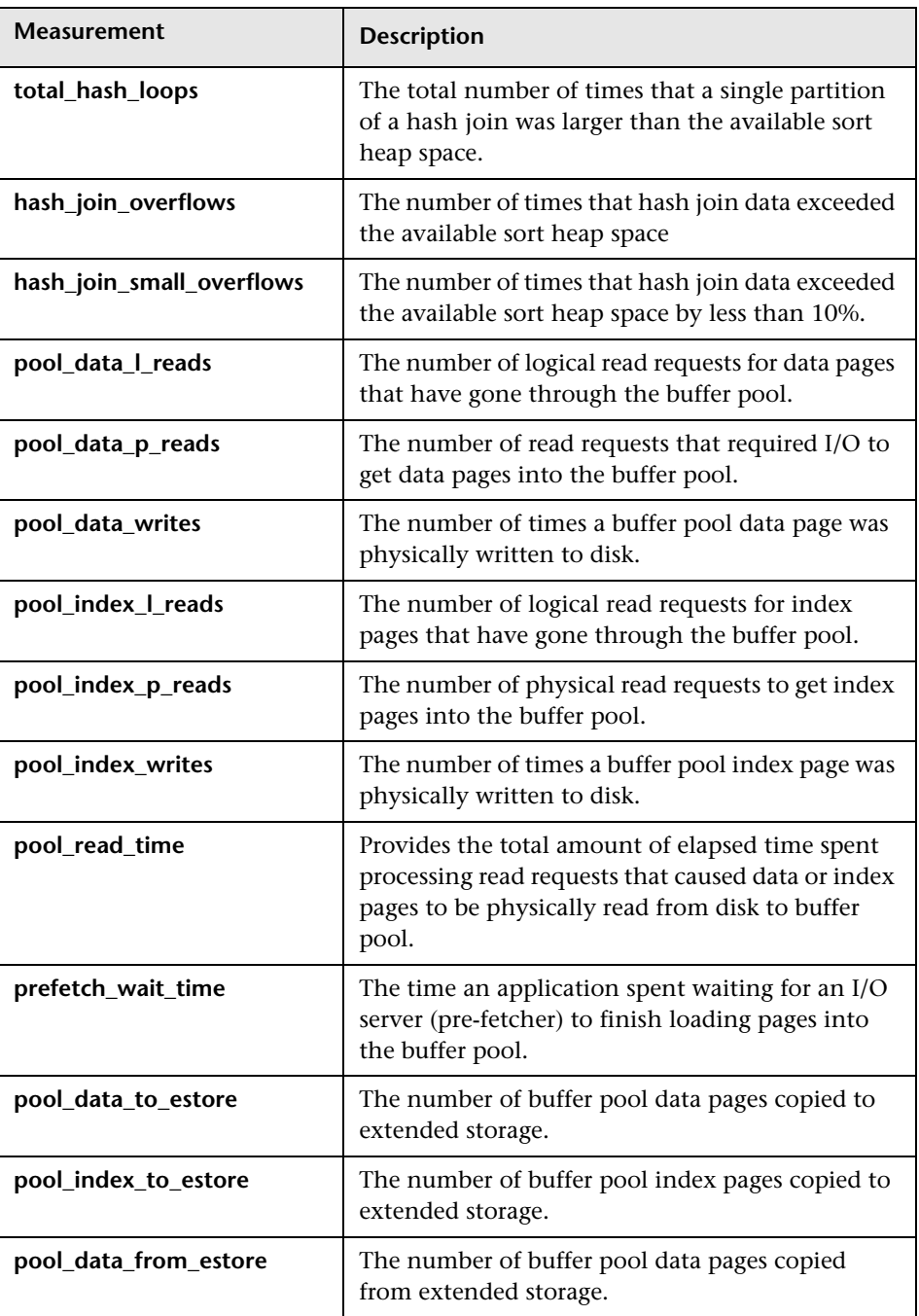

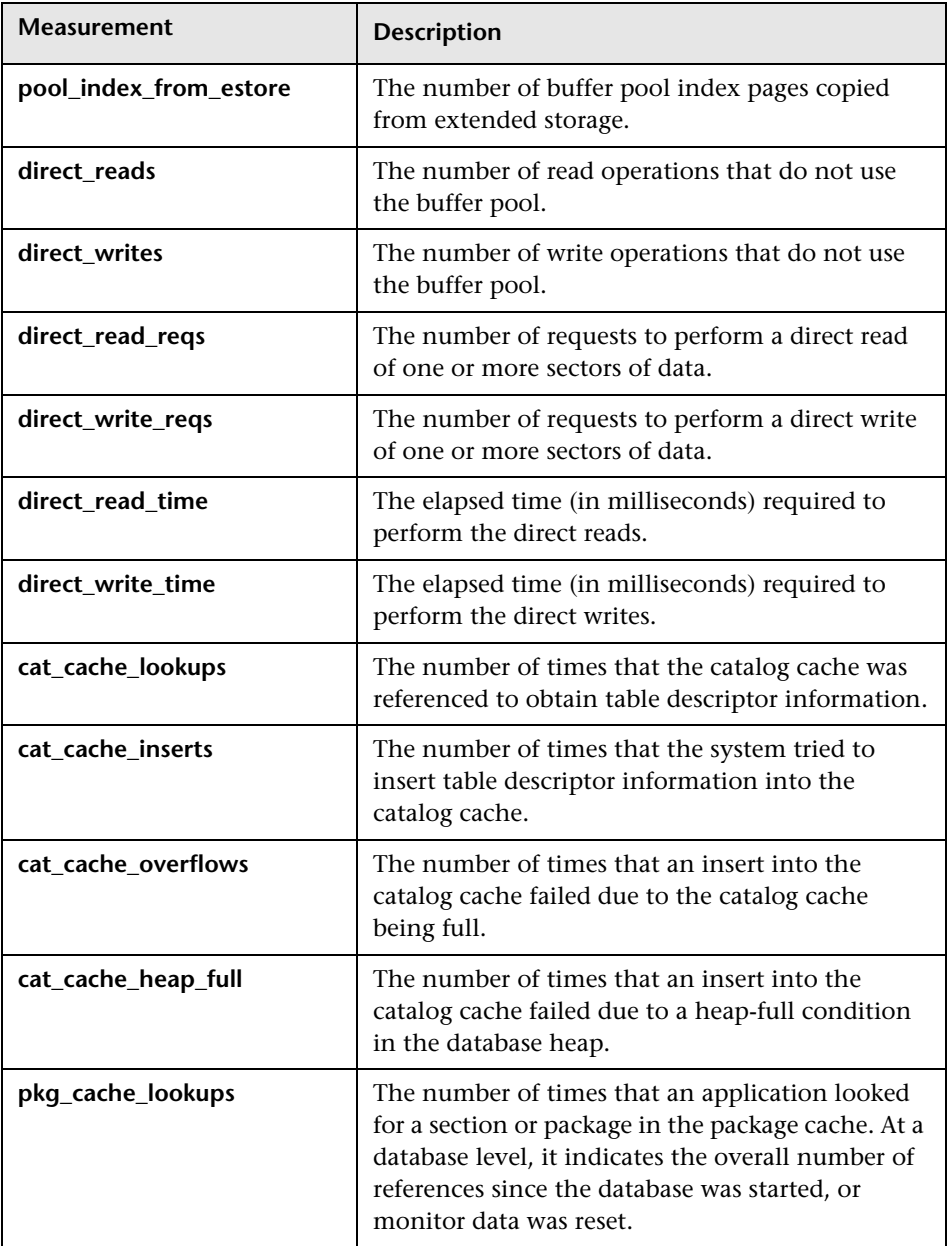

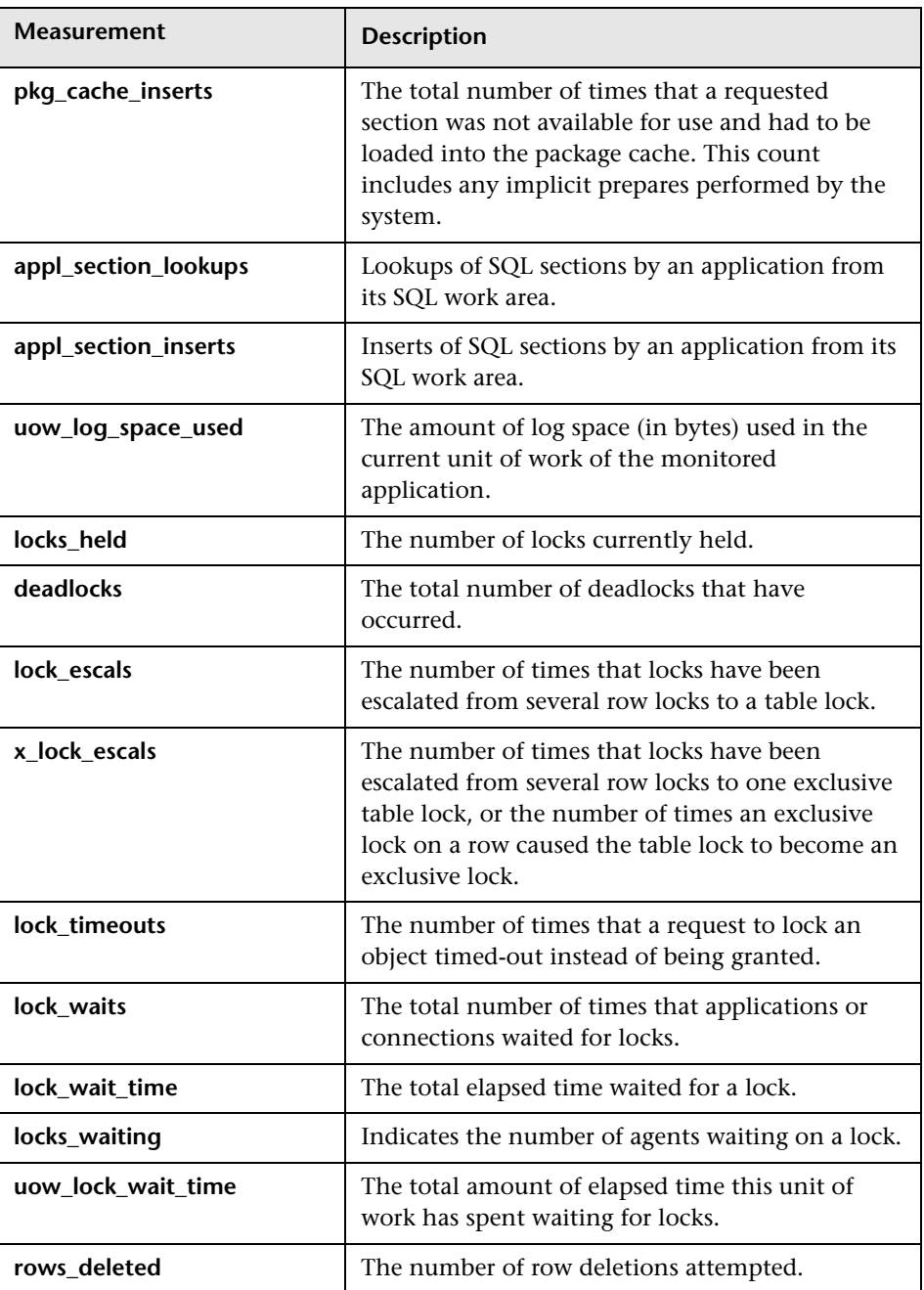

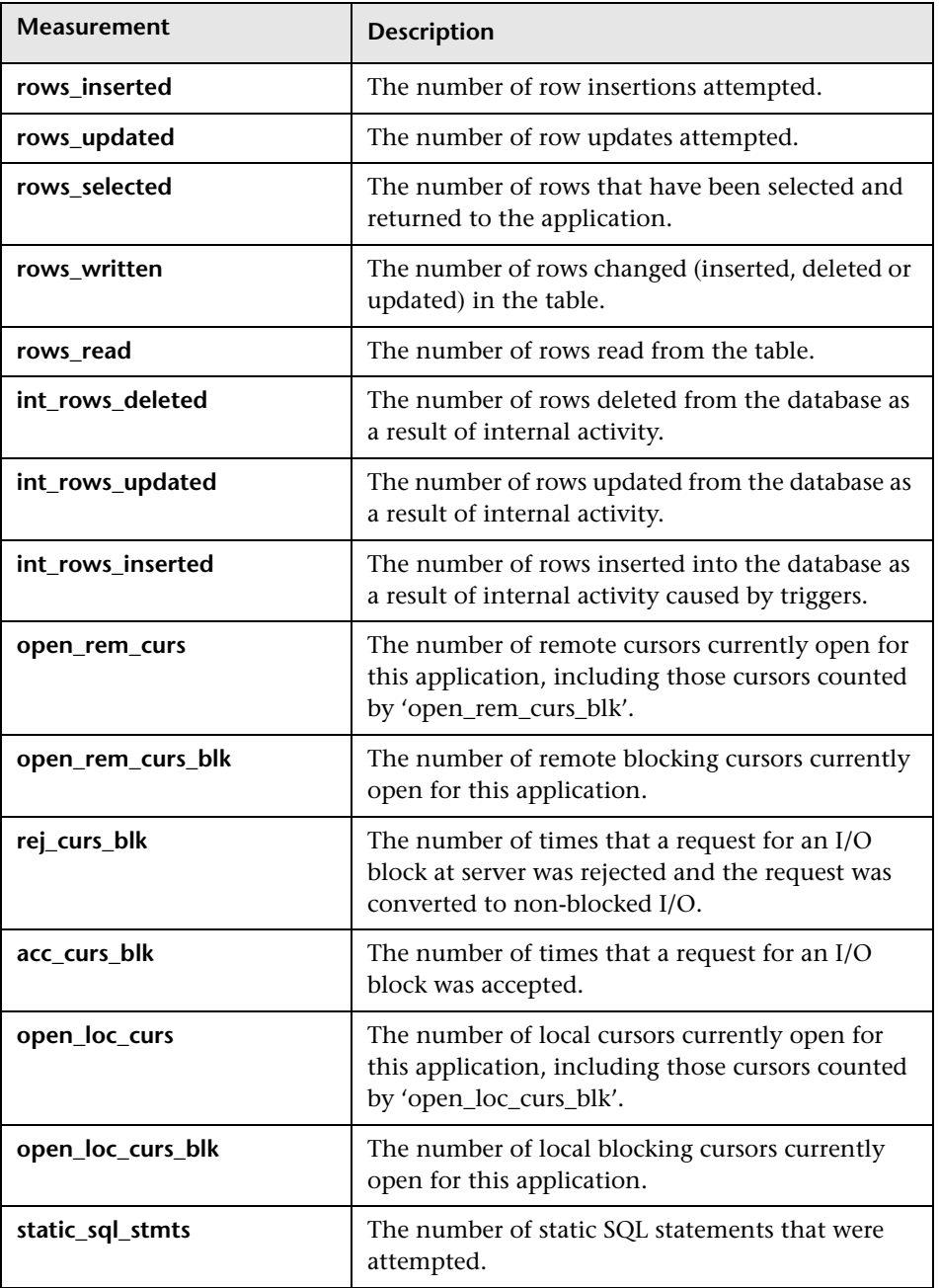

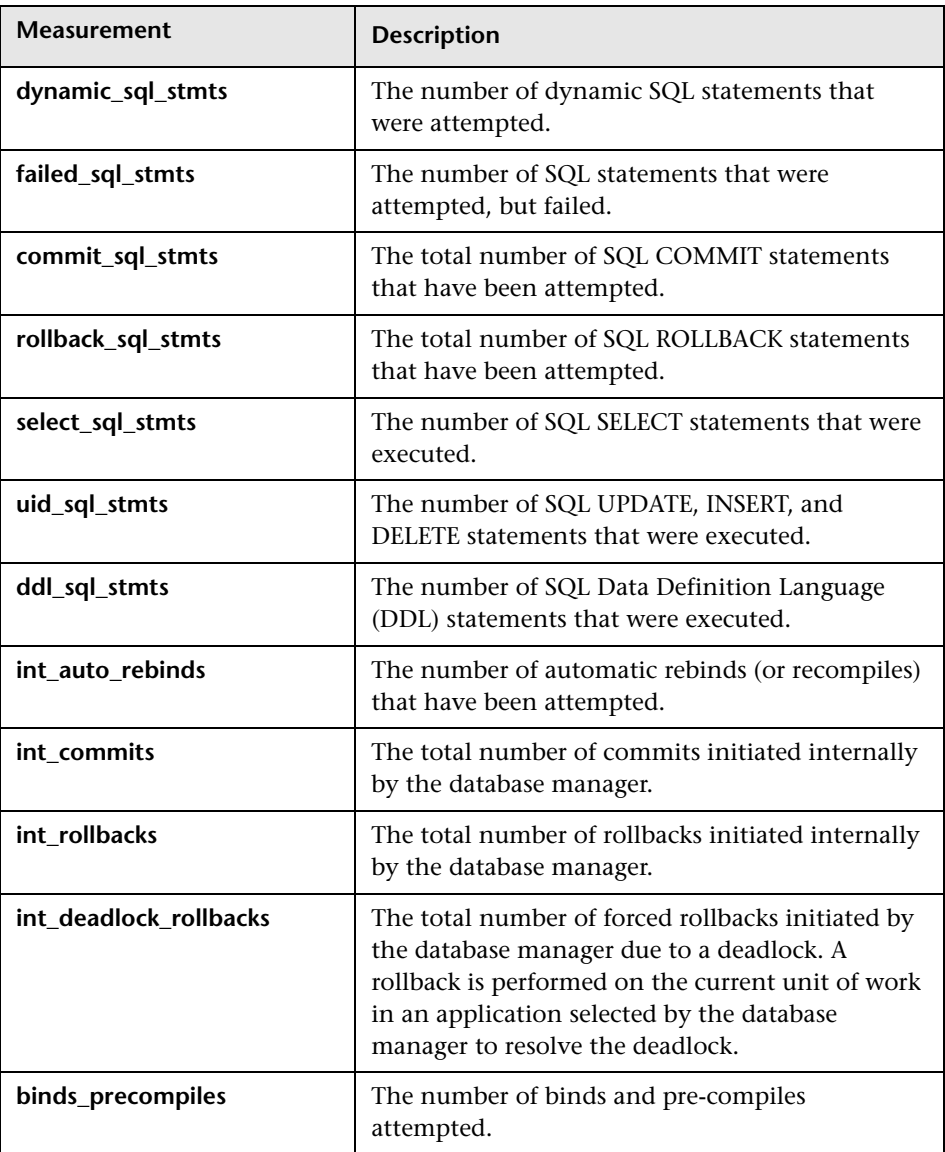

# **36**

# **Oracle Monitoring**

The Oracle monitor displays information from Oracle V\$ tables: Session statistics, V\$SESSTAT, system statistics, V\$SYSSTAT, and other table counters defined by the user in the custom query.

The SiteScope Oracle JDBC Monitor monitors the server performance statistics from Oracle Database servers. You can monitor multiple parameters or counters with a single monitor instance. This allows you to watch server loading for performance, availability, and capacity planning. You can create a separate Oracle JDBC Monitor instance for each Oracle database server in your environment.

To obtain data for this graph, you must first set up the monitoring environment. You then configure the Oracle online monitor (from the Controller) and select the measurements you want to display, before running the scenario.

### **This chapter includes:**

- ➤ [Setting Up the Monitoring Environment on page 360](#page-359-0)
- ➤ [Adding a Machine to Monitor on page 364](#page-363-0)
- ➤ [Configuring the Oracle Monitor on page 365](#page-364-0)
- ➤ [Oracle Performance Counters on page 371](#page-370-0)
- ➤ [Custom Queries on page 372](#page-371-0)

**Note:** The port you use to monitor an Oracle server through a firewall depends on the configuration of the Oracle server. Configuration information for the connection between the client and server is located in the Oracle client **tnsnames.ora** file.

# <span id="page-359-0"></span>**Setting Up the Monitoring Environment**

- ➤ If you are using the SiteScope monitor engine, ensure that SiteScope has been installed on a server. You can install SiteScope on the same machine as the Controller, or on a dedicated server.
- ➤ The Oracle server measures information from the V\$SESSTAT and V\$SYSSTAT Oracle V\$ tables, and other table counters defined by the user in the custom query. In order to monitor the Oracle server, you must set up the monitoring environment as described below before you can configure the monitor.

#### **To set up the native LoadRunner Oracle monitor environment:**

- **1** Ensure that the Oracle client libraries are installed on the Controller machine.
- **2** Verify that **%OracleHome%\bin** is included in the path environment variable. If it is not, add it.
- **3** Configure the **tnsnames.ora** file on the Controller machine so that the Oracle client can communicate with the Oracle server(s) you plan to monitor.

You can configure connection parameters either manually, by editing the **tnsnames.ora** file in a text editor, or using the Oracle service configuration tool (for example, select **Start > Programs > Oracle for Windows NT > Oracle Net8 Easy Config**).

You specify:

- ➤ a new service name (TNS name) for the Oracle instance
- ➤ TCP protocol
- ➤ the host name (name of monitored server machine)
- $\blacktriangleright$  the port number (usually 1521)
- $\blacktriangleright$  the database SID (the default SID is ORCL)

For example:

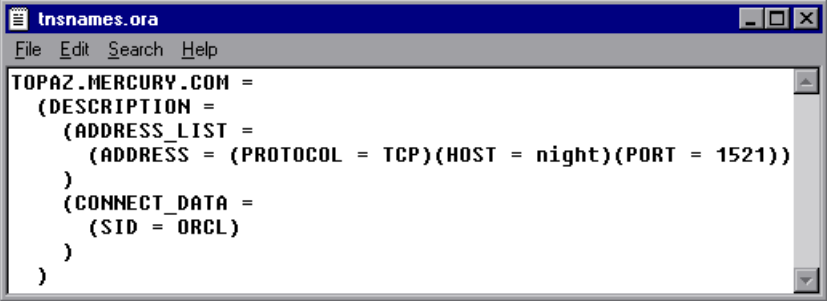

**Note:** Only the 32-bit Oracle client should be installed on the Controller machine running the Oracle monitor. If you have a 16-bit and a 32-bit Oracle client installation on the Controller machine, the 16-bit installation should be uninstalled.

- **4** Obtain a username and password for the service from your database administrator, and ensure that the Controller has database administrator privileges for the Oracle V\$tables (V\$SESSTAT, V\$SYSSTAT, V\$STATNAME, V\$INSTANCE, V\$SESSION).
- **5** Verify connection with the Oracle server by performing **tns ping** from the Controller machine.

**Note:** here may be a problem connecting if the Oracle server is behind a DMZ/firewall that limits its communication to application servers accessing it.

- **6** Ensure that the registries are updated for the version of Oracle that you are using and that they have the following key: HKEY\_LOCAL\_MACHINE\SOFTWARE\ORACLE
- **7** Verify that the Oracle server you want to monitor is up and running.

**Note:** It is possible to monitor several Oracle database servers concurrently.

- **8** Run SQL\*Plus from the Controller and attempt to log in to the Oracle server(s) with the desired username/password/server combination.
- **9** Type SELECT \* FROM V\$SYSSTAT to verify that you can view the V\$SYSSTAT table on the Oracle server. Use similar queries to verify that you can view the V\$SESSTAT, V\$SESSION, V\$INSTANCE, V\$STATNAME, and V\$PROCESS tables on the server. Make sure that the Oracle **bin** directory is in the search path.
- **10** To change the length of each monitoring sample (in seconds), you need to edit the **dat\monitors\vmon.cfg** file in the LoadRunner root folder. The default rate is 10 seconds.

**Note:** The minimum sampling rate for the Oracle Monitor is 10 seconds. If you set the sampling rate at less than 10 seconds, the Oracle Monitor will continue to monitor at 10 second intervals.

If a problem occurs in setting up the Oracle environment, view the error message issued by the Oracle server.

#### **To set up the SiteScope Oracle JDBC monitor environment:**

 **1** You must have a copy of the applicable Oracle JDBC database driver file (for example, **classes12.zip**) on the SiteScope server.

Copy the downloaded driver file into the **<SiteScope install path>\SiteScope\java\lib\ext** subdirectory. DO NOT unzip the file.

Stop and restart the SiteScope service after copying the driver file to the SiteScope machine.

**Note:** More than one driver file is available for download. Some drivers support more than one version of Oracle database (for example, the **classes12.zip** Oracle JDBC thin driver) while others only support a particular version. If you are monitoring a recent version of Oracle database, you should download the latest version of the database driver.

 **2** You must supply the correct Database Connection URL, a database username and password when setting up the monitor. The syntax of the Database Connection URL usually has the form of:

jdbc:oracle:thin:@<tcp address>:<tcp port>:<database sid>.

For example to connect to the ORCL database on a machine using port 1521 you would use:

jdbc:oracle:thin:@206.168.191.19:1521:ORCL

**Note:** The colon and @ symbols must be included as shown.

 **3** You must specify the Oracle Database Driver that was installed on the SiteScope server when setting up the monitor. The Database Driver for the Oracle thin JDBC driver is:

oracle.jdbc.driver.OracleDriver

- **4** You should only have one Oracle client installed on the SiteScope machine. If there is more that one client installed, SiteScope may report an error and be unable to connect to the database.
- **5** You must have an Oracle user login that SiteScope will use to access the Oracle server. In order to retrieve the Oracle database counters, the user that SiteScope will use for the Oracle JDBC Monitor should be able to execute all the SQL statements as found in the file

**SiteScope\templates.applications\commands.oraclejdbc**.

# **Adding a Machine to Monitor**

In order to monitor the Oracle database resources of a particular machine from the Controller, you need to add the machine and the measurements that you want to monitor.

#### **To add a machine to the Controller**

- **1** Click the Oracle graph in the graph tree, and drag it into the right pane of the Run view.
- **2** Right-click the graph and select **Add Measurements**, or click anywhere on graph and choose **Monitors > Add Measurements**. The Oracle dialog box opens.
- **3** By default, LoadRunner monitors Oracle database resources using the native LoadRunner monitor engine.

If you want to monitor the Oracle database using a SiteScope monitor, click **Advanced**.

In the Choose Monitor Engine dialog box, choose **SiteScope**, and click **OK** to close the Monitor Engine dialog box.

- **4** In the **Monitored Server Machines** section, click **Add.** The Add Machine dialog box opens.
	- ➤ In the **Monitored Machine Information** section, enter the server name or IP address of the machine you want to monitor. Select the platform on which the machine runs.
	- ➤ In the **SiteScope Server Information** section, enter the SiteScope machine name, and port (default: 8888), and specify whether you are using a Secure HTTP connection. If you are using a SiteScope account, fill in the relevant account information.

**Note:** If you are adding a native LoadRunner monitor, the **SiteScope Server Information** section does not appear.

Click **OK** to close the Add Machine dialog box.

- **5** In the **Resource Measurements on:** *<machine>* section of the Oracle dialog box, click **Add**.
- **6** Continue with [Configuring the Oracle Monitor](#page-364-0) below.

# <span id="page-364-0"></span>**Configuring the Oracle Monitor**

The configuration for this monitor differs slightly depending on whether you are adding a SiteScope or native LoadRunner monitor.

This section describes:

- ➤ [Configuring the Native LoadRunner Oracle Database Monitor](#page-365-0)
- ➤ [Configuring the SiteScope Oracle JDBC Monitor](#page-367-0)

#### <span id="page-365-0"></span>**Configuring the Native LoadRunner Oracle Database Monitor**

After you have added the machine that you are monitoring, you configure the monitor by choosing which objects to monitor on the machine.

#### **To configure the Oracle Database monitor:**

 **1** When you click Add to add a measurement, the Oracle Logon dialog box opens.

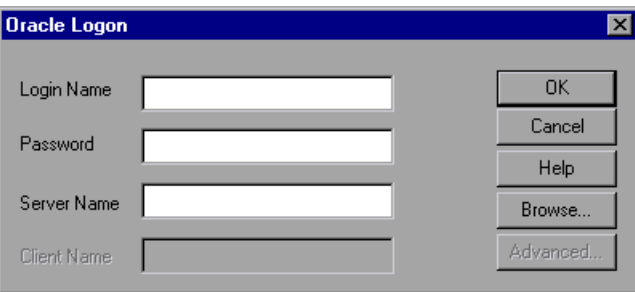

Enter the following information, and then click **OK.**

- ➤ **Login Name.** Enter your login name.
- ➤ **Password.** Enter your password.
- ➤ **Server Name.** Enter the name of the server.

 **2** The Add Oracle Measurements dialog box opens, displaying the available measurements.

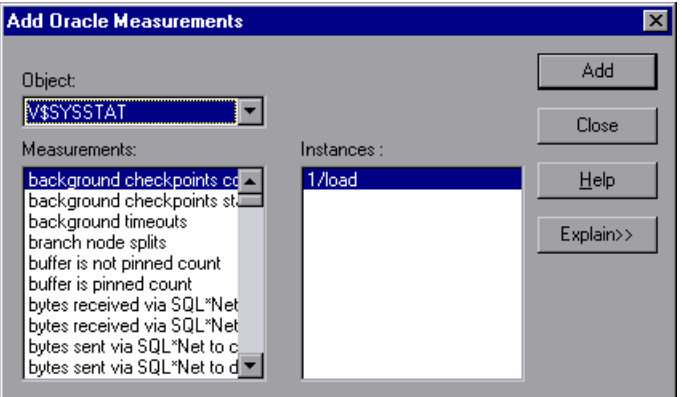

 **3** For each measurement, select an object, measurement, and instance, and then click **Add**, as described in ["Understanding the Add Oracle](#page-366-0)  [Measurements Dialog Box"](#page-366-0) below.

For a description of the available measurements, see ["Oracle Performance](#page-370-0)  [Counters" on page 371.](#page-370-0)

- **4** Click **Close**. The measurements that you selected appear in the **Resource Measurements on**: *<machine>* section of the Oracle dialog box.
- **5** Click **OK** in the Oracle dialog box to activate the monitor.

**Note:** By default, the database returns the absolute value of a counter. However, by changing the IsRate setting in the **dat\monitors\vmon.cfg** file to 1, you can instruct the database to report a counter's rate value—the change in the counter per unit time.

#### <span id="page-366-0"></span>**Understanding the Add Oracle Measurements Dialog Box**

The Add Oracle Measurements dialog box lets you select the resources to monitor from the V\$SESSTAT and V\$SYSSTAT Oracle V\$ tables.

➤ **Object.** Select the object being monitored on the specified machine.

- ➤ **Measurements.** Select a resource measurement to monitor. Select multiple measurements using the CTRL key. For an explanation of each measurement, click **Explain**.
- ➤ **Instances.** If multiple instances of the selected measurement are running, select one or more instances to monitor for the selected measurement.
- <span id="page-367-0"></span>➤ **Explain.** Displays a description of the selected measurement.

### **Configuring the SiteScope Oracle JDBC Monitor**

After you have added the machine that you are monitoring, you choose the measurements to monitor on the machine.

#### **To configure the Oracle JDBC monitor:**

 **1** The first time you add a measurement to the monitor, you need to configure the monitor properties. When you click **Add** to add a measurement, the Configuring Oracle JDBC Monitor dialog box opens.

Enter values for the monitor properties as described in ["Understanding the](#page-369-0)  [Configuring Oracle JDBC Monitor Dialog Box" on page 370](#page-369-0), and click **OK**.

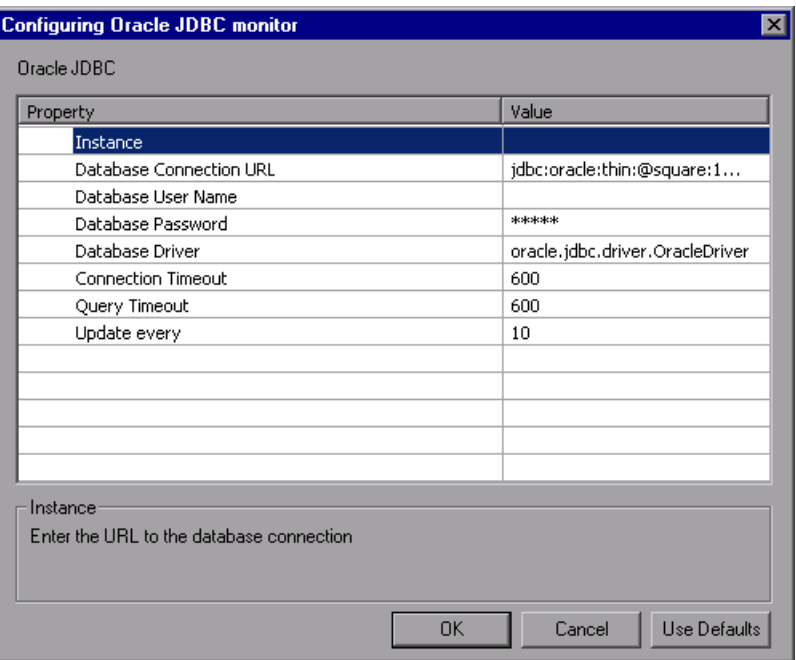

 **2** The Oracle Configuration dialog box opens.

Browse the **Measured Components** tree and select the performance counters on the right, as described in ["Understanding the Oracle Configuration](#page-370-1)  [Dialog Box" on page 371](#page-370-1). Click a component or counter to see its description in the **Component/Counter Description** section.

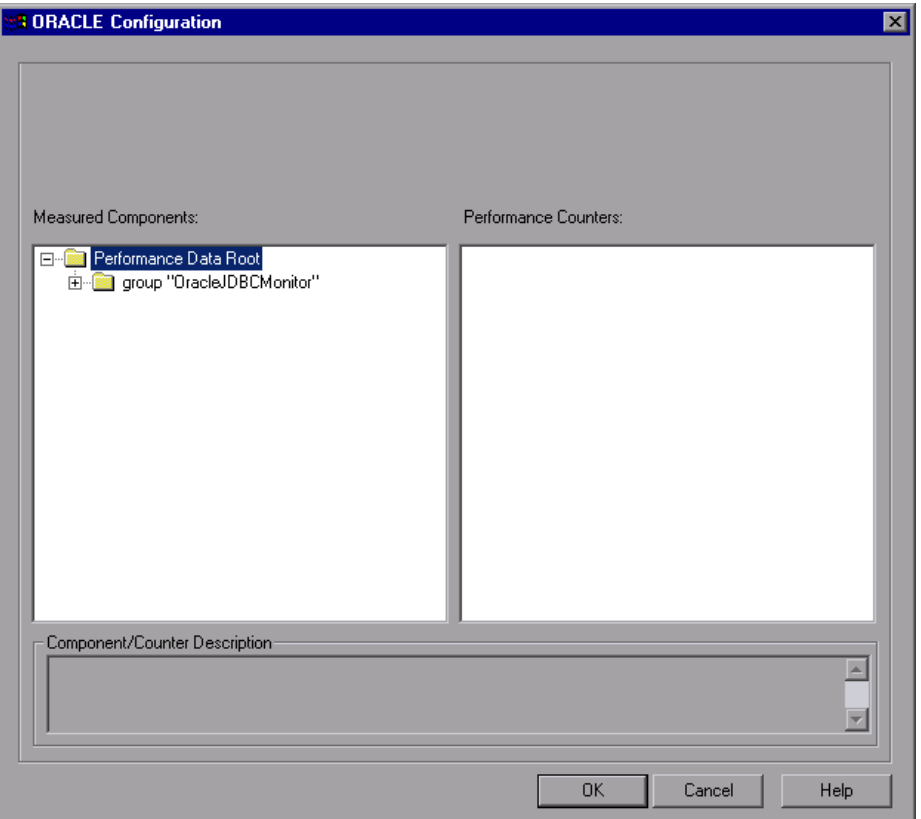

- **3** Click **OK** to close the Oracle Configuration dialog box. The components that you selected appear in the **Resource Measurements on**: *<machine>* section of the Oracle dialog box.
- **4** Click **OK** in the Oracle dialog box to activate the monitor.

### <span id="page-369-0"></span>**Understanding the Configuring Oracle JDBC Monitor Dialog Box**

You use the Configuring Oracle JDBC Monitor dialog box to configure the Oracle JDBC monitor.

- ➤ **Instance.** Enter the database SID. For example, ORCL.
- ➤ **Database Connection URL.** Enter the connection URL to the database you want to monitor. For example, jdbc:oracle:thin:@206.168.191.19:1521:ORCL
- ➤ **Database User Name.** Enter the user name that SiteScope should use to connect to the database.
- ➤ **Database Password.** Enter the password for the user name that SiteScope should use to connect to the database.
- ➤ **Database Driver.** Enter the driver used to connect to the database. For example, oracle.jdbc.driver.OracleDriver.
- ➤ **Connection Timeout.** Enter an optional the time out value, in seconds, that SiteScope should to wait for a database connection to respond.
- ➤ **Query Timeout.** Enter an optional the time out value, in seconds, that SiteScope should to wait for a response from the database query. If the database does not respond within the period specified, SiteScope will report an error.
- ➤ **Update every.** Select how often the monitor should read the server statistics. The default interval is to run or update the monitor once every 10 seconds.

#### **Notes:**

- ➤ The sum of the **Connection Timeout** value and **Query Timeout** value should always be less than the **Update every** value for the monitor.
- ➤ Some commonly used databases and database drivers do not support the Query Timeout feature. In these cases the Query Timeout value should be set to zero.

#### <span id="page-370-1"></span>**Understanding the Oracle Configuration Dialog Box**

The Oracle Configuration dialog box enables you to select the performance counters to monitor.

- ➤ **Host.** The name of the host machine.
- ➤ **Measured Components.** Displays a tree containing all the available measured components.
- ➤ **Performance Counters.** Displays the [performance counters](#page-370-0) for a selected measured component.
- ➤ **Component/Counter Description.** Displays a description of the selected measured component or performance counter.

# <span id="page-370-0"></span>**Oracle Performance Counters**

The following measurements are most commonly used when monitoring the Oracle server (from the V\$SYSSTAT table):

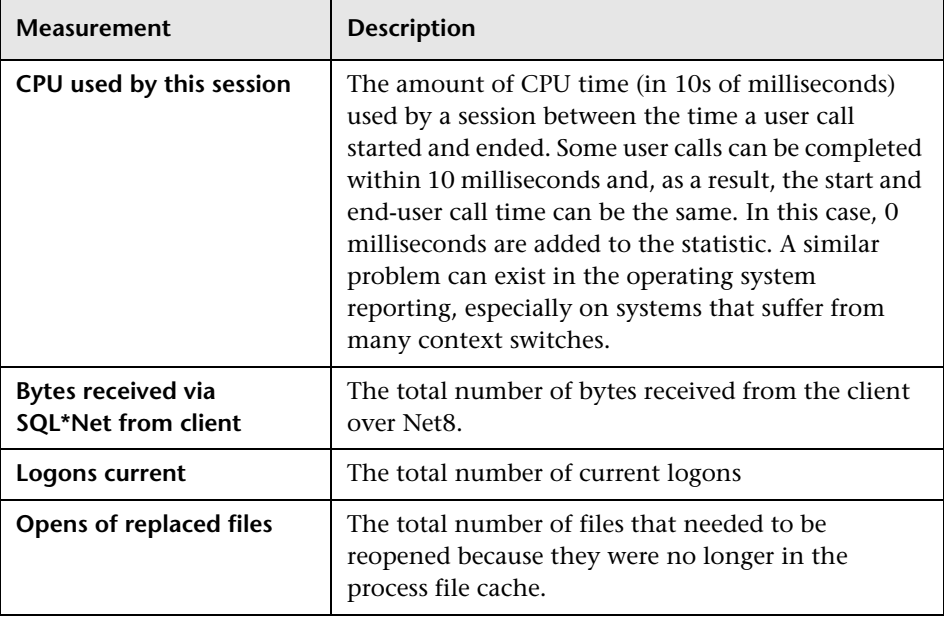

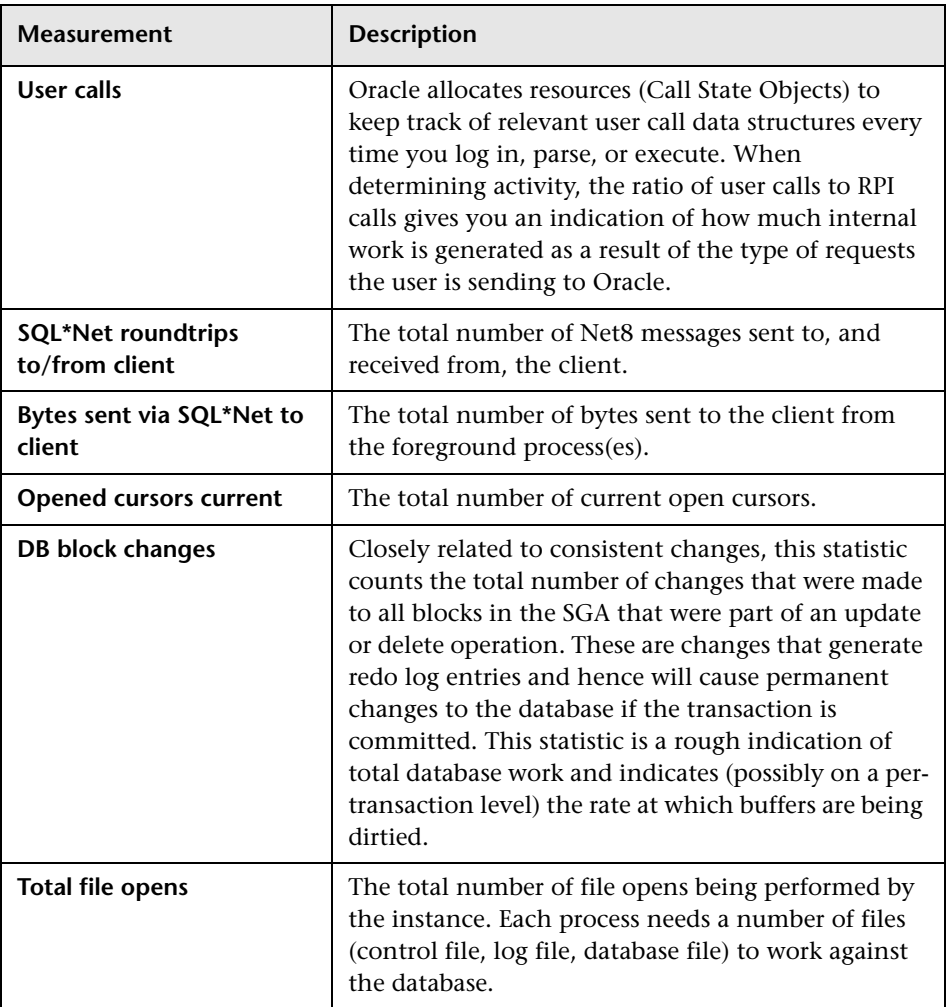

# **Custom Queries**

Using the custom query feature, you can define your own query to the Oracle database and view the result of this query—a single numerical value—in the Oracle online monitor graph. By defining your own query, you can monitor not only the V\$SYSSTAT and V\$SESSTAT table counters that are currently provided by the Oracle monitor, but other tables that contain useful performance information as well.

#### **To create a custom query:**

- **1** In the third line of the **vmon.cfg** file, CustomCounters=, indicate the number of custom counters you want to create.
- **2** Create a new section in the **vmon.cfg** file for the new counter. Each section has the following format:

[Custom2] Name=Number of sessions Description=This counter returns the number of sessions active. Query=SELECT COUNT(\*) FROM V\$SESSION IsRate=1

- **3** In the [Custom#] line, assign the next number in the sequence of counters to the new custom counter. The custom counters must be in consecutive order, beginning with the number 0.
- **4** In the Name line, enter the name of the new counter.
- **5** In the Description line, enter the description of the counter that you want the help message to contain.
- **6** In the Query line, enter the text of the SQL query (on one line of the **vmon.cfg** file) that returns exactly one row from the database. This row must contain one column, a numerical value. Custom queries should not exceed 512 characters.
- **7** In the IsRate line, enter 0 if you want the database to report the counter as an absolute number. If you want the database to report the change in the counter per unit time, enter 1. Custom queries cannot return negative values.

**Chapter 36** • Oracle Monitoring

# **37**

# **SQL Server Monitoring**

The SQL Server monitor shows the standard Windows resources on the SQL server machine.

**Note:** To monitor an SQL server through a firewall, use TCP, port 139.

#### **This chapter includes:**

- ➤ [Setting up the Monitoring Environment on page 375](#page-374-0)
- ➤ [Adding a Machine to Monitor on page 376](#page-375-0)
- ➤ [Configuring the SQL Server Monitor on page 377](#page-376-0)
- ➤ [SQL Server Performance Counters on page 380](#page-379-0)

## <span id="page-374-0"></span>**Setting up the Monitoring Environment**

- ➤ If you are using the SiteScope monitor engine, ensure that SiteScope has been installed on a server. You can install SiteScope on the same machine as the Controller, or on a dedicated server.
- ➤ To obtain data for this graph, you enable the SQL Server online monitor (from the Controller) and select the measurements you want to display, before running the scenario.

# <span id="page-375-0"></span>**Adding a Machine to Monitor**

In order to monitor the SQL Server resources of a particular machine from the Controller, you need to add the machine and the measurements that you want to monitor.

#### **To add a machine to the Controller**

- **1** Click **SQL Server** in the graph tree, and drag it into the right pane of the Run view.
- **2** Right-click the graph and select **Add Measurements**, or click anywhere on graph and choose **Monitors > Add Measurements**. The SQL Server dialog box opens.
- **3** By default, LoadRunner monitors SQL Server resources using the native LoadRunner monitor engine.

If you want to monitor the SQL Server using a SiteScope monitor, click **Advanced**.

In the Choose Monitor Engine dialog box, choose **SiteScope**, and click **OK** to close the Monitor Engine dialog box.

- **4** In the **Monitored Server Machines** section, click **Add.** The Add Machine dialog box opens.
	- ➤ In the **Monitored Machine Information** section, enter the server name or IP address of the machine you want to monitor. Select the platform on which the machine runs.
	- ➤ In the **SiteScope Server Information** section, enter the SiteScope machine name, and port (default: 8888), and specify whether you are using a Secure HTTP connection. If you are using a SiteScope account, fill in the relevant account information.

**Note:** If you are adding a native LoadRunner monitor, the **SiteScope Server Information** section does not appear.

Click **OK** to close the Add Machine dialog box.

- **5** Click **Add** in the **Resource Measurements on:** *<machine>* section of the SQL Server dialog box
- **6** Continue with [Configuring the SQL Server Monitor](#page-376-0) below.

# <span id="page-376-0"></span>**Configuring the SQL Server Monitor**

The configuration for this monitor differs slightly depending on whether you are adding a SiteScope or native LoadRunner monitor.

#### **Configuring the Native LoadRunner SQL Server Monitor**

 **1** When you add a machine in the SQL Server dialog box, the default measurements are displayed in the **Resource Measurements on:** *<machine>* section.

**Note:** To change the default counters for the SQL Server monitor, see ["Changing a Monitor's Default Counters" on page 543.](#page-542-0)

- ➤ To delete a measurement from the default list, select the measurement and click **Delete**.
- ➤ To select additional measurements, click **Add**.
- **2** The MS SQL Server dialog box opens displaying the SQL Server resources.

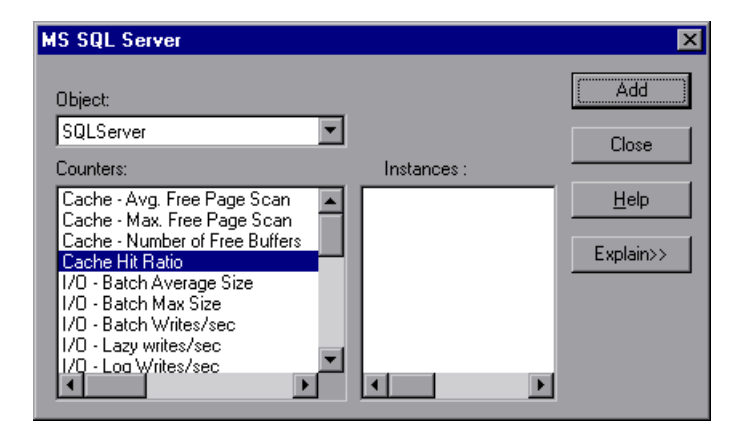

For each measurement select an object, counter, and instance, as described in ["Understanding the Add MS SQL Server Measurements Dialog Box" on](#page-377-0)  [page 378,](#page-377-0) and then click **Add**.

For a description of the available measurements, see ["SQL Server](#page-379-0)  [Performance Counters" on page 380](#page-379-0).

- **3** When you have finished selecting the measurements to monitor, click **Close**. The counters that you selected appear in the **Resource Measurements on**: *<machine>* section of the SQL Server dialog box.
- **4** Click **OK** in the SQL Server dialog box to activate the monitor.

**Note:** Certain measurements or counters are especially useful for determining server performance and isolating the cause of a bottleneck during an initial stress test on the SQL Server. For more information about these counters, see ["Useful Counters for Stress Testing" on page 544](#page-543-0).

#### <span id="page-377-0"></span>**Understanding the Add MS SQL Server Measurements Dialog Box**

The Add MS SQL Server Measurements dialog box lets you select additional resources to monitor on the SQL Server.

- ➤ **Object.** Select the object being monitored on the specified machine.
- ➤ **Counters/Measurements.** Select a resource counter/measurement to monitor. Select multiple counters using the CTRL key. For an explanation of each counter/measurement, click **Explain**.
- ➤ **Instances.** If multiple instances of the selected counter/measurement are running, select one or more instances to monitor for the selected counter/measurement.
- ➤ **Explain/Collapse.** Displays/Collapses the Measurement Description box that describes the selected counter/measurement.

### **Configuring the SiteScope SQL Server Monitor**

- **1** The first time you add measurements you need to configure the remote machine properties. When you click **Add** in the **Resource Measurements on:** *<machine>* section of the SQL Server dialog box, a dialog box opens to configure the remote machine as follows:
	- ➤ If you are monitoring a machine on a UNIX platform, the Configuring UNIX Remote Machine dialog box opens.
	- ➤ If you are monitoring a machine on an NT platform, the Configuring NT Remote Machine dialog box opens.

Enter the remote machine's configuration information, as described in ["Configuring the Remote Machine for SiteScope Monitors" on page 28,](#page-27-0) and click **OK**.

- **2** The Configuring SQL Server Monitor dialog box opens. Verify the **Server** and **Update every** properties, and click **OK**.
- **3** The Add MS SQL Server Measurements dialog box opens displaying the available measurements and server properties.

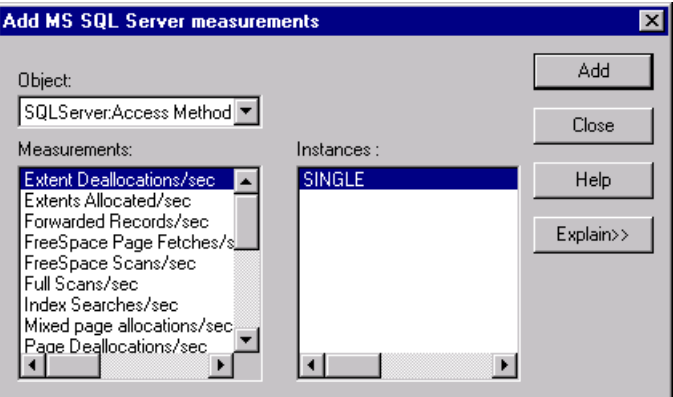

For each measurement select an object, measurement, and instance, as described in ["Understanding the Add MS SQL Server Measurements Dialog](#page-377-0)  [Box" on page 378,](#page-377-0) and then click **Add**.

For a description of the available measurements, see ["SQL Server](#page-379-0)  [Performance Counters" on page 380](#page-379-0).

- **4** When you have finished selecting the measurements to monitor, click **Close**. The measurements that you selected appear in the **Resource Measurements on**: *<machine>* section of the SQL Server dialog box.
- **5** Click **OK** in the SQL Server dialog box to activate the monitor.

# <span id="page-379-0"></span>**SQL Server Performance Counters**

The following table describes the default counters that can be monitored on version 6.5 of the SQL Server:

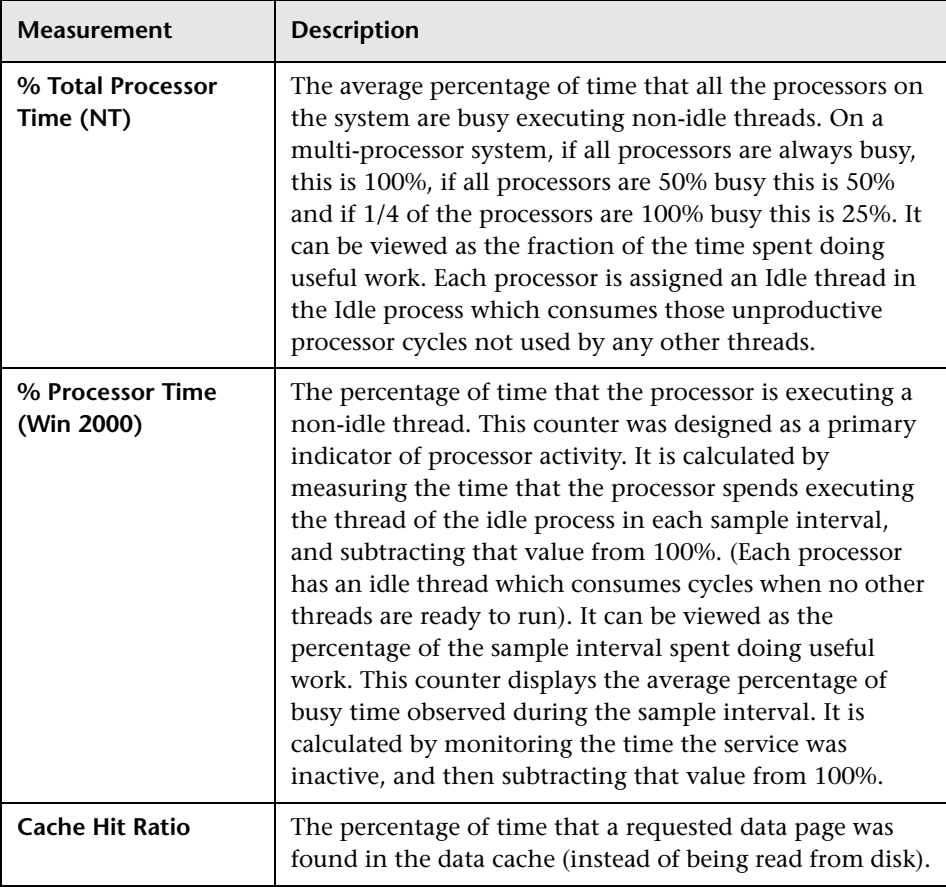

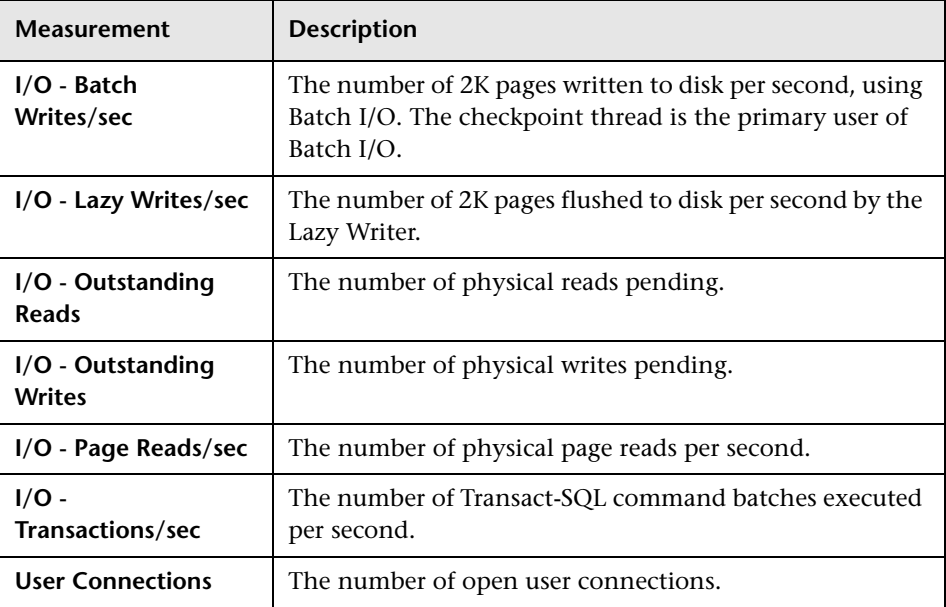

#### **Chapter 37** • SQL Server Monitoring

# **38**

# **Sybase Monitoring**

The Sybase monitor enables monitoring of Sybase Adaptive Server Enterprise (Sybase ASE) servers (version 11 or later) on Windows and UNIX. The monitor connects to the Sybase ASE server (via the Adaptive Server Enterprise Monitor Server) and retrieves metrics from the server using standard, Sybase-provided libraries.

#### **This chapter includes:**

- ➤ [Setting Up the Monitoring Environment on page 383](#page-382-0)
- ➤ [Adding a Machine to Monitor on page 385](#page-384-0)
- ➤ [Configuring the Sybase Monitor on page 386](#page-385-0)
- ➤ [Sybase Performance Counters on page 391](#page-390-0)

## <span id="page-382-0"></span>**Setting Up the Monitoring Environment**

To monitor the Sybase database server machine, you must first set up the Sybase monitoring environment. You then enable the Sybase online monitor (from the Controller) and select the measurements you want to display, before running the scenario.

If you are using the SiteScope monitor engine, ensure that SiteScope has been installed on a server. You can install SiteScope on the same machine as the Controller, or on a dedicated server.

**Note:** When connecting to the monitored server, you connect to the Adaptive Server Enterprise Monitor Server, not the Sybase ASE server. The Adaptive Server Enterprise Monitor Server is an application that runs on the same machine as Sybase ASE server and retrieves performance information from it. The Adaptive Server Enterprise Monitor Server usually has the same name as the Sybase server, but with the suffix **\_ms**.

#### **To set up the Sybase monitor environment:**

- **1** Install the Sybase client files and libraries on the Controller machine.
- **2** Verify a connection between the client and server on the Controller machine. To do so, use the Sybase client's **dsedit** tool to ping the Adaptive Server Enterprise Monitor Server.

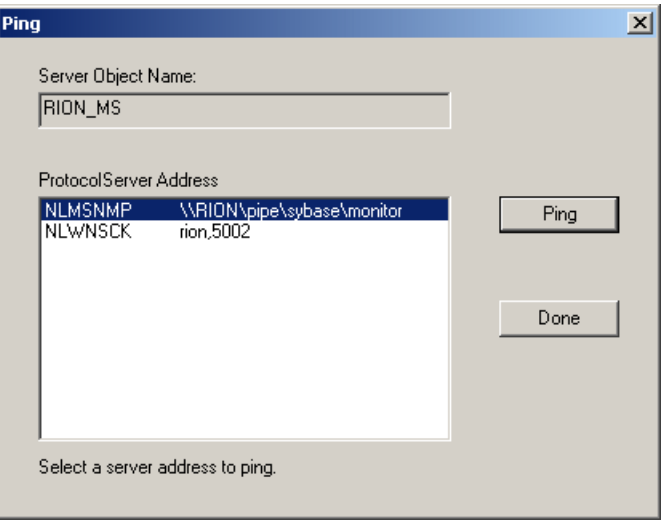

**Note:** The port you use to monitor a Sybase server through a firewall depends on the configuration of the Sybase server. Configuration information for the connection between the client and server is located in the Sybase client **sql.ini** file.

After you have set up the Sybase monitor environment, you can select the objects you want the monitor to measure.

# <span id="page-384-0"></span>**Adding a Machine to Monitor**

In order to monitor the Sybase resources of a particular machine from the Controller, you need to add the machine and the measurements that you want to monitor.

#### **To add a machine to the Controller:**

- **1** Click the **Sybase** graph in the graph tree, and drag it into the right pane of the Run view.
- **2** Right-click the graph and select **Add Measurements**, or click anywhere on the graph and choose **Monitors > Add Measurements**. The Sybase dialog box opens.
- **3** By default, LoadRunner monitors Sybase resources using the native LoadRunner monitor engine.

If you want to monitor Sybase resources using the SiteScope monitor, click **Advanced**.

In the Choose Monitor Engine dialog box, choose **SiteScope,** and click **OK**.

 **4** In the **Monitored Server Machines** section, click **Add**.

The Add Machine dialog box opens.

- ➤ In the **Monitored Machine Information** section, enter the server name or IP address of the machine you want to monitor. Select the platform on which the machine runs.
- ➤ In the **SiteScope Server Information** section, enter the SiteScope machine name, and port (default: 8888), and specify whether you are using a Secure HTTP connection. If you are using a SiteScope account, fill in the relevant account information.

**Note:** If you are adding a native LoadRunner monitor, the **SiteScope Server Information** section does not appear.

Click **OK** to close the Add Machine dialog box.

- **5** In the **Resource Measurements on:** *<machine>* section of the Sybase dialog box, click **Add**.
- **6** Continue with [Configuring the Sybase Monitor](#page-385-0) below.

# <span id="page-385-0"></span>**Configuring the Sybase Monitor**

The configuration for this monitor differs slightly depending on whether you are adding a SiteScope or native LoadRunner monitor.

This section describes:

- ➤ [Configuring the Native LoadRunner Sybase Monitor](#page-385-1)
- <span id="page-385-1"></span>➤ [Configuring the SiteScope Sybase Monitor](#page-387-0)

#### **Configuring the Native LoadRunner Sybase Monitor**

After you have added the machine that you are monitoring, you configure the monitor by choosing which measurements to monitor on the machine.

#### **To configure the Sybase monitor:**

 **1** When you click **Add** to add a measurement, the Sybase Logon dialog box opens.

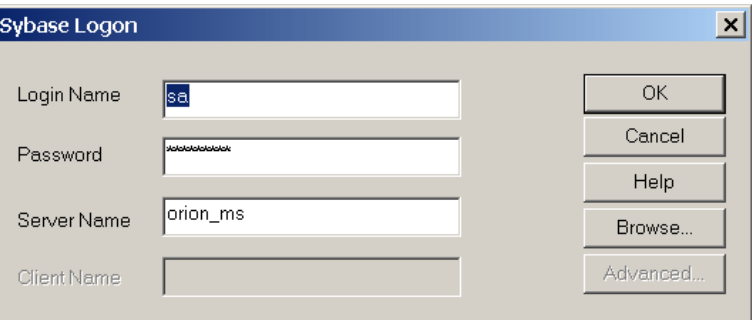

Enter the following information, and then click OK.

- ➤ **Login Name:** Enter your login name.
- ➤ **Password:** Enter your password.
- ➤ **Server Name:** Enter the name of the server (usually the same name as the Sybase server but with the suffix **\_ms**).
- **2** Click **OK**. The Add Sybase Measurements dialog box opens.

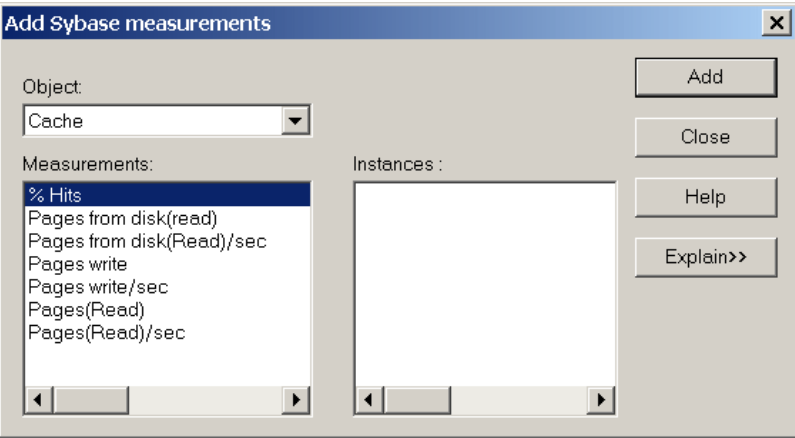

For each measurement, select an object, measurement, and instance, and then click **Add**, as described in ["Understanding the Add Sybase](#page-386-0)  [Measurements Dialog Box" on page 387](#page-386-0).

For a description of the available measurements, see ["Sybase Performance](#page-390-0)  [Counters" on page 391.](#page-390-0)

- **3** Add all the desired resources to the list, and click **Close**. The measurements that you selected appear in the **Resource Measurements on**: *<machine>* section of the Sybase dialog box.
- <span id="page-386-0"></span> **4** Click **OK** in the Sybase dialog box to activate the monitor.

#### **Understanding the Add Sybase Measurements Dialog Box**

The Add Sybase Measurements dialog box lets you select additional resources to monitor on the Sybase server.

- ➤ **Object.** Select the object being monitored on the specified machine.
- ➤ **Measurements.** Select a resource measurement to monitor. Select multiple measurements using the CTRL key. For an explanation of each measurement, click **Explain**.
- ➤ **Instances.** If multiple instances of the selected measurement are running, select one or more instances to monitor for the selected measurement.
- <span id="page-387-0"></span>➤ **Explain.** Displays a description of the selected measurement.

#### **Configuring the SiteScope Sybase Monitor**

After you have added the machine that you are monitoring, you choose the measurements to monitor on the machine.

#### **To configure the Sybase monitor:**

 **1** The first time you add a measurement to the monitor, you need to configure the monitor properties. When you click **Add** to add a measurement, the Configuring Sybase Monitor dialog box opens.

Enter values for the monitor properties as described in ["Understanding the](#page-389-0)  [Configuring Sybase Monitor Dialog Box" on page 390,](#page-389-0) and click **OK**.

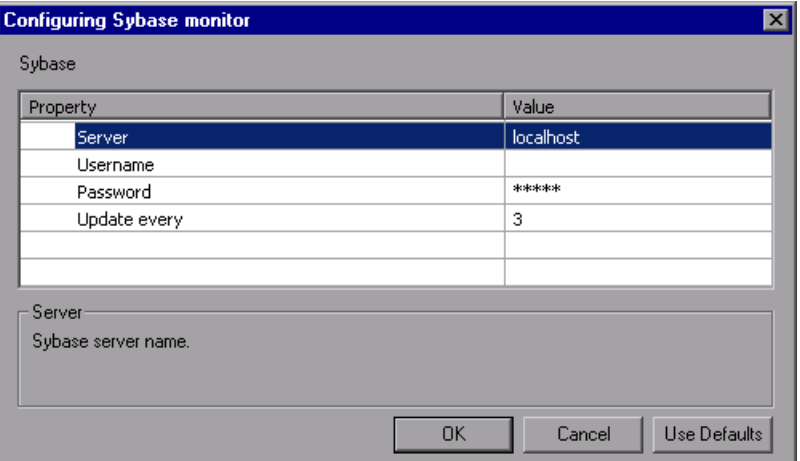

 **2** The Sybase Configuration dialog box opens.

Browse the **Measured Components** tree and select the performance counters on the right, as described in ["Understanding the Configuring Sybase](#page-389-0)  [Monitor Dialog Box" on page 390.](#page-389-0) Click a component or counter to see its description in the **Component/Counter Description** section.

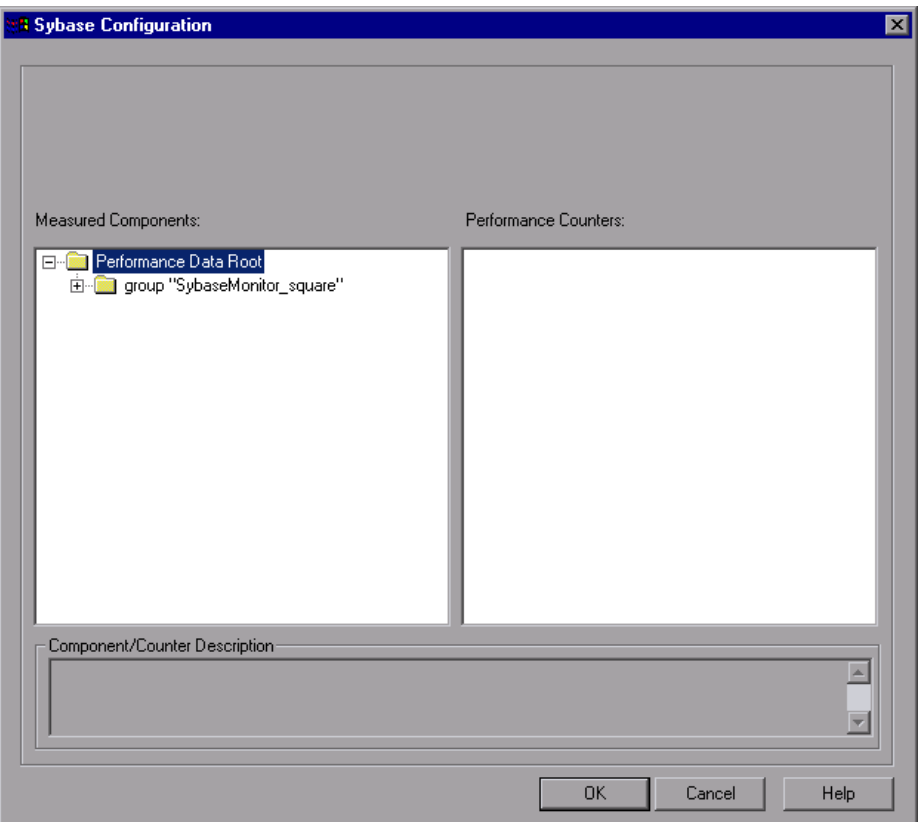

- **3** Click **OK** to close the Sybase Configuration dialog box. The components that you selected appear in the **Resource Measurements on**: *<machine>* section of the Sybase dialog box.
- **4** Click **OK** in the Sybase dialog box to activate the monitor.

### **Understanding the Configuring Sybase Monitor Dialog Box**

- <span id="page-389-0"></span>➤ **Server.** Choose the server you want to monitor. Use the choose server link to view a list of servers or to enter a path name. On UNIX servers, enter the full pathname of the database server.
- ➤ **Username.** Enter the username of the Sybase server.
- ➤ **Password.** Enter the password of the Sybase server.
- ➤ **Update every.** Enter how frequently the monitor should read the server statistics. The drop-down list to the right of the text box lets you specify time increments of seconds, minutes, hours, or days. You must specify a time increment of at least 3 seconds. The default is 3 seconds.

#### **Understanding the Sybase Configuration Dialog Box**

The Sybase Configuration dialog box enables you to select the Sybase performance counters to monitor.

- ➤ **Host.** The name of the host machine.
- ➤ **Measured Components.** Displays a tree containing all the available measured components.
- ➤ **Performance Counters.** Displays the performance counters for a selected measured component.
- ➤ **Component/Counter Description.** Displays a description of the selected measured component or performance counter.

# <span id="page-390-0"></span>**Sybase Performance Counters**

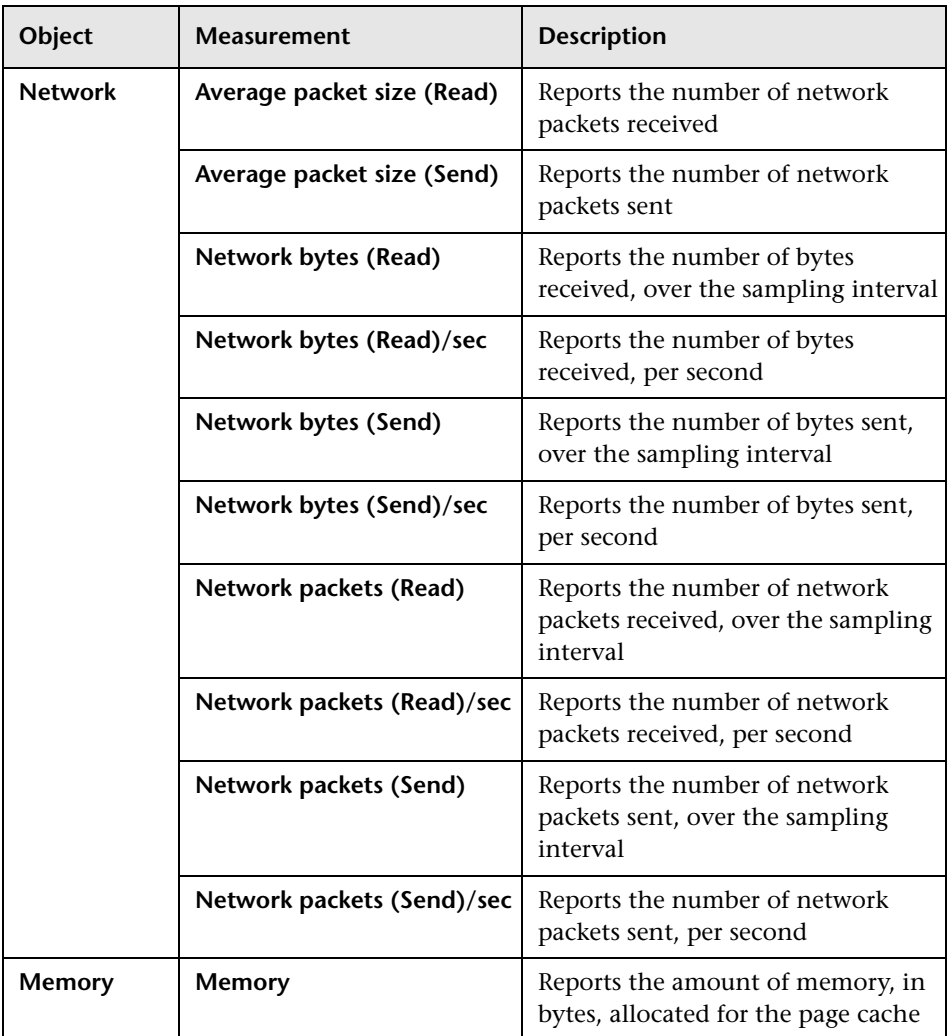

The following measurements are available when monitoring a Sybase server:

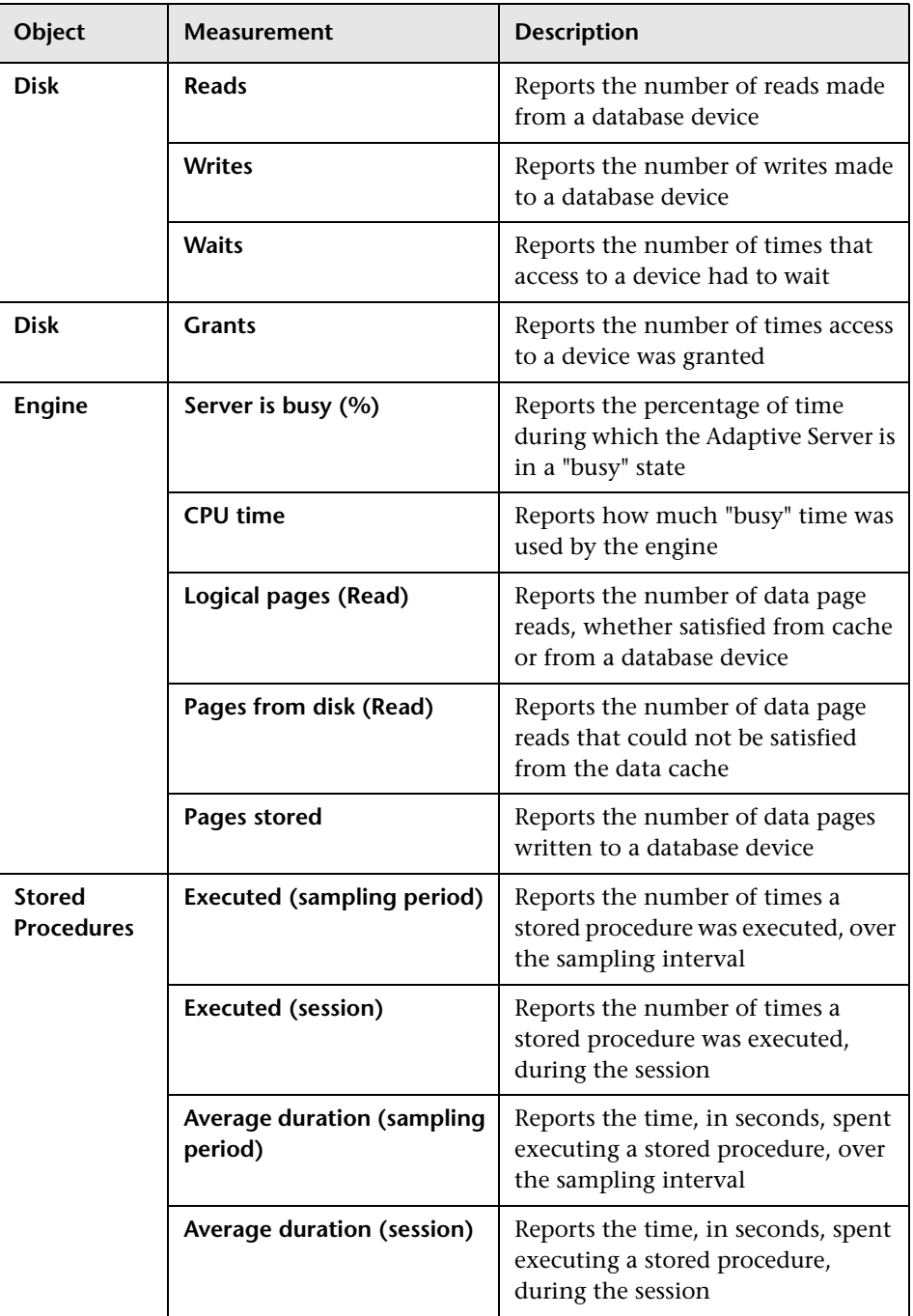

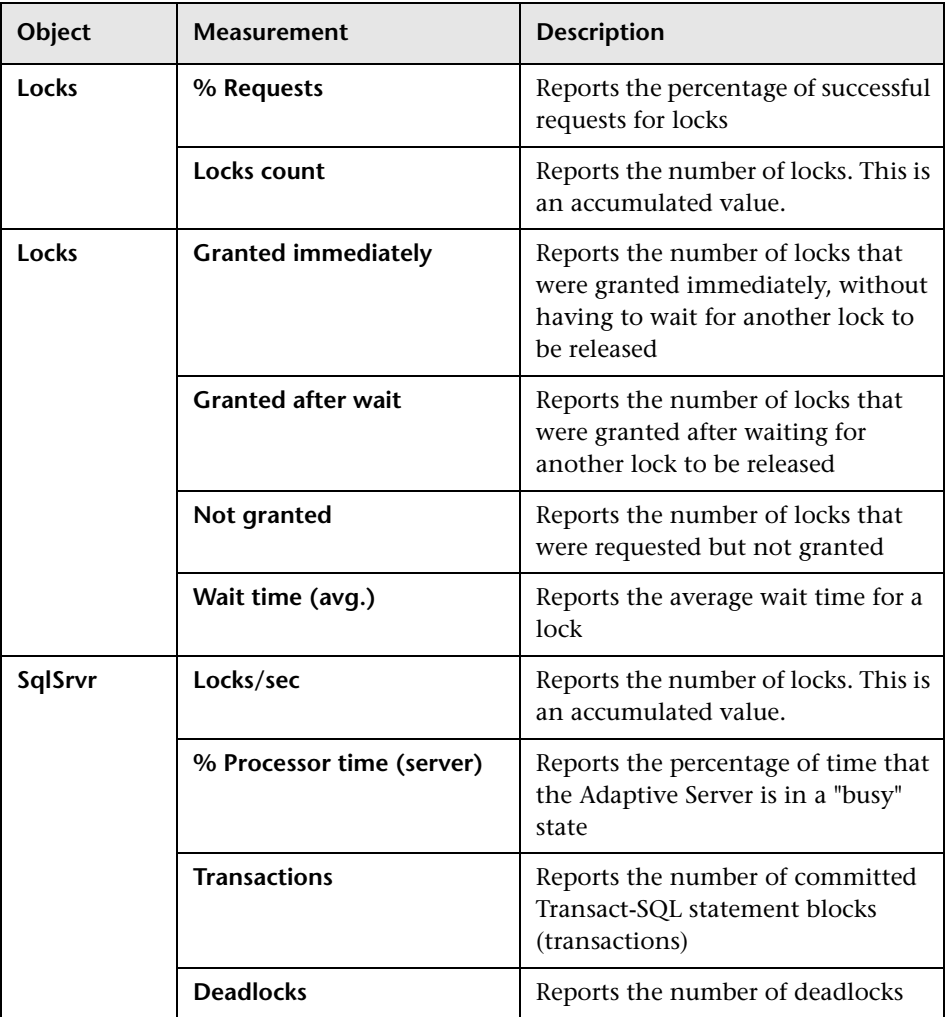

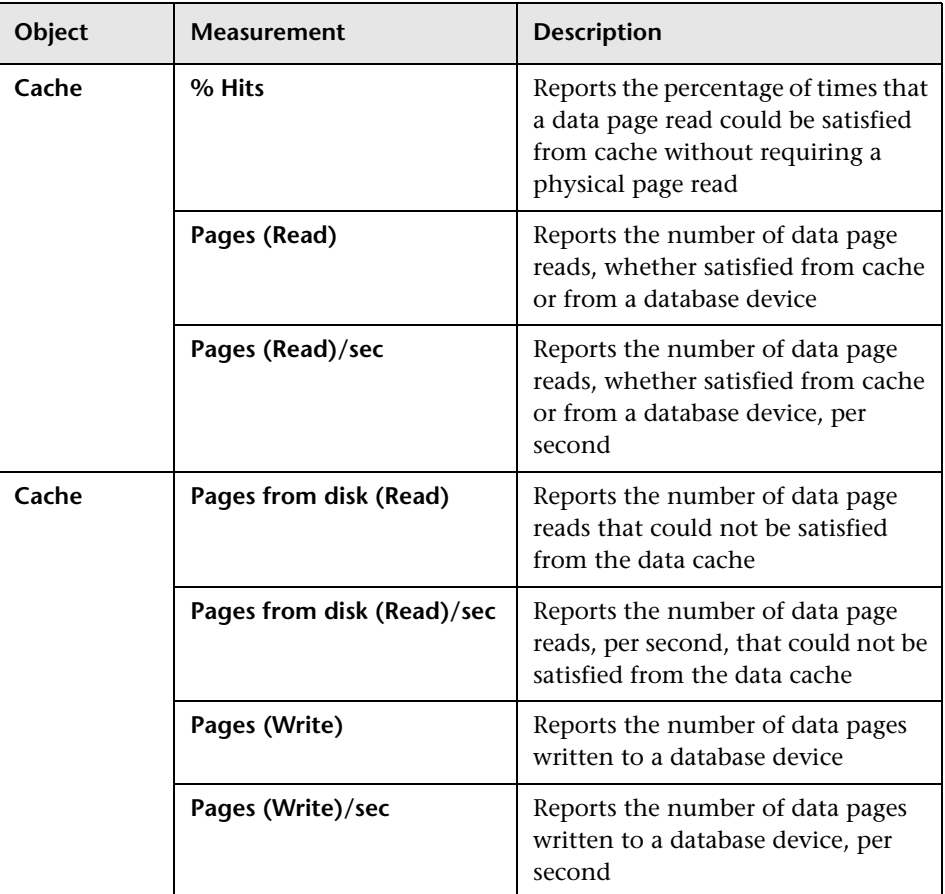

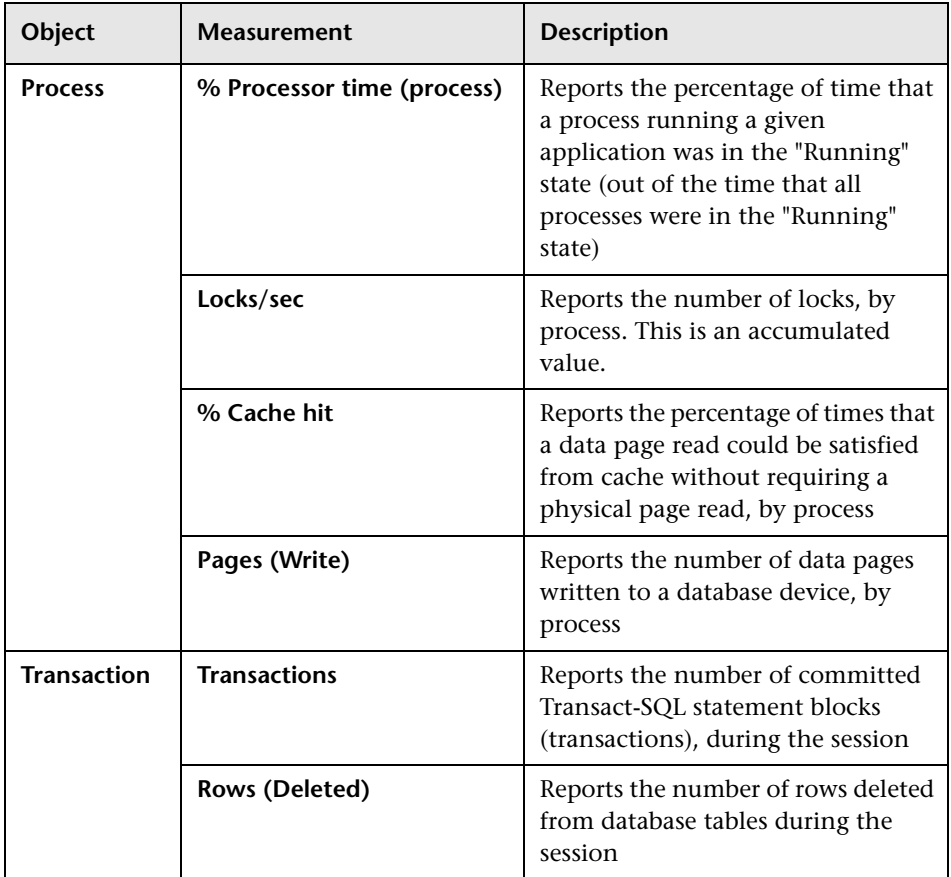

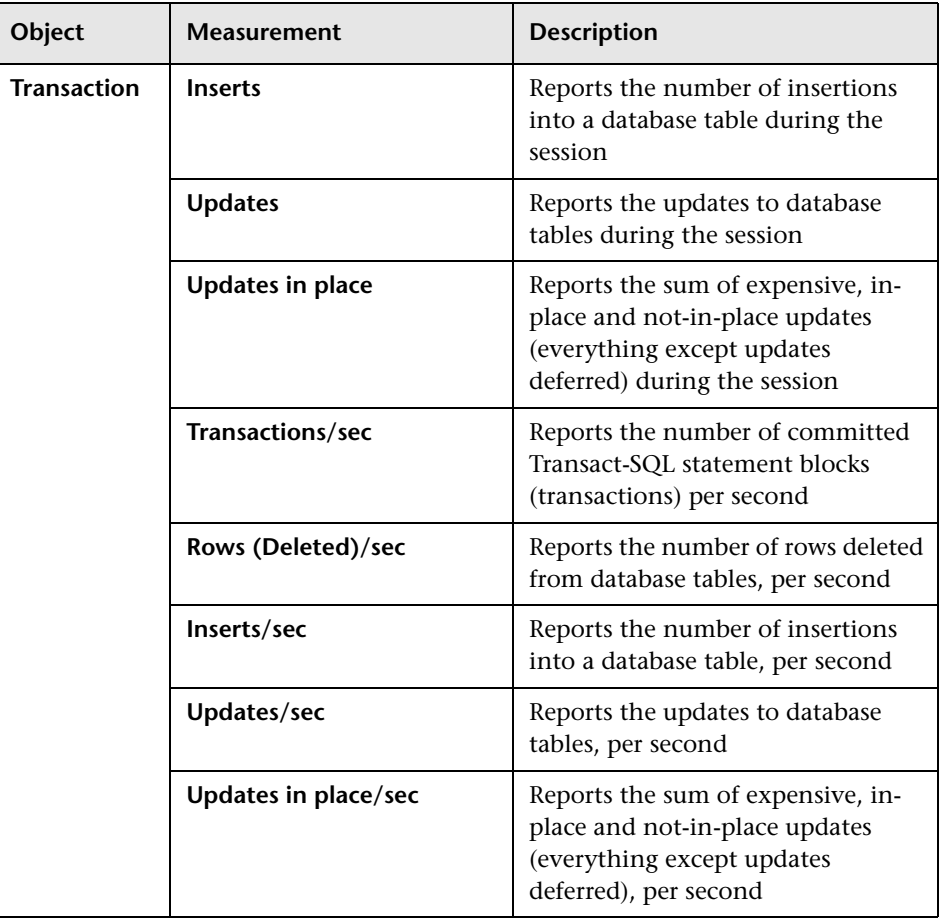
# **Part X**

## **Streaming Media Monitoring**

## **Introduction to Streaming Media Monitoring**

To isolate server and client performance bottlenecks during a scenario run, you monitor the Windows Media Server and RealPlayer audio/video servers, as well as the RealPlayer and Media Player clients.

**Note:** For instructions on recording a script containing streaming media functions, see the HP Virtual User Generator.

The streaming media monitors provide you with performance information for the Windows Media Server and RealPlayer audio/video servers, as well as the RealPlayer and Media Player clients. To obtain data for the Windows Media Server and RealPlayer Server, you need to activate the streaming media monitor before executing the scenario, and indicate which statistics and measurements you want to monitor. The RealPlayer Client and Media Player Client do not require pre-session or scenario activation or configuration.

**Chapter 39** • Introduction to Streaming Media Monitoring

## **Windows Media Server Monitoring**

The Windows Media Server monitor displays statistics about the resource usage on the Windows Media Server during the scenario run.

To obtain data for this graph, you need to configure the Windows Media Server online monitor (from the Controller) and select the measurements you want to display, before running the scenario. You select these counters using the Windows Media Server dialog box.

### **This chapter includes:**

- ➤ [Adding a Machine to Monitor on page 401](#page-400-0)
- ➤ [Configuring the Windows Media Server Monitor on page 402](#page-401-0)
- ➤ [Windows Media Server Performance Counters on page 403](#page-402-0)

### <span id="page-400-0"></span>**Adding a Machine to Monitor**

In order to monitor the Windows Media resources of a particular machine from the Controller, you need to add the machine and the measurements that you want to monitor.

### **To add a machine to the Controller:**

- **1** Click the Windows Media Server graph in the graph tree, and drag it into the right pane of the Run view.
- **2** Right-click the graph and select **Add Measurements**, or click anywhere in the graph and choose **Monitors > Add Measurements**. The Windows Media Server dialog box opens.
- **3** In the **Monitored Server Machines** section, click **Add.** The Add Machine dialog box opens.
- **4** Enter the server name or IP address of the machine you want to monitor. Select the platform on which the machine runs, and click **OK**.
- **5** In the **Resource Measurements** section of the Windows Media Server dialog box, select the default measurements you want to monitor.

For a description of the available measurements, see ["Windows Media Server](#page-402-0)  [Performance Counters" on page 403](#page-402-0).

- **6** To select additional measurements, click **Add.**
- **7** Continue with [Configuring the Windows Media Server Monitor](#page-401-0) below.

### <span id="page-401-0"></span>**Configuring the Windows Media Server Monitor**

After you have added the machine that you are monitoring, you configure the monitor by choosing which measurements to monitor on the machine.

### **To configure the Windows Media Server monitor:**

 **1** When you click **Add** to add a measurement, the Windows Media Server - Add Measurements dialog box opens, displaying the Windows Media Unicast Service object, its counters, and instances.

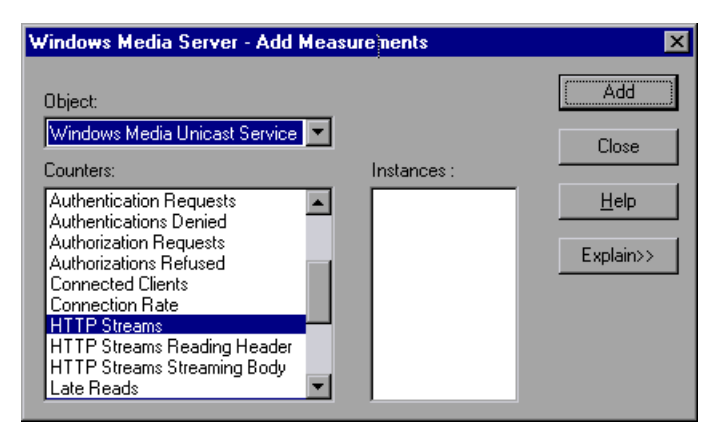

For each measurement, select an object, a counter, and an instance, and then click **Add**, as described in ["Understanding the Windows Media Server -](#page-402-1)  [Add Measurements Dialog Box" on page 403](#page-402-1).

For a description of the available measurements, see ["Windows Media Server](#page-402-0)  [Performance Counters" on page 403](#page-402-0).

- **2** Add all the desired resources to the list, and click **Close**. The measurements that you selected appear in the **Resource Measurements on**: *<machine>* section of the Windows Media Server dialog box.
- <span id="page-402-1"></span> **3** Click **OK** in the Windows Media Server dialog box to activate the monitor.

### **Understanding the Windows Media Server - Add Measurements Dialog Box**

The Windows Media Server - Add Measurements dialog box lets you select the resources to monitor on the Windows Media Server.

- ➤ **Object.** Select the object being monitored on the specified machine.
- ➤ **Counters.** Select a resource counter to monitor. Select multiple counters using the CTRL key. For an explanation of each counter, click **Explain**.
- ➤ **Instances.** If multiple instances of the selected counter are running, select one or more instances to monitor for the selected counter.
- ➤ **Explain.** Displays a description of the selected counter.

### <span id="page-402-0"></span>**Windows Media Server Performance Counters**

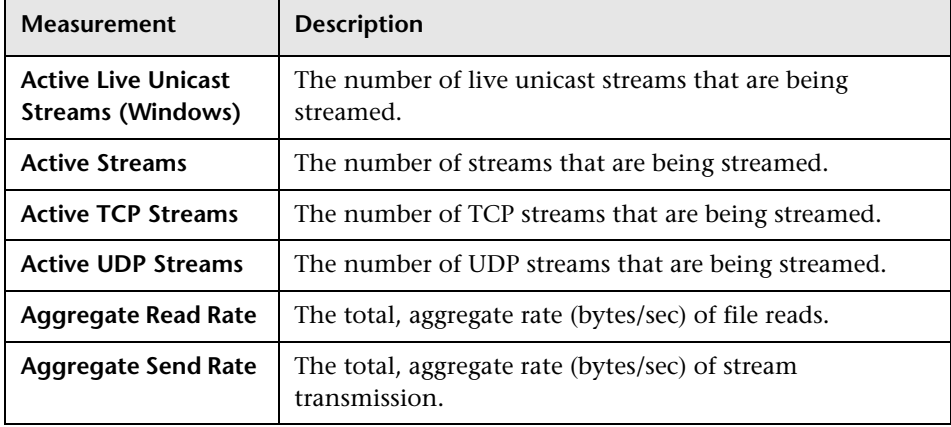

The following table describes the default counters that can be monitored:

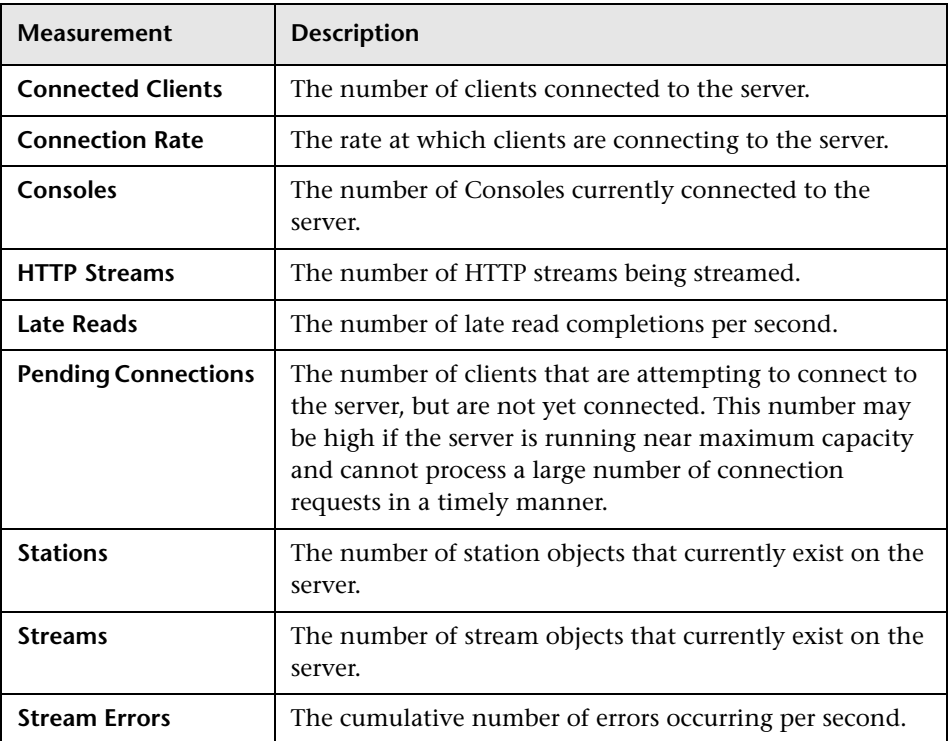

### **RealPlayer Server Monitoring**

The Real Server monitor displays statistics about the resource usage on the RealPlayer Server during the scenario run.

To obtain data for this graph, you need to configure the RealPlayer Server online monitor (from the Controller) and select the measurements you want to display, before running the scenario. You select these counters using the Real Server dialog box.

### **This chapter includes:**

- ➤ [Adding a Machine to Monitor on page 405](#page-404-0)
- ➤ [Configuring the RealPlayer Server Monitor on page 406](#page-405-0)
- ➤ [Real Server Performance Counters on page 408](#page-407-0)

### <span id="page-404-0"></span>**Adding a Machine to Monitor**

In order to monitor the RealPlayer resources of a particular machine from the Controller, you need to add the machine and the measurements that you want to monitor.

### **To add a machine to the Controller:**

- **1** Click the Real Server graph in the graph tree, and drag it into the right pane of the Run view.
- **2** Right-click the graph and select **Add Measurements**, or click anywhere on the graph and choose **Monitors > Add Measurements**. The Real Server dialog box opens
- **3** In the **Monitored Server Machines** section, click **Add.** The Add Machine dialog box opens.
- **4** Enter the server name or IP address of the machine you want to monitor. Select the platform on which the machine runs, and click **OK**.
- **5** In the **Resource Measurements** section of the Real Server dialog box, click **Add**.
- **6** Continue with [Configuring the RealPlayer Server Monitor](#page-405-0) below.

### <span id="page-405-0"></span>**Configuring the RealPlayer Server Monitor**

After you have added the machine that you are monitoring, you configure the monitor by choosing which measurements to monitor on the machine.

#### **To configure the RealPlayer Server monitor:**

 **1** When you click **Add** to add a measurement, the Real Server dialog box opens, displaying the counters that can be monitored.

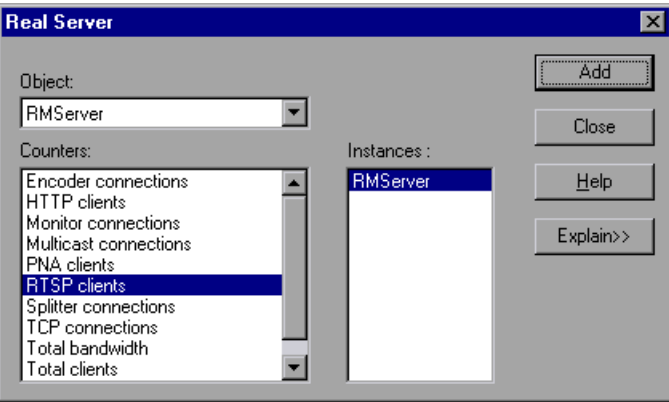

For each measurement, select an object, counter, and instance, and then click **Add**, as described in ["Understanding the Real Server Dialog Box" on](#page-406-0)  [page 407.](#page-406-0)

For a description of the available measurements, see ["Real Server](#page-407-0)  [Performance Counters" on page 408](#page-407-0).

- **2** Add all the desired resources to the list, and click **Close**. The measurements that you selected appear in the **Resource Measurements on**: *<machine>* section of the Real Server dialog box.
- <span id="page-406-0"></span> **3** Click **OK** in the Real Server dialog box to activate the monitor.

### **Understanding the Real Server Dialog Box**

The Real Server dialog box lets you select the resources to monitor on the Real Server.

- ➤ **Object.** Select the object being monitored on the specified machine.
- ➤ **Counters.** Select a resource counter to monitor. Select multiple counters using the CTRL key. For an explanation of each counter, click **Explain**.
- ➤ **Instances.** If multiple instances of the selected counter are running, select one or more instances to monitor for the selected counter.
- ➤ **Explain.** Displays a description of the selected counter.

### <span id="page-407-0"></span>**Real Server Performance Counters**

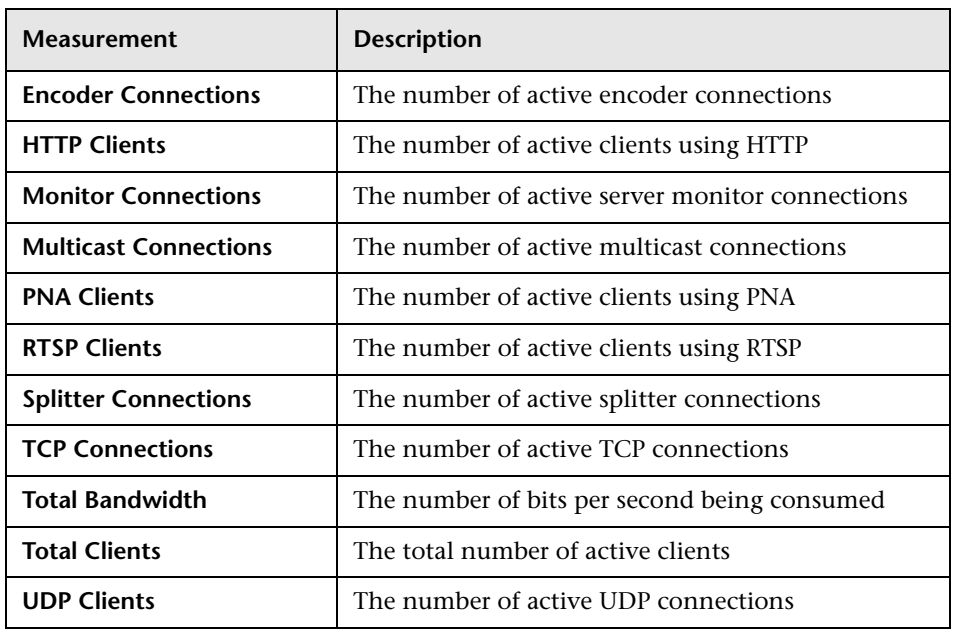

The following table describes the default counters that can be monitored:

## **RealPlayer Client Monitoring**

The Real Client monitor shows statistics on the RealPlayer client machine as a function of the elapsed scenario time. The x-axis represents the time that has elapsed since the start of the scenario run. The y-axis represents the resource usage.

### **This chapter includes:**

- ➤ [Configuring the Real Client Monitor on page 410](#page-409-0)
- ➤ [RealPlayer Client Performance Counters on page 410](#page-409-1)

### <span id="page-409-0"></span>**Configuring the Real Client Monitor**

You can view the RealPlayer Client online monitor graph by dragging it from the graph tree into the right pane of the Run view. The graph appears in the graph view area.

### <span id="page-409-1"></span>**RealPlayer Client Performance Counters**

The following table describes the RealPlayer Client measurements that are monitored:

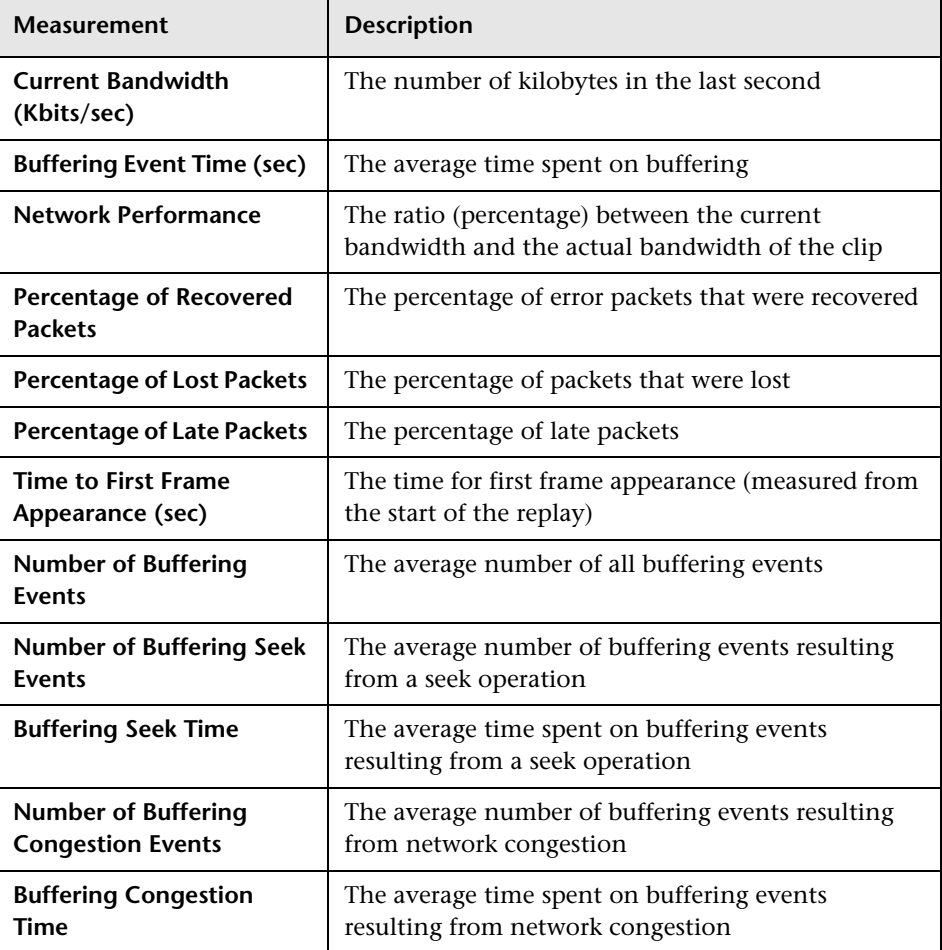

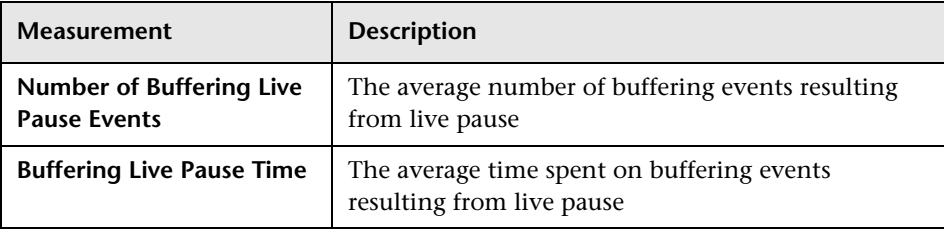

**Chapter 42** • RealPlayer Client Monitoring

## **Media Player Client Monitoring**

The Media Player Client monitor graph shows statistics on the Windows Media Player client machine as a function of the elapsed scenario time. The x-axis represents the time that has elapsed since the start of the scenario run. The y-axis represents the resource usage.

### **This chapter includes:**

- ➤ [Configuring the Windows Media Player Client Monitor on page 413](#page-412-0)
- ➤ [Media Player Client Performance Counters on page 414](#page-413-0)

### <span id="page-412-0"></span>**Configuring the Windows Media Player Client Monitor**

You can view the Windows Media Player Client online monitor graph by dragging it from the graph tree into the right pane of the Run view. The graph appears in the graph view area.

### <span id="page-413-0"></span>**Media Player Client Performance Counters**

The following table describes the Media Player Client measurements that are monitored:

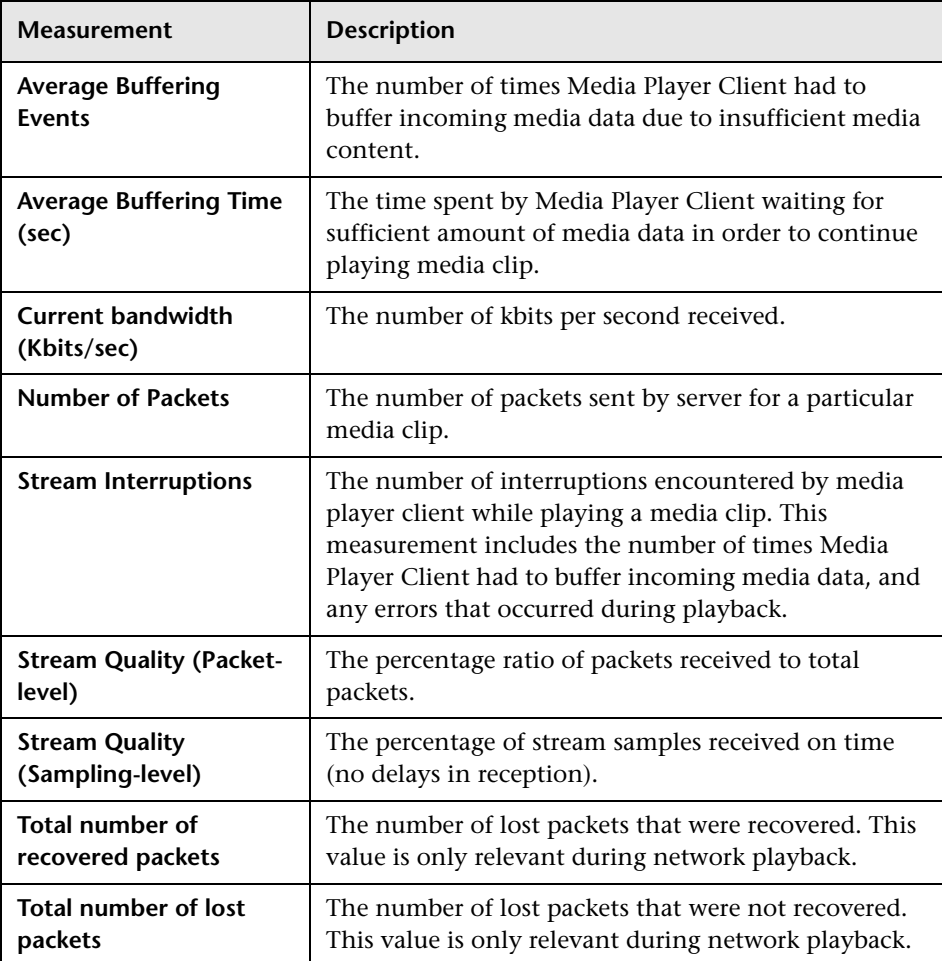

# **Part XI**

## **ERP/CRM Server Resource Monitoring**

## **Introduction to ERP/CRM Server Resource Monitoring**

You use LoadRunner's ERP/CRM server resource monitors to monitor ERP/CRM servers during a scenario run and isolate server performance bottlenecks.

### **This chapter includes:**

- ➤ [About ERP/CRM Server Resource Monitoring on page 418](#page-417-0)
- ➤ [Choosing Between Different SAP Monitors on page 418](#page-417-1)

### <span id="page-417-0"></span>**About ERP/CRM Server Resource Monitoring**

The ERP/CRM server resource monitors provide you with performance information for ERP/CRM servers. To display this data, you must activate the monitors before executing the scenario and select the statistics and measurements you want to monitor.

### <span id="page-417-1"></span>**Choosing Between Different SAP Monitors**

You can monitor the resource usage of SAP solutions R/3, BW, CRM, APO, SAP Enterprise Portal, and SAPGUI for HTML during a scenario run using the SAP server monitors. Use the support matrix below to help you select the appropriate SAP monitor.

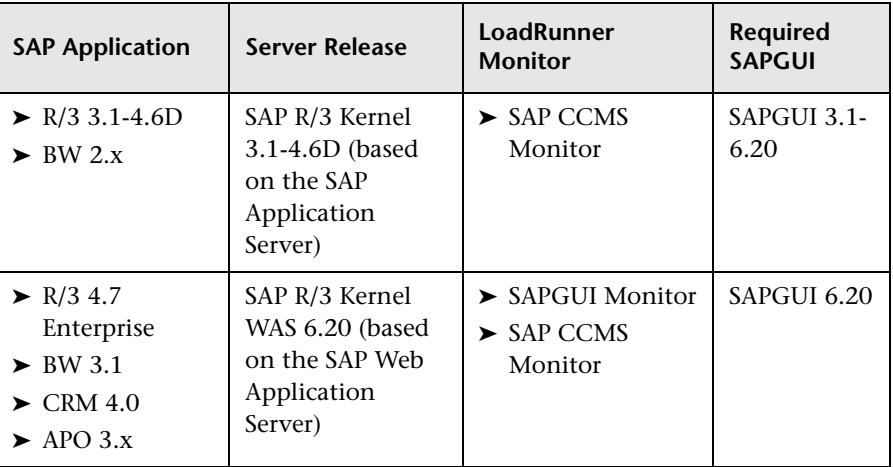

### **Support Matrix**

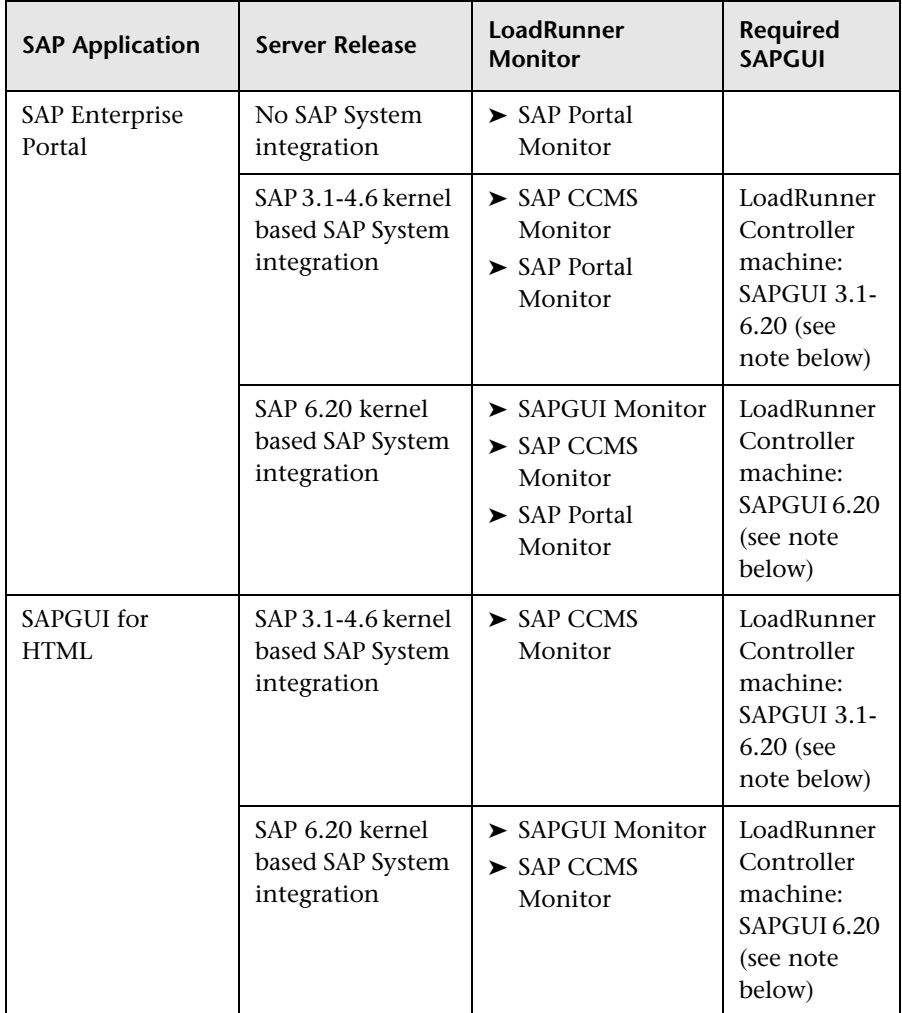

**Note:** A connection from the Controller to the SAP System using SAPGUI is only required for monitoring purposes. SAPGUI is not required on the load generator machines.

**Chapter 44** • Introduction to ERP/CRM Server Resource Monitoring

### **SAP Portal Server Resource Monitoring**

The SAP Portal monitor displays statistics about the resource usage of an SAP Enterprise Portal environment during the scenario run.

To obtain data on the SAP R/3 system server, you need to configure the SAP online monitor (from the Controller) before executing the scenario, and indicate which statistics and measurements you want to monitor. You select these counters using the SAP Portal dialog box.

### **This chapter includes:**

- ➤ [Setting up the Monitoring Environment on page 422](#page-421-0)
- ➤ [Adding a Machine to Monitor on page 422](#page-421-1)
- ➤ [Configuring the SAP Portal Monitor on page 423](#page-422-0)
- ➤ [SAP Portal Performance Counters on page 426](#page-425-0)

### <span id="page-421-0"></span>**Setting up the Monitoring Environment**

Before monitoring an SAP Portal server:

➤ Ensure that SiteScope has been installed on a server. You can install it on the same machine as the Controller, or on a dedicated server.

### <span id="page-421-1"></span>**Adding a Machine to Monitor**

In order to monitor the SAP Portal resources of a particular machine from the Controller, you need to add the machine and the measurements that you want to monitor.

#### **To add a machine to the Controller:**

- **1** Click the SAP Portal graph in the graph tree, and drag it into the right pane of the Run view.
- **2** Right-click the graph and select **Add Measurements**, or click anywhere on the graph and choose **Monitors > Add Measurements**. The SAP Portal dialog box opens.

In the **Monitored Server Machines** section, click **Add.** The Add Machine dialog box opens.

- ➤ In the **Monitored Machine Information** section, enter the server name or IP address of the machine you want to monitor, and select the platform on which the machine runs.
- ➤ In the **SiteScope Server Information** section, enter the SiteScope machine name, and port (default: 8888), and specify whether you are using a Secure HTTP connection. If you are using a SiteScope account, fill in the relevant account information.

Click **OK**. The SAP Portal dialog box is redisplayed.

- **3** In the **Resource Measurements** section, click **Add**.
- **4** Continue with [Configuring the SAP Portal Monitor](#page-422-0) below.

### <span id="page-422-0"></span>**Configuring the SAP Portal Monitor**

After you have added the machine that you are monitoring, you configure the monitor by choosing which measurements to monitor on the machine.

### **To configure the SAP Portal monitor:**

 **1** When you click **Add** to add a measurement, the Configuring SAP Portal Monitor dialog box opens. Enter the SAP Portal monitor information, as described in ["Understanding the Configuring SAP Portal Monitor Dialog](#page-424-0)  [Box" on page 425.](#page-424-0)

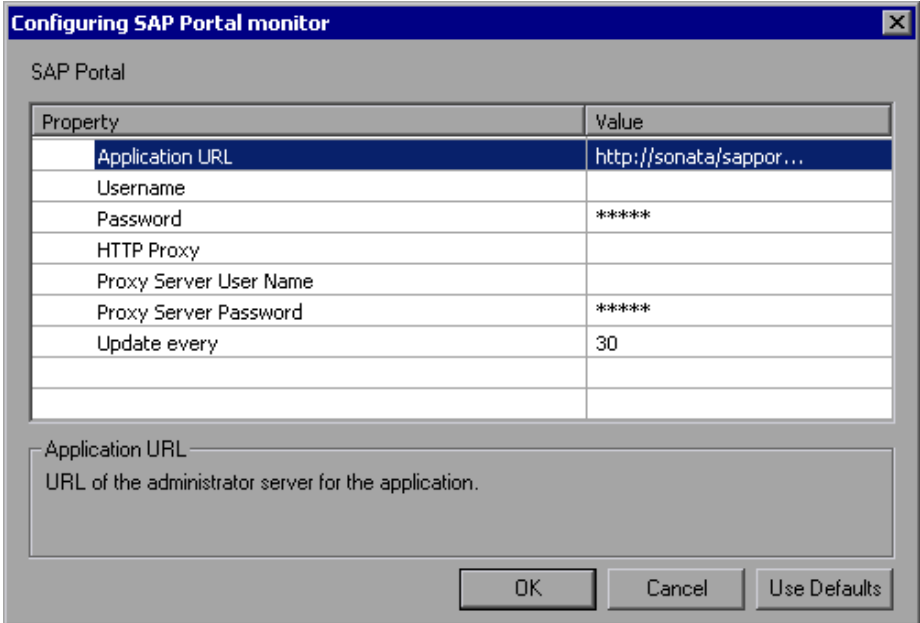

 **2** Click **OK**. The SAP Portal Configuration dialog box opens, displaying the available measurements.

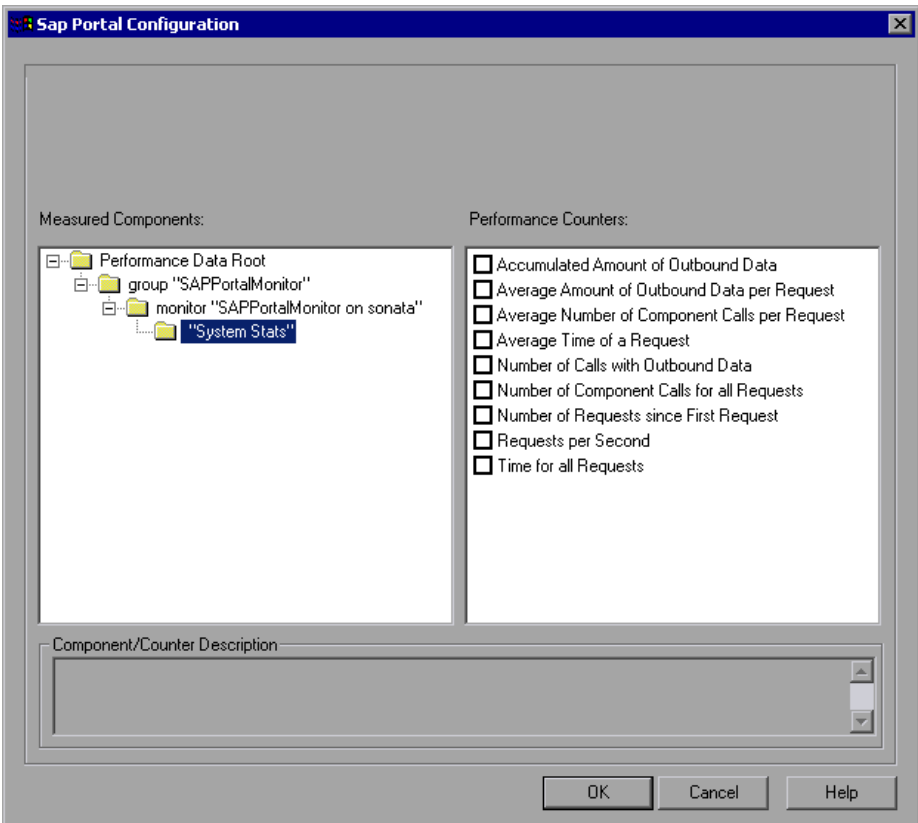

 **3** Browse the Measured Components tree, and select performance counters, as described in ["Understanding the SAP Portal Configuration Dialog Box" on](#page-424-1)  [page 425.](#page-424-1)

For a description of the available measurements, see ["SAP Portal](#page-425-0)  [Performance Counters" on page 426](#page-425-0).

 **4** Click **OK**. The measurements that you selected appear in the **Resource Measurements on**: *<machine>* section of the SAP Portal dialog box.

 **5** Click **OK** in the SAP Portal dialog box, to activate the monitor.

**Note:** The minimum recommended SiteScope monitor refresh rate is 30 seconds. If you choose a lower refresh rate, the Controller may not get all the data in time.

### <span id="page-424-0"></span>**Understanding the Configuring SAP Portal Monitor Dialog Box**

The Configuring SAP Portal Monitor Dialog Box enables you to configure the SAP Portal monitor.

- ➤ **Application URL.** Enter the URL of the administrator server for the application.
- ➤ **Username.** Enter the user name for the server administrator page.
- ➤ **Password.** Enter the password for the server administrator page.
- ➤ **HTTP Proxy.** Enter a proxy server to use, including the port (optional).
- ➤ **Proxy Server User Name.** If the proxy server requires authorization, enter the user name.
- ➤ **Proxy Server Password.** If the proxy server requires authorization, enter the password.
- ➤ **Update every.** Enter the amount of time lapse between the SiteScope check of the monitor.

### <span id="page-424-1"></span>**Understanding the SAP Portal Configuration Dialog Box**

The SAP Portal dialog box enables you to select the SAP Portal resources to monitor.

- ➤ **Host.** Displays the name of the monitored machine.
- ➤ **Measured Components.** Displays the available components. Browse the tree and select the component you want to monitor. A description of the highlighted component appears in the Component/Counter Description box.
- ➤ **Performance Counters.** Check the required performance counters. A description of the selected counter appears in the Component/Counter Description box.
- ➤ **Component/Counter Description.** Displays a description of the selected component or counter.

### <span id="page-425-0"></span>**SAP Portal Performance Counters**

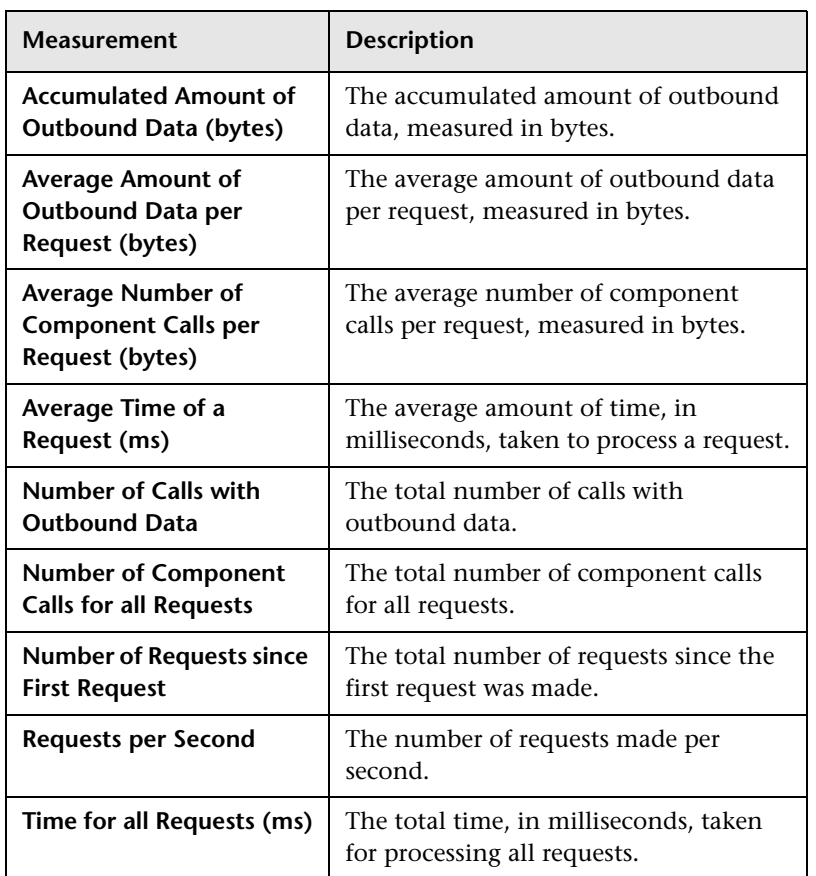

The following table shows the default counters that can be measured:

## **SAP CCMS Resource Monitoring**

The SAP CCMS (Computer Center Management System) monitor displays statistics about the resource usage of all servers, components, and resources in any SAP R/3 landscape during the scenario run. You can also use the SAP CCMS monitor for SAP Portal and SAP GUI environments, but the amount of measurements provided by the SAP CCMS monitor is much greater.

To obtain data on the SAP R/3 landscape resources, you need to configure the SAP CCMS online monitor (from the Controller) before executing the scenario, and select the statistics and measurements you want to monitor. You select these counters using the SAP CCMS dialog box.

### **This chapter includes:**

- ➤ [Setting up the Monitoring Environment on page 428](#page-427-0)
- ➤ [Adding a Machine to Monitor on page 429](#page-428-0)
- ➤ [Configuring the SAP CCMS Monitor on page 430](#page-429-0)

### <span id="page-427-0"></span>**Setting up the Monitoring Environment**

Before monitoring an SAP CCMS server:

- ➤ Ensure that SiteScope has been installed on a server. You can install it on the same machine as the Controller, or on a dedicated server.
- ➤ Ensure that the SAP Java Connector (SAP JCo 2.0.6 and above) component is installed on the same server where SiteScope is running (or at least is accessible on a shared or remote location). To install the SAP Java Connector, perform the following:
	- ➤ Download the SAP Java Connector from the SAP Software Distribution Center at [http://www.service.sap.com/connectors.](http://www.service.sap.com/connectors) Click **SAP Java Connector** and **Tools and Services**. You will need a valid Service Marketplace login (username and password) to access this site.
	- ➤ Follow the installation instructions that come with the SAP JCo download for your appropriate platform. On Windows, add the JCo installation location in the System Environment PATH variable. This change usually requires you to reboot Windows for the system PATH to be updated. Once completed, make the SAP JCo library file available to SiteScope by copying **sapjco.jar** (which comes with the JCo install) to **/SiteScope/java/lib/ext** before starting SiteScope.
- ➤ Consult your SAP documentation to determine if your R/3 landscape components may need additional software installed to run or work with CCMS.

**Note:** The BC-XAL 1.0 interface is supported on SAP R/3 systems 4.5B and above only.

### <span id="page-428-0"></span>**Adding a Machine to Monitor**

In order to monitor the SAP CCMS resources of a particular machine from the Controller, you need to add the machine and the measurements that you want to monitor.

### **To add a machine to the Controller:**

- **1** Click the SAP CCMS graph in the graph tree, and drag it into the right pane of the Run view.
- **2** Right-click the graph and select **Add Measurements**, or click anywhere on the graph and choose **Monitors > Add Measurements**. The SAP CCMS dialog box opens.
- **3** In the **Monitored Server Machines** section, click **Add**. The Add Machine dialog box opens.
	- ➤ In the **Monitored Machine Information** section, enter the server name or IP address of the machine you want to monitor, and select the platform on which the machine runs.
	- ➤ In the **SiteScope Server Information** section, enter the SiteScope machine name, and port (default: 8888), and specify whether you are using a Secure HTTP connection. If you are using a SiteScope account, fill in the relevant account information.

Click **OK**. The SAP CCMS dialog box is redisplayed.

- **4** In the **Resource Measurements** section, click **Add**.
- **5** Continue with ["Configuring the SAP CCMS Monitor" on page 430.](#page-429-0)

### <span id="page-429-0"></span>**Configuring the SAP CCMS Monitor**

After you have added the machine that you are monitoring, you configure the monitor by choosing which measurements to monitor on the machine.

### **To configure the SAP CCMS monitor:**

 **1** When you click **Add** to add a measurement, the Configuring SAP CCMS Monitor dialog box opens.

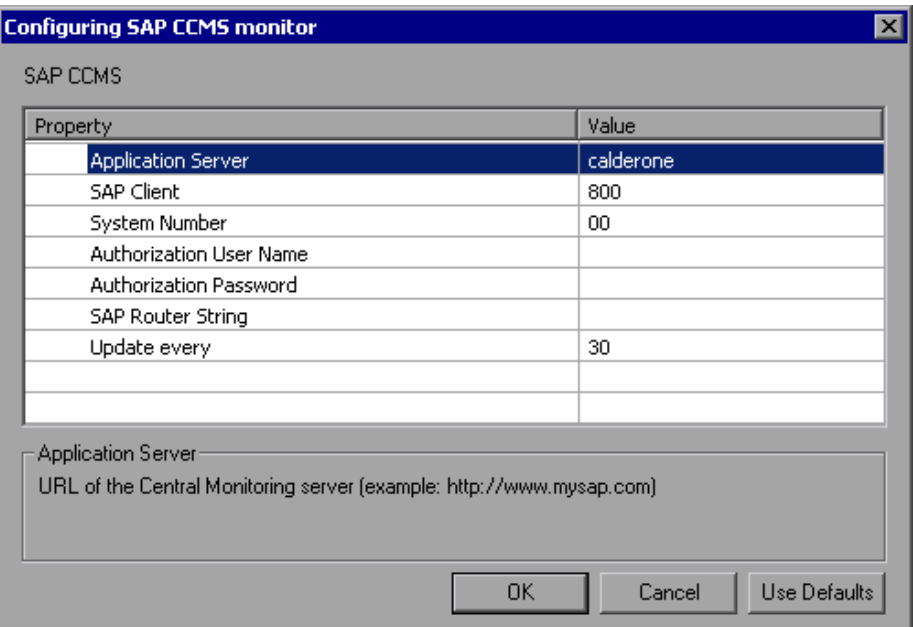

Enter the SAP CCMS configuration values, as described in ["Understanding](#page-431-0)  [the Configuring SAP CCMS Monitor Dialog Box" on page 432](#page-431-0).

 **2** Click **OK**. The SAP CCMS Monitor Configuration dialog box opens, displaying the available measurements.

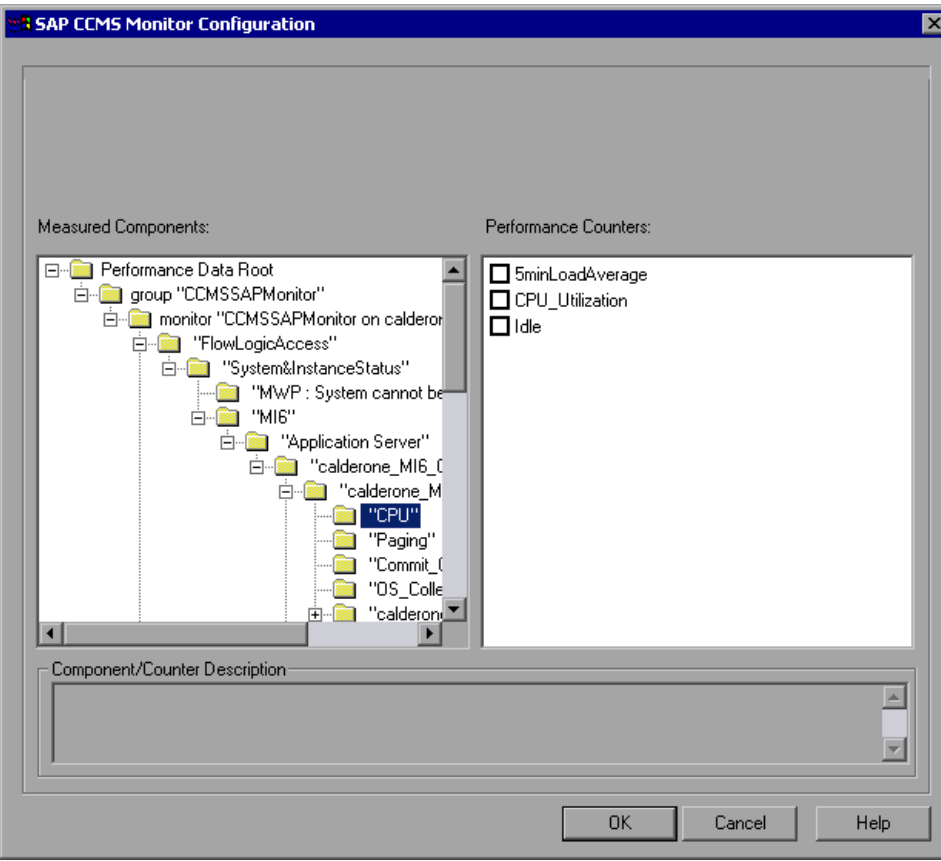

**Note:** Due to the large amount of metrics that are retrieved, it may take several minutes to display the performance counters tree. However, once the tree has been successfully retrieved, it will be cached to a file, so that the next time you retrieve metrics from the same server and username, the wait time will be greatly reduced.

 **3** Browse the Measured Components tree, and select performance counters, as described in ["Understanding the SAP CCMS Monitor Configuration Dialog](#page-432-0)  [Box" on page 433.](#page-432-0)

For more information on the available measurements, refer to the SAP CCMS documentation.

- **4** Click **OK**. The measurements that you selected appear in the **Resource Measurements on**: *<machine>* section of the SAP CCMS dialog box.
- **5** Click **OK** in the SAP CCMS Monitor Configuration dialog box, and in the SAP CCMS dialog box, to activate the monitor.

**Note:** The minimum recommended SiteScope monitor refresh rate is 30 seconds. If you choose a lower refresh rate, the Controller may not get all the data in time.

### <span id="page-431-0"></span>**Understanding the Configuring SAP CCMS Monitor Dialog Box**

The Configuring SAP CCMS Monitor dialog box enables you to configure the SAP CCMS monitor.

- ➤ **Application Server.** Enter the address of the SAP server you want to monitor.
- ➤ **SAP Client.** Enter the Client to use for connecting to SAP. A default client of 800 is typically used.
- ➤ **System Number.** Enter the System number for the SAP server. A default system number of 00 is typically used.
- ➤ **Authorization User Name.** Enter the Username required to connect to the SAP server.
- ➤ **Authorization Password.** Enter the Password required to connect to the SAP server.
- ➤ **SAP Router String.** If your connection is being made through a router, enter a router address string. You can find the router address using the SAP Logon tool from the SAP Client software. Open the Logon console, select the server you want to monitor and then select Properties to view the router address.
➤ **Update every.** Enter how frequently (in seconds) the monitor should check the SAP server. SAP CCMS metrics are generally updated once every five minutes.

## **Understanding the SAP CCMS Monitor Configuration Dialog Box**

The SAP CCMS dialog box lets you select the SAP CCMS resources to monitor.

- ➤ **Host.** Displays the name of the monitored machine.
- ➤ **Measured Components.** Displays the available components. Browse the tree and select the component you want to monitor. A description of the highlighted component appears in the Component/Counter Description box.
- ➤ **Performance Counters.** Check the required performance counters. A description of the selected counter appears in the Component/Counter Description box.
- ➤ **Component/Counter Description.** Displays a description of the selected component or counter.

**Chapter 46** • SAP CCMS Resource Monitoring

# **47**

## **SAPGUI Server Resource Monitoring**

The SAPGUI monitor displays statistics about the resource usage of an SAP R/3 system during the scenario run.

You can use the SAPGUI monitor to view:

- ➤ the number of configured instances for each SAP system
- ➤ data for all application instances (not just the one you logged on to)
- ➤ transactions used and the users that call them
- ➤ number of users working on the different instances
- ➤ performance history for recent periods of all instances
- ➤ response time distribution
- ➤ resource consumption for any application server
- ➤ application server workload for the current day or for a recent period

To obtain data on the SAP R/3 system server, you need to configure the SAPGUI online monitor (from the Controller) before executing the scenario, and indicate which statistics and measurements you want to monitor. You select these counters using the Add SAPGUI Monitor Measurements dialog box.

**Note:** The SAPGUI monitor supports SAP server versions 3.1 to 4.6, regardless of the SAP R/3 server's operating system and the platform on which it is installed.

#### **This chapter includes:**

- ➤ [Setting Up the Monitoring Environment on page 436](#page-435-0)
- ➤ [Adding a Machine to Monitor on page 437](#page-436-0)
- ➤ [Configuring the SAPGUI Monitor on page 438](#page-437-0)
- ➤ [SAPGUI Performance Counters on page 442](#page-441-0)

## <span id="page-435-0"></span>**Setting Up the Monitoring Environment**

Before monitoring an SAP R/3 system server, perform the following:

- ➤ Install the SAPGUI for Windows 6.20 client on the Controller machine.
- ➤ Install the latest patch for the SAPGUI for Windows 6.20 client. The lowest supported level is patch 36. (SAPGUI patches can be downloaded from <https://websmp104.sap-ag.de/patches>. You will need a valid Service Marketplace username and password to access this site.)
- ➤ From the SAPGUI client application, press **F6** to determine whether you can access the st03 transaction and query for **last minute load** information. If this functionality is not already enabled, enable it from the SAP R/3 client on the Controller machine, using the username and password defined in the Controller.

## <span id="page-436-0"></span>**Adding a Machine to Monitor**

In order to monitor the SAPGUI resources of a particular machine from the Controller, you need to add the machine and the measurements that you want to monitor.

**Limitation:** Once the SAPGUI monitor is activated on the Controller machine, you cannot record a SAPGUI protocol script on that machine.

#### **To add a machine to the Controller:**

- **1** Click the SAPGUI graph in the graph tree, and drag it into the right pane of the Run view.
- **2** Right-click the graph and select **Add Measurements**, or click anywhere on the graph and choose **Monitors > Add Measurements**. The SAPGUI dialog box opens.
- **3** In the **Monitored Server Machines** section, click **Add**. The Add Machine dialog box opens.
- **4** Enter the logical name of the server you want to monitor, select the platform on which the machine runs, and click **OK**. To determine the logical name, see the status bar of the SAP user interface when you are connected to a server, as displayed in the figure above.

The SAPGUI dialog box is redisplayed.

- **5** In the **Resource Measurements** section of the SAPGUI dialog box, click **Add**.
- **6** Continue with [Configuring the SAPGUI Monitor](#page-437-0) below.

## <span id="page-437-0"></span>**Configuring the SAPGUI Monitor**

After you have added the machine that you are monitoring, you configure the monitor by choosing which measurements to monitor on the machine.

#### **To configure the SAPGUI monitor:**

 **1** When you click **Add** to add a measurement, the SAPGUI Logon dialog box opens.

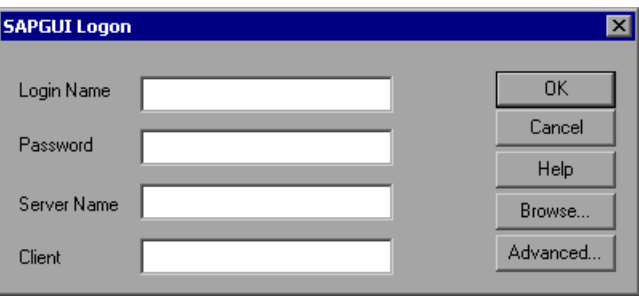

Enter the following information in the SAPGUI Logon dialog box:

- ➤ **Login Name.** Login name used to access the SAPGUI server.
- ➤ **Password.** Password for the login name.
- ➤ **Server Name.** Name of the SAPGUI server.
- ➤ **Client**. Number used in the Client field of the SAP logon details

You can enter the server name in the following ways:

➤ The server description, as displayed in the SAP Logon application (for example BW 3.0 in the SAP Logon dialog box displayed below).

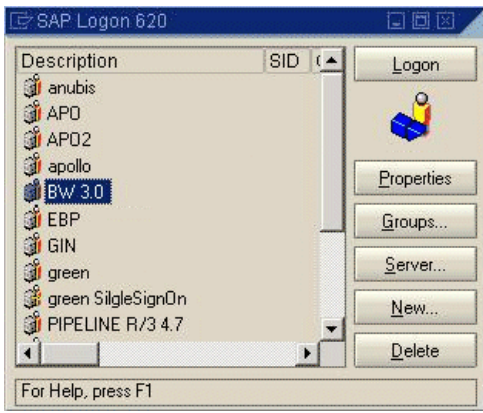

➤ A string, in the format: server\_network\_name[:system\_number]

where server network name is the name or IP address of the application server as it is displayed in the Server Name field of the LoadRunner SAPGUI Logon dialog box (for example: pipeline.HP.com), and system number (preceded by ":") is the system number as it is displayed in the Properties dialog box. If the system number is omitted, "00" is used by default.

If an SAP router string is also specified in the Properties dialog box, the server\_network\_name should be the concatenation of the router string and the application server (for example,

/H/199.35.107.9/H/204.79.199.5/H/cpce801 in the Properties dialog box displayed below).

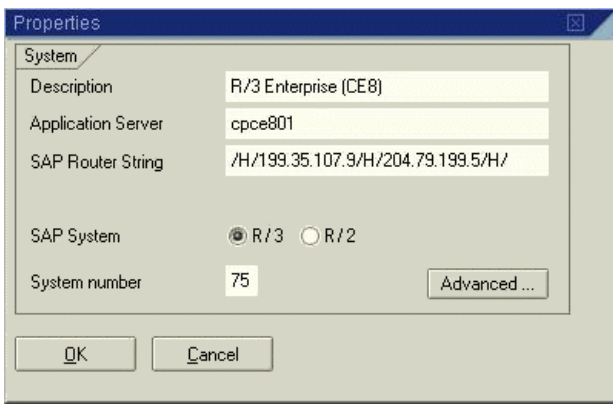

- **2** To change the default language, click **Advanced** in the LoadRunner SAPGUI Logon dialog box, and enter a 2-letter string in the Language field.
- **3** Click **OK**. The Add SAPGUI Measurements dialog box opens.

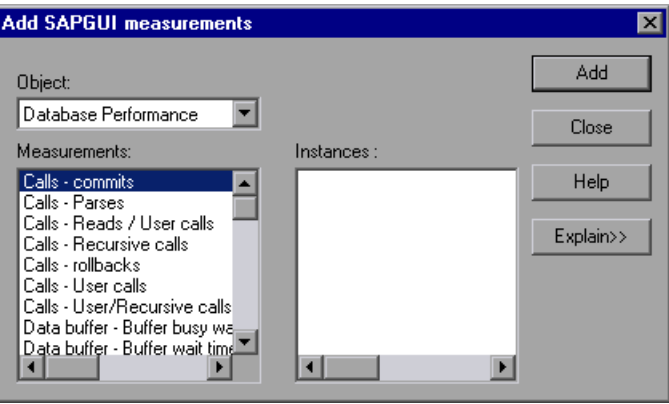

 **4** For each measurement, select an object, measurement, and instance, and then click **Add**, as described in ["Understanding the Add SAPGUI](#page-440-0)  [Measurements Dialog Box" on page 441](#page-440-0).

For a description of the available measurements, see ["SAPGUI Performance](#page-441-0)  [Counters" on page 442.](#page-441-0)

- **5** Click **Add** to place the selected measurement on the resource list. Add all the desired resources to the list, and click **Close**. The measurements that you selected appear in the **Resource Measurements on**: *<machine>* section of the SAPGUI dialog box.
- <span id="page-440-0"></span> **6** Click **OK** in the SAPGUI dialog box to activate the monitor.

## **Understanding the Add SAPGUI Measurements Dialog Box**

The Add SAPGUI Measurements dialog box enables you to select the SAP resources to monitor.

- ➤ **Object.** Select the object being monitored on the specified machine.
- ➤ **Measurements.** Select resource measurements to monitor. You can select multiple measurements using the CTRL key.
- ➤ **Instances.** If multiple instances of the selected measurement are running, select one or more instances to monitor for the selected measurement.
- ➤ **Add.** Click to add the selected object, measurement, and instance to the monitored measurement list.
- ➤ **Explain.** Displays a description of the selected measurement.

## <span id="page-441-0"></span>**SAPGUI Performance Counters**

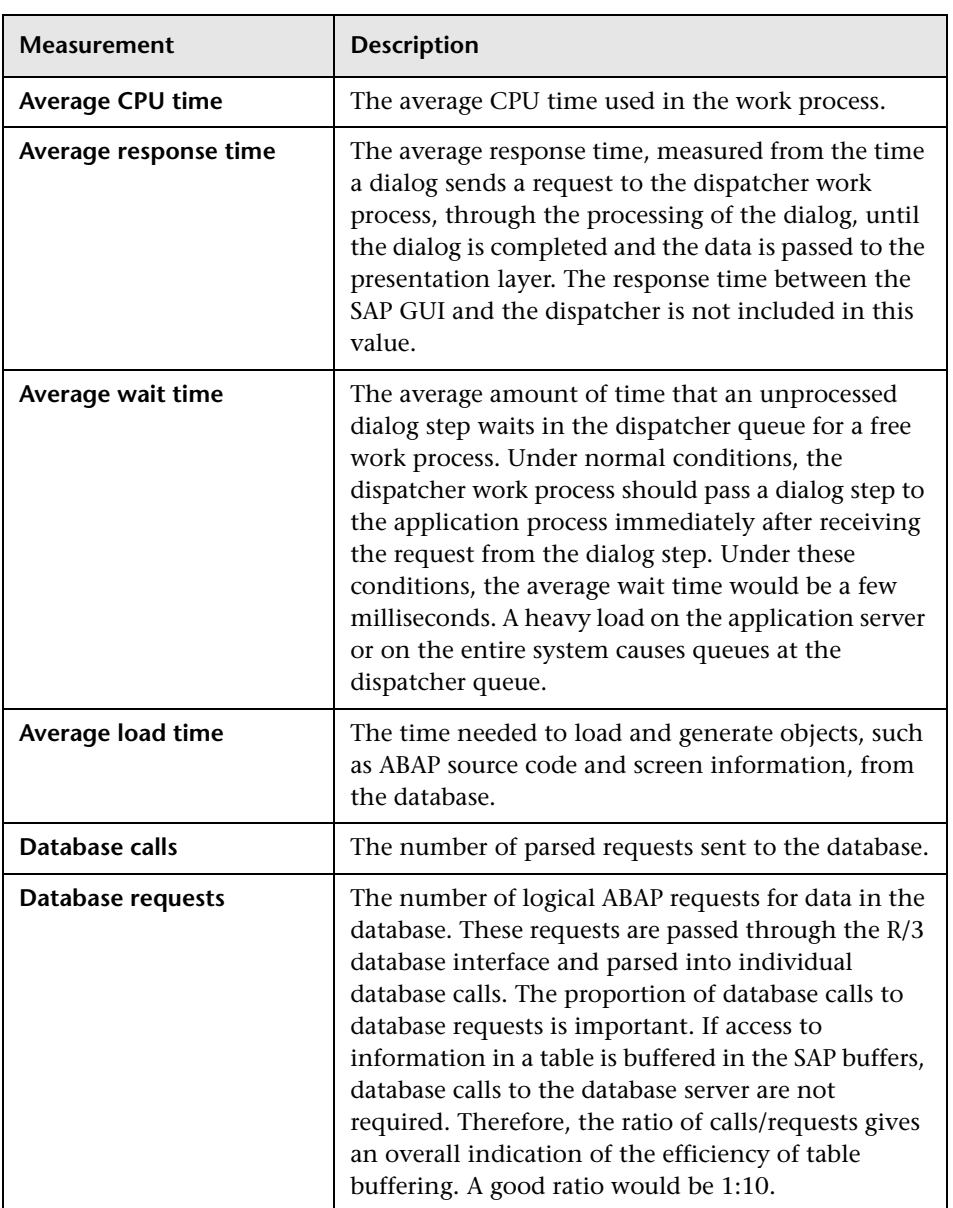

The following table lists the most commonly monitored counters:

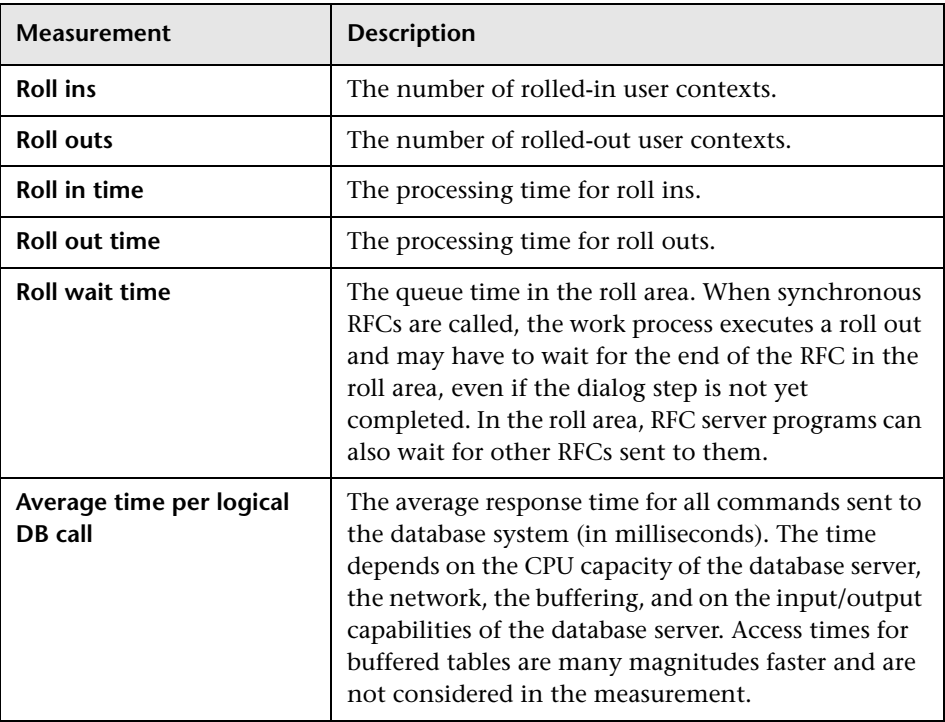

**Chapter 47** • SAPGUI Server Resource Monitoring

# **48**

## **Siebel Web Server Resource Monitoring**

The Siebel Web Server monitor displays statistics about the resource usage of a Siebel Web Server during the scenario run.

To obtain data on the Siebel Web Server, you need to configure the Siebel Web Server online monitor (from the Controller) before executing the scenario, and indicate which statistics and measurements you want to monitor. You select these counters using the Siebel Web Server dialog box.

#### **This chapter includes:**

- ➤ [Setting up the Monitoring Environment on page 445](#page-444-0)
- ➤ [Adding a Machine to Monitor on page 446](#page-445-0)
- ➤ [Configuring the Siebel Web Server Monitor on page 447](#page-446-0)
- ➤ [Siebel Web Server Performance Counters on page 451](#page-450-0)

## <span id="page-444-0"></span>**Setting up the Monitoring Environment**

Before monitoring a Siebel Web Server, perform the following:

- ➤ Ensure that the Siebel Web server plug-in is installed and configured to enable the display of the statistics you want to monitor. This may require that stats page sections be enabled by editing the **eapps.cfg** file for the Siebel server. For more information, refer to the Siebel documentation.
- ➤ Ensure that SiteScope has been installed on a server. You can install SiteScope on the same machine as the Controller, or on a dedicated server.

## <span id="page-445-0"></span>**Adding a Machine to Monitor**

In order to monitor the Siebel Web resources of a particular machine from the Controller, you need to add the machine and the measurements that you want to monitor.

#### **To add a machine to the Controller:**

- **1** Click the Siebel Web Server graph in the graph tree, and drag it into the right pane of the Run view.
- **2** Right-click the graph and select **Add Measurements**, or click anywhere on the graph and choose **Monitors > Add Measurements**. The Siebel Web Server dialog box opens.
- **3** In the **Monitored Server Machines** section, click **Add**. The Add Machine dialog box opens.
	- ➤ In the **Monitored Machine Information** section, enter the server name or IP address of the machine you want to monitor, and select the platform on which the machine runs.
	- ➤ In the **SiteScope Server Information** section, enter the SiteScope machine name, and port (default: 8888), and specify whether you are using a Secure HTTP connection. If you are using a SiteScope account, fill in the relevant account information.

Click **OK**. The Siebel Web Server dialog box is redisplayed.

- **4** In the **Resource Measurements** section of the Siebel Web Server dialog box, click **Add**.
- **5** Continue with ["Configuring the Siebel Web Server Monitor" on page 447](#page-446-0).

## <span id="page-446-0"></span>**Configuring the Siebel Web Server Monitor**

After you have added the machine that you are monitoring, you configure the monitor by choosing which measurements to monitor on the machine.

**To configure the Siebel Web Server monitor:**

 **1** When you click **Add** to add a measurement, the Configuring Siebel Web Server Monitor dialog box opens.

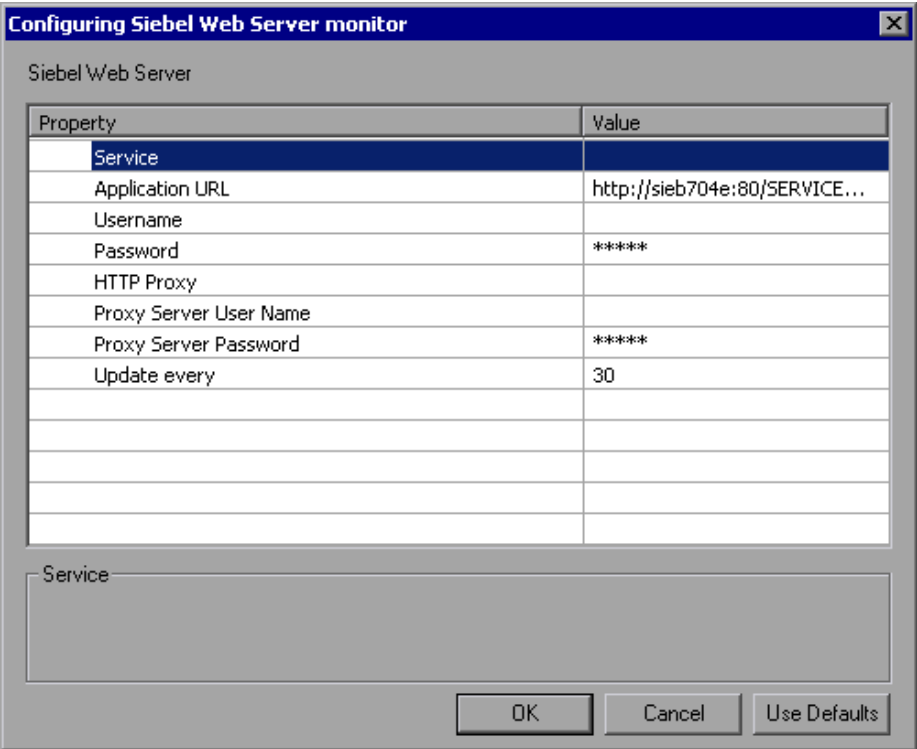

Enter the Siebel Web Server information, as described in ["Understanding the](#page-448-0)  [Configuring Siebel Web Server Monitor Dialog Box" on page 449.](#page-448-0)

 **2** Click **OK**. The Siebel Web Server Configuration dialog box opens, displaying the available measurements.

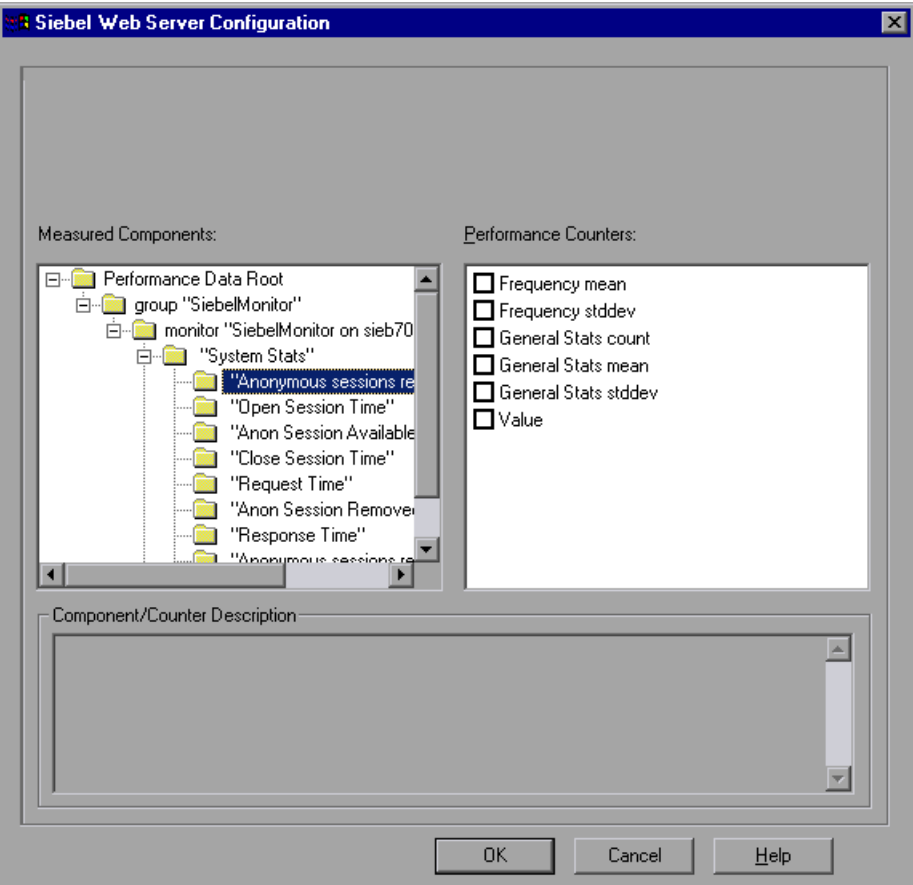

 **3** Browse the Measured Components tree, and select performance counters, as described in ["Understanding the Siebel Web Server Configuration Dialog](#page-449-0)  [Box" on page 450.](#page-449-0)

For a description of the available measurements, see ["Siebel Web Server](#page-450-0)  [Performance Counters" on page 451](#page-450-0).

- **4** Click **OK**. The measurements that you selected appear in the **Resource Measurements on**: *<machine>* section of the Siebel Web Server dialog box.
- **5** Click **OK** in the Siebel Web Server dialog box, to activate the monitor.

**Note:** The minimum recommended SiteScope monitor refresh rate is 30 seconds. If you choose a lower refresh rate, the Controller may not get all the data in time.

#### <span id="page-448-0"></span>**Understanding the Configuring Siebel Web Server Monitor Dialog Box**

The Configuring Siebel Web Server Monitor dialog box enables you to configure the Siebel Web Server monitor.

- ➤ **Service.** Enter the name of a valid Siebel virtual directory (for example, callcenter or sales), one whose URL is an entry point defined in the Siebel SWSE configuration file (eapps.cfg).
- ➤ **Application URL.** Displays the default URL of the web plug-in server stats page for the application you want to monitor.

For example, http://siebelsry/<service>/\_stats.swe.

If the Siebel web server is configured to support verbose mode, and you want to include information on "Locks" and "Current Operations Processing," you can add verbose=high.

For example: http://siebelsrv/<service>/\_stats.swe?verbose=high.

- ➤ **Username.** Enter the user name to access the web server stats page.
- ➤ **Password.** Enter the password to accessing the web server stats page.
- ➤ **HTTP Proxy.** If you are using a proxy to access the Siebel server, enter the proxy server to use including the port (for example, **proxy.sitescope.com:8080**).
- ➤ **Proxy Server User Name.** If the proxy server requires authorization, enter the proxy user name.
- ➤ **Proxy Server Password.** If the proxy server requires authorization, enter the proxy password.
- ➤ **Update every.** Enter how frequently the monitor should check the Database server.

### <span id="page-449-0"></span>**Understanding the Siebel Web Server Configuration Dialog Box**

The Siebel Web Server Configuration dialog box lets you select the Siebel Web Server resources to monitor.

- ➤ **Host.** Displays the name of the monitored machine.
- ➤ **Measured Components.** Displays the available components. Browse the tree and select the component you want to monitor. A description of the highlighted component appears in the Component/Counter Description box.
- ➤ **Performance Counters.** Check the required performance counters. A description of the selected counter appears in the Component/Counter Description box.
- ➤ **Component/Counter Description.** Displays a description of the selected component or counter.

## <span id="page-450-0"></span>**Siebel Web Server Performance Counters**

The following tables shows the default counters that can be measured:

#### **System Statistics**

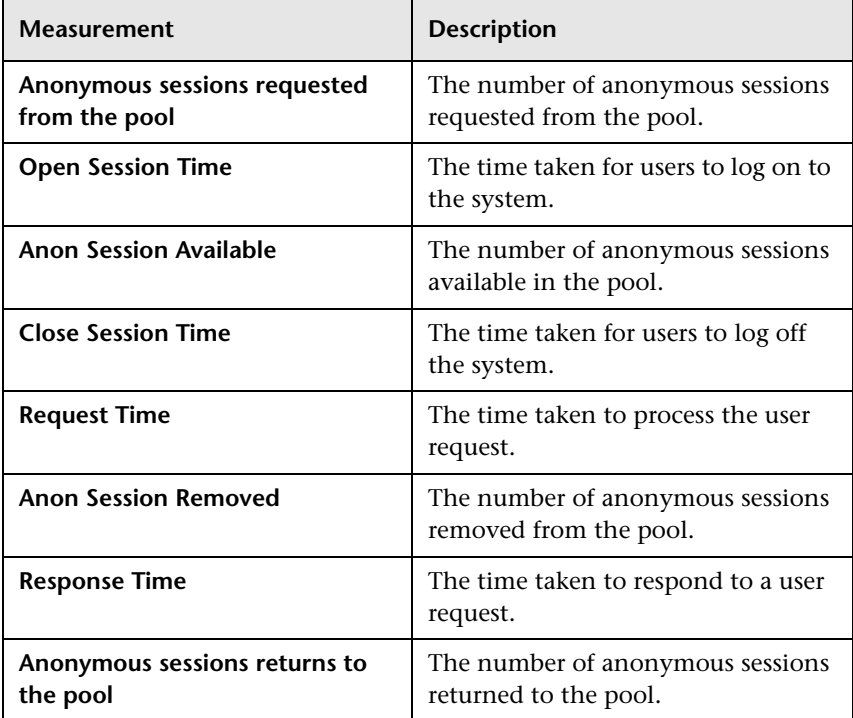

#### **Application Statistics**

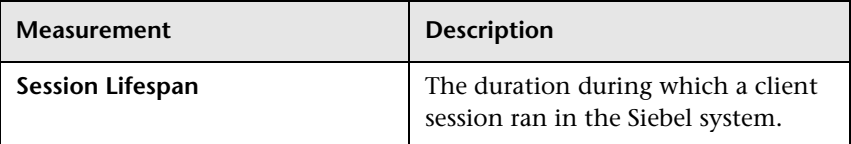

**Chapter 48** • Siebel Web Server Resource Monitoring

# **49**

## **Siebel Server Manager Resource Monitoring**

The Siebel Server Manager monitor displays statistics about the resource usage of a Siebel Server Manager during the scenario run.

To monitor Siebel Server Manager performance, you first install the Siebel Server Manager client on the SiteScope machine. You must then enable the Siebel Server Manager online monitor (from the Controller) before executing the scenario, and indicate which statistics and measurements you want to monitor. You select these counters using the Siebel Server Manager dialog box.

#### **This chapter includes:**

- $\triangleright$  [Setting up the Monitoring Environment on page 454](#page-453-0)
- ➤ [Adding a Machine to Monitor on page 456](#page-455-0)
- ➤ [Configuring the Siebel Server Manager Monitor on page 457](#page-456-0)
- ➤ [Siebel Server Manager Performance Counters on page 459](#page-458-0)

## <span id="page-453-0"></span>**Setting up the Monitoring Environment**

Before you set up the monitor, perform the following:

- ➤ Ensure that SiteScope has been installed on a server. You can install it on the Controller, or on a dedicated server. If SiteScope is installed on a machine other than the Controller, verify that the SiteScope machine is accessible from the Controller machine.
- ➤ On the machine where SiteScope is installed, configure SiteScope to monitor the required Siebel Server Manager machine. For more information, see ["Configuring the Siebel Server Manager Client on the SiteScope Machine"](#page-453-1)  [on page 454](#page-453-1).
- ➤ Verify that SiteScope is collecting the required data from the servers it is monitoring. From the SiteScope Panel, select the monitor group polling the Siebel Server Manager machine, and check that the monitor displays a list of server measurements in the Status column.

## **Configuring the Siebel Server Manager Client on the SiteScope Machine**

<span id="page-453-1"></span> **1** Verify connectivity to the Siebel SWSE page by opening the following URL from the machine where Sitescope is installed:

http://<your\_siebel\_server>/callcenter/\_stats.swe

- **2** In the SiteScope main panel, select an existing group or create a new group.
- **3** In the **Add to Group** section, click **Monitor** and select **Siebel Server Manager** from the list of monitors.
- **4** Click **Choose server**, and enter the name of the Siebel Server in the **Application server** field, the Enterprise Server in the **Enterprise server** field, and the Gateway Server in the **Gateway server** field.
- **5** If necessary, enter the user name and password for the Siebel Server Manager client.
- **6** Enter the path to the Siebel Server Manager in the **Path to Script** field.
- **7** Click **Browse**, select your desired counters, and then click **Choose** Counters.

 **8** In the **Title** field, enter a name for the monitor.

**Note:** When you assign a name to a monitor, include the server name in the monitor name. This avoids any confusion as to which host the monitor belongs. For example, SiebelManager on sieb07.

Do not use "\" in the Title field.

 **9** Click **Add Monitor**.

#### **Troubleshooting the Siebel Server Manager Monitor**

The Siebel Server Manager monitor uses a Siebel command line utility (srvrmgr) to gather it's statistics. If you are having trouble getting the Siebel Server Manager monitor to work, run this command from the Siebel Server Manager client:

srvrmgr /s <server> /g <gateway> /e <enterprise> /u <user> /p <pw>

If this command works from the command line, but SiteScope has trouble executing the command, open

**/sitescope/templates.applications/commandline.siebel,** and verify that you can run the following command from the command line:

CONNECT\_COMMAND:\$PATH\$/srvrmgr /g \$GATEWAY\$ /e \$ENTERPRISE\$ /s \$SERVERS\$ /u \$USERNAME\$ /p \$PASSWORD\$

**Note:** On a Windows 2000 Advanced Server platform this command must be changed to:

CONNECT\_COMMAND:\$PATH\$\srvrmgr.exe /g \$GATEWAY\$ /e \$ENTERPRISE\$ /s \$SERVERS\$ /u \$USERNAME\$ /p \$PASSWORD\$

## <span id="page-455-0"></span>**Adding a Machine to Monitor**

In order to monitor the Siebel Server Manager resources of a particular machine from the Controller, you need to add the machine and the measurements that you want to monitor.

#### **To add a machine to the Controller:**

- **1** Click the Siebel Server Manager graph in the graph tree, and drag it into the right pane of the Run view.
- **2** Right-click the graph and select **Add Measurements**, or click anywhere on the graph and choose **Monitors > Add Measurements**. The Siebel Server Manager dialog box opens.
- **3** In the **Monitored Server Machines** section, click **Add.** The Add Machine dialog box opens.
- **4** Enter the server name or IP address of the machine you want to monitor, select the platform on which the machine runs, and click **OK**. The Siebel Sever Manager dialog box is redisplayed.
- **5** In the **Resource Measurements** section of the Siebel Server Manager dialog box, click **Add.**
- **6** Continue with [Configuring the Siebel Server Manager Monitor](#page-456-0) below.

## <span id="page-456-0"></span>**Configuring the Siebel Server Manager Monitor**

After you have added the machine that you are monitoring, you configure the monitor by choosing which measurements to monitor on the machine.

#### **To configure the Siebel Server Manager monitor:**

 **1** When you click **Add** to add a measurement, the Siebel Server Manager Configuration dialog box opens, displaying the available measurements.

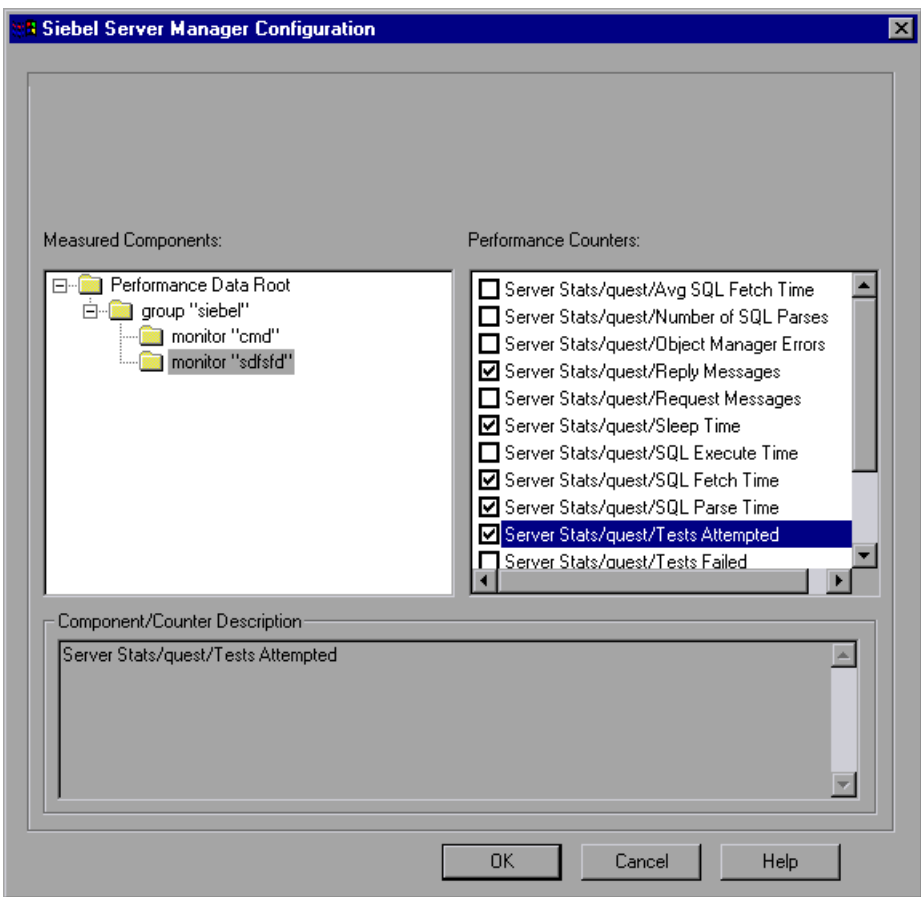

 **2** Browse the Measured Components tree, select the required performance counters, as described in ["Understanding the Siebel Server Manager](#page-457-0)  [Configuration Dialog Box" on page 458](#page-457-0).

For a description of the available measurements, see ["Siebel Server Manager](#page-458-0)  [Performance Counters" on page 459](#page-458-0).

- **3** Click **OK**. The measurements that you selected appear in the **Resource Measurements on**: *<machine>* section of the Siebel Server Manager dialog box.
- **4** Click **OK** in the Siebel Server Manager dialog box to activate the monitor.

**Note:** The minimum recommended SiteScope monitor refresh rate is 30 seconds. If you choose a lower refresh rate, the Controller may not get all the data in time.

#### **Limitations**

The SiteScope monitor has the following limitations when it retrieves information from a Siebel Server Manager:

- ➤ The component counters (for example, Average SQL Time for <component>) are updated with the aggregated Siebel data only at the end of a user session.
- <span id="page-457-0"></span>➤ The SiteScope monitor consumes very high CPU resources (approximately 40%).

#### **Understanding the Siebel Server Manager Configuration Dialog Box**

The Siebel Server Manager Configuration dialog box enables you to select the Siebel Server Manager resources to monitor.

➤ **Host.** Displays the name of the monitored machine.

- ➤ **Measured Components.** Displays the available components. Browse the tree and select the component you want to monitor. A description of the highlighted component appears in the Component/Counter Description box.
- ➤ **Performance Counters.** Select performance counters.
- ➤ **Component/Counter Description.** Displays a description of the selected component or counter.

## <span id="page-458-0"></span>**Siebel Server Manager Performance Counters**

The following table shows the default counters that can be measured:

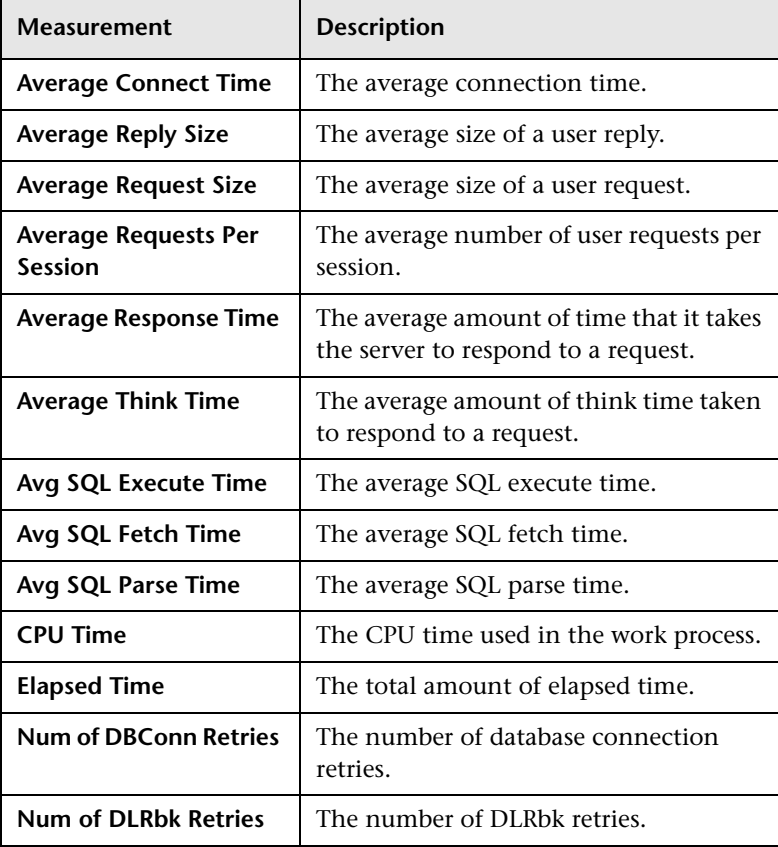

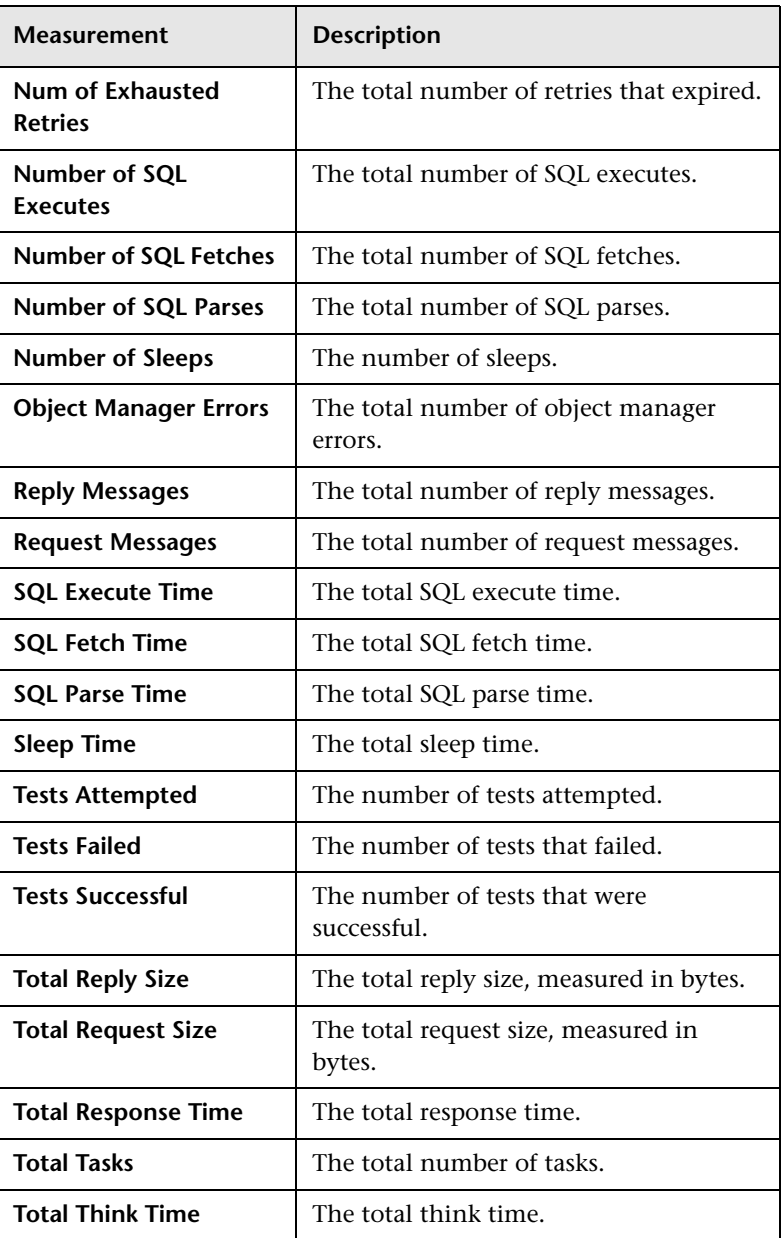

# **50**

## **PeopleSoft (Tuxedo) Resource Monitoring**

The PeopleSoft (Tuxedo) monitor displays statistics about the resource usage of a PeopleSoft (Tuxedo) server during the scenario run.

To obtain data for this graph, you need to configure the PeopleSoft (Tuxedo) online monitor (from the Controller) and select the measurements you want to display, before running the scenario. You select these counters using the PeopleSoft (Tuxedo) dialog box.

#### **This chapter includes:**

- $\triangleright$  [Setting up the Monitoring Environment on page 461](#page-460-0)
- ➤ [Adding a Machine to Monitor on page 462](#page-461-0)
- ➤ [Configuring the PeopleSoft \(Tuxedo\) Monitor on page 463](#page-462-0)
- ➤ [PeopleSoft \(Tuxedo\) Performance Counters on page 466](#page-465-0)

## <span id="page-460-0"></span>**Setting up the Monitoring Environment**

If Tuxedo 7.1 or later is installed, you can monitor more than one PeopleSoft (Tuxedo) application server at a time. If Tuxedo 6.5 or earlier is installed, you can monitor only one PeopleSoft (Tuxedo) application server at a time.

Before you set up the monitor, perform the following:

➤ Ensure that a Tuxedo workstation client (not a native client) is installed on the Controller machine. Use a Tuxedo 6.x client if a Tuxedo 6.x server is used, and Tuxedo 7.1 or later client if a Tuxedo 7.1 or later server is used. If you use a Tuxedo 6.5 or earlier server, you can still use a Tuxedo 7.1 or later client in order to monitor it, provided that you set the WSINTOPPRE71 environment variable to "yes".

**Note:** A Tuxedo workstation client communicates with the application server over the network, and is not required to run the Tuxedo application server on the same machine. A native client can only communicate with the Tuxedo application server if it is part of the relevant Tuxedo domain.

- ➤ Define the Tuxedo environment variables on the Controller machine—set the TUXDIR variable to the Tuxedo installation directory (for example, V:\environ\32\Tuxedo 8.0), and add the Tuxedo **bin** directory to the PATH variable.
- ➤ Ensure that the workstation listener (WSL) process is running. This enables the application server to accept requests from workstation clients. The address and port number used to connect to the application server must match those dedicated to the WSL process.

**Note:** For information on configuring the WSL, refer to the BEA Tuxedo Web site (http://edocs.beasys.com/tuxedo/tux81/rf5/rf5101.htm#1534543).

## <span id="page-461-0"></span>**Adding a Machine to Monitor**

In order to monitor the PeopleSoft (Tuxedo) resources of a particular machine from the Controller, you need to add the machine and the measurements that you want to monitor.

#### **To add a machine to the Controller:**

- **1** Click the PeopleSoft (Tuxedo) graph in the graph tree, and drag it into the right pane of the **Run** view.
- **2** Right-click the graph and select **Add Measurements**, or click anywhere on the graph and choose **Monitors > Add Online Measurement**. The PeopleSoft (Tuxedo) dialog box opens.
- **3** In the **Monitored Server Machines** section, click **Add.** The Add Machine dialog box opens.

 **4** Enter the server name or IP address of the Tuxedo machine you want to monitor.

**Note:** If you are using multiple instances of the PeopleSoft (Tuxedo) monitor on the same machine, then enter the port number of PeopleSoft (Tuxedo) monitor in order to distinguish one instance from another. The entry should have the following format: <machine name>:<port number>

Select the platform on which the machine runs, and click **OK**.

- **5** In the **Resource Measurements** section of the PeopleSoft (Tuxedo) dialog box, click **Add**.
- **6** Continue with [Configuring the PeopleSoft \(Tuxedo\) Monitor](#page-462-0) below.

## <span id="page-462-0"></span>**Configuring the PeopleSoft (Tuxedo) Monitor**

After you have added the machine that you are monitoring, you configure the monitor by choosing which measurements to monitor on the machine.

#### **To configure the PeopleSoft (Tuxedo) monitor:**

 **1** When you click **Add** to add a measurement, the PeopleSoft (Tuxedo) Logon dialog box opens.

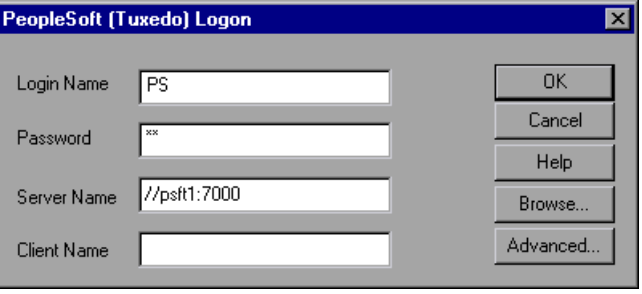

Enter the following information:

- ➤ **Login Name.** Enter the login name used to access the PeopleSoft (Tuxedo) server. The default is PS.
- ➤ **Password.** Enter the password for the login name. The default is PS.
- ➤ **Server Name.** Enter the name of the PeopleSoft (Tuxedo) server in the format of //<machine name>:<port number>. The default port is 7000. Alternatively, you can specify the IP address or the hexadecimal format used by old versions of Tuxedo.

**Note:** You cannot use quotation marks.

➤ **Client.** Enter the name of the client machine.

**Note:** If you are using PeopleSoft 7.x, you can determine the logon information from the **Logon** section of the **tpinit.ini** file in the recorded script's directory.

 **2** To authenticate the PeopleSoft (Tuxedo) monitor, click **Advanced**, and enter the authentication data as a hexadecimal string (beginning with "0x") in the **Data** field. The authentication data value can be obtained from the **tpinit.ini** file of an existing Tuxedo script.

**Note:** If you are using Tuxedo 6.5 or below, the monitor can only connect to one application server during a Controller scenario. Once it connects to an application server, that server is the only one used by the monitor until the Controller is closed. This applies even when all of the counters are deleted from the monitor.

 **3** Click **OK**. The Add PeopleSoft (Tuxedo) Measurements dialog box opens.

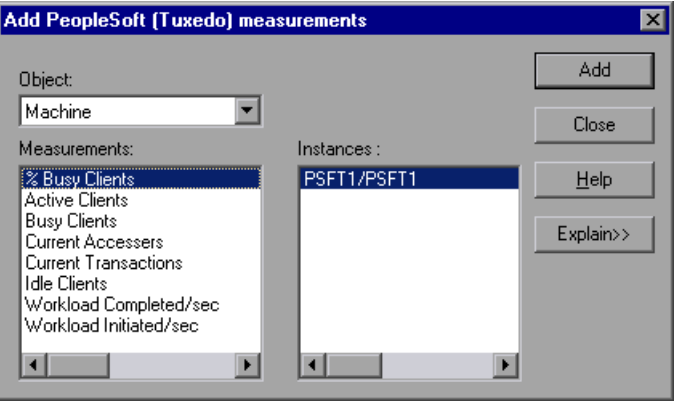

 **4** For each measurement, select an object, measurement, and instance, and then click **Add**, as described in ["Understanding the Add PeopleSoft \(Tuxedo\)](#page-465-1)  [Measurements Dialog Box" on page 466](#page-465-1).

For a description of the available measurements, see ["PeopleSoft \(Tuxedo\)](#page-465-0)  [Performance Counters" on page 466](#page-465-0).

- **5** When you have finished adding measurements, click **Close**. The measurements that you selected appear in the **Resource Measurements on**: *<machine>* section of the PeopleSoft (Tuxedo) dialog box.
- **6** Click **OK** in the PeopleSoft (Tuxedo) dialog box to activate the monitor.

### <span id="page-465-1"></span>**Understanding the Add PeopleSoft (Tuxedo) Measurements Dialog Box**

The Add PeopleSoft (Tuxedo) Measurements dialog box enables you to select the PeopleSoft (Tuxedo) resources to monitor.

- ➤ **Object.** Select the object being monitored on the specified machine.
- ➤ **Measurements.** Select a resource measurement to monitor. Select multiple measurements using the CTRL key. For an explanation of each measurement, click **Explain**.
- ➤ **Instances.** If multiple instances of the selected measurement are running, select one or more instances to monitor for the selected measurement.
- ➤ **Explain.** Displays a description of the selected measurement.

## <span id="page-465-0"></span>**PeopleSoft (Tuxedo) Performance Counters**

The following table describes the default counters that can be measured. It is recommended to pay particular attention to the following measurements: % Busy Clients, Active Clients, Busy Clients, Idle Clients, and all the queue counters for the APPQ/PSAPPSRV queue.

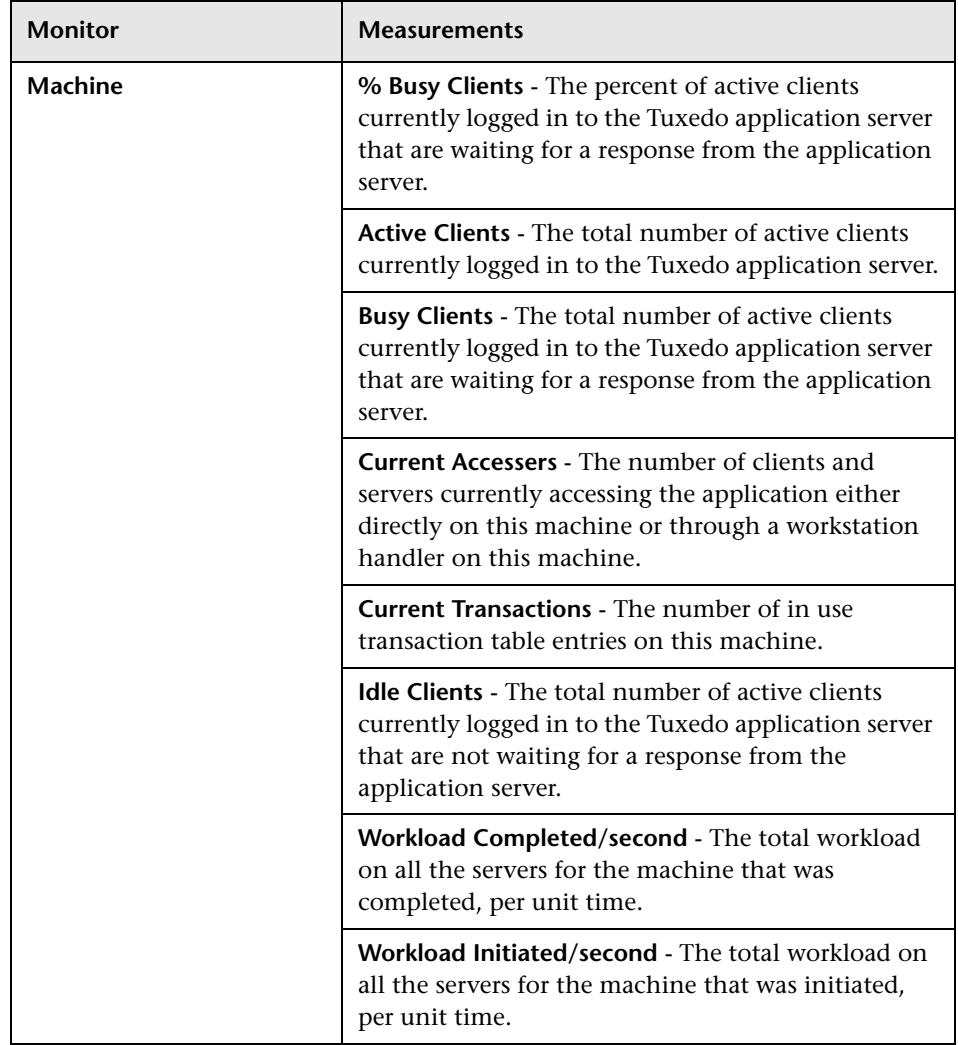

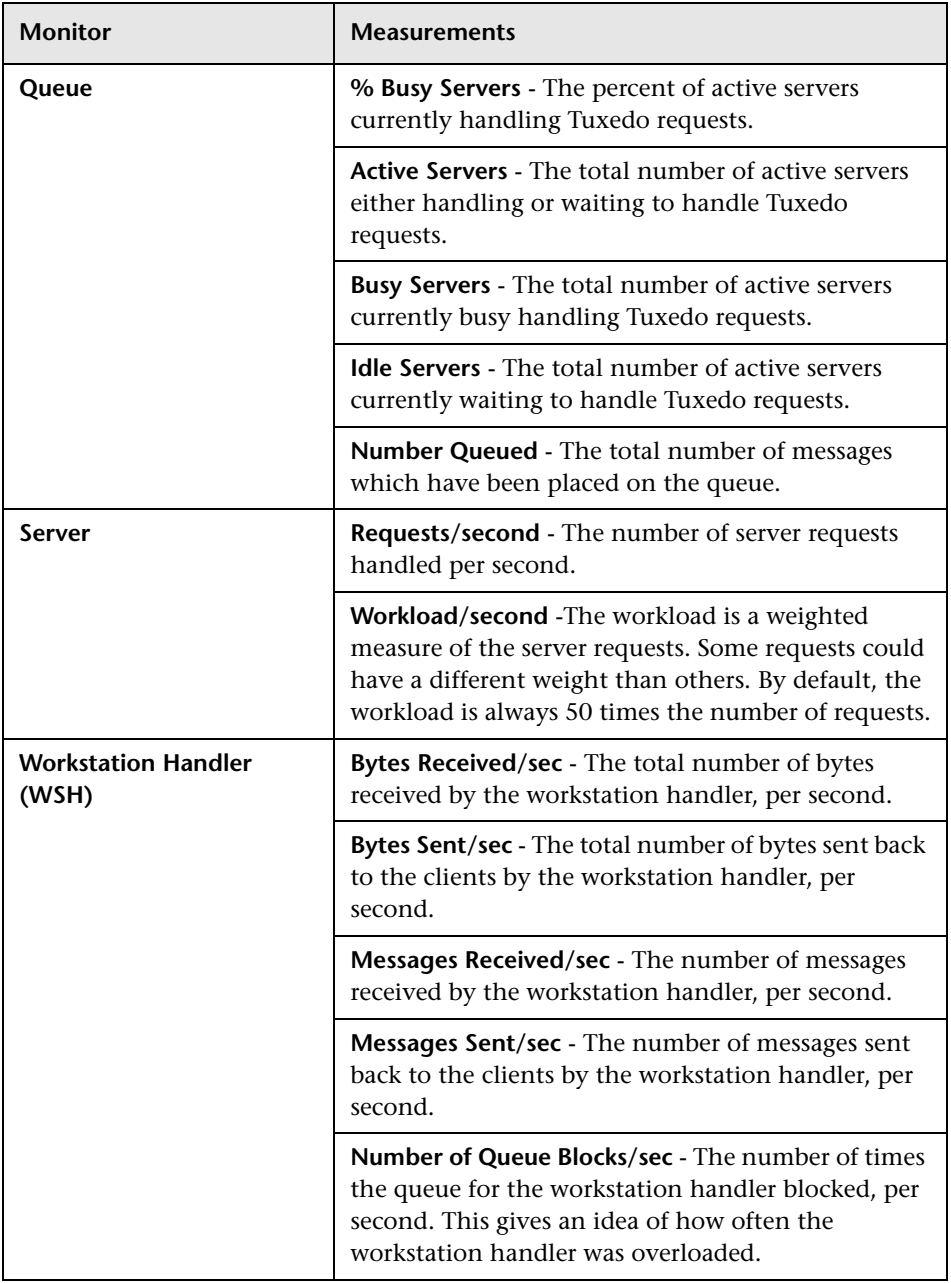
## **Part XII**

## **Application Component Monitoring**

# **51**

## **Introduction to Application Component Monitoring**

Using LoadRunner's Application Component monitors, you can monitor the Microsoft COM+ server during a scenario run in order to isolate server performance bottlenecks.

Application Component monitors provide you with information about the resource usage of the Microsoft COM+ server during scenario execution. In order to obtain this data, you need to activate the online monitor for the server and specify which resources you want to measure before executing the scenario.

**Chapter 51** • Introduction to Application Component Monitoring

# **52**

## **Microsoft COM+ Server Monitoring**

The Microsoft COM+ monitor is an Application Component monitor that provides performance information for the Microsoft COM+ server. Before monitoring a Microsoft COM+ server, you install the Microsoft COM+ Server Monitor Probe on the server machine. You can then specify which measurements and resources you want the Microsoft COM+ monitor to measure. You select these counters using the Controller's monitor configuration dialog box.

#### **This chapter includes:**

- ➤ [Setting up the Monitoring Environment on page 473](#page-472-0)
- ➤ [Adding and Configuring a Machine to Monitor on page 474](#page-473-0)
- ➤ [Configuring the Microsoft COM+ Monitor Over a Firewall on page 477](#page-476-0)
- ➤ [Microsoft COM+ Performance Counters on page 477](#page-476-1)

## <span id="page-472-0"></span>**Setting up the Monitoring Environment**

To monitor the Microsoft COM+ server performance, you must first install the Microsoft COM+ Server Monitor Probe on the server machine. You can then specify which measurements and resources you want the Microsoft COM+ monitor to measure. You select these counters using the Controller's monitor configuration dialog box.

For more information on installing the Microsoft COM+ server add-in, refer to the *HP LoadRunner Installation Guide*.

## <span id="page-473-0"></span>**Adding and Configuring a Machine to Monitor**

In order to monitor the MS-COM+ resources of a particular machine you need to add the machine, and add the measurements that you want to monitor.

You select measurements to monitor the COM+ server using the Microsoft COM+ Performance Monitors dialog box.

#### **To add the MS-COM+ monitor:**

- **1** Click the Microsoft COM+ graph in the graph tree, and drag it into the right pane of the Run view.
- **2** Right-click the graph and select **Add Measurements**, or click anywhere on the graph and choose **Monitors > Add Measurements**. The Microsoft COM+ dialog box opens.

In the **Monitored Server Machines** section, click **Add.** The Add Machine dialog box opens.

For regular monitoring without a firewall, enter the server name or IP address of the machine you want to monitor, select the platform on which the machine runs, and click **OK**.

<span id="page-473-1"></span> **3** To connect to the monitor over a firewall, enter the server name or IP address of the machine you want to monitor, according to the following format, and click **OK**:

<MI Listener machine>:<server machine key>

where **server machine key** is the unique key that you chose when configuring the firewall Agent on the server machine.

For example: 12.12.12.3:serverid

**To configure the MS-COM+ monitor:**

 **1** In the **Resource Measurements section** of the Microsoft COM+ dialog box, click **Add** to select the measurements that you want to monitor.

The Microsoft COM+ Monitors Configuration dialog box opens displaying the available measurements.

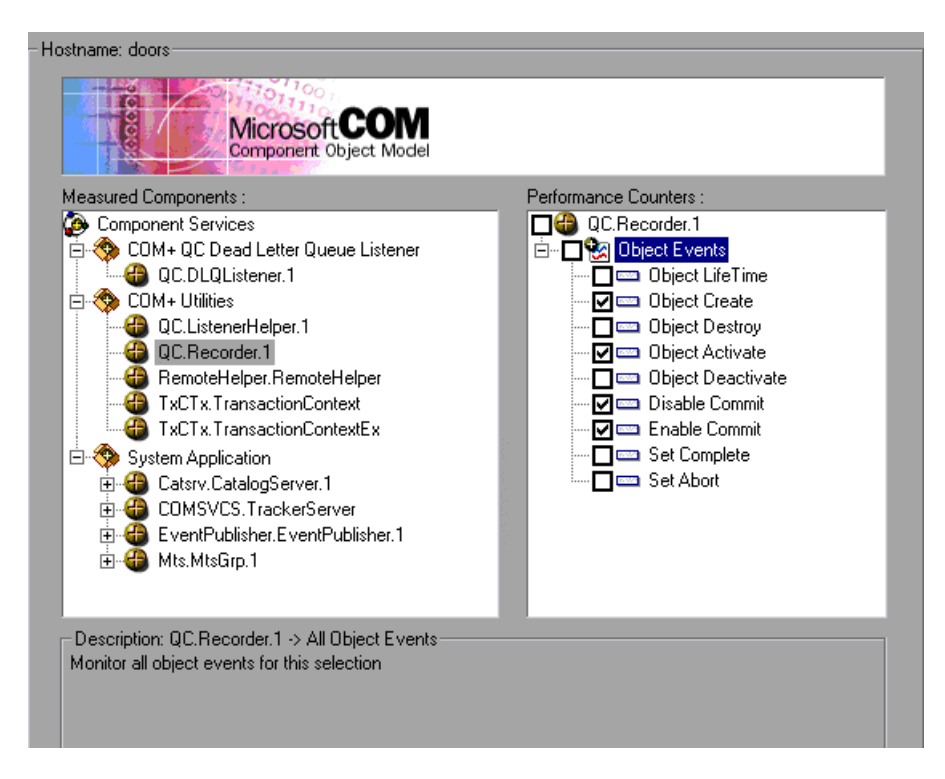

 **2** Browse the Measured Components tree, and check the required performance counters, as described in ["Understanding the COM+ Monitor](#page-475-0)  [Configuration Dialog Box" on page 476](#page-475-0).

For a description of the available measurements, see ["Microsoft COM+](#page-476-1)  [Performance Counters" on page 477](#page-476-1).

- **3** Click **OK**. The measurements that you selected appear in the **Resource Measurements on**: *<machine>* section of the Microsoft COM+ dialog box.
- **4** Click **OK** in the Microsoft COM+ dialog box to activate the Microsoft COM+ monitor.

**Note:** The data sampling rate for the COM+ monitor is fixed and cannot be modified using the Controller **Tools > Options> Monitors** dialog.

### <span id="page-475-0"></span>**Understanding the COM+ Monitor Configuration Dialog Box**

The Microsoft COM+ Monitors Configuration dialog box lets you select the items to monitor on the Microsoft COM+ server.

- ➤ **Hostname.** Displays the name of the monitored machine.
- ➤ **Measured Components.** Displays the available components. Browse the tree and select the component you want to monitor. A description of the highlighted component appears in the Component/Counter Description box.
- ➤ **Performance Counters.** Check the required performance counters. A description of the selected counter appears in the Component/Counter Description box.
- ➤ **Component/Counter Description.** Displays a description of the selected component or counter.

## <span id="page-476-0"></span>**Configuring the Microsoft COM+ Monitor Over a Firewall**

Before running the Microsoft COM+ Monitor over a firewall:

- ➤ Make sure that the MI Listener is installed on any machine (including the Controller machine) outside of the firewall. Refer to the *HP LoadRunner Installation Guide* for installation instructions.
- ➤ Configure the firewall agent on the server machine. For more information, refer to the chapter called "Working with Firewalls in LoadRunner", in the *HP LoadRunner Controller User's Guide*.
- ➤ Specify the correct connection string on the client machine, as described in step [3](#page-473-1) of ["Adding and Configuring a Machine to Monitor" on page 474](#page-473-0).

## <span id="page-476-1"></span>**Microsoft COM+ Performance Counters**

The following tables describe the default counters that can be measured:

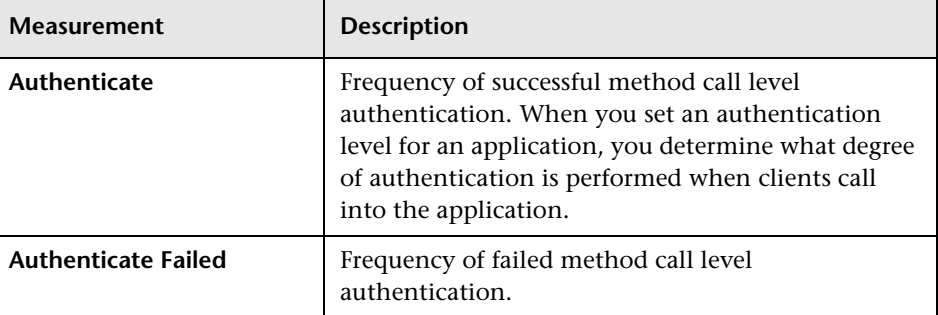

#### **Authentication Metrics**

#### **Application Events**

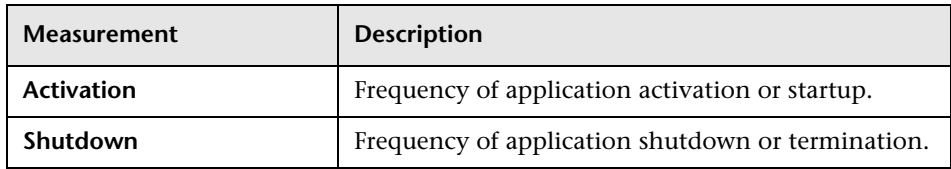

## **Thread Events**

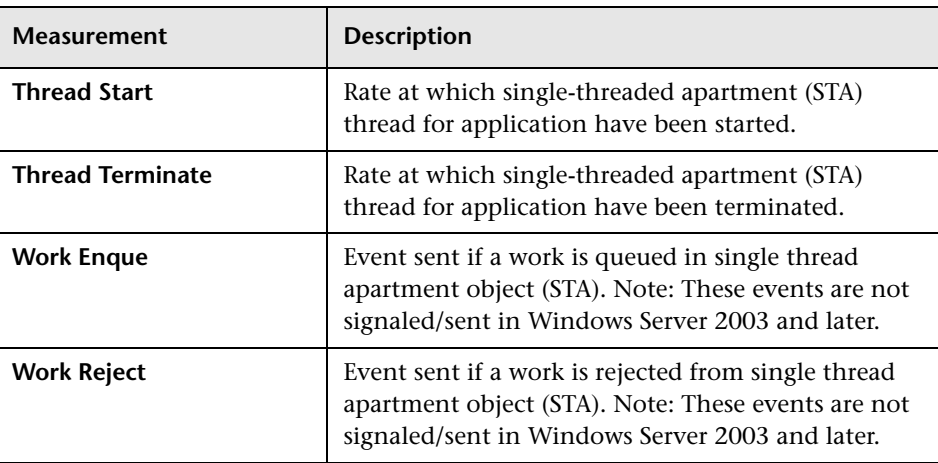

## **Transaction Events**

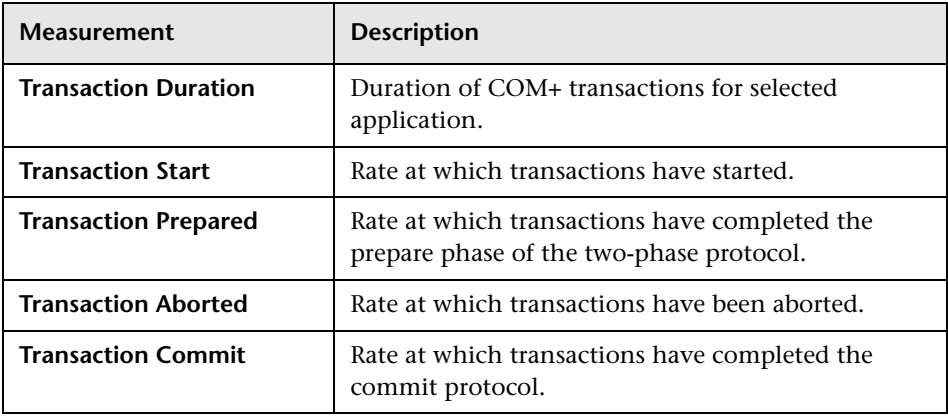

## **Object Events**

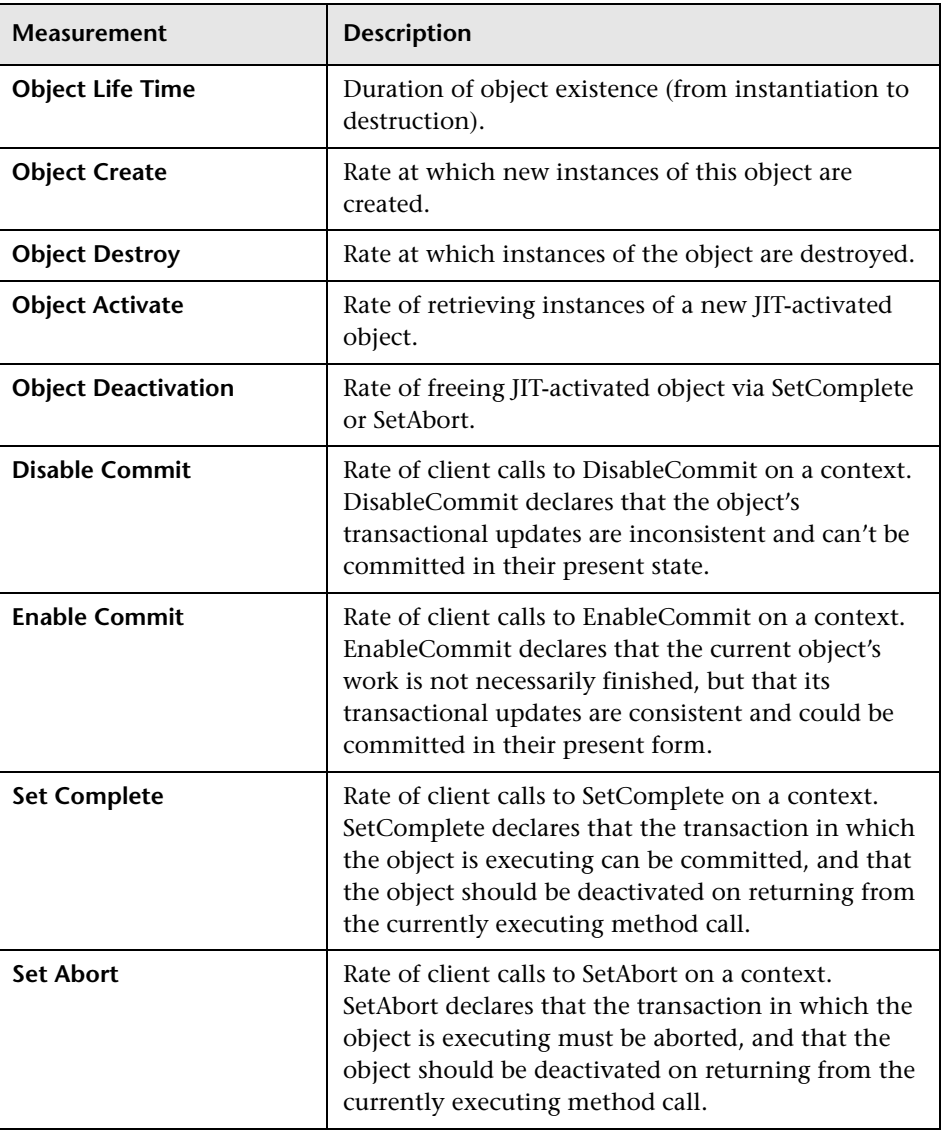

## **Method Events**

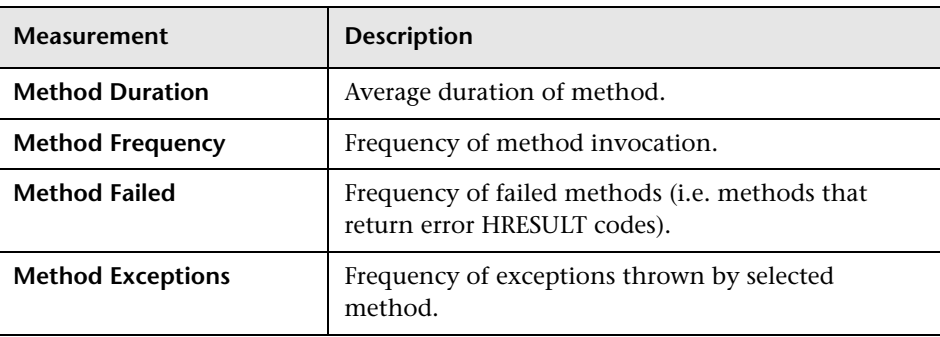

## **Part XIII**

## **Application Deployment Monitoring**

# **53**

## **Introduction to Application Deployment Solution Monitoring**

Using LoadRunner's Application Deployment Solution monitor, you can isolate server performance bottlenecks by monitoring the Citrix MetaFrame XP or 1.8 server during a scenario run.

LoadRunner's Citrix MetaFrame XP monitor provides you with information about the application deployment usage of the Citrix MetaFrame XP and 1.8 servers during a scenario execution. The Citrix Monitor allows you to monitor the server performance statistics from Citrix MetaFrame Servers. You can monitor multiple parameters (counters) with a single monitor instance. This allows you to watch server loading for performance, availability, and capacity planning.

To obtain performance data, you need to activate the online monitor for the server and specify which resources you want to measure before executing the scenario.

**Chapter 53** • Introduction to Application Deployment Solution Monitoring

## **54**

## **Citrix MetaFrame XP Monitoring**

The Citrix MetaFrame XP monitor displays statistics about the resource usage on the Citrix MetaFrame XP or 1.8 server machine during the scenario run.

#### **This chapter includes:**

- ➤ [Setting up the Monitoring Environment on page 485](#page-484-0)
- ➤ [Adding a Machine to Monitor on page 487](#page-486-0)
- ➤ [Configuring the Citrix MetaFrame XP Monitor on page 488](#page-487-0)
- ➤ [Citrix MetaFrame Performance Counters on page 492](#page-491-0)

## <span id="page-484-0"></span>**Setting up the Monitoring Environment**

- ➤ If you are using the SiteScope monitor engine, ensure that SiteScope has been installed on a server. You can install SiteScope on the same machine as the Controller, or on a dedicated server.
- ➤ To obtain data for this graph, you need to activate the Citrix MetaFrame XP monitor on the application server machine before executing the scenario, enable the counters you want to monitor on the Citrix server, and specify which measurements and resources you want the Citrix monitor to measure.

**Note:** The port you use to monitor a Citrix MetaFrame server through a firewall depends on the configuration of your server.

#### **Before setting up the Citrix MetaFrame Server monitor:**

- **1** Make sure that Citrix MetaFrame Server has been installed and is running on a computer. If the computer running Citrix MetaFrame Server is running Windows 2000, make sure that the Remote Registry service is running on it.
- **2** Make sure that the computer on which you are running LoadRunner has administrator privileges on the machine running Citrix.
- **3** From the Controller machine, map a network drive to the Citrix server machine. This ensures that the required authentication is provided to the Controller to access the resource counters.
- **4** Launch PerfMon from the Controller machine to enable the counters on the Citrix server. This allows you to monitor the same counters for the ICA Session object on the Citrix monitor.
- **5** You can configure the Citrix monitor to view ICA Session object counters only if at least one session is being run on the Citrix server. If no "real" user has opened a connection with the Citrix server, you need to first initialize or run a Citrix Vuser against the server, and only then configure the Citrix Monitor and add the ICA Session counters. If you configure the Citrix monitor without first initializing or running a Citrix Vuser (or connecting to the Citrix server as a "real" user), you will not be able to view the ICA Session object.

**Note:** Measurements that monitor instances are valid for the currently running Citrix session only. If you run this scenario again, you will need to reconfigure the measurements that are instance-oriented.

To monitor the different instances, ensure that the server login and logout procedures are recorded in the **Vuser\_init** and **Vuser\_end** sections respectively, and not in the Action section of the script. For more information, see the *HP Virtual User Generator User's Guide*.

## <span id="page-486-0"></span>**Adding a Machine to Monitor**

In order to monitor the Citrix resources of a particular machine from the Controller, you need to add the machine and the measurements that you want to monitor.

**To add a machine to the Controller:**

- **1** Click **Citrix MetaFrame XP** in the graph tree, and drag it into the right pane of the Run view.
- **2** Right-click the graph and select **Add Measurements**, or click anywhere on graph and choose **Monitors > Add Measurements**. The Citrix MetaFrame XP dialog box opens.
- **3** By default, LoadRunner monitors Citrix MetaFrame XP resources using the native LoadRunner monitor engine.

If you want to monitor the Citrix MetaFrame XP resources using a SiteScope monitor, click **Advanced**.

In the Choose Monitor Engine dialog box, choose **SiteScope**, and click **OK** to close the Monitor Engine dialog box.

- **4** In the **Monitored Server Machines** section, click **Add.** The Add Machine dialog box opens.
	- ➤ In the **Monitored Machine Information** section, enter the server name or IP address of the machine you want to monitor. Select the platform on which the machine runs.
	- ➤ In the **SiteScope Server Information** section, enter the SiteScope machine name, and port (default: 8888), and specify whether you are using a Secure HTTP connection. If you are using a SiteScope account, fill in the relevant account information.

**Note:** If you are adding a native LoadRunner monitor, the **SiteScope Server Information** section does not appear.

Click **OK** to close the Add Machine dialog box.

- **5** Click **Add** in the **Resource Measurements on:** *<machine>* section of the Citrix MetaFrame XP dialog box
- **6** Continue with [Configuring the Citrix MetaFrame XP Monitor](#page-487-0) below.

## <span id="page-487-0"></span>**Configuring the Citrix MetaFrame XP Monitor**

The configuration for this monitor differs slightly depending on whether you are adding a SiteScope or native LoadRunner monitor.

This section describes:

- ➤ [Configuring the Native LoadRunner Citrix MetaFrame XP Monitor](#page-487-1)
- <span id="page-487-1"></span>➤ [Configuring the SiteScope Citrix MetaFrame XP Monitor](#page-489-0)

### **Configuring the Native LoadRunner Citrix MetaFrame XP Monitor**

 **1** When you add a machine in the Citrix MetaFrame XP dialog box, the default measurements are displayed in the **Resource Measurements on:**  *<machine>* section.

**Note:** To change the default counters for the Citrix monitor, see ["Changing](#page-542-0)  [a Monitor's Default Counters" on page 543](#page-542-0).

- ➤ To delete a measurement from the default list, select the measurement and click **Delete**.
- ➤ To select additional measurements, click **Add**.

 **2** When you click **Add**, the Citrix MetaFrame XP dialog box opens displaying the Citrix resources.

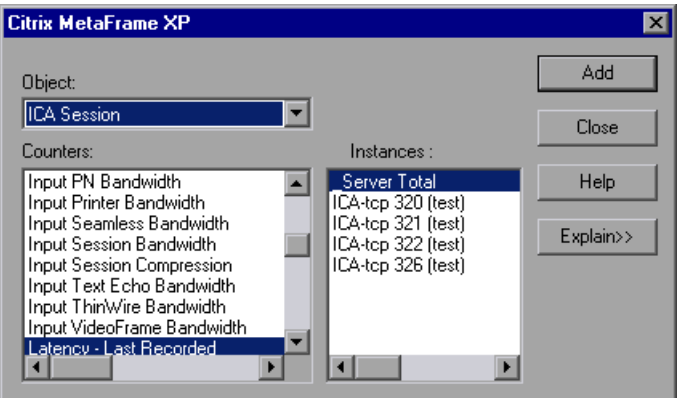

For each measurement, select an object, counter, and instance, and then click **Add**, as described in ["Understanding the Citrix MetaFrame XP Dialog](#page-489-1)  [Box" on page 490.](#page-489-1)

For a description of the available measurements, see ["Citrix MetaFrame](#page-491-0)  [Performance Counters" on page 492](#page-491-0).

**Note:** If the dialog box freezes after clicking **Add**, you may need to rebuild the localhost cache on the Citrix server machine. For more information, refer to Document IDs CTX003648 and CTX759510 in the [Citrix Knowledge](http://knowledgebase.citrix.com/cgi-bin/webcgi.exe?New,KB=CitrixKB)  [Base](http://knowledgebase.citrix.com/cgi-bin/webcgi.exe?New,KB=CitrixKB) (http://knowledgebase.citrix.com/ cgi-bin/webcgi.exe?New,KB=CitrixKB).

- **3** When you have finished selecting the measurements to monitor, click **Close**. The counters that you selected appear in the **Resource Measurements on**: *<machine>* section of the Citrix MetaFrame XP dialog box.
- **4** Click **OK** in the Citrix MetaFrame XP dialog box to activate the monitor.

### <span id="page-489-1"></span>**Understanding the Citrix MetaFrame XP Dialog Box**

The Citrix MetaFrame XP dialog box lets you select the items to monitor on the Citrix MetaFrame XP or 1.8 server.

- ➤ **Object.** Select the object being monitored on the specified machine.
- ➤ **Counters.** Select a resource counter to monitor. Select multiple counters using the CTRL key. For a definition of each counter, click **Explain**.
- ➤ **Instances.** If multiple instances of the selected counter are running, select one or more instances to monitor for the selected counter.
- ➤ **Add.** Click **Add** to add the measurement that you selected. The measurement is added to the list of measurements in the **Resource Measurements on.** *<machine>* section of the Citrix MetaFrame XP dialog box.
- ➤ **Explain.** Displays a definition of the selected counter.

### **Configuring the SiteScope Citrix MetaFrame XP Monitor**

- <span id="page-489-0"></span> **1** The first time you add measurements you need to configure the remote machine properties. When you click **Add** in the **Resource Measurements on:** *<machine>* section of the Citrix MetaFrame XP dialog box, a dialog box opens to configure the remote machine as follows:
	- ➤ If you are monitoring a machine on a UNIX platform, the Configuring UNIX Remote Machine dialog box opens.
	- ➤ If you are monitoring a machine on an NT platform, the Configuring NT Remote Machine dialog box opens.

Enter the remote machine's configuration information, as described in ["Configuring the Remote Machine for SiteScope Monitors" on page 28](#page-27-0), and click **OK**.

 **2** The Configuring Citrix Server dialog box opens. Verify the **Server** and **Update every** properties, and click **OK**.

 **3** The Citrix Configuration dialog box opens, displaying the **Measured Components** list.

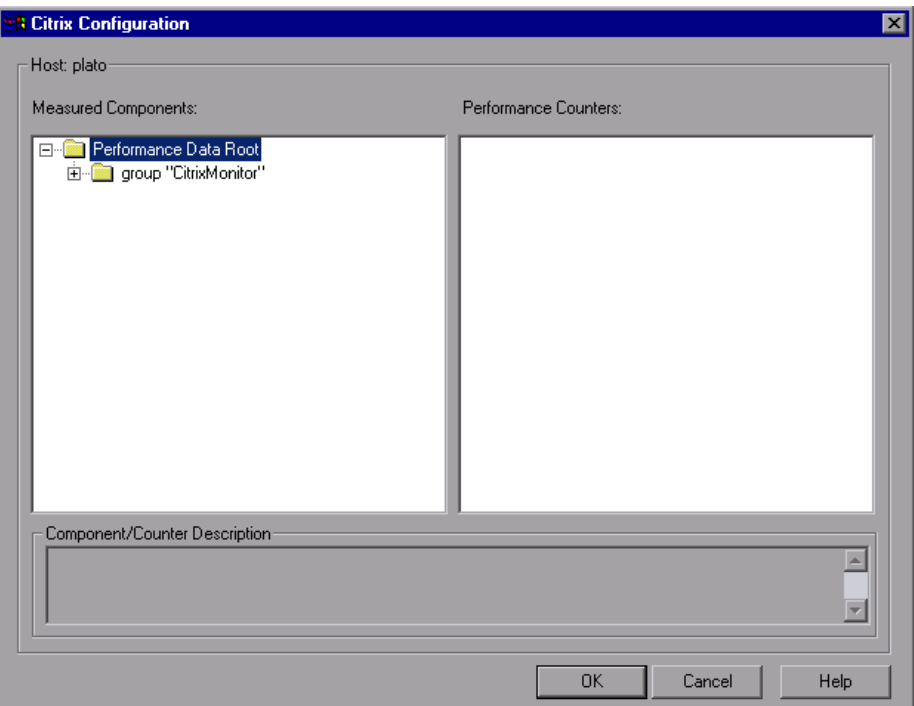

For each measured component select the performance counters you want to monitor, as described in ["Understanding the Citrix Configuration Dialog](#page-491-1)  [Box" on page 492.](#page-491-1)

For a description of the available measurements, see ["Citrix MetaFrame](#page-491-0)  [Performance Counters" on page 492](#page-491-0).

- **4** When you have finished selecting the measurements to monitor, click **OK**. The counters that you selected appear in the **Resource Measurements on**: *<machine>* section of the Citrix MetaFrame XP dialog box.
- **5** Click **OK** to activate the monitor.

### <span id="page-491-1"></span>**Understanding the Citrix Configuration Dialog Box**

The Citrix Configuration dialog box enables you to select the performance counters to monitor using the Citrix MetaFrame XP monitor.

- ➤ **Host.** The name of the host machine.
- ➤ **Measured Components.** Displays a tree containing all the available measured components.
- ➤ **Performance Counters.** Displays the performance counters for a selected measured component.
- ➤ **Component/Counter Description.** Displays a description of the selected measured component or performance counter.

## <span id="page-491-0"></span>**Citrix MetaFrame Performance Counters**

The following table describes some of the counters that can be measured.

#### **Non-Virtual Counters**

The following table describes non-virtual counters:

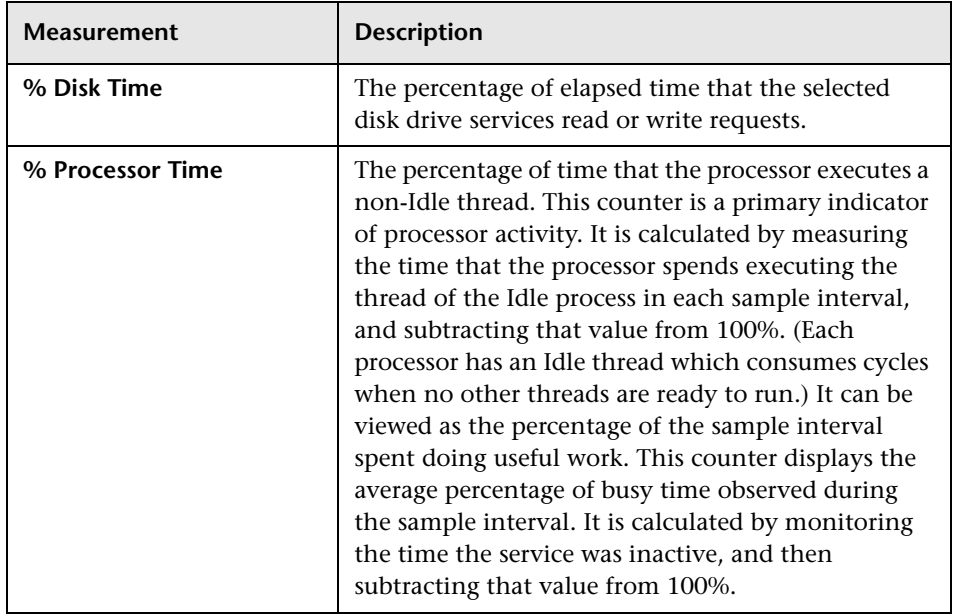

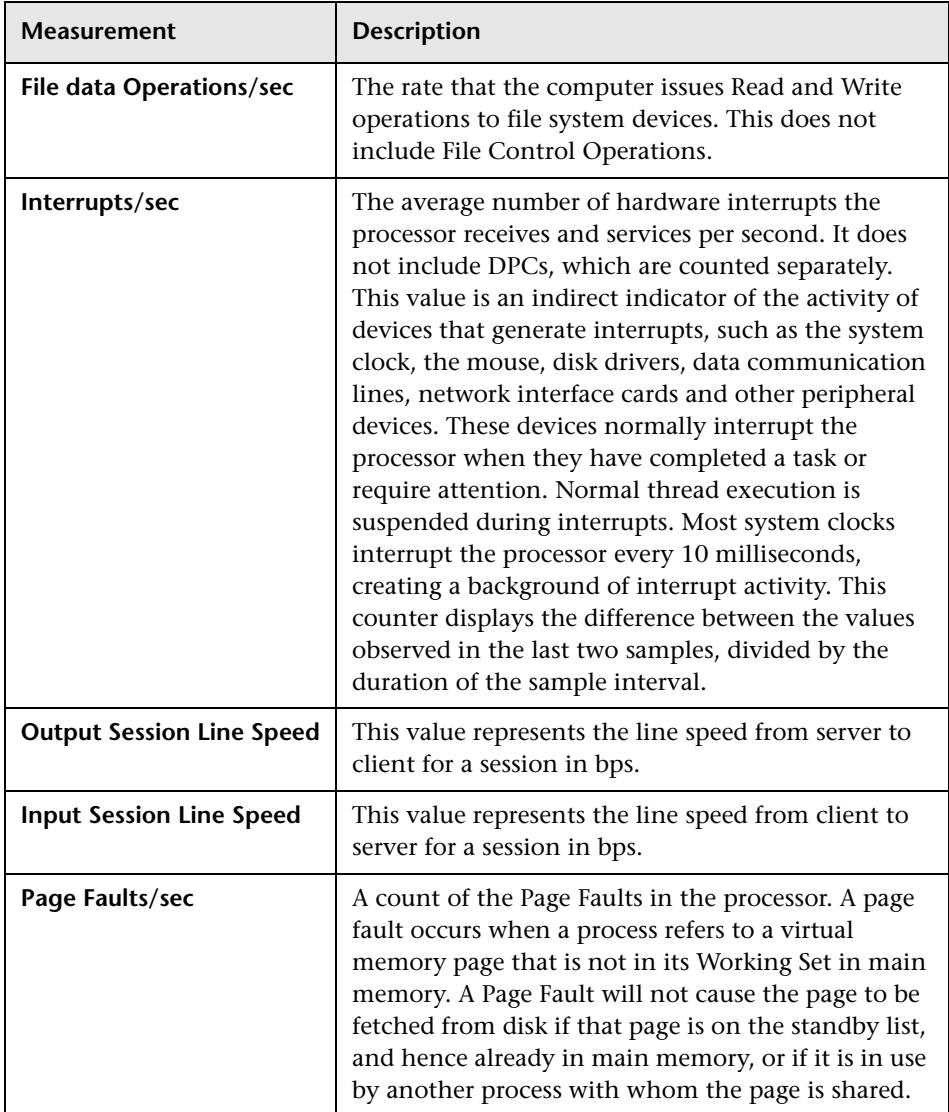

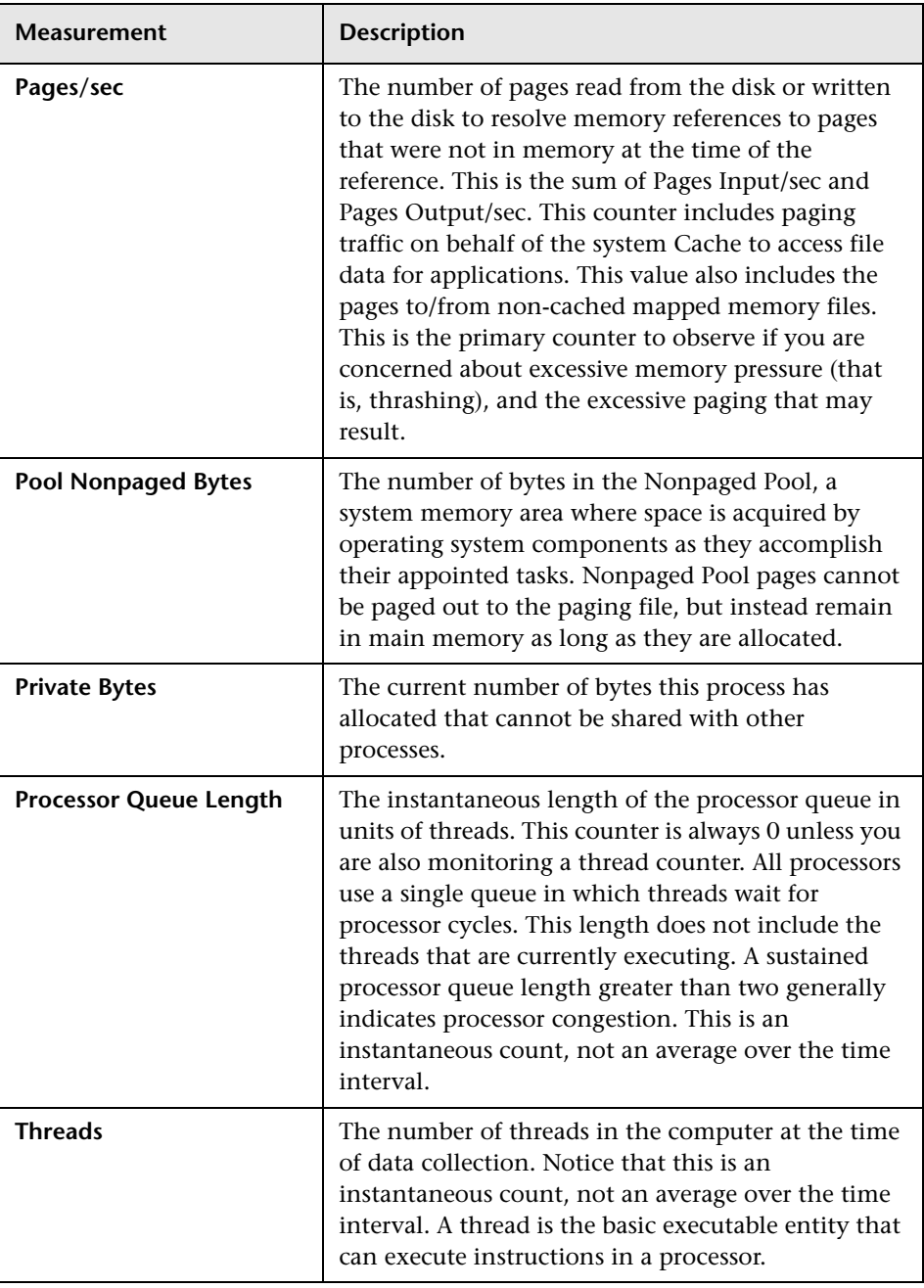

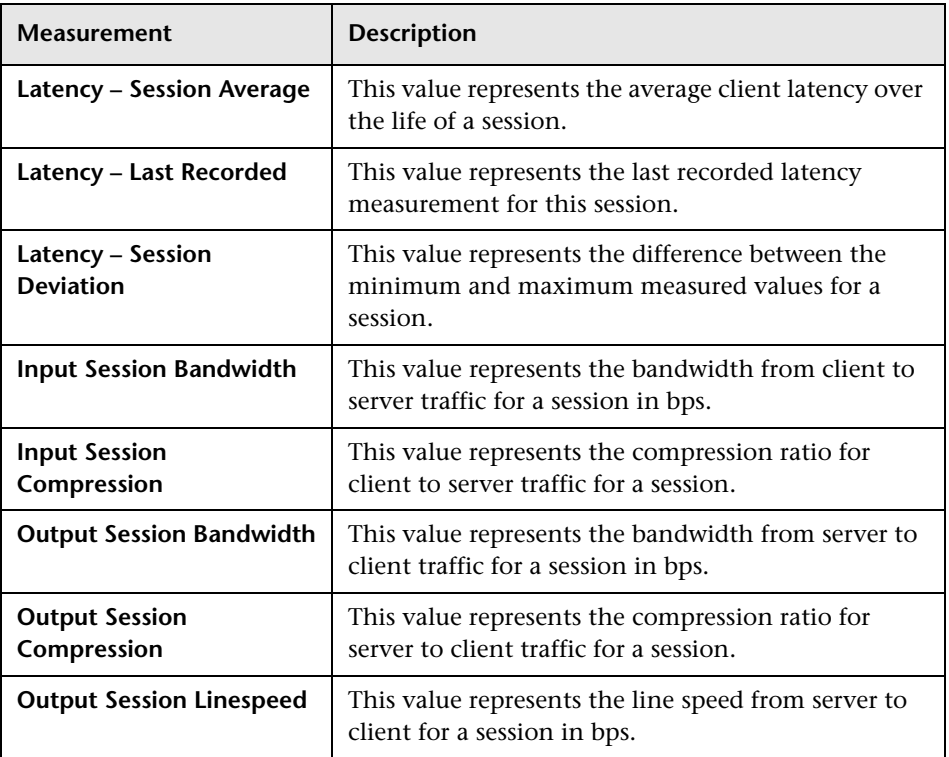

## **Virtual Channel Counters**

The following table describes virtual channel counters:

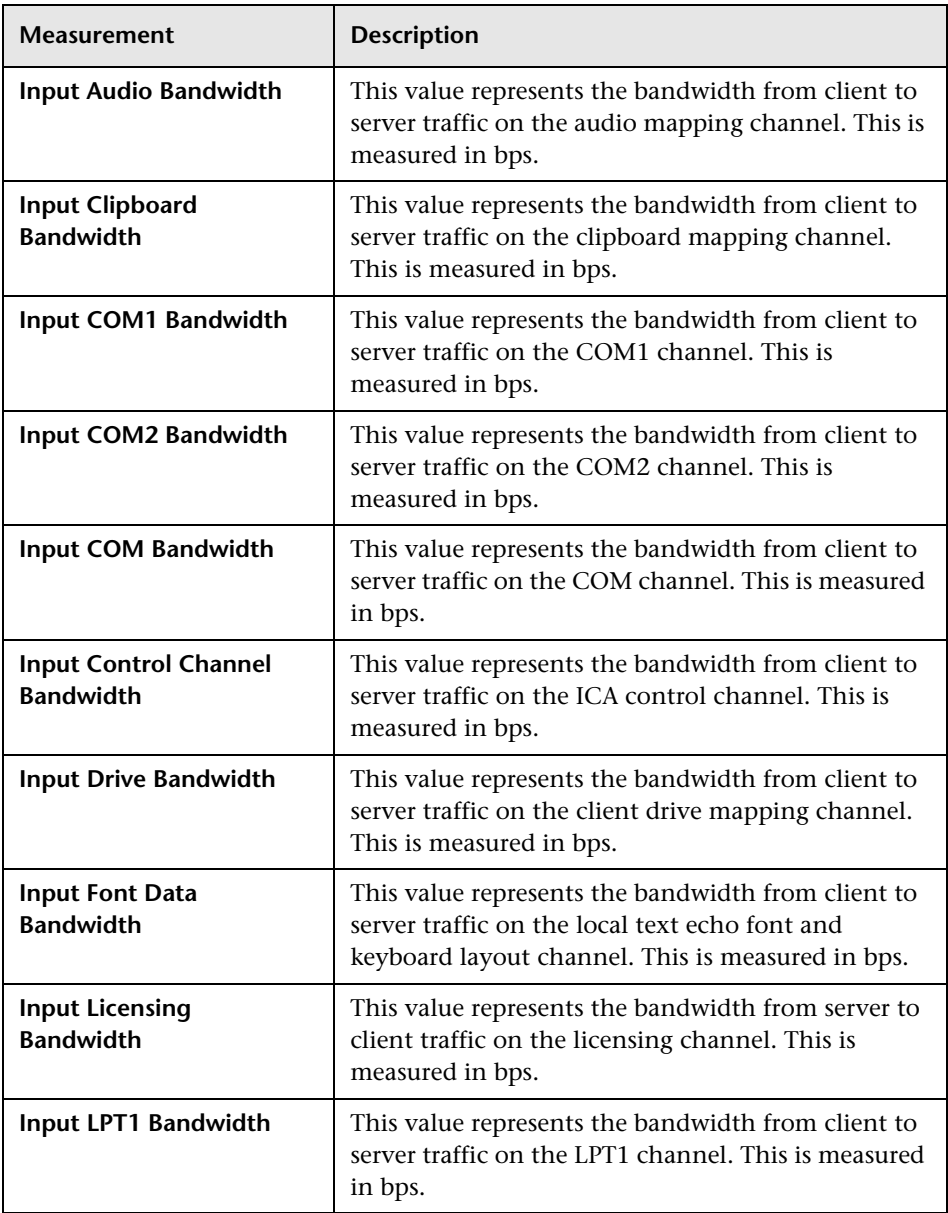

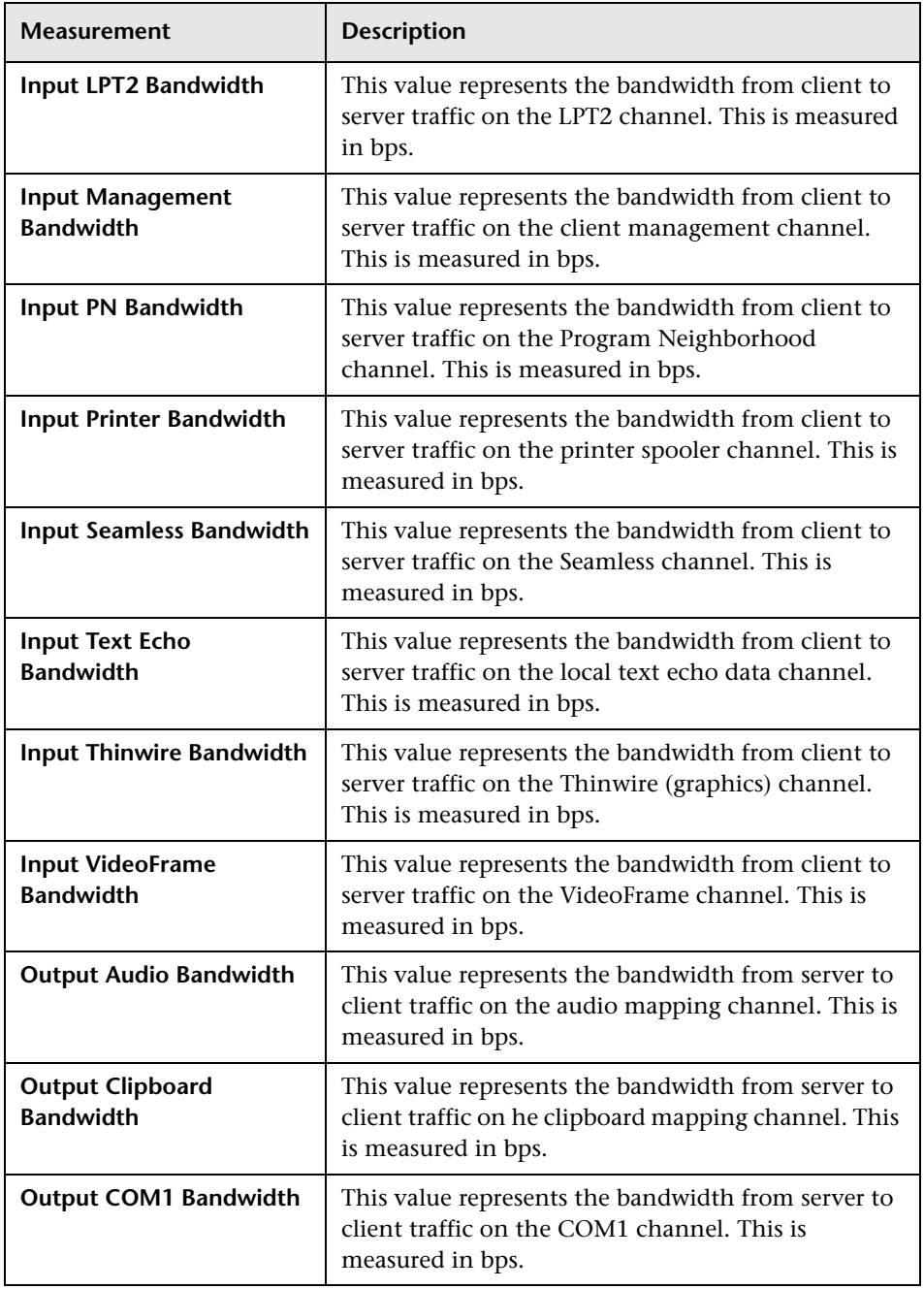

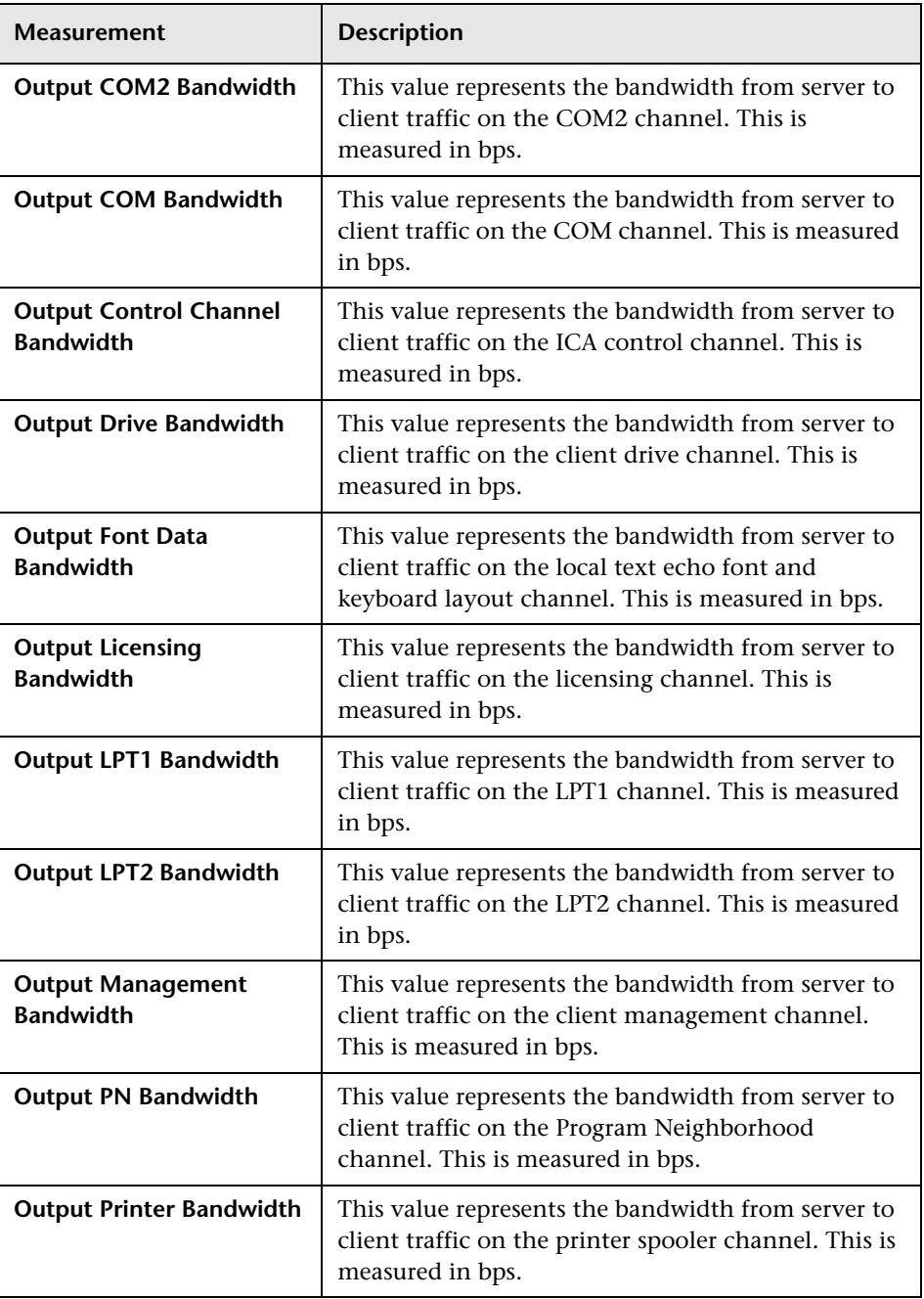

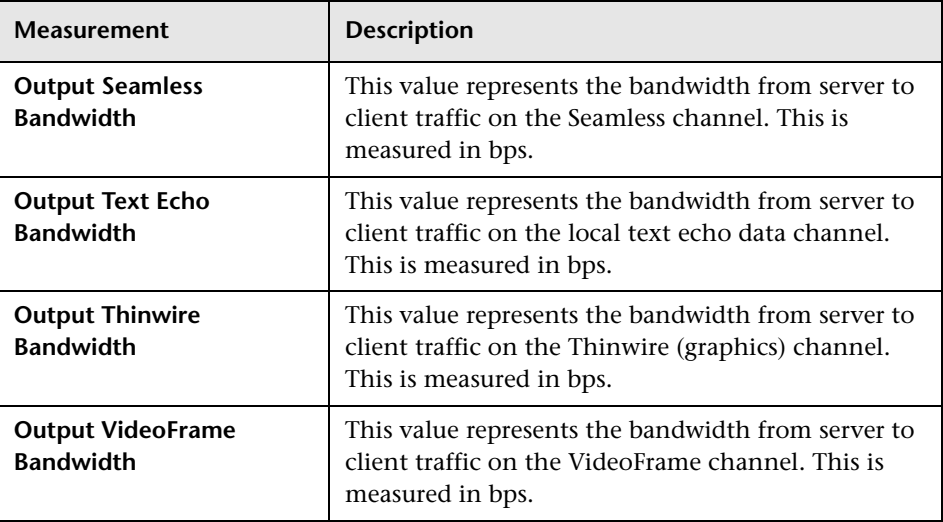

**Chapter 54** • Citrix MetaFrame XP Monitoring

## **Part XIV**

## **Middleware Performance Monitoring**

## **55**

## **Introduction to Middleware Performance Monitoring**

Using LoadRunner's Middleware Performance monitors, you can monitor the Tuxedo and the IBM WebSphere MQ servers during a scenario run and isolate server performance bottlenecks.

A primary factor in a transaction's response time is the Middleware performance usage. LoadRunner's Middleware Performance monitors provide you with information about the Middleware performance usage of the Tuxedo and IBM WebSphere MQ servers during a scenario execution. To obtain performance data, you need to activate the online monitor for the server and specify which resources you want to measure before executing the scenario.

The Tuxedo monitor can monitor the server, load generator machine, workstation handler, and queue in a Tuxedo system. To run the Tuxedo monitor, you must install the Tuxedo client libraries on the machine you want to monitor.

The IBM WebSphere MQ monitor is used to monitor channel and queue performance counters on an IBM WebSphere MQ (version 5.x) Server.

The procedures for selecting monitor measurements and configuring the monitors vary according to server type. The following sections contain specific configuration instructions for each server type.

**Chapter 55** • Introduction to Middleware Performance Monitoring
# **56**

# **Tuxedo Monitoring**

The Tuxedo monitor allows you to measure and view your Tuxedo server performance. It provides information about the host machine, workstation handler, and queue in a Tuxedo system.

To obtain data for this graph, you need to configure the Tuxedo monitor (from the Controller) and select the measurements you want to display, before running the scenario.

**Note:** If Tuxedo 7.1 or higher is installed on the Controller machine, more than one Tuxedo application server can be monitored at a time. However, if Tuxedo 6.5 or below is installed on the Controller machine, only one Tuxedo application server can be monitored at a time.

#### **This chapter includes:**

- ➤ [Setting up the Tuxedo Monitor on page 506](#page-505-0)
- ➤ [Adding a Machine to Monitor on page 507](#page-506-0)
- ➤ [Configuring the Tuxedo Monitor on page 508](#page-507-0)
- ➤ [Tuxedo Performance Counters on page 511](#page-510-0)

# <span id="page-505-0"></span>**Setting up the Tuxedo Monitor**

Before you set up the monitor, perform the following:

➤ Ensure that a Tuxedo workstation client (not a native client) is installed on the Controller machine. Use a Tuxedo 6.x client if a Tuxedo 6.x server is used, and Tuxedo 7.1 or above client if a Tuxedo 7.1 or above server is used. If you use a Tuxedo 6.5 or earlier server, you can still use a Tuxedo 7.1 or later client to monitor it, provided that you set the WSINTOPPRE71 environment variable to "yes".

**Note:** A Tuxedo workstation client communicates with the application server over the network, and is not required to run the Tuxedo application server on the same machine. A native client can only communicate with the Tuxedo application server if it is part of the relevant Tuxedo domain.

- ➤ Define the Tuxedo environment variables on the Controller machine—set the TUXDIR variable to the Tuxedo installation directory (for example, V:\environ\32\Tuxedo8.0), and add the Tuxedo **bin** directory to the PATH variable.
- ➤ Ensure that the workstation listener (WSL) process is running. This enables the application server to accept requests from workstation clients.

**Note:** The address and port number used to connect to the application server must match those dedicated to the WSL process.

**Note:** For information on configuring the WSL, refer to the BEA Tuxedo Web site (http://edocs.beasys.com/tuxedo/tux81/rf5/rf5101.htm#1534543).

# <span id="page-506-0"></span>**Adding a Machine to Monitor**

In order to monitor the Tuxedo resources of a particular machine from the Controller, you need to add the machine and the measurements that you want to monitor.

#### **To add a machine to the Controller:**

- **1** Click the Tuxedo graph in the graph tree, and drag it into the right pane of the Run view.
- **2** Right-click the graph and select **Add Measurements**, or click anywhere on the graph and choose **Monitors > Add Measurements**. The Tuxedo dialog box opens.
- **3** In the **Monitored Server Machines** section, click **Add.** The Add Machine dialog box opens.
- **4** Enter the server name or IP address of the machine you want to monitor.

**Note:** If you are using multiple instances of the Tuxedo monitor on the same machine, then enter the port number of each Tuxedo monitor in order to distinguish one instance from another. The entry should have the following format: <machine name>:<port number>

Select the platform on which the machine runs, and click **OK**.

- **5** In the **Resource Measurements** section of the Tuxedo dialog box, click **Add**.
- **6** Continue with ["Configuring the Tuxedo Monitor" on page 508](#page-507-0).

# <span id="page-507-0"></span>**Configuring the Tuxedo Monitor**

After you have added the machine that you are monitoring, you configure the monitor by choosing which measurements to monitor on the machine.

#### **To configure the Tuxedo monitor:**

 **1** When you click **Add** to add a measurement, the Tuxedo Logon dialog box opens.

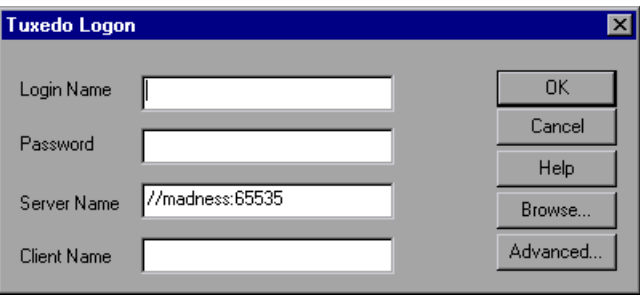

Enter the following information:

- ➤ **Login Name:** Enter your login name.
- ➤ **Password:** Enter your password.
- ➤ **Server Name:** Enter the name of the server. The format of the server name is //<machine name>:<port number>. Alternatively, you can specify the IP address or the hexadecimal format used by old versions of Tuxedo.

**Note:** You cannot use quotation marks.

- ➤ **Client Name:** Enter the name of the client machine. If a Tuxedo server was previously monitored, its name is displayed in the Server Name box.
- ➤ **Browse**: Enables you to navigate to the tpinit.ini file of a recorded Tuxedo script.

**Note:** Logon information is located in the Logon section of the **tpinit.ini** file in the recorded script's directory. It is recommended that you use the Browse button and select the **tpinit.ini** file from a recorded script, rather than enter the values manually. You can also determine the client name from the **lrt\_tpinitialize** statement in the recorded script.

In the following example of a **tpinit.ini** file, the Tuxedo monitor was configured for a server named psft1 using port 7000, and a client named bankapp. The logon user name was PS and the password was PS.

- [Logon] LogonServername=//psft1:7000 LogonUsrName=PS LogonCltName=bankapp LogonGrpName= LogonPasswd=PS LogonData=
- **2** To authenticate the Tuxedo monitor, click **Advanced**, and enter the authentication data as a hexadecimal string (beginning with "0x") in the data box. The authentication data value can be obtained from the **tpinit.ini** file of an existing Tuxedo script.

**Note:** If you are using Tuxedo 6.5 or below, the monitor can only connect to one application server during a scenario. Once it connects to an application server, the server is the only one used by the monitor until the Controller is closed. This applies even when all of the counters are deleted from the monitor.

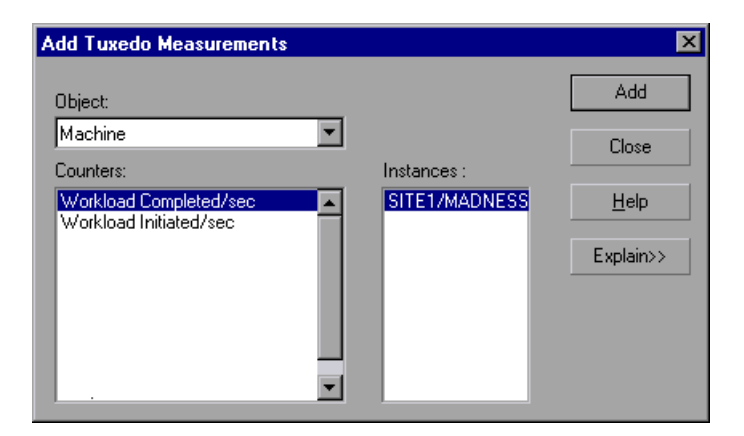

 **3** Click **OK**. The Add Tuxedo Measurements dialog box opens.

 **4** For each measurement, select an object, counter, and instance, and then click **Add**, as described in ["Understanding the Add Tuxedo Measurements](#page-509-0)  [Dialog Box" on page 510](#page-509-0).

For a description of the available measurements, see ["Tuxedo Performance](#page-510-0)  [Counters" on page 511.](#page-510-0)

- **5** Add all the desired objects to the list, and click **Close**. The measurements that you selected appear in the **Resource Measurements on**: *<machine>* section of the Tuxedo dialog box.
- <span id="page-509-0"></span> **6** Click **OK** in the Tuxedo dialog box to activate the monitor.

#### **Understanding the Add Tuxedo Measurements Dialog Box**

The Add Tuxedo Measurements dialog box lets you select the resources to monitor on the Tuxedo client.

- ➤ **Object.** Select the object being monitored on the specified machine.
- ➤ **Counters.** Select a resource counter to monitor. Select multiple counters using the CTRL key. For an explanation of each counter, click **Explain**.
- ➤ **Instances.** If multiple instances of the selected counter are running, select one or more instances to monitor for the selected counter.
- ➤ **Explain.** Displays a description of the selected counter.

# <span id="page-510-0"></span>**Tuxedo Performance Counters**

The following table lists the available Tuxedo monitor measurements. It is recommended to pay particular attention to the following measurements: % Busy Clients, Active Clients, Busy Clients, Idle Clients, and all the queue counters for relevant queues:

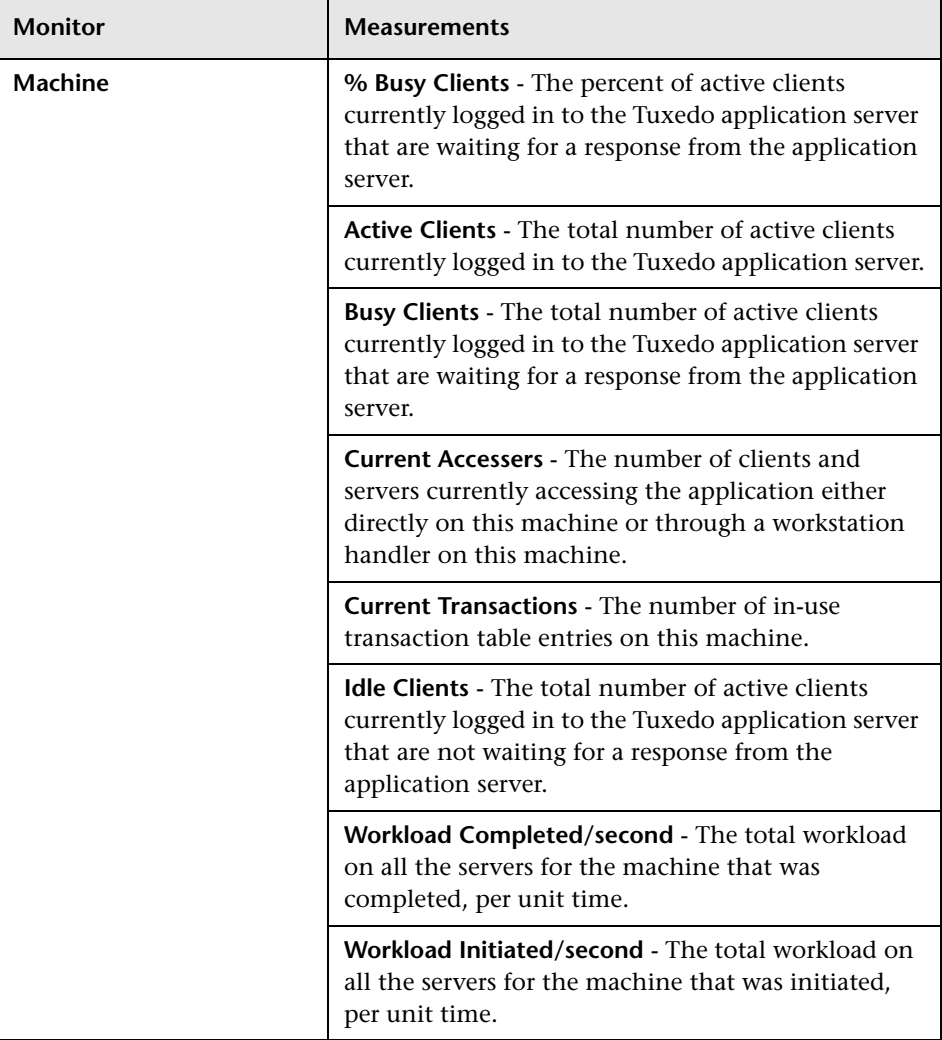

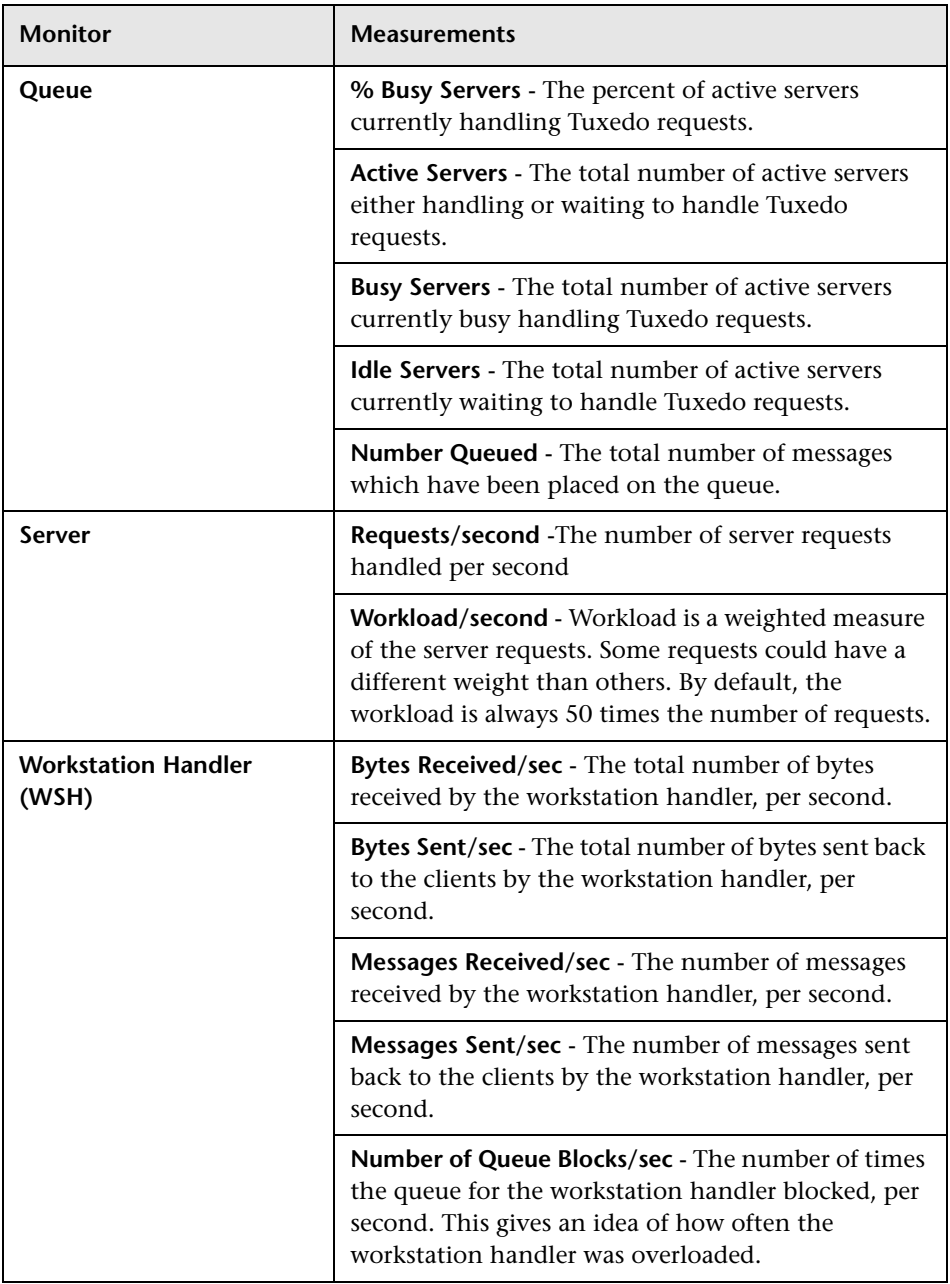

# **57**

# **IBM WebSphere MQ Monitoring**

The IBM WebSphere MQ monitor displays statistics about the resource usage on the IBM WebSphere MQ server during the scenario run.

To use the IBM WebSphere MQ monitor you must first install the IBM WebSphere MQ client on the Controller machine and configure the server environment to monitor events. The IBM WebSphere MQ monitor connects to the IBM WebSphere MQ server (via the MQ Client Connection installed on the Controller machine). In MQ Client environments, the client machine connects to an MQ Server instance, and uses the Server's resources as if they were local to the client machine.

You can then enable the MQ online monitor (from the Controller) and select the measurements you want to display, before running the scenario.

**Note:** The LoadRunner IBM WebSphere MQ monitor supports machines running the IBM MQ Server (version 5.2) on Windows platforms only. To monitor the IBM WebSphere MQ server, the Windows user must be part of the Administration Group of the IBM WebSphere MQ server.

#### **This chapter includes:**

- ➤ [Setting up the Monitoring Environment on page 514](#page-513-0)
- ➤ [Adding a Machine to Monitor on page 517](#page-516-0)
- ➤ [Configuring the IBM WebSphere MQ Monitor on page 518](#page-517-0)
- ➤ [IBM WebSphere MQ Performance Counters on page 522](#page-521-0)

# <span id="page-513-0"></span>**Setting up the Monitoring Environment**

Before you set up the monitor, perform the following:

➤ Ensure that an IBM WebSphere MQ Client Connection (version 5.21 only) is installed on the Controller machine.

For additional information on installing the IBM WebSphere MQ Server/Client, refer to the IBM Web site [\(http://www.ibm.com/\).](http://www.ibm.com/)

➤ Configure the IBM WebSphere server to monitor events.

The LoadRunner MQ Monitor retrieves event messages from two standard MQSeries queues only:

- ➤ SYSTEM.ADMIN.PERFM.EVENT performance events, such as "queue depth high"
- ➤ SYSTEM.ADMIN.CHANNEL.EVENT channel events, such as "channel stopped"

Events must be enabled for the queue manager (and in many cases, on the applicable object, as well). Performance events are enabled by setting attributes for the queue on the MQ Server. Channel events are enabled by default, and cannot be disabled.

**Note:** The IBM WebSphere MQ monitor does not retrieve data from a queue manager after the queue manager has been restarted.

#### **To enable performance events for the Queue Manager:**

- **1** Use the following MQSC command: ALTER QMGR PERFMEV(ENABLED).
- **2** Set the following attributes for the queue:

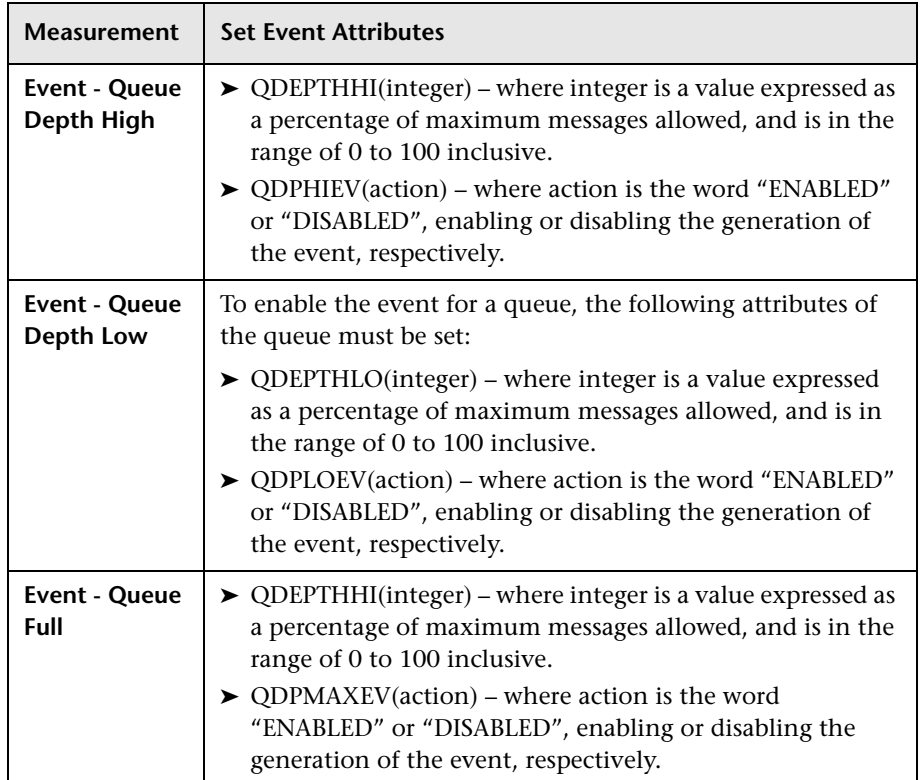

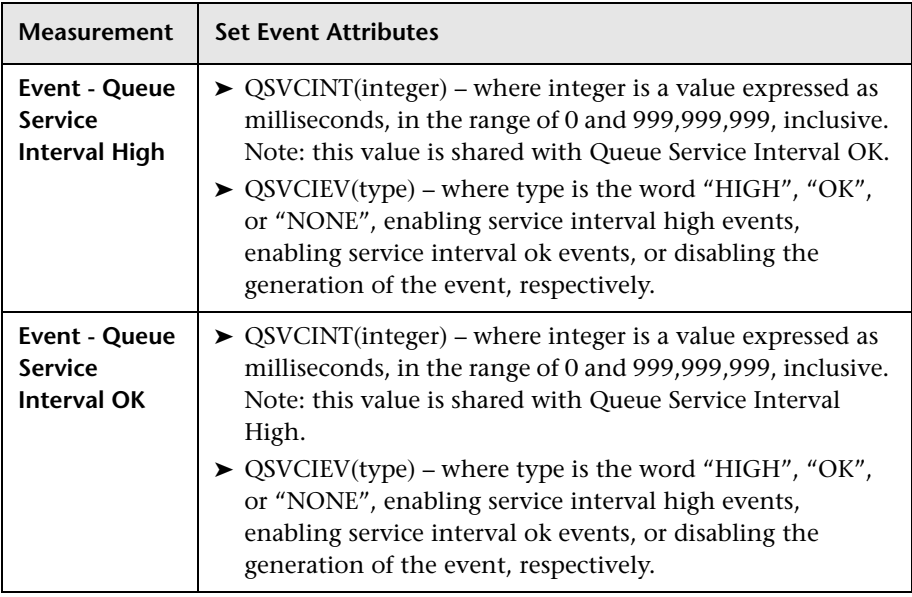

**Note:** If you encounter an MQ Server error message (starting with the characters MQRC\_), refer to the [WebSphere MQ family support Web site](http://www-306.ibm.com/software/integration/mqfamily/support/) ([http://www-306.ibm.com/software/integration/mqfamily/support/\)](http://www-306.ibm.com/software/integration/mqfamily/support/).

After you have installed the MQ Client on the Controller, and configured the server environment to monitor events, you can specify which resources you want to measure.

## <span id="page-516-0"></span>**Adding a Machine to Monitor**

In order to monitor the IBM WebSphere MQ resources of a particular machine from the Controller, you need to add the machine and the measurements that you want to monitor.

#### **To add a machine to the Controller:**

- **1** Click the IBM WebSphere MQ graph in the graph tree, and drag it into the right pane of the Run view.
- **2** Right-click the graph and select **Add Measurements**, or click anywhere on the graph and choose **Monitors > Add Measurements**. The IBM WebSphere MQ dialog box opens.

In the **Monitored Server Machines** section, click **Add.** The Add Machine dialog box opens.

- **3** Enter the server name or IP address of the machine you want to monitor. The format of the server name is <machine name>:<port number>. Select the platform on which the machine runs, and click **OK**.
- **4** In the Resource Measurements section of the IBM WebSphere MQ dialog box, click **Add**.
- **5** Continue with ["Configuring the IBM WebSphere MQ Monitor" on](#page-517-0)  [page 518.](#page-517-0)

# <span id="page-517-0"></span>**Configuring the IBM WebSphere MQ Monitor**

After you have added the machine that you are monitoring, you configure the monitor by choosing which measurements to monitor on the machine.

**To configure the IBM WebSphere MQ monitor:**

 **1** When you click **Add** to add a measurement, the MQMonitor - Add Measurements dialog box opens.

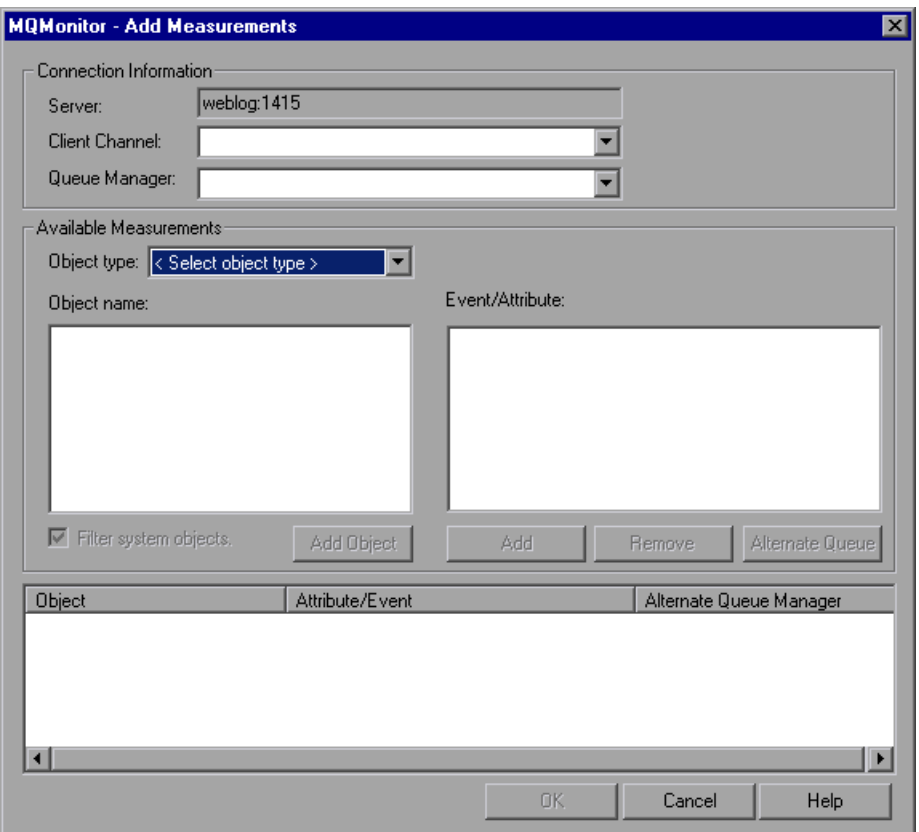

In the **Connections Information** section, enter the name of the channel through which a client connection is made to an MQ Server, and the name of the queue manager to be monitored.

**Note:** A queue manager can only be accessed by one Controller or monitoring application at any one time.

User entries for any text box are limited to 48 characters.

 **2** In the **Available Measurements** section, select an object type.

A list of previously added objects of the selected object type appear in the **Object name** list. A list of attributes or events applicable to the selected object type appear in the **Events/Attributes** list.

The names of monitored objects, event/attribute selected, and alternate queue managers, are listed in the monitored objects pane.

- **3** By default, only user-defined objects are displayed in the Object name list. To show all objects, clear the **Filter System Objects** check box. You can modify the filter settings, in the **<LoadRunner\_installation>\dat\monitors\ mqseries.cfg** file.
- **4** Select an object or add a new object to the Object name list. To add a new object name, click **Add Object**. In the Add Object Name dialog box, enter the name of an object to be monitored and click **OK**. The dialog box closes and the name of the object appears in the **Object name** list.
- **5** Select the attributes or events to be measured from the **Attribute/Event** box. The list of attributes or events is applicable to the selected object type.

For a description of the available measurements, see ["IBM WebSphere MQ](#page-521-0)  [Performance Counters" on page 522](#page-521-0).

**Note:** To enable the event for a queue, ensure that the attributes for the queue have been set. For more information, refer to ["Setting up the](#page-513-0)  [Monitoring Environment" on page 514.](#page-513-0)

 **6** If the event configured for monitoring is from a remote queue manager (other than the one identified in the queue manager field of the IBM WebSphere MQ Add Measurements dialog box), click **Alternate Queue**. Enter the name of an alternate queue manager in the Alternate Queue dialog box, and click **OK**.

**Note:** When you add an alternate queue manager, this becomes the default queue manager for any events that you subsequently add. To return to the queue manager to which you are connected, enter that name in the Alternate Queue Manager dialog box.

- **7** To add the object measurements to the monitored objects list, click **Add**. The name of the object, it's events and attributes, and any alternate queue managers, are listed in the monitored objects pane.
- **8** To remove a monitored object event or attribute, select the object measurement in the monitored objects pane, and click **Remove**. The entry is deleted from the monitored objects list.
- **9** Add all the desired counters to the monitored objects list, and click **OK**. The measurements that you selected appear in the **Resource Measurements on**: *<machine>* section of the IBS WebSphere MQ dialog box.
- **10** Click **OK** in the IBM WebSphere MQ dialog box to activate the monitor.

#### **Understanding the MQMonitor - Add Measurements Dialog Box**

The MQMonitor - Add Measurements dialog box lets you select the items to monitor on the IBM WebSphere MQ server.

#### **Connection Information**

- ➤ **Server.** The name of the server you are monitoring.
- ➤ **Client Channel.** Enter the name of the channel through which a client connection is made to an MQ Server.

**Note:** You can set up a specific channel on an MQ Server instance, or use the default "SYSTEM.DEF.SVRCONN" channel. If the client channel is undefined, the MQ Server will be inaccessible via client connections (the MQ Monitor will not work, as it will not be able to connect to the queue manager which it is supposed to monitor).

➤ **Queue Manager.** Enter the name of the queue manager to be monitored.

**Note:** The monitor is not restricted to monitoring only the queue manager to which it is connected. You can configure multiple queue managers to write to the event queue of a central queue manager for centralized monitoring (this applies to Events only, not polled object attributes). All events contain a queue manager attribute identifying their source.

#### **Available Measurements**

- ➤ **Object Type.** Select an object type from either Channel or Queue.
- ➤ **Object Name.** Enter a name for object you want to monitor.
- ➤ **Event/Attribute.** Select the events and attributes you want to monitor.
- ➤ **Filter System Objects.** Select to enable the system objects filter.
- ➤ **Add Object.** Enables you to add a new object name to the Object name list.
- ➤ **Add.** Enables you to add an Event or Attribute to an object.
- ➤ **Remove.** Enables you to remove a monitored object event or attribute from the Object name list.
- ➤ **Alternate Queue.** Enter the name of an alternate queue manager if the event is from a remote queue manager.

#### **Monitored Object list**

A list of monitored objects, including the object's name, events and attributes, and alternate queue manager.

## <span id="page-521-0"></span>**IBM WebSphere MQ Performance Counters**

The following tables list the available IBM WebSphere MQ monitor measurements:

#### **Queue Performance Counters**

The following table describes the Queue Performance counters:

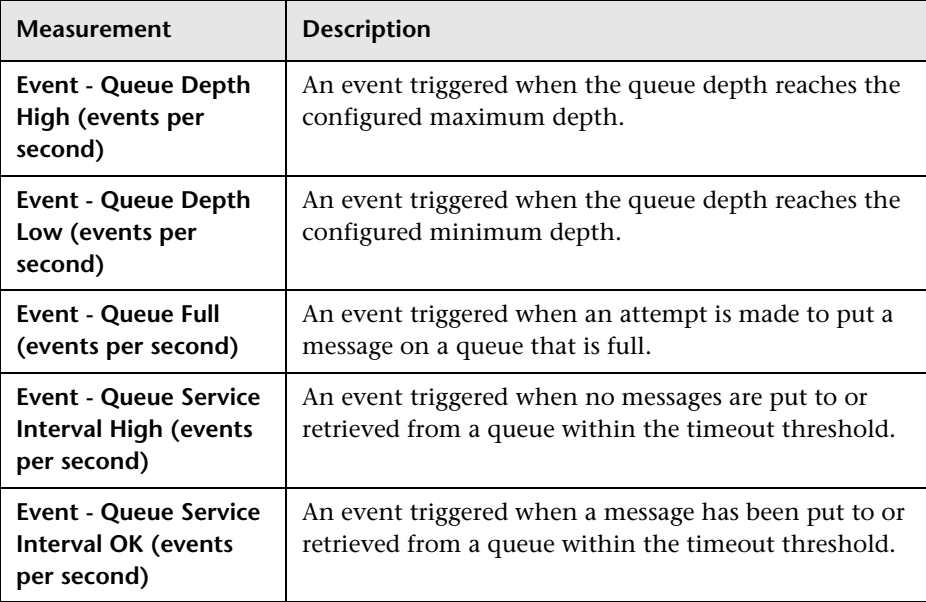

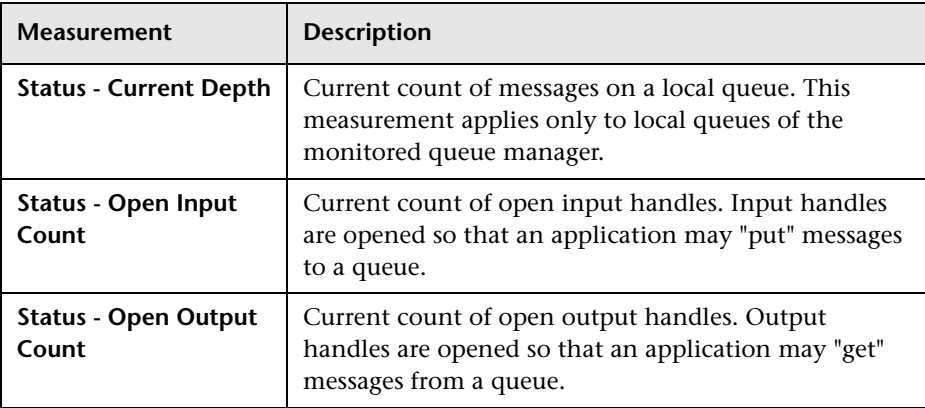

#### **Channel Performance Counters**

The following table describes the Channel Performance counters:

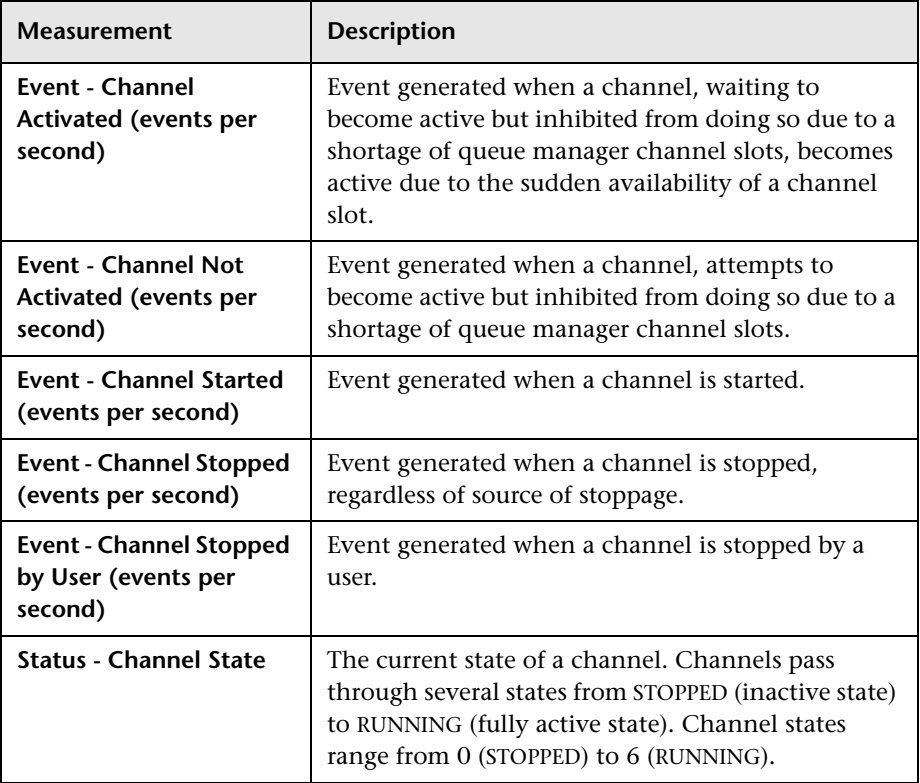

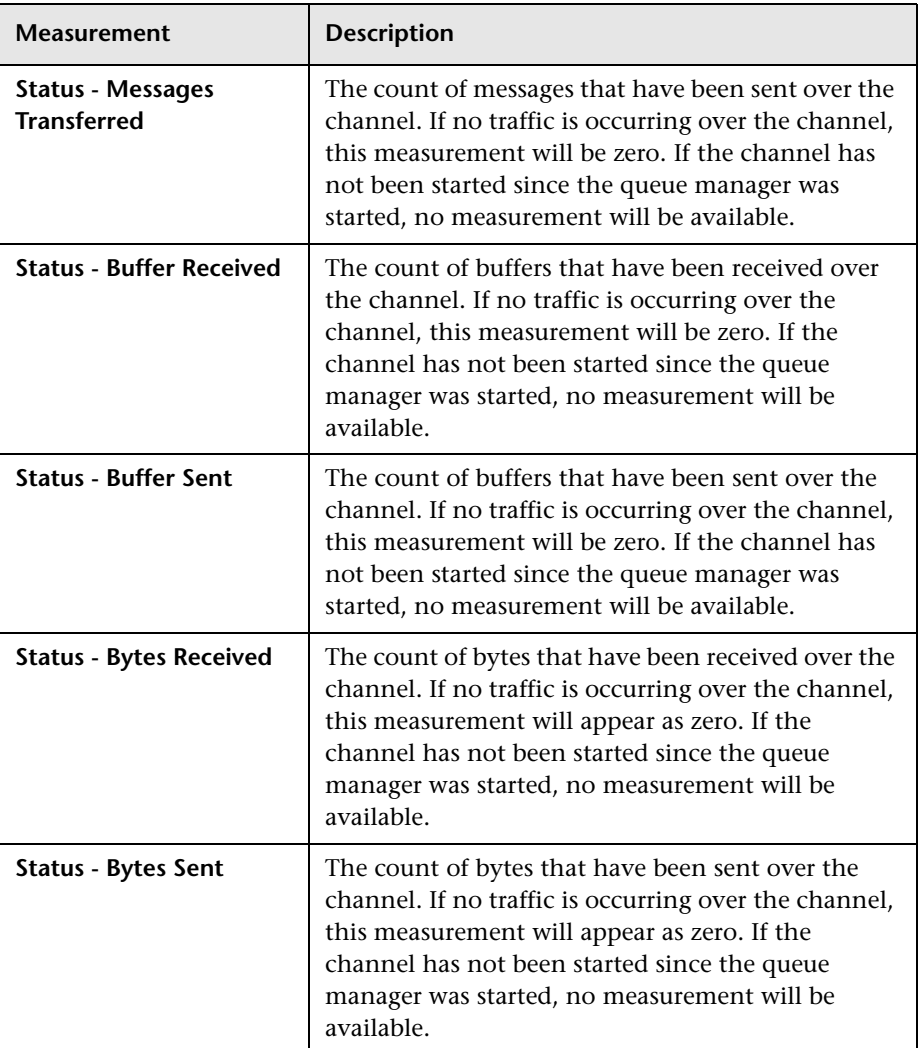

# **Part XV**

# **Infrastructure Resource Monitoring**

# **Infrastructure Resources Monitoring**

Using LoadRunner's Network Client monitor, you can monitor network client resources for FTP, POP3, SMTP, IMAP, and DNS Vusers during a scenario run and isolate client performance bottlenecks.

#### **This chapter includes:**

- ➤ [Configuring the Network Client Monitor on page 527](#page-526-0)
- ➤ [Network Client Performance Counters on page 527](#page-526-1)

### <span id="page-526-0"></span>**Configuring the Network Client Monitor**

You can view the Network Client online monitor graph by dragging it from the Infrastructure Resources Graph section in the graph tree into the right pane of the Run view. The graph appears in the graph view area.

## <span id="page-526-1"></span>**Network Client Performance Counters**

The following table describes the Network Client measurements that are monitored:

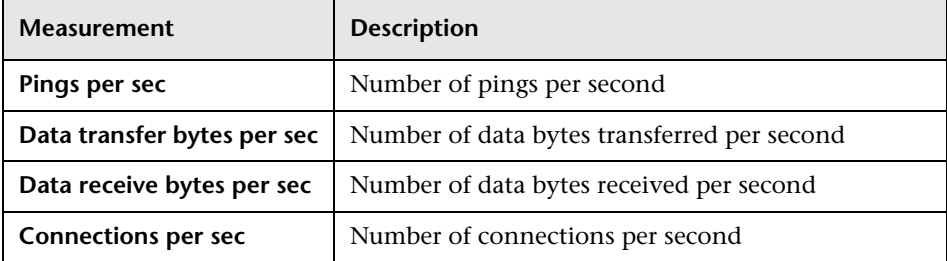

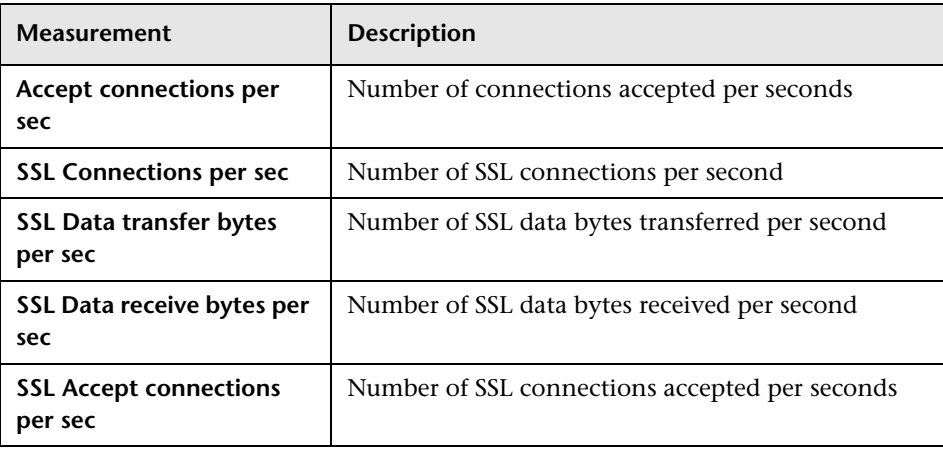

# **Part XVI**

**Appendixes**

# **Troubleshooting Online Monitors**

LoadRunner monitors allow you to view the performance of the scenario during execution.

The following sections describe several tips and known issues relating to the online monitors.

#### **This appendix includes:**

- ➤ [Troubleshooting Server Resource Monitors on page 532](#page-531-0)
- ➤ [Troubleshooting the Network Delay Monitor on page 535](#page-534-0)
- ➤ [Network Considerations on page 537](#page-536-0)

# <span id="page-531-0"></span>**Troubleshooting Server Resource Monitors**

To monitor resources on a server machine, you must be able to connect to that machine. If monitoring is unsuccessful and LoadRunner cannot locate the specified server, make sure that the specified server is available. Perform a "ping" operation by typing ping <server\_name> from the Controller machine command line.

Once you verify that the machine is accessible, check this table for additional tips on troubleshooting the monitor.

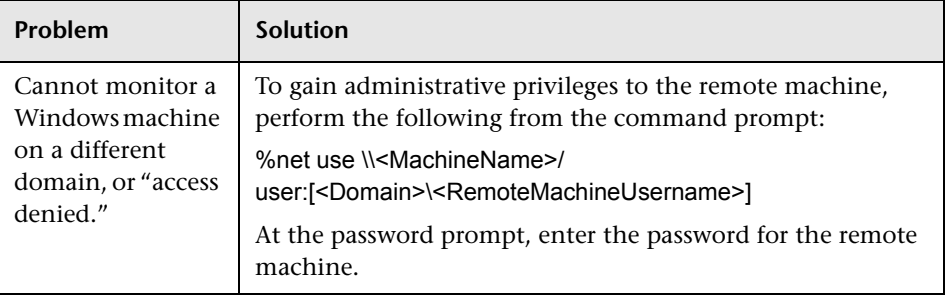

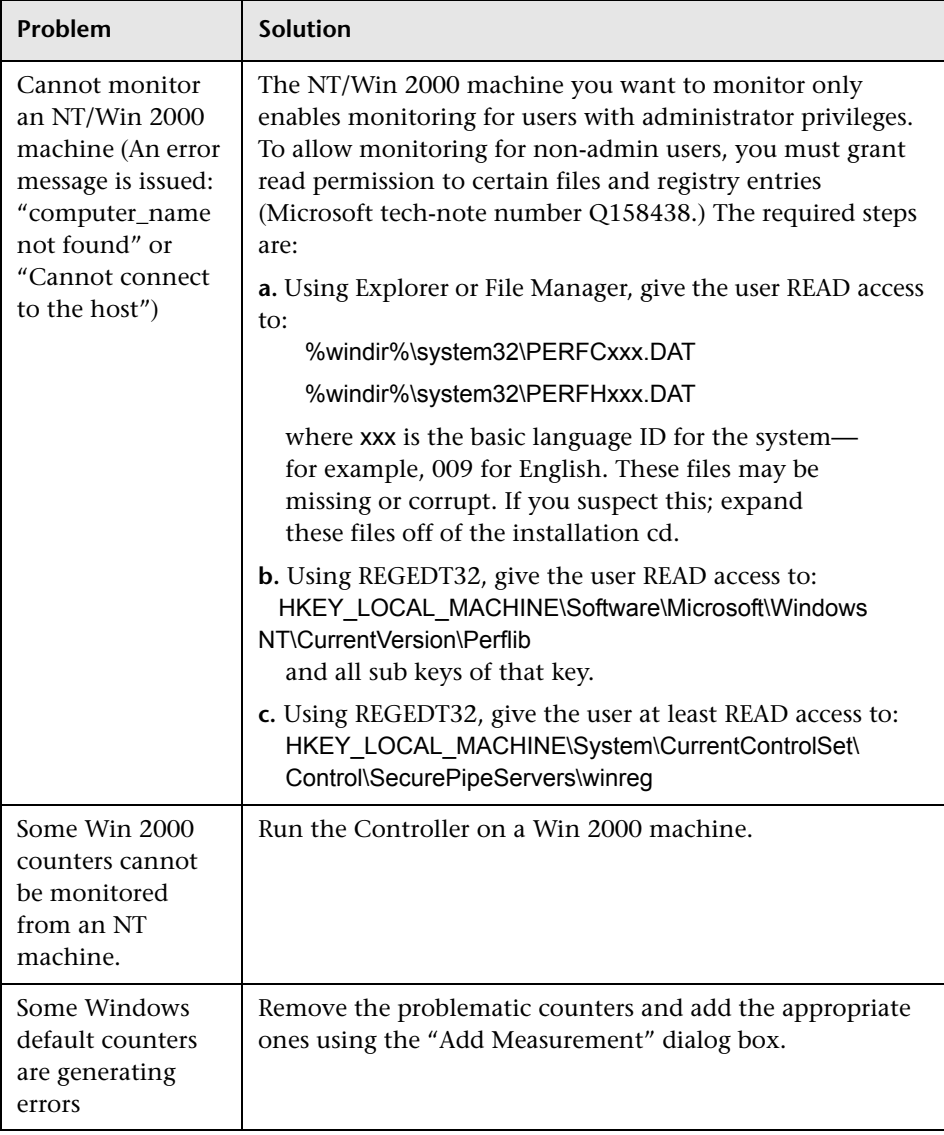

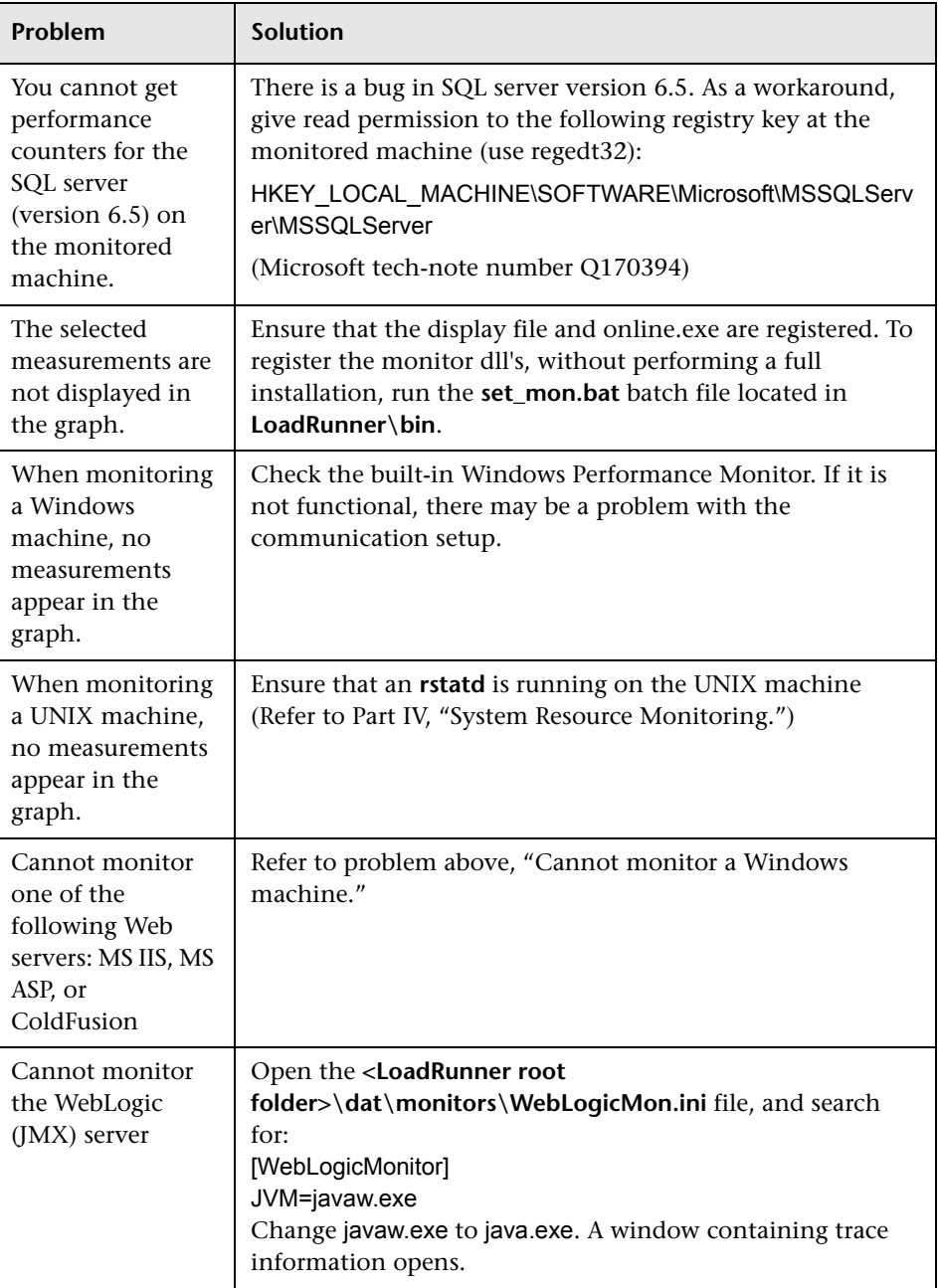

## <span id="page-534-0"></span>**Troubleshooting the Network Delay Monitor**

If monitoring is unsuccessful and LoadRunner cannot locate the source or destination machines, make sure that the specified machines are available to your machine. Perform a "ping" operation. At the command line prompt, type:

```
ping server_name
```
To check the entire network path, use the trace route utility to verify that the path is valid.

For Windows, type tracert <server\_name>.

For UNIX, type traceroute <server\_name>.

If the monitoring problem persists once you verify that the machines are accessible and that the network path is valid, perform the following procedures:

- **1** If you are using the TCP protocol, run **<LoadRunner root folder>\bin\webtrace.exe** from the source machine to determine whether the problem is related to the Controller, or the WebTrace technology on which the Network Delay monitor is based. If you are using the UDP or ICMP protocols, the problem must be related to the Controller and not WebTrace, since these protocols are not WebTrace technology-based.
- **2** If you receive results by running **webtrace.exe**, the problem is related to the Controller. Verify that the source machine is not a UNIX machine, and contact the Customer Support Web site with the following information:
	- ➤ the Controller log file, **drv\_log.txt**, located in the **temp** directory of the Controller machine.
	- ➤ the **traceroute\_server** log file, located on the source machine.

**Note:** In LoadRunner 7.02, this information is located in **<LR root folder>\dat\<the latest mdrv log>**. In LoadRunner 7.5, this information is located in **<LR root folder>\bin\traceroute\_server.log**.

➤ the debug information located in the **TRS\_debug.txt** and **WT\_debug.txt** files in the path directory. These files are generated by adding the following line to the [monitors\_server] section of the **<LoadRunner root folder>\dat\mdrv.dat** file, and rerunning the Network monitor:

ExtCmdLine=-traceroute\_debug path

- **3** If you do not receive results by running **webtrace.exe**, the problem is related to the WebTrace technology, on which the Network Delay monitor is based. Perform the following procedures on the source machine:
	- ➤ Verify that the **packet.sys** file (the Webtrace driver) exists in the **WINNT\system32\drivers** directory.
	- ➤ Check whether a driver (such as "Cloud" or "Sniffer") is installed on top of the network card driver. If so, remove it and run WebTrace again.
	- ➤ Verify that there are administrator permissions on the machine.
	- ➤ Using ipconfig /all, check that only one IP address is assigned to the network card. WebTrace does not know how to handle multiple IP addresses assigned to the same card (IP spoofing).
	- ➤ Check the number of network cards installed. Run webtrace –devlist to receive a list of the available network cards.
	- ► If there is more than one card on the list, run webtrace -dev <dev name> <destination>, where <dev\_name> is one of the network card names shown in the list. If you discover that WebTrace is binding to the wrong card, you can use webtrace set\_device <dev\_name> to set a registry key that instructs WebTrace to use a specified card instead of the default one.
	- ➤ Verify that the network card is of the Ethernet type.
	- ➤ Contact the Customer Support Web site with the output of webtrace.exe –debug (for example, webtrace.exe –debug www.merc-int.com) and ipconfig /all on the machine.

# <span id="page-536-0"></span>**Network Considerations**

If you notice extraordinary delays on the network, refer to one of the following sections to increase the performance:

- ➤ [Network Bandwidth Utilization](#page-536-1)
- ➤ [Ethernet-bus Based Networks](#page-537-0)
- <span id="page-536-1"></span>➤ [Working on a WAN or Heavily Loaded LAN](#page-538-0)

### **Network Bandwidth Utilization**

In most load-testing scenario, the network card has little impact on scenario performance. Network cards are manufactured to handle the bandwidth of the physical network layer. Packets are transferred over an Ethernet at a rate that complies with IEEE 803.x standards. If the network becomes a bottleneck, the issue is not the brand of the network card, but rather the bandwidth limitations on the physical layer (--i.e. Ethernet, FDDI, ATM, Ethernet Token-ring, etc.).

That is, instead of load testing over a T10 line, upgrade your line to DS3 (45Mbps), or T100 (100Mbps).

Below are a few tips that will help qualify the need to upgrade the network:

- **1** Run the performance monitor on the Vuser load generators. As the number of Vusers increases, check the network byte transfer rate for saturation. If a saturation point has been reached, do not run any more Vusers without upgrading the network—otherwise performance of Vusers will degrade. Degradation is exponential in networking environments.
- **2** Run the performance monitor on the server machine. Run many Vusers on several load generator machines. Check the kernel usage and network transfer rate for saturation. If saturation is reached with less than the desired Vuser load, upgrade the network.
- **3** Every network has a different Maximum Transmission Unit or MTU, which is set by the network administrator. The MTU is the largest physical packet size (in bytes) that a network can transmit. If a message is larger than the MTU, it is divided into smaller packets before being sent.

If clients and servers are passing large data sets back and forth, instruct the network administrator to increase the MTU to yield better bandwidth utilization. Ideally, you want the MTU to be the same as the smallest MTU of all the networks between your machine and a message's final destination.

If you send a message that is larger than one of the MTUs, it will be broken up into fragments, slowing transmission speeds. If the MTU is too high, it may cause unintended degradation. Trial and error is the only sure way of finding the optimal MTU, but there are some guidelines that can help. For example, most Ethernet networks have an MTU of 1500.

If the desired MTU reduces performance, upgrade the network or reduce the MTU to improve performance.

### <span id="page-537-0"></span>**Ethernet-bus Based Networks**

The following guidelines apply to Ethernet-bus based networks:

Networks with only 2 active machines communicating yield a maximum of 90% bandwidth utilization.

Networks with 3 active machines communicating yield a maximum of approximately 85% bandwidth utilization.

As the number of active machines on the network increases, the total bandwidth utilization decreases.

### <span id="page-538-0"></span>**Working on a WAN or Heavily Loaded LAN**

When you work with LoadRunner on a WAN or heavy loaded LAN, you may notice some unusual LoadRunner behavior, which indicates network problems. The Output window may contain messages about retries, lost packets, or message mismatch. This is because some of the messages from the Controller may not be reaching the LoadRunner agent. To solve this problem, you should reduce the network traffic or improve the network bandwidth.

The following steps may help reduce network traffic:

- ➤ Click the **Run-Time Settings** button and select the **General: Log** node. Clear the **Enable logging** check box.
- ➤ Initialize all users before running them. Run them only after initialization is completed.

**Appendix A** • Troubleshooting Online Monitors
# **Security Monitoring**

<span id="page-540-0"></span>When you run certain security scripts, you can use LoadRunner's security graphs to view information about the simulated attacks on the server.

# **Distributed Denial of Service Graph**

The Distributed Denial of Service graph displays the number of packets per second sent to the specified target to cause denial of service.

The x-axis represents the elapsed time. The y-axis represents the number of packets sent per second.

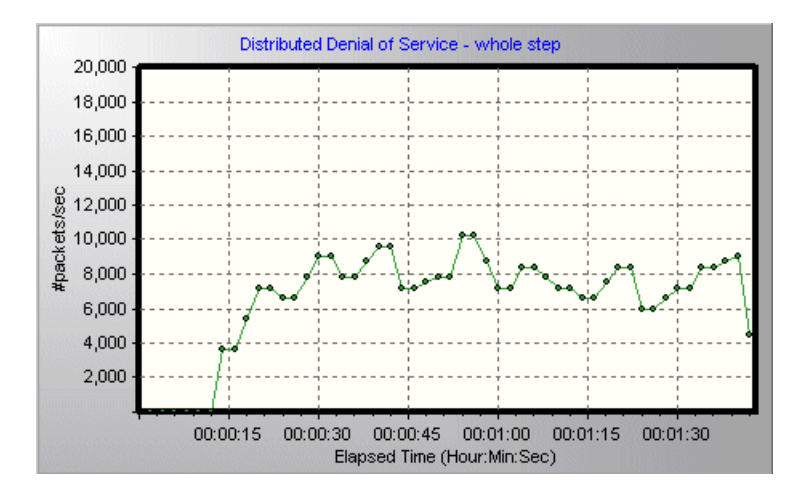

**Note:** To obtain data for this graph, you need to execute one of the following canned security scripts: SYN FLOOD DDOS Attack or UDP Echo DDOS Attack.

**C**

# **Working with Server Monitor Counters**

When you configure the System Resource, Microsoft IIS, Microsoft ASP, ColdFusion, and SQL Server monitors, you are presented with a list of default counters that you can measure on the server you are monitoring. Using the procedure described below, you can create a new list of default counters by including additional counters, or deleting existing counters.

In addition, there are specific counters that are especially useful for determining server performance and isolating the cause of a bottleneck during an initial stress test on a server.

#### **This appendix includes:**

- ➤ [Changing a Monitor's Default Counters on page 543](#page-542-0)
- ➤ [Useful Counters for Stress Testing on page 544](#page-543-0)

# <span id="page-542-0"></span>**Changing a Monitor's Default Counters**

<span id="page-542-1"></span>You can change the default counters for the System Resource, Microsoft IIS, Microsoft ASP, or SQL Server monitors by editing the **res\_mon.dft** file found in the **LoadRunner\dat** directory.

#### **To change the default counters:**

- **1** Open a new scenario and click the **Run** tab.
- **2** For each of the monitors, select the counters you want to measure.
- **3** Save the scenario and open the scenario **.lrs** file with an editor.
- **4** Copy the MonItemPlus section of the each counter you selected into the **res\_mon.dft** file.
- **5** Count the number of new counters in the file and update the **ListCount** parameter with this number.

# <span id="page-543-0"></span>**Useful Counters for Stress Testing**

<span id="page-543-1"></span>Certain counters are especially useful for determining server performance and isolating the cause of a bottleneck during an initial stress test on a server.

The following is a list of counters that are useful for monitoring Web server performance:

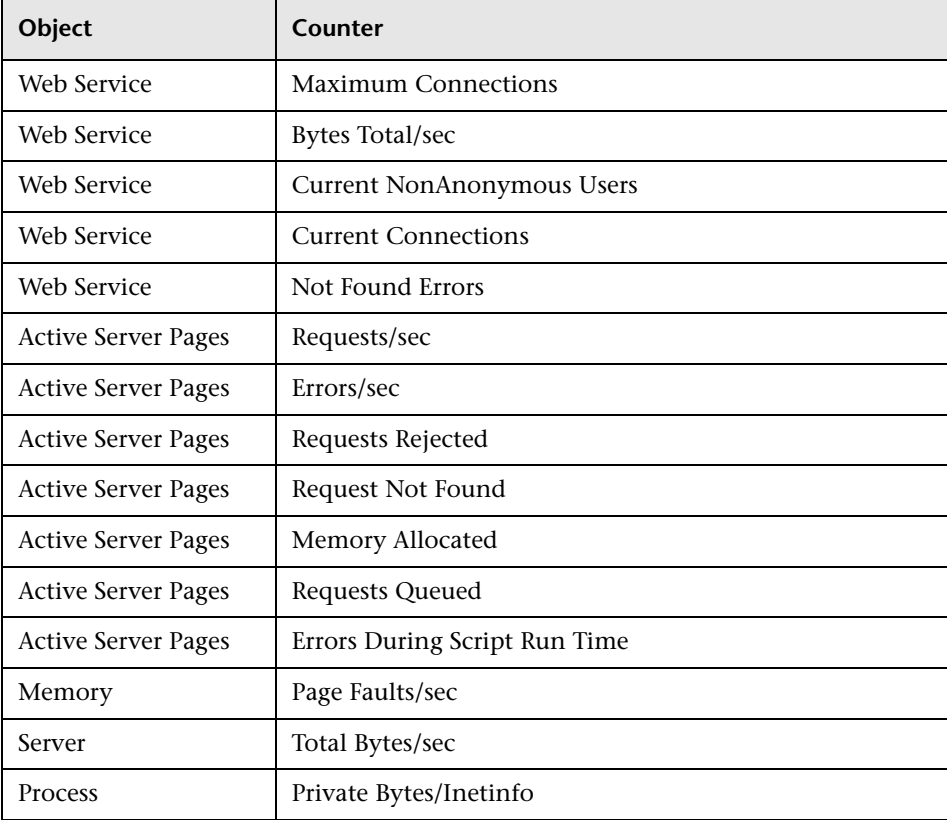

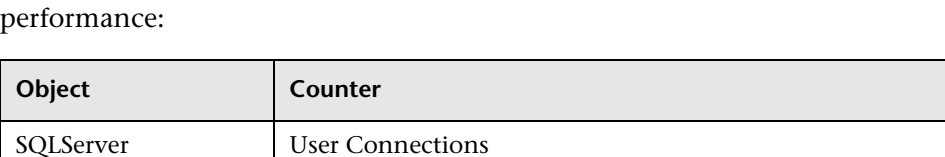

SQLServer Cache Hit Ratio

SQLServer Net-Network Reads/sec

SQLServer I/O-Lazy Writes/sec SQLServer-Locks Total Blocking Locks PhysicalDisk Disk Queue Length

The following is a list of counters that are useful for monitoring SQL Server

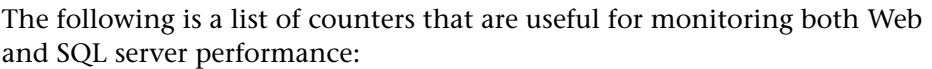

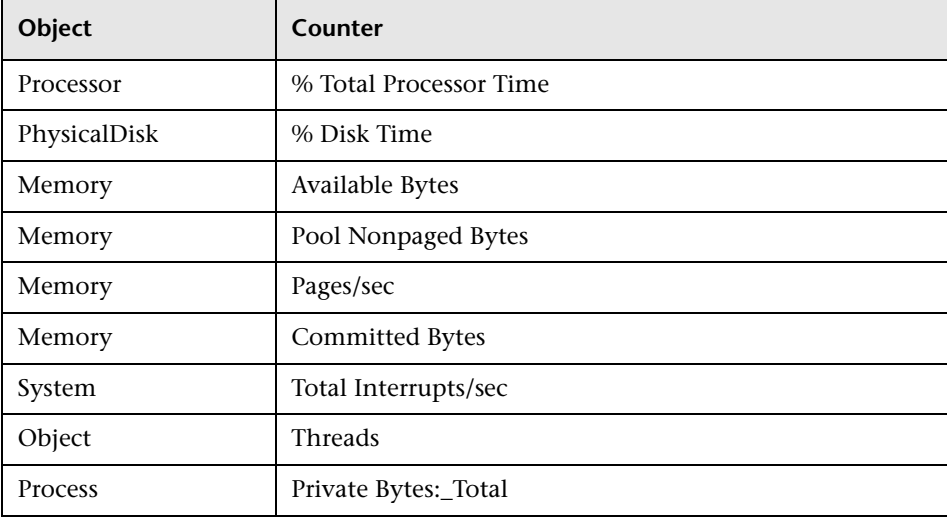

**Note:** The % Disk Time counter requires that you run the diskperf -y utility at the command prompt and reboot your machine.

**Appendix C** • Working with Server Monitor Counters

# **Index**

#### **A**

activating rstatd [76](#page-75-0) Add Destination Machines for Network Delay Monitoring dialog box [126](#page-125-0) Add Machine dialog box DB2 monitor [342](#page-341-0) Add Oracle Measurements dialog box [366](#page-365-0) Add SAPG[UI Monitor Measurements dialog](#page-437-0)  box 438 Add Sybase Measurements dialog box [386](#page-385-0) Add TUXEDO Measurements dialog box [509](#page-508-0) Antara FlameThrower monitor [97](#page-96-0) Apache Add Measurements dialog box [149](#page-148-0) monitor [147](#page-146-0) Application Component monitors [471](#page-470-0) Microsoft COM+ monitor [473](#page-472-0) Application Deployment Solutions monitors [483](#page-482-0) Citrix MetaFrame XP monitor [485](#page-484-0) Ariba monitor [181](#page-180-0) Monitor Configuration dialog box [183](#page-182-0) ASP monitor [243](#page-242-0) ATG Dynamo monitor [189](#page-188-0) Resources dialog box [191](#page-190-0)

## **B**

BEA WebLogic monitor [277](#page-276-0) Monitor Configuration dialog box [283](#page-282-0) BroadVision monitor [197](#page-196-0)

## **C**

Check Point FireWall-1 monitor [137](#page-136-0) SNMP Resources dialog box [139](#page-138-0) Citrix MetaFrame XP dialog box [489](#page-488-0) monitor [485](#page-484-0) ColdFusion dialog box [213](#page-212-0) monitor [211](#page-210-0) COM+ monitor [473](#page-472-0) Connections graph [49](#page-48-0) Connections per Second graph [49](#page-48-1) conventions, typographical [21](#page-20-0) counters, for stress testing [544](#page-543-1) custom queries Oracle monitor [372](#page-371-0)

## **D**

Data Points graph (online) [55](#page-54-0) Database Server Resource monitors [337](#page-336-0) DB2 monitor [339](#page-338-0) Oracle monitor [359](#page-358-0) SQL Server monitor [375](#page-374-0) Sybase monitor [383](#page-382-0) D<sub>B2</sub> monitor [339](#page-338-0) Monitor Configuration dialog box [342](#page-341-0) default counter, changing [543](#page-542-1) Deployment [481](#page-480-0) Distributed Denial of Service graph [541](#page-540-0)

# **E**

ERP/CRM Server Resource monitors [417](#page-416-0) choosing an SAP monitor [418](#page-417-0)

#### Index

PeopleSoft (Tuxedo) monitor [461](#page-460-0) SAP CCMS monitor [427](#page-426-0) SAPGUI monitor [435](#page-434-0) Siebel Server Manager monitor [453](#page-452-0) Siebel Web Server monitor [445](#page-444-0) Error - Vuser state Running Vusers graph [54](#page-53-0) Error Statistics graph [55](#page-54-1) Ethernet-bus based network [538](#page-537-0)

## **F**

Finished - Vuser state Running Vusers graph [54](#page-53-1) Firewall Server monitors [137](#page-136-1) Check Point FireWall-1 [137](#page-136-0) firewalls, network monitoring [132](#page-131-0) Fujitsu INTERSTAGE monitor [217](#page-216-0) SNMP Resources dialog box [219](#page-218-0)

#### **H**

Hits per Second graph [44](#page-43-0) HP Software Self-solve knowledge base [19](#page-18-0) HP Software Support Web site [19](#page-18-1) HP Software Web site [20](#page-19-0) HTTP Response per Second graph [45](#page-44-0)

## **I**

IBM WebSphere MQ monitor [513](#page-512-0) Monitor Configuration dialog box [518](#page-517-0) IIS monitor [171](#page-170-0) Infrastructure Resources monitors Network Client [527](#page-526-0) iPlanet (NAS) dialog box [230](#page-229-0) monitor [223](#page-222-0) iPlanet (SNMP) dialog box [163](#page-162-0) monitor [161](#page-160-0) iPlanet/Netscape Add Measurements dialog box [156](#page-155-0) monitor [153](#page-152-0)

## **L**

lr\_user\_data\_point [55](#page-54-2)

## **M**

Microsoft ASP monitor [243](#page-242-0) IIS monitor [171](#page-170-0) Microsoft COM+ dialog box [475](#page-474-0) monitor [473](#page-472-0) Middleware Performance monitors [503](#page-502-0) IBM WebSphere MQ monitor [513](#page-512-0) Tuxedo monitor [505](#page-504-0) monitors Application Component [471](#page-470-0) application deployment solutions [483](#page-482-0) database server resources [337](#page-336-0) ERP/CRM server resources [417](#page-416-0) firewall server [137](#page-136-1) infrastructure resources [527](#page-526-1) middleware performance [503](#page-502-0) network delay [121](#page-120-0) run-time [54](#page-53-2) streaming media [399](#page-398-0) system resources [63](#page-62-0) transaction [56](#page-55-0) Web resources [43](#page-42-0) Web server resources [145](#page-144-0) MS Active Server Pages dialog box [245](#page-244-0) MS IIS dialog box [173](#page-172-0) monitor [171](#page-170-1) MS SQL Server monitor [375](#page-374-1)

## **N**

Network Breakdown dialog box [134](#page-133-0) Delay Time dialog box [126](#page-125-1) Delay Time graph [133](#page-132-0) Monitor Settings for Defined Path dialog box [126](#page-125-2) Network Client monitor [527](#page-526-0) Network monitor [121](#page-120-1) determining bottlenecks [119](#page-118-0)

monitoring over a firewall [132](#page-131-0) packets [119](#page-118-1) viewing network segment delay [134](#page-133-1)

# **O**

online graphs data point [55](#page-54-0) online monitors changing default counters [543](#page-542-1) online transaction monitoring adding transactions [58](#page-57-0) graphs [56](#page-55-0) setup [57](#page-56-0) online Web server resource monitoring using a proxy server [146](#page-145-0) Oracle custom queries [372](#page-371-0) Logon dialog box [366](#page-365-0) monitor [359](#page-358-0) Oracle9iAS HTTP monitor [249](#page-248-0) Server [Monitor Configuration dialog](#page-251-0)  box 252

# **P**

packets [119](#page-118-1) Pages Downloaded per Second graph [47](#page-46-0) PeopleSoft (Tuxedo) add measurements dialog box [465](#page-464-0) Logon dialog box [463](#page-462-0) monitor [461](#page-460-0) Performance [501](#page-500-0) Proxy Server [146](#page-145-0)

## **R**

Ready - Vuser state Running Vusers graph [54](#page-53-3) Real Server dialog box [406](#page-405-0) RealPlayer Client monitor [409](#page-408-0) Server monitor [405](#page-404-0) Retries per Second graph [49](#page-48-2) rsh connection, for UNIX network monitor [124](#page-123-0)

rstatd process activating [76](#page-75-0) resource monitors [76](#page-75-0) Running - Vuser state Running Vusers graph [54](#page-53-4) Run-Time graphs [53](#page-52-0)

# **S**

SAP CCMS add measurements dialog box [431](#page-430-0) Configuring SAP CCMS Monitor dialog box [430](#page-429-0) monitor [427](#page-426-1) SAP Portal add measurements dialog box [424](#page-423-0) Configuring SAP Portal Monitor dialog box [423](#page-422-0) monitor [421](#page-420-0) **SAPGUI** Add Measurements dialog box [440](#page-439-0) monitor [418](#page-417-0), [435](#page-434-0) Monitor Logon dialog box [438](#page-437-0) security monitoring [541](#page-540-0) Services.UserDataPoint(Value,Name) [55](#page-54-2) Siebel Server Manager add measurements dialog box [457](#page-456-0) monitor [453](#page-452-0) Siebel Web Server add measurements dialog box [448](#page-447-0) Configuring Siebel Web Server Monitor dialog box [447](#page-446-0) monitor [445](#page-444-0) SilverStream Add Measurements dialog box [265](#page-264-0) monitor [263](#page-262-0) SiteScope monitor [113](#page-112-0) Monitor Configuration dialog box [115](#page-114-0) SNMP Resources monitor [87](#page-86-0) SQL Server monitor [375](#page-374-0) SSLs per Second graph [50](#page-49-0) Streaming Media monitors [399](#page-398-0) RealPlayer Client monitor [409](#page-408-0)

Index

RealPlayer Server monitor [405](#page-404-0) Windows Media Server monitor [401](#page-400-0) Sybase Logon dialog box [386](#page-385-0) monitor [383](#page-382-0) System Resource monitors [63](#page-62-0) Antara FlameThrower monitor [97](#page-96-0) SiteScope monitor [113](#page-112-0) SNMP Resources monitor [87](#page-86-0) UNIX Resources monitor [75](#page-74-0)

# **T**

Throughput graph [44](#page-43-1) Transaction monitors [53](#page-52-0) transactions Total Transactions per Second (Passed) graph [56](#page-55-1) Transaction Response Time graph [56](#page-55-2) Transactions per Second (Failed, Stopped) graph [56](#page-55-3) Transacti[ons per Second \(Passed\)](#page-55-4)  graph 56 troubleshooting monitors [531](#page-530-0) network considerations [537](#page-536-0) Tuxedo monitor [505](#page-504-0) Monitor Configuration dialog box [509](#page-508-0) typographical conventions [21](#page-20-0)

# **U**

UNIX activating rstatd [76](#page-75-0) Resources monitor [75](#page-74-0) UNIX Kernel Statistics dialog box [78](#page-77-0) User-Defined Data Points graph [55](#page-54-3)

# **V**

Vuser states Run-Time graphs [54](#page-53-5) Vusers with Errors graph [55](#page-54-4)

#### **W**

Web Application Server Resource monitors Ariba monitor [181](#page-180-0) ATG Dynamo monitor [189](#page-188-0) BroadVision monitor [197](#page-196-0) ColdFusion monitor [211](#page-210-0) Fujitsu INTERSTAGE monitor [217](#page-216-0) iPlanet (NAS) [223](#page-222-0) Microsoft ASP [243](#page-242-0) Oracle9iAS HTTP monitor [249](#page-248-0) SilverStream monitor [263](#page-262-0) WebLogic (JMX) monitor [277](#page-276-0) WebLogic monitor [269](#page-268-0) WebSphere (EPM) monitor [309](#page-308-0) WebSphere Application Server monitor [323](#page-322-0) WebSphere monitor [293](#page-292-0) Web Resource monitors [43](#page-42-0) Connections graph [49](#page-48-0) Connections per Second graph [49](#page-48-1) Hits per Second graph [44](#page-43-0) HTTP Response per Second graph [45](#page-44-0) Pages Downloaded per Second graph [47](#page-46-0) Retries per Second graph [49](#page-48-2) SSLs per Second graph [50](#page-49-0) Throughput graph [44](#page-43-1) Web Server Resource monitors [145](#page-144-0) Apache monitor [147](#page-146-0) iPlanet (SNMP) monitor [161](#page-160-0) iPlanet/Netscape monitor [153](#page-152-0) Microsoft IIS monitor [171](#page-170-0) WebLogic (JMX) monitor [277](#page-276-0) (SNMP) Resources dialog box [271](#page-270-0), [283](#page-282-0) monitor [269](#page-268-0) WebSphere (EPM) monitor [309](#page-308-0) monitor configuration [319](#page-318-0) WebSphere Application Server monitor [323](#page-322-0) monitor configuration [328](#page-327-0) WebSphere monitor [293](#page-292-0) monitor configuration [297](#page-296-0) Windows Media Server - Add Measurements dialog box [402](#page-401-0) Media Server monitor [401](#page-400-0) Resources dialog box [69](#page-68-0), [379](#page-378-0), [491](#page-490-0)